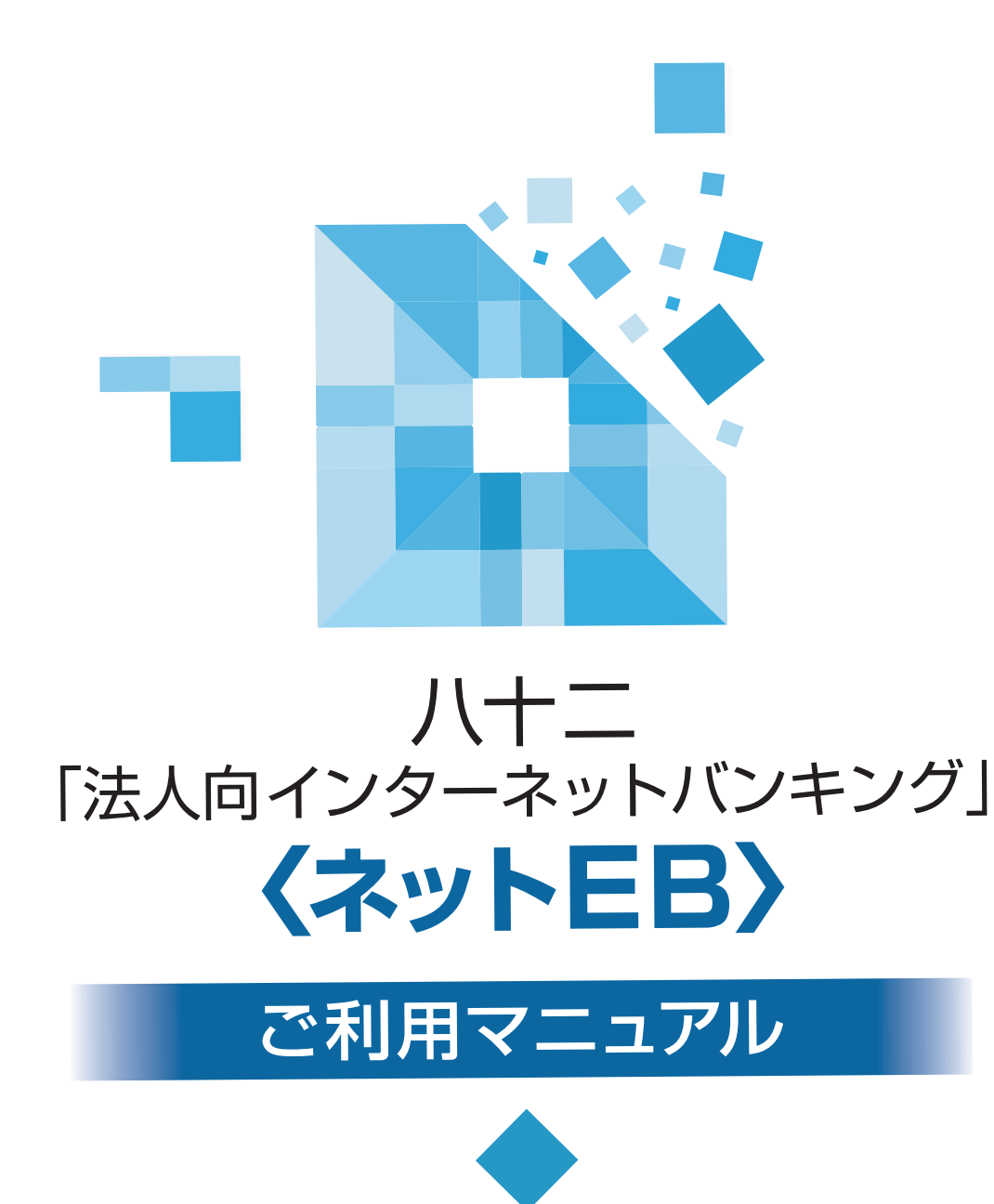

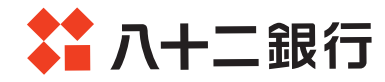

<span id="page-1-0"></span>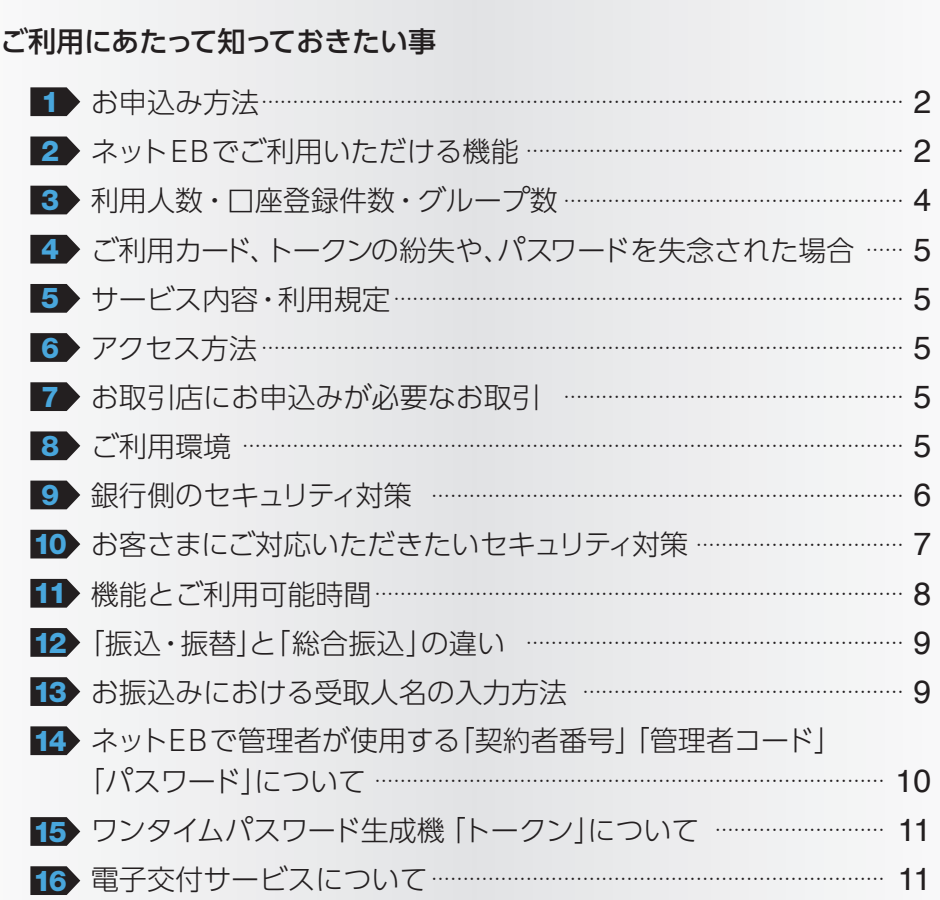

## 《操作方法》

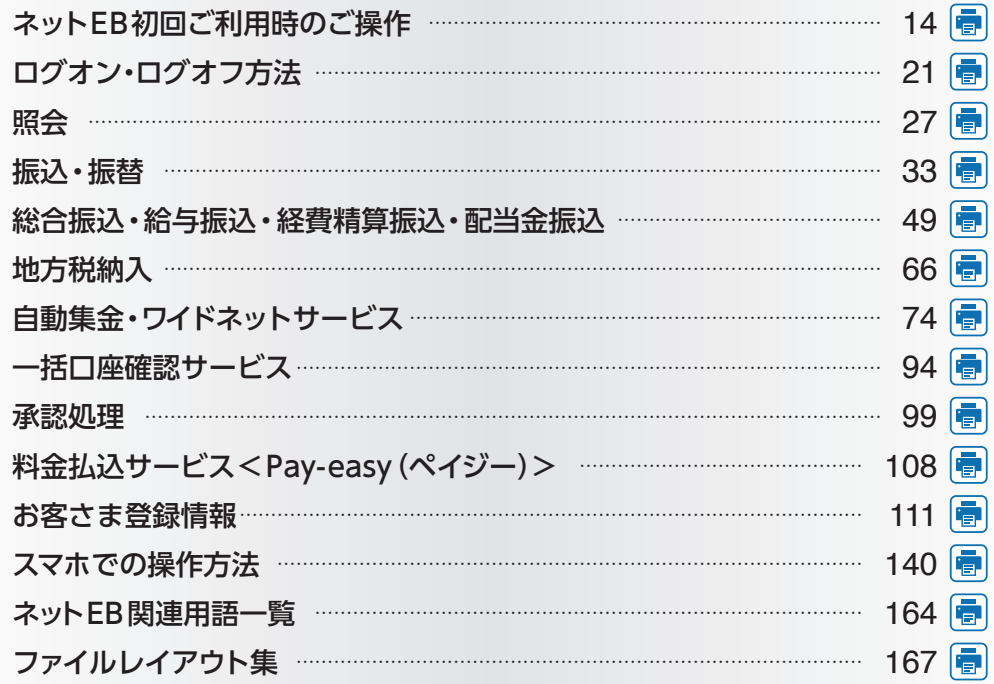

右側の をクリックすれば、操作方法毎の印刷用画面が表示されます。 ブラウザのメニューから印刷してください。

### 目 次

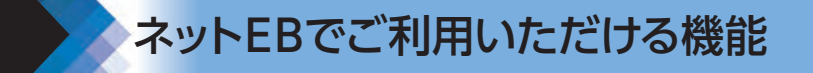

メッセージ画面や電子メールにより「振込・振替」「総合振込」「給与振込」 等の受付状況、資金決済状況等をお知らせいたします。 ※1契約につき2つのメールアドレスをご登録いただけます。

クイックカード等による「ATM の1日あたりの取引限度額の引き下げ」 と「ATM 取引の停止(または停止解除)」をお手続きいただけます。 ※引き上げを行う場合は、「カードまたはお通帳」「お届出のご印鑑」「ご本 人さまを確認できる資料」をご持参のうえ、窓口でお手続き願います。

ネットEBの振込・払込限度額を100億円未満の範囲で設定いただけ ます。

設定した限度額は、1日あたりの資金移動の種類ごと(振込、料金払込、 総合振込、給与振込、経費精算振込、配当金振込)に適用されます。

当行および当行以外の金融機関のお口座から預金口座振替により集金 いただけます。振替結果を全銀形式、CSV形式のいずれかでダウンロー ド、もしくはPDF形式で印刷いただけます(別途、お申込みが必要です)。

利用口座に入金があったことを、電子メールでお知らせするサービスです。 通知対象とする利用口座はネットEBで選択します。入金内容については ネットEBでご確認いただく必要があります(別途、お申込みが必要です)。

振込・振替のお取引照合表や総合振込・給与振込・自動集金等の受付 書をPDFファイルでダウンロードいただけます。

出張旅費や交通費等の社内経費の振込データをあらかじめ当行にお送 りいただくことにより、従業員の皆様のお口座にご入金いたします(別 途、お申込みが必要です)。

株式配当金振込データをあらかじめ当行にお送りいただくことにより、 株主様のお口座にご入金いたします(別途、お申込みが必要です)。

払込書(納付書等)に「Pay-easy(ペイジー)」マークが表示されている 場合、事前にお届けいただいたご利用口座(普通預金・当座預金・貯蓄預 金)から各種料金・税金等の払込みがご利用いただけます。

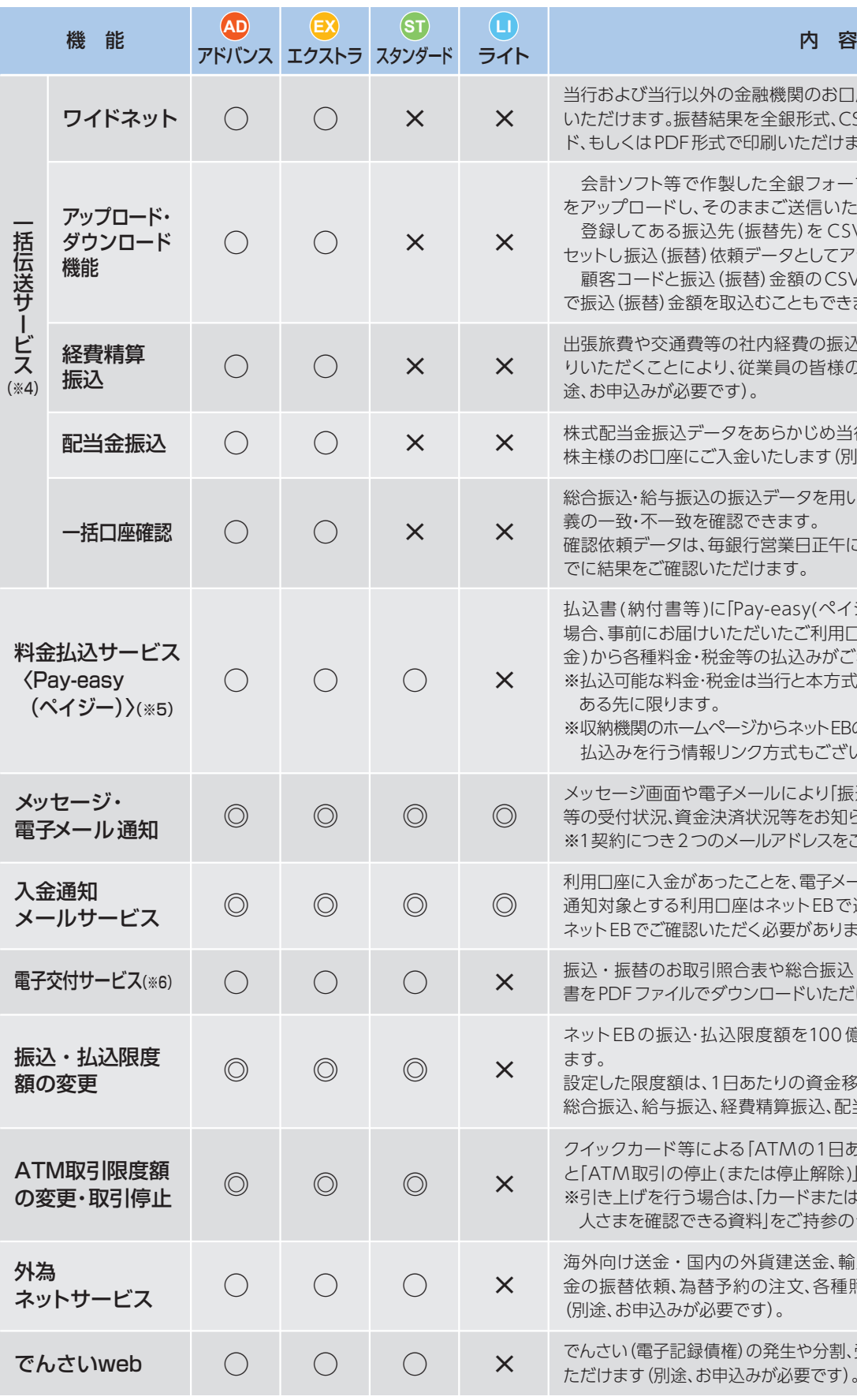

●スマホでご利用いただけない機能について

※払込可能な料金・税金は当行と本方式での収納契約が ある先に限ります。

※収納機関のホームページからネットEBの画面にリンクし 払込みを行う情報リンク方式もございます。

海外向け送金・国内の外貨建送金、輸入信用状の開設・変更、外貨預 金の振替依頼、為替予約の注文、各種照会等をお手続きいただけます (別途、お申込みが必要です)。

でんさい(電子記録債権)の発生や分割、受取り、各種照会等をお手続きい<br>こだけます(別途、お申込みが必要です)。

総合振込・給与振込の振込データを用いて、振込先口座の有無および名 義の一致・不一致を確認できます。

確認依頼データは、毎銀行営業日正午に締切り、翌銀行営業日16:00ま でに結果をご確認いただけます。

表示内容:◎パソコン・スマホ両方利用可、○パソコン利用可、スマホは一部機能利用可、×利用不可

お申込書をご記入いただき、お取引店へお持ちください。 申込書は店頭または当行ホームページ ( 資料請求 ) でのお受取りが可能です。 ※お申込時に簡単な審査がございます。

※1 全銀会計情報はご利用いただけません。 ※2 振込・振替機能の内、振込先の登録・変更はご利用いただけません。

店頭で 「ご利用カード 」、ワンタイムパスワード生成機 「トークン 」 をお受取りください。 ※ライトタイプをご契約の場合は、「ご利用カード」のみをお受取りください。

※3 連続振込の機能はご利用いただけません。 ※4 一括伝送サービス(総合振込等)は、取引状況照会と承認機能以外ご利用いただけません。

※5 スマホで情報リンクを利用される場合は、パソコン用のコンテンツになります。 ※6 スマホで電子交付サービスはご利用いただけません。

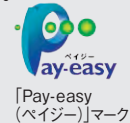

 会計ソフト等で作製した全銀フォーマット形式、XML形式のデータ をアップロードし、そのままご送信いただくこともできます。

 登録してある振込先(振替先)を CSV 形式でダウンロードし、金額を セットし振込(振替)依頼データとしてアップロードすることもできます。 顧客コードと振込(振替)金額のCSVデータをアップロードすること で振込(振替)金額を取込むこともできます。

### 必要な機能に応じて、ライト・スタンダード・エクストラ・アドバンスの4つのタイプから選択できます。

表示内容:◎パソコン・スマホ両方利用可、○パソコン利用可、スマホは一部機能利用可、×利用不可

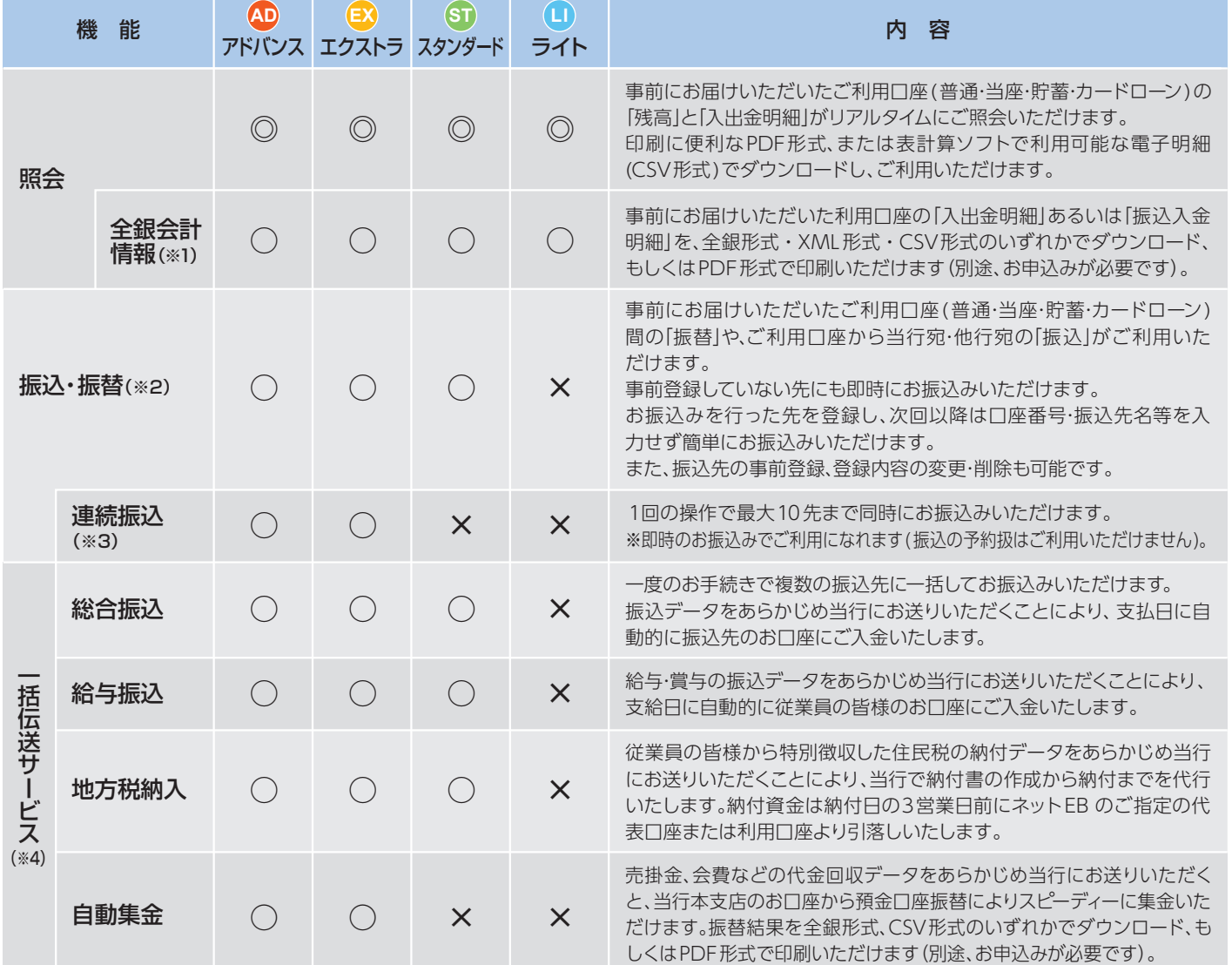

### ▼店頭でのお申込み

### ▼ご利用カード等のお受取り

▼ご利用開始

お申込日の翌日からご利用できます。ご利用の開始にあたっては、14ページからの「ネット EB初回ご利用時のご操作」をご覧ください。

ご利用 カード

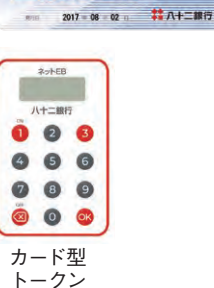

830 123 4567 19999

# <span id="page-2-0"></span>ご利用にあたって知っておきたい事

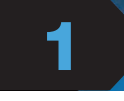

## お申込み方法

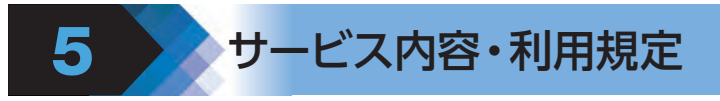

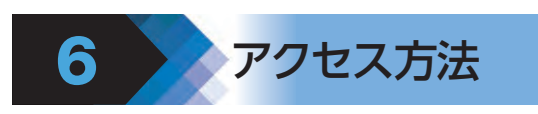

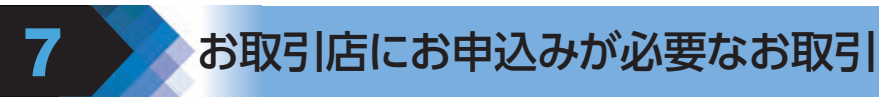

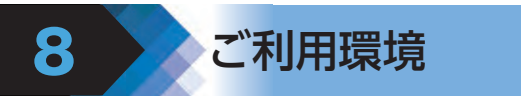

(注1)ご利用カード、トークンを紛失した場合は、再発行手数料(ご利用カード:1,100円 /トークン:2,200円(消費税込))が必要となります。 (注2)利用者(承認権限あり)の「トークン再発行」手続き後のトークン装置は郵送にてお送りいたしますので、お手元に届くまで1週間程度か かります。

(注3)管理者は「お客さま登録情報」の「利用者登録・変更」にて利用者用の可変パスワード表を印刷して該当の利用者にお渡しください。トー クンが届きましたら、速やかに利用登録を行ってください。

ご利用カード・トークンを紛失された場合(注1)、パスワードを規定回数以上お間違えになりご利用いただけな い場合、パスワードを失念された場合、パスワードを他人に知られてしまった場合は、以下のお手続きをお願いい たします。

<span id="page-3-0"></span>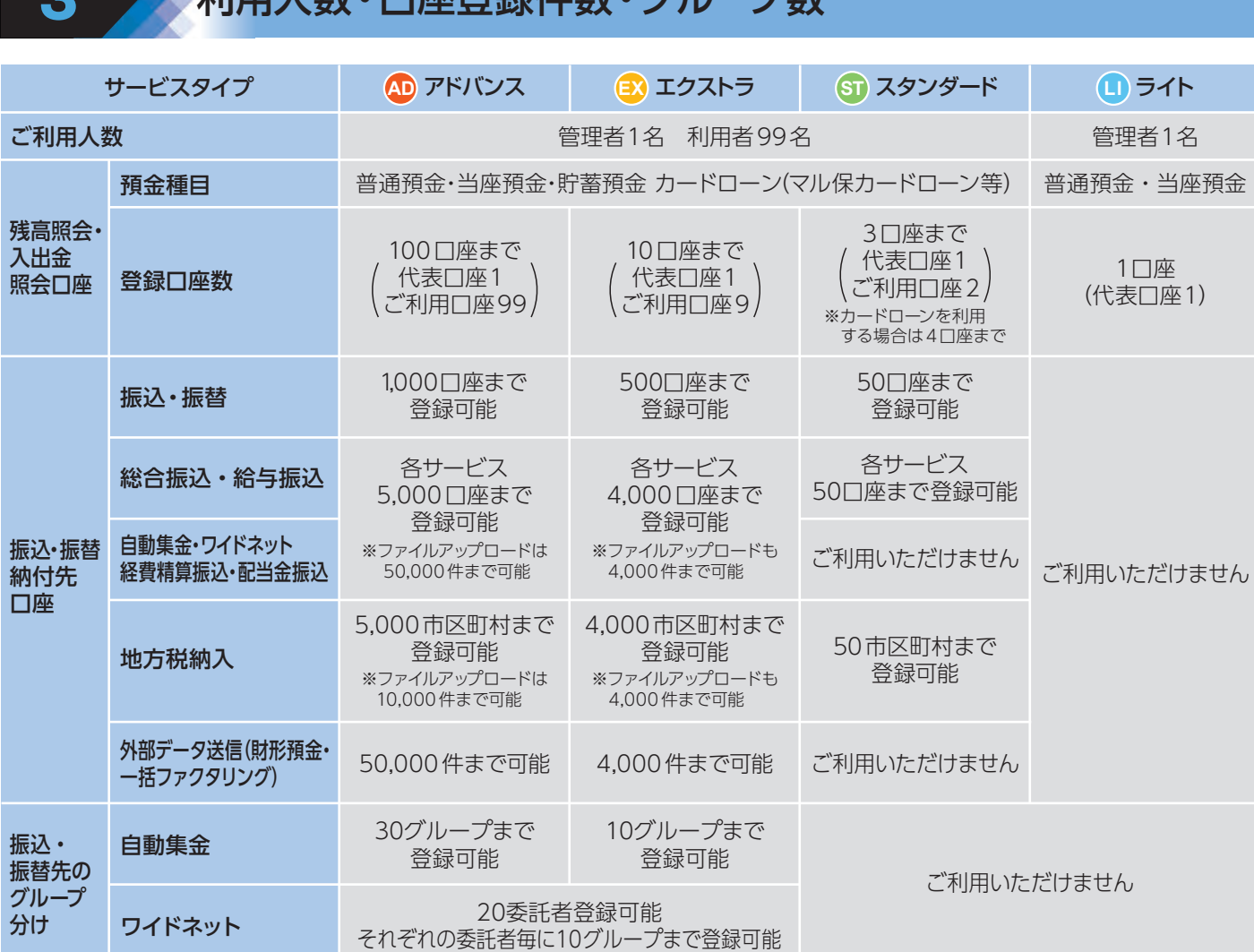

※代表口座は月間基本料の他、一括伝送( 総合振込・給与振込・地方税納入・自動集金・ワイドネット・経費精算振込 )の手数料、オプション サービス(全銀会計情報・入金通知メールサービス)の手数料、トークンの再発行手数料の引落口座となります。

※ライトは残高照会、入出金明細のみ利用可能です。

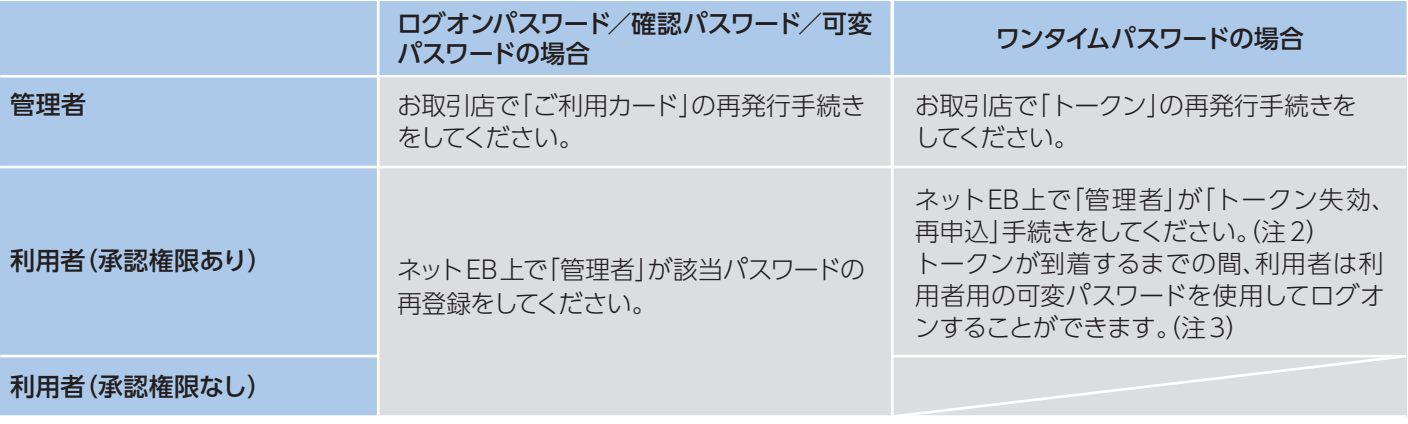

https://www.82bank.co.jp/ にアクセスし、「ネットEB法人ログオン」へ進んでください。

次のお取引は、お取引店にお申込みください。 ①利用口座の追加、②全銀会計情報、③全銀会計情報(XML)、④経費精算振込、⑤配当金振込、⑥入金通知 メールサービス、⑦自動集金、⑧総合振込(XML)、⑨ワイドネット

サービス内容や利用規定等が変更になる場合があります。この場合は、ホームページ等に掲示しますので、 最新の内容を確認のうえご利用ください。

最新のご利用環境については、ホームページに掲載してありますので、そちらをご覧ください。

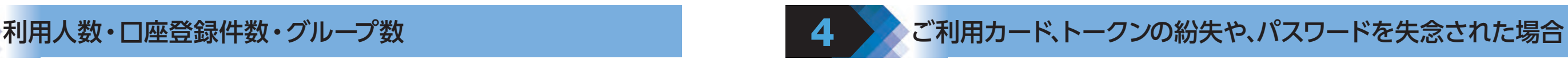

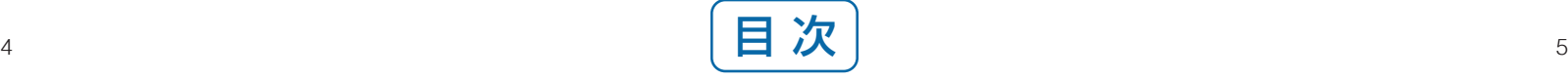

<span id="page-4-0"></span>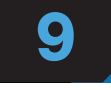

### ■社内セキュリティを守るために

お申込みの際、本サービスの管理者を決めてください。管理 者以外の方が利用する場合は、お申込み後管理者がパソコン 画面上から「利用者登録」を行ってください。

### ■利用者用可変パスワードとワンタイムパスワード の採用

- ※利用者は管理者から与えられた権限の範囲内でサービスが ご利用いただけます。
- ※管理者は利用者の「操作ロック(サービス利用停止)・解除」 をパソコン・スマートフォンで行うことができます。

### ■複数の ID・パスワードでお客さまを確認

ネット EB をご利用いただく際には、「ご契約者番号」「管理者 (利用者)コード」「ログオンパスワード」「可変パスワード」「ワ ンタイムパスワード」「確認パスワード」でお客さまを確認し ます。

利用者がログオンする場合、利用者用の可変パスワードを入 力してください。ただし、承認権限のある利用者は、可変パス ワードに代えてワンタイムパスワードをご利用いただきます。 ※利用者用の可変パスワードは、管理者が利用者を登録する 時に作成されるパスワードです。

### ■ワンタイムパスワードの採用

ソフトウェアキーボード(画面上に表示された疑似キーボード) をマウスでクリックすることで、パスワードが入力できます。 ソフトウェアキーボードから操作すると「キーボードの操作履 歴が残らない」ため、より安全にネットEBをご利用いただけま す。

### ■ EV SSL サーバー証明書の採用

※ FV SSL サーバー証明書についてはホームページでご確認く ださい。

### ■雷子メールの送信

ワンタイムパスワードとはパスワード生成機「トークン」に 表示されるパスワードです。60 秒単位で自動更新され、ご 利用の都度パスワードが変化する使い捨てパスワードで、管 理者と承認権限のある利用者が、ログオン時に入力します。 万一、第三者にパスワードを盗み見られても、現在有効な パスワードを知ることができないため、第三者が不正にログ オンすることが非常に困難になります。

### ■ウイルス対策ソフト「Rapport」(無料)の採用

※管理者は初回ログオン時に登録が必要です。利用者の登録 は任意ですが、登録していただくことをお勧めします。 ※メールアドレスは、サービス画面上からご登録いただけます。

Rapport は、インターネットバンキングを狙ったウイルスを検 知・駆除するパソコン用ウイルス対策ソフトです。 当行はインターネットバンキングを安全に利用していただくた めに Rapport の導入を推奨しています。Rapport を導入さ れていないお客さまには定期的にご案内を実施しています。

### ■自動ログオフ

### ■ 不特定多数の方が利用するパソコンでは 利用しない

お客さまがログオンしたまま離席された場合など、一定時間 操作がなかった場合には自動的にログオフし、第三者の不正 利用を防ぐよう配慮しています。お取引きを終了する場合は、 必ずログオフしてください。

### ■ソフトウェアキーボードの採用

フィッシング犯罪の対策としてデジサート・ジャパン合同会 社の EV SSLサーバー証明書を採用しています。

ご登録いただいている電子メールアドレス宛に、お振込・お振 替等の受付結果やメールアドレスの変更結果などを連絡させ ていただきます。

- ◆「ログオンパスワード」および「確認パスワード」は、英数 字を混ぜて設定してください。アルファベットは大文字・ 小文字が判別されます。
- ◆第三者に類推されやすいパスワード(牛年月日、電話番号、 住所、口座番号、車のナンバー、連続した数字の組合せ等) の利用はしないでください。
- ◆パスワードは、絶対に第三者に教えないでください。当行 行員がパスワードをお客さまにおたずねすることは絶対 にありません。
- ◆パスワードはウェブブラウザ、パソコンやクラウドサービ スに保存しないでください。

### ■ 「ご利用カード」 「トークン」 「パスワード」の 厳重な管理

### ■セキュリティ専用サイトの掲載

「ご利用カード」・「ログオンパスワード」・「確認パスワード」・「ト ークン」・「利用者用可変パスワード表(5×4)」・「利用者用の トークン(オプション)」は、厳重に管理してください。

当行ではホームページにセキュリティについての専用ページ 「82 ネット安心スクール」を掲載しております。是非、ご覧く ださい。

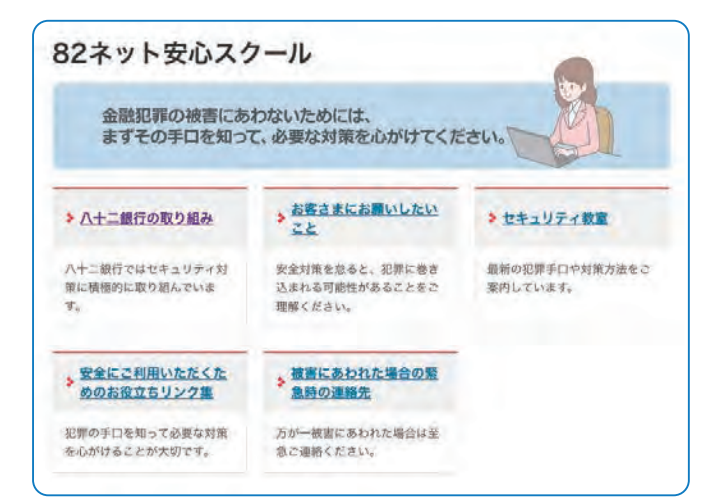

# ●銀行側のセキュリティ対策 10 およい 10 お客さまにご対応いただきたいセキュリティ対策

### ■ウィルス対策ソフトの導入

ウイルス感染を原因とした不正送金被害を防止するために、ネ ット EB を利用されるパソコンにはウイルス対策ソフトを必ず 導入してください。

当行ホームページからネット EB 向けウイルス対策ソフト 「Rapport(ラポート)」を無料でご利用いただけます。

### ■最新の修正プログラムを適用

OS・ブラウザおよびその他お使いのソフトウェアには、適宜、 最新の修正プログラムを適用してください。常に最新版にする ことで、セキュリティが高まります。

インターネットカフェなど不特定多数の方が使用するパソコン では、パスワードなどお客さまの重要情報が記録に残ってしま う恐れがあります。

不特定多数の方が使用するパソコンではご利用にならないよ うご注意ください。

#### ■不要なウェブサイトにアクセスしない

ウェブサイトによっては、アクセスしただけでウィルスに感染す る場合がありますので、業務上必要なウェブサイト以外はアク セスしないようご注意ください。

### ■不審なメールを開かない

「フィッシング」(電子メール等に虚偽のリンクを記載して、そ の金融機関とは関係のない虚偽のウェブサイトにアクセスさせ ることで、その金融機関になりすまして暗証番号など重要なお 客さまの情報を不正に取得しようとする行為)や「スパイウェ ア」(パソコンなどで入力された個人情報を利用者が気づかな いうちに収集して、インターネット経由で送信してしまう不正 ソフト)などを利用した犯罪が発生していますので、不審な電 子メールには十分ご注意ください。

### ■電子メールアドレスの登録

「お客さま登録情報」メニューまたは最初のログオン時の 画面より電子メールアドレスを登録してください。お振込 み・お振替え等の受付結果やメールアドレスの変更結果な どを連絡させていただきます。

### ■残高の定期的なご確認

口座の取引明細や残高を定期的にご確認いただき、不審な 取引が発生していないことをご確認ください。

### ■前回ログオン時の確認

ホーム画面に前回のログオン日時が表示されます。前回利用 した日時と一致していることを確認してください。

### ■複雑なパスワードの設定

セキュリティ確保のため、「ログオンパスワード」および「確認 パスワード」は、複雑なパスワードを設定してください。

- 管理者のご利用カード、トークンを紛失した場合、パスワード をお忘れになった場合、「ご契約者番号」および「パスワード」 を他人に知られてしまった場合は、すみやかにお取引店まで ご連絡ください。
- 利用者のトークンを紛失した場合、パスワードをお忘れになっ た場合、パスワードを他人に知られてしまった場合は、管理者 が再登録をすることでご利用いただけます。
- ※ご利用カード及びトークンを紛失した場合、再発行には所定 のお手数料が必要となります。

### ■振込・払込限度額の設定

「振込・払込限度額」をネットEB画面上から変更できますので、 適切な金額を設定してください。

<span id="page-5-0"></span>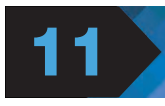

## 機能とご利用可能時間

※1 承認時限を過ぎると、承認者は振込・振替や一括伝送サービスの実行承認ができなくなりますので、ご注意ください。 ※2 一括伝送の承認時限営業日に土・日・祝日及び 1/1 ~ 1/3、 12/31 は含みません。 ※3 全銀形式・XML形式・CSV・PDFのデータがダウンロード可能です。ファイルの反映時間は30ページをご覧ください。なお、別途、お申込みが必要となります。月 間のデータ数により、お手数料がかかる場合があります。 ※4 振込先の金融機関・口座状況により、取扱いができない場合や即時に振込されない場合がございます。 ※5 前営業日決済型 の給与振込は、承認時限を過ぎた場合でも、当日決済型の承認時限までお手続きはできますが、振込手数料は当行所定の振込手数料となります。 ※6 収納機関の取扱休止等により、上記時 間帯であってもサービスがご利用いただけない場合がございます。 ※7 でんさいWEBのご利用時間の詳細は、八十二〈でんさい〉 サービスの専用チラシまたは当行ホームページをご覧くだ さい。 ※8 各取引依頼の送信時限、外貨預金振替依頼の利用可能時間は、外為ネットサービスの専用チラシまたは当行ホームページをご覧ください。

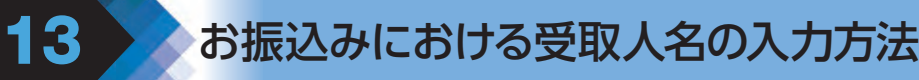

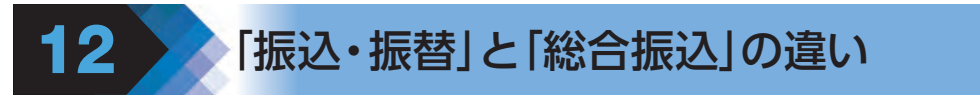

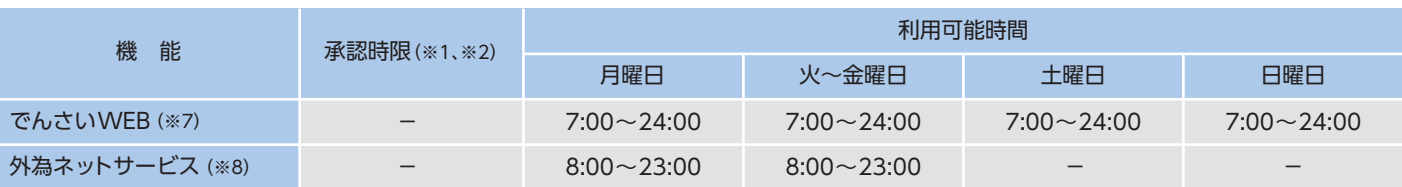

「振込・振替」・「総合振込」・「給与振込」・「経費精算振込」・「配当金振込」・「地方税納入」・「自動集金」・「ワイド ネット」・「外部データ送信」を行った場合、機能によっては管理者等による承認が必要になります。「承認」は各 機能ごとに決められた時限(承認時限)までに行っていただく必要がありますので、ご注意ください。

## 0:00~24:00

。<br>7人名は全角カタカナで入力L.Zください 苗ナ .<br>人の場合は、略語を使用してくださ ○受取人名は全角カタカナで入力してください。英大文字、数字、( )| 」. , − /も入力できます。 ○受取人が法人の場合は、略語を使用してください。(下表は主な例)<br>────────────────────────────── ○受取人が個人の場合は、姓と名の間にスペースを1つ入れてください。

・「−(ハイフン)」「@ (アットマーク)」等の記号や [スペース] はご利用いただけません。 ・半角英数大文字で最大20文字ご登録いただけます。

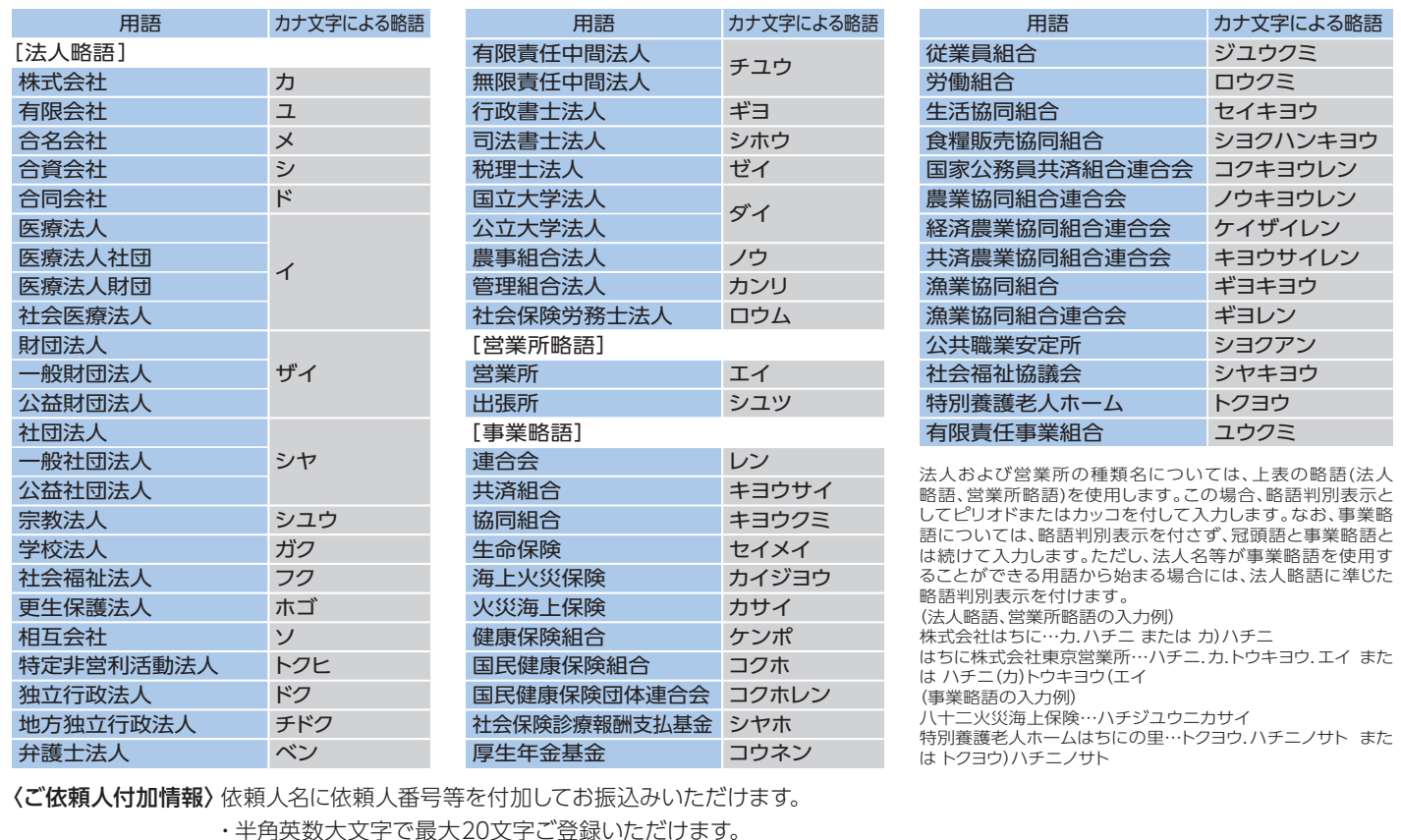

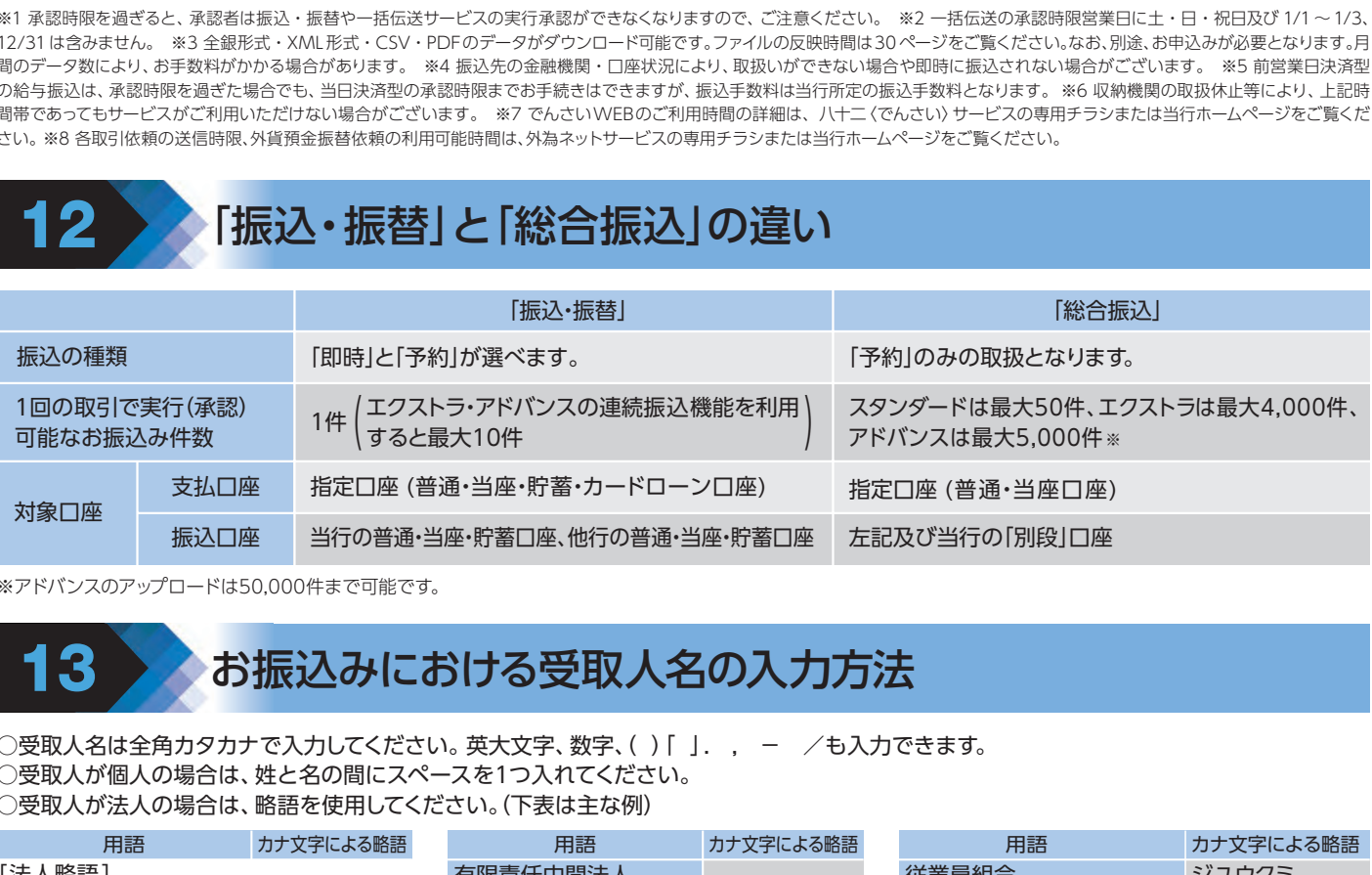

————————————————————<br>"、、フのアップロート  $\frac{1}{2}$ 振込指定日の ※アドバンスのアップロードは50,000件まで可能です。

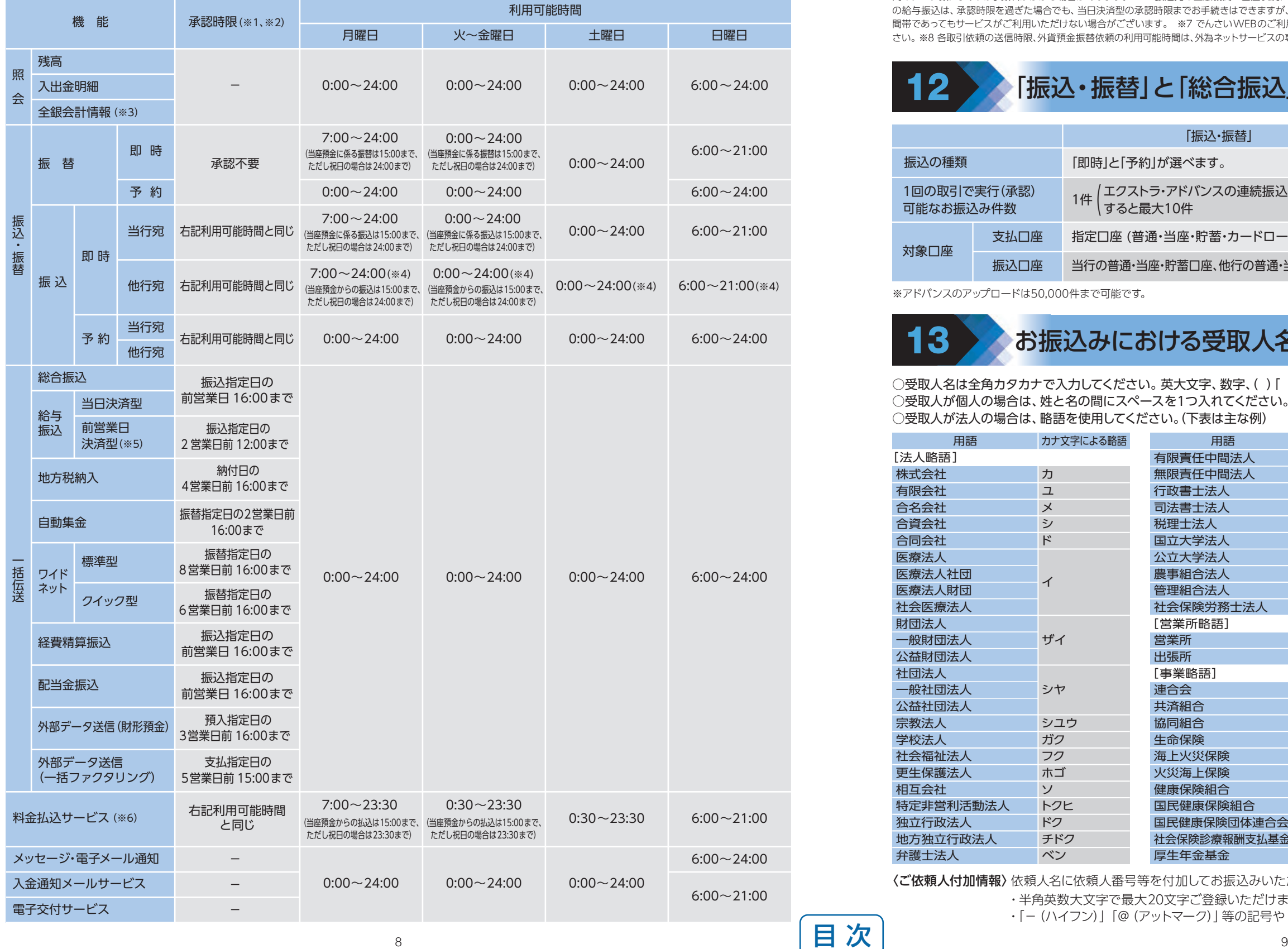

 $\overline{2}$ 

<span id="page-6-0"></span>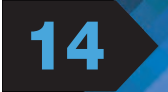

### 管理者がネットEBをご利用いただくには、次の番号等が必要です。

### 契約者番号(10桁) ..........................

下記カードに記載してある 「83〜」で始まる10桁の数字 です。

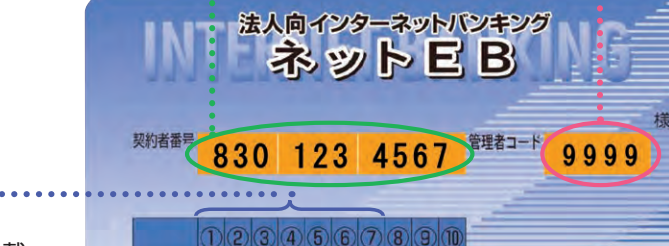

### 初期設定はご利用カード記載 の確認番号のうち、①〜⑦番 目の7 桁の数字です。ネット

確認パスワード (7桁)

EB 画面上(お客さま登録情 報)より変更できます。

## ■ 1 2 3 4 5 6 7 8 9 0 精八十二銀行  $2017 = 08 = 02$ 祭行日

○ワンタイムパスワードのご利用に必要な専用機器です。 ○パソコンにソフトウェアなどのインストールは不要です。 ○「トークン」は他のパスワードと同様重要な機器ですので、保管には十分ご注意ください。

管理者がログオンする際に使います。10桁のうち から毎回ランダムに 2ヵ所を指定させていただき ます。

### 管理者(利用者)コード(4桁)

本サービスご利用時、「 管理者」・ 「 利用者」を区分する4 桁のコー ド(数字)です。管理者コードは 変更いただけません。

### 管理者コード

すべての機能、すべてのサービ スが利用できる管理者用のコー ドです。(管理者コードはお申込 み時に決めていただきます。)

#### 利用者コード

管理者がコードを指定すること ができます。99名まで設定が 可能です。(0010〜0990)

# ■ネットEBで管理者が使用する「契約者番号」「管理者コード」「パスワード」について コンコントンスプレート ファンタイムパスワード生成機「トークン」について

### 可変パスワード(確認番号)

※ワンタイムパスワードは「1」のボタンを押した後60秒で表示が消えま す。その場合は再度「❶」のボタンを押してください。

※電池切れが近づくと「トークン」の 「❶」のボタンを押しワンタイムパス ワードが表示される前に「End 2」 「End1」「End」が表示されます。

○振込・振替・料金払込のお取引照合表や総合振込・給与振込・自動集金等の受付書をPDFで閲覧いただけます。 ○お取引照合表と受付書は、1ヵ月分をまとめて翌月初に作成され、過去13ヵ月分を閲覧することが可能です。 ○管理者は全ての閲覧可能帳票を閲覧できます。利用者は管理者から閲覧権限を付与された業務の帳票のみ閲覧可能です。

### ○カード型トークン

- ・ご利用方法は「トークン」の「❶」ボタンを押すと画面に表示されるパスワードを入力するだけで簡単です。
- 

 ・「トークン」は内蔵の電池により約5 年間パスワードを表示します。電池切れが近づいている場合に、画面にEnd 等の表示 が出ますので、ネットEBのお客さま登録情報にて新しい「トークン」をお申込いただく必要があります。

ネットEBを申込まれた際に「パスワード届出書」に記 入していただいた6桁の数字です。ネットEB 画面上 (お客さま登録情報)より随時変更できます。

### ログオンパスワード(6桁)

ご利用にあたって知っておきたい事

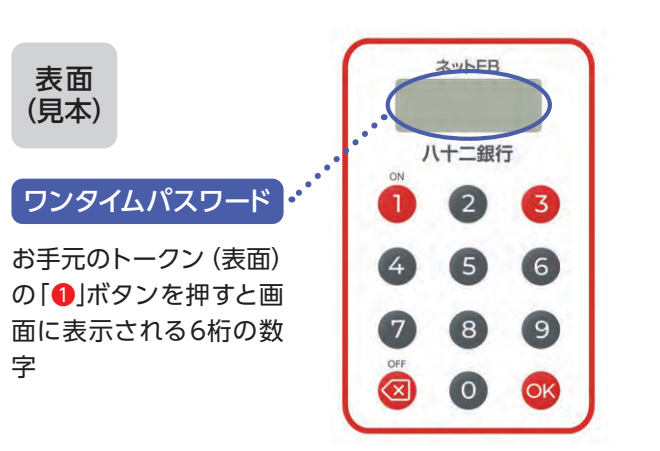

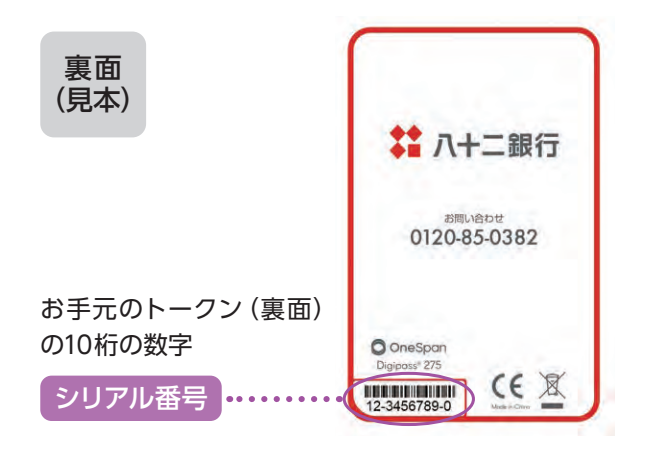

※シリアル番号は「トークン」ごとに異なります。

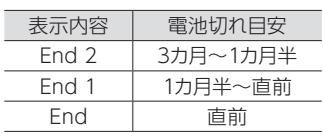

# 6 電子交付サービスについて

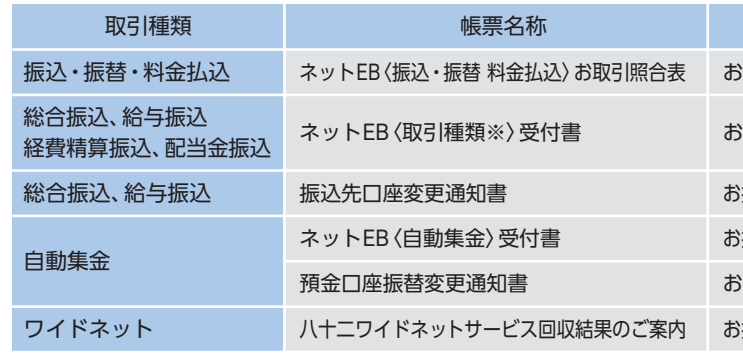

お取引日毎の資金移動取引内容と手数料のご案内です。

お振込指定日毎のお振込明細と手数料のご案内です。

お振込金受取人口座の変更のご案内です。お振込金受取口座の変更をお願いします。 お振替指定日毎のご請求データ及び結果データの件数と金額、手数料のご案内です。 お振替指定口座の変更のご案内です。お振替指定口座の変更をお願いします。 お振替指定日毎のご請求データ及び結果データの件数と金額、手数料のご案内です。

#### 帳票名称 記載内容

※お取引の種類に応じて帳票名称が〈総合振込〉、〈給与振込〉、〈経費精算振込〉、〈配当金振込〉と変更になります。

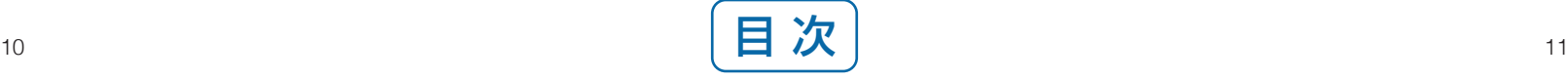

### **6メニュー選択タブ** 利用する業務タブを クリックします。

のホーム画面にご利用 口座の現在の残高が 表示されます。更新ボ タンを押すと最新の 残高が表示されます。

### <mark>8</mark>ネットEBの運行状況 等全般的なお知らせ をご案内します。

- ●文字サイズとボタン の色をご変更いただ けます。
- **2 詳細マニュアルはこ** こからダウンロード して、ご利用いただ けます。
- ❸●自動ログオフまでの 残 り 時 間(MAX15 分)が表示されます。
- **4**ログオフする場合は 画面右上の×印では なく、ログオフボタン をクリックしてくだ さい。
- ❻●お客さまの接続状況 が表示されます。 前回のログオン時間 を確認し、身に覚え のないログオンが行 われていましたら銀 行にご相談ください。
- ●お問い合わせ先電話番号 操作方法等、不明な 点がありましたらご 相談ください。

### 8お客さまの接続状況 が表示されます。 前回のログオン時間 を確認し、身に覚え のないログオンが行 われていましたら銀 行にご相談ください。

●メニュー選択ボタン 直接利用する業務を ご選択いただけます。

▲お問い合わせ先電話番号 操作方法等、不明な 点がありましたらご 相談ください。

## $\langle \text{X} \text{Y} \text{Y} \text{E} \text{B} \rangle$ のホーム画面 (1) ライト

<span id="page-7-0"></span>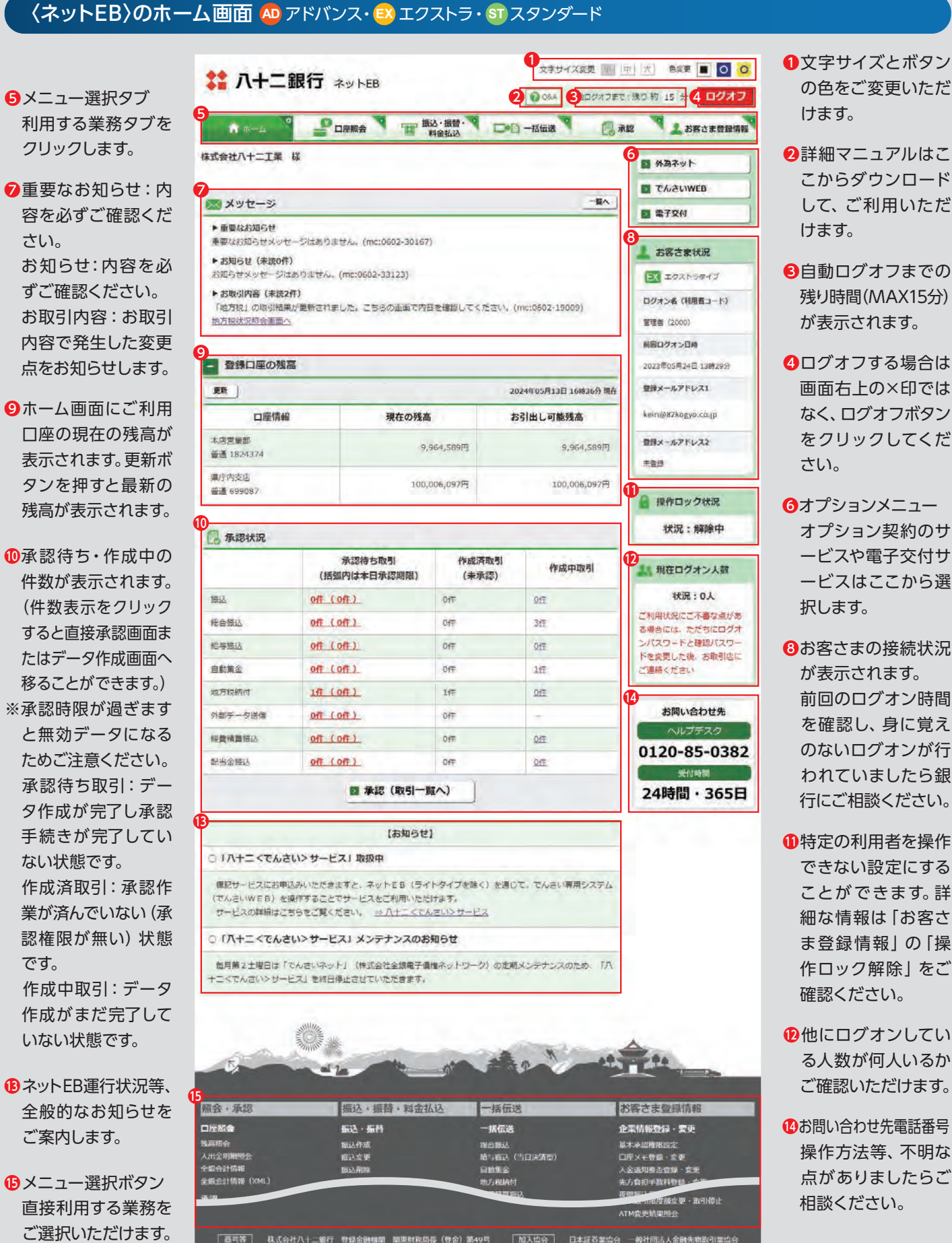

### の色をご変更いただ けます。 **2 詳細マニュアルはこ** こからダウンロード して、ご利用いただ けます。

### ❸●自動ログオフまでの 残り時間(MAX15分) が表示されます。

❹●ログオフする場合は 画面右上の×印では なく、ログオフボタン をクリックしてくだ さい。

### ❻●オプションメニュー オプション契約のサ ービスや電子交付サ ービスはここから選 択します。

●特定の利用者を操作 できない設定にする ことができます。詳 細な情報は「お客さ ま登録情報」の「操 作ロック解除」をご 確認ください。

### ●他にログオンしてい る人数が何人いるか ご確認いただけます。

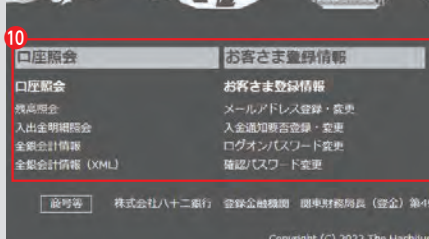

Convicint (C) 2023 The Hachituni Bank, Url. All rights:

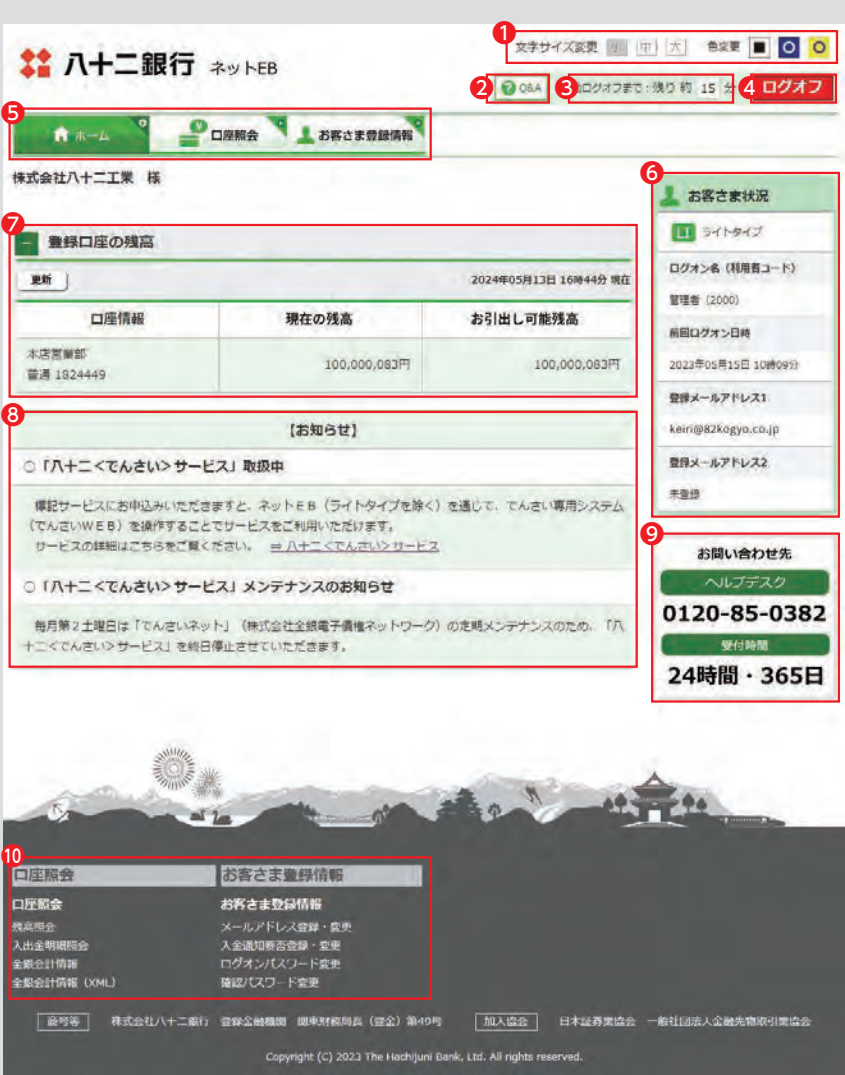

1「メールアドレス」「メールアドレス(再確認)」 欄へメールアドレスを入力し、種別・商品等の ご案内を選択のうえ「登録」をクリックします。

▲ 承認待ちの振込データの有無や振込 インティング 完了等の情報が登録メールアドレス宛 に送信されます。

■ メールアドレスは2つまでご登録いた ■ だけます。2つ目のメールアドレスを追 加される場合は120ページの「メールアドレ ス登録・変更」メニューを参照ください。

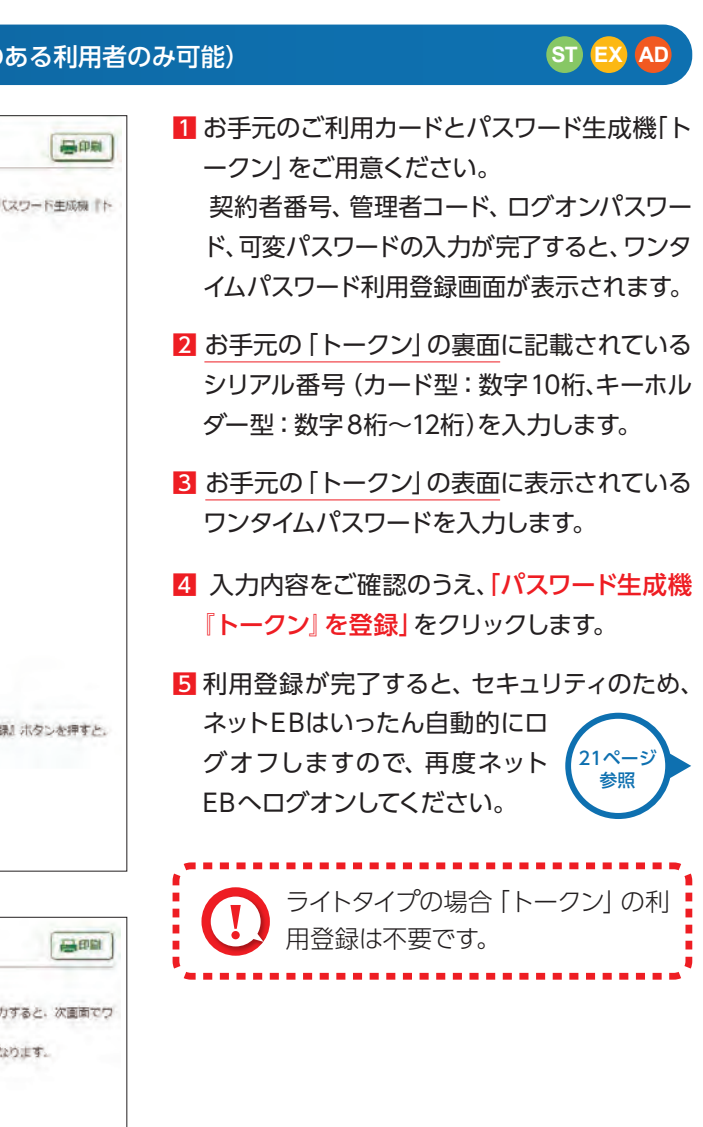

### **LIST EX**

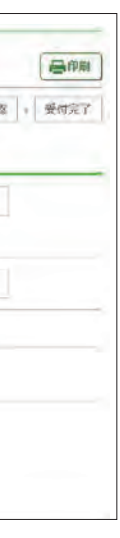

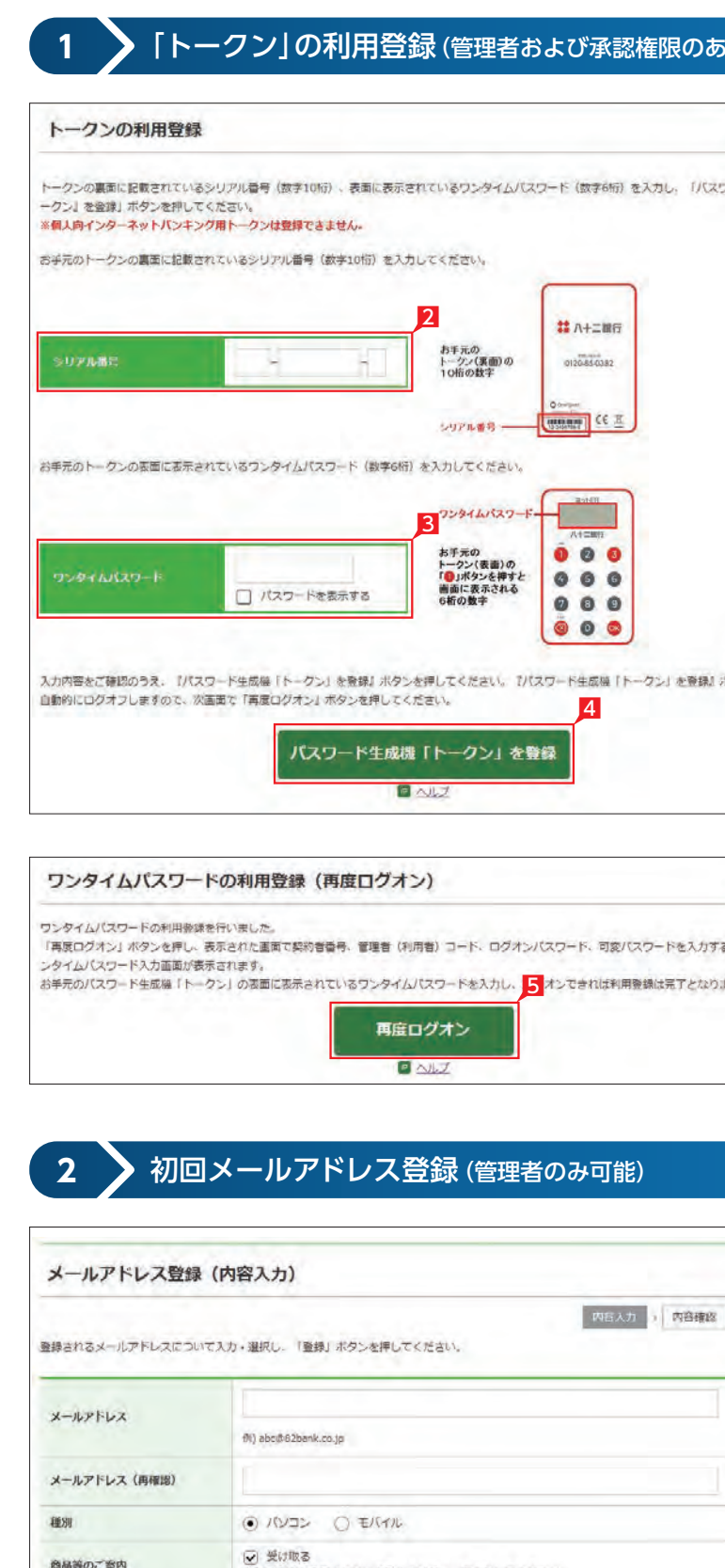

初回ログオン時にはメールアドレスの登録が必要 になります。

メールアドレスの登録完了

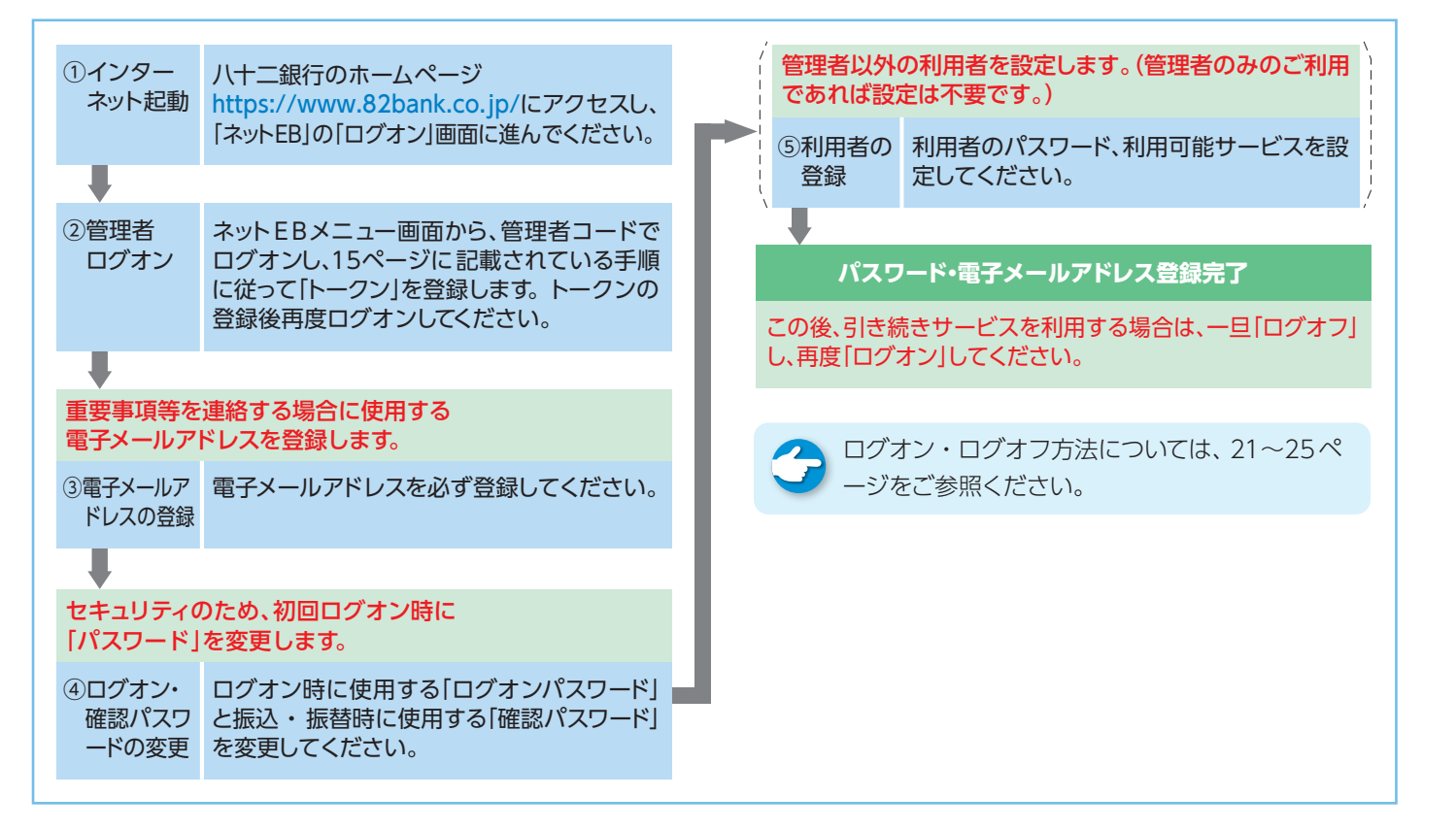

### ■ ライトの初回利用時のご操作

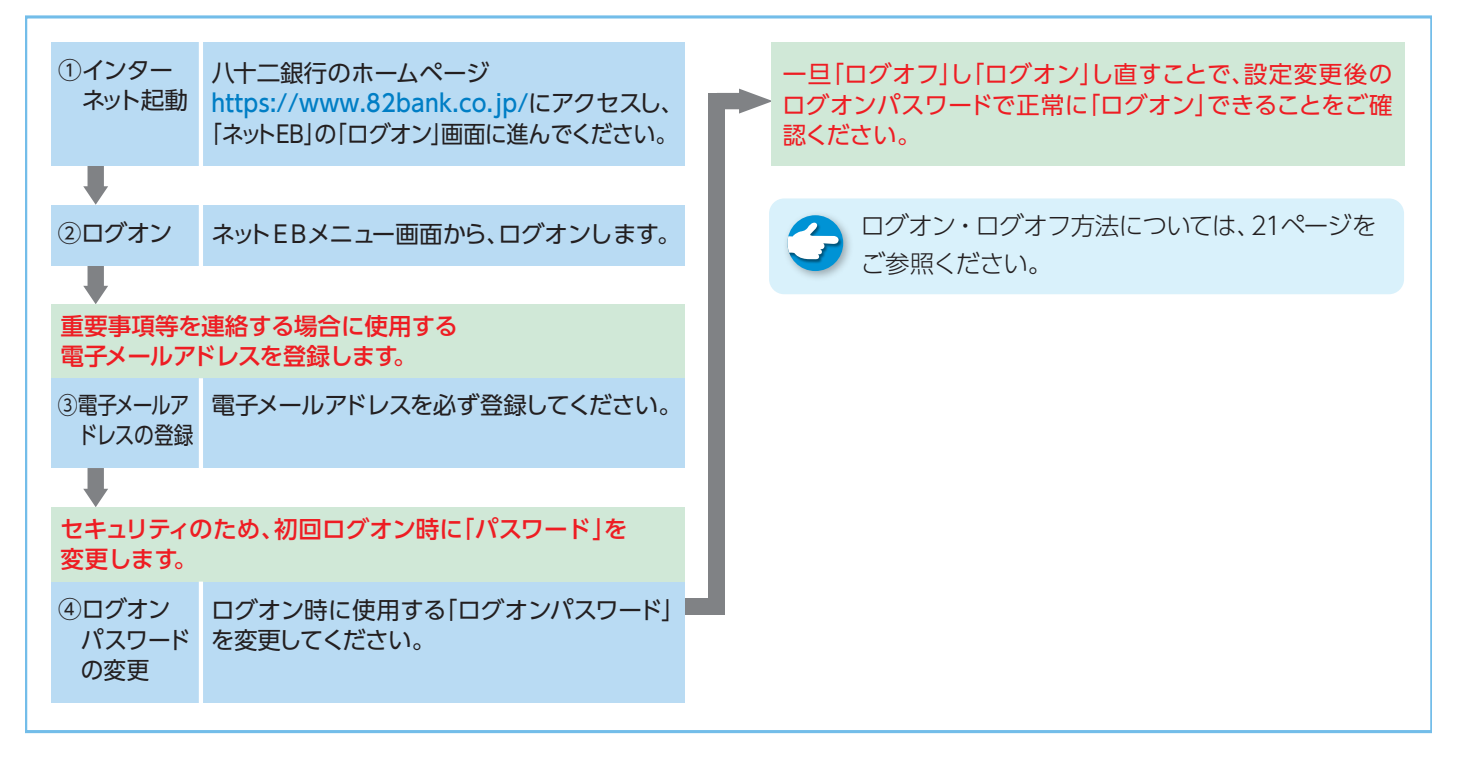

# <span id="page-8-0"></span>ネットEB初回ご利用時のご操作

### ■ アドバンス・エクストラ・スタンダードでの初回利用時のご操作

1

※受け取りを希望されないお客さまはチェックを外してください

登録

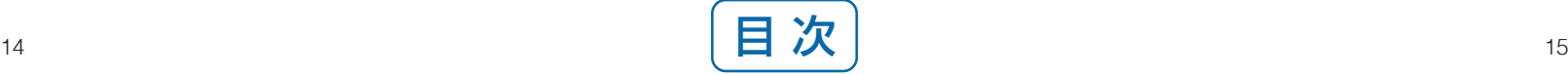

商品等のご案内

セキュリティのため、初回ログオン時 に「パスワード」を変更することをお勧めします。なお、パスワードはお調べすることができま せんので、お忘れにならないようにご注意ください。

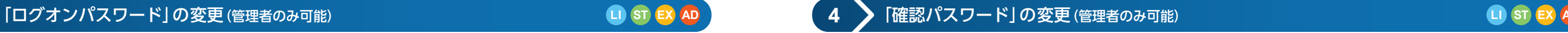

|セキュリティのため、 <mark>初回ログオン時|</mark> に 「パスワード」を変更することをお勧めします。なお、 パスワードはお調べすることができま せんので、お忘れにならないようにご注意ください。

> 4「ログオンパスワード変更」画面で次のメッセ ージを確認します。

### ○ ログオンパスワード変更完了

確認パスワードも同様にご変更いただけます。

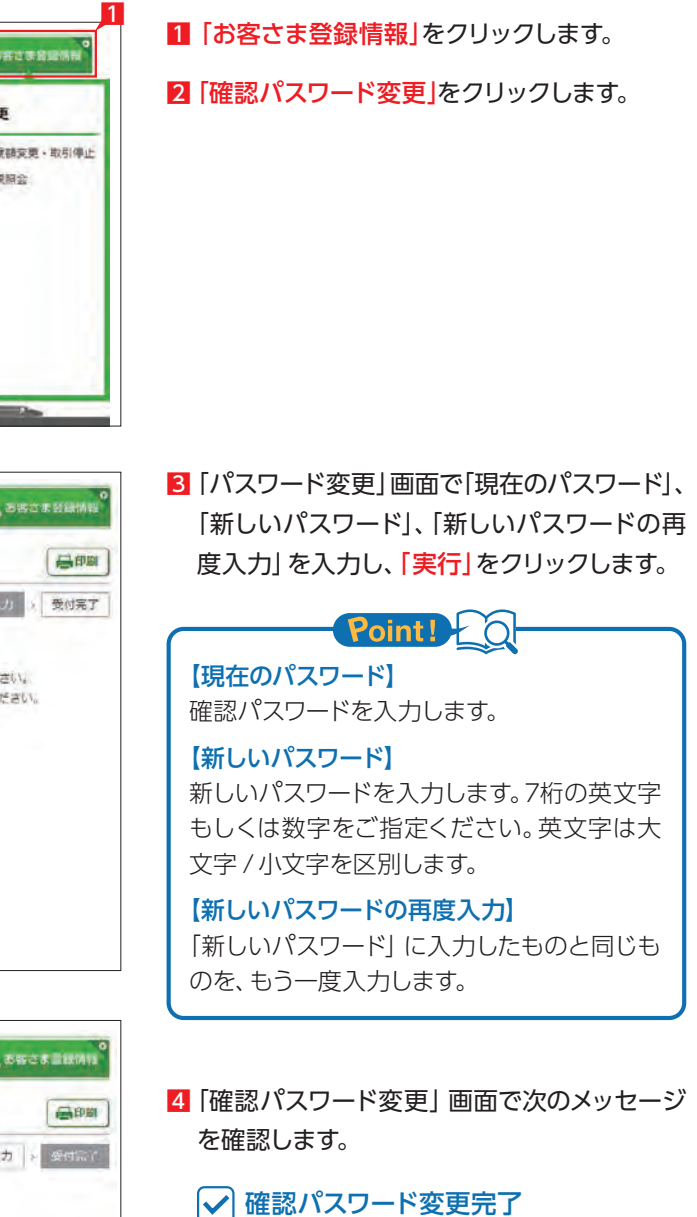

【現在のパスワード】 ログオンパスワードを入力します。

### 【新しいパスワード】

新しいパスワードを入力します。6桁の英文字 もしくは数字をご指定ください。英文字は大 文字 / 小文字を区別します。

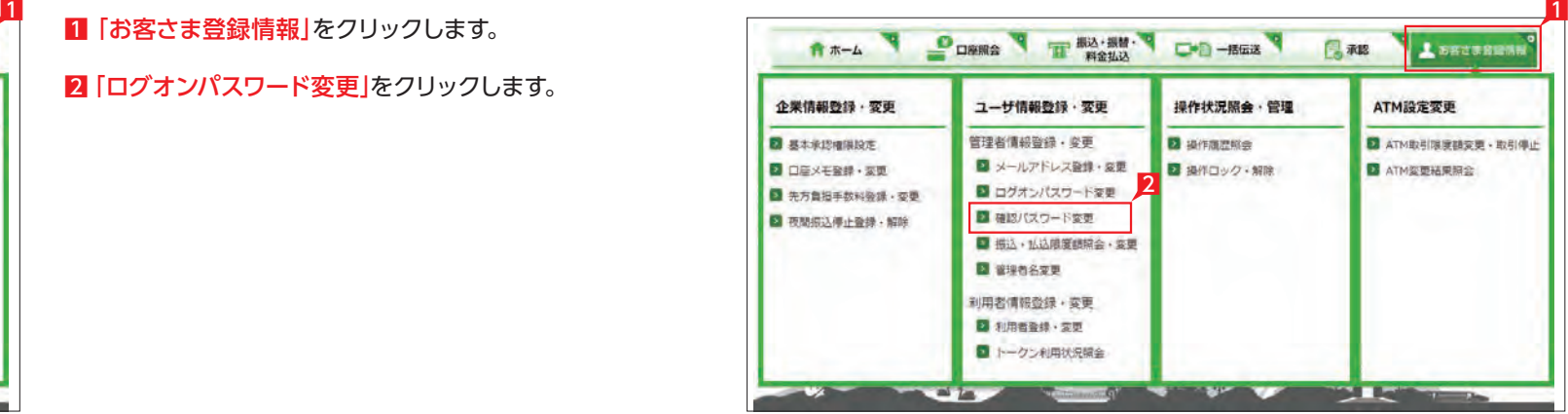

### 【新しいパスワードの再度入力】

「新しいパスワード」に入力したものと同じも のを、もう一度入力します。

**LI ST EX AD**

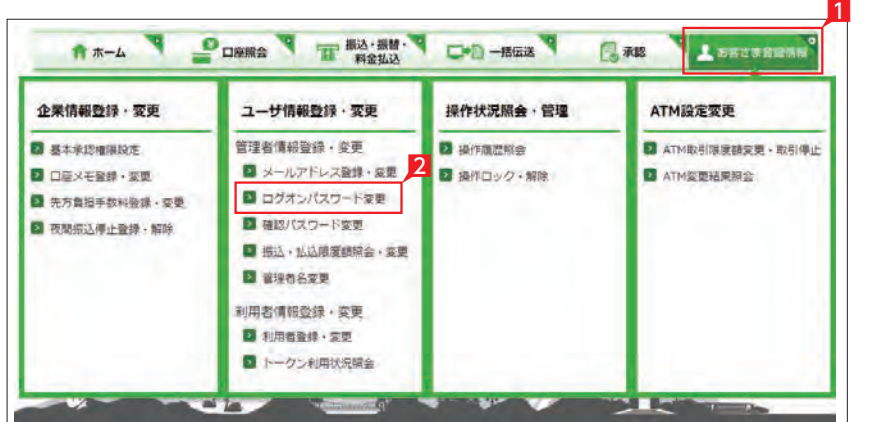

2「ログオンパスワード変更」をクリックします。

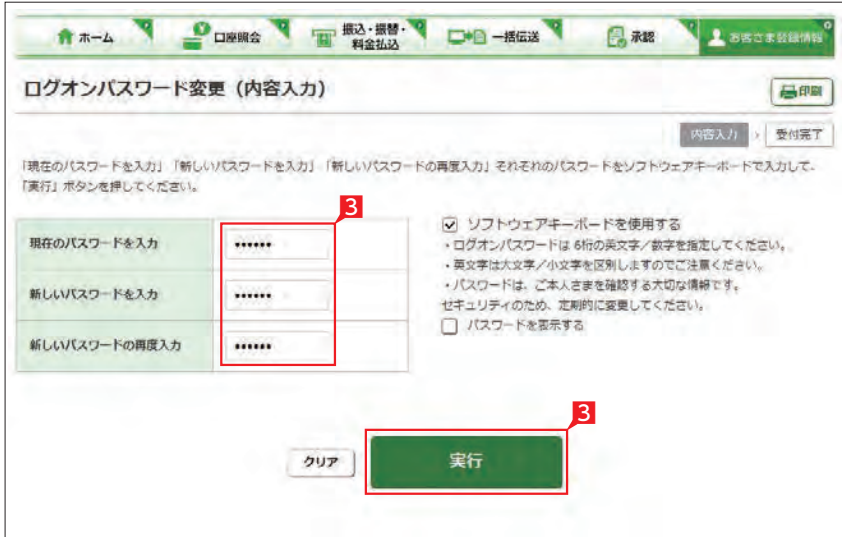

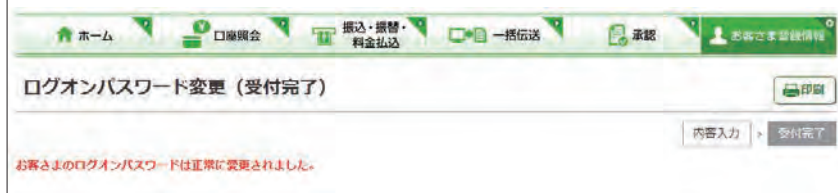

3「パスワード変更」画面で「現在のパスワード」、 「新しいパスワード」、「新しいパスワードの再 度入力」を入力し、「実行」をクリックします。

### Point!

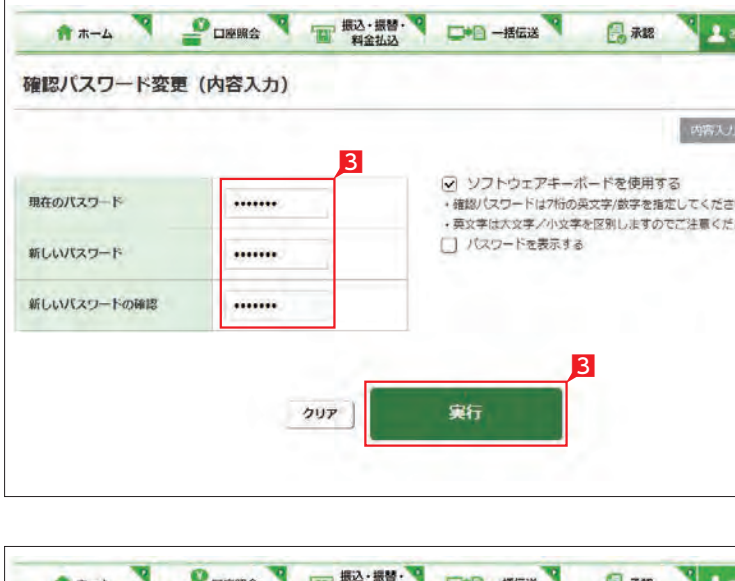

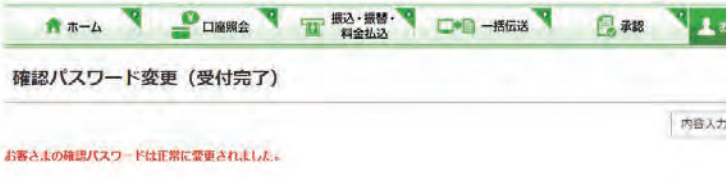

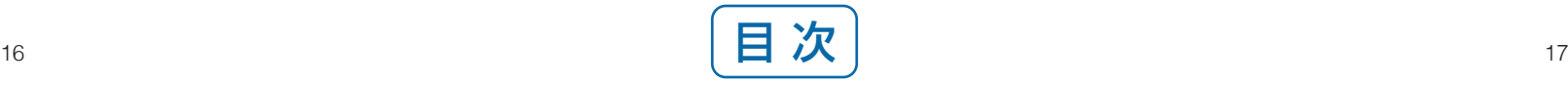

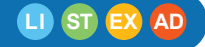

7 利用者に使用権限を与える業務 (権限) 項目 にチェックをします。

### $Point 1 0$

#### 【照会関連項目】

使用権限を与える照会機能をチェックします。 メッセージ閲覧とは、銀行からのお知らせを 見る権限です。

### 【作成関連項目】

各種データの作成に関する権限を認める項目 をチェックします。

#### 【承認関連項目】

振込、総合振込、結与振込、料金払込サービス 〈Pay-easy(ペイジー)〉、経費精算振込、配当 金振込の一日当たりの限度額で、それぞれに 適用されます。

データ作成後承認作業を行う担当業務にチェ ックをします。

#### 【利用可能口座 】

◎:全て可 ×:全て不可 ○: 一部のみ可 -: 契約無し 照会やデータ作成(作成関連業務のうち電子 交付を除く業務で、出金口座としてデータ作 成可能)、承認が可能な口座です。

### 【限度額】

限度額は必ず設定し、振込等を行わない場合 は0円を指定してください。

### 8「次へ」をクリックします。

【利用者基本情報】 利用者がログオン時に使用する利用者コード と利用者名。

- 11 お客さま管理情報」をクリックします。
- 21 |利用者登録・変更|をクリックします。現在登 録されている利用者、および指定(許可)して いる業務(権限)一覧が表示されます。
- 8 登録又は変更する利用者コード欄左側をクリ ックして選択します。

#### 4 「登録・変更」をクリックします。

## Point! O

### 【利用可能業務】

### 【承認権限有無】

5 利用者名・メールアドレス・ログ オンパスワード・確認パスワード  $\boxed{\mathbf{w}}\ \boxed{\mathbf{x}}\ \boxed{\mathbf{y}}\ \boxed{\mathbf{z}}\ \boxed{\phantom{\mathbf{w}}\ \boxed{\mathbf{3}}\ \boxed{\mathbf{4}}\ \boxed{\mathbf{5}}$  $6 | 7 |$ を入力します。パスワード入力時 はソフトウェアキーボードでの入 力をお勧めします。

- 6 可変パスワード(利用者可変パスワード)は、 利用者がログオンする時に必要なパスワード です。詳細は24ページを参照ください。
- ①利用者(承認権限あり)の場合:トークンがお手 元に届くまでの間可変パスワードが必要です。 ②利用者(承認権限なし)の場合:可変パスワー ドが必要です。
- ※ 利用者が可変パスワードを一定回数以上相違 した場合や失念してログオンできない場合 は、再度可変パスワードを印刷して利用者に 交付願います。  $\frac{1}{18}$   $\frac{1}{19}$   $\frac{1}{19}$   $\frac{1}{19}$   $\frac{1}{19}$   $\frac{1}{19}$   $\frac{1}{19}$

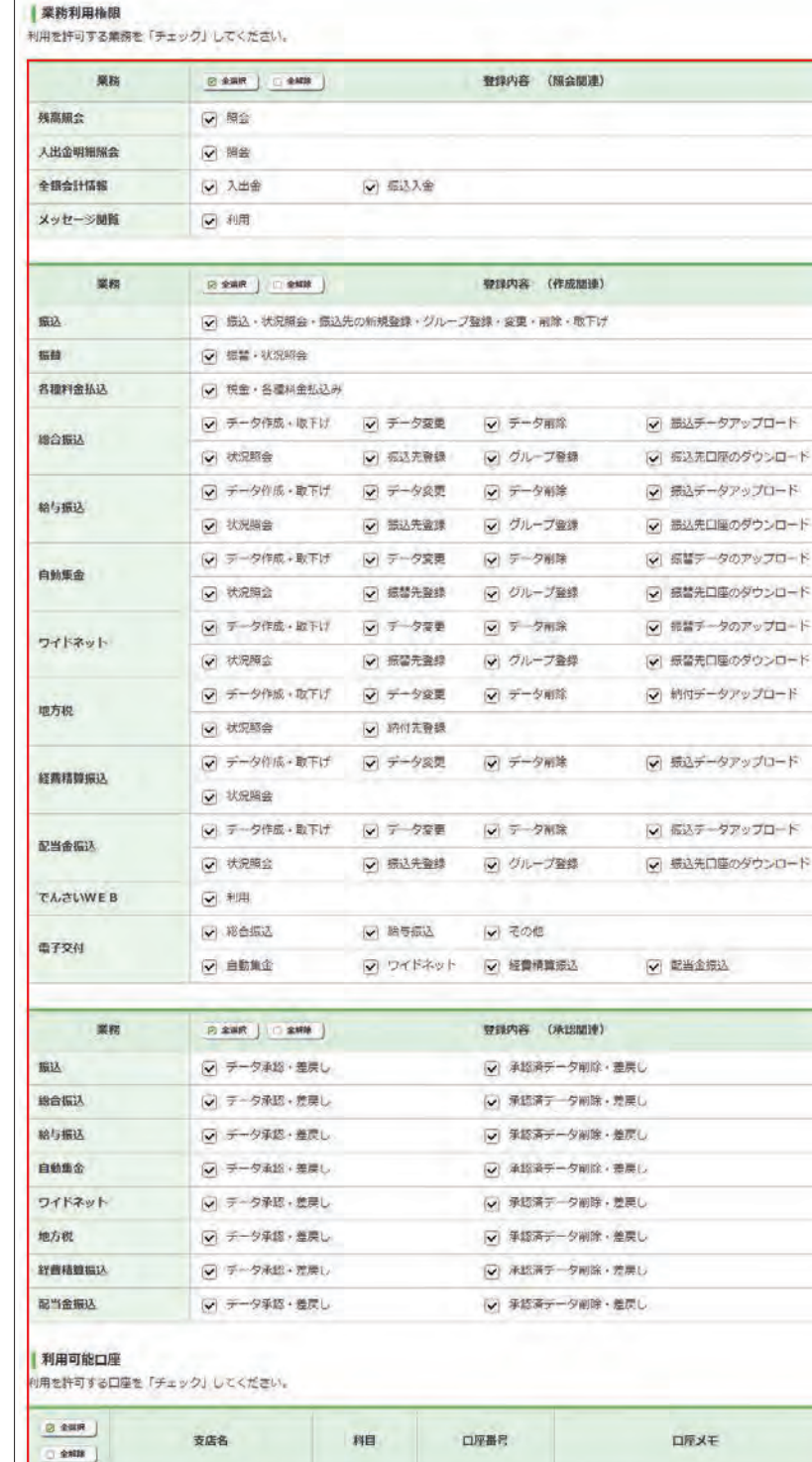

### $\overline{\mathbf{v}}$ **I NUREA**

 $\overline{\mathbf{v}}$ 

本店堂業部

课厅内支店

。<br>※段定した規度額は、I日あたりの「振込陽度額」「料金拡込の払込陽度額」「形合振込の高込陽度額」「給与振込の振込陽度額」「経費精算振込の ·将込時度額」「配当金橋込の場込時度額」の子れぞれに適用されます。

商量

当座

1568131

2009666

経費支払口座

本社決済口座

承認権限の有無。承認は1名で行う「シングル 承認」と2名で行う「ダブル承認」を選択でき ます。設定方法は11 2ページを参照ください。

#### 【トークン利用状況】

 $|9|$ 

利用者が承認権限を持つ場合、必要となるト ークンの利用状況が表示されます。承認権限 が無い場合は「未申込」と表示されます。

### **5** 利用者の登録(管理者のみ可能)

管理者は利用者を99名登録することができま す。利用者は管理者の指定したログオンパスワー ド、確認パスワードを使用し、管理者の指定(許 可)した業務(権限)の範囲内でネット EB をご 利用いただけます。

## **LI ST EX AD**

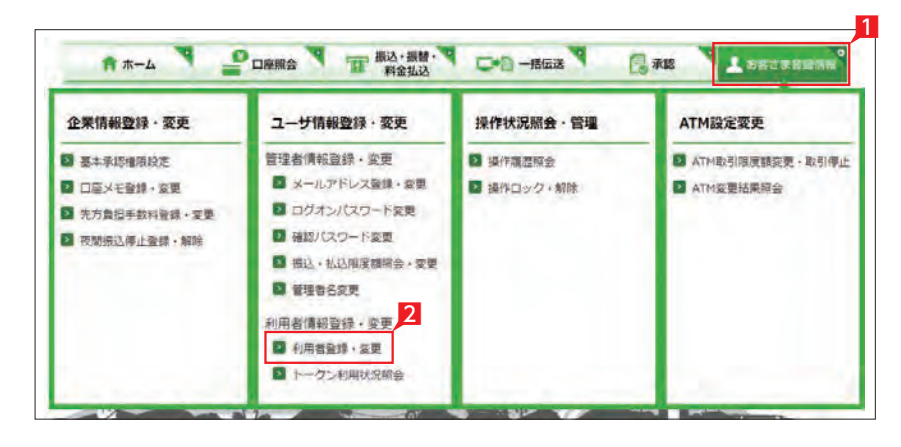

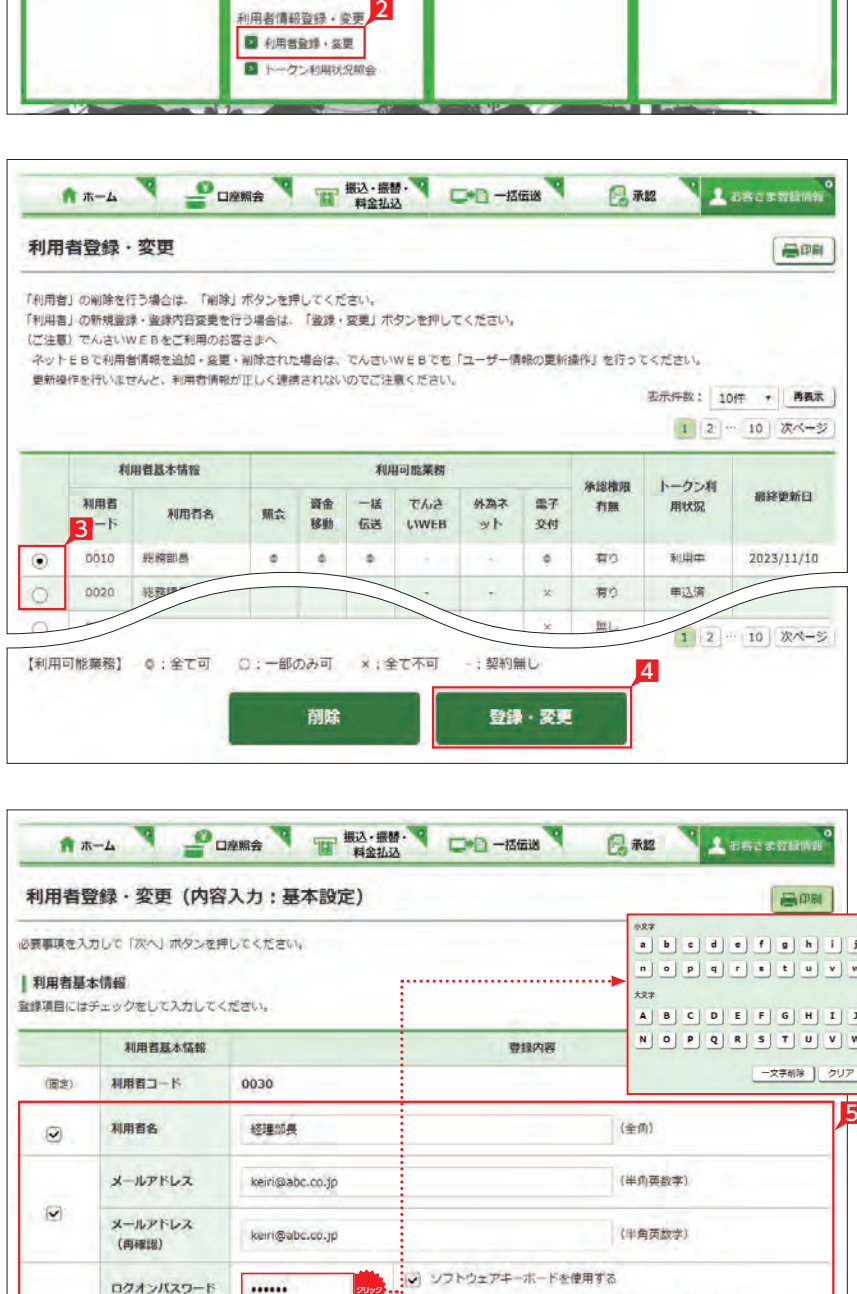

7

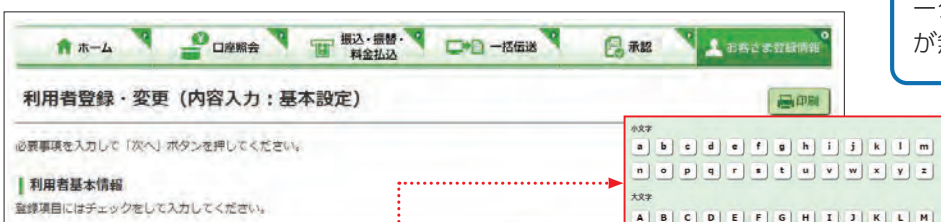

#### 登録内容 利用者基本情報 -<br>< <del>マネ</del>朝除 | クリア | 聞じる | (国主) 利用者コード 0030 利用者名 經理部長 (全角)  $\odot$ メールアドレス (半角英数字) keiri@abc.co.jp  $\overline{\mathbf{v}}$ メールアドレス (半角英数字) keiri@abc.co.jp (再確認) シー ソフトウェアキーボードを使用する ログオンバスワード ...... ログオンパスワードは6桁の英文字/数字を指定してください。  $\circledR$ ログオンパスワード · エマネリナウエノハウキを反射、キオカア、イオポィチュレ ...... (再確認) **クリック** パスワードを表示する ショ ソフトウェアキーボードを使用する 確認パスワード ....... **クリック** ·強認パスワードは2桁の英文学/数学を指定してください。  $\overline{\mathbf{z}}$ 確認パスワード •英文字は大文字/小文字を区別しますのでご注意ください。 ....... (再確認) **クリック** パスワードを表示する 「可変パスワード表」を再発行する場合はチェックを入れてください。なお、再発行以外は利用者の権限に応 可変パスワード じて、チェックの有無に関係なく「可変パスワード表」の発行要否を判定します。

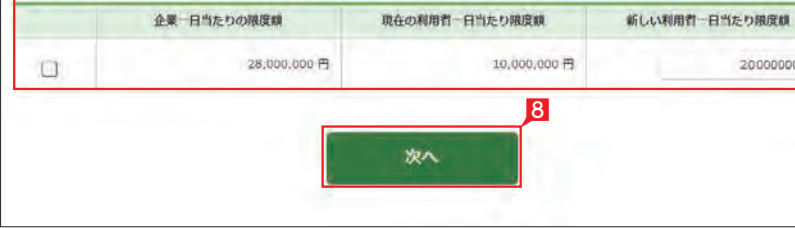

5<br>6<br>6

20000000

**6** 管理者のログオン方法

- 1 管理者のログオン画面ではご利用カードの契 約者番号と管理者コードを入力します。
- 2 ログオンパスワードを入力します。 ログオンパスワード入力は項目をクリックした とき自動的に表示されるソフトウェアキーボ ードをご利用ください。マウスで該当文字を 選択することでログオンパスワードが入力で きます。入力完了後「閉じる」をクリックします。
- 3 ログオンパスワード入力後 「ログオン」をクリ ックします。

▲ 直接キーボードを操作するのではな イン く、画面に表示された文字をマウスで 選択する方法をソフトウェア・キーボードによ る入力といいます。ソフトウェア・キーボード によりキーボードの操作内容を記録するソフ ト等でパスワードが盗み見られることを防ぐ ことができ、安心してご利用いただけます。

 画面上に「お手元のご利用カードを参照して、 ○印が表示された部分(2箇所)の数字を順番 に入力してください。」と表示されます。次の 例では「⑤番の下」と「⑨番の下」の「62 」を 入力して「次へ」をクリックします。

▲ 可変パスワード入力時のソフトウェア キーボードは、利用の都度、数字の表 示順を「シャッフル(並び替え)」します。

■ パスワードを表示するにチェックを入 インク れることで入力したパスワードを確認 することができます。

### 9 利用者用可変パスワード表が表示されますの で必ず印刷して、利用者にお渡しください。

#### 4 可変パスワードの入力

<mark>11</mark> 登録内容の確認画面で再度登録内容を確認 し、よろしければ確認パスワードを入力し、「実 行」をクリックします。

#### 〈ご利用カード (イメージ)〉

実際の確認番号はお手元のご利用カードで確認 ください。

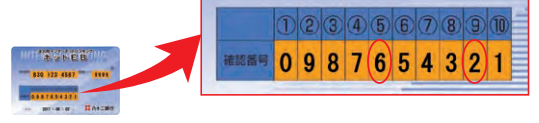

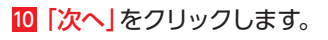

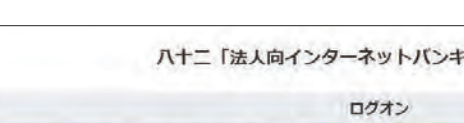

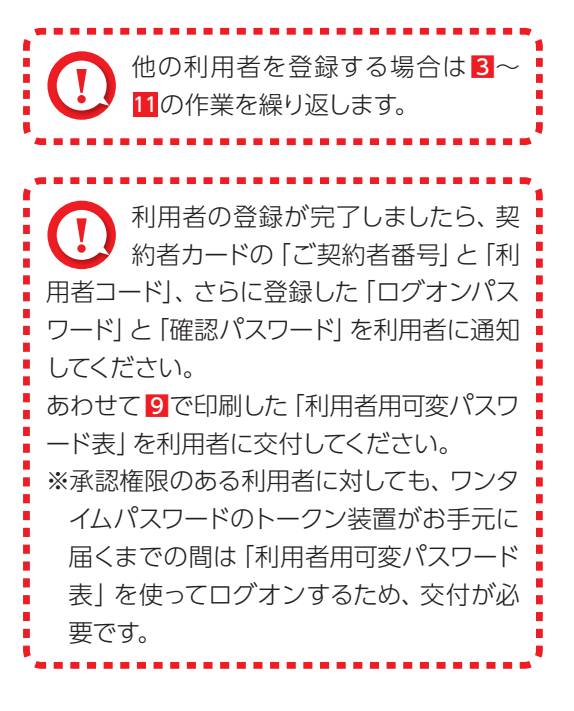

<span id="page-11-0"></span>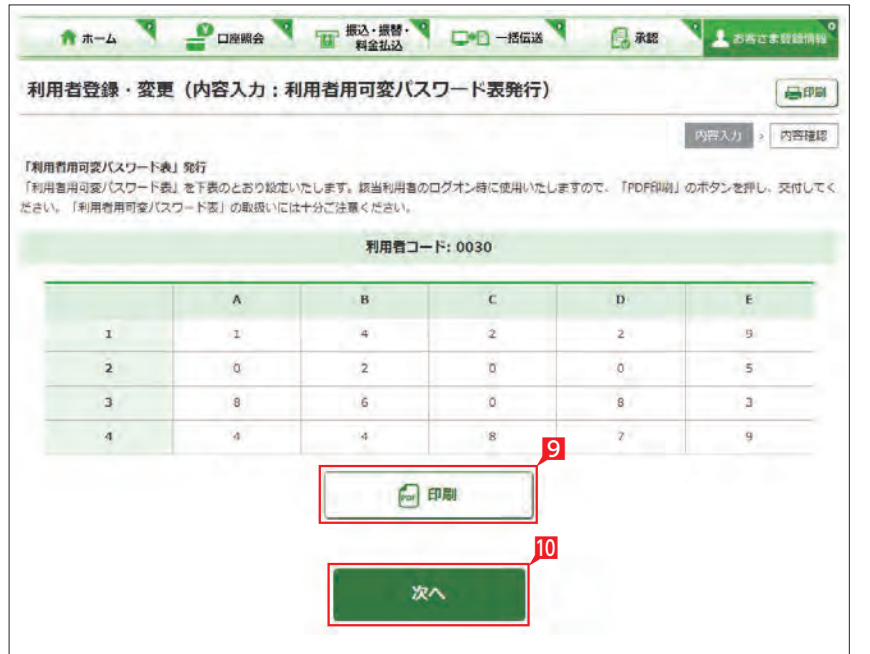

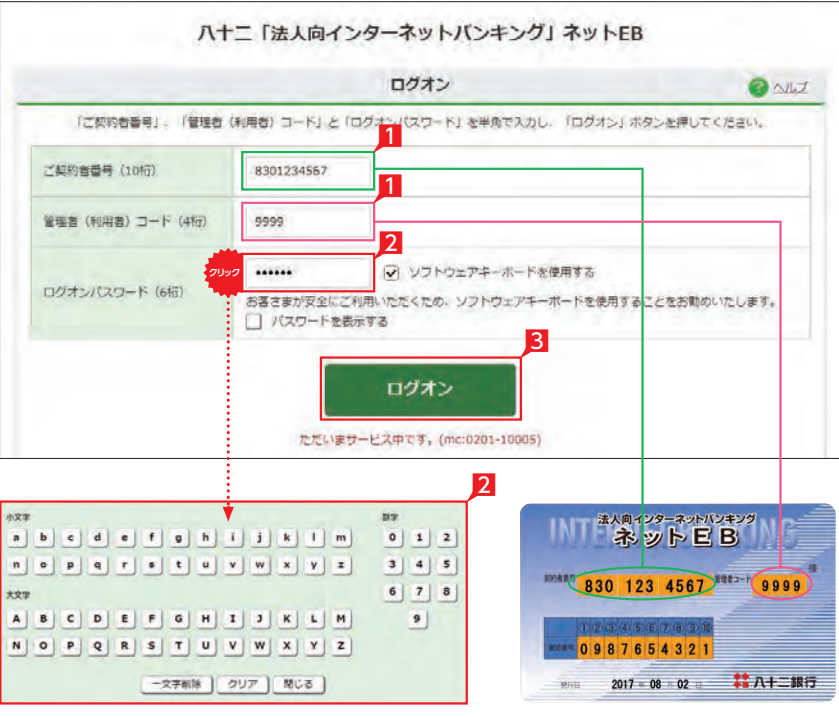

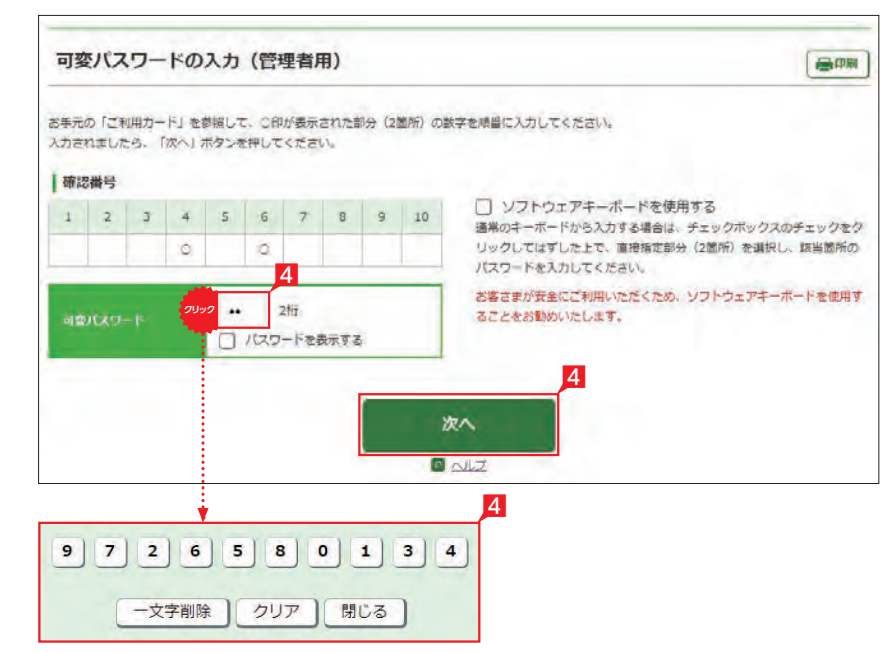

### ライトタイプでは456の入力は不要です。

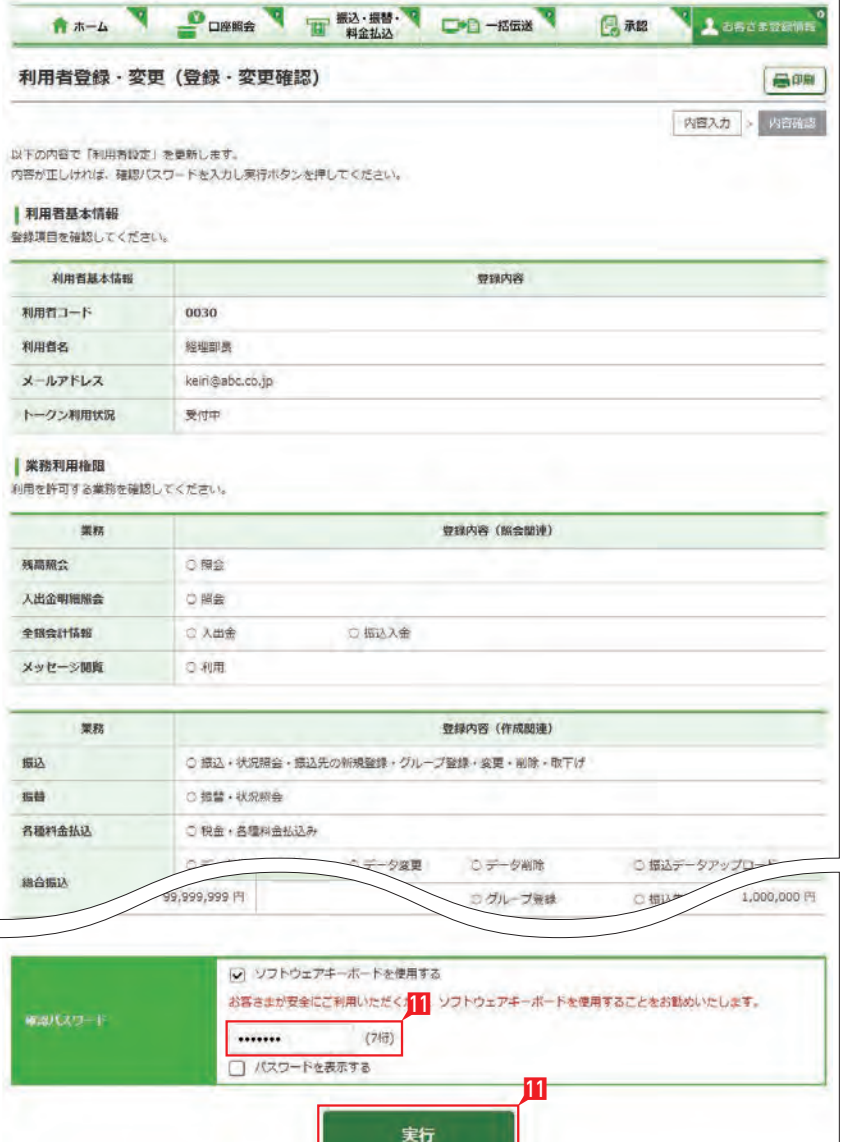

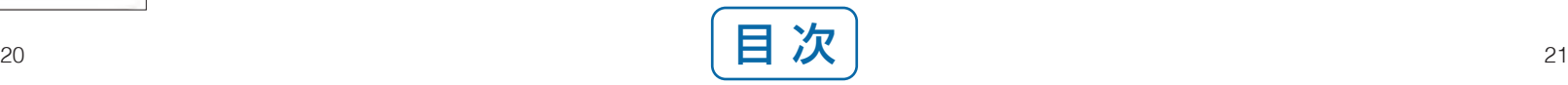

## **LI ST EX**

- 1 利用者は管理者と同じ契約者番号と管理者が 指定した固有の利用者コードを入力します。
- 2 入力項目をクリックし、ソフトウェアキーボー ドで利用者用のログオンパスワードを入力し ます。
- ログオンパスワード入力は、項目をクリックし たとき自動的に表示されるソフトウェアキー ボードをご利用ください。
- マウスで該当文字を選択することで、ログオン パスワードがご入力いただけます。

ログオンパスワードを入力後、「ログオン」をク リックします。

3 ワンタイムパスワードの入力 お手元の「トークン」の「❶」のボタンを押し 表示された「ワンタイムパスワード」の数字6 桁を入力します。

4 「次へ」をクリックします。

○ ログオン完了

### 2「閉じる」をクリックし、作業を完了します。 ...................... 15分間画面の動きが発生しないと、

セキュリティのため自動的に「ログオ フ(自動ログオフ)」されますのでご注意くだ **こ**さい。 

ワンタイムパスワードのトークン装 置がお手元に届くまでの間は、承認 権限のない利用者と同様、「利用者用可変パ スワード表」を使ってログオンする必要があ ります。ログオン方法については24ページを 参照願います。 利用者用のワンタイムパスワードが 届きましたら、ワンタイムパスワード のシリアル番号登録が必要になります。 登録操作方法につきましては、管理者と同様 の操作手順となりますので、15ページを参照 願います。

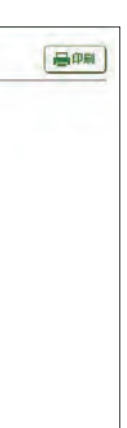

お手元の「トークン」の「❶」のボタンを押し 表示された「ワンタイムパスワード」の数字6 桁を入力します。

6 「次へ」をクリックして、ログオンを完了します。

### **7** 管理者のログオフ方法

ご確認ください

前回操作時に正しくログオフ行われ ないか、操作中のユーザーがいる可 能性がある場合にログオンしようとすると確 認画面が出現します。 現在操作中のユーザーがいる場合にログオ ンを継続すると現在操作中のユーザーの操 作は中断されデータ等は保存されません。 継続してよろしければ「ログオン継続」をク

## <mark>B</mark> ワンタイムパスワードの入力<br>- 本手テの「トークン」の「CLIのボタンを押」 スピット - インターの「不認権限のある利用者のログオン方法

**LI ST EX AD**

### ログオン完了

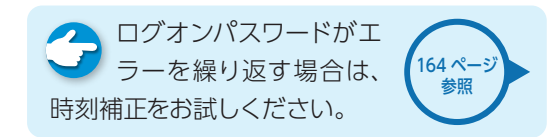

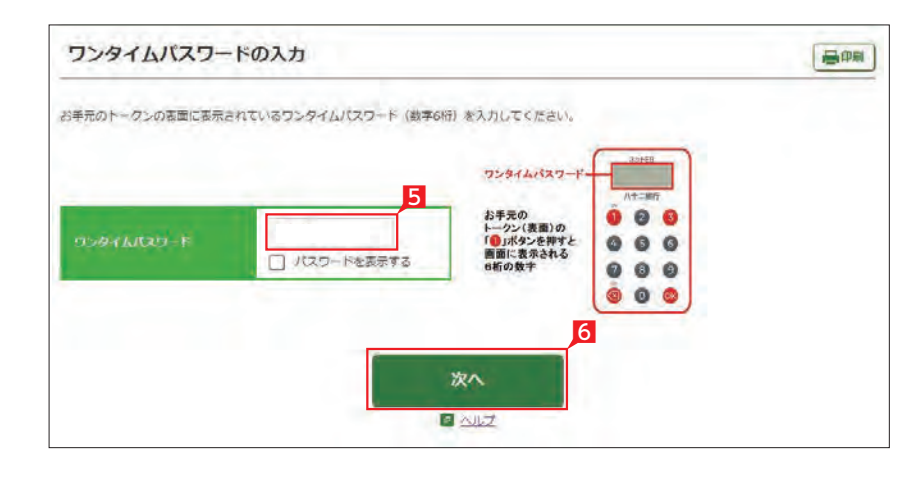

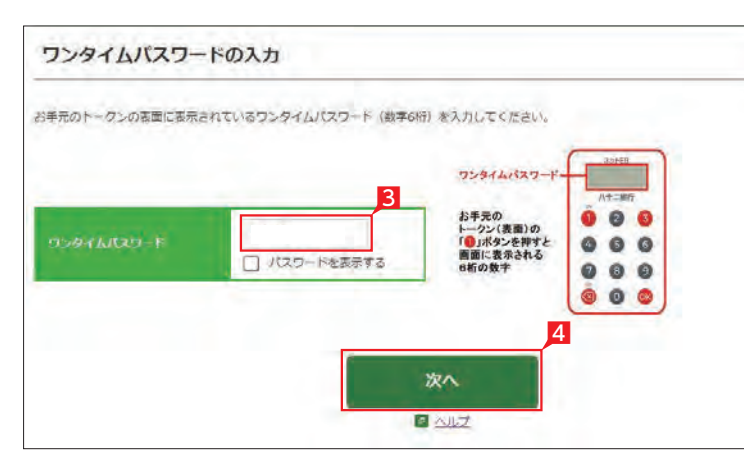

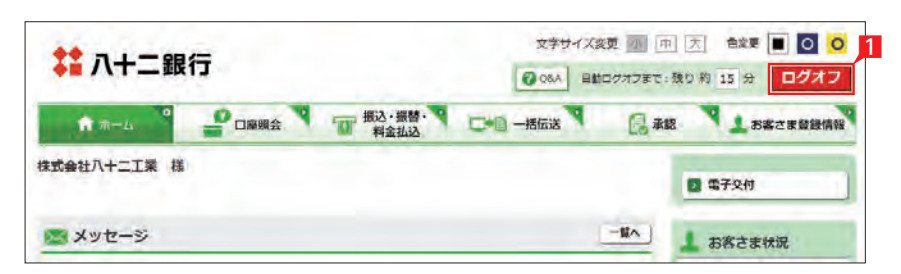

**1 「ログオフ」をクリックします。** 

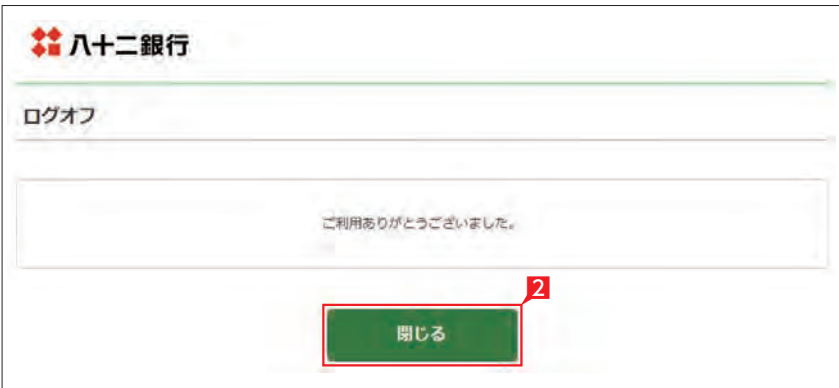

日明  $\boxed{2}$ 【管理者 (利用者) コード 2000】 ・前回操作時に正しくログオフが行われていないか、現在操作中のユーザーがいる可能性があります。 ・ログオンを継続する場合、現在操作中のユーザーの作業は中断され、データ等は保存されません。 ・上記をご確認の上、「ログオン継続」ボタンを押してください。 リックします。 ログオン経続

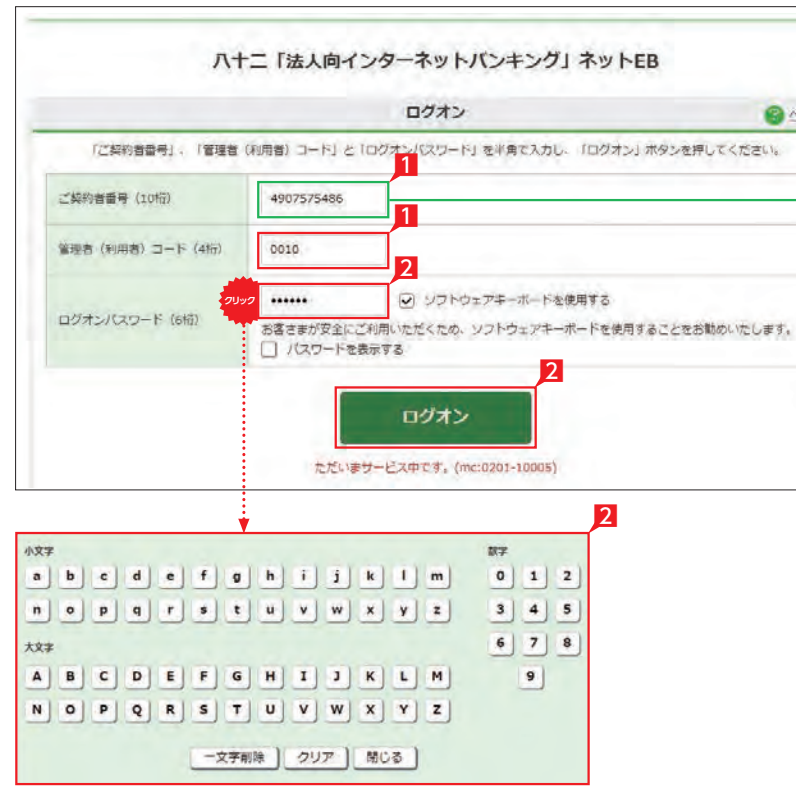

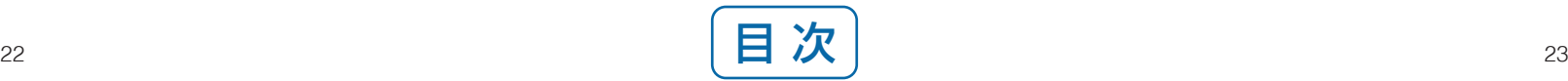

## 法人向インターネットバンキング<br>ネットビB  $9 - 7$ 双粉番番号 830 123 4567 等理者コード 9999  $= 098765432$ 2017 = 08 = 02 = <sup>1</sup> 八十二銀行 発行日

#### **10** 利用者のログオフ方法 文字サイズ変更 (1) 中 大 色変 **2 Q&A 日数ログオフまで:残り約 15** ■ 八十二銀行 自動ログオフまで: 残り 約 15 分 00 DRES THE REAL COLLARED ■ 永認 ■ 1  $\mathbf{R}$   $\mathbf{R}$ 株式会社八十二工業 様 ■ 電子交  $-M \wedge$ ■メッセージ L お客さ ▶ 重要なお知らせ AD PR パソコン用ウィルス対策ソフト「Rapport」 (無料) のご案内 ログオン名 ▶ お知らせ お知らせメッセ 利用者 ▶ お取引店 【お知らせ】 ○「ハナニィアムネハンサービス」取扱曲 構記サービスにお申込みいただきますと、ネットEB (ライトタイプを除く)を通じて、でんさい専用システム (でんさいWEB) を操作することでサービスをご利用いただけます。<br>サービスの詳細はこちらをご覧ください。 ⇒ 八十二くてんさい>サービス ○「ハ十二くでんさい>サービス」メンテナンスのお知らせ 無用第2土曜日は「でんさいネット」(株式会社全観電子価権ネットワーク)の定期メンテナンスのため、「八 十二くでんさい>サービス」を終日停止させていただきます。

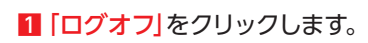

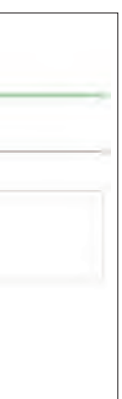

2「閉じる」をクリックし、作業を終了します。

### **9** 承認権限のない利用者のログオン方法 **LI ST EX AD**

- 1 利用者は管理者と同じ契約者番号と管理者に 指定された固有の利用者コードを入力します。
- 2 入力項目をクリックし、ソフトウェアキーボー ドで利用者用のログオンパスワードを入力し ます。

8 ログオンパスワード入力後、「ログオン」をクリ ックします。

左の画面では上のパスワード表より 「3-A」に「0」を、「4-C」に「5」を それぞれ入力して「次へ」をクリックします。

### ○ ログオン完了

※入力にあたってはソフトウェアキー ボードのご利用をお勧めします。

ログオンパスワード入力は、項目をクリックし た時自動的に表示されるソフトウェアキーボ ードをご利用ください。マウスで該当文字を 選択することでログオンパスワードがご入力 いただけます。

4 管理者から渡された「利用者用可変パスワー ド表」を参照して、指定された空欄部分(2箇 所)の数字を入力します。

### 〈利用者用可変パスワード表 (イメージ)〉

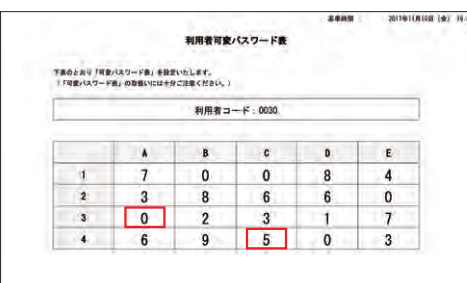

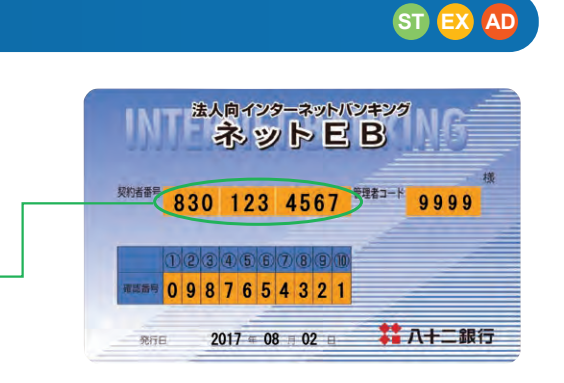

**クリック**

 $\overline{2}$ 

|利用者用可変パスワード表

可変パスワードの入力 (利用者用)

 $\overline{B}$ 

**クリック**

 $9$  7 2 6 5 8 0 1 3 4

一文字削除 | クリア | 閉じる

(ソフトウェアキーボードを使用されない場合は、チェックボックス内のチェックをはずしてください)

 $\overline{D}$ 

4

☑ ソフトウェアキーボードを使用する

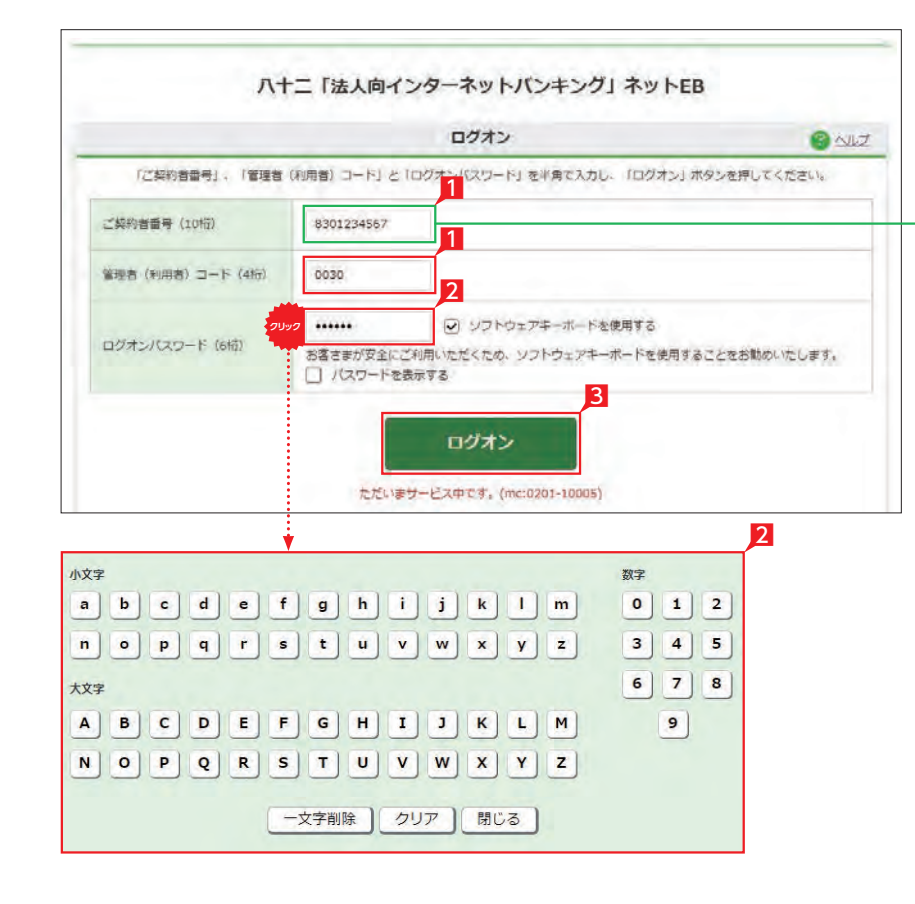

パスワードを入力してください。

「利用者用可変パスワード医」を参照して、損定部分 (2箇所) のパスワードを入力してください。入力されましたら、「次へ」ホタンを押してください。

ることをお勧めいたします。<br>□ パスワードを表示する

次へ 日本ル

通常のキーボードから入力する場合は、チェックボックスのチェックをク

リックしてはずした上で、直接指定部分 (2箇所) を選択し、該当箇所の

お客さまが安全にご利用いただくため、ソフトウェアキーボードを使用す

## $\overline{\mathbf{z}}$  and  $\overline{\mathbf{z}}$  and  $\overline{\mathbf{z}}$  and  $\overline{\mathbf{z}}$  and  $\overline{\mathbf{z}}$  and  $\overline{\mathbf{z}}$  and  $\overline{\mathbf{z}}$  and  $\overline{\mathbf{z}}$  and  $\overline{\mathbf{z}}$  and  $\overline{\mathbf{z}}$  and  $\overline{\mathbf{z}}$  and  $\overline{\mathbf{z}}$  and  $\overline{\mathbf{z}}$  and  $\overline{\mathbf{z}}$

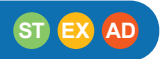

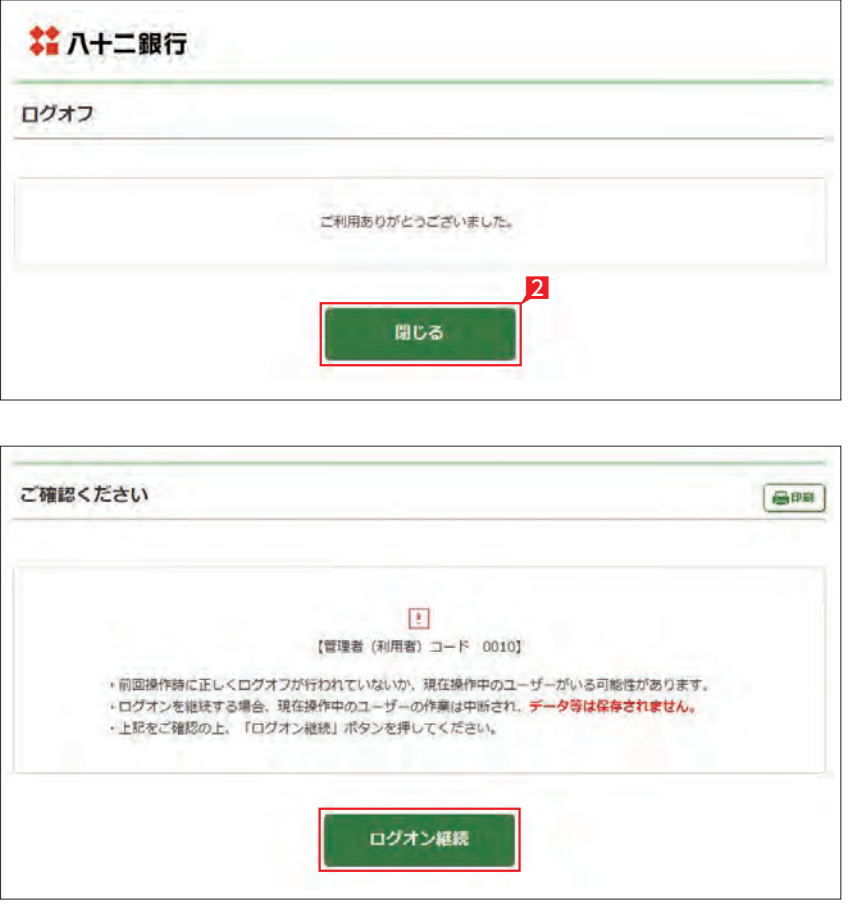

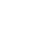

最明

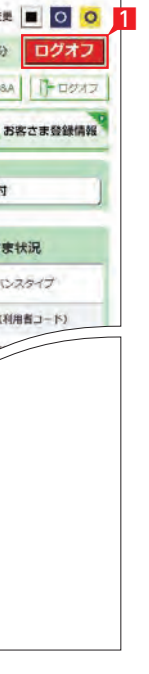

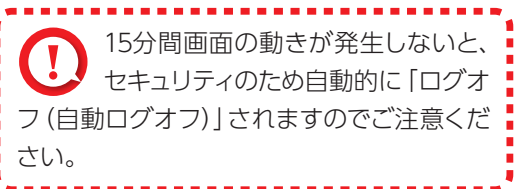

前回操作時に正しくログオフ行われ ないか、操作中のユーザーがいる可 能性がある場合にログオンしようとすると確 認画面が出現します。 現在操作中のユーザーがいる場合にログオ ンを継続すると現在操作中のユーザーの操 作は中断されデータ等は保存されません。 継続してよろしければ「ログオン継続」をク リックします。 

3 照会口座を選択し 「照会」をクリックします。 複数の口座を選択いただけます。

【お引出し可能残高】 照会時点の残高のうち、お引出し可能な残高

4 照会結果が表示されます。

○ 残高照会完了

Point!

選択した口座の残高情報が表示されます。

■管理者はすべての登録口座が表示! されますが、利用者の場合は利用可 能口座のみが表示されます。 

【現在の残高】 照会時点の残高

【昨日の残高】 昨日の最終残高

【先月末の残高】 先月末の最終残高

\*\*\*\*\*\*\*\*\*\*\*\*\*\*\*\*\*\*\*\*\*\*\*\*\*\*\*\*\*\* 画面に「このメッセージを一定期間 (○○日間)表示しない」メッセージ が表示される事があります。その場合左のチ ェックボックスにチェックを入れてから「内 容を確認した」をクリックすると、一定期間 ログオン時に表示が出なくなります。 

1 ご覧いただいていない重要なお知らせがある 場合は、ログオン時に左のような画面が表示 されますので必ず内容をご確認ください。

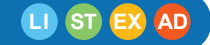

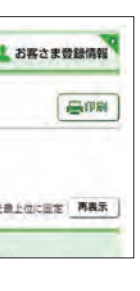

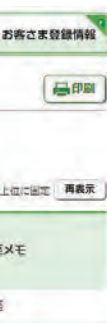

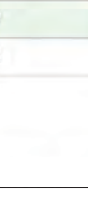

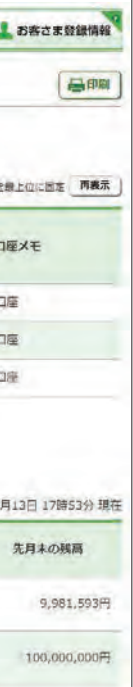

1「口座照会」をクリックします。

2「残高照会」をクリックします。

2 項目をクリックすると左のような画面が表示 されますので、内容をご確認の上「内容を確認 した」をクリックしてください。

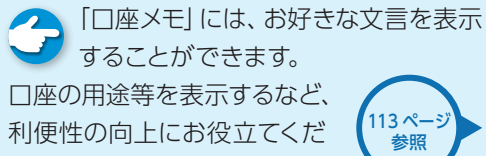

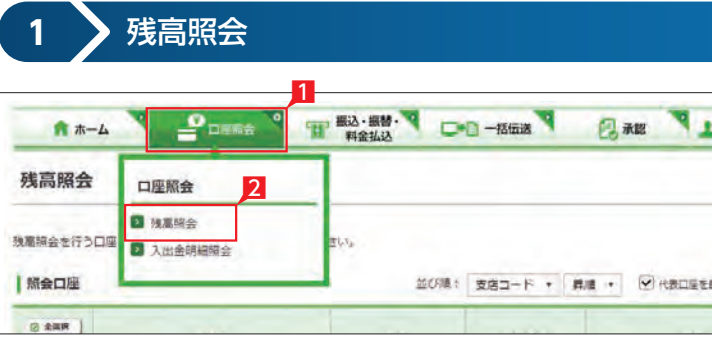

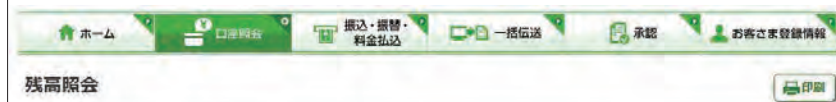

強高解会を行う口障を選択して「留会」ボタンを押してください。

さい。

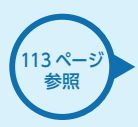

# 照会サービス

### <span id="page-14-0"></span>**11** 重要なお知らせ

### 重要なお知らせ 昌邮  $-6$   $\sqrt{148}$ 内容をご覧いただいていない重要なお知らせがございます。<br>お手数ですがインターネットバンキングのご利用前に、内容をご確認ください。 受信日時 m パソコン用ウィルス対策ソフト「Rapport」 (無料)のご案内 2017/11/10 19:21

## **LI ST EX AD**

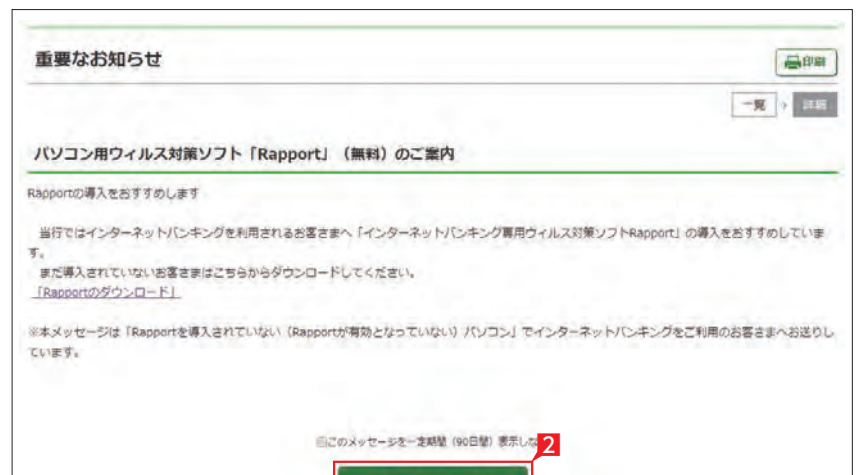

内容を確認した

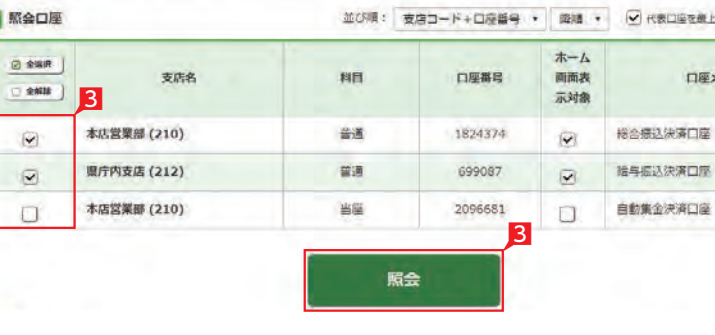

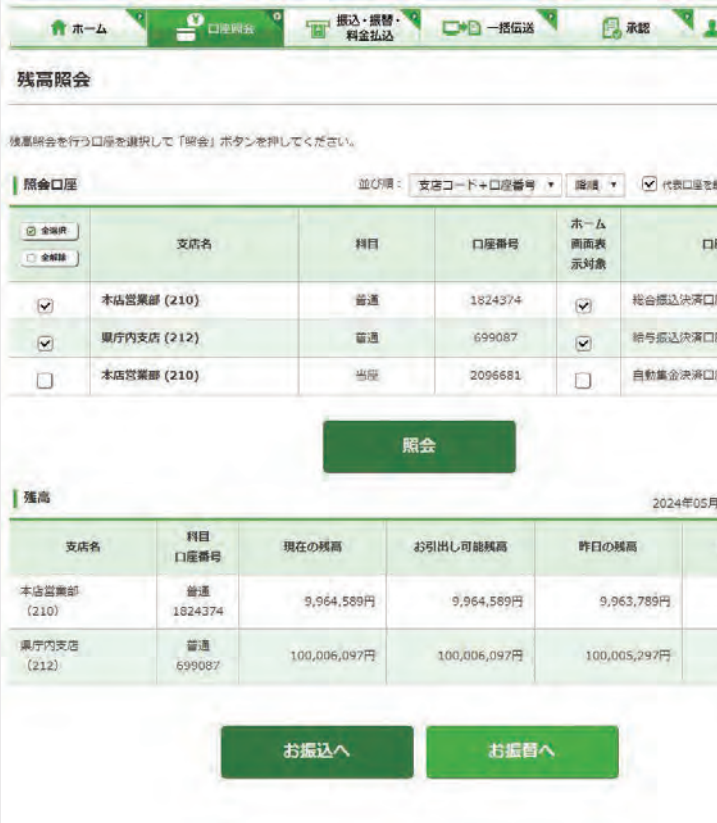

「ホーム画面表示対象」にチェックを いれることでホーム画 面にご利用口座の現在の残高 が表示することができます。

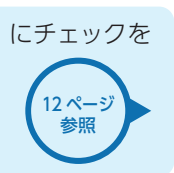

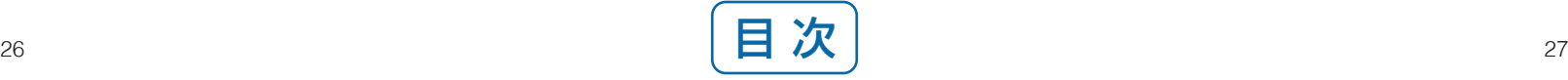

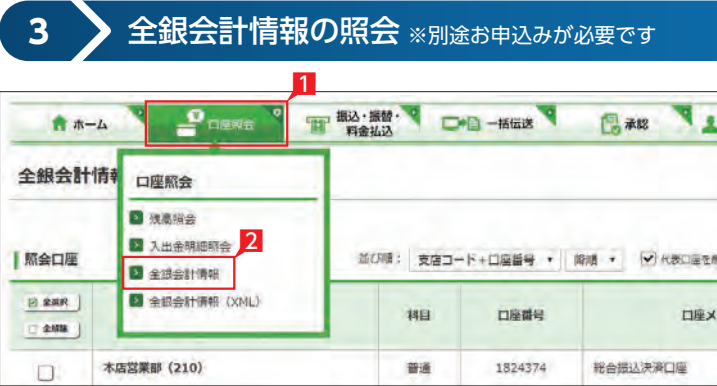

3 照会口座を選択し、照会したい期間、対象と ファイル種類を選択します。対象は「すべて」、 「未取得分」、「取得済分」から選択できます。 ファイル種類は「振込入金」、「入出金」のどち らかを選択します。

※照会口座は複数選択できます。

※照会可能期間は最大31日間に設定されて います。

Point!

4 「照会」をクリックします。

【すべて】

選択した照会口座及ぶ期間内のすべてのデ ータ

【未取得分】

選択した照会口座及び期間内で未取得分の データ

【取得済分】

管理者はすべての登録口座が表示 されますが、利用者の場合は利用可 能口座のみが表示されます。 入出金明細照会対象口座は1口座のみ選択 ¦

選択した照会口座及び期間内で既に取得済 みのデータ

### **LI ST EX AD**

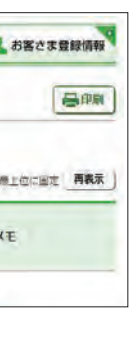

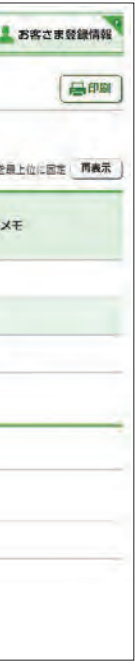

1「口座照会」をクリックします。

2「全銀会計情報」をクリックします。

管理者はすべての登録口座が表示 されますが、利用者の場合は利用可 能口座のみが表示されます。 

### **2** 入出金明細照会

**● CSV 形式でダウンロードをクリック** し、お好みの場所へデータを保存すれ ば、EXCEL 等の表計算ソフトにて表示・加 工ができます。 PDF 印刷をクリックすればそのまま印刷可

3 照会口座を選択し、照会したい期間を指定し ます。

 $\cdot$  Point!  $\geq$   $\Theta$ 

5 照会結果が表示されます。

○ 入出金明細照会完了

4 「照会」をクリックします。

### 【照会範囲の指定】

期間指定照会…年月日を指定して照会範囲を 決めます。最大100日分の照会が可能です。 照会の月又は日の指定…前月・今月・当日のい ずれかを指定します。

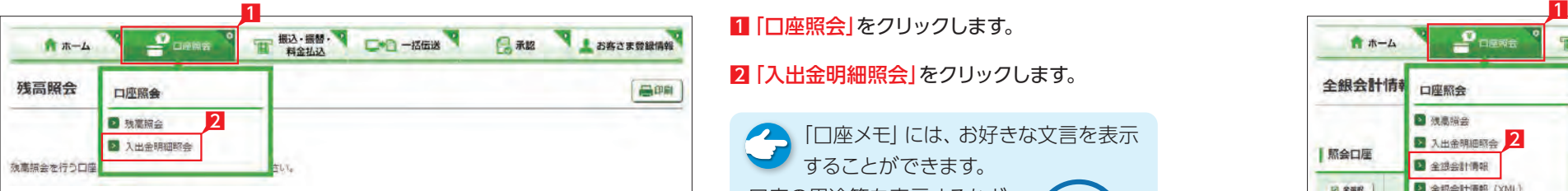

可能です。 

## **LI ST EX AD**

2「入出金明細照会」をクリックします。

することができます。 口座の用途等を表示するなど、 利便性の向上にお役立てくだ さい。 [113 ページ](#page-57-0) 参照

能なデータとしてご利用いただけます。

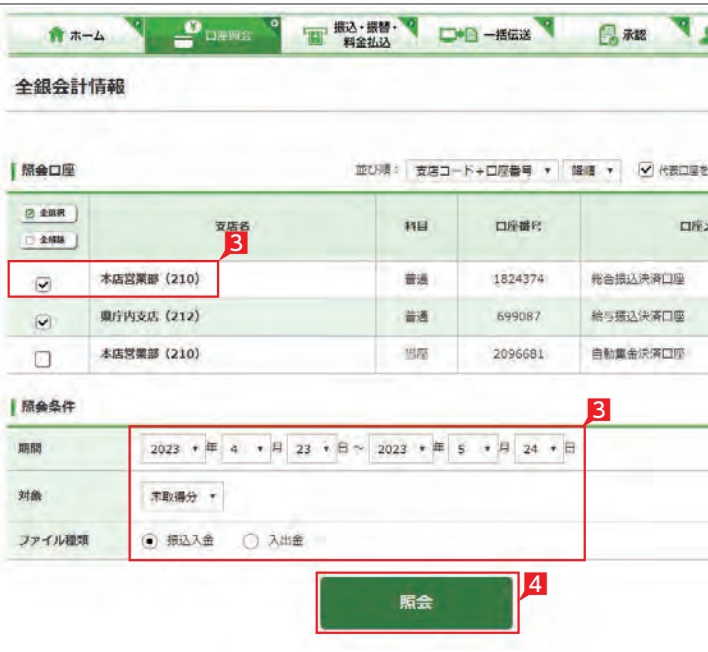

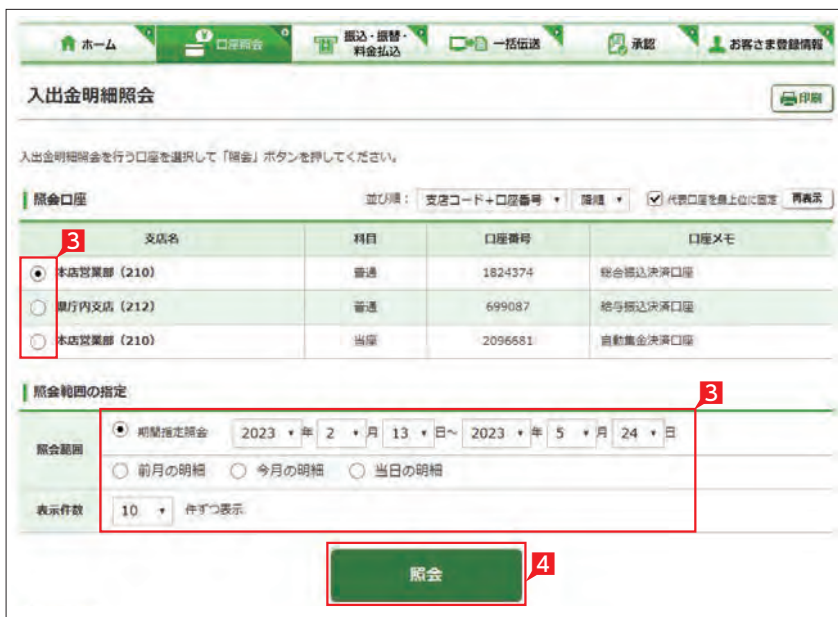

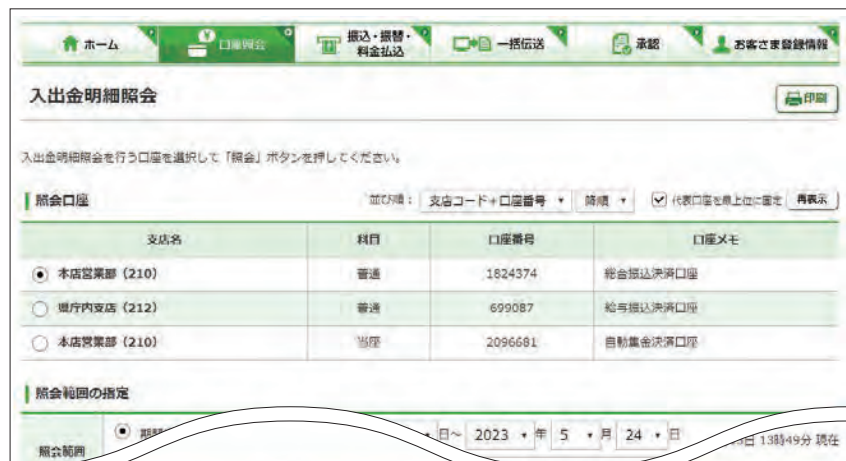

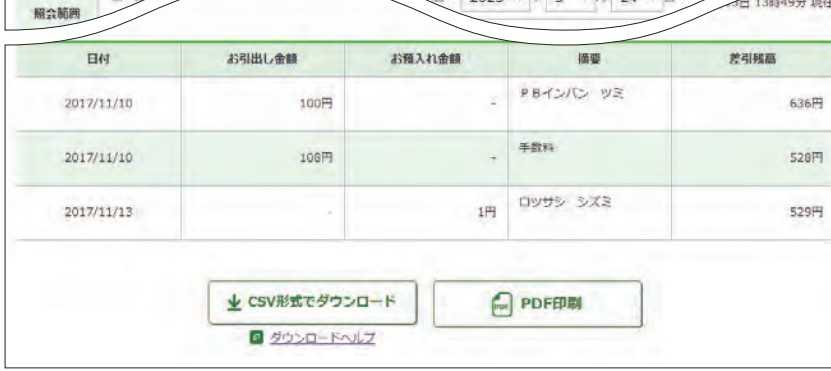

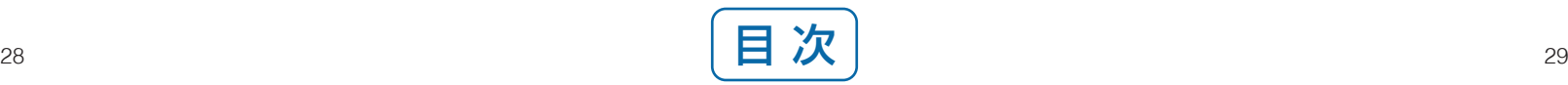

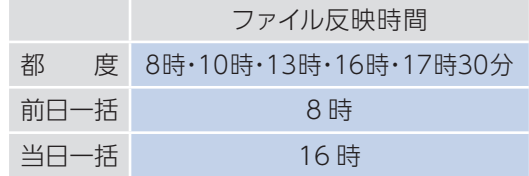

### ○ 全銀会計情報の照会完了

### 5 指定した条件に該当する照会結果が表示され ます。ダウンロードするファイルとファイル形 式を選択し「ダウンロード」をクリックします。 ダウンロードするファイルを複数選択するこ とや全てのファイルをダウンロードする一括 累積ダウンロードも可能です。

### Point! LO

【ファイル種類】

入出金…指定した期間の入出金明細 振込入金…指定した期間の振込入金明細

### 【ファイル形式】

全銀形式…全銀協制定レコードフォーマット に準拠したテキスト形式のファイル。 ※各レコードごとに改行付加の要否に応じて (改行あり)と(改行なし)を選択してください。 CSV 形式…EXCEL 等で加工できるファイル。 PDF 形式…印刷イメージを保存したファイル。

選択した期間内のデータのうち、まだダウン ロードしていないデータ

【ダウンロード済】 選択した期間内のデータのうち、ダウンロー ドしたデータ

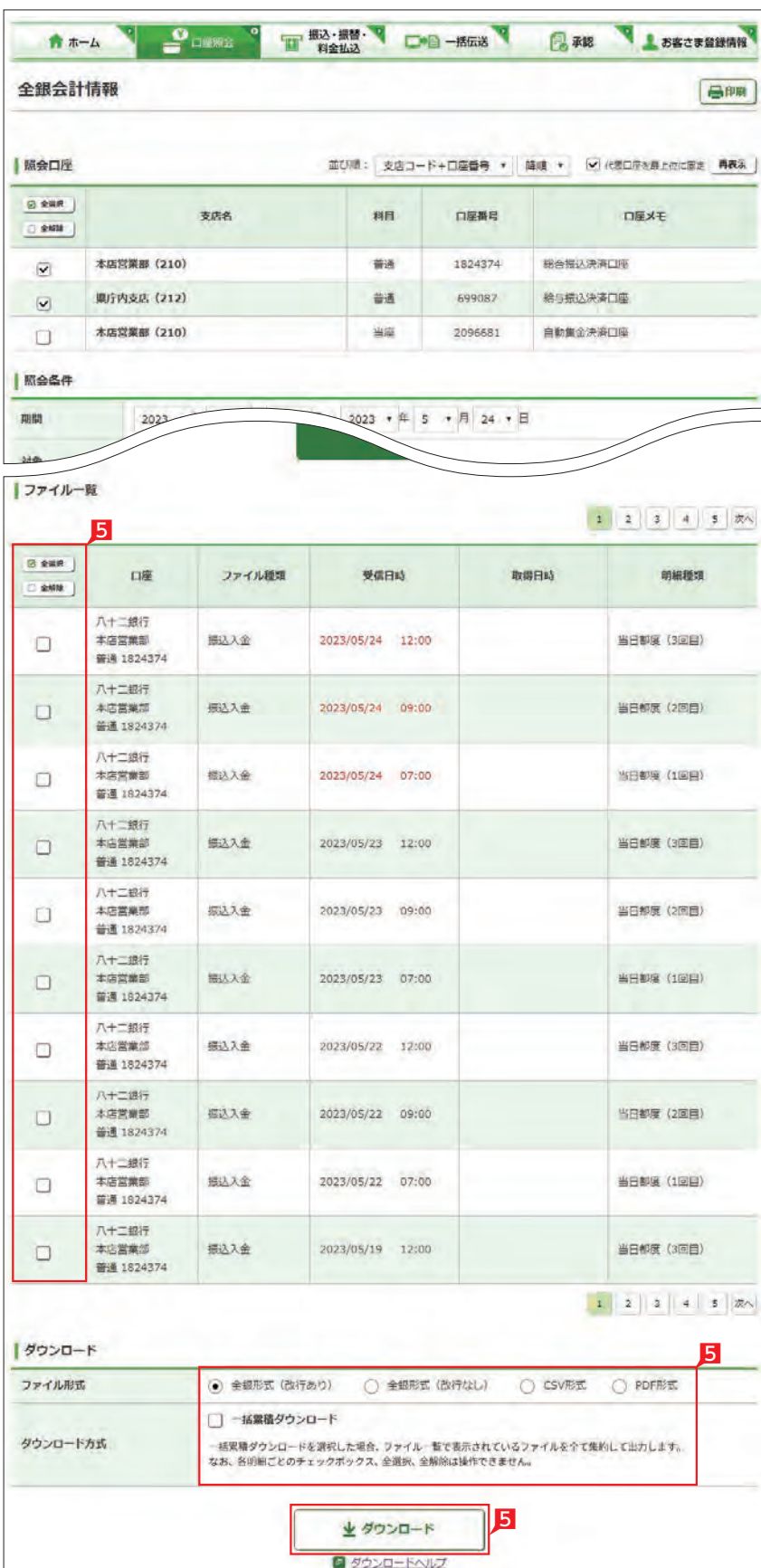

選択した期間内のデータのうち、ダウンロー ドしたが、金融EDI情報が取得できなかった データ

-------------------------管理者はすべての登録口座が表示 されますが、利用者の場合は利用可 能口座のみが表示されます。 照会口座は1口座のみが選択可能です。

3 照会口座を選択し、照会したい期間と対象を 指定します。対象は「すべて」「ダウンロード 未済」「ダウンロード済」「ダウンロード済(EDI 未取得)」から選択できます。 ※照会可能期間は最大31日です。

選択いただける対象項目の説明は、以下のPoint のとおりです。

Point! LO

### 4 「照会(EDI取得)」をクリックします。

【すべて】 選択した期間内に発生したすべてのデータ

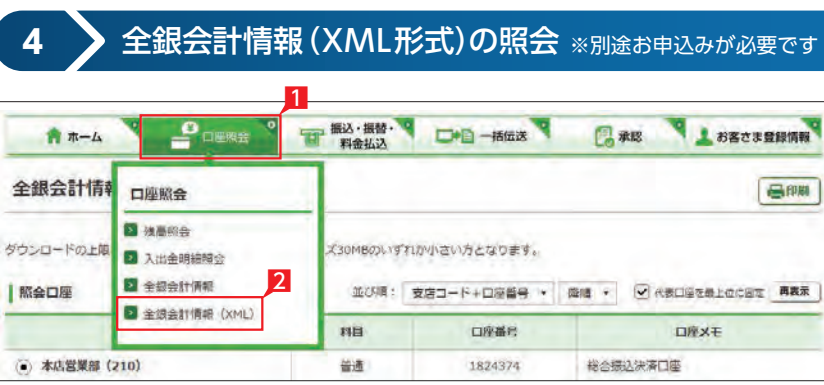

## A +-A T PUBLIC THE BOOM OF BUILDING 全銀会計情報 (XML)

ダウンロードの上限は、明細10,000件もしくはファイルサイズ30MBのいずれか小さい方となります。

### 【ダウンロード未済】

### 【ダウンロード済(EDI未取得)】

**LI ST EX AD**

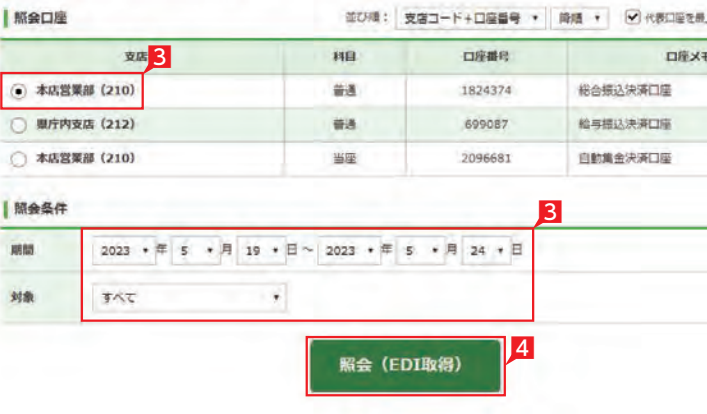

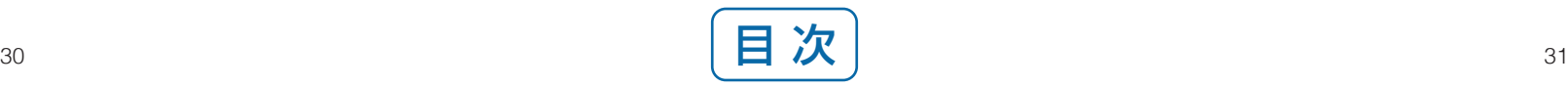

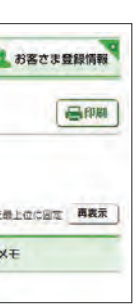

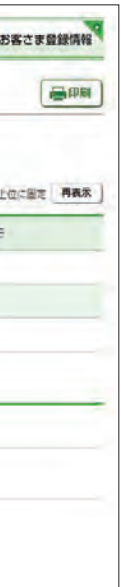

1「口座照会」をクリックします。

### 2「全銀会計情報(XML)」をクリックします。

### 5 指定した条件に該当する照会結果が表示され るため、対象データを選択して「ダウンロード (XML形式)」をクリックします。

### $\{Point! \}$ 【取得済】

全銀 EDI システムからの金融 EDI 情報が取 得された状態です。

### 【取得中】

全銀 EDI システムからの金融 EDI 情報取得 中のため、再度照会が必要です。 「照会(EDI 取得)」ボタンをクリックして、「取 得済」になってからダウンロードしてください。

### 【EDI 無し】

金融 EDI 情報が無い振込です。 金融 EDI 情報を含まないファイルをダウンロ ードします。

### 【未取得】

全銀 EDI システムサービス時間外のため、金 融 EDI 情報が取得できません。全銀EDIシス テムのサービス時間(※)中に再度「照会(EDI 取得)」ボタンをクリックして、「取得済」にな ってからダウンロードしてください。 ※サービス時間:銀行営業日の8時〜19時

### 【取得失敗】

混雑等により全銀 EDI システムから金融 EDI 情報が取得できません(理由は備考欄に表示 されます)。

このままダウンロードした場合、金融 EDI 情 報が付与されません。再度「照会(EDI 取得)」 ボタンをクリックして、「取得済」になってから ダウンロードしてください。

### ファイル一覧に表示されたデータの  $\bigcap$ 内、グレーの網掛けのデータはダウ ンロードされたことがあるデータです。

. <u>. . . . . . . . . . . . . . . . .</u> .

<span id="page-17-0"></span>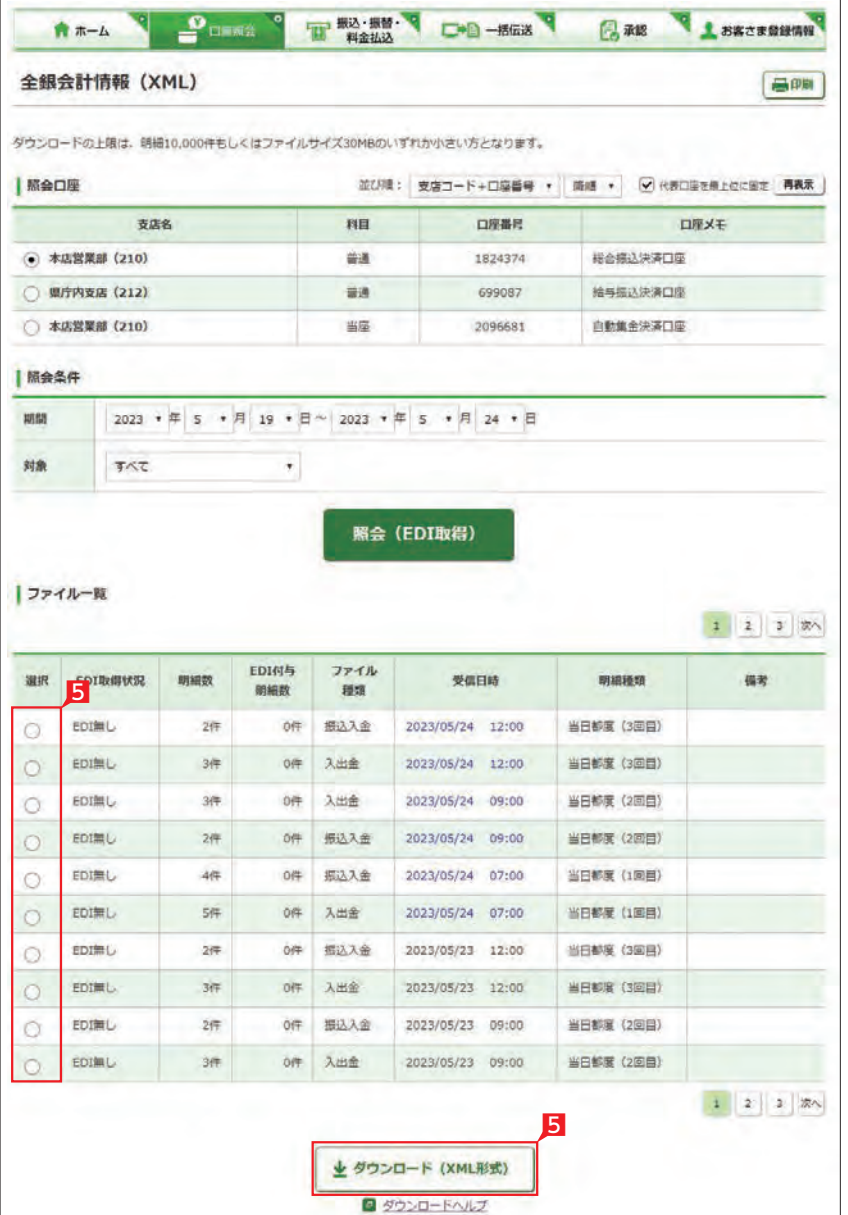

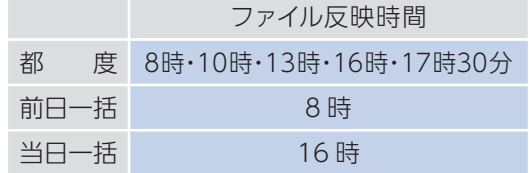

○ 全銀会計情報の照会完了

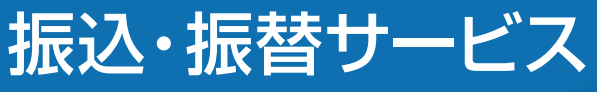

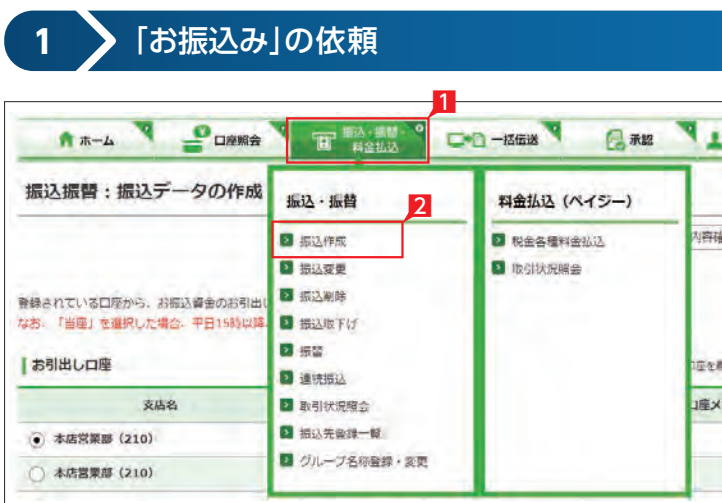

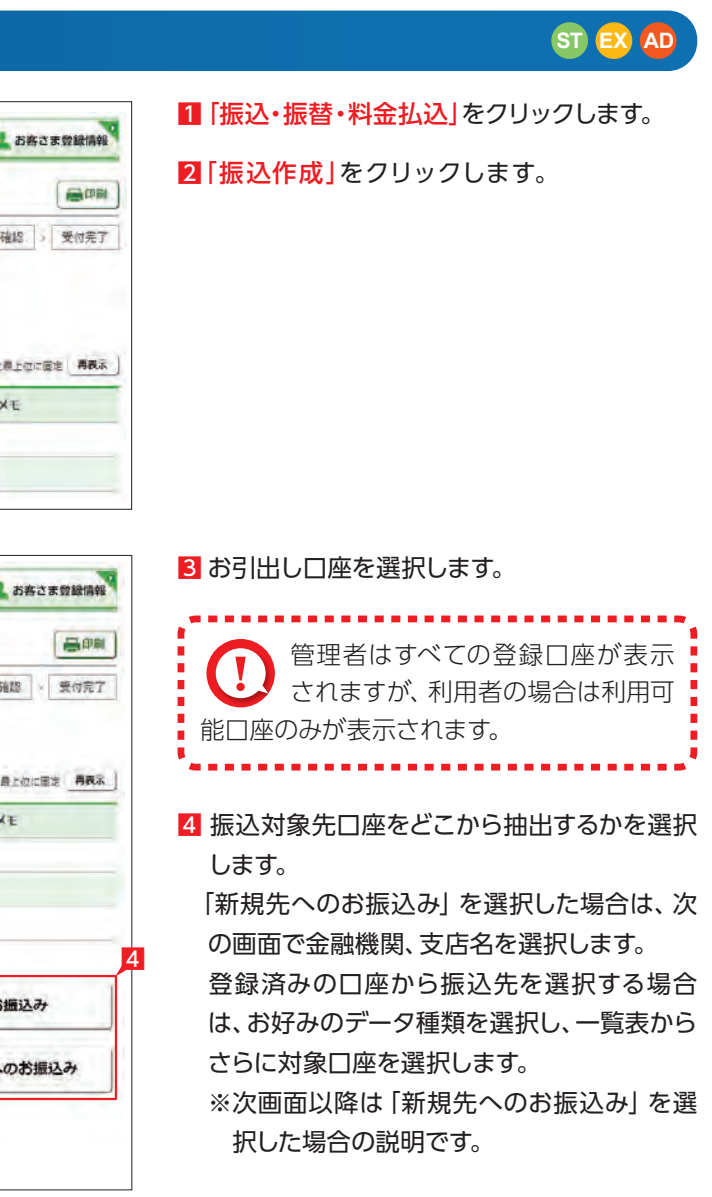

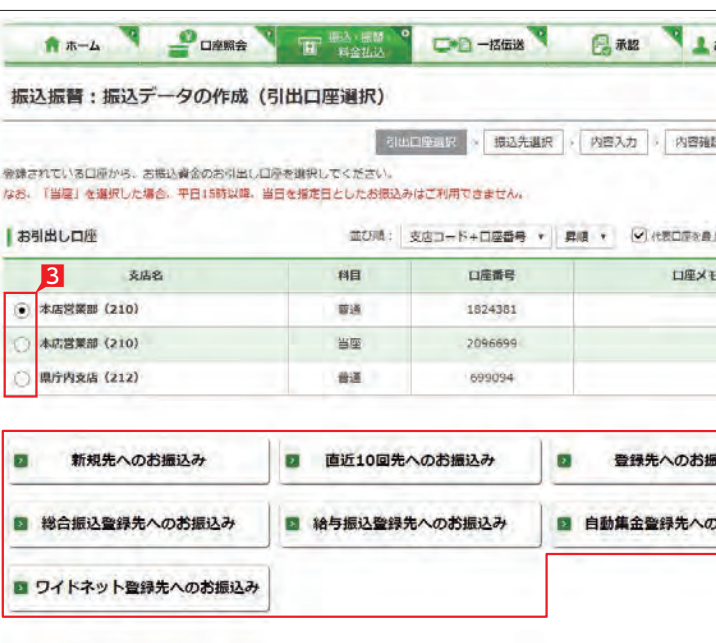

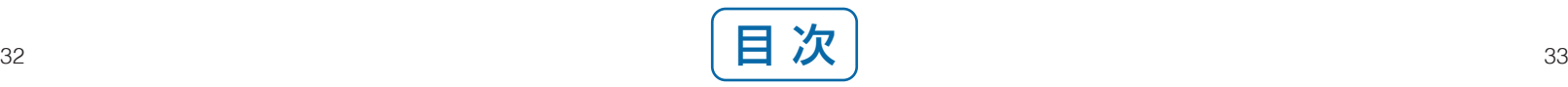

### 5 ご依頼人名にコード等を追加したい場合、ご 依頼人名を変更いただけます。

6 科目、口座番号、お受取人名、振込指定日、支 払金額を入力します。振込指定日はプルダウ ンで選択するか、カレンダーボタンを選択後 表示されるカレンダーから選択いただけます。 ※ 振込指定日は 30日先まで指定いただけます。

### ●■お受取人名義の自動表示機能により ■ お受取人名が自動的に入ります。

※1 日曜日0時〜6時と、日曜日21時〜月曜日7時まではご利用いただけません。 ※2 一部の金融機関は自動表示の対象外となります。

※八十二銀行以外の他の一部金融機関や深 夜早朝に振込を行う場合は、お受取人名義 を入力する必要があります。詳しくは次ペ ージの「お受取人名」のご注意事項をご覧 ください。

## $Point! A$

### 7 手数料負担を先方負担にすることで振込手数 料を予め引くことができます。手数料負担で 「先方(登録済)」を選択すると「お客さま情報」 の「先方負担手数料登録・変更」に登録されて

いる手数料が差し引かれます。|先方(指定)|を 選択した場合は、お客さま自身で差し引く手 数料を入力 してください。

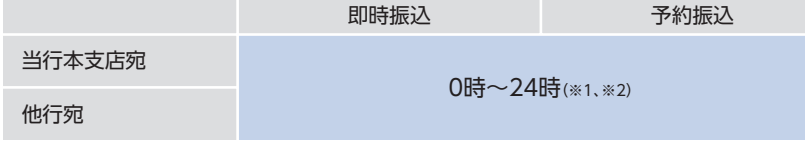

<span id="page-18-0"></span>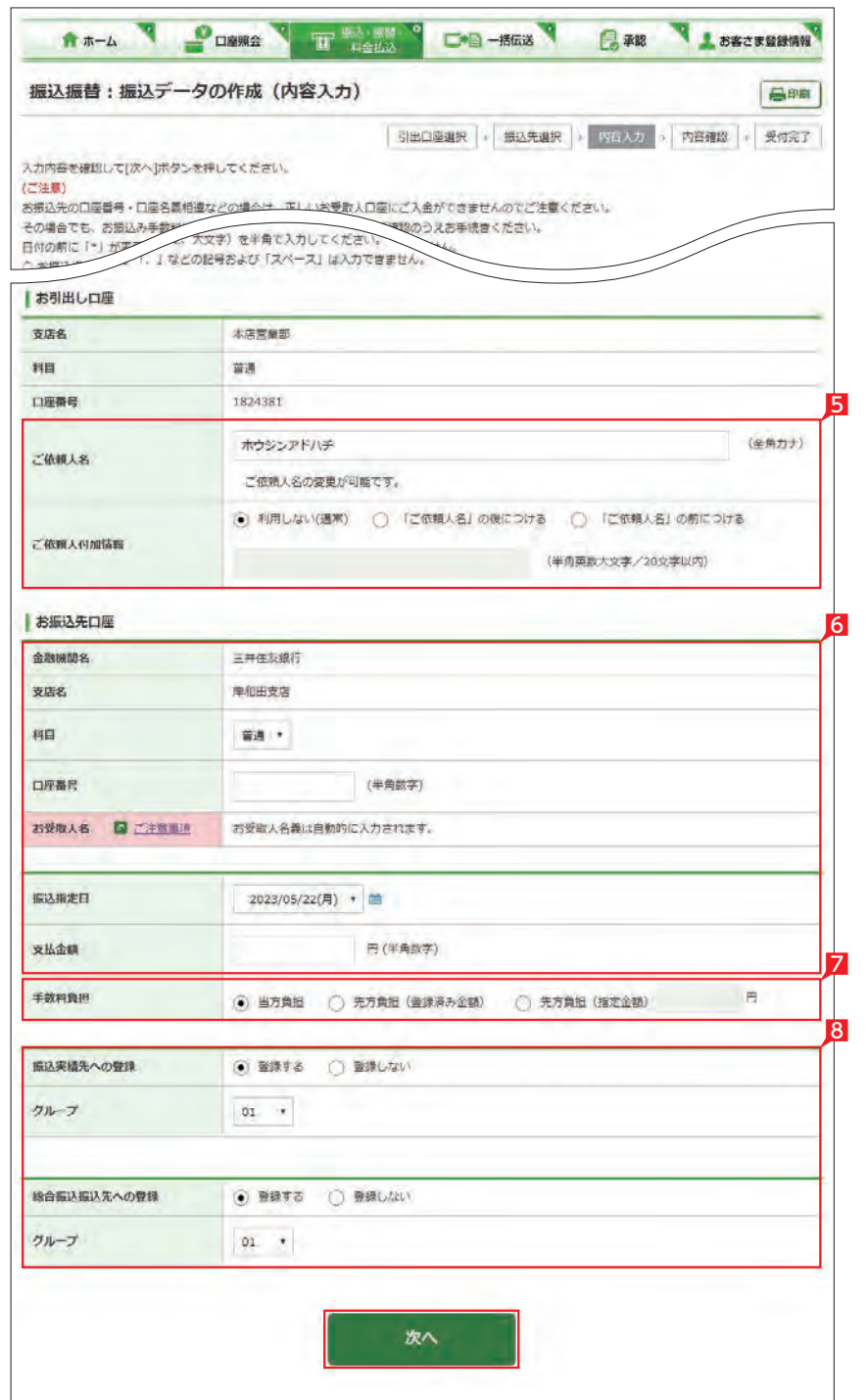

### お受取人名義の自動表示機能がご利用いただける時間帯

【科目】 普通・当座・貯蓄から該当の種類を選択します。

### ● 同一の建物内で営業する支店間のお そ 振込みは、同一店内扱いとしてお取扱 いします。

【科普】【78まだ【お取まらを】】手料を先のい選数は、今回の出す。 カリリング ランストランス 一手料を方向 大将 同一 振とす 目の上司 小さい マーストラント 一 料子 うちにち 同一の 人々 同一の 人々 同一の 人々 同一の 人々 同一の 人々 同一の 人々 同一の 人々 同一の 人々 同一の 人々 同一の 人々 同一の 人々 同一の 人々 同一の 人々 同一の 人々 同一の 人々 同一の 人々 自っと こんかん こうきょう 取入 8 今回の振込先を「振込実績先」や総合振込の 「振込先 」に登録することができます。登録す ると、次回のお振込みで口座情報を改めて入 力する必要がありません。登録しない場合は 項目右側「登録しない」を選択して、「次へ」 を クリックします。

### 【口座番号】

7桁以内の口座番号はそのまま入力します。 8桁以上の場合、口座番号以外のコードが含 まれる可能性があるためお振込先へご確認く ださい。

### 【お受取人名 】

受取人の口座名義を、全角カタカナで入力し ます。最大40文字ご入力いただけます。こち らに入りきらない場合は、頭から40文字まで を入力してください。

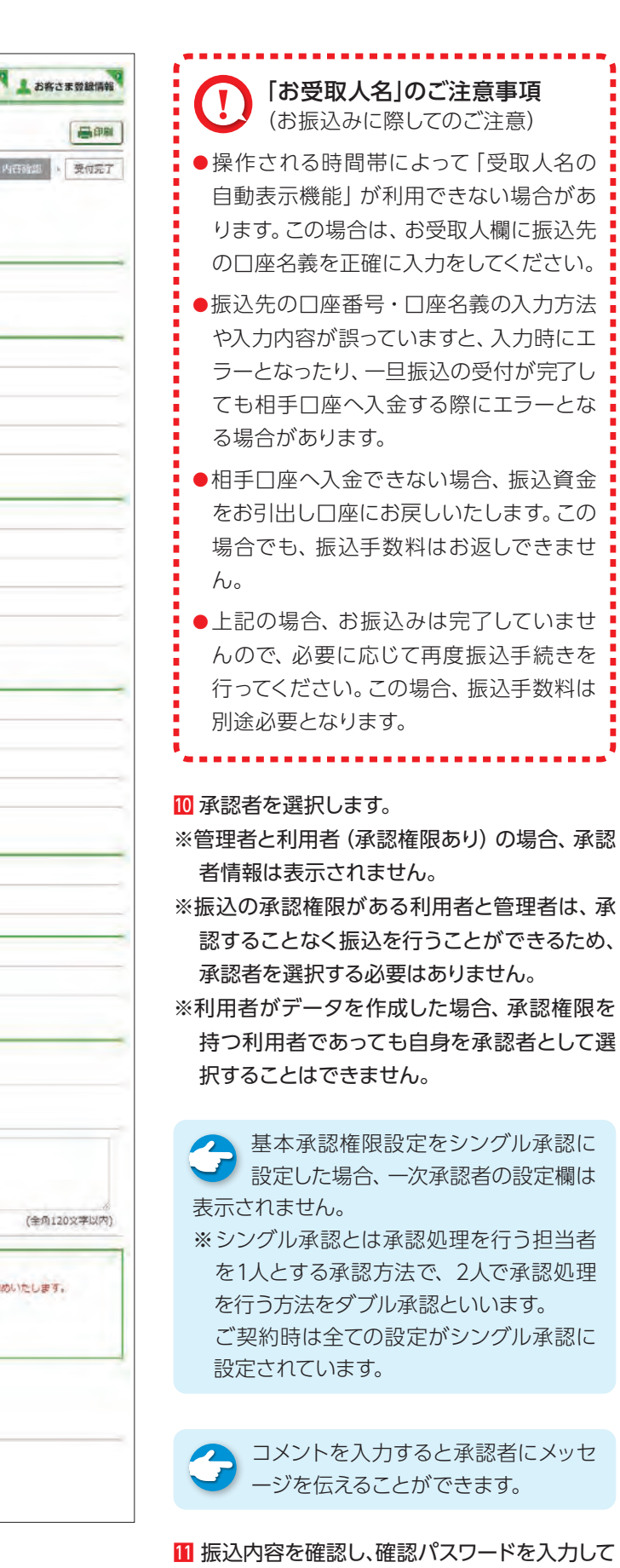

「実行」をクリックします。

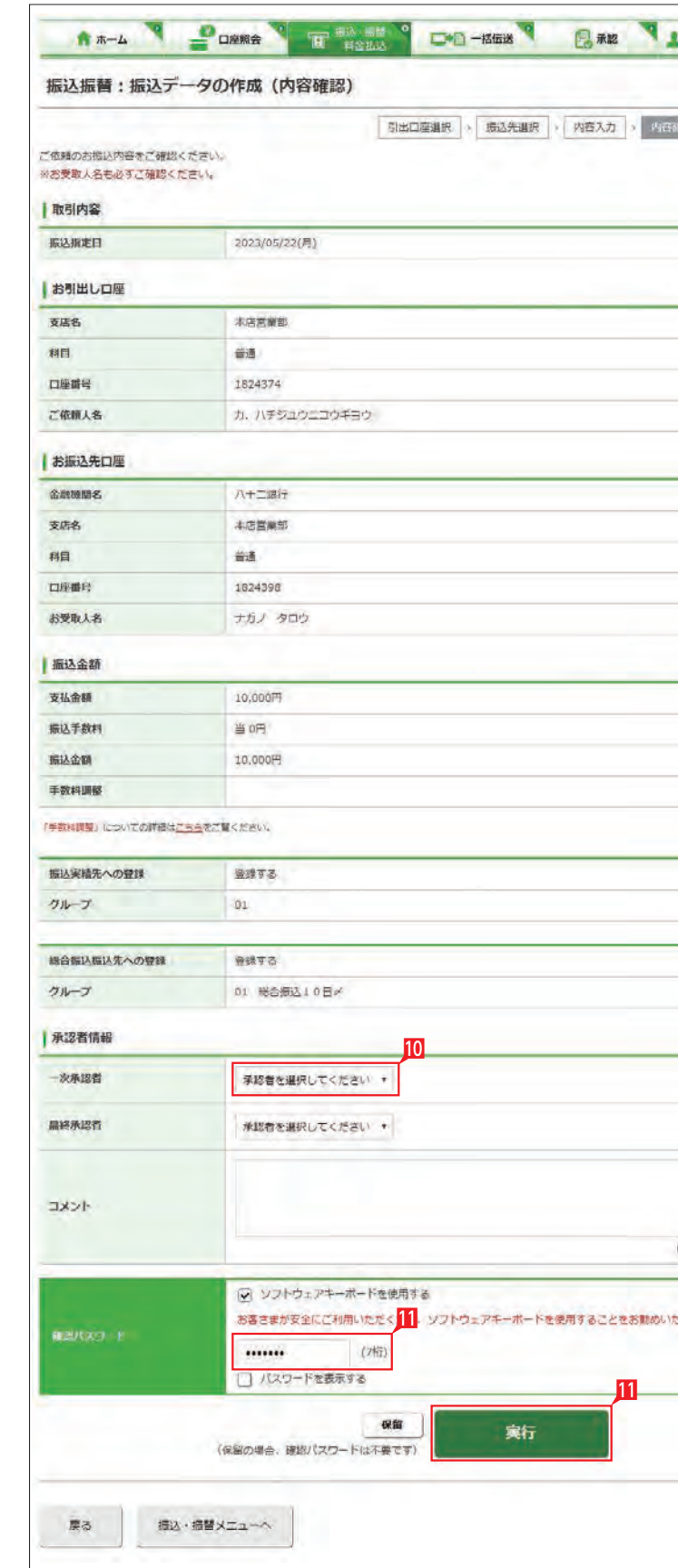

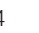

平日の早朝・夜間、土日祝日のお振込みは、振込 先の金融機関・口座の状況によって振込手続に 時間がかかる場合があります。

このような場合は、お振込手続時に注意文言お よび同意項目が表示されますので、内容を確認 のうえ、|同意した」の□にチェックをお願いします。

<mark>11</mark> 振込先の金融機関・□座の状況により、注意 文言が表示される場合があります。

例)|確認事項(お振込み時のご注意)を確認 のうえ、お取引ください。」

「お振込み手続きを進めるには、(お振込み時 のご注意 )に同意いただく必要がございます。」

12内容をご確認の上、|同意した」をチェックして、 お手続きをしてください。

※ 同意チェックをせずに、実行すると注意文言 が表示されます。

 は、16:2 5 ~24:00になります。 該当の時間に1億円以上の振込をしようとす ると以下のメッセージが表示されます。 例)「この時間帯は1回あたり1億円以上のお 振込みをお取扱いできません。」

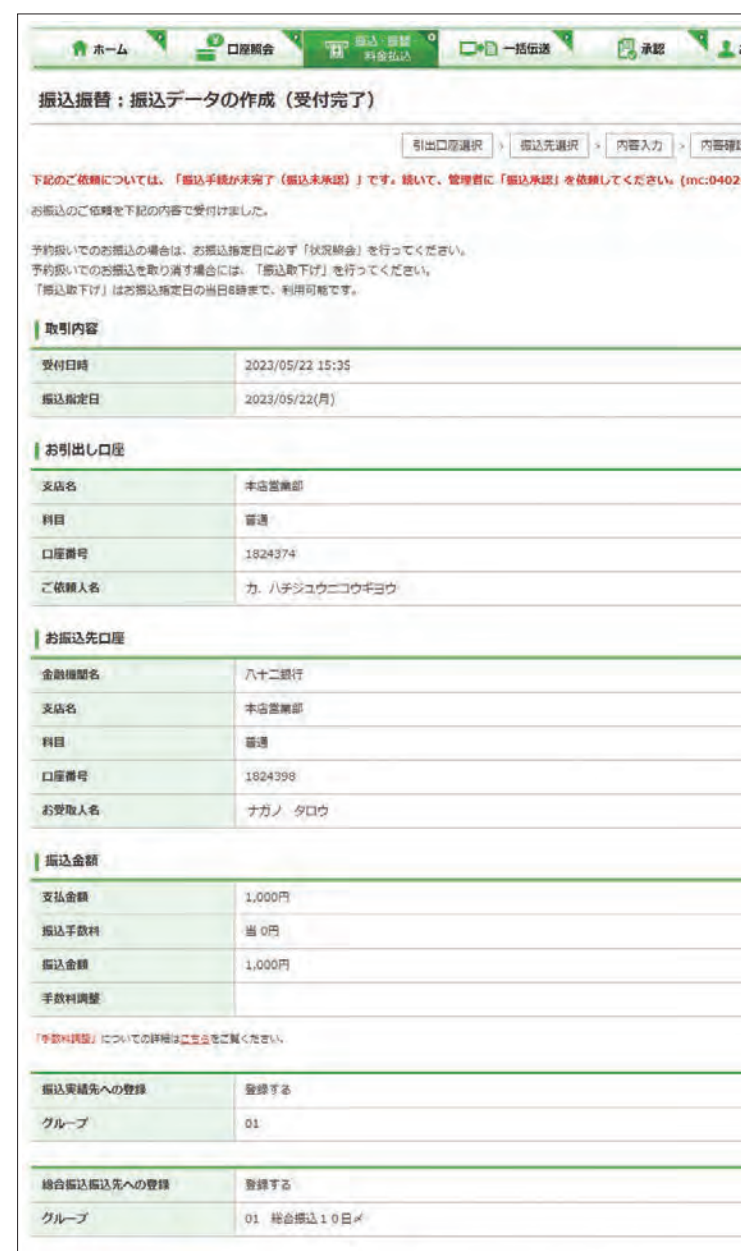

「お客さまへのお願い」

●お掘込先の口座番号·名義が誤っていると、掘込受付画面が「受付満」と販売されていても、口座への入金ができません。 ◆この場合、お擦込資金はお客さまの引出口座に戻し入金いたします。 ◆なお、口座への入金ができない場合でも、ご依頼されたお焼込手続を行なっておりますので、お焼込手数料はお返しできません。<br>◆また、再度お焼込みをされる場合、お擦込手数料は別途必要となりますのでご注意ください。

振込·横替メニューへ

※振込先の金融機関・口座の状況により、振込 時間がかかる場合のメッセージ

振込データが正しく作成されているか、「取引状 況照会| で確認してください。

例)「お振込み先の金融機関・口座状況によっ ては、当行でのお振込みの受付が 完了して も、振込先銀行で振込先口座へ入金する際 にエラーとなる場合やお振込み手続きにつ いて、お時間がかかることがあります。」

-----------------------------振込予約の場合で口座の残高が 振 込指定日当日の朝不足していた場 合は、振込処理がキャンセルされますので、 振込資金が足りない場合は前日までに該当 の金額を入金してください。 

▲ 振込承認権限の無い利用者が振込 およい 依頼を作成した場合、管理者または 振込承認権限が有る利用者の承認が必要 になります。

※ 平日15:25 ~24:00(注)、および土日祝日は、 他行あて振込の1回あたりの限度額が1億円 未満となります。

ただし、お客さま登録情報で設定している振 込・払込限度額が1億円未満の場合は、設定し ている限度額になります。

(注)各月の最終銀行営業日(12月を除く )

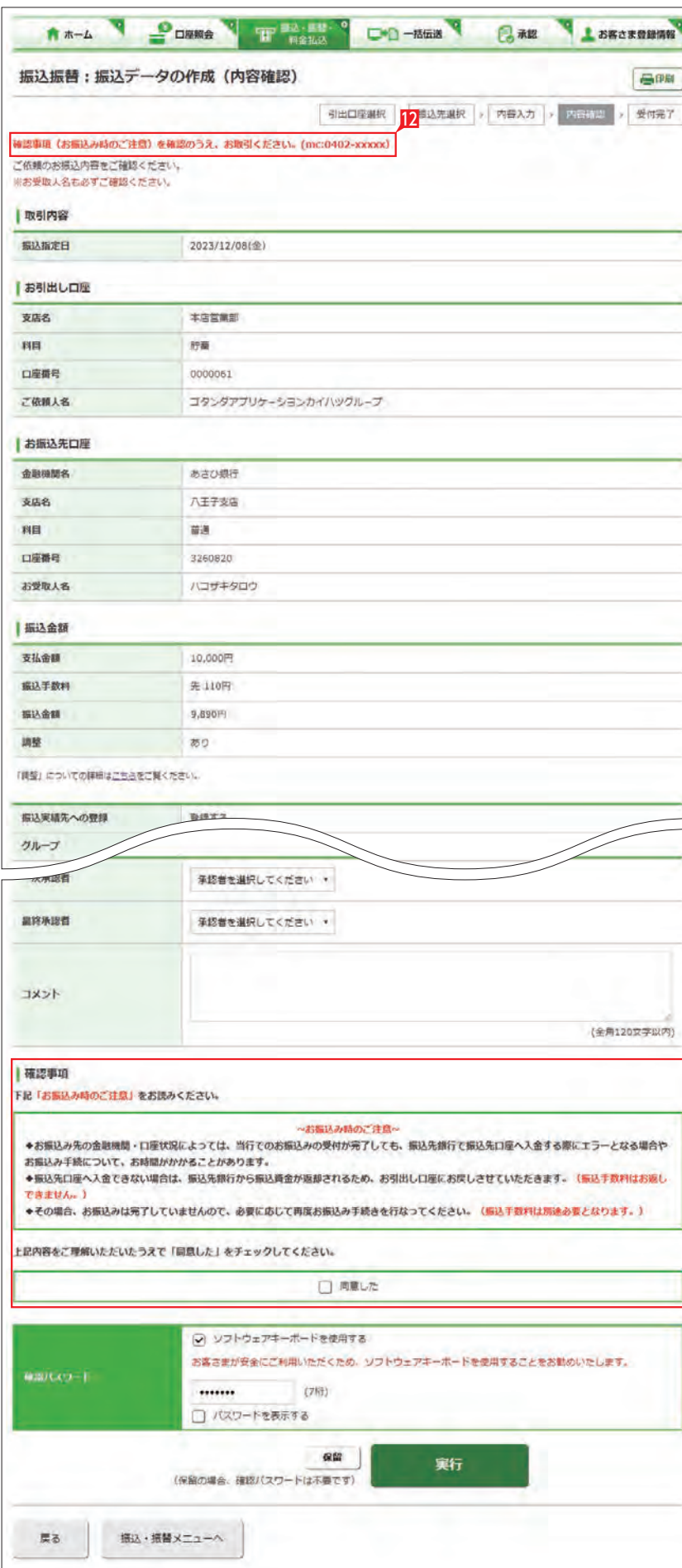

「振込・振 替(サービスのご選択)」画 面で「状況照会」からご確認いただ けます。

- ※振込の承認権限がある利用者と管理者 は、承認することなく振込を行うことが できるため、承認は不要です。
- ※振込承認権限のある利用者が作成した データの場合、利用者自身を承認者とし て選択することはできません。

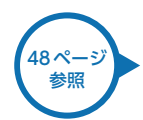

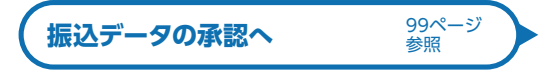

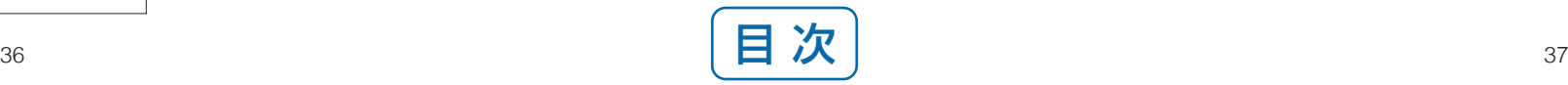

<u> 13</u>

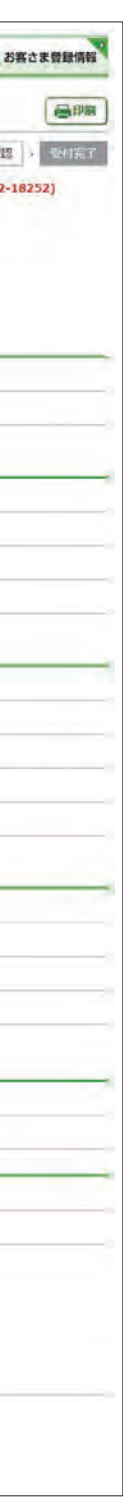

### ○ お振込みの依頼完了

## **2** 連続振込

振込振替:連続振込 (引出口座選択)

振込・振替メニューへ

一回の操作で最大10先まで同時にお振込みい ただけます。

お振込みは即時に行われ、予約はできません。 振込先は振込・振替の登録口座一覧や直近10 回先の振込実績一覧、総合振込・給与振込・自動 集金・ワイドネットの登録口座一覧から選択する ことができます。

■ 「振込・振替・料金払込」をクリックします。

2「連続振込」をクリックします。

### 8 お引出し口座を選択します。

画印刷

4 振込対象先口座をどこから抽出するのかを選 択します。

● 「直近10回先へのお振込み」と「登録 そのお振込み」を選択した場合は、 登録口座の一覧画面でさらに対象口座を選 択する画面になります。

「総合振込登録先へのお振込み」、「給与振 込登録先へのお振込み」、「自動集金登録先 へのお振込み(契約先のみ表示)、「ワイドネ 」 ット登録先へのお振込み」(契約先のみ表示) を選択した場合は、一旦コード又はグループ 等で対象口座を絞り込んでから対象口座を 選択する画面になります。

■ 子数料負担で|先方|を選択すると支払金額か ら自動的に振込手数料金額が引かれます。

● 手数料負担で「先方(登録済)」を選択 すると「お客さま登録情報」の「先方 負担手数料登録・変更」に登録されている手 数料が差し引かれます。 「先方(指定)」を選択した場合は、お客さま ご自身で差し引く手数料金額を入力してくだ さい。

管理者はすべての登録口座から選択 することができますが、利用者は権 限のある口座のみ選択可能となります。 

**LI ST EX AD**

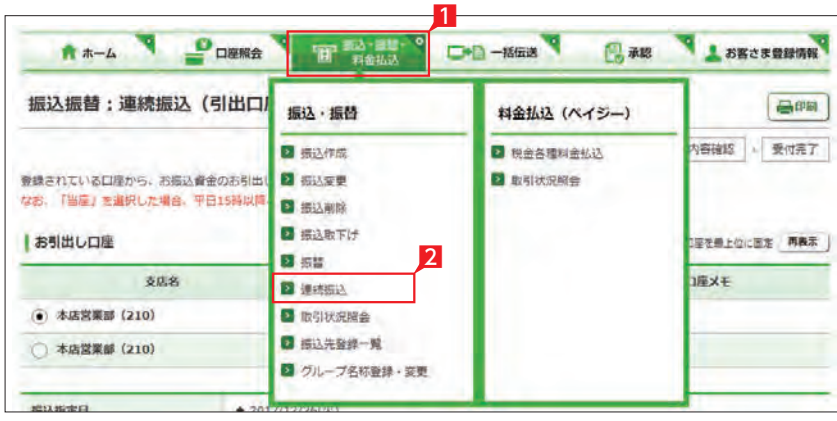

A \*- A DORNA T PRIA DO-MER BAR LESCENHAM

引出口反动収 、 振込先進択 > 内容入力 > 内容確認 > 受付完了

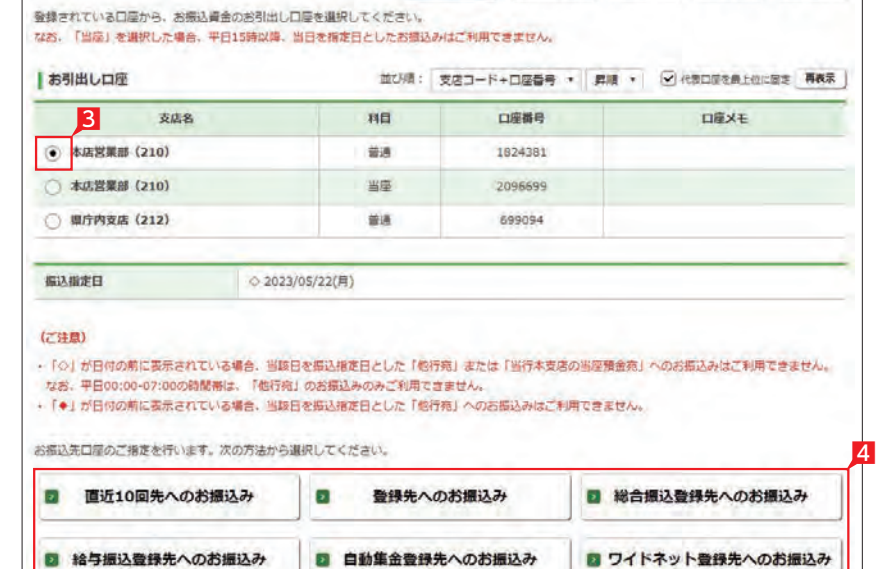

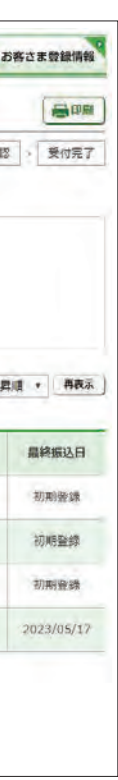

5 振込先一覧より最大10口座の振込先を選択 し、最後に「次へ」をクリックします。 ※振込対象先口座のみを選択してください。

6 振込金額を入力します。

支払金額欄はすべて入力してくださ い。振込しない先を選択した場合 は、「戻る」をクリックして、選択を解除して ください 。この場合 、入力済の支払金額はク リアされますので、再度入力してください。 

8 入力内容を確認して「次へ」をクリックします。

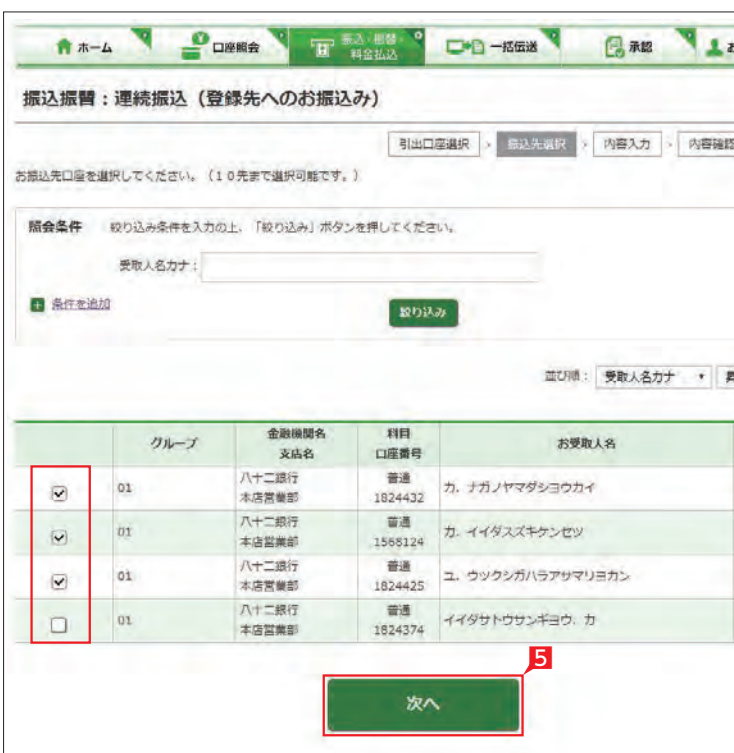

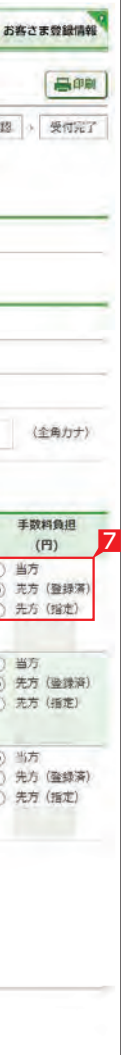

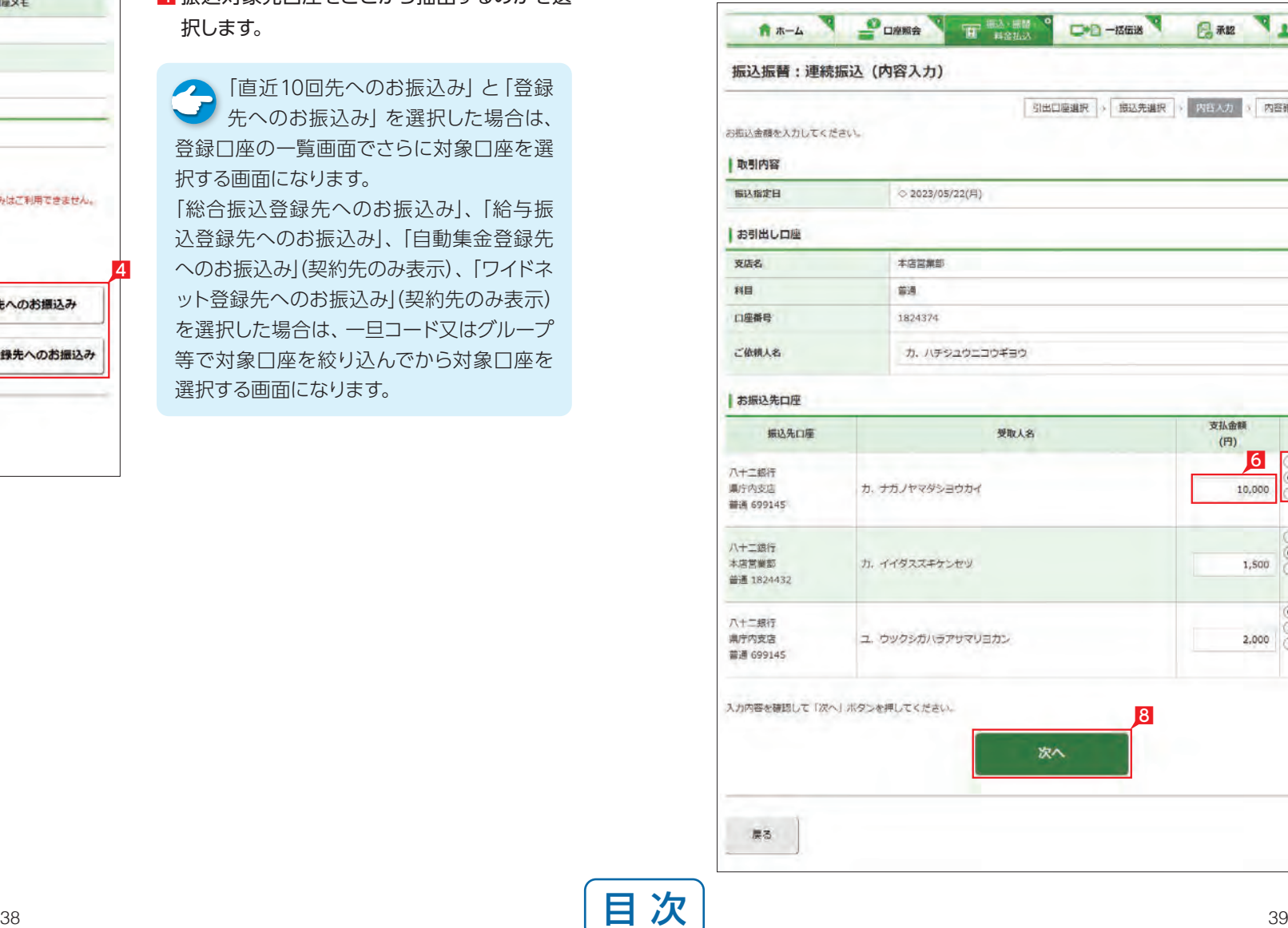

※ 振込の承認権限がある利用者と管理者は、承 認することなく振込を行うことができるため、 承認者を選択する必要はありません。

10 振込内容を確認し、確認パスワードを入力して 「実行」をクリックします。

つきご注意欄にメッセージが表示された 場合は、内容をご確認ください。 赤字と青字の場合は、お振込み手続きでき ませんのでご注意ください(振込についての 手数料はかかりません)。 黒字の場合は、依頼内容を修正しましたので

ご確認ください。

## Point!

【コメント】 承認者に伝えたい文言を入力する事ができ ます。

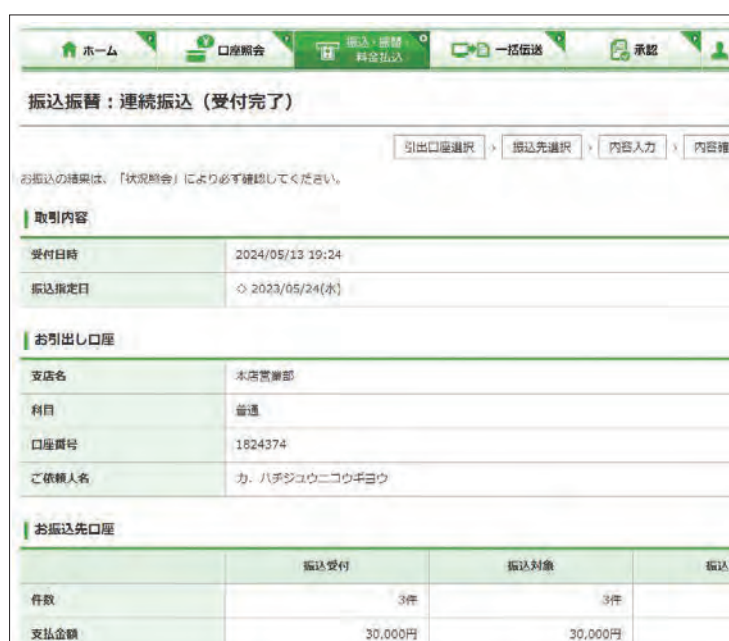

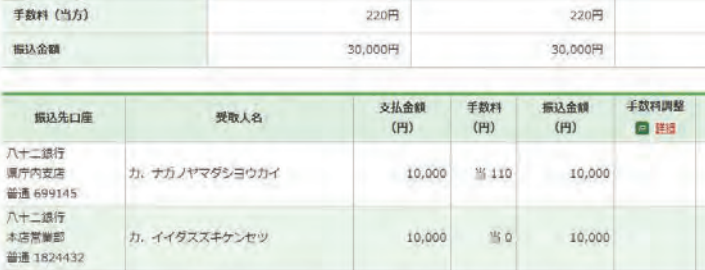

om

10,000 % 110

手数料 (先方)

八十二銀行

源序内安房 **普通 699145** 

エラー内容働の表示は以下のとおりです。<br>あ字: - お手続ができませんでした。再度お手続をしてください(当該振込について手数料はかかっておりません。)<br>黒字: - 弦触内容を傾正のうえお手続きしました。<br>青字: - お振込枯見が不明ですので、至急八口一はちに係へお問い合わせください。

ユ、ウツクシガハラアサマリヨカン

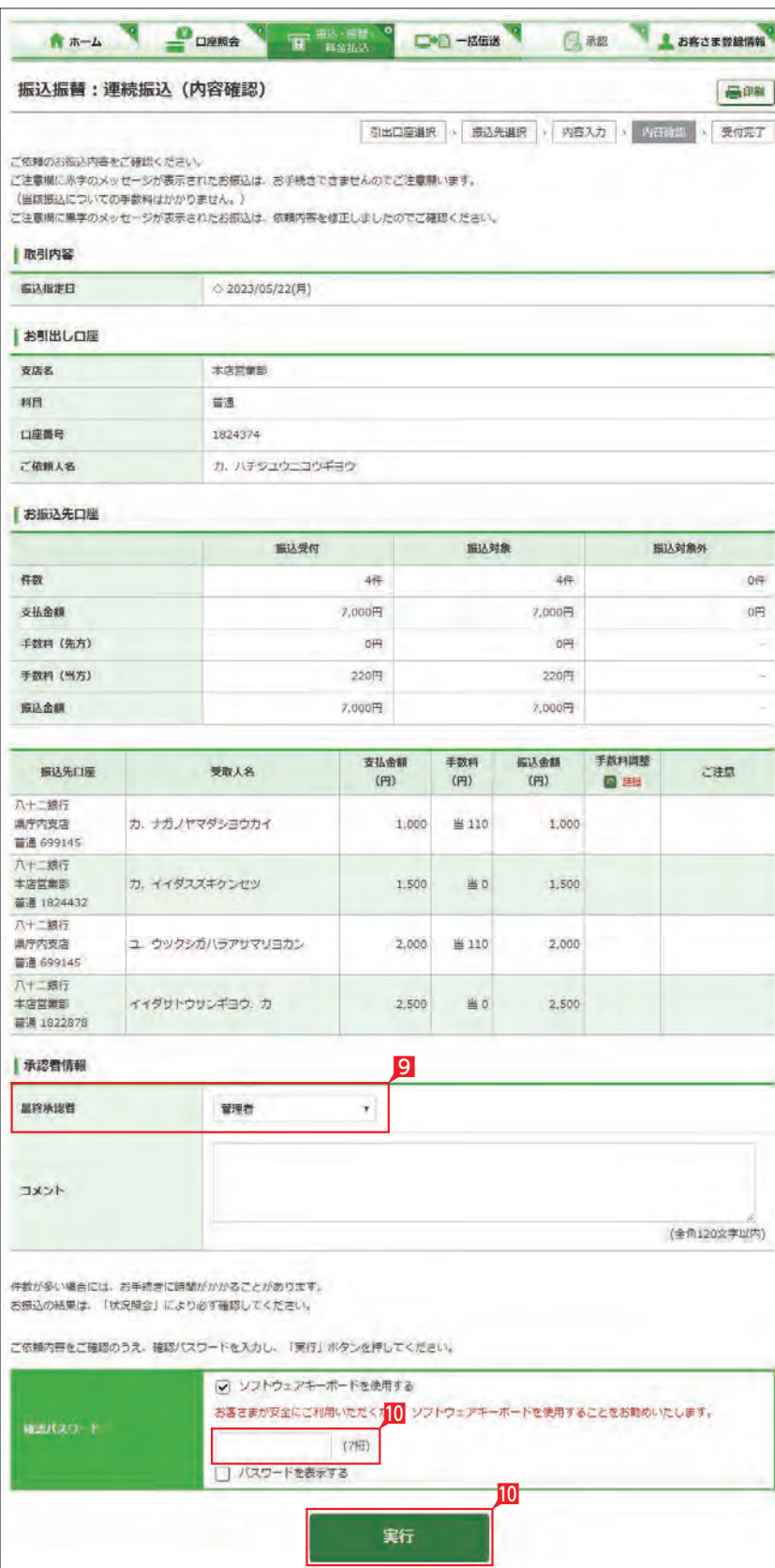

### 9 承認者を選択します。

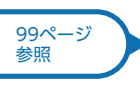

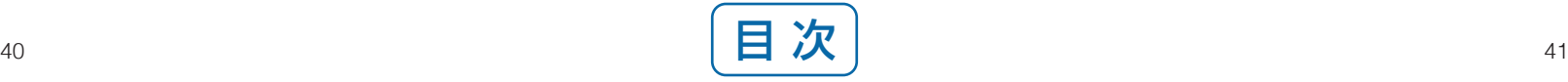

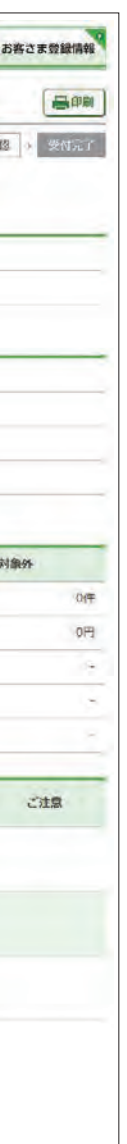

啊

10,000

11 振込依頼が完了しました。

○ 振込依頼の受付完了

[振込データの承認へ](#page-50-0)

## **3** 振込先口座の登録・変更・削除

**R**  $\pi-\Delta$ 

振込振替:振込先口座一覧

 $P$ **DANA** 

振込先口座を登録・変更・削除します。 ※振込先の登録は「振込」手続と同時に1件ずつ 行うこともできますが、本操作により多くのお 振込先を事前にまとめて登録することができ ます。

1「振込・振替・料金払込」をクリックします。

2 「振込先登録一覧」をクリックします。

3 新規に振込先を追加する場合は「新規登録」 をクリックします。⇒ 6へ続く

4 振込先を変更する場合は、該当口座右側の「変 更」をクリックします。⇒ 6へ続く

### Point! LO

・スタンダード 50口座 ▶上限を超える場合は、不要となった振込実

### 5 振込先を削除する場合は、該当の振込先左

側のチェック BOX にチェックして「削除」を クリックします。

7 振込先の金融機関名を直接選択するか、頭文 字を選択後表示される金融機関名を選択し ます。

全ての振込先を削除する場合は一括削除の チェック BOX にチェックして「削除」をクリッ クします。

【振込実績先の登録可能数】

・アドバンス 1,000口座

・エクストラ 500口座

績先を削除してから登録してください。

### **LI ST EX AD**

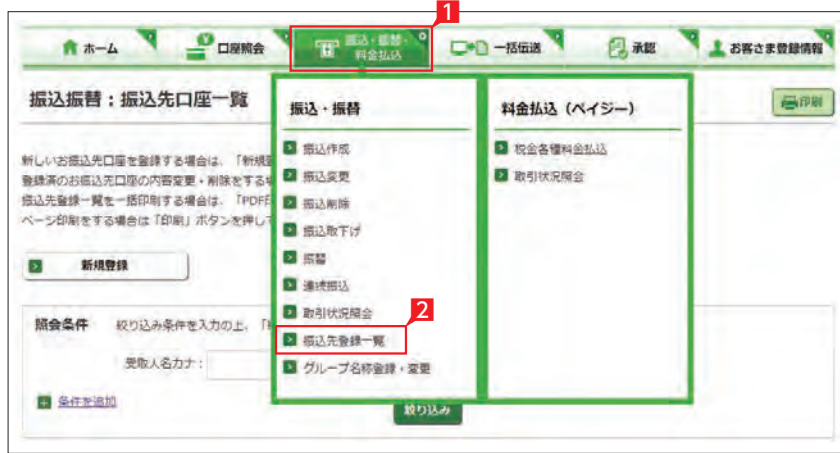

田 野谷 馬替

**二十日 一括伝送** 

6「振込先口座登録」をクリックします。(画面は 新規登録の場合です。)

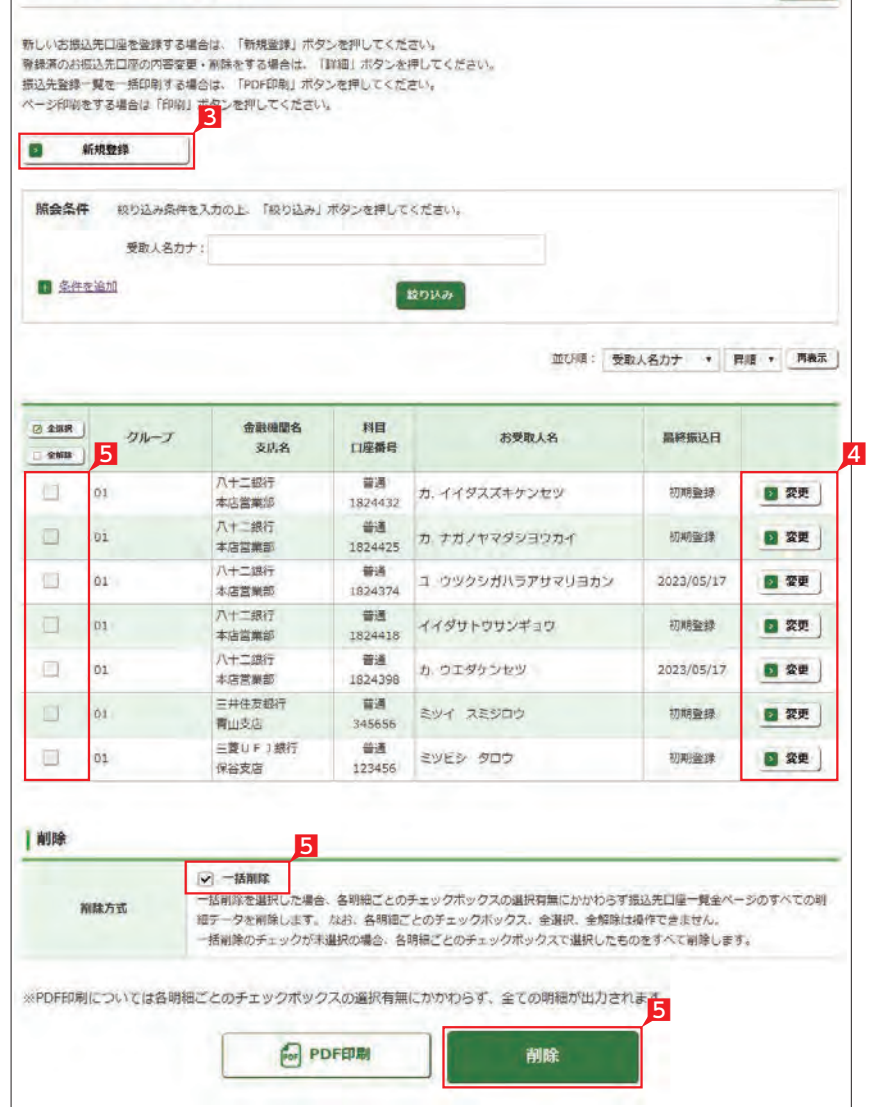

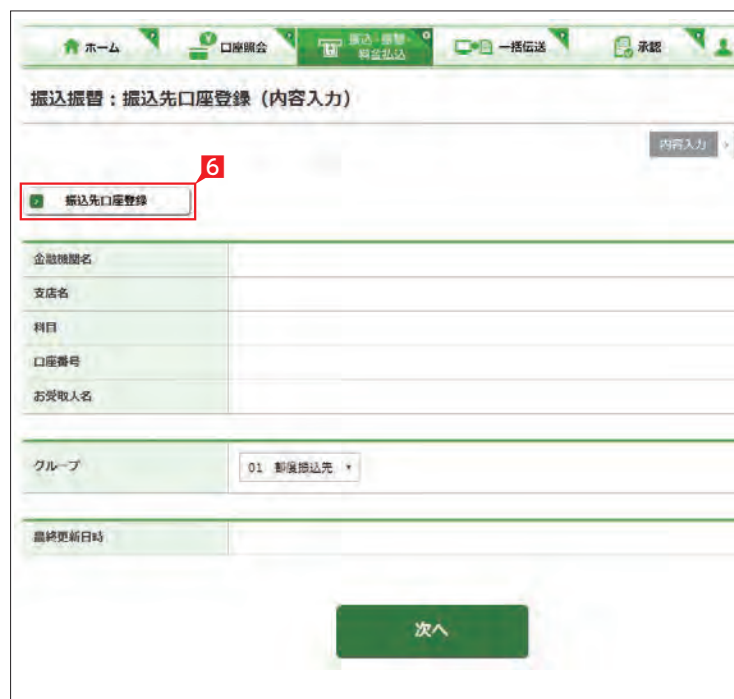

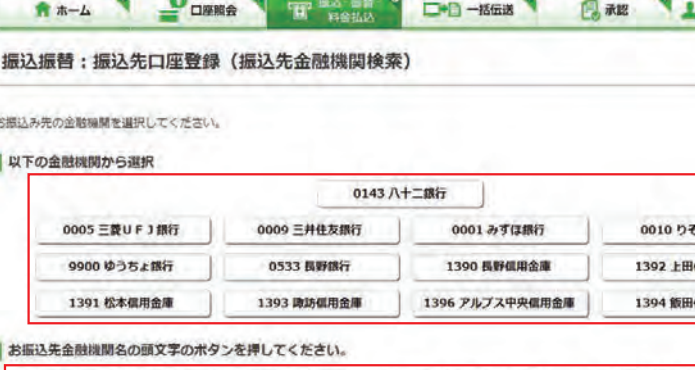

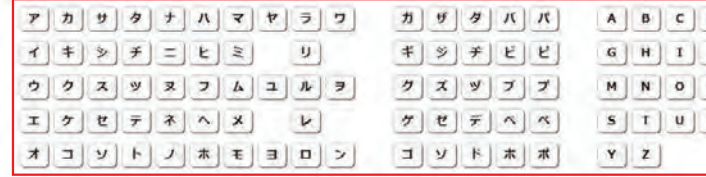

(ゆうちょ銀行へお振込みされる場合のご注意)

· ゆうちょ銀行は、一般的な金融機関と「唐名」「口座番号」の表示が異なります。ゆうちょ銀行にお振込みされる場合は、振込用の「唐名」「預金種 目」「口座番号」が必要となります。

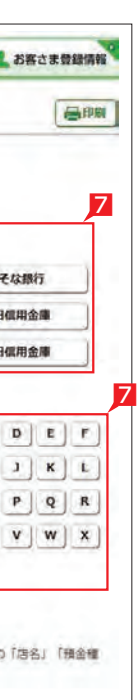

「振込用の「店名」「預金種目」「口座番号」を事前にお受取人さまにご確認ください。

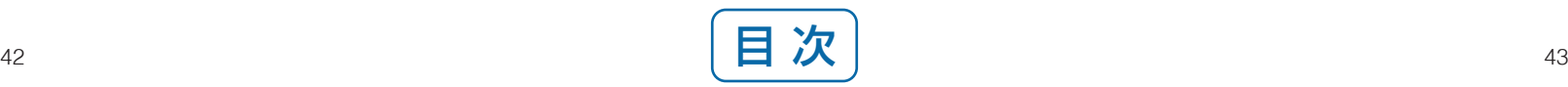

■ 永認 ■ お客さま登録情報

昌印刷

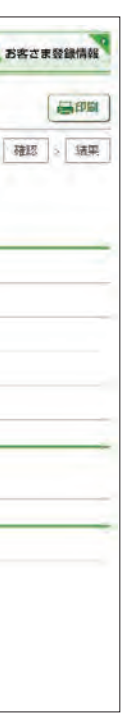

8 振込先支店名の頭文字を選択後表示され る支店名一覧より、該当の支店名を選択し ます。

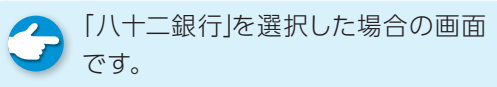

【科目】 普通・当座・貯蓄から該当の種類を選択します。

#### 【口座番号】

· 入力した内容がそのまま登録されますのでご注意ください(自動検索は働きません)。 9

### 9 科目、口座番号、お受取人名 (受取人カナ 名)を入力し、「次へ」をクリックします。

## Point! 20

7桁以内の口座番号はそのまま入力します。 8桁以上の場合、口座番号以外のコードが含 まれる可能性があるためお振込先へご確認く ださい。

ク グループ名称は変更できます。グルー プを選択すると、お振込データを作成 する時に対象の振込先を抽出しやすくなり ます。

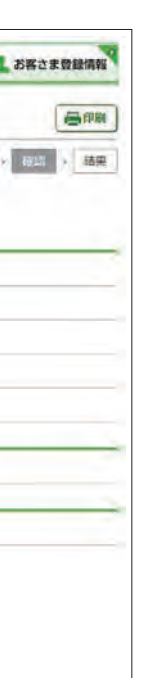

11 登録内容を確認して「実行」をクリックします。

#### 【お受取人名】

●● お受取人名については、八十二銀行の コロールコール 修正される機能(受取人名義のチェック機能) が働きます。

### ○ 振込先の追加完了

受取人の口座名義を、全角カタカナで入力し ます。最大40文字ご入力いただけます。こち らに入りきらない場合は、頭から40文字まで を入力してください。

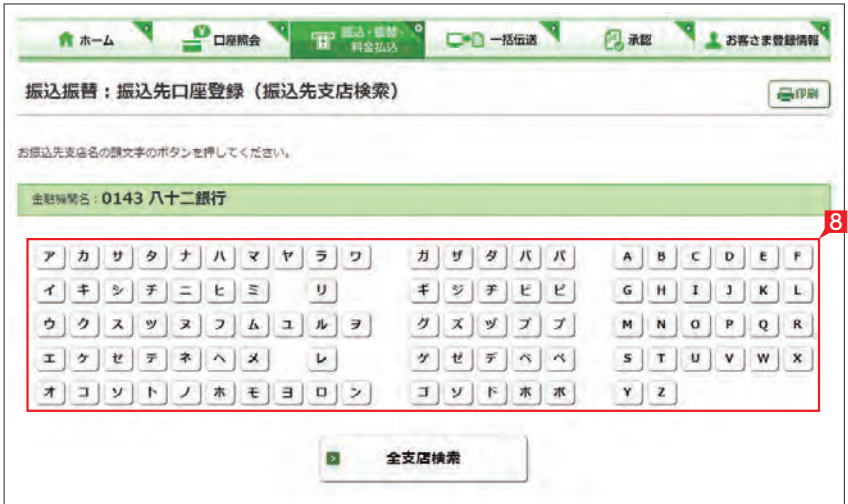

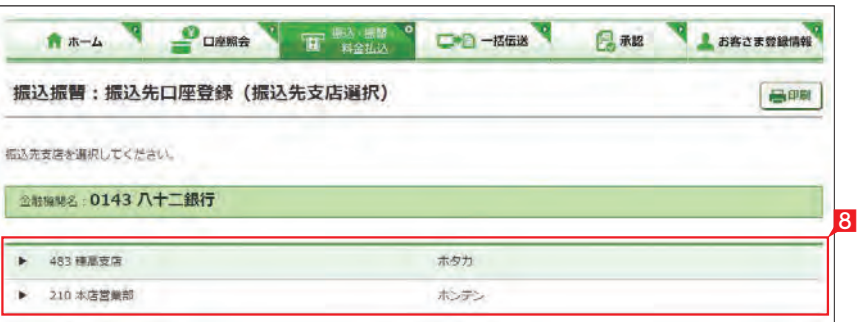

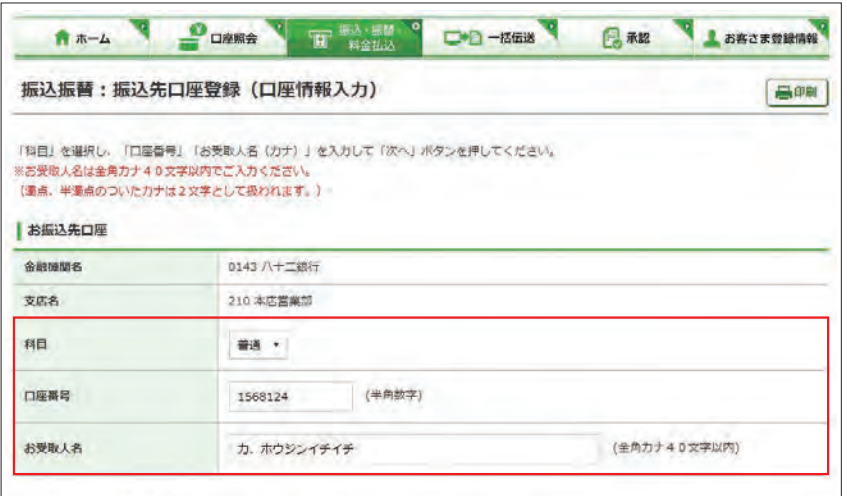

#### ○登録口座が当行本支店の場合

• 支店名、科目、口座番号により、お受取人名を自動検索しております。なお、入力したお受取人名が当行の登録名義と相違する場合は、自動的に修正して おります。 ・お受取人名の自動検索機能は、日曜日21:00~月曜日7:00の開休止します。 ・上記時間は入力した内容がそのまま登録されますのでご注意ください。

次へ

○登録口座が他金融機関の場合

操作される時間帯によって「受取人 名義のチェック機能」が利用できな い場合がありますのでご注意ください。 

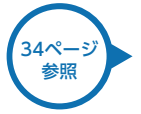

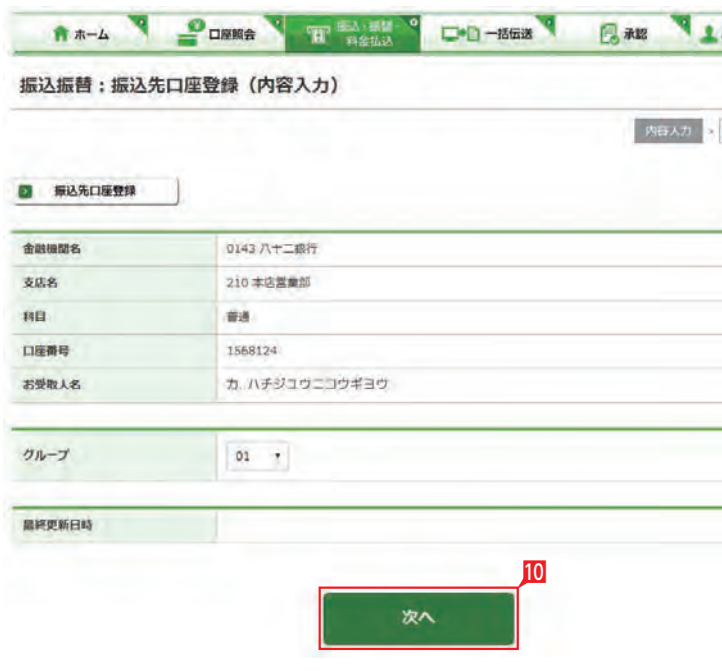

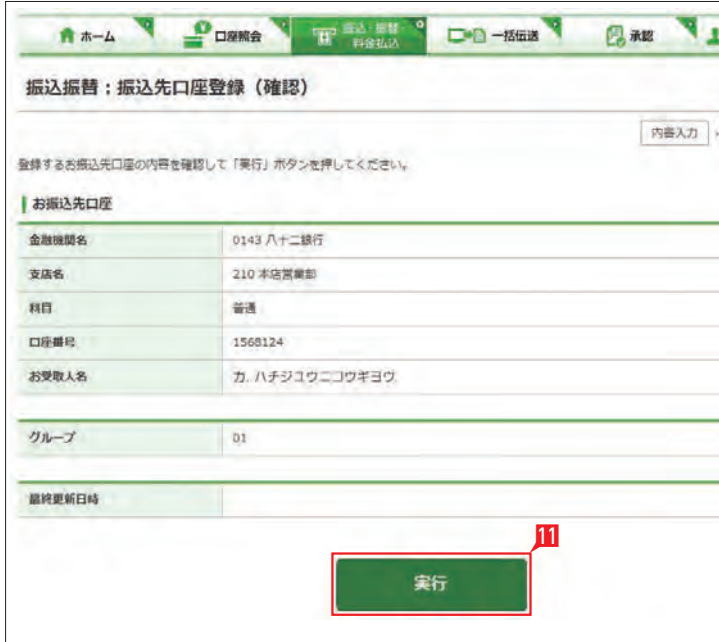

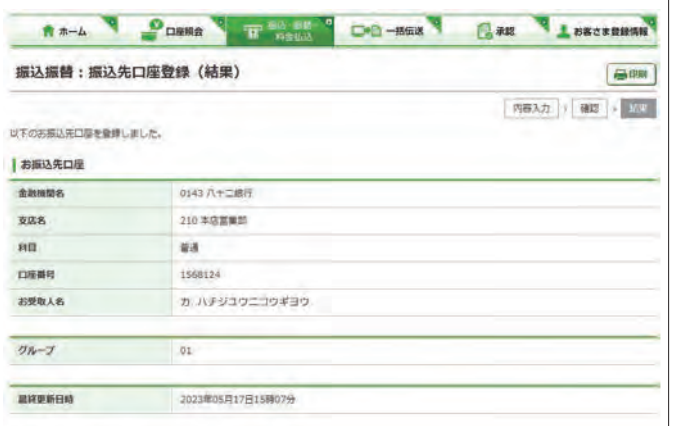

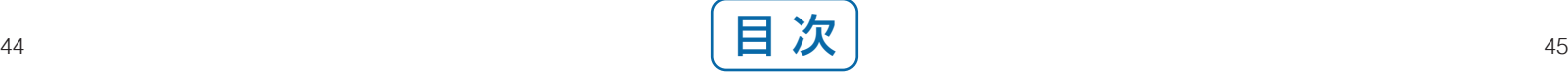

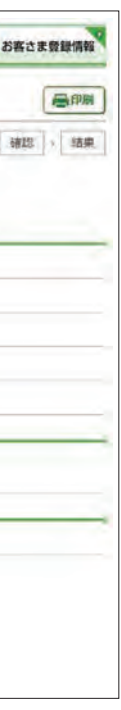

10 グループを選択して 「次へ」をクリックします。

3 お引出し口座・お預入れ口座・振替指定日を 選択するとともに振替金額を入力して「次へ」 をクリックします。

## Point!

※振替は利用口座間の資金移動です。

【お引出し口座・お預入れ口座】 事前にお届けいただいてある口座の中から選 べます。

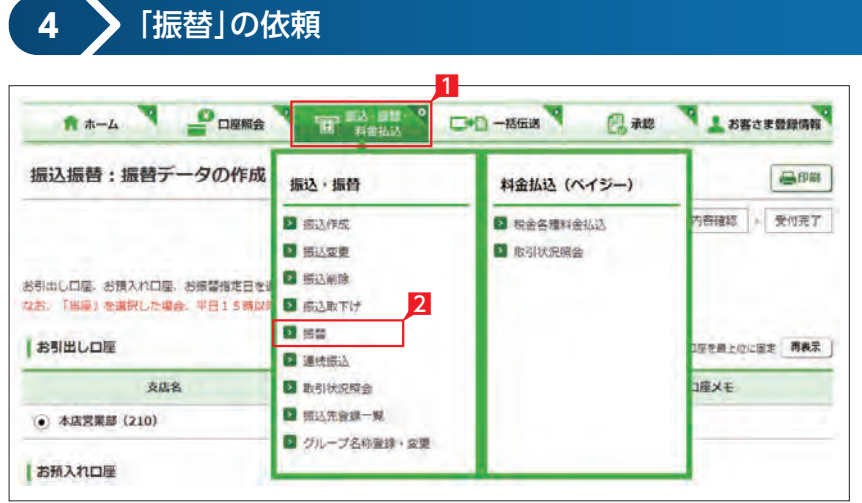

A \*- A DORMA T HOMA DO MEA BAR LORGERING

振込振替:振替データの作成 (内容入力)

### 【振替指定日】

日照

4 内容を確認し、確認パスワードを入力して「実 行」をクリックします。

プルダウンから振替指定日を選択するか、右 のカレンダーマークをクリックして表示される カレンダーから選択します。依頼日以降30日 後まで指定することができます。

管理者はすべての登録口座を選択す < BEMELION STANDARY - STANDARY - STANDARY - STANDARY - STANDARY - STANDARY - STANDARY - STANDARY - STANDARY - STANDARY - STANDARY - STANDARY - STANDARY - STANDARY - STANDARY - STANDARY - STANDARY - STANDARY - STANDARY - 可能口座のみ選択可能です。 

### **LI ST EX AD**

■「振込・振替・料金払込」をクリックします。

2 「振替」(※)をクリックします。

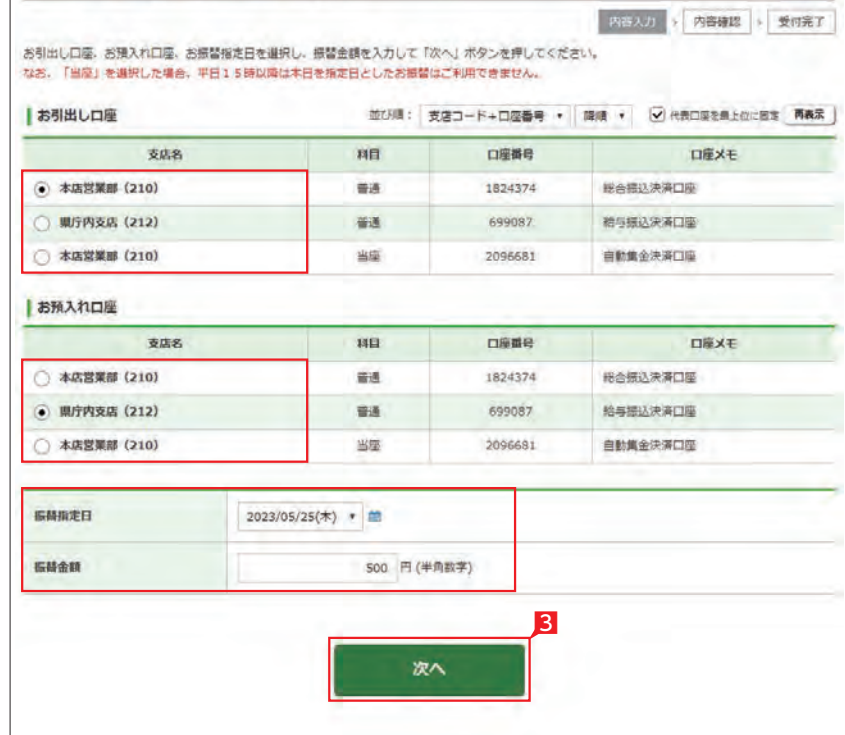

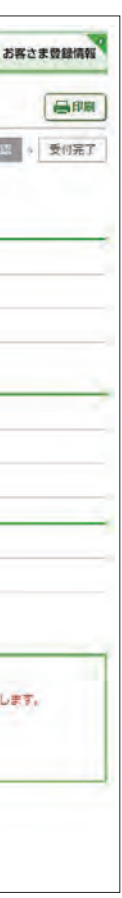

※お振替えの場合、承認手続きは必要ありま せん。

○「お振替え」の依頼完了

4

実行

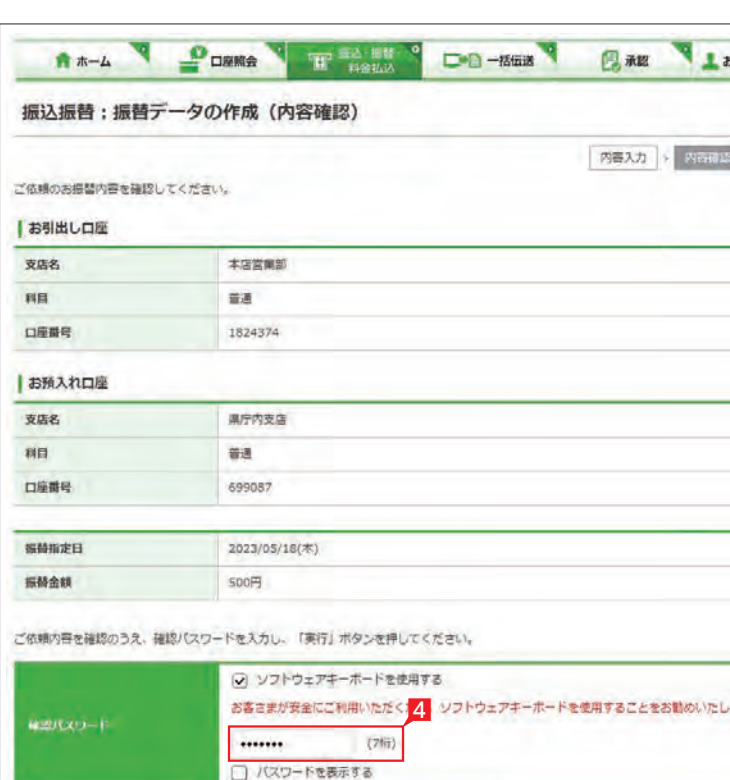

振込・振替データの取扱状況を「取引状況照会」 で確認してください。

1「振込・振替・料金払込」をクリックします。

2「取引状況照会」をクリックします。

お振込み、お振替えの予約を受付けた場合 に表示されます。 (注)お振込み、お振替えが完了した意味で

取扱状況の更新は、指定日の午前10 時頃です。

## Point! 20

## **LI ST EX AD**

取扱状況・不能理由の表示は以下のように なります。

### 【受付中】

はありません。

### 【実行中】

お振込み、お振替えのお手続きをしています。

### 【受付済】

利用者の場合、権限のある口座に関 する取引状況のみが表示されます。 -----------------------

お振込み、お振替え先への入金あるいは振替 のお手続きを行った場合に表示されます。 ただし、口座名義相違等で資金をお返しする 場合があります。

# 総合振込・給与振込・経費精算振込・配当金振込

<span id="page-25-0"></span>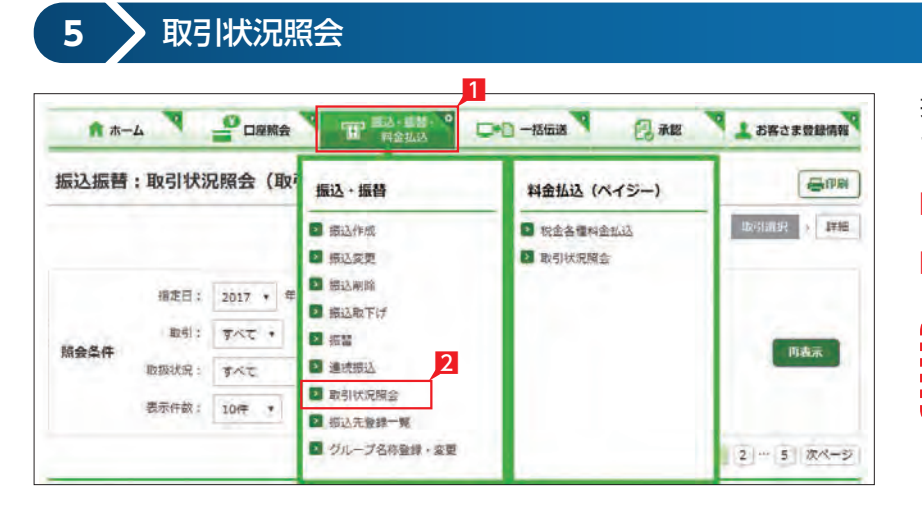

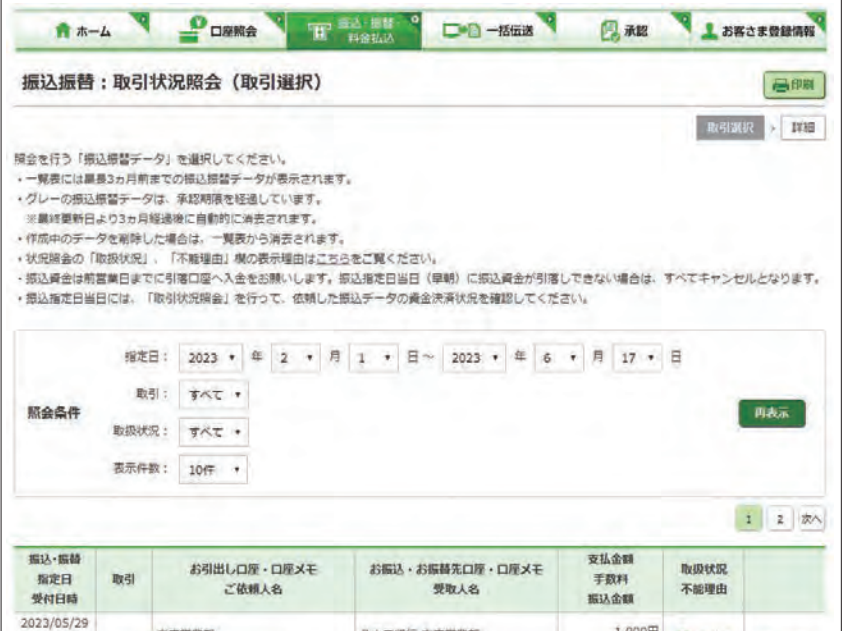

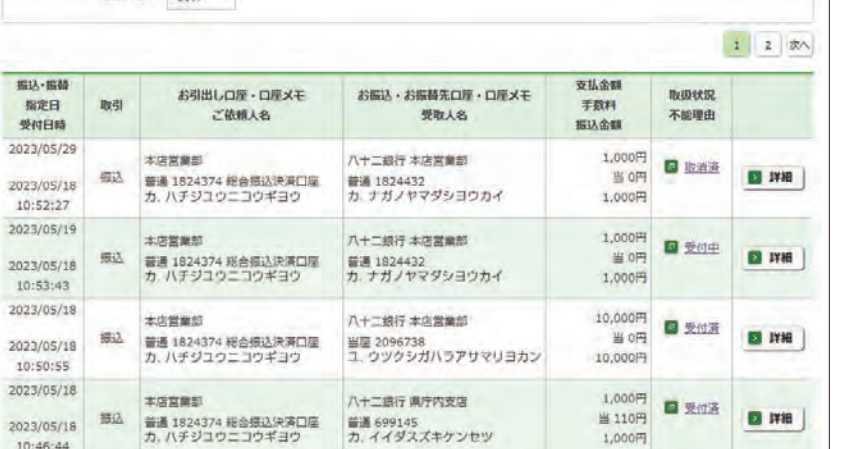

202 202  $20$ 

10

10:46:44

(注)口座名義相違等により資金が返却され た場合は、いただいたお振込手数料はお 返しできません。予めご承知ください。

### 【失敗】

お振込み、お振替えができなかった場合に表 示されます。

「不能理由」をご確認の上、必要に応じて再度 お手続きください。

### 【一時承認待ち】【最終承認待ち】

「承認」手続きが済んでいない場合に表示され ます。

「承認」時限までに手続きが完了しない場合、 無効なデータとなりますのでご注意ください。

### 【作成中】

作成中のデータを保留している場合に表示さ れます。

### 総合振込・給与振込(当日決済型・前営業日決済型)・経費精算振込・配当金振込

### 総合振込

### 給与振込

### 経費精算振込

### 配当金振込

当行や他の金融機関の口座へ一括してお振込ができます。 お振込指定日は、翌営業日(前営業日決済型は翌々営業日)~30日先までの営業日が指定できます。 配当金振込は振込の都度、事前に出金口座店に「株式配当金支払事務委託書」を提出してください。

### **処理の流 れ**

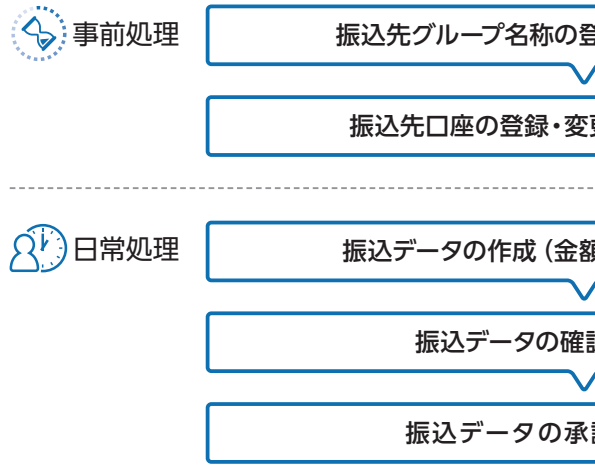

### 総合振込・経費精算振込メニュー画面の選択

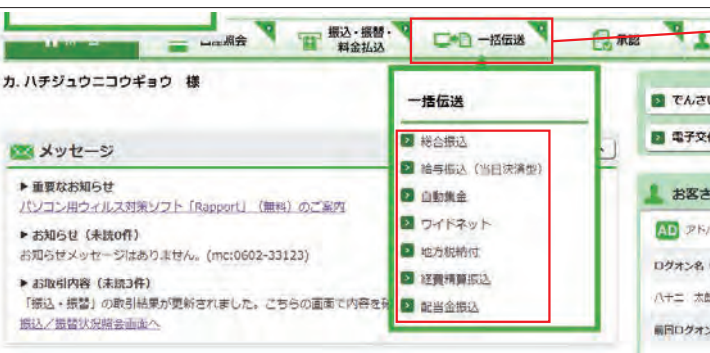

「一括伝送」をクリックし、表示されたメニュー からさらに各種振込メニューを選択します。

一度のお手続きで複数のお振込先に一括してお 振込いただけます。

給与・賞与の振込データをあらかじめ当行にお 送りいただくことにより、支給日に自動的に従 業員の皆様のお口座にご入金いたします。

出張旅費や交通費等の社内経費の振込データ をあらかじめ当行にお送りいただくことにより、 従業員の皆様のお口座にご入金いたします。

株式配当金振込データをあらかじめ当行にお送 りいただくことにより、株主様のお口座にご入 金いたします。

※経費精算振込と配当金振込は別途お申込み が必要です。

## **LI ST EX AD**

#### **LI ST EX AD**

### **LI ST EX AD**

### **LI ST EX AD**

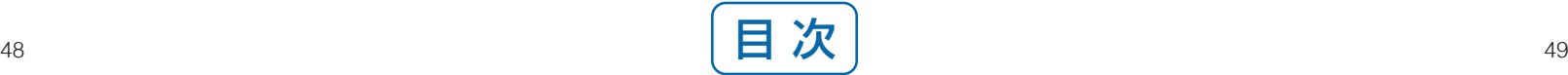

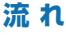

き録・変更 [51ページ]

更・削除 [52ページ]

頂の入力[\)](#page-29-0) [56ページ]

認 [\[58ページ \]](#page-30-0)

認 [99ページ]

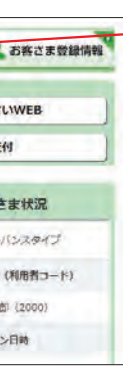

- ❶振込データの作成・変更・削除を行います。
- ❷会計ソフト等で作成した振込データを取り込 むことで、ネットEBに手入力によるデータ作成 が不要になります。
- また顧客コードと振込金額の CSVデータを アップロードすることで振込金額を取込むこ ともできます。
- 8登録済みの振込先口座をダウンロードして、振 込データを作成できます。作成した振込データ は「アップロード」でお取り込みいただけます。
- ❹承認待ちデータを取り下げ、変更・削除可能な 状態に戻します。
- ❺総合振込(給与振込、経費精算振込、配当金 振込)のデータ作成受付、処理状況の確認が できます。

、<br>[52ページ](#page-27-0) 参照

8825000000 振込先口座をグループ分けするための [名称] を 登録します。

> 1 登録または変更するグループ右側の「選択」を クリックします。

> > Point! 20

2 グループ名称を入力し「実行」をクリックし ます。

- ❻振込先を登録します。
- ❼振込先のグループ分けをするため の名称を登録します。 51ページ 参照
- 6振込先をテキスト形式(全銀形式) または CSV 形式のデータから お取り込みいただけます。 [168ページ](#page-85-0)<br>トラジ照<br>トラック かいりょう
- ※経費精算振込は給与振込と共通のお振込先登 録情報を使用するため、メニューに振込先メン テナンスに関するボタンとダウンロードボタン が表示されません。

<span id="page-26-0"></span>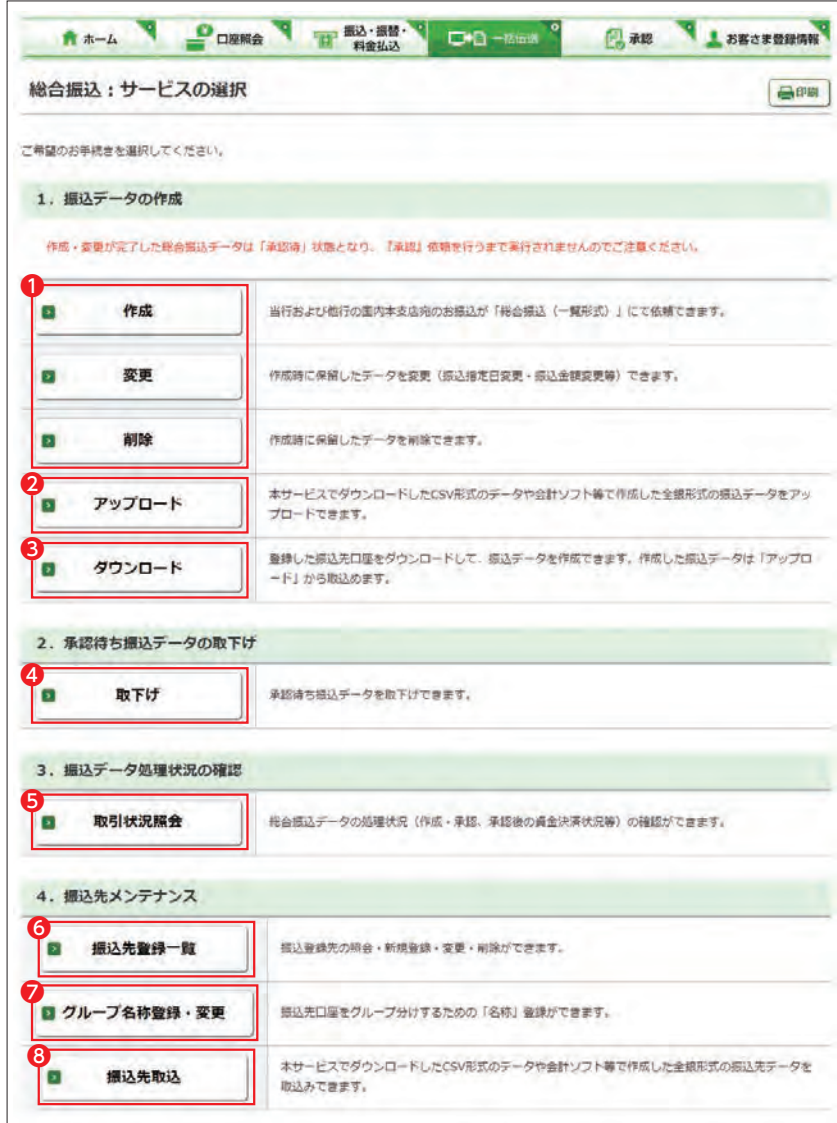

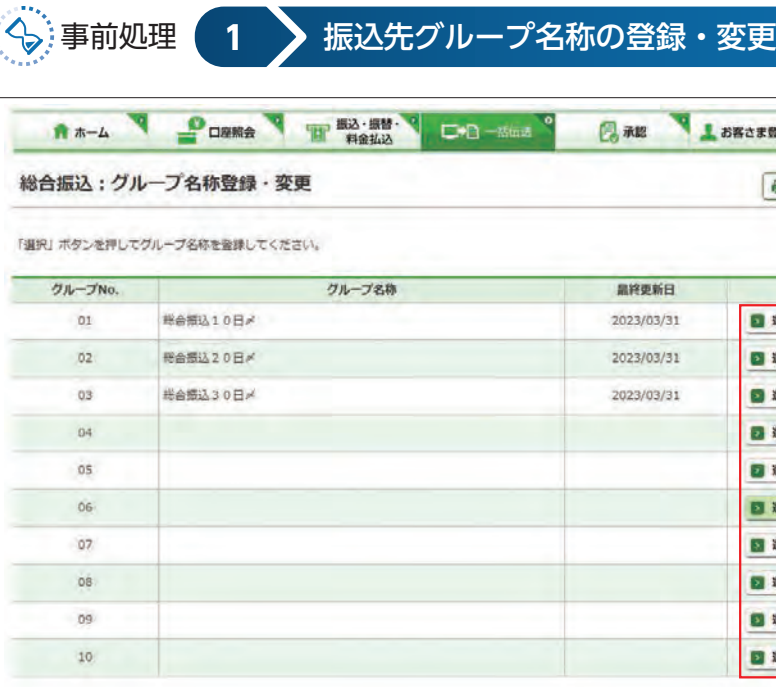

【グループ】 振込先の口座を最大10グループに分けるこ とができます。 グループ名称は空欄のままでもご利用いただ けます。

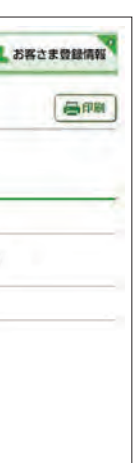

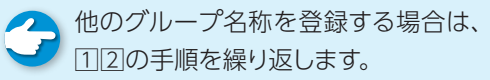

○ グループ名称の登録・変更完了

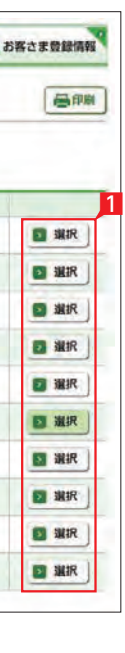

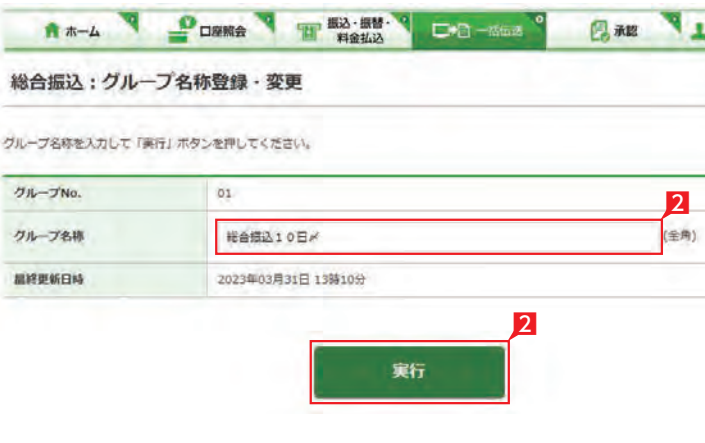

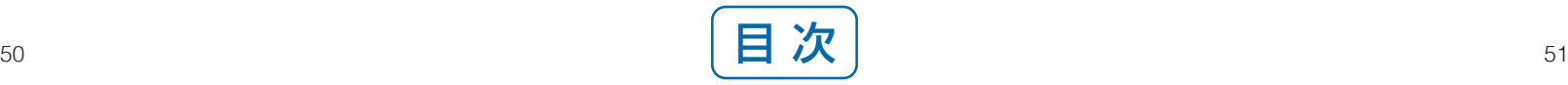

既に振込先を登録してある場合は、このお手続き は不要です。

■新規に振込先を追加する場合は「新規登録」 をクリックします。→ 4へ続く

2 振込先を変更・削除する場合は、該当口座右 側の「変更」をクリックします。⇒4へ続く

3 振込先を削除する場合は、該当の振込先左側 のチェック BOX にチェックして「削除」をクリ ックします。

- 4「振込先口座登録」をクリックします。(画面は 新規登録の場合です。)
- 5 振込先の金融機関名を直接選択するか、頭文 字を選択後表示される金融機関名を選択し ます。
- 6 振込先支店名の頭文字を選択後表示される 支店名一覧より、該当の支店名を選択しま す。

<span id="page-27-0"></span>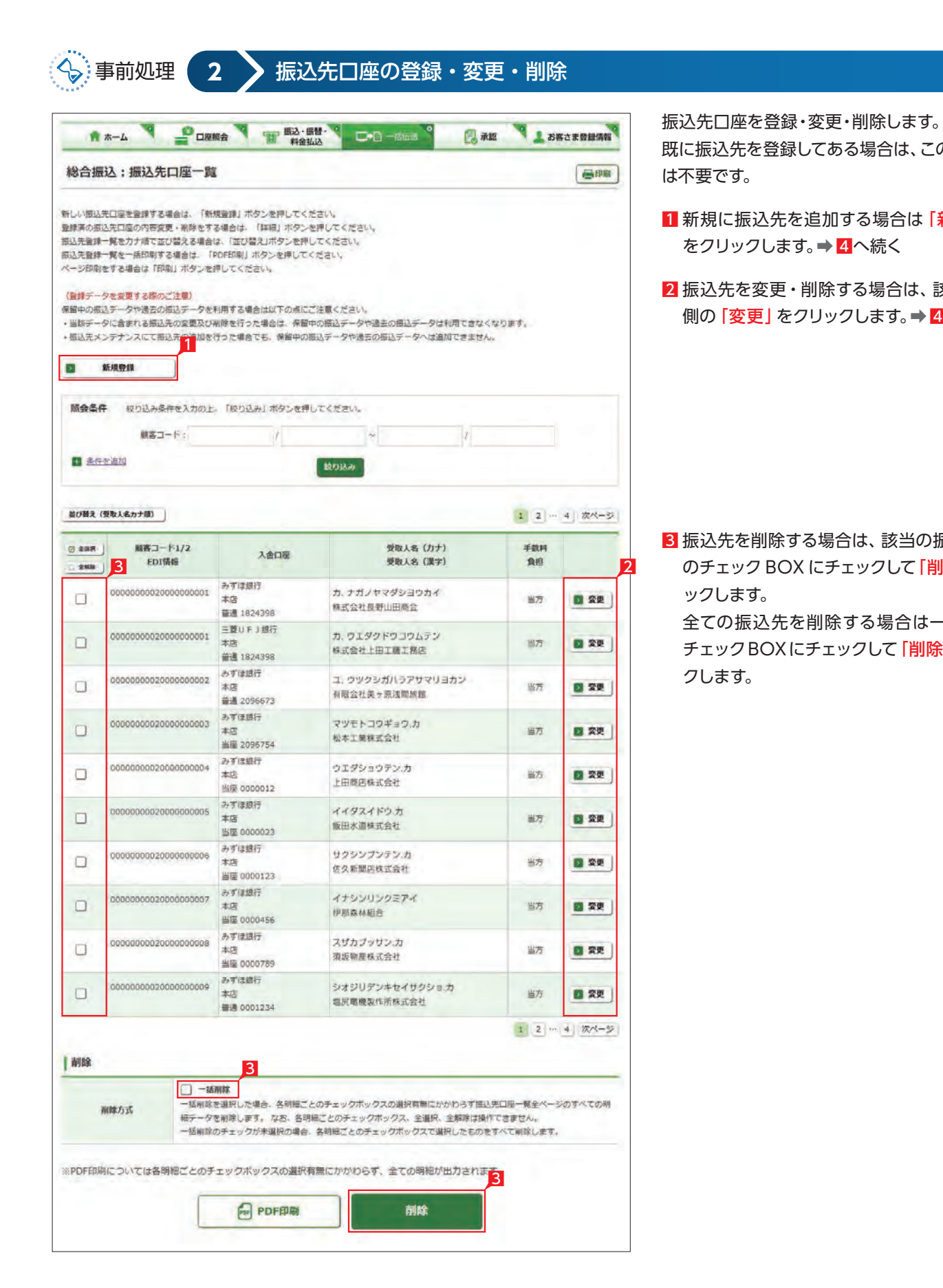

全ての振込先を削除する場合は一括削除の チェックBOXにチェックして「削除」をクリッ クします。

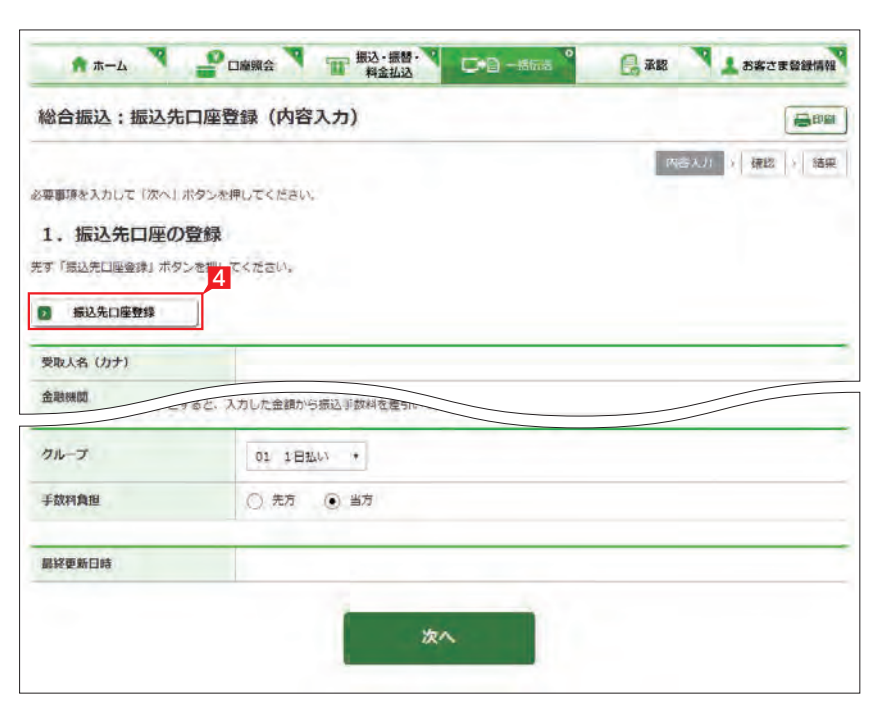

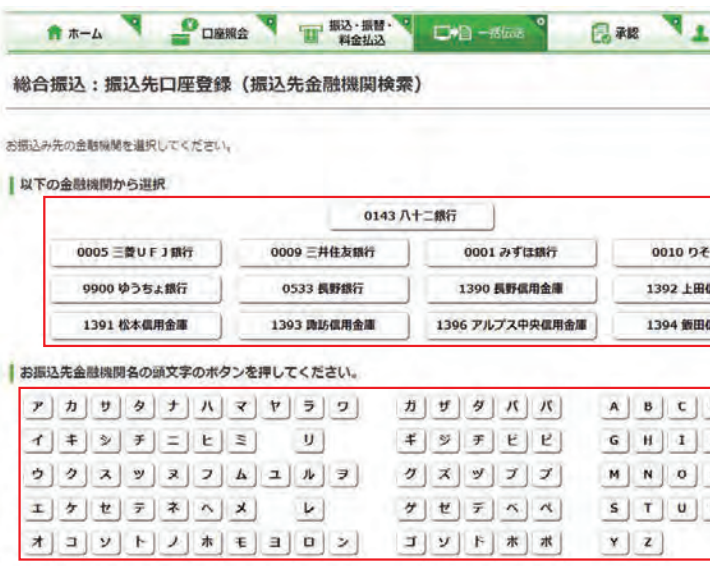

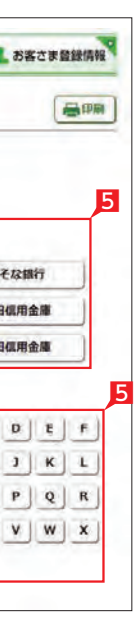

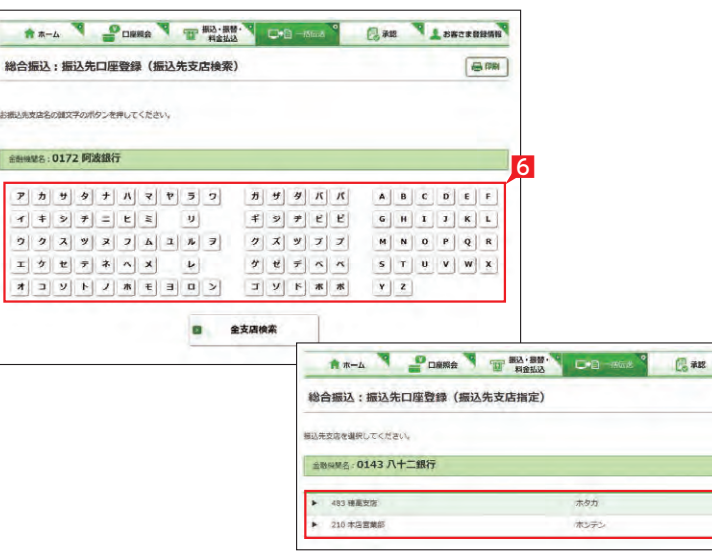

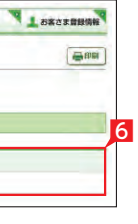

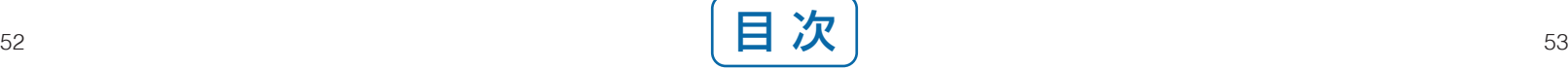

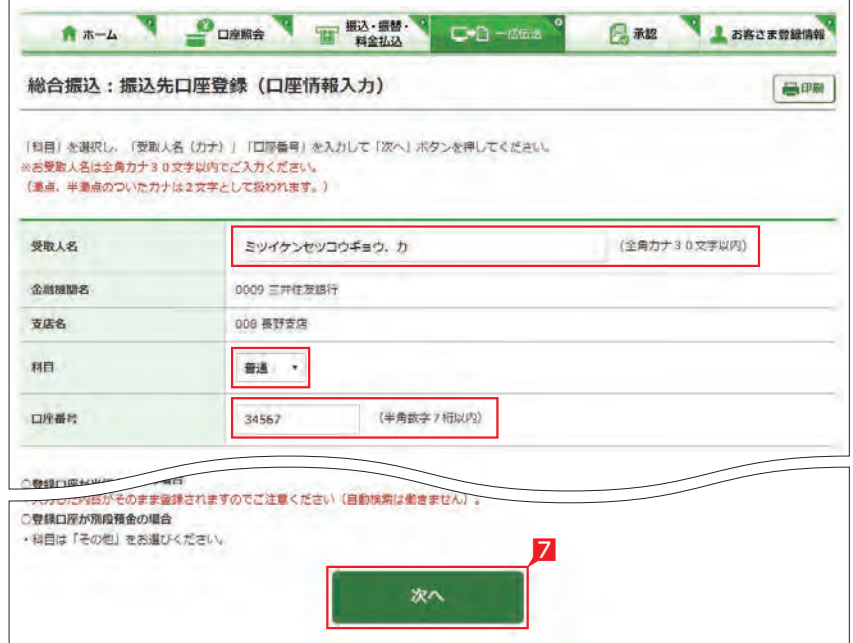

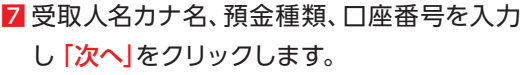

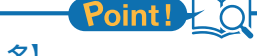

総合振込・給与振込サービス

8 受取人名(漢字)、顧客コード等を入力し、グ ループと手数料負担区分を選択して「登録」

### $\blacksquare$  Point!  $\succeq$   $\Omega$

【受取人名】<br>受取人の日座名は、現たている。 また、最大30文字、現在、現代会は、最大30文字、場合は、場合は、最大30文字、場合は、の日座番号】<br>「当座預金・同盟の日座番号」というない場合、日産費」<br>「日」当座預金・日座番号」<br>「日」当座預うの日座番号」<br>「日本の場合、日座番号」<br>「日本の場合、日座番号」<br>「日本の場合、日座番号」<br>「一ついちを、「一ついちす」<br>「一ついちのかい」<br>「一ついちのか」<br>「一ついっと手数料負打<br>「一ついっと 受取人の口座名義を、全角カタカナで入力し ます。最大30文字入力できます。こちらに入り きらない場合は、頭から30文字までを入力し てください。

#### 【科目】

普通・当座預金・貯蓄預金から該当の種類を 選択します。

#### 【口座番号】

7桁以内の口座番号はそのまま入力します。8桁 以上の場合、口座番号以外のコードが含まれる 可能性があるため、お振込先へご確認ください。

#### 【受取人(漢字)の登録】

「受取人(漢字)」を入力しておくと、他の画面 で漢字名が表示されますので一覧表等が見易 くなります。※漢字名の登録が無い場合はカ ナ名が表示されます。

### 【顧客コードの登録】

振込先ごとに任意のコードを登録することが できます。(数字10桁+10桁)こちらを登録 すると、受取人抽出の際、抽出条件を設定し たりコード順に並び替えることができます。

#### 【EDI 情報 】

総合振込の場合、企業間の取り決めで振込に 付加する情報です。詳しくは巻末の用語一覧 をご覧ください 。※総合振込のみ登録可能です。

#### 【振込グループの選択 】

事前に「グル ープ登録」していただいたグルー プをこちらで選択いただけます。こちらを登 録すると金額入力する際、抽出条件を設定す ることができます。

※グル ープ名登録については51ページ参照

#### 【振込手数料負担区分の選択 】

総合振込の場合、振込手数料区分によって自 動計算します。 ※総合振込のみ選択可能です。

### 【先方】

振込手数料を差し引いて振込む場合

【当方】

振込手数料を差し引かずに振込む場合

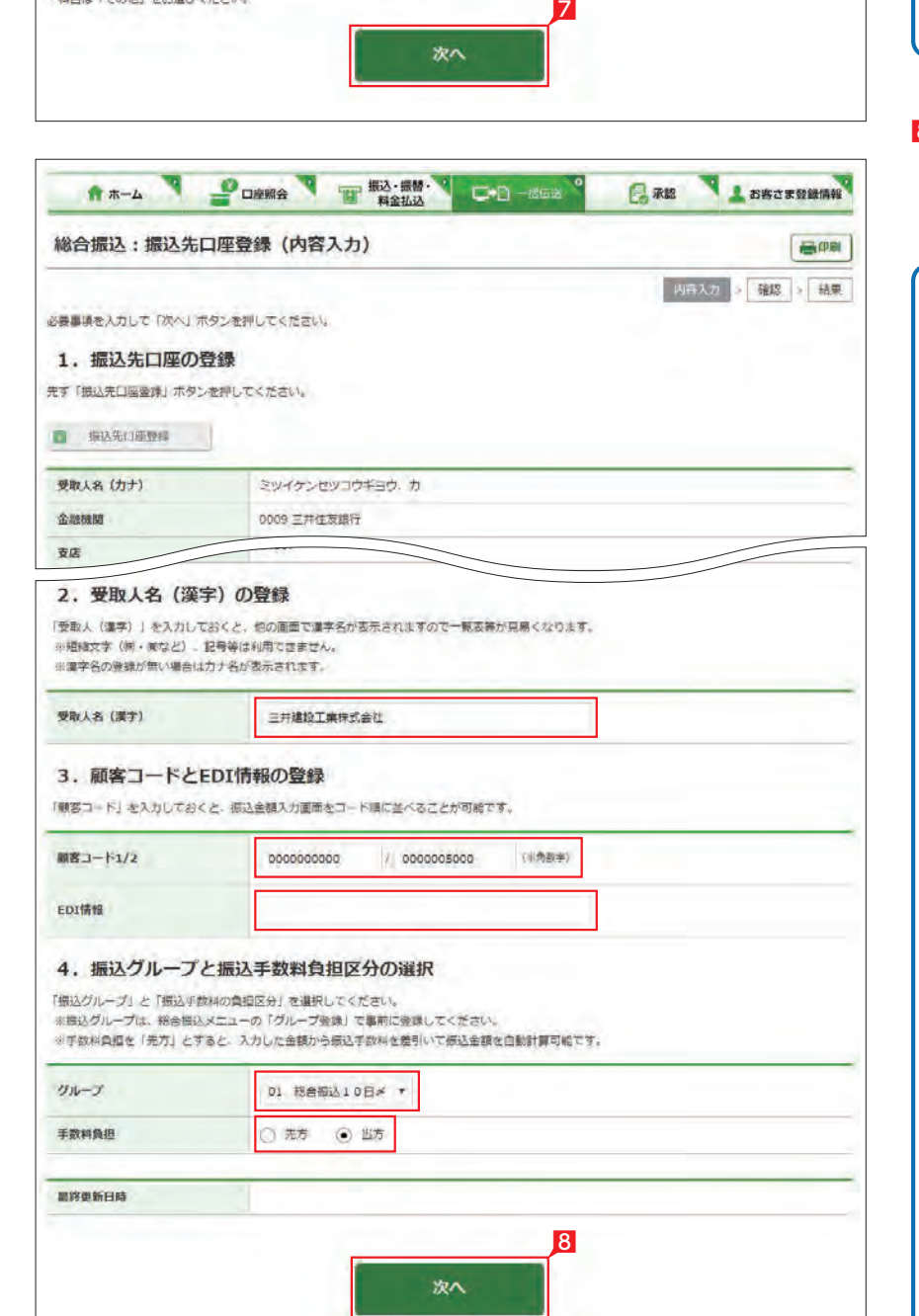

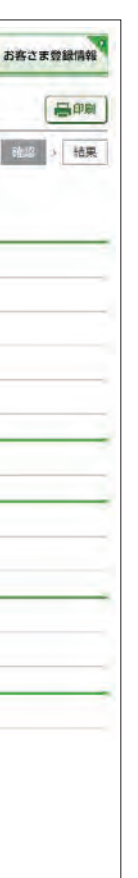

●● 振込先金融機関宛に発信される「受! ● 取人名|は「受取人名 (漢字)」では なく「受取人名(カナ)」となります。 「受取人名(カナ)」が誤っている場合、先方 口座に入金にならない場合がございますの で、受取人 名(カナ )の変更をお忘れにならな いようご注意ください。 --------------------------. . . . . . . . . . . . . . . . . . . 受取人名を変更する場合は、カナ名 と漢字名両方を変更してください。 --------------------------------<mark>9</mark> 登録内容を確認し [実行]をクリックします。

振込先の追加完了

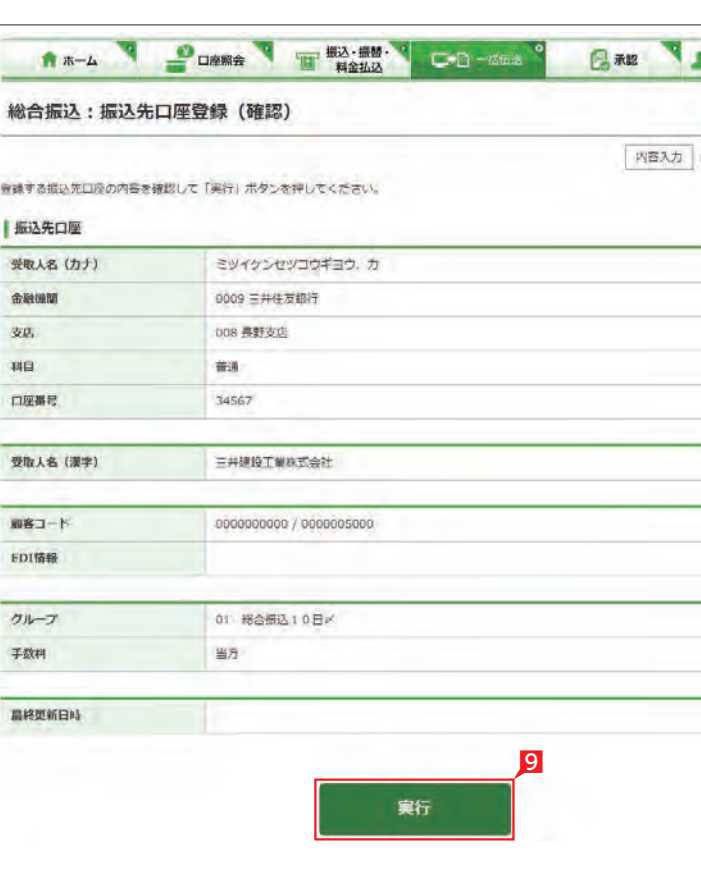

総合振込・給与振込サービス

■ |振込データの作成]画面で[新規作成]をクリ ックします。

### 今回のお振込金額を入力します。

●■ 過去のデータを再利用する場合は、「既 イン 存利用」をクリックし、該当データを選 択します。

2 出金口座・依頼人名・振込指定日・「受取人 (振 込先)の抽出方法」、「並び替え」方法を選択し、 「次へ」をクリックします。

### Point!

【出金口座 】 該当口座を選択します。なお、配当金振込では 選択した出金口座の支店が取りまとめ店とな ります。

※管理者はすべての登録口座を選択すること ができますが、利用者は権限のある口座の み選択可能となります。

### 【依頼人名】

顧客コード・・・ |顧客コード1/2 | を選択した 後、抽出したい振込先の顧客コード(数字10 桁+10桁)を直接入力します。

振込依頼人名は事前にお届けいただいた内容 が表示されます。変更する場合は、全角カタカ ナで入力してください。なお総合振込は、お客 さま登録情報でご登録いただいた振込依頼 人名から選択できます。「その他」を選択する ことで「その他 (手入力)」に全角カタカナで 入力することもできます。ただし配当金振込 と経費清算振込では変更できません。

### 【指定日】

右側▼印をクリックし振込指定日を選択しま す。依頼日の30日先までの日付を指定するこ とができます。

### 【受取人(振込先)の抽出方法 】

グル ープ・・・「グル ープ」を選択した後、右側 の▼印をクリックして抽出したいグル ープ名 を選択します。

全先…全先を抽出する場合は「全先」を選択 します。

【並べ替え 】 振込先の並び順を指定することができます。

#### <span id="page-29-0"></span>**スト**ヨートの理 **3** 振込データの作成(金額の入力) A +-A PORKA T 53.54 C +3-155 同 永認 L お客さま登録情報 総合振込:振込データの作成 昌明 お振込先 脱明 1 総合提込登録先を利用して新しい「総合提込データ」を作成して、お提込みが可能です。 l si 新规作成 **D** 既存利用 前営業日以前に作成して実行された。3ヶ月前までの「桜合根込データ」を再度利用可能です。 ■ 自動集金登録先 自動集金登録先を利用して新しい「総合提込データ」作成して、お据込みが可能です。 ■ ワイドネット登録先 ワイドネット登録先を利用して新しい「総合規込データ」作成して、お提込みが可能です。

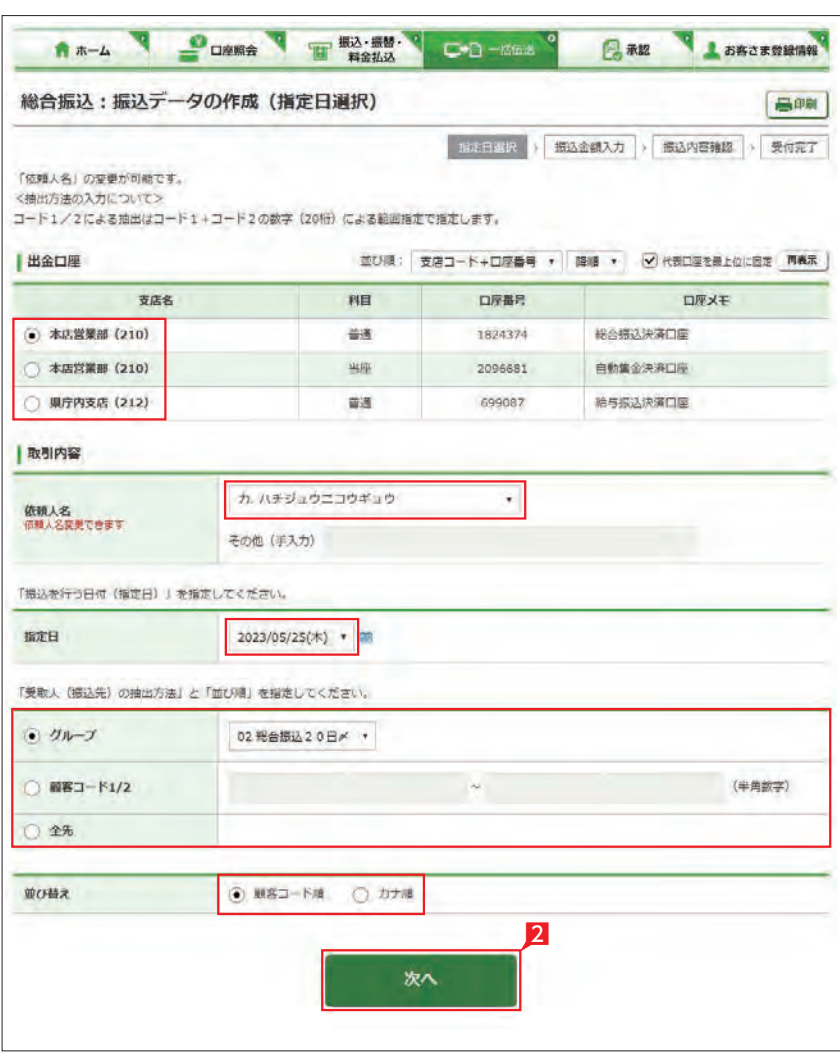

15分同じページで振込金額の入力 を続けて(画面遷移がない状態で) いますと自動的にログオフします。 残り時間が少なくなりましたら、「次ページ 」 または「前ページ」をクリックすれば残り時 間が15分に戻ります。 来客等で長時間作業を中断 する場合は一旦 「次へ」をクリックし「作成(振込内容の確 認)」画面から|保留」を選択してください。 次回ログオン時に [1. 振込データの作成」 の「変更 」をクリックすれば、前回保留した 状態の続きから、振込金額を入力すること ができます。

### Point! 20

,,,,,,,,,,,,,,,,,,,,,,,,,,,,,,,

### 【追加】

振込先を新たに追加することができます。

#### 【支払金額】

請求書等の金額(または給与支給額)を入力 します。総合振込の場合、振込金額を手数料 負担区分によって、自動計算します。

#### 【手数料負担区分】

先方・・・・ 振込金額=支払金額−振込手数料 当方・・・・ 振込金額=支払金額 振込金額は、「決定」をクリックした後の画面 で確認できます。 ※総合振込のみ選択可能です。

#### 【次ページ】【前ページ】

お振込先は、一画面に最大10先が表示され ます。お振込先が10先以上になっている場合 は、「次ページ」(前に戻る場合は「前ページ」) をクリックしてください。

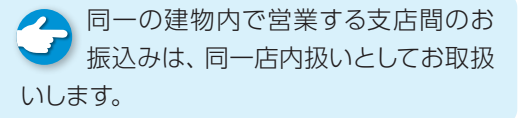

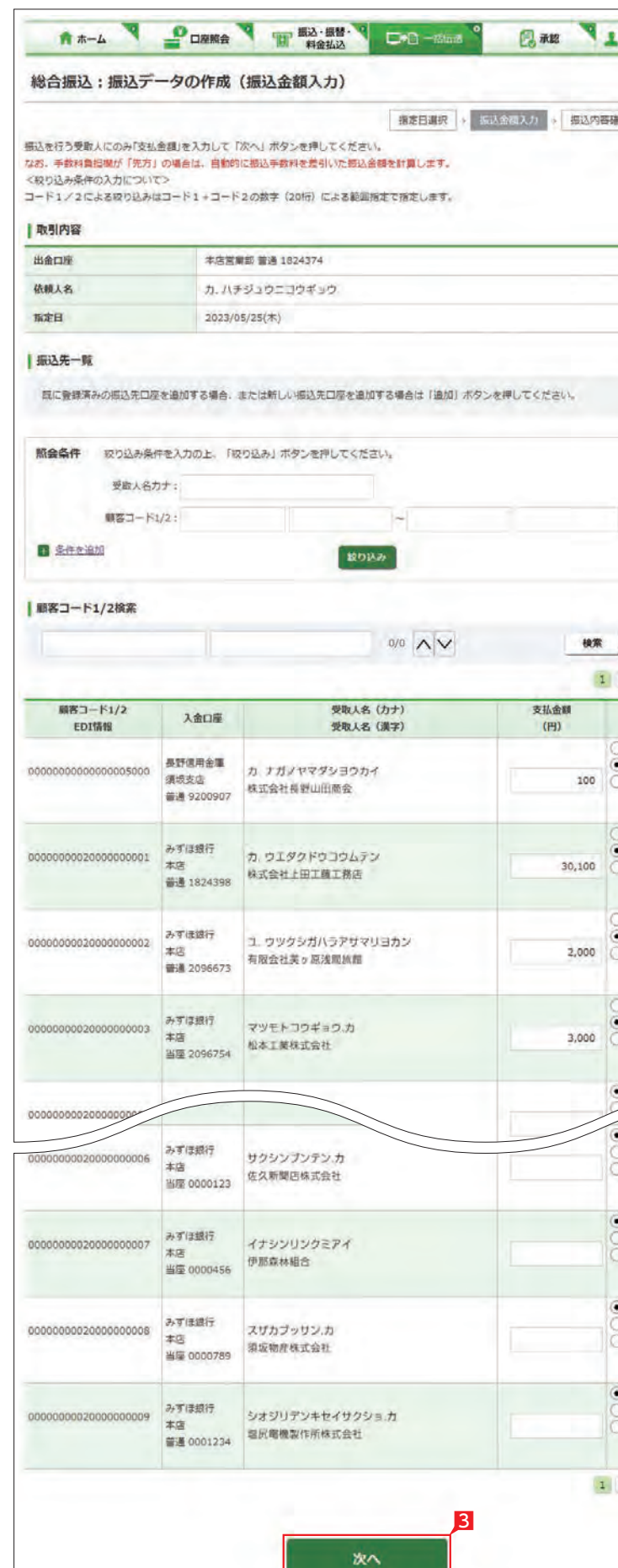

お客さま登録情報 昌邮 確認 > 受付完了 18加 | (半角数字)  $2|3|$   $\frac{1}{2}$   $\frac{1}{2}$ 手数料负担  $(H)$ 当方 先方 (登録済) **生方 (19世)** 当方 先方 (新疆海) 先方 (指定) 当方 先方 (登録演) 先方 (指定) 当方 先方 (聖線清) 无方 (指定) 当方<br>先方 (登録済) 先方 (指定) 当方 先方 (登録済) 先方 (指定) 当方 无方 (發録演) 先方 (指定) 当方 先方 (登録所) 先方 (指定) 2 3 次ページ 8 振込先の支払金額欄に支払金額をすべて入力 し、最後に「次へ」をクリックします。

総合振込・給与振込サービス

<mark>5</mark> 確認パスワードを入力し [実行]をクリックし ます。

### 金額入力完了

**[振込データの承認へ](#page-50-0)** 99ページ 参照 承認時限までに承認されない場合 は、データが無効になりますので、ご 注意ください。 \*\*\*\*\*\*\*\*\*\*\*\*\*\*\*\*\*\*\*\*\*\*\*\*\*\*\*\*\*\*

■ データ作成後で承認前に振込データの ■ 間違いに気が付いた場合は、「取下げ」 メニューからデータを作成中の状態に戻すこ とができます。

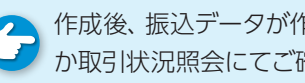

●● 作成後、振込データが作成中か承認済 ガ か取引状況照会にてご確認願います。

■ コメントを入力すると承認者にメッセ ージを伝えることができます。

▲ 基本承認権限設定をシングル承認に ■■ 設定した場合、一次承認者の設定欄は 表示されません。

> **▲ 詳しい CSV形式のデータレイアウトは** ファイルレイアウト集をご覧ください。 ※ネットEB更改前(平成30年2月以前)に ダウンロードし たCS V形式の データレイアウトと異なります [186ページ](#page-94-0) 参照 のでご注意ください。

※シングル承認とは承認処理を行う担当者 を1人とする承認方法で、2人で承認処理 を行う方法をダブル承認といいます。 ご契約時は全ての設定がシングル承認に 設定されています。

<span id="page-30-0"></span>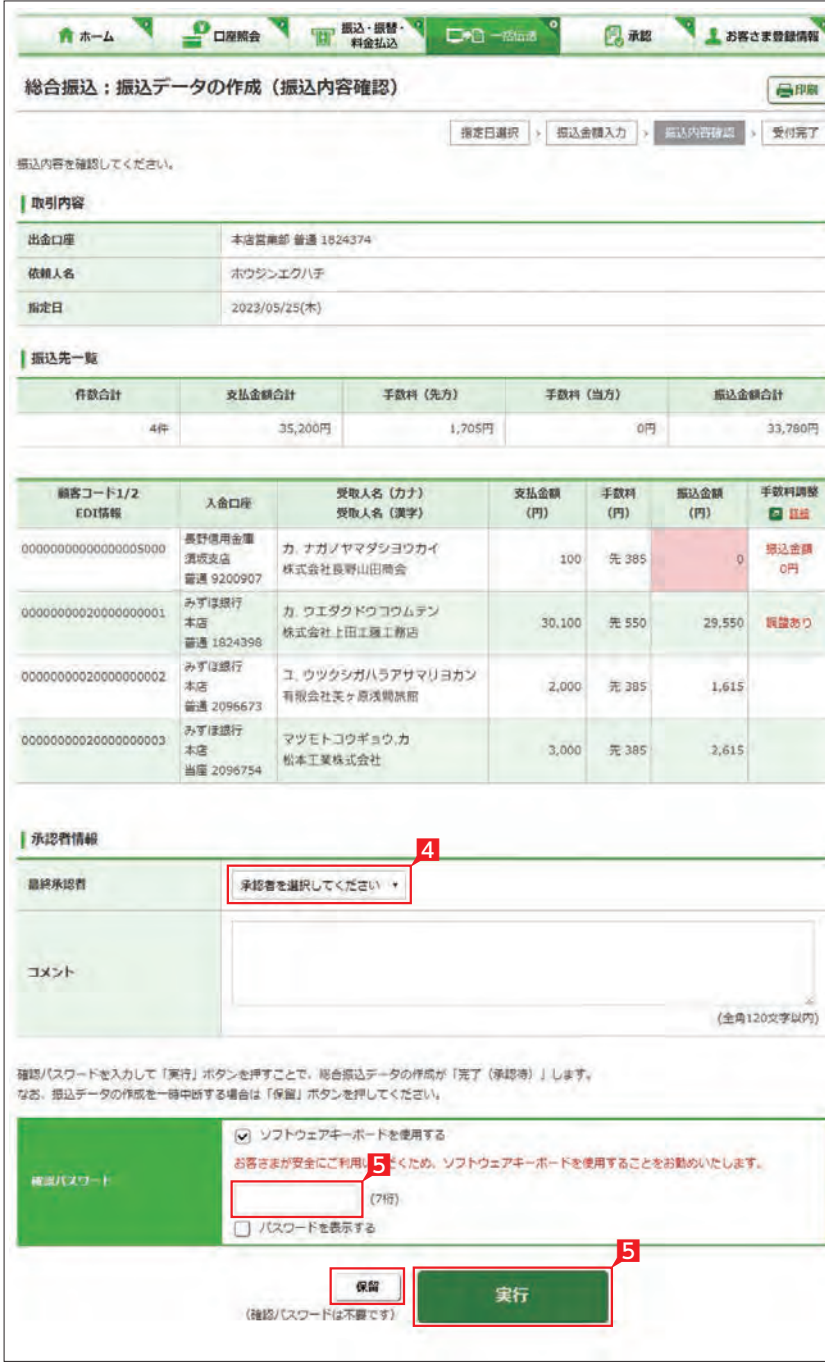

### 4 承認者を選択します。

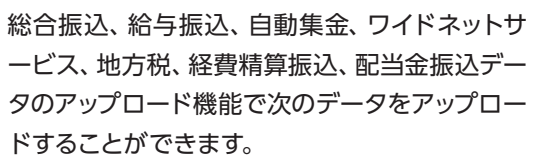

作業を中断する場合は **「保留」**をク リックしてください。 「1. 振込データの作成」の「変更」から作業を 継続することができます。 

- ・会計ソフトや給与計算ソフト等で作成した全銀 形式(テキスト形式)のデータ
- ・表計算ソフトで金額をセッ トした CS V形式の データ
- ・顧客コードと振込(振替)金額からなるCSV 形式のデータ

※地方税のみ CSV 形式のアップロードは不可

- 各種サービスの| サービスの選択]画面から| ア ップロード」をクリックします。 各サービスメニューの選択は [49ページ](#page-25-0) 参照
- |2 |依頼人名」 |出金口座」 |指定日」 |ファイル 形式」を入力し、送信するファイルを選択して 、 **「次へ」**をクリックします。

### Point! 20

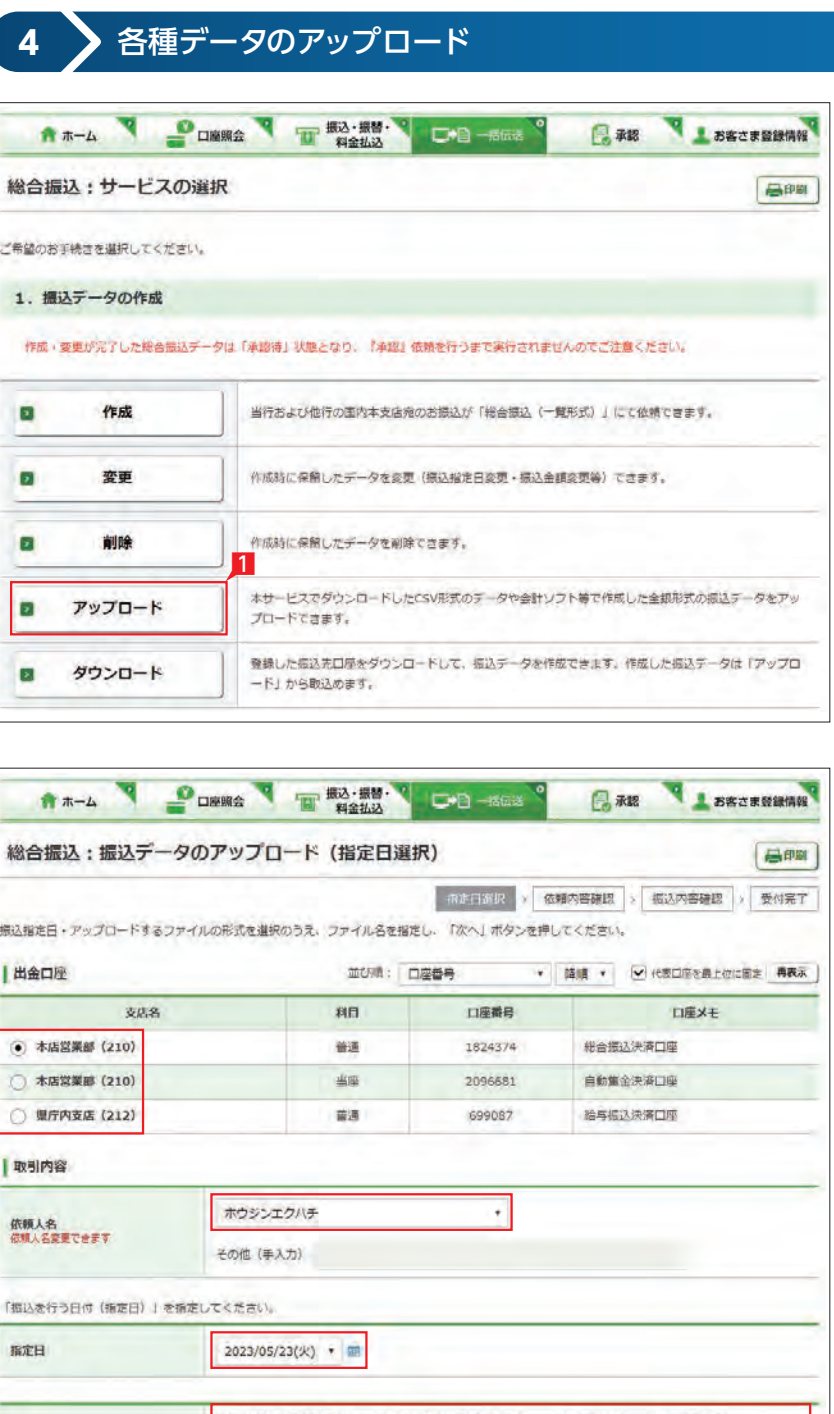

#### 【出金口座 】

ご利用口座から出金口座を選択してください。

#### 【依頼人名】

依頼人名は事前にお届けいただいた内容が 表示されます。こちらを変更する場合は、全角 カタカナで入力してください。

#### 【指定日】

送信するファイルにセットした指定日と同一 の日付を選択してください。

【送信するファイル形式】 送信するファイルの形式を選択してください。

【ファイル名】 「ファイルを選択」ボタンでを 押下して送信す るファイルを選択してください。

### 【振替グループ】(自動集金のみ)

引落しの際、引落先の通帳に記帳される通帳 摘要を選択してください。

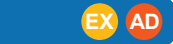

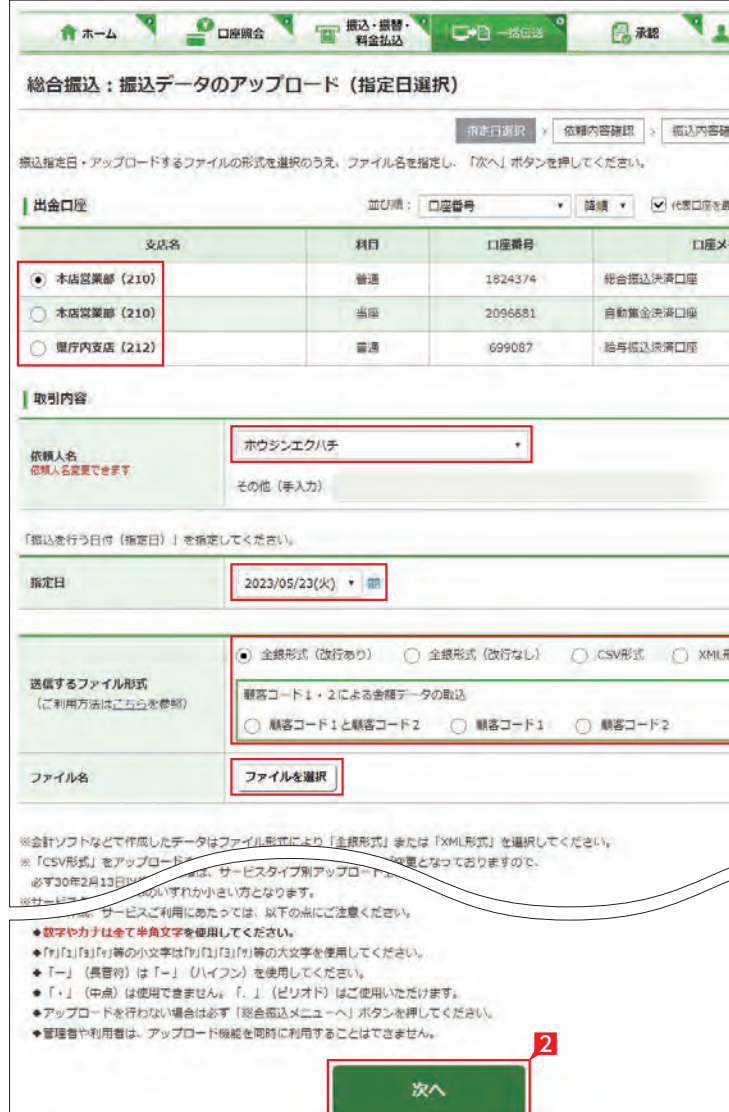

- 3 振込 (振替)金額を確認し、誤りが無ければ「次 へ」をクリックします。 データに誤りがある場合は「戻る」ボタンを押
- し、アップロードするデータを修正してから、 再度アップロード操作をしてください。

### 4 承認者を選択します。

5 内容を確認後、「確認パスワード」を入力し「実 行」をクリックします。

▲基本承認権限設定を管理者または承 ● 認権限を持つ利用者が1人で承認する (シングル承認)に設定した場合、一次承認者 の設定欄は表示されません。

承認作業をしない場合、データが処 **[振込データの承認へ](#page-50-0)** 99ページ 参照

**5** XML形式データのアップロード 総合振込:サービスの選択 <br>ご希望のお手続きを選択してください。 1. 振込データの作成 作成、変更が完了した総合無込データは「承認待」状態となり、『承認』依頼を行うまで実行されませんのでご注意ください。 **D** 作成 当行および他行の国内本支店宛のお振込が「総合振込(一覧形式)」にて依頼できます。  $\overline{a}$ 变更 作成時に保留したデータを変更(撰込指定日変更・振込金額変更等)できます。 作成時に保留したデータを削除できます。 **D** million. 1 本サービスでダウンロードしたCSV形式のデータや会計ソフト等で作成した全銀形式の振込データをアッ ■ アップロード プロードできます。 登録した長込先日座をダウンロードして、振込データを作成できます。作成した振込データは「アップロ ■ ダウンロード ード」から取込めます。

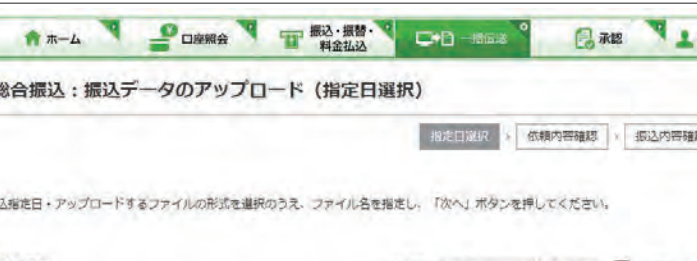

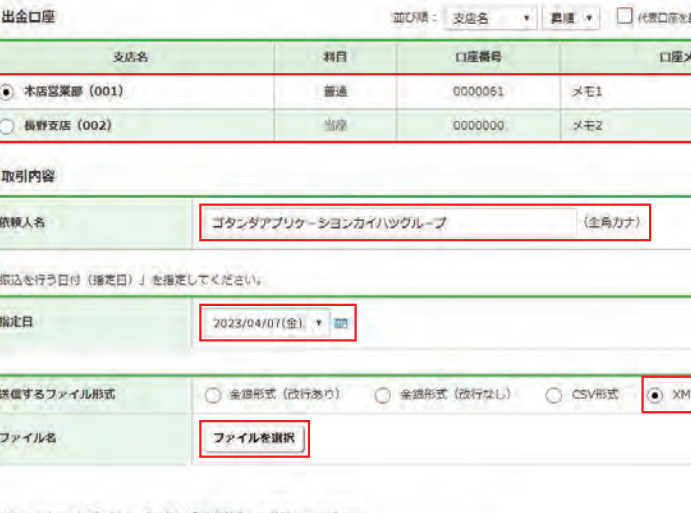

※会計ソフトなどで作成したデータは「全娘形式」を選択してください。 ※「CSV形式」をアップロードする場合は、超込金額等のレイアウトが変更となっておりますので、 必ず30年2月13日以降にダウンロードしたファイルをご利用ください。 ※サービスタイプ別アップロード上限件数は、次のとおりです。 アドバンスタイプ:全線形式 50,000件 CSV形式 5,000件<br>エクストラタイプ:全線形式 4,000件 CSV形式 4,000件 ※データ作成、サービスご利用にあたっては、以下の点にご注意ください。 ◆数字やカナは全て半角文字を使用してください。 ◆数十トカナは全て十四メータを通じてください。<br>◆「r」「コ」「1」等の小文字は「P」「C」「P」「列等の大文字を使用してください。<br>◆「一」(長音付)は「-」(ハイフン)を使用してください。 ●管理者や利用者は、アップロード機能を同時に利用することはできません。 2 次へ

1 総合振込の「サービスの選択」画面から「アッ プロード」をクリックします。

データが正しくアップロードされてい ■■ るか、「取引状況照会」で確認してくだ さい。各サービス画面から「取引状況照会」 をクリックします。 取扱状況・不能理由の表示内容 は振込・振替のページをご覧く ださい。  $48<sup>o</sup> - 3$ 参照

2 「出金口座」 「依頼人名」 「指定日」を選択、「フ ァイル形式」にXMLを選択してから、送信す るファイル名を選択のうえ、「次へ」をクリック します。

 $Point P 0$ 

ご利用口座から出金口座を選択してくださ  $\left\{ \cdot \right\}$ 

理されません。必ず承認時限までに

承認作業を行ってください。

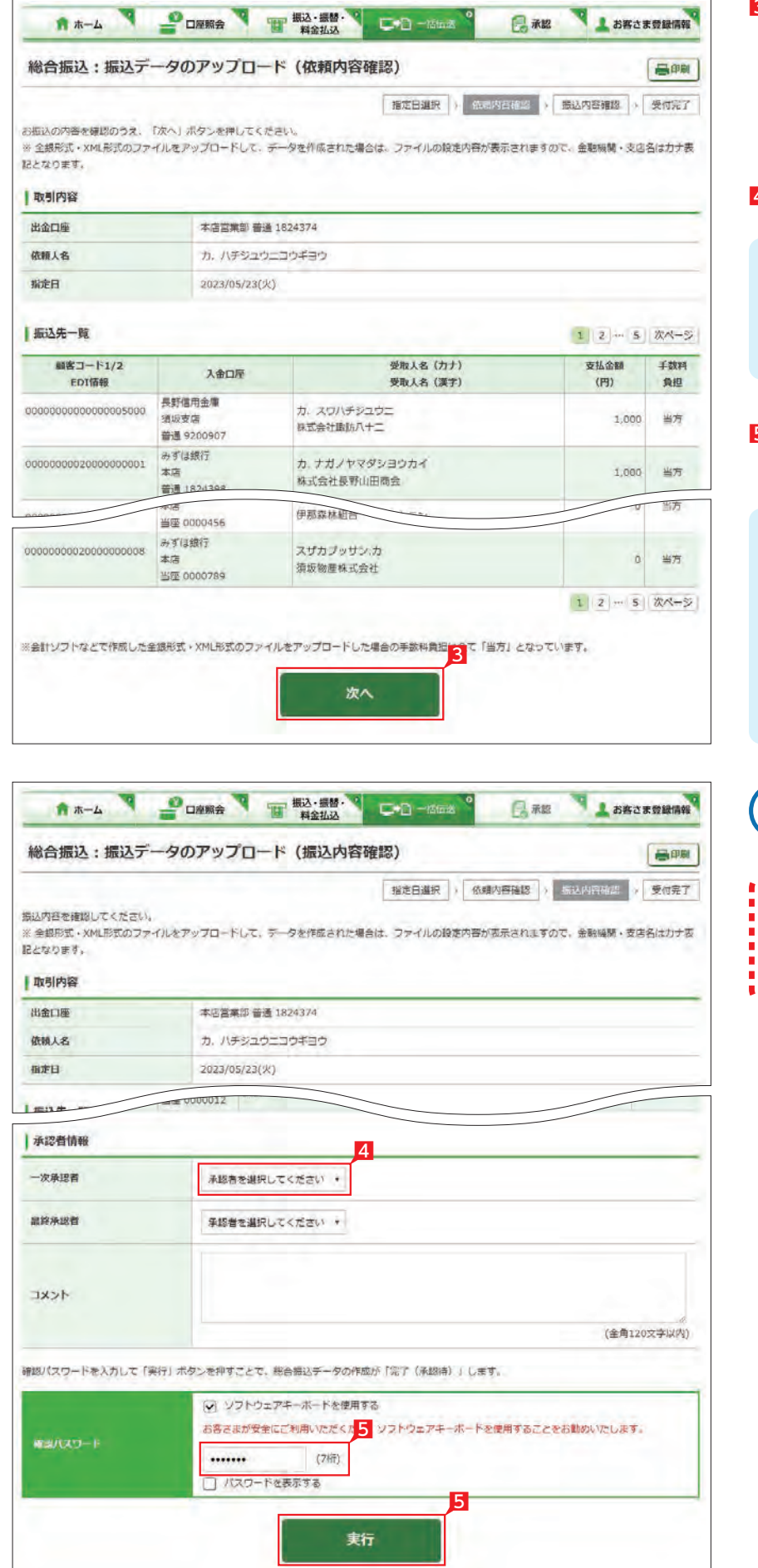

XML 形式の総合振込データをアップロードする 機能です。

各種ソフトで作成したXML形式のデータを銀行 にお送りいただけます。

総合振込の選択は

### 【出金口座】

#### 【依頼人名】

依頼人名は事前にお届けいただいた内容が 表示されます。こちらを変更する場合は、全角 カタカナで入力してください。

#### 【指定日】

送信するファイルにセットした指定日と同一 の日付を選択してください。

### 【送信するファイル形式】

XML形式を選択してください。

【ファイル名】 「ファイルを選択」ボタンでを押下して送信す るファイルを選択してください。

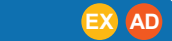

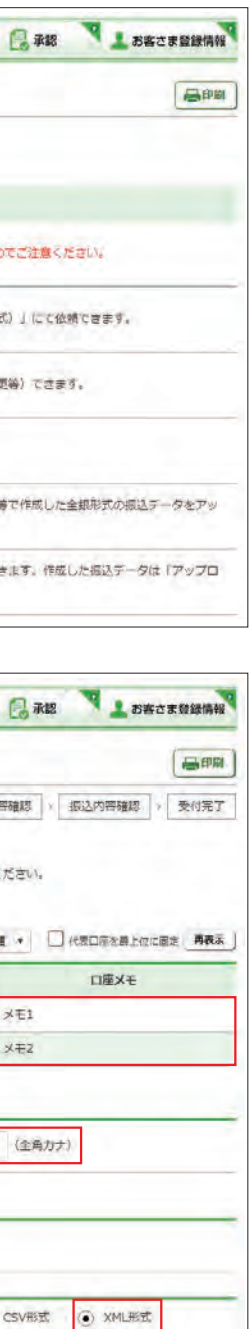

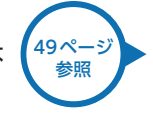

8 振込 (振替)金額を確認し、誤りが無ければ [次 へ」をクリックします。

データに誤りがある場合は「戻る」ボタンを押 し、アップロードするデータを修正してから、 再度アップロード操作をしてください。

**▲ 「EDI 情報あり」の表示がある項目は レン**「EDI 情報あり」をクリックすることで、 さらに詳細な情報が表示されます。 作成したデータ内容を、再度ご確認いただけ ます。

**ALLEDI キーは、承認後に全銀 EDI システ** ムにて自動採番されます。 金融 EDI 情報の格納・払出しに使用される 「半角濁点『 ゛』2桁+半濁点『 ゜』1桁」で始 まる20桁の文字列です。

5 内容を確認後、「確認パスワード」を入力し「実 行」をクリックします。 ▲ 基本承認権限設定を管理者または承 おいち 認権限を持つ利用者が1人で承認する (シングル承認)に設定した場合、一次承認者 の設定欄は表示されません。

■ データが正しくアップロードされてい おか、「取引状況照会」で確認してくだ さい。各サービス画面から「取引状況照会」 をクリックします。 取扱状況・不能理由の表示内容 [48ページ](#page-25-0) は振込・振替のページをご覧く …<br>参照 ださい。 99ページ<br>参照 **[振込データの承認へ](#page-50-0)** 承認作業をしない場合、データが処 理されません。必ず承認時限までに

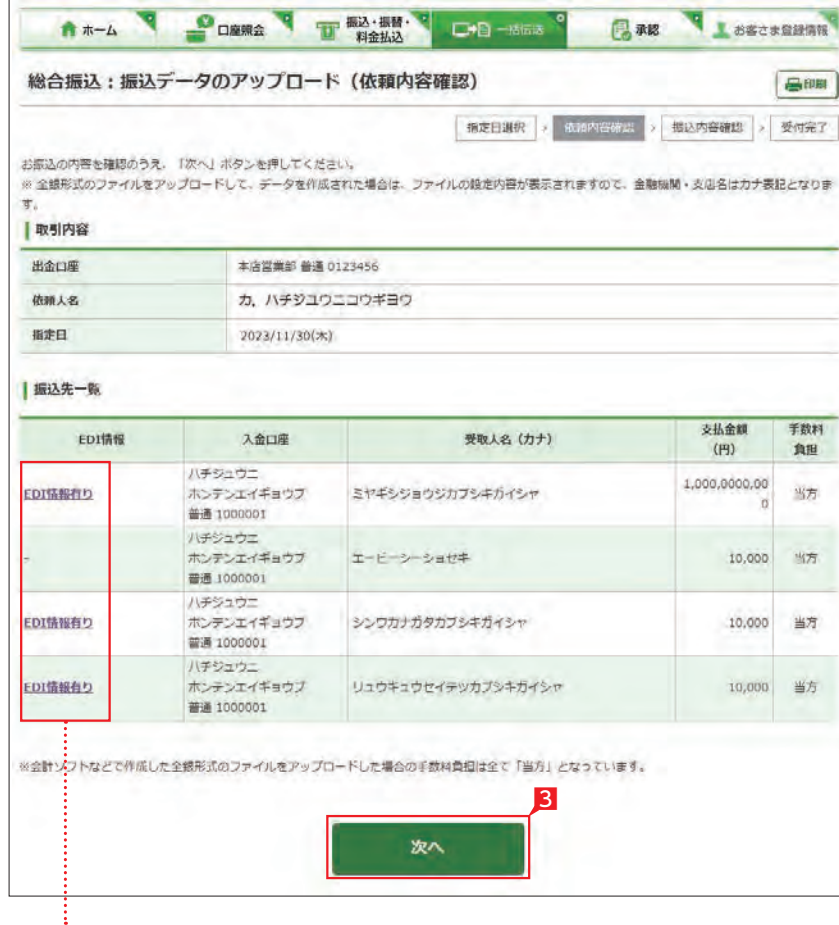

承認作業を行ってください。

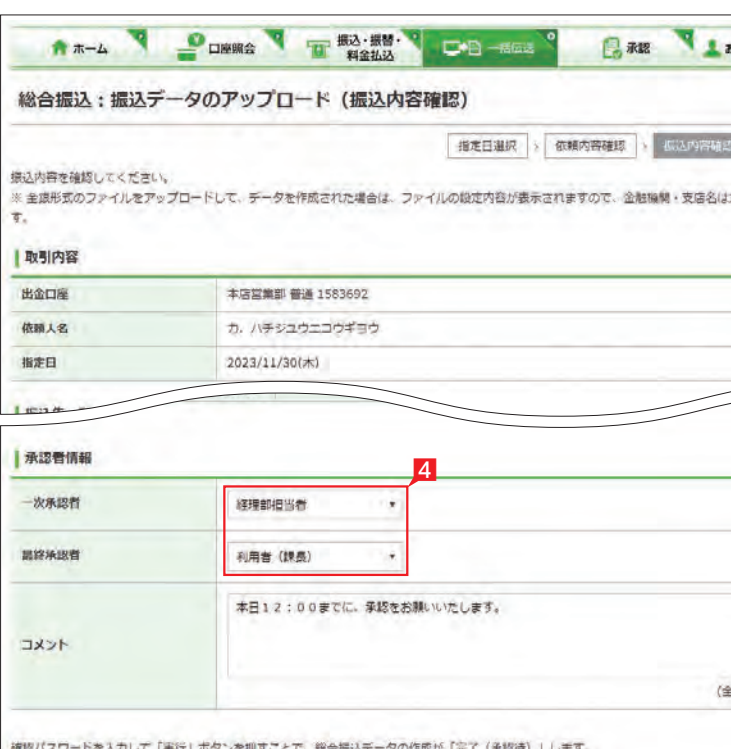

○ ソフトウェアキーボードを使用する お客さまが安全にご利用いただくた<mark>5</mark>ソフトウェアキーボードを使用することをお勧めいたします。  $WZ/(k^2-1)$ .......  $(7 + 7)$ □パスワードを表示する 5 実行

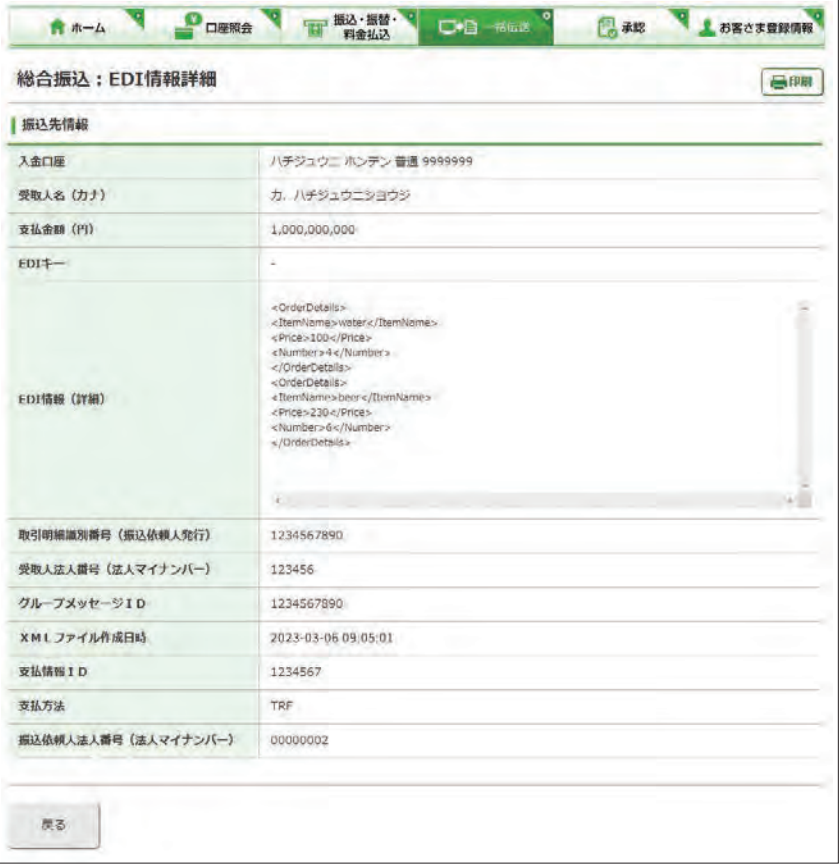

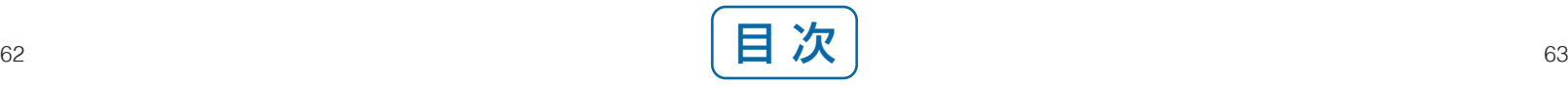

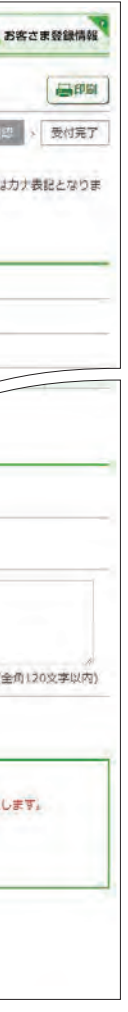

4 承認者を選択します。

### **6** データのダウンロード

登録してある振込先・振替先の情報をファイル (全銀形式(テキスト形式)、CSV 形式)に保存す ることができます。また、CSV 形式で保存した場 合、ファイルの金額エリアに振込(振替)金額を 入力すれば、金額入力後のファイルをアップロー ドして振込(振替)依頼をすることができます。 ※地方税はダウンロードできません。

> [49ページ](#page-25-0) 参照

8 指定した登録先が表示されます。内容を確認 し、保存するファイル形式を指定して「ダウン ロード」をクリックします。

1 各種サービスの「サービスの 選択」画面から「ダウンロード」 をクリックします。

### **LI ST EX AD**

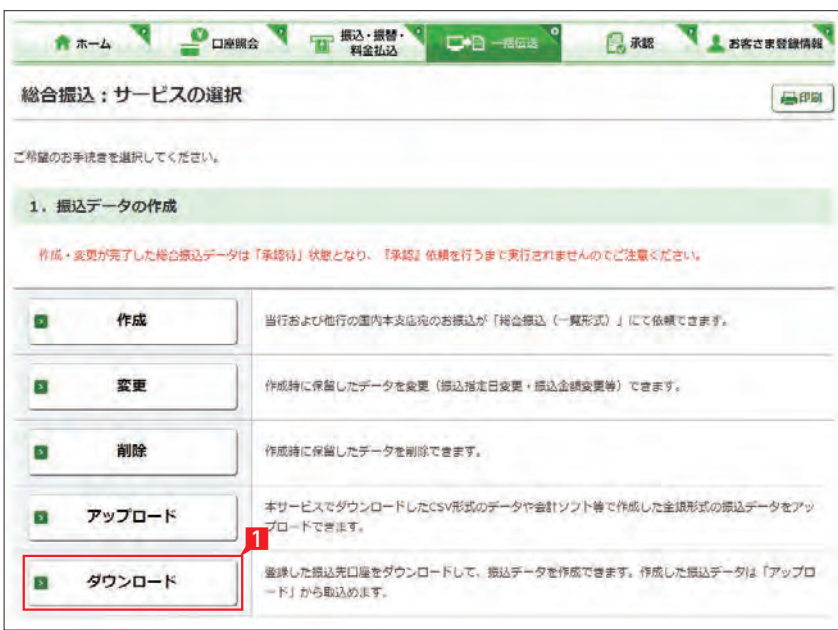

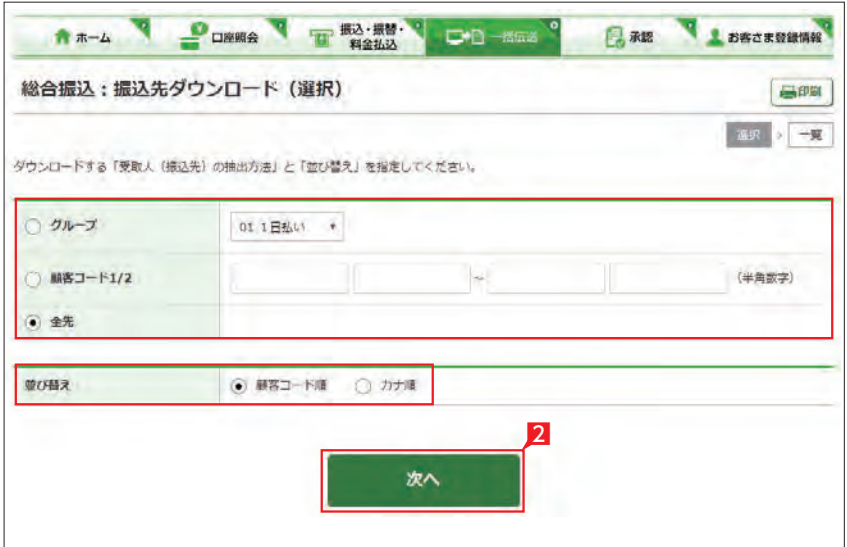

2 ダウンロードするデータの範囲、並び順を指定 し、「次へ」をクリックします。

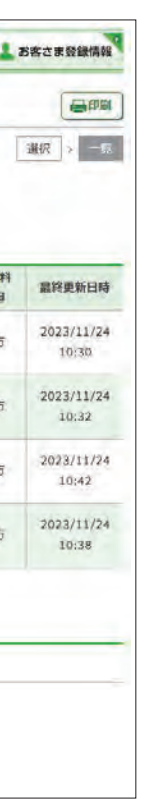

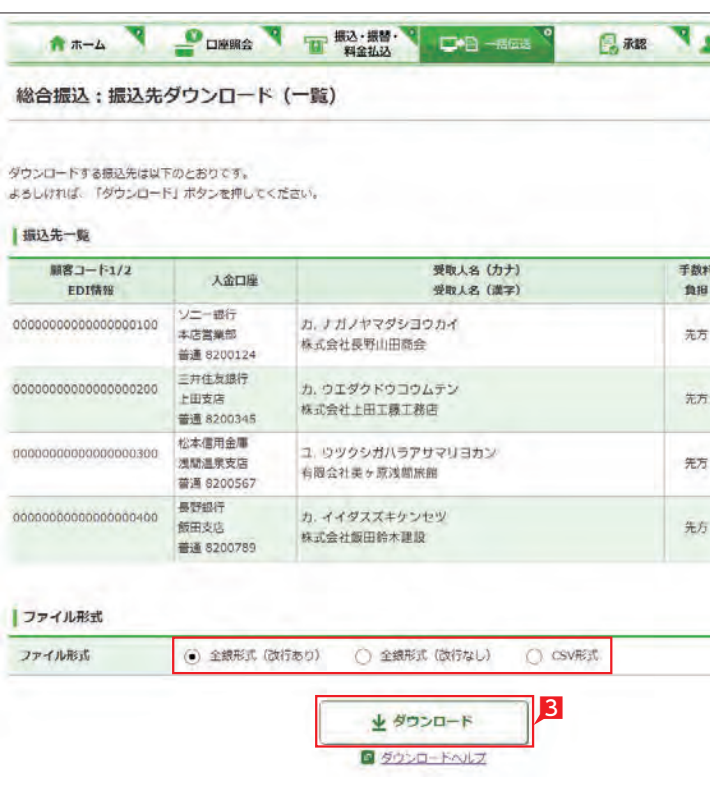

# <span id="page-34-0"></span>地方税納入サービス

市区町村民税の納入を、当行が代行して行います。

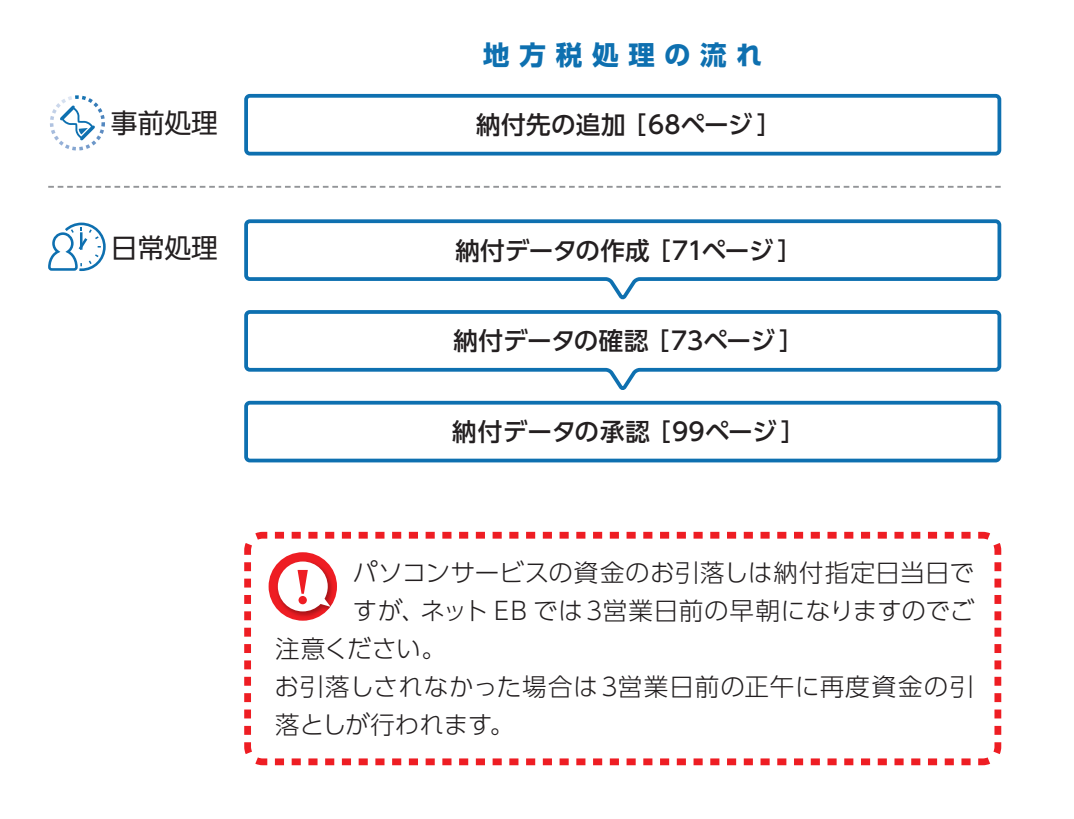

地方税メニュー画面の選択

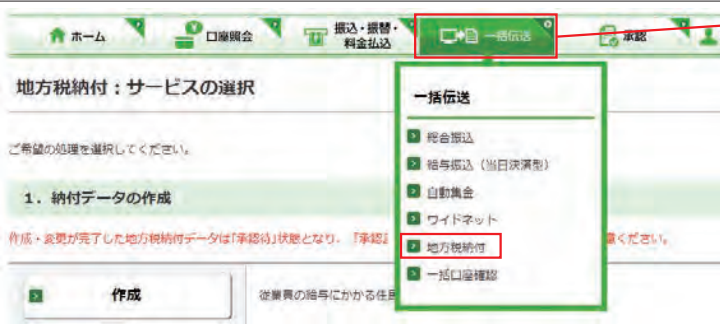

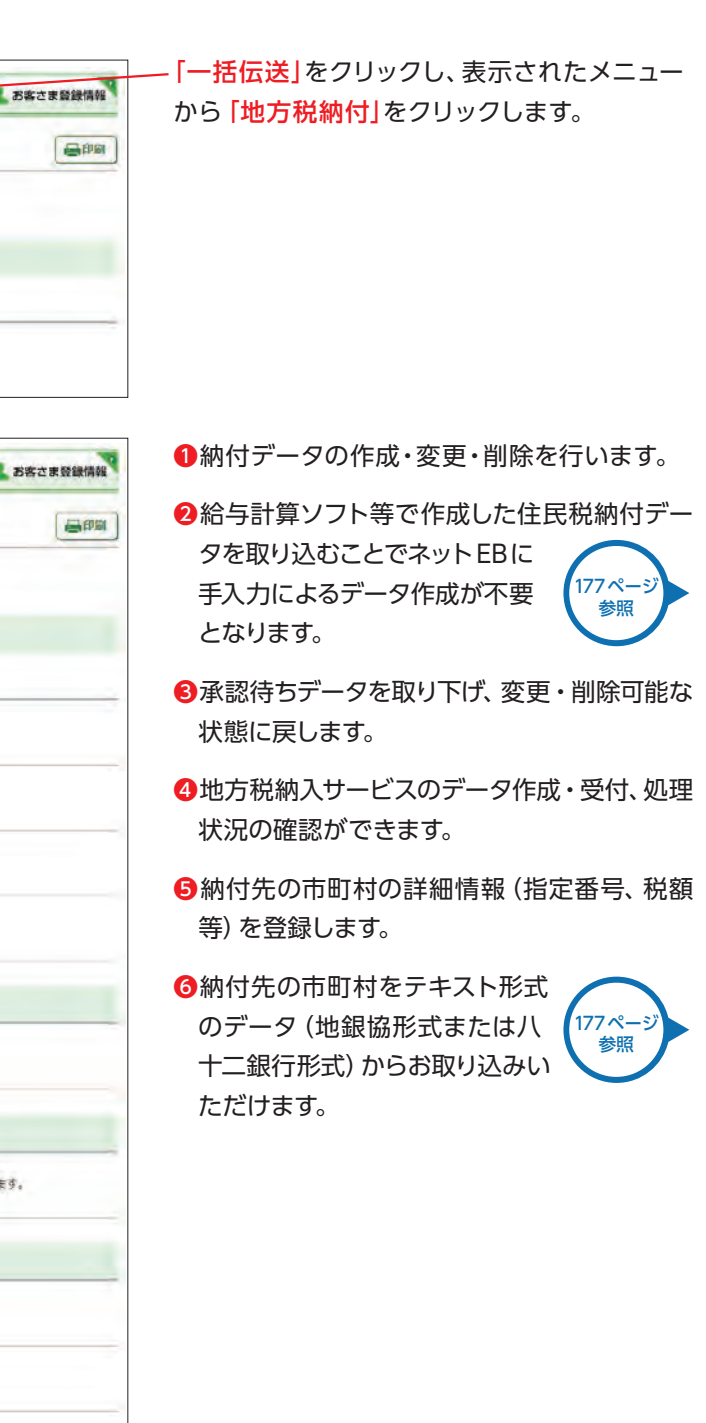

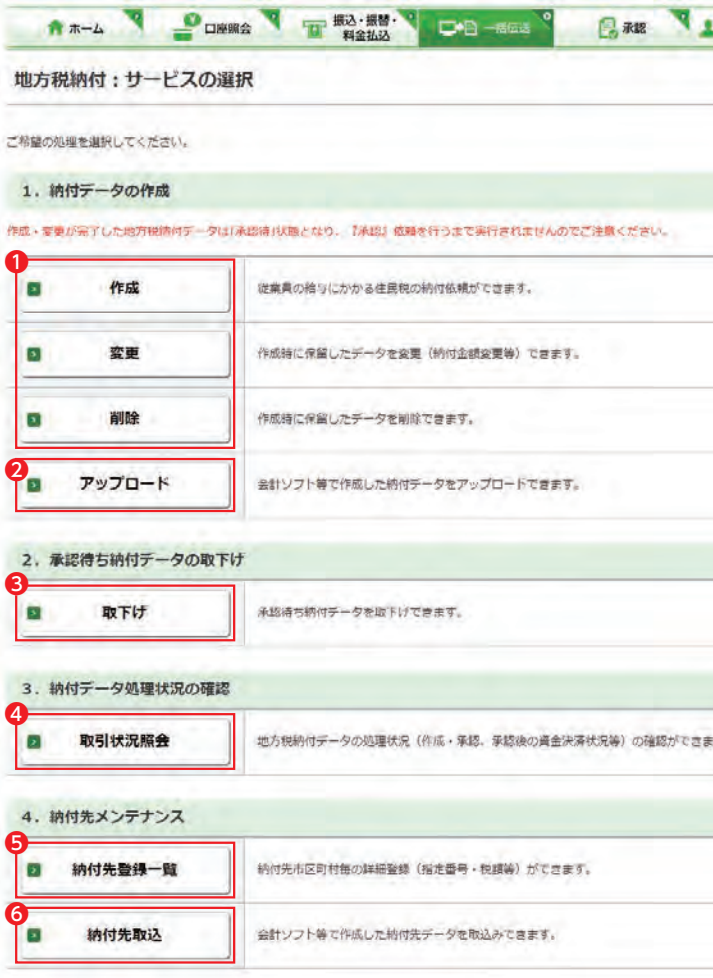

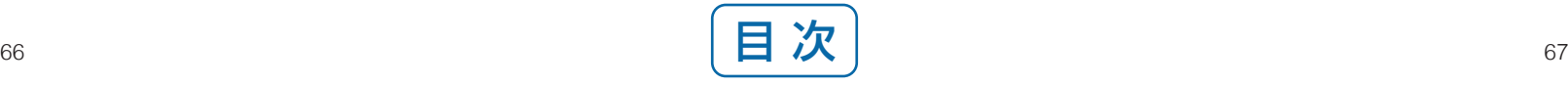

<span id="page-35-0"></span>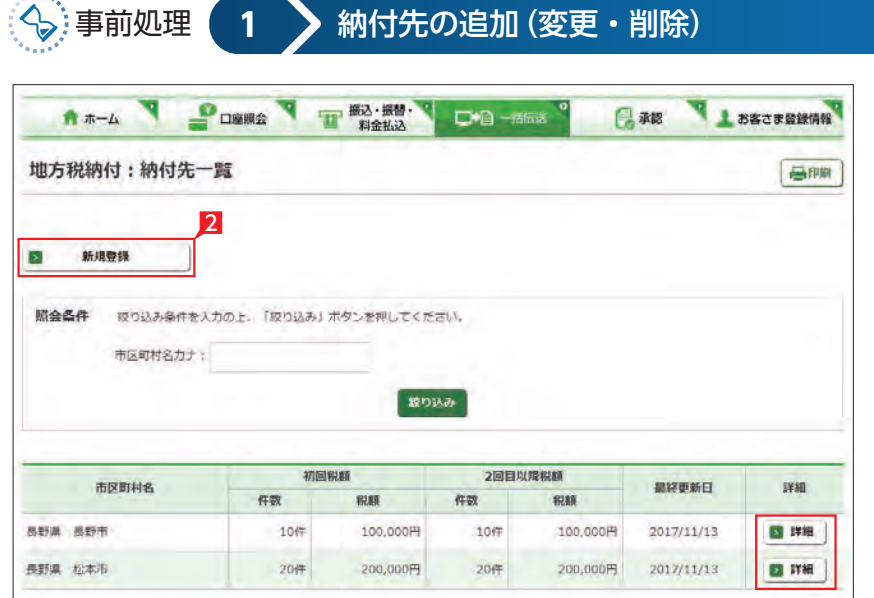

4 納付先市区町村の頭文字から、市区町村名を 検索します。市区町村コード、または市区町村 名(カナ)でも検索できます。

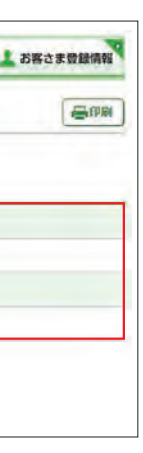

5 登録する市区町村をクリックします。

6 指定番号・初回税額・2回目以降税額を入力し **「次へ」**をクリックします。

### Point!

### **LI ST EX AD**

- 1 「地方税納付:サービスの選択」 画面から「納 付先登録一覧」をクリックします。
- 2 「新規登録」をクリックします。

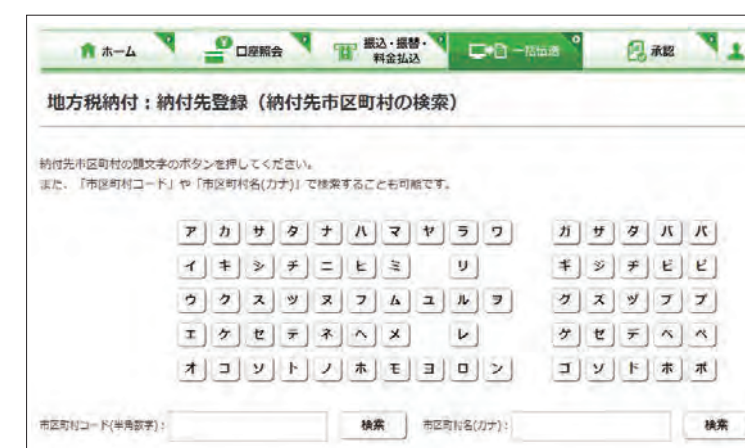

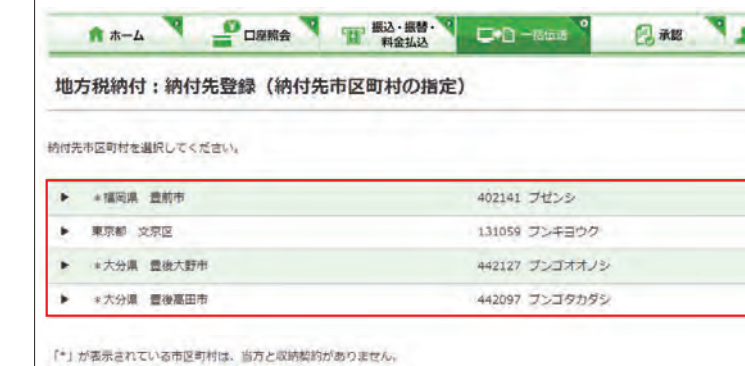

収納契約の有無、納付金額により口 手数料が異なります。

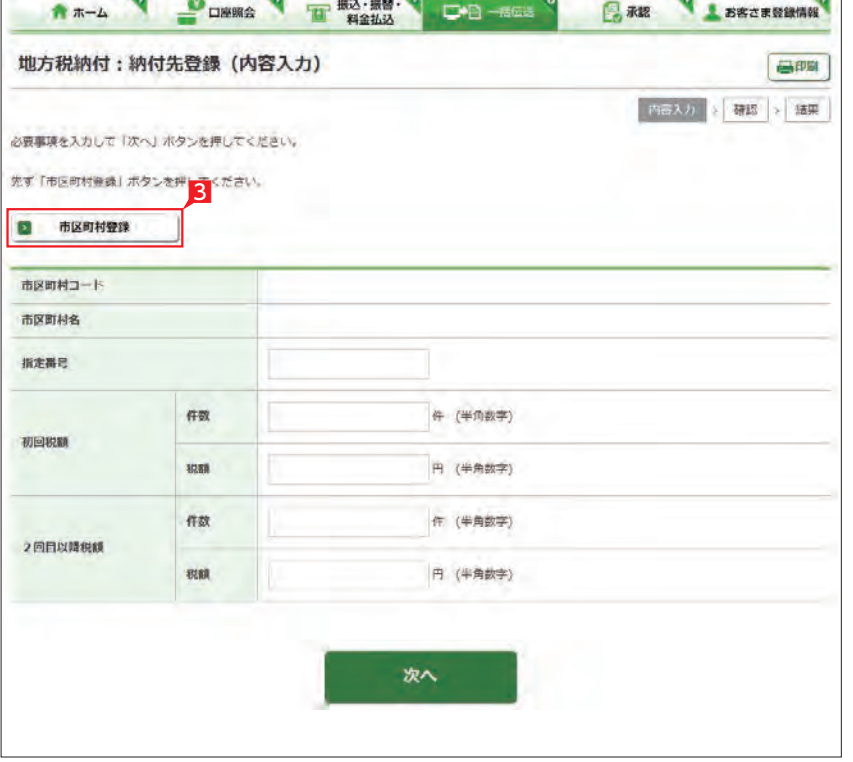

**3 「市区町村登録」をクリックします。** 

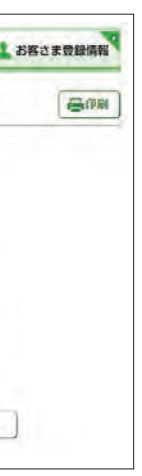

全 当行と収納契約が無い市区町村には **マイ**「\*」が表示されます。収納契約が無 い場合は、納付金額により手数料が異なり ます。

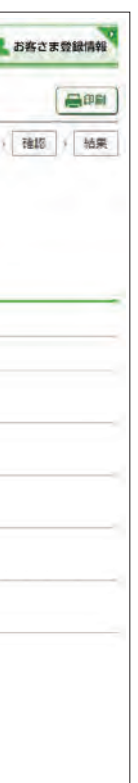

【指定番号】 納付書に記載されている指定番号をそのまま 入力します。

### 【初回税額・2回目以降税額】

件数…納付対象となる従業員数を入力します。 初回税額…納付書の「6月分」記載額。 2回目以降税額…納付書の「7月以降分」記載額。 ※初回と2回目以降の税額が異なるため、そ れぞれ登録してください。

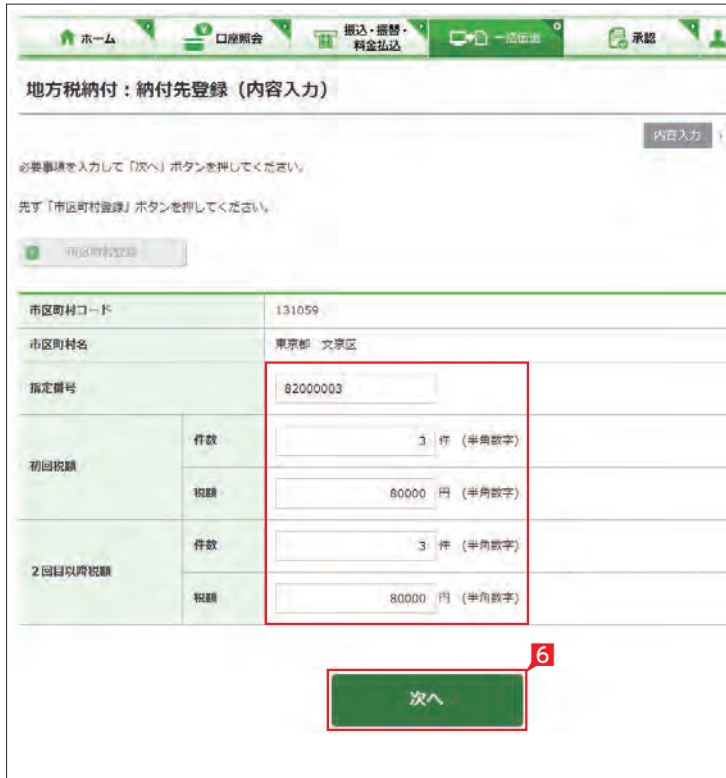
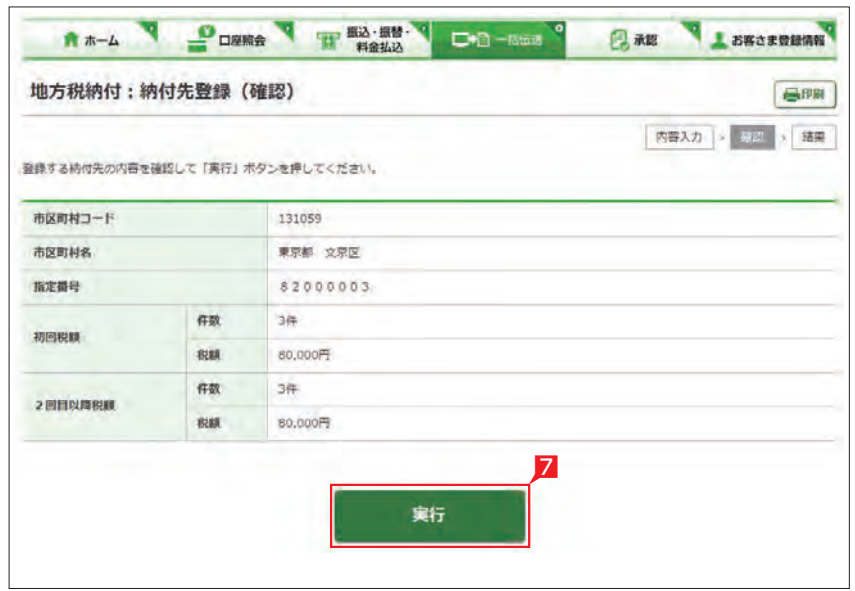

## 7 登録内容を確認し 「実行」をクリックします。

1「地方税納付:サービスの選択|画面から「作成」 をクリックします。

2 「新規作成」をクリックします。

## 今回の市区町村民税の納付税額を入力します。

3 納付先名称・納付先住所を全角カナ数字で入 力します。

Point!

●■「既存利用」は、前営業日以前に作成 して実行された、3ヶ月前までの「地 方税納付データ」を再度利用可能です。以 前のデータを修正しながら繰り返しご利用 いただけます。

6 「次へ」をクリックします。

## 【納付者名称】

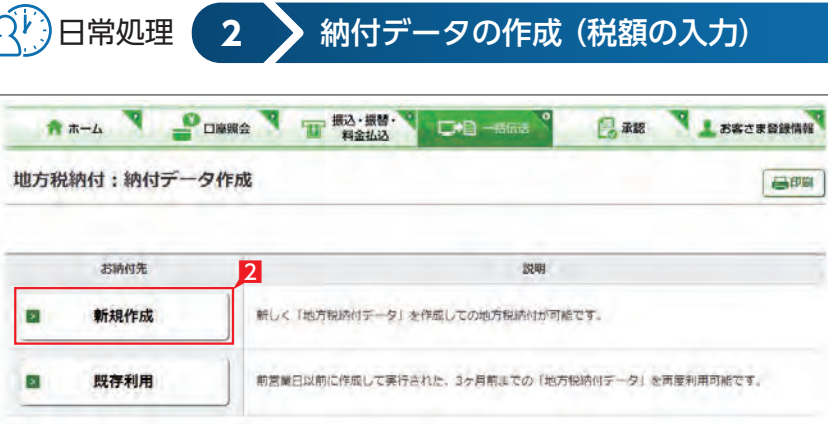

初回のご使用の際には、必ず入力してください。 納付書に記載されている氏名、または名称を 全角カタカナで入力してください。

## 【納付者住所】

初回のご使用の際には、必ず入力してください。 納付書に記載されている住所を全角カタカナ で入力してください。 入力欄は3行に分かれています。 ①行目…都道府県名 ②行目…市区町村名 ③行目…住居表示等 のように分割して入力してください。

4 出金口座を選択します。

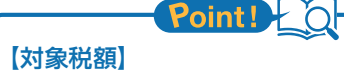

初回税額…納付書の「6月分」記載額。 2回目以降税額…納付書の「7月以降分」記載額。

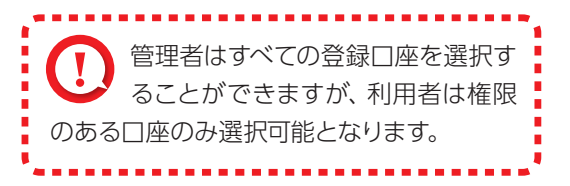

5 対象税額を選択します。

**LI ST EX AD**

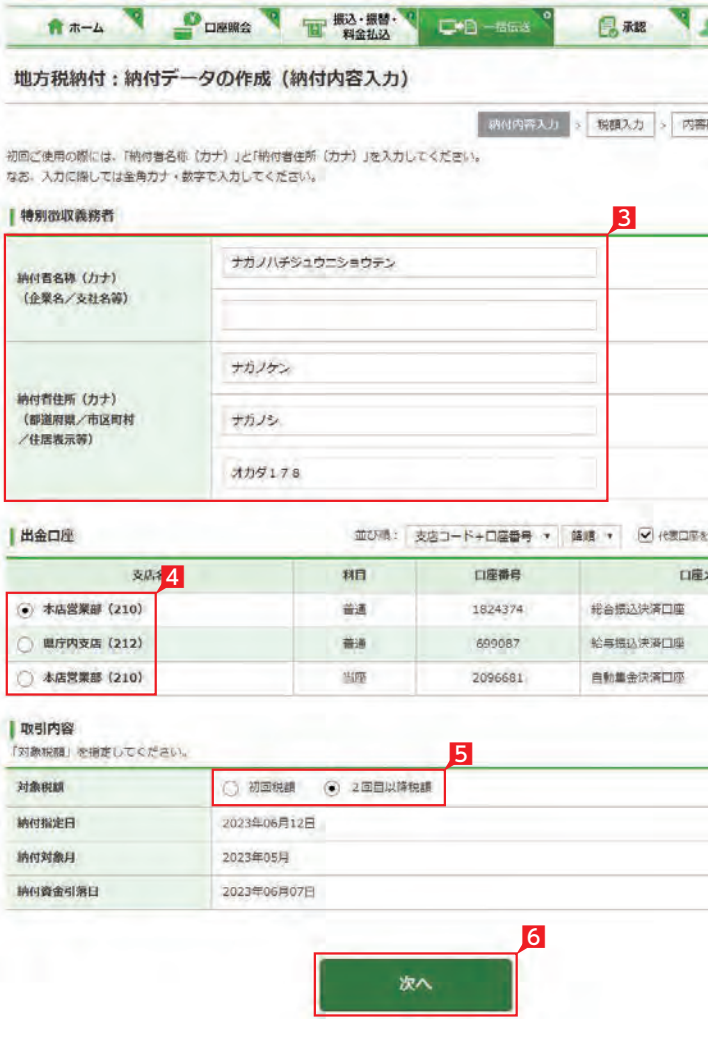

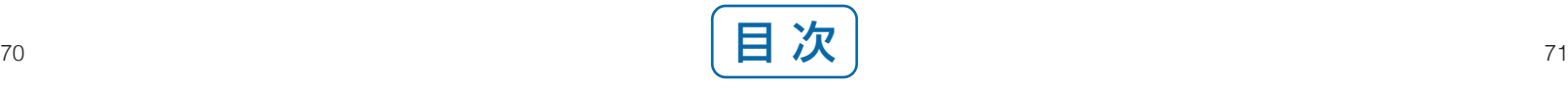

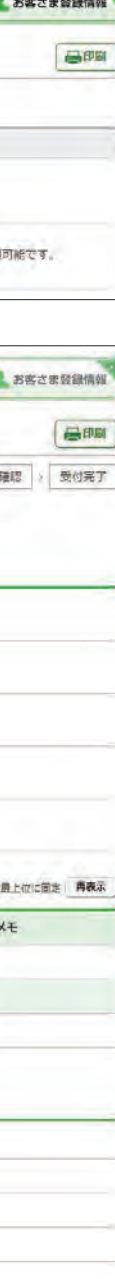

地方税納入サービス

## 7 納付先の件数および税額を確認し「次へ」を クリックします。

全 件数・税額はこの画面で変更するこ ともできます。変更する納付先の件 数または税額を入力してください。

> 9 内容を確認後、「確認パスワード」を入力し「実 行」をクリックします。

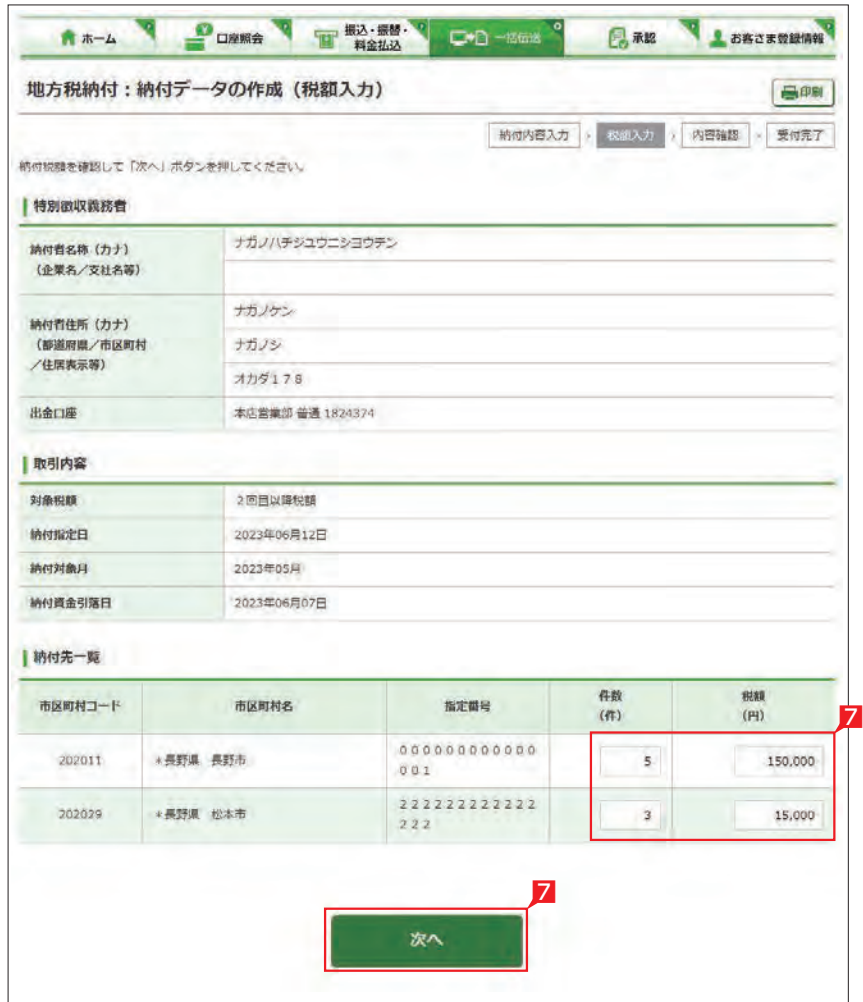

▲地方税納付の基本承認権限設定を ファングル承認に設定した場合、一次 承認者の設定欄は表示されません。

1 納付データが正しく作成されている **いか、「取引状況照会」で確認してくだか、「取引状況照会」で確認してくだ** さい。 「地方税納付:サービスの選択」画面から「取 引状況照会」をクリックします。 取扱状況・不能理由の表示内容 - ^ ^ ^ ^ ^ ^ ^ ^ ─ ─ ^ ^ ^ ^ ^ - ̄ ([48ページ](#page-25-0)<br>は振込・振替のページをご覧く ( ^ 参照 参照

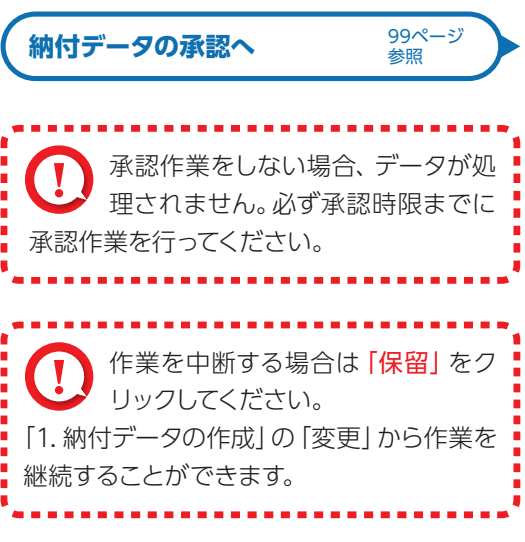

ださい。

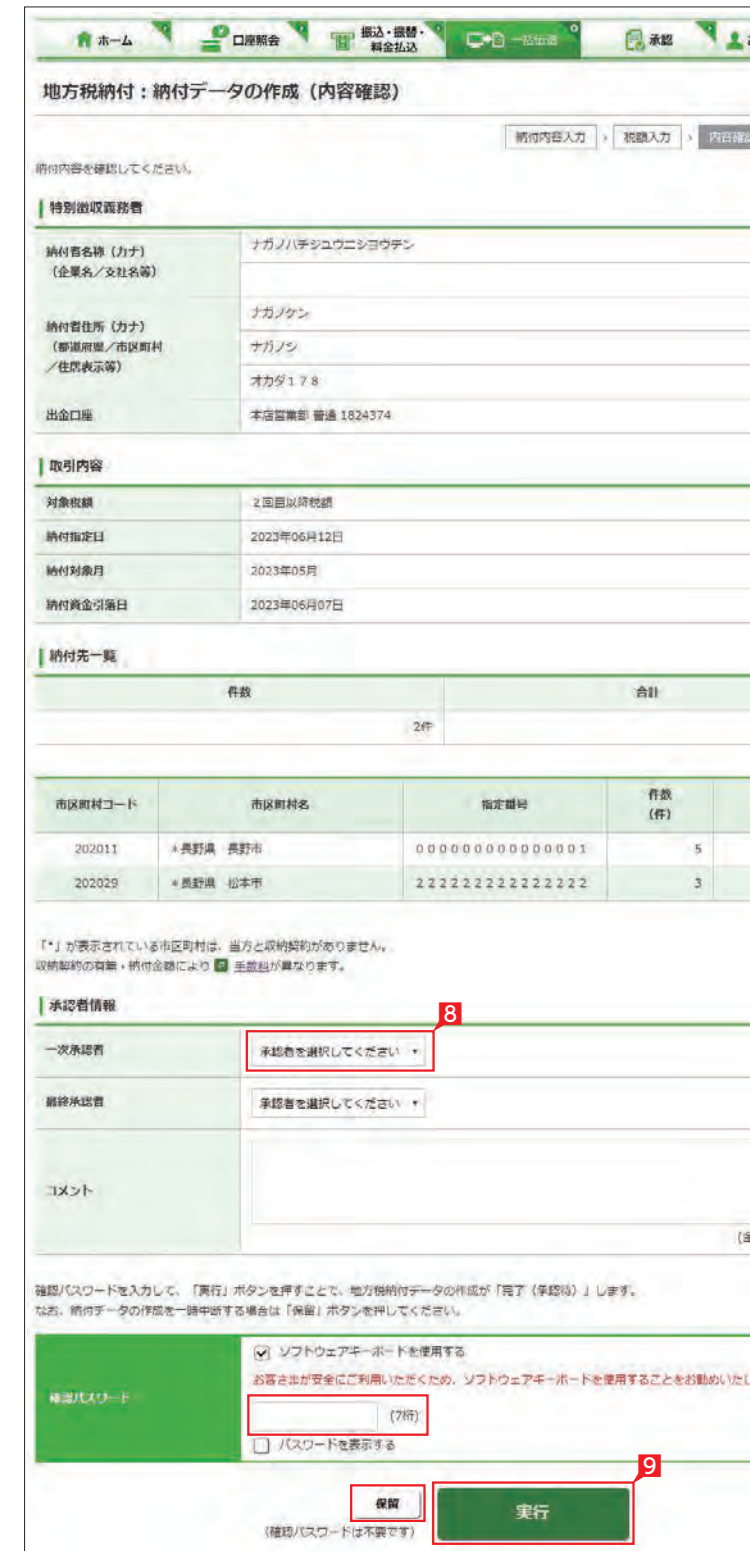

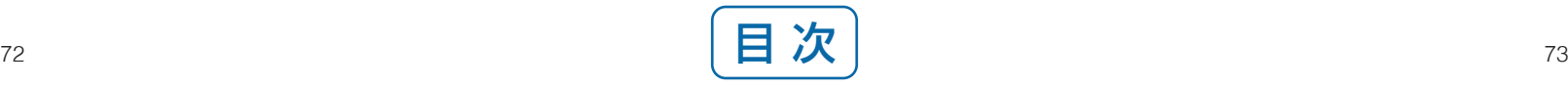

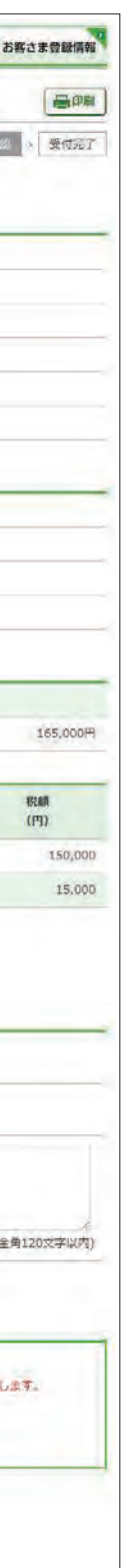

8 承認者を選択します。

- 自動集金サービ ス:当行の口座から口座振替により代金を回収いただけます。お振替指定日は、翌々営業日~ 30日後の当行営 業日をご指定いただけます。
- ワイドネットサービス:当行および当行以外金融機関の口座から口座振替により代金を回収いただけます。お振替指定日は契約に より異なります。

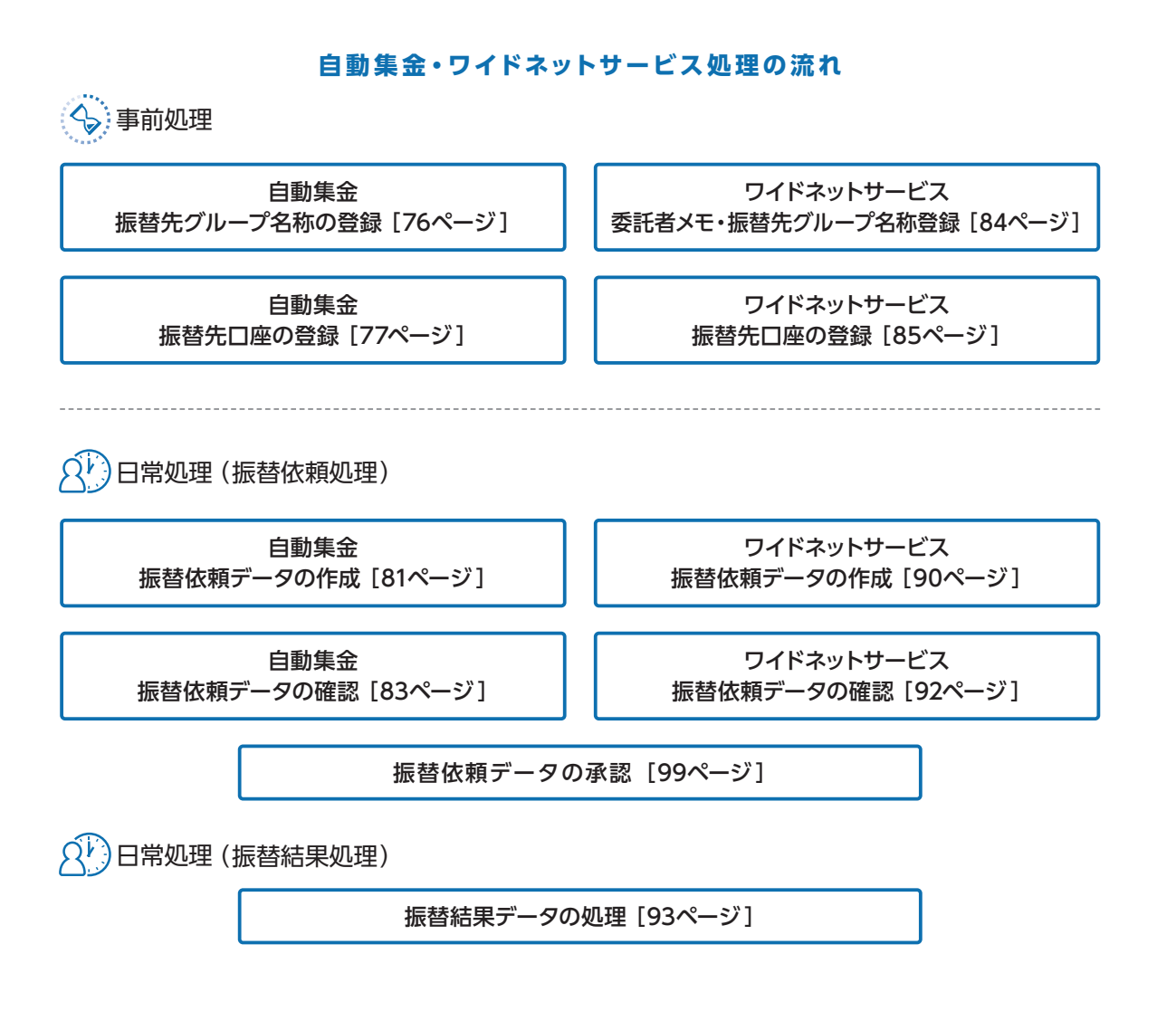

自動集金・ワイドネットサービスメニュー画面の選択

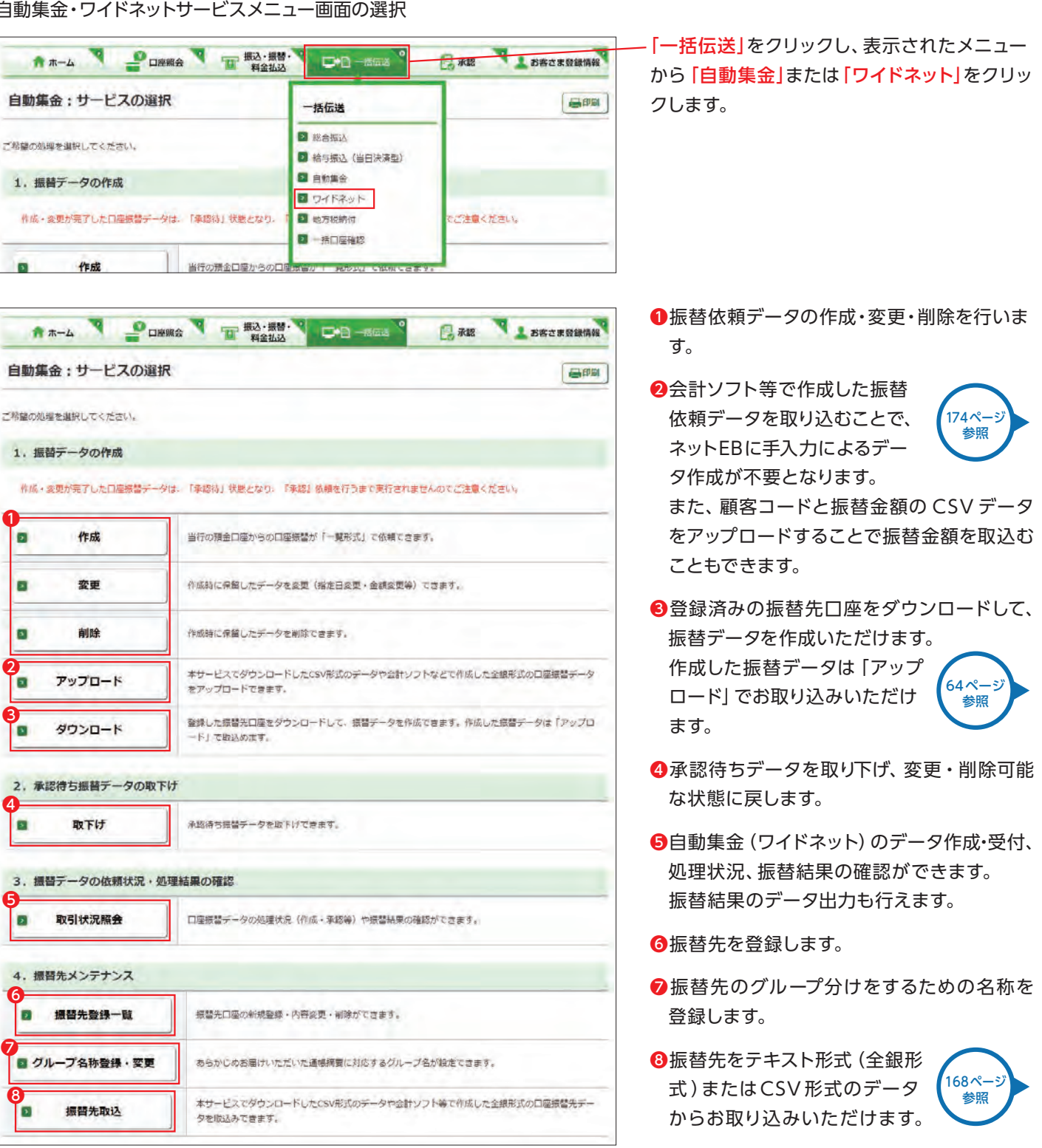

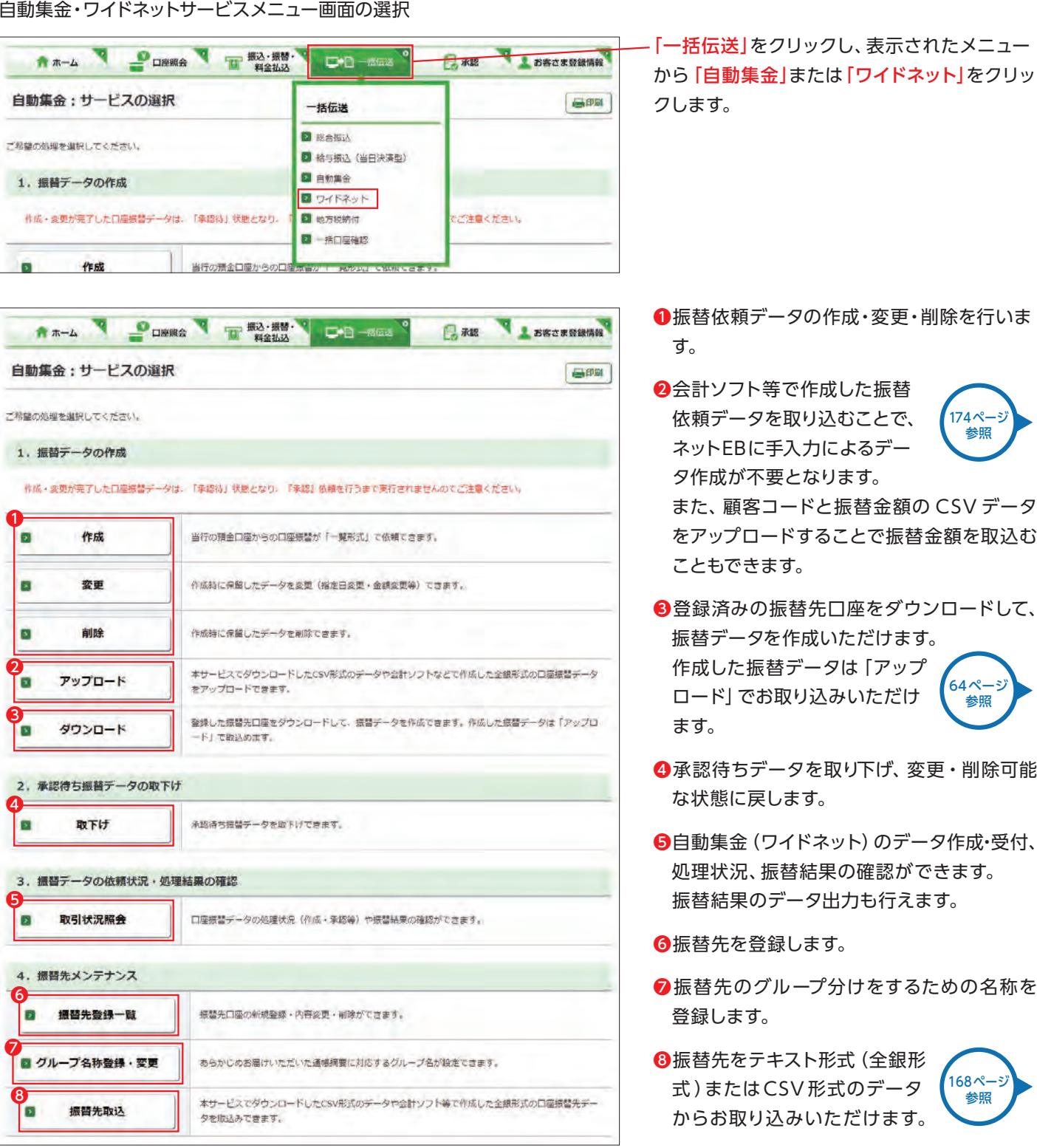

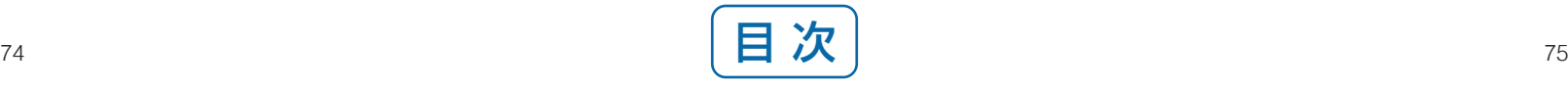

<span id="page-39-0"></span>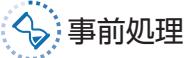

## 事前処理 **1** 自動集金:振替先グループ名称の登録・変更

登録・変更します。

2 登録または変更するグループ右側の「選択」 をクリックします。

3 グル ープ 名称を入力し [実行] をクリックし ます。

1「自動集金サービスの選択」画面から「グルー プ名称登録・変更」をクリックします。

## Point!

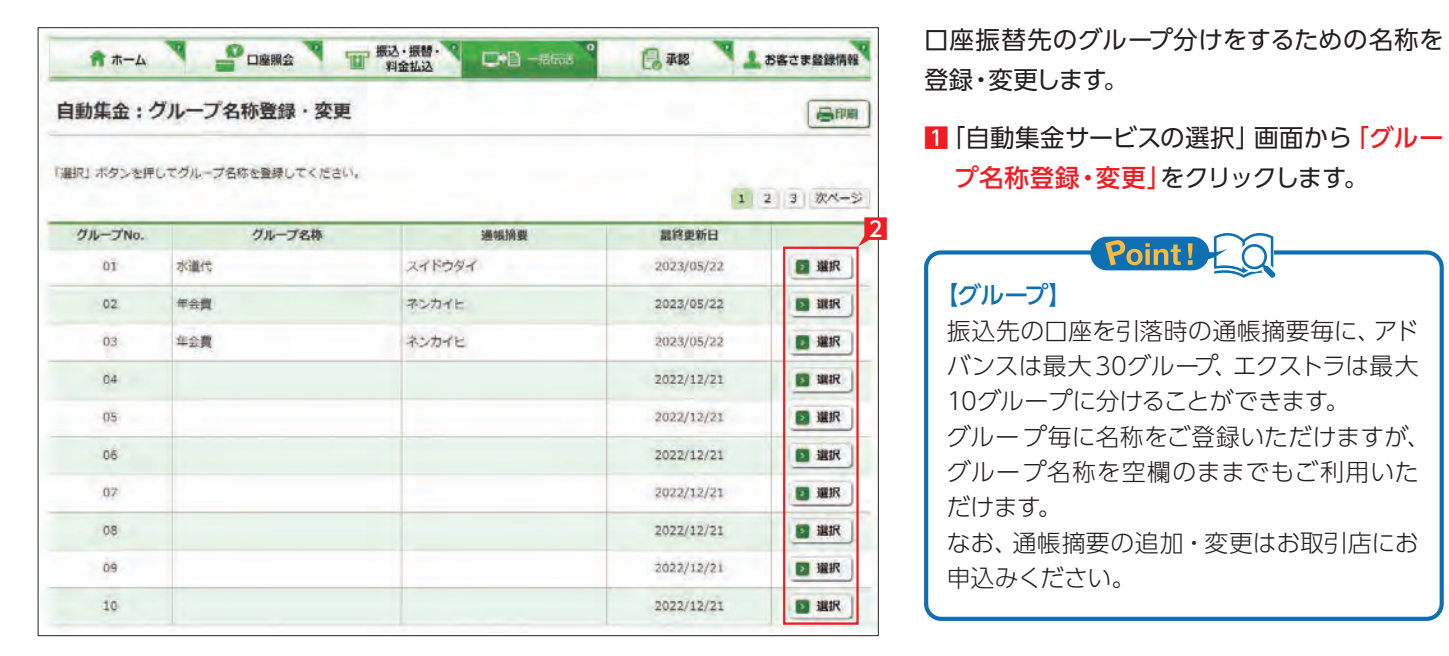

【グループ】 振込先の口座を引落時の通帳摘要毎に、アド バンスは最大30グループ、エクストラは最大 10グループに分けることができます。 グループ毎に名称をご登録いただけますが、 グループ名称を空欄のままでもご利用いた だけます。 なお、通帳摘要の追加・変更はお取引店にお 申込みください。

**LI ST EX AD**

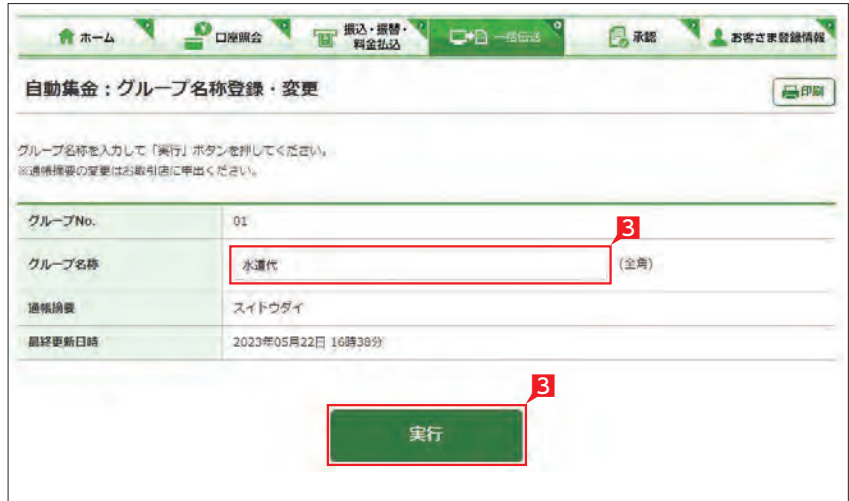

お振替先の口座を登録・変更・削除します(エク ストラは4,000件、アドバンスは5,000件まで登 録できます)。既に振替先を登録済みの場合は、 このお手続きは不要です。

なお、口座振替には、振替先口座の口座振替依 頼書を事前に銀行へご提出いただく必要があり ます。

- 1 「自動集金:サービスの選択」画面から「振替 先登録一覧」をクリックします。
- 2 登録するグループ、並び順を指定し「次へ」をク リックします。
- 8 新規に振替先を追加する場合は「新規登録」 をクリックします。→ 6へ続く
- 4 振替先を変更する場合は、該当の振替先右側 の 「変更」をクリックします。⇒ 6へ続く
- 5 振替先を削除する場合は、該当の振替先左側 のチェックBOXにチェックして「削除」をクリ ックします。

全ての振替先を削除する場合は一括削除の チェックBOX にチェックして「削除」をクリッ クします。

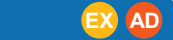

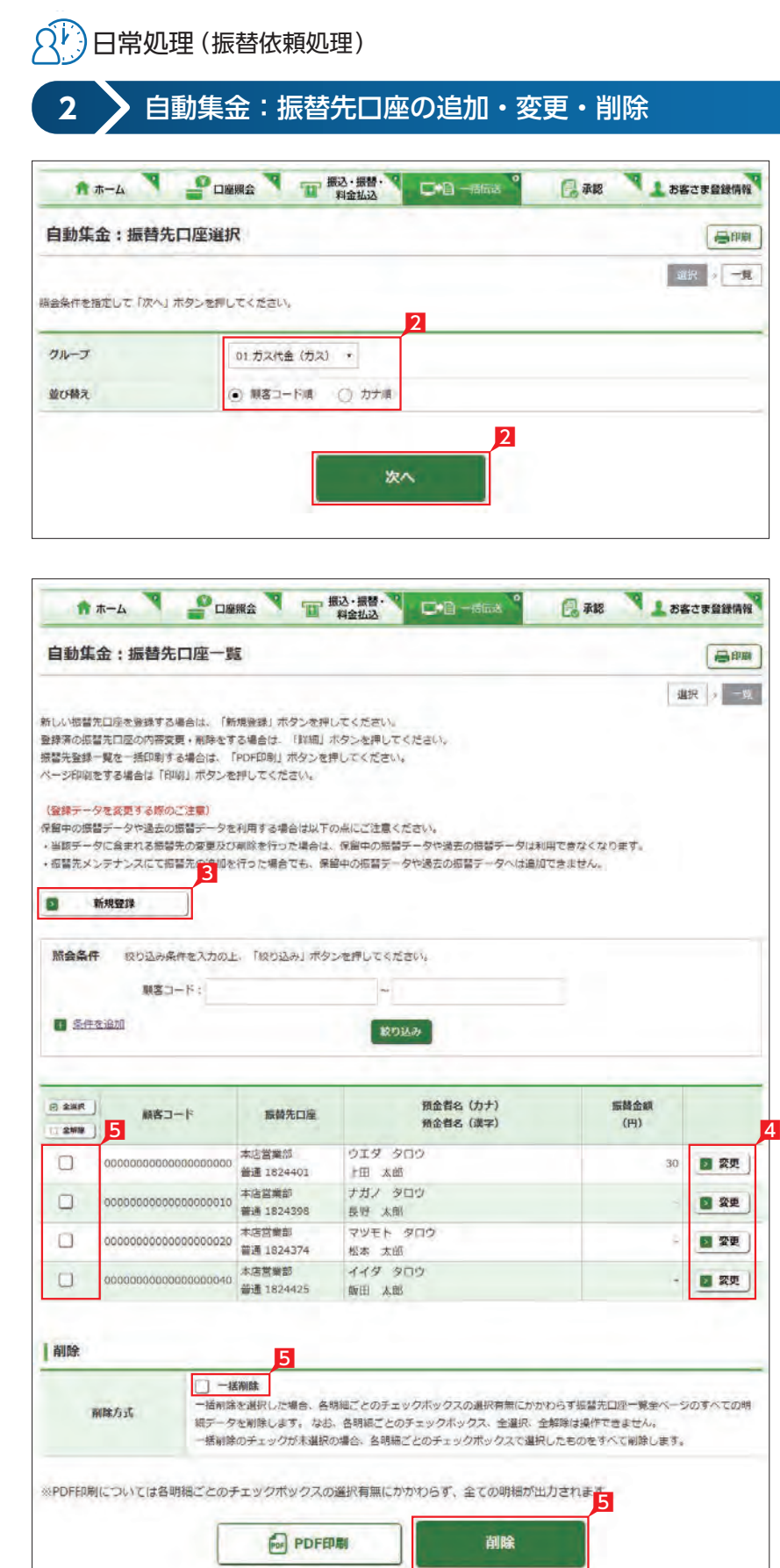

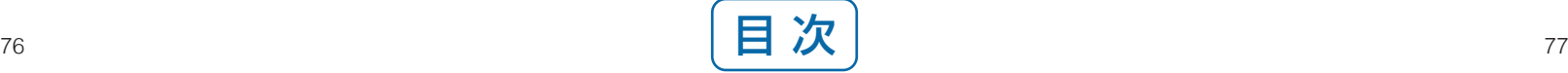

6「振替先口座登録 」をクリックします。(画面は 新規登録の場合です。)

■ 振替先支店名の頭文字を選択後表示される 支店名一覧より、該当の支店名を選択します。

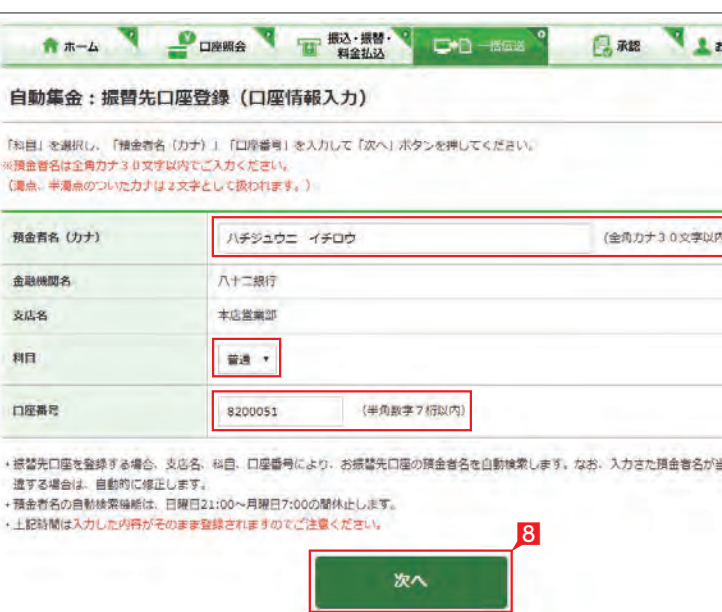

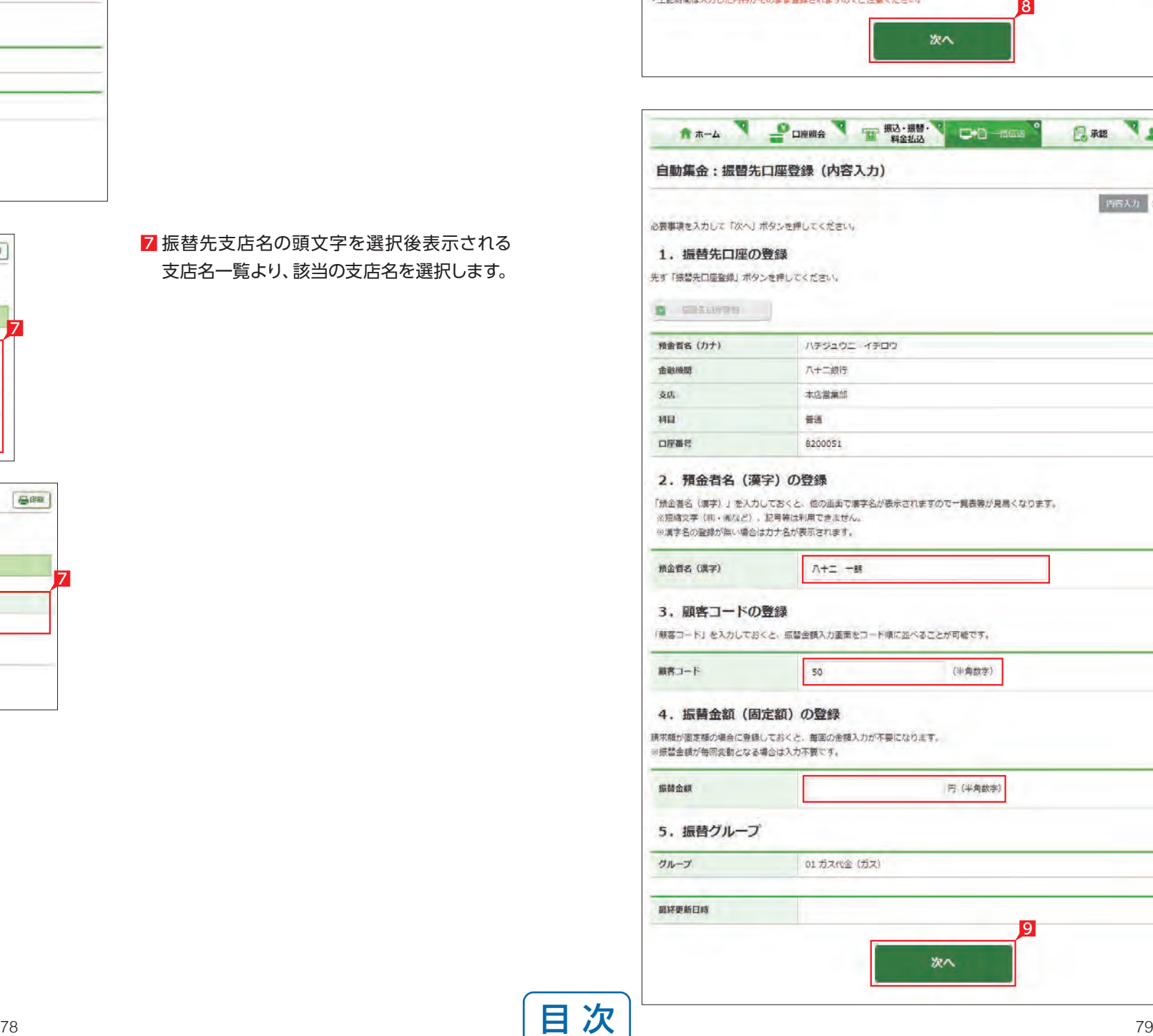

8 預金者名(カナ)、預金種類、口座番号を入力 し「次へ」をクリックします。

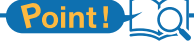

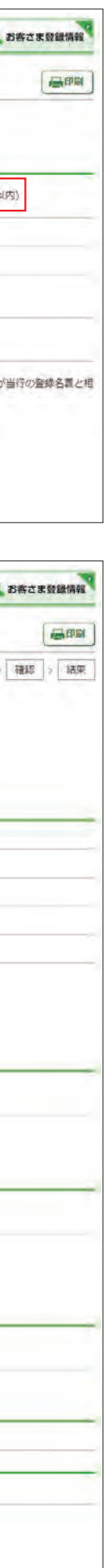

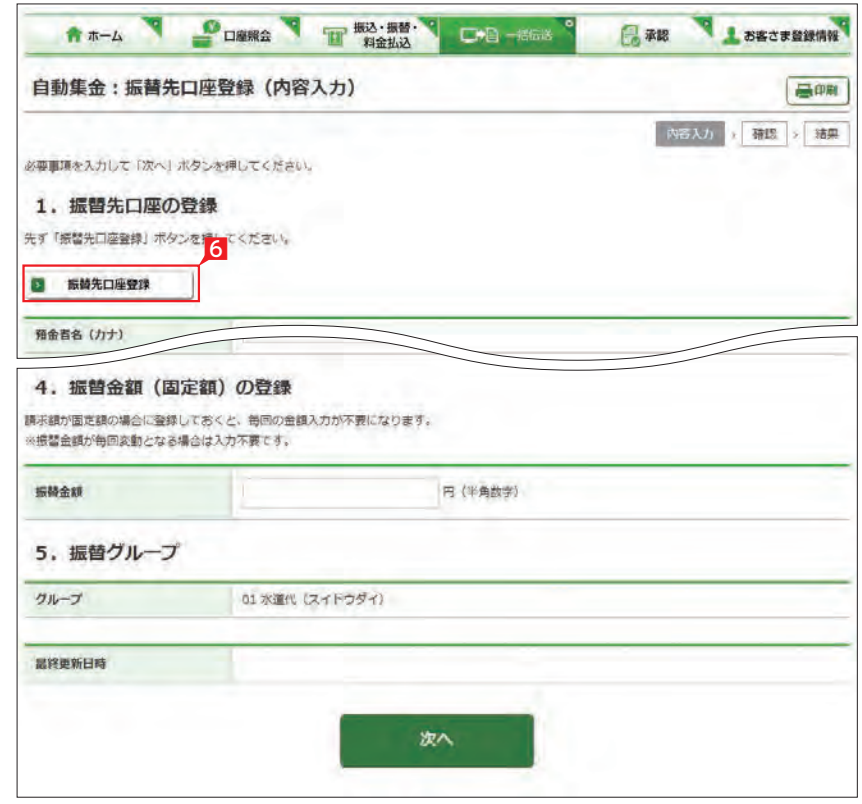

9 預金者名(漢字)、顧客コード、振替金額 ( 固

## Point! O

預金口座名義を全角カタカナで入力します。 最大30文字入力できます。入りきらない場合 は、先頭の30文字を入力してください。

#### 【科目】

右側の▼印をクリックし普通または当座を選 択します。※貯蓄預金等は選択できません。

### 【口座番号】

口座番号を数字のみ入力します ("-"( ハイフン ) は入力不要です )。

## 【預金者名(漢字)】

「預金者名 (漢字)」を入力しておくと、他の画 面で漢字名が表示されます。 ※漢字名は振替処理に使用しませんのでメモ としてご利用いただけます。

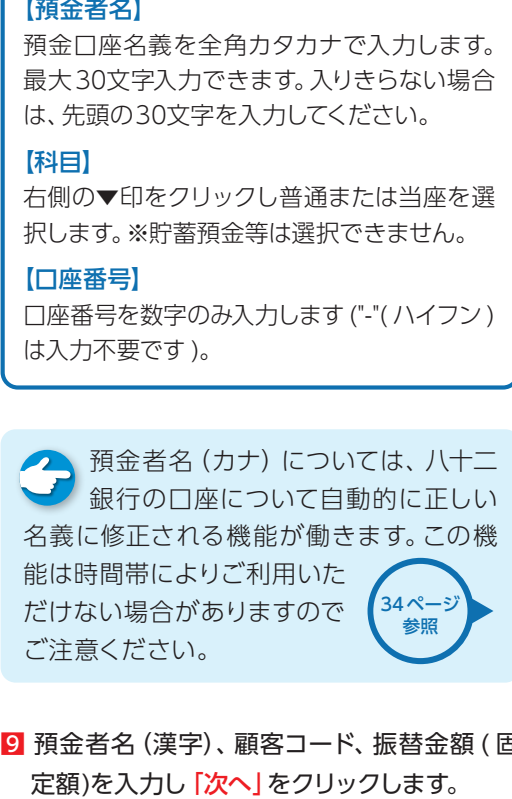

※漢字名の登録が無い場合はカナ名が表示 されます。

#### 【顧客コード】

振替先ごとに任意の数字20桁以内で登録で きます。コードによる絞込みや並べ替え等に ご利用できます。

※ワイドネットサービスの場合は10桁以内の 数字で入力します。

#### 【振替金 額(固定額)】

請求金額が毎回固定の場合に登録しておく と、金額入力時に自動的に入力されます。

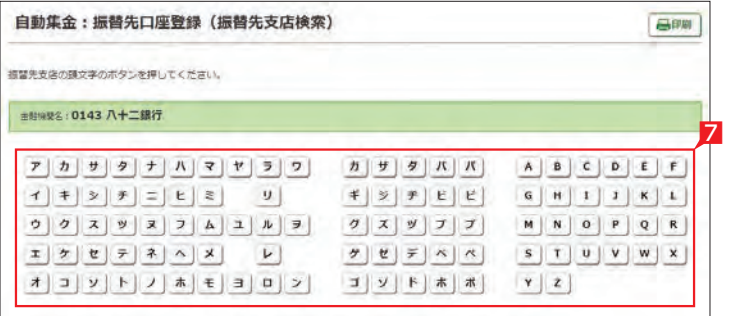

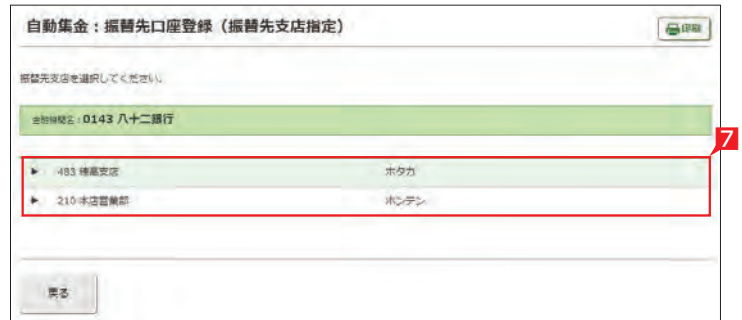

2 「新規作成」をクリックします。

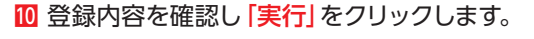

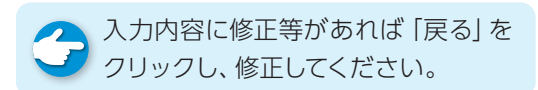

 $\widehat{P(\lambda)}$ 日常処理(振替依頼処理)

<span id="page-41-0"></span>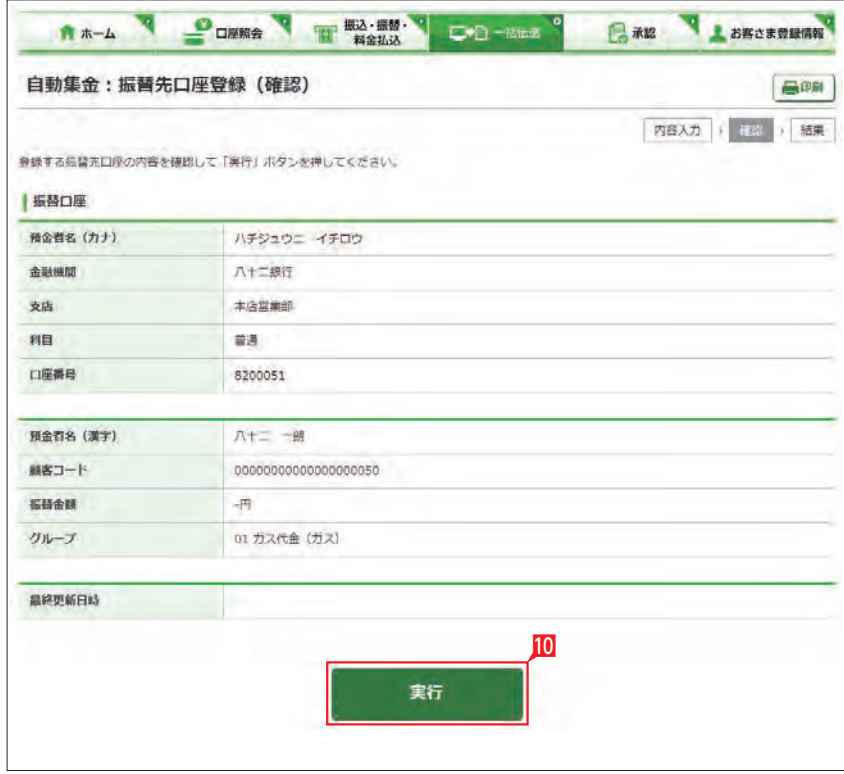

●■「既存利用」は、前営業日以前に作成 **して実行された、3ヵ月前までの「口」** 座振替データ」を修正しながら繰り返しご 利用いただけます。また、振替不能となった 先のみ抽出し、再請求データの作成にもご 利用いただけます。

3 入金口座・指定日・振替グループ・並び順を入 カし「次へ」をクリックします。

## Point!

1「自動集金サービスの選択」画面から「作成」 をクリックします。

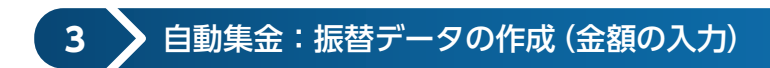

#### 【入金口座】

ご利用口座が一覧表示されますので選択しま す。

## 【指定日】

右側の▼印をクリックし、振替指定日を選択 します。依頼日の翌々営業日以降30日後の営 業日から選択いただけます。

## 【振替グループ】

右側の▼印をクリックし、振替グループを選 択します。選択したグループに登録された振 替先が抽出いただけます。選択したグループの 「通帳摘要」が振替先の通帳摘要となります。

【並び替え】

振替先の並び順をご指定いただけます。

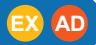

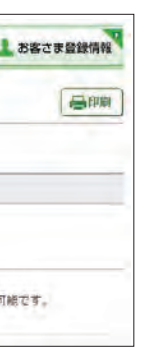

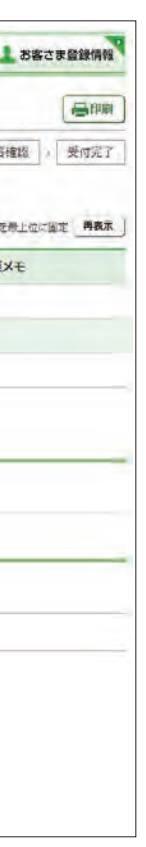

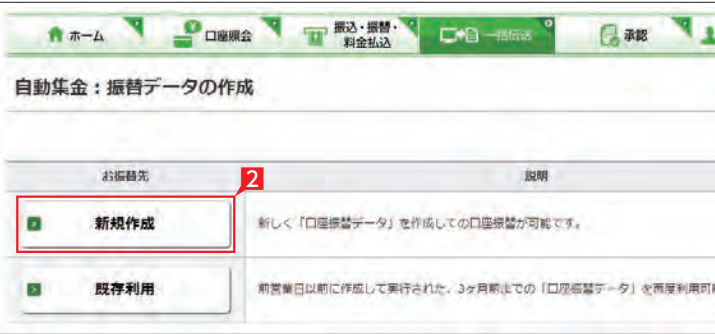

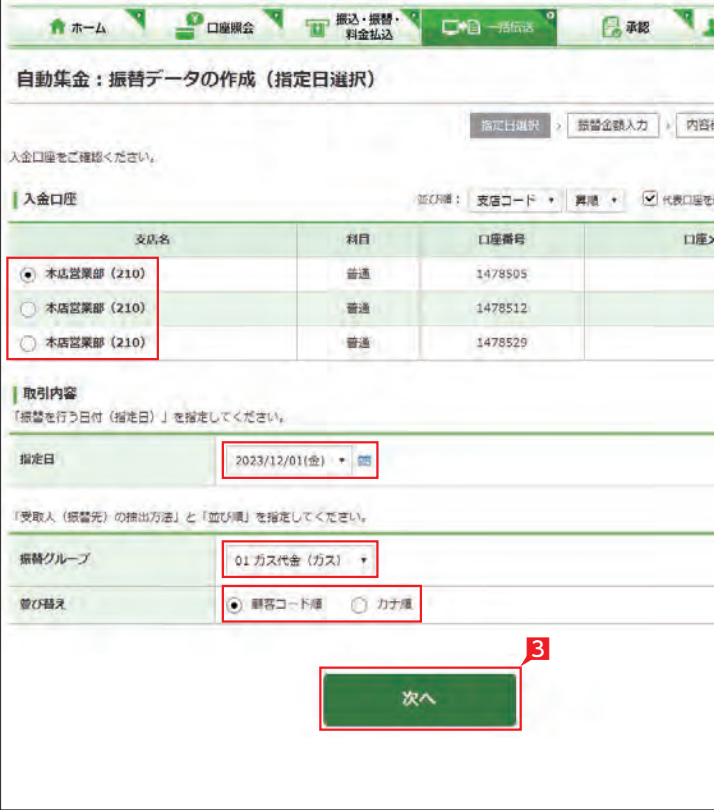

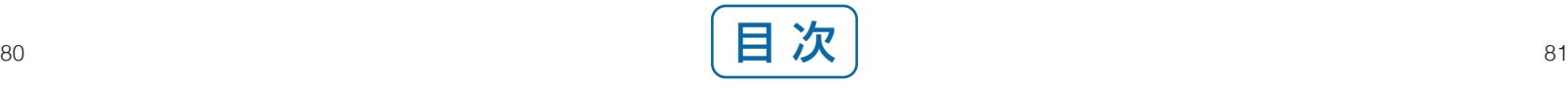

## 4 振替先の振替金額・加算金額を入力し「次へ」 をクリックします。

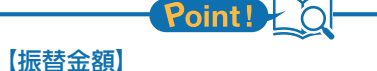

請求する金額を入力します。振替先の登録時 に固定金額を登録してある場合には、登録し た金額が表示されます。

#### 【加算金額】

振替金額に加算して請求する場合には、加算 金額を入力します。振替金額と加算金額の合 計で引落を行います。

#### 【一括入力】

「一括入力」左側の欄に金額を入力し「一括入 力」をクリックすると、全先に同じ金額がご入 力いただけます。

> 承認作業をしない場合、データが処 理されません。必ず承認時限までに \*\*\*\*\*\*\*\*\*\*\*\*\*\*\*\*\*\*\*\*\*\*\*\*\*\*\*\*\* 作業を中断する場合は [**保留]** をク リックしてください。 「1. 振替データの作成」の「変更」から作業を 継続することができます。 -------------------------------

#### 【追加】

振替先を新たに追加します。

#### 【金額クリア】

表示中の画面に入力されている振替金額また は加算金額を全てクリアします。

#### A \*- A P DRES T BA ... 日承認 自動集金:振替データの作成 (内容確認) 推定日退択 | 振替金额入力 | 火百在之 | 受付完了 提替内容を確認してください。 教引内容 人金口座 本店営業部 普通 1824381 **馬越グループ** or acate 通帳摘要 スイドウダイ 指定日 2023/06/15(木) |振替先一覧 measurescent ##ある#ある!+ --- $4\mathrm{fb}$ 57,000円 om **預金者名 (カナ)** 振替金額 細胞の群  $MZ - F$ 振替先口座 預金者名 (漢字)  $($ FI)  $(FT)$ 本店営業部 ノガノ タロウ<br>普通 1824401 長野太郎 10,000 本店営業部 ウエダ ハナコ  $12.000$ 普通 1824398 上田花子 本店営業部 マツモトシロウ 20,000 普通 1824374 松本二郎 000000000000000000040 本店営業部 イイダイチロウ<br>普通 1824425 飯田一郎  $15,000$ 赤認者情報 5 一次承認者 総務部長 黒終承認者 管理者 (総務担当役員) オマメニ 確認パスワードを入力して「実行」ボタンを押すことで、口座提替データの作成が 「完了 (承認待) 」します。 なお、振替データの作成を一時中断する場合は「保留」ボタンを押してください。 ◎ ソフトウェアキーボードを使用する お客さまが安全にご利用いただくため、ソフトウェアキーボードを使用することをお勧めいたします。 WERZS F  $(75)$

<span id="page-42-0"></span>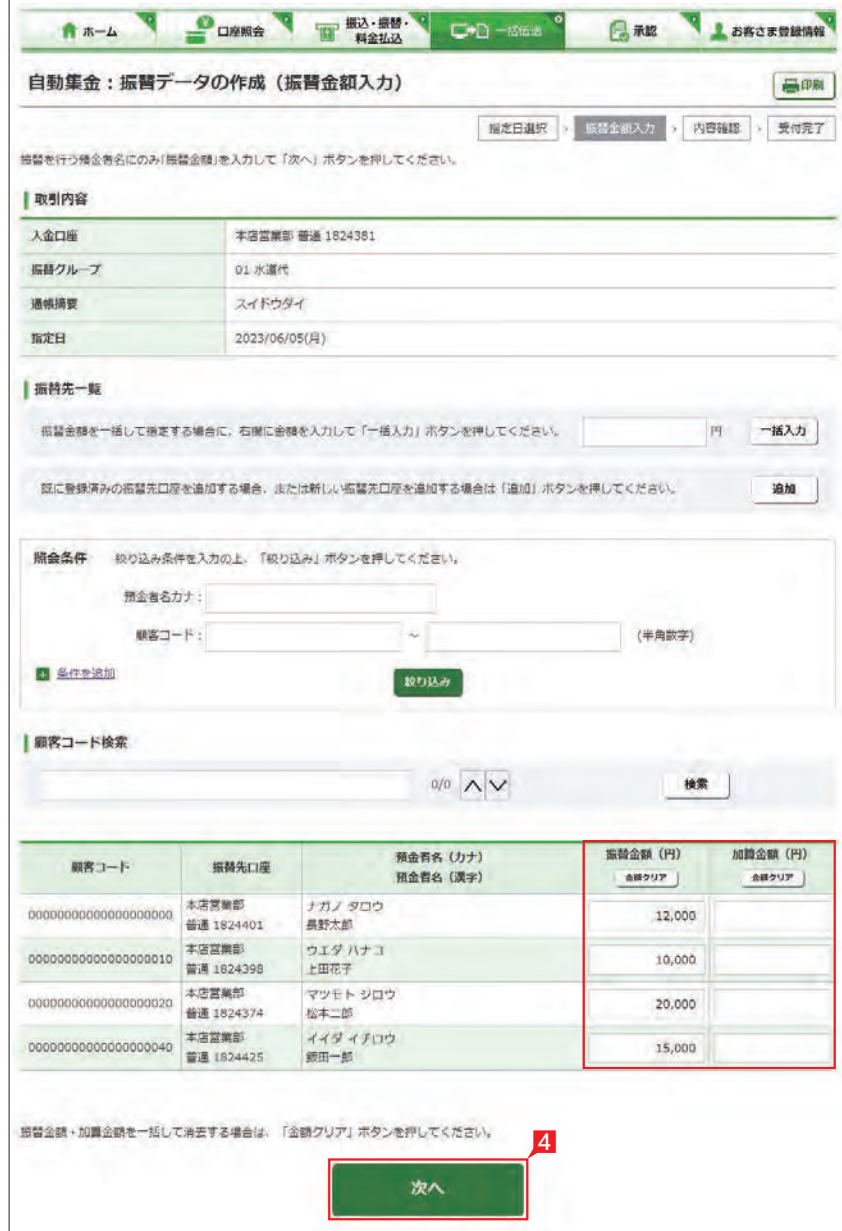

6 内容を確認後「確認パスワード」を入力し「実 行」をクリックします。

[シングル承認]<br>承認処理を行う方法をダブル<br>で、2人で行う方法をダブルス<br>- イングルはすべての設定がシンス<br>- イングルはすべての設定がシンス<br>- イングルはすべての設定がシンス<br>- インクリックします。<br>- インクリックします。<br>指替データの承認へ<br>- 振替データの承認へ<br>は振込・振込・振込・振込・振込・振込・振動パンスの意図<br>- インタルスの選択になる<br>- インタルスの選択になる<br>- インタルスの違いです。<br>- インタルスの意図 振替データが正しく作成されているか 、 「取引状況照会 」で確認してください。 「自動集金:サービスの選択」画面から「取引 状況照会」をクリックします。 取扱状況・不能理由の表示内容 は振込・振替のページをご覧く ださい。 [48ページ](#page-25-0) 参照

**[振替データの承認へ](#page-50-0)** 99ページ

自動集 金の基本承認権限設定をシン ブ グル承認に設定した場合、一次承認者 の設定欄は表示されません。

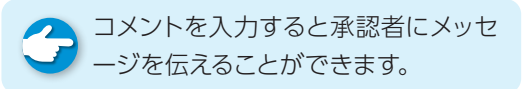

## Point!

承認処理を行う担当者を1人とする承認方法 で、2人で行う方法をダブル承認といいます。 ご契約時はすべての設定がシングル承認に設 定されています。

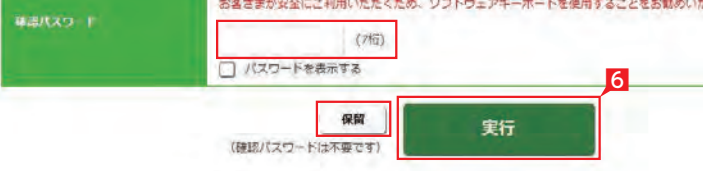

参照

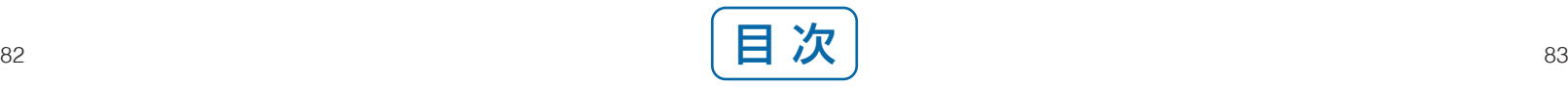

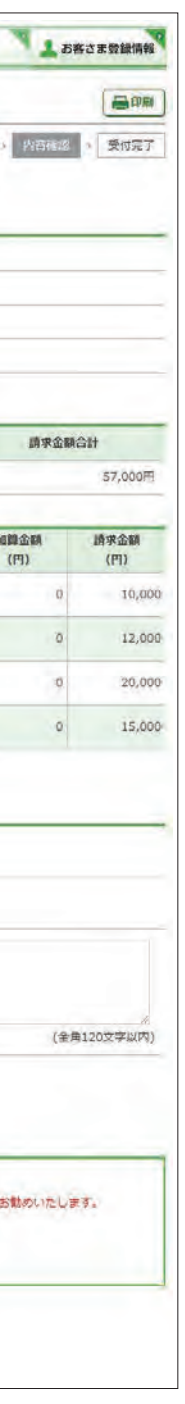

5 承認者を選択します。

<span id="page-43-0"></span>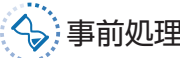

## 事前処理 **4** ワイドネット:委託者メモ・振替先グループ名称登録

## 先のグループ分けをするための名称を登録・変更 します。

- 1「ワイドネット:サービス選択」画面から「委託 者メモ・グループ名称登録変更」をクリックし ます。
- 2 登録する委託者番号を指定して[次へ]をク リックします。

- 3 委託者メモ右側の「選択」をクリックします。
- 4 委託者メモを入力し 「実行」をクリックします。
- 5 登録または変更するグループ右側の「選択」を クリックします。
- 6 グループ名称を入力し「実行」をクリックし ます。

### Point! O 【グループ】

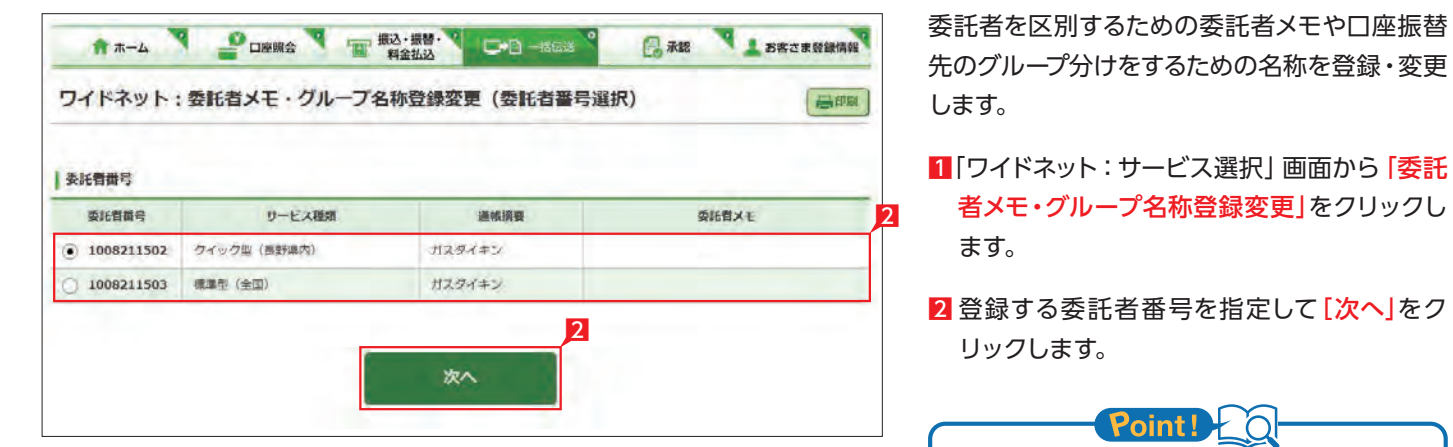

20委託者登録することができます。委託者に 委託者メモをご登録いただけます。 それぞれの委託者毎に最大10グループに分 けることができます。グループ毎に名称をご 登録いただけますが、グループ名称を空欄の ままでもご利用いただけます。 なお、通帳摘要の追加・変更はお取引店にお 申込みください。

**LI ST EX AD**

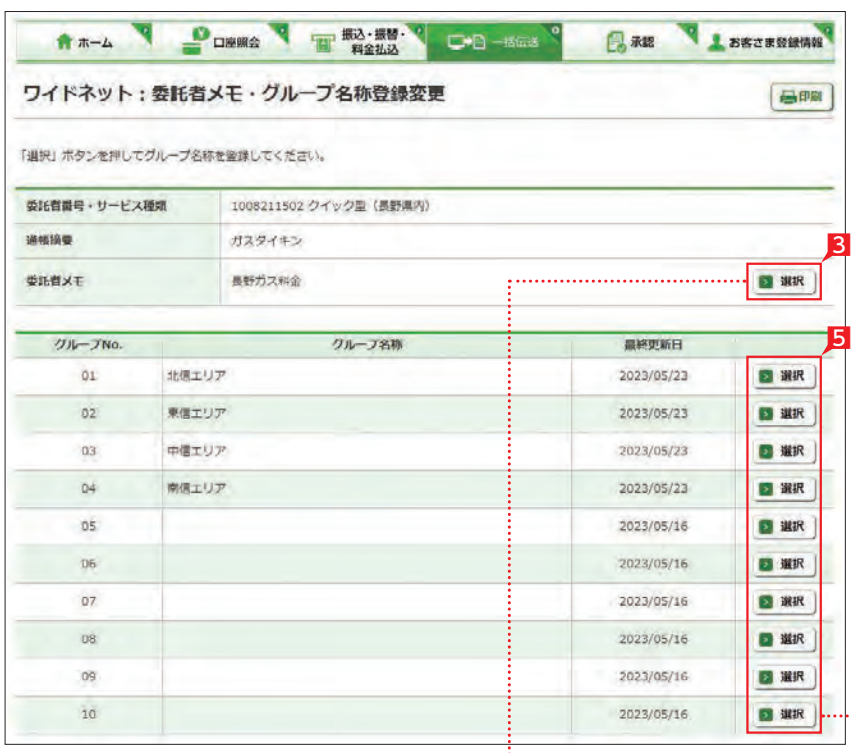

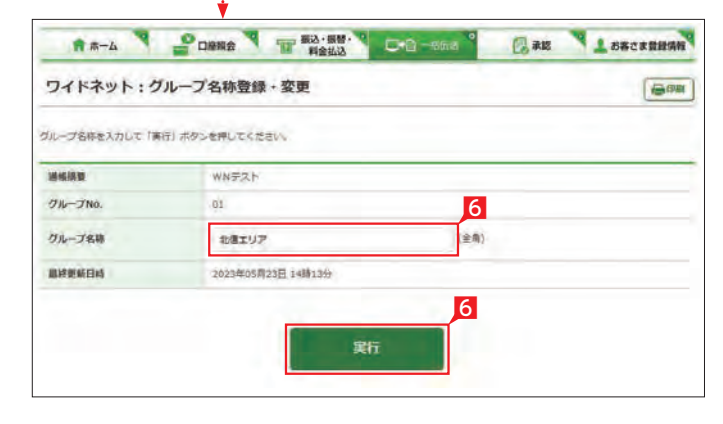

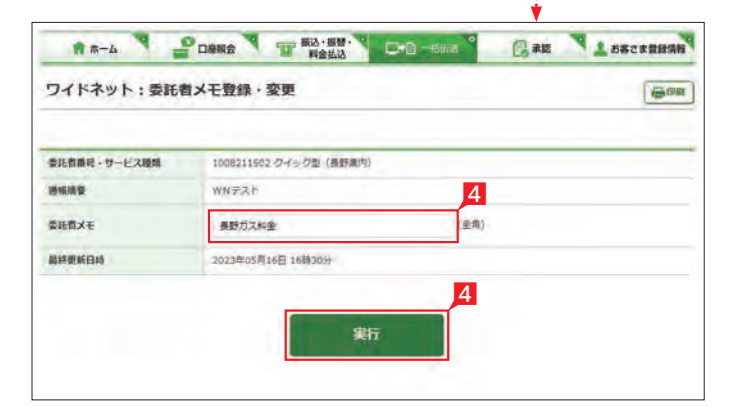

お振替先の口座を登録・変更・削除します(エク ストラは4,000件、アドバンスは5,000件まで登 録できます)。既に振替先を登録済みの場合は、 このお手続きは不要です。

なお、口座振替には、振替先口座の口座振替依 頼書を事前に銀行へご提出いただく必要があり ます。

- 1 「ワイドネット:サービスの選択」画面から「振 替先登録一覧」をクリックします。
- 2 登録する委託者番号を指定し「次へ」をクリッ クします。
- 8 登録するグループ、並び順を指定し「次へ」を クリックします。

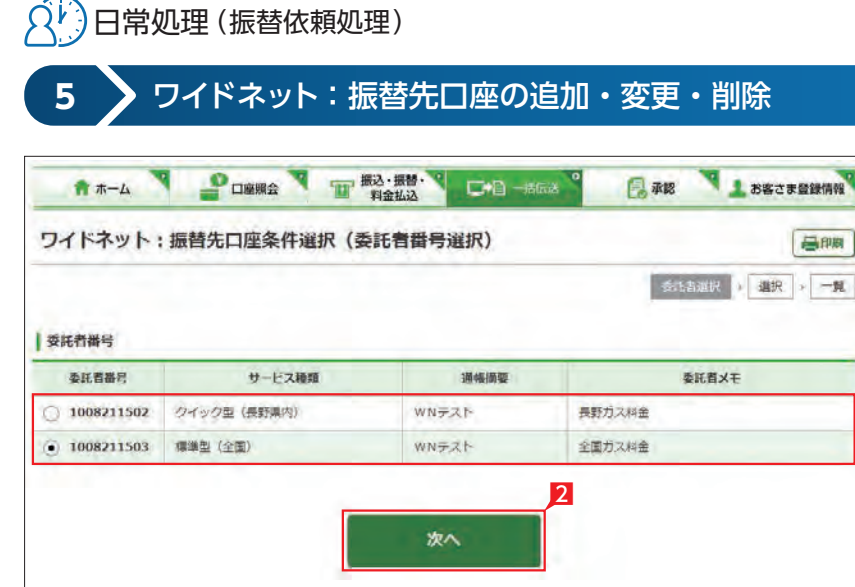

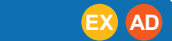

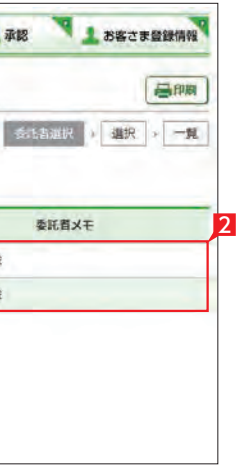

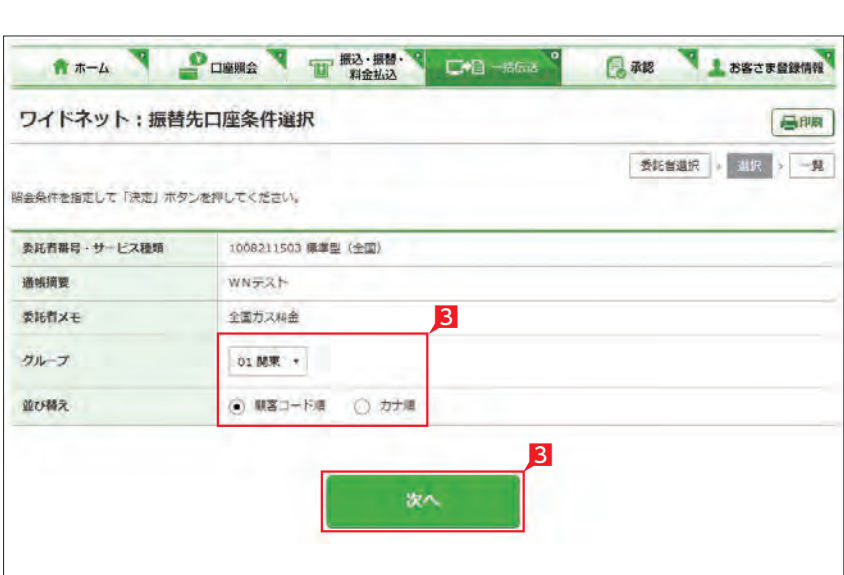

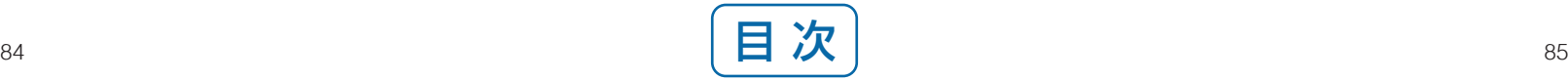

5 振替先を変更する場合は、該当の振替先右側 の [変更] をクリックします。⇒ 7へ続く

6 振替先を削除する場合は、該当の振替先左側 **5** のチェック BOX にチェックして 「削除」をクリ ックします。

> 8 振込先の金融機関名を直接選択するか、頭文 字を選択後表示される金融機関名を選択し ます。

全ての振替先を削除する場合は一括削除の チェック BOX にチェックして「削除」をクリッ クします。

> 9 振込先支店名の頭文字を選択後表示される 支店名一覧より、該当の支店名を選択します。

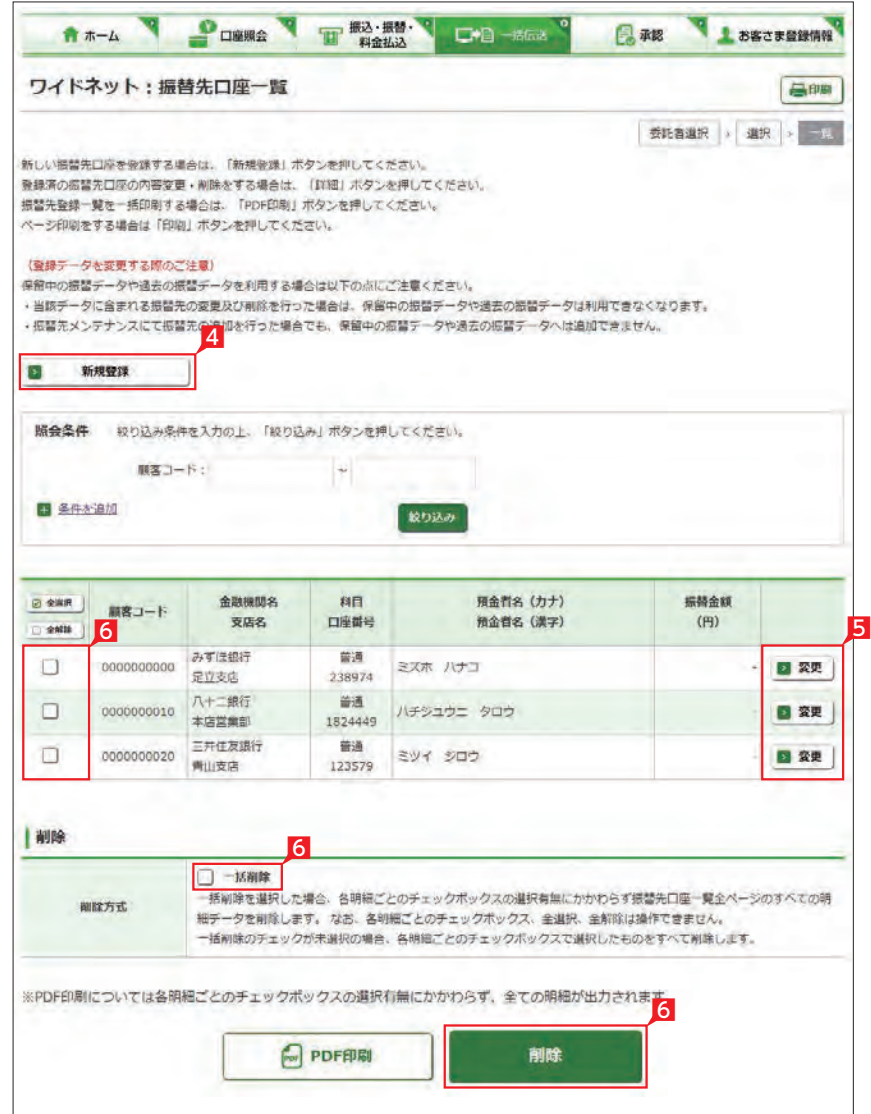

## 4 新規に振替先を追加する場合は「新規登録」 をクリックします。➡ <mark>7</mark>へ続く

7「振替先口座登録」をクリックします。(画面は 新規登録の場合です。)

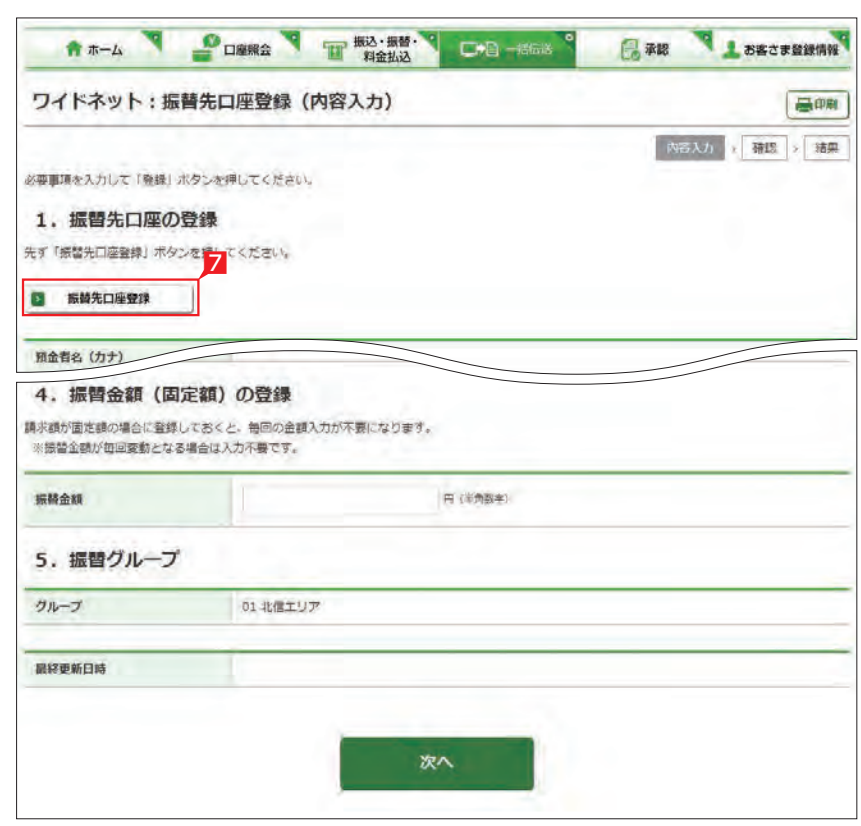

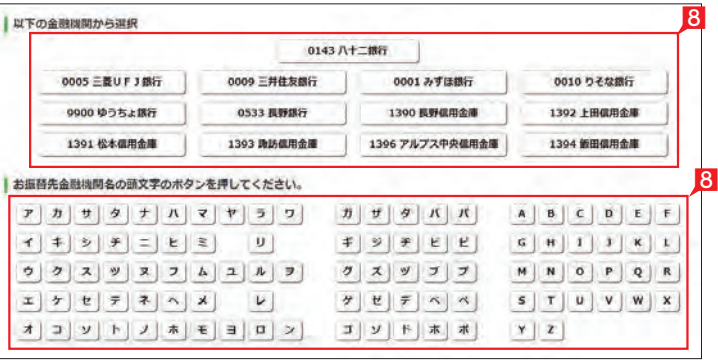

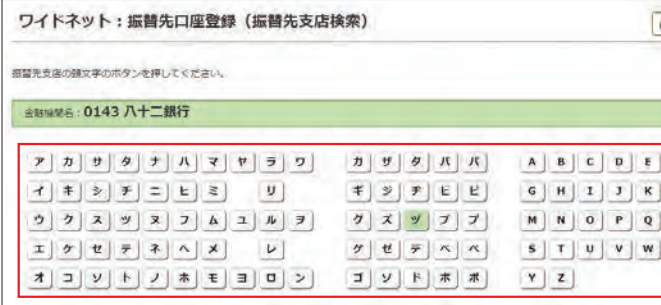

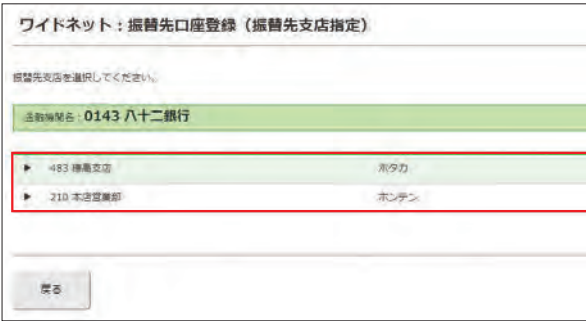

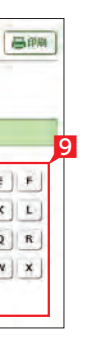

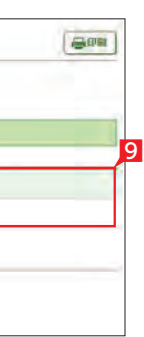

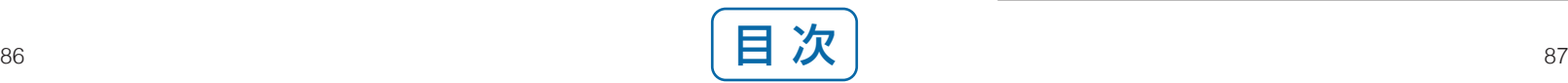

● 入力内容に修正等があれば「戻る」を ソ クリックし、修正してください。

 預金者名(漢字)、顧客コード、振替金額 ( 固 定額)を入力し「次へ」をクリックします。

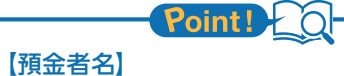

## Point! O-【預金者名(漢字)】

預金口座名義を全角カタカナで入力します。 最大30文字入力できます。入りきらない場合 は、先頭の30文字を入力してください。

## 【科目】

右側の▼印をクリックし普通または当座を選 択します。※貯蓄預金等は選択できません。

### 【口座番号】

口座番号を数字のみ入力します ("-"( ハイフン) は入力不要です)。

全 預金者名 (カナ) については、八十二 第一一一<br>最行の口座について自動的に正しい 名義に修正される機能が働きます。この機 能は時間帯によりご利用いた だけない場合がありますので 【<sup>[34ページ](#page-18-0)</sup> ご注意ください。 参照

「預金者名 (漢字)」を入力しておくと、他の画 面で漢字名が表示されます。 ※漢字名は振替処理に使用しませんのでメモ としてご利用いただけます。 ※漢字名の登録が無い場合はカナ名が表示 されます。

## 【顧客コード】

 振替先ごとに任意の数字10桁以内で登録 できます。コードによる絞込みや並び替え等に ご利用できます。

## 【振替金額(固定額)】

請求金額が毎回固定の場合に登録しておく と、金額入力時に自動的に入力されます。

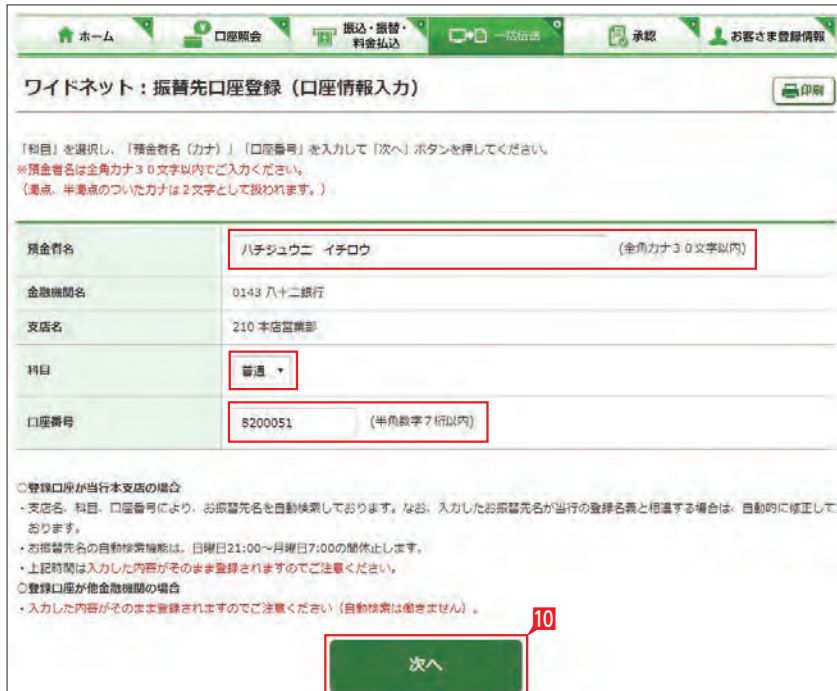

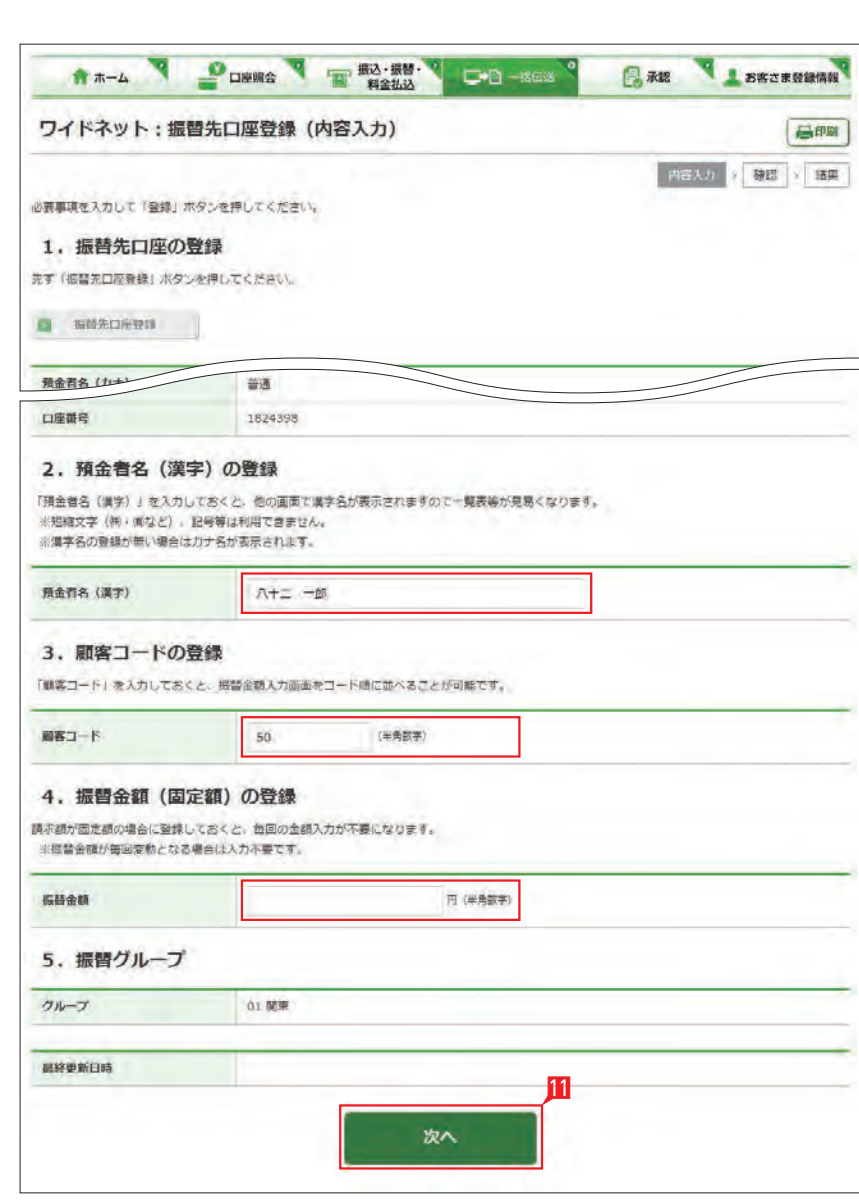

## 10 預金者名(カナ)、預金種類、口座番号を入力 し「次へ」をクリックします。

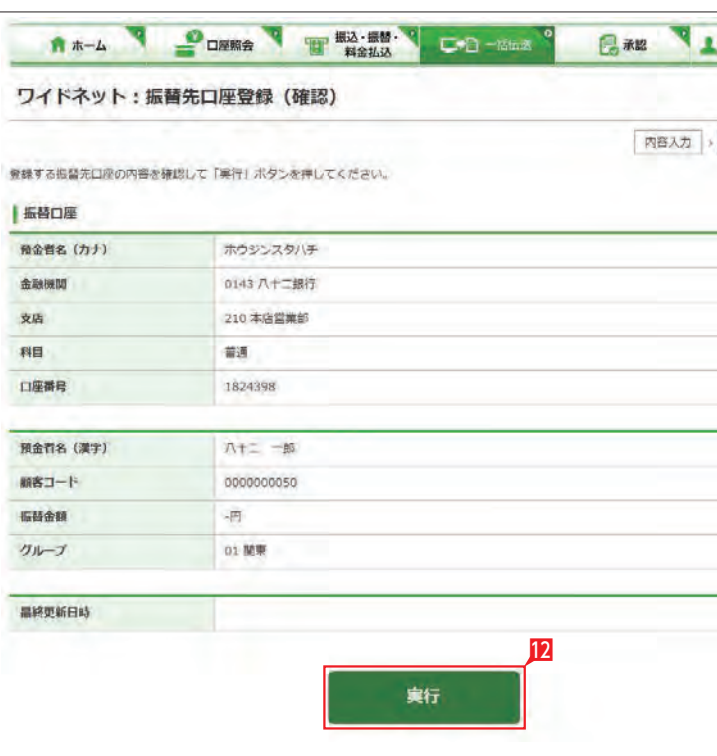

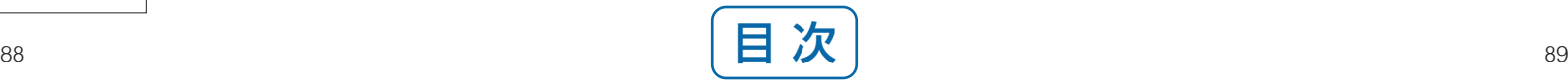

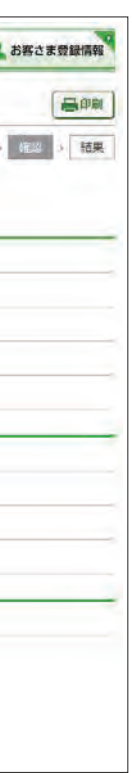

 $\overline{\textbf{D}}$ 登録内容を確認し [実行] をクリックします。

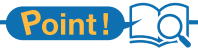

## <span id="page-46-0"></span> $\Omega^{(1)}$ 日常処理(振替依頼処理)

▲ 「既存利用」は、前営業日以前に作成 して実行された、3ヵ月前までの「口 座振替データ」を修正しながら繰り返しご 利用いただけます。また、振替不能となった 先のみ抽出し、再請求データの作成にもご 利用いただけます。

#### **6** ワイドネット:振替データの作成(金額の入力) TAN PULLED TO AND THE OWNER OF BRIDE 「承認」を「お客さま登録情報 ワイドネット:振替データの作成 日開 **大阪路**生 股明 **2** Ð 新規作成 新しく「口座振替データ」を作成しての口座振替が可能です。 o 既存利用 前営業日以前に作成して実行された、3ヶ月前までの「口座協警データ」を再度利用可能です。

4 入金口座・指定日・振替グループ・並び順を入 力し「次へ」をクリックします。

Point! 20

8 登録する委託者番号を指定し [次へ] をクリッ クします。

1 「ワイドネット:サービスの選択」画面から「作 成」をクリックします。

5 振替先の振替金額・加算金額を入力し「次へ」 をクリックします。

【入金口座】 ご利用口座が一覧表示されますので選択しま

す。

**Section** 

## 【指定日】

右側の▼印をクリックし、振替指定日を選択 します。依頼日の翌々営業日以降30日後の営 業日から選択いただけます。

## 【振替グループ】

拓替金額・加算金額を一括して消去する場合は、「金額クリア」ボタンを押してください。 5

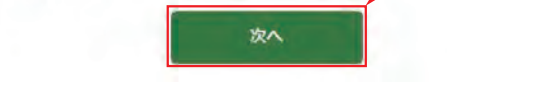

右側の▼印をクリックし、振替グループを選 択します。選択したグループに登録された振 替先が抽出いただけます。選択したグループの 「通帳摘要」が振替先の通帳摘要となります。

### 【並び替え】

振替先の並び順をご指定いただけます。

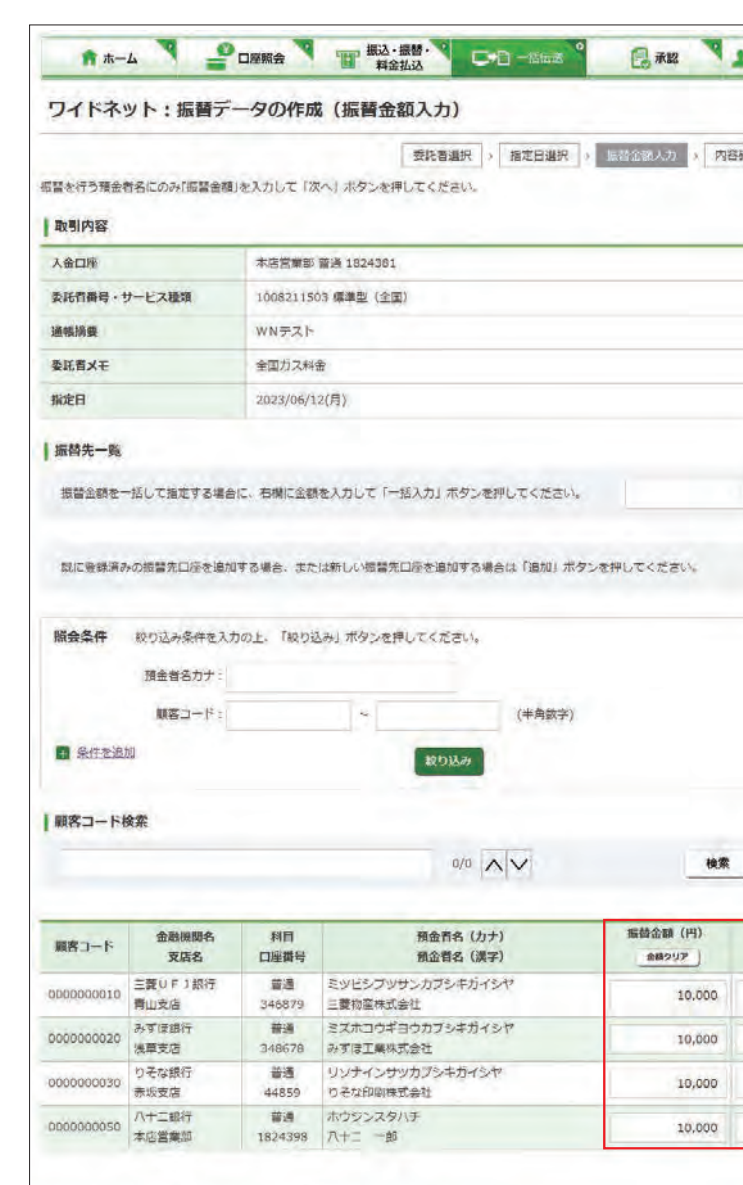

**LI ST EX AD**

2 「新規作成」をクリックします。

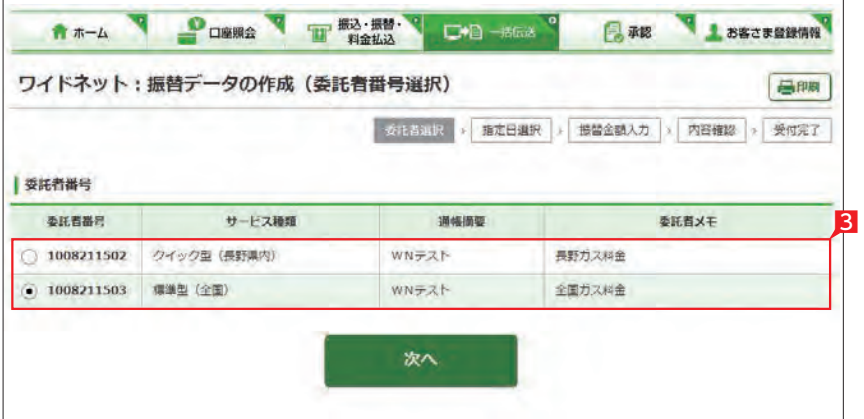

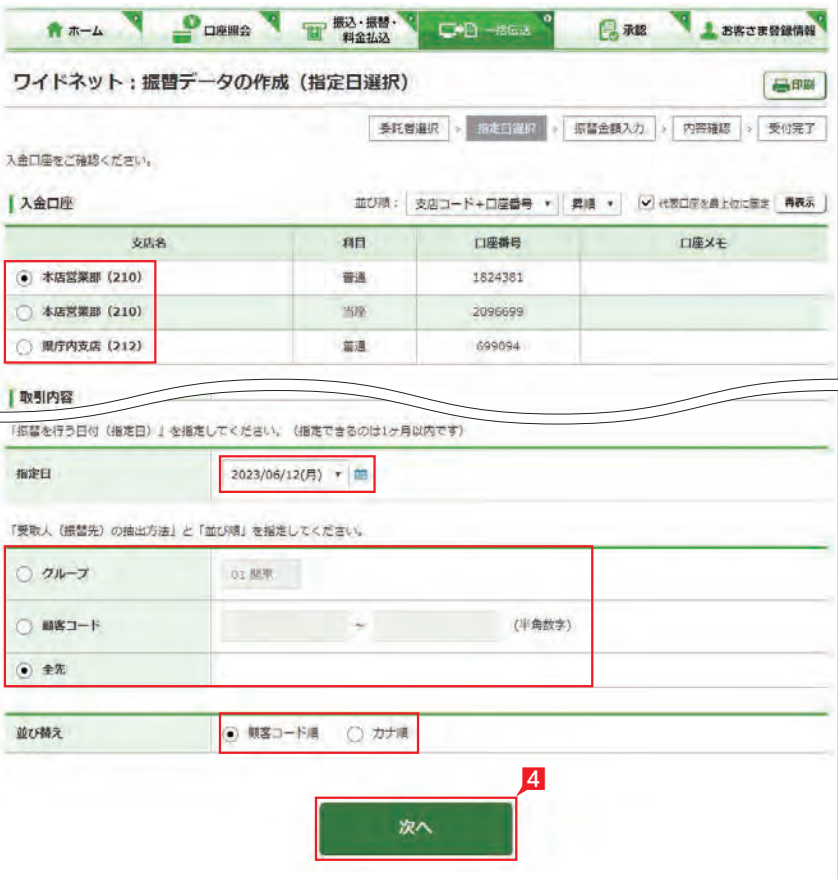

#### 【振替金額】

請求する金額を入力します。振替先の登録時 に固定金額を登録してある場合には、登録し た金額が表示されます。

#### 【加算金額】

振替金額に加算して請求する場合には、加算 金額を入力します。振替金額と加算金額の合 計で引落を行います。

#### 【一括入力】

「一括入力」左側の欄に金額を入力し「一括入 力」をクリックすると、全先に同じ金額がご入 力いただけます。

### 【追加】

振替先を新たに追加します。

#### 【金額クリア】

表示中の画面に入力されている振替金額また は加算金額を全てクリアします。

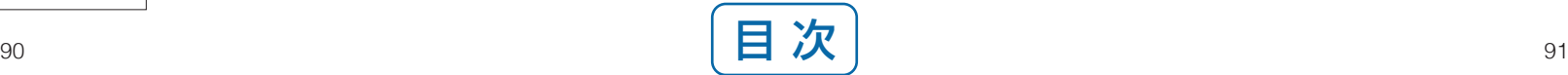

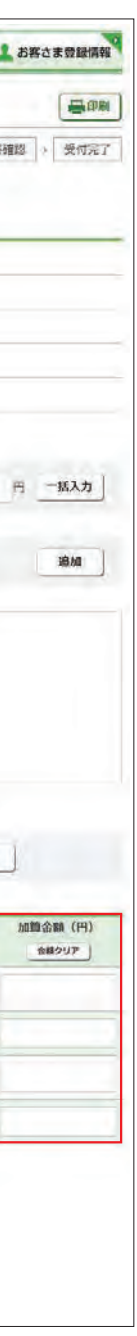

## 6 承認者を選択します。

7 内容を確認後「確認パスワード」を入力し「実 行」をクリックします。

クトワイドネットの基本承認権限設定を シングル承認に設定した場合、一次承 認者の設定欄は表示されません。

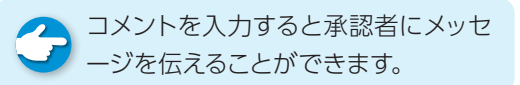

## Point!

[シングル承認]<br>承認処理を行う方法をダブル承認<br>で、2人で行う法をダブル承認<br>- イングルはすべての設定がシンストランストラック<br>- イングルはすべての設定がシンストランストラックします。<br>- インクリックします。<br>- インクリックします。<br>- 板替データが正しく確認<br>- 原因状況照会 (ワイドネット) :サインタリックします。<br>- インタリックします。<br>- インタリンクルます。<br>- インタリックします。<br>- インタルストを確認ので確 振替データが正しく作成されているか 、 「取引状況照会 」で確認してください。 「自動集金(ワイドネット):サービスの選択」 画面から「取引状況照会」をクリックします。 取扱状況・不能理由の表示内容 は振込・振替のページをご覧く ださい。 [48ページ](#page-25-0) 参照

承認処理を行う担当者を1人とする承認方法 で、2人で行う方法をダブル承認といいます。 ご契約時はすべての設定がシングル承認に設 定されています。

1 「自動集金(ワイドネット):サービスの選択」画 面から |取引状況照会|をクリックします。

2 確認する取引の右側の「選択」をクリックします。

8 表示された画面で振替結果がご確認いただけ ます。

<span id="page-47-0"></span>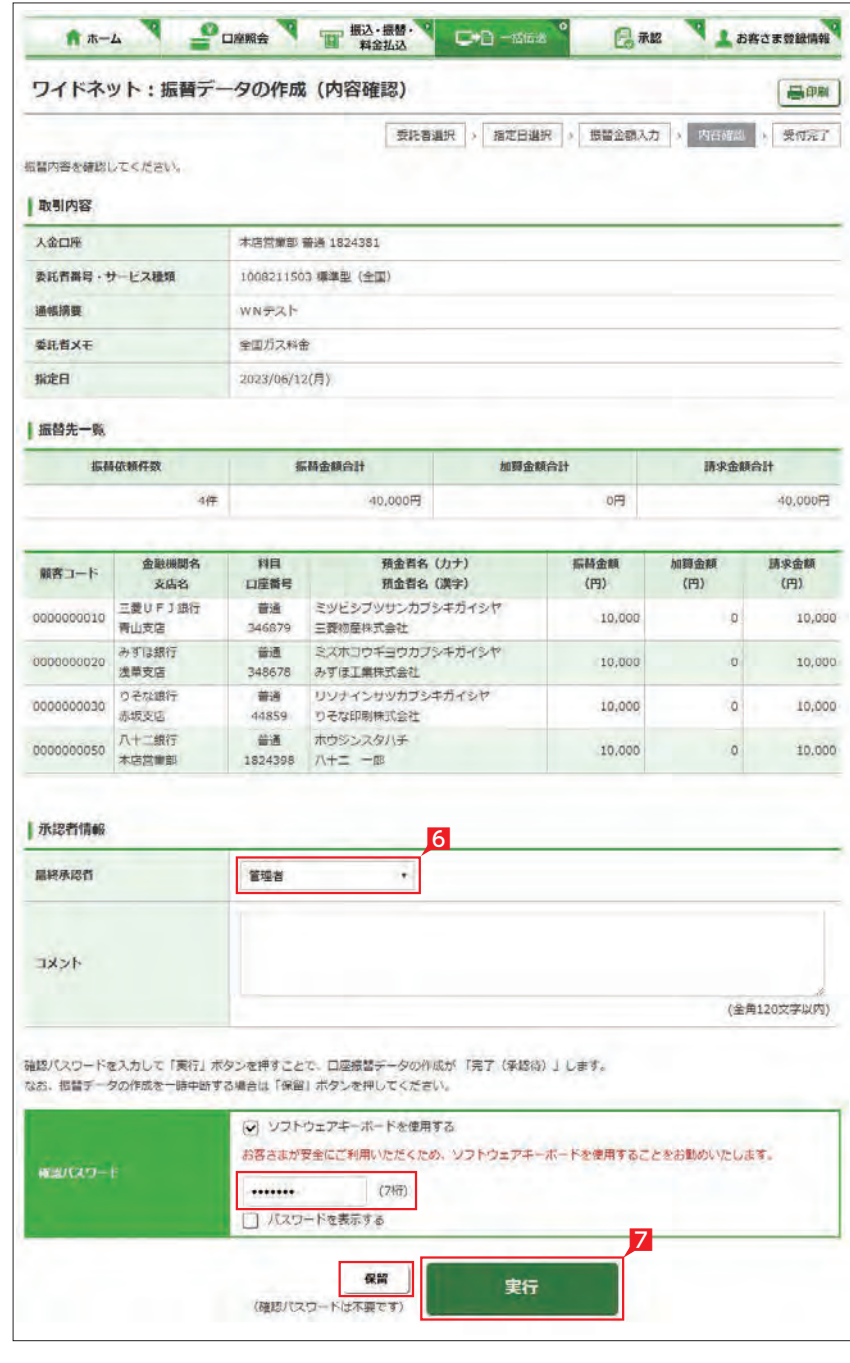

●■ 口座振替結果を別システム (会計ソフ ト等)へ取り込む場合は「全銀形式で ダウンロード」をクリックします。

Point!

全 照会条件で指定日または取引状況を ■ 指定して「再表示」をクリックすれば、 条件に合う対象データを抽出いただけます。

口座振替の結果を確認します。サービスの種類 により次のタイミングで結果をご確認いただけ ます。 自動集金:振替指定日の翌営業日16:00以降

□座から引落しができた場合は「○」を表示 します。 引落しができなかった場合は「×」を表示しま す。

ワイドネット(クイック型 ):振替指定日の3営業日 16:00以降

作業を中断する場合は **「保留」**をク リックしてください。 「1. 振替データの作成」の「変更」から作業を 継続することができます。 

ワイドネット(標準型):振替指定日の5営業日 16:00以降

## 承認作業をしない場合、データが処 理されません。必ず承認時限までに **[振替データの承認へ](#page-50-0)** 99ページ 参照

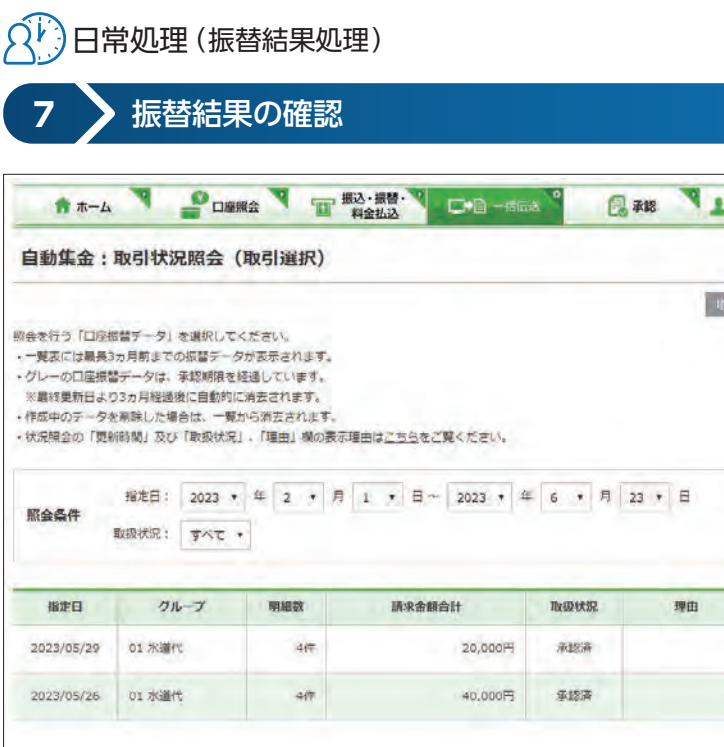

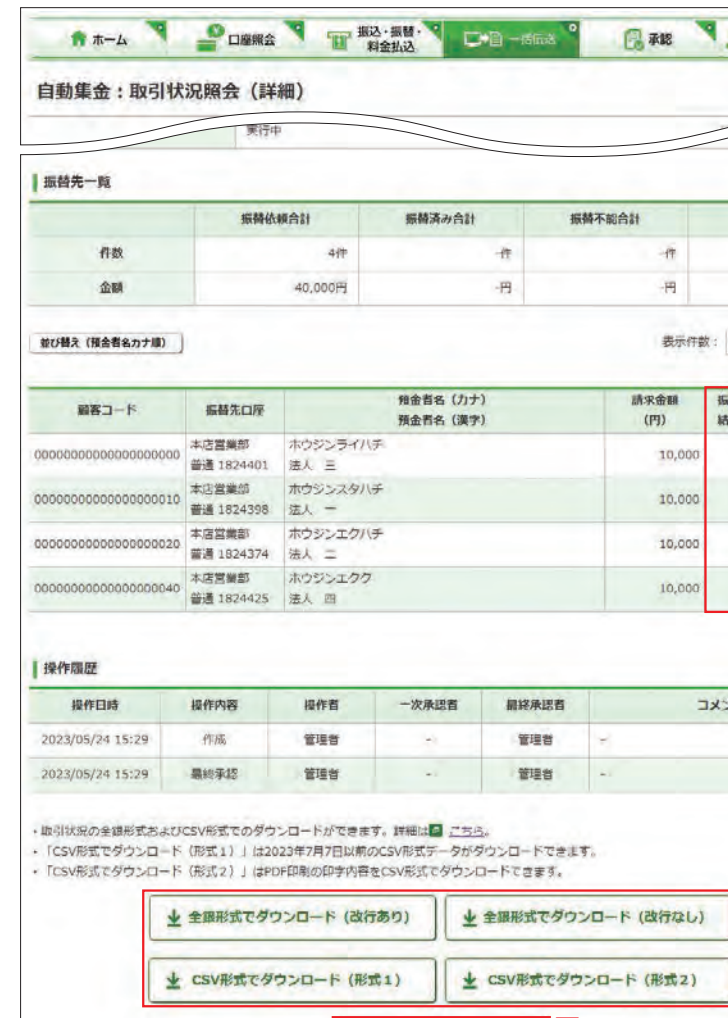

振替結果は PDF 形式で印刷する か、全銀形式(全銀協フォーマッ ト形式)および CSV 形式でダウ ンロードいただけます。

#### 【振替結果】

## 【不能事由 】

引落しができなかった場合に、事由を表示し ます。

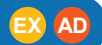

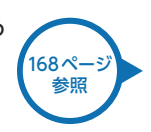

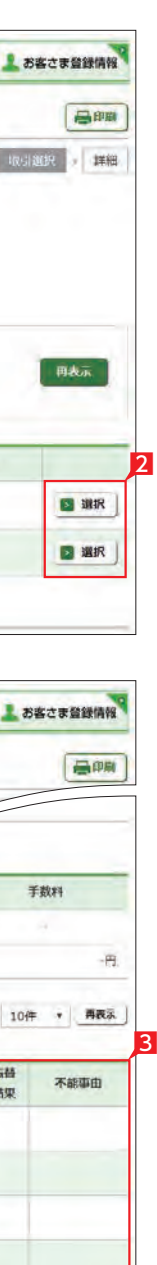

3

II 31

pm PDF印刷

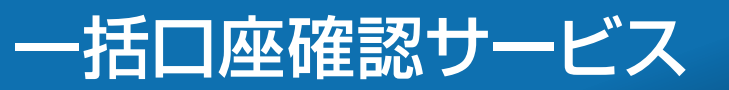

■「一括伝送」をクリックし、表示されたメニュー から「一括口座確認」をクリックします。

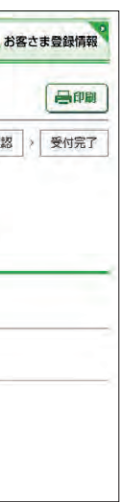

高興

- 3 結果照会時に判別し易いよう、取引名を入力 してください。
- 2 「ファイルを選択」をクリックし、依頼するファ イルを選択します。

5 「次へ」をクリックします。

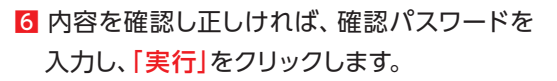

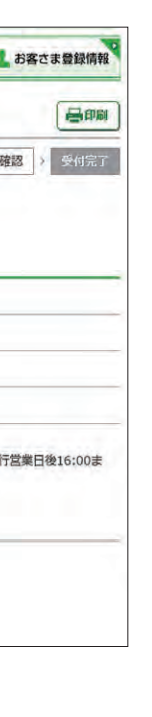

7 以上で依頼データの受付が完了しました。 「一括口座確認メニューへ」をクリックします。

一括口座確認サービスのご利用に 0 あたり同意いただきたい内容が表 示されます。 \*\*\*\*\*\*\*\*\*\*\*\*\*\*\*\*\*\*\*\*\*\*\*\*\*\*\*\*\*\*

2 「上記事項を理解し、了承しました」にチェック した後「次へ」をクリックします。

1 「アップロード」をクリックします。

全 依頼データは、毎銀行営業日正午に締 → 切り、翌銀行営業日16:00までに結果 をご確認いただけます。

全銀協フォーマット形式で作成した総合振込・給与振込データの振込先口座情報が正しいか確認することができます(別途、所定の 手数料が掛かります)。

※確認するデータを「アップロード」にて取込み「取引状況照会」からご確認いただけます。

※アップロードした後に確認依頼を取消したい場合は、「予約取消」から取消すことができます。

## **1** アップロード

## **LI ST EX AD**

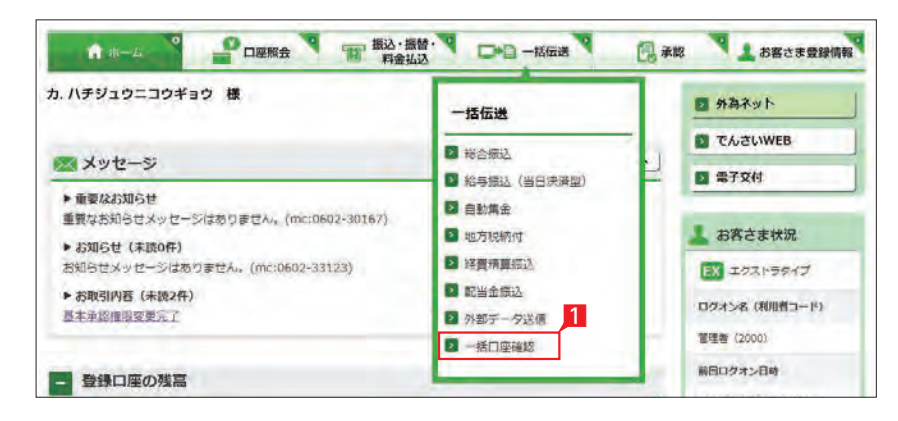

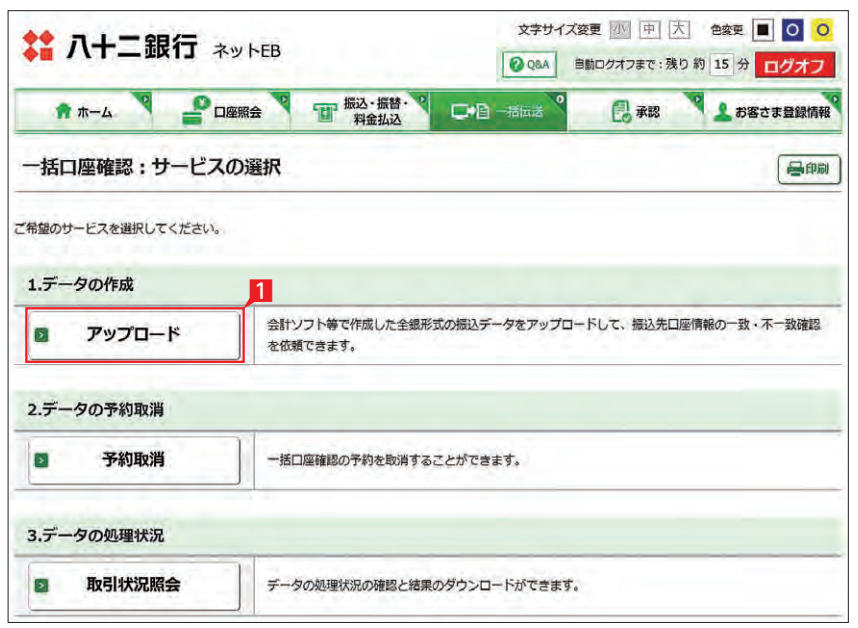

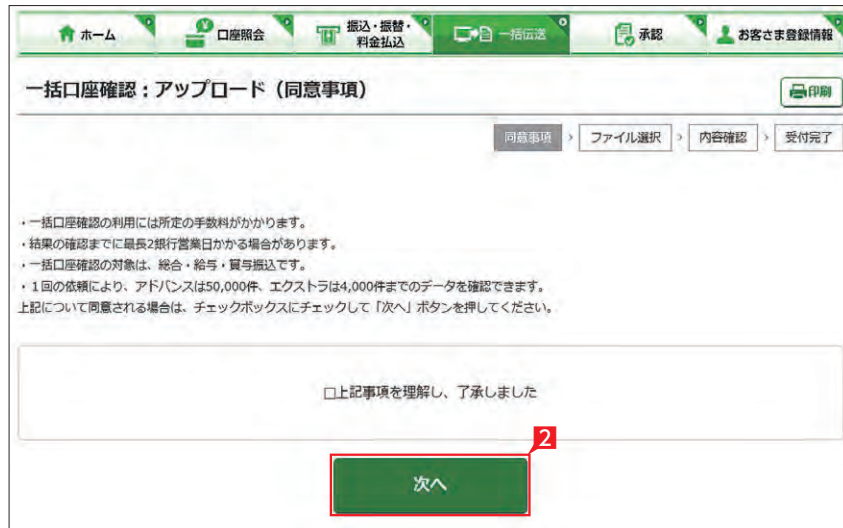

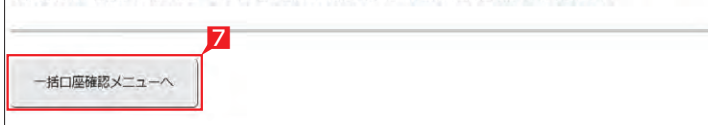

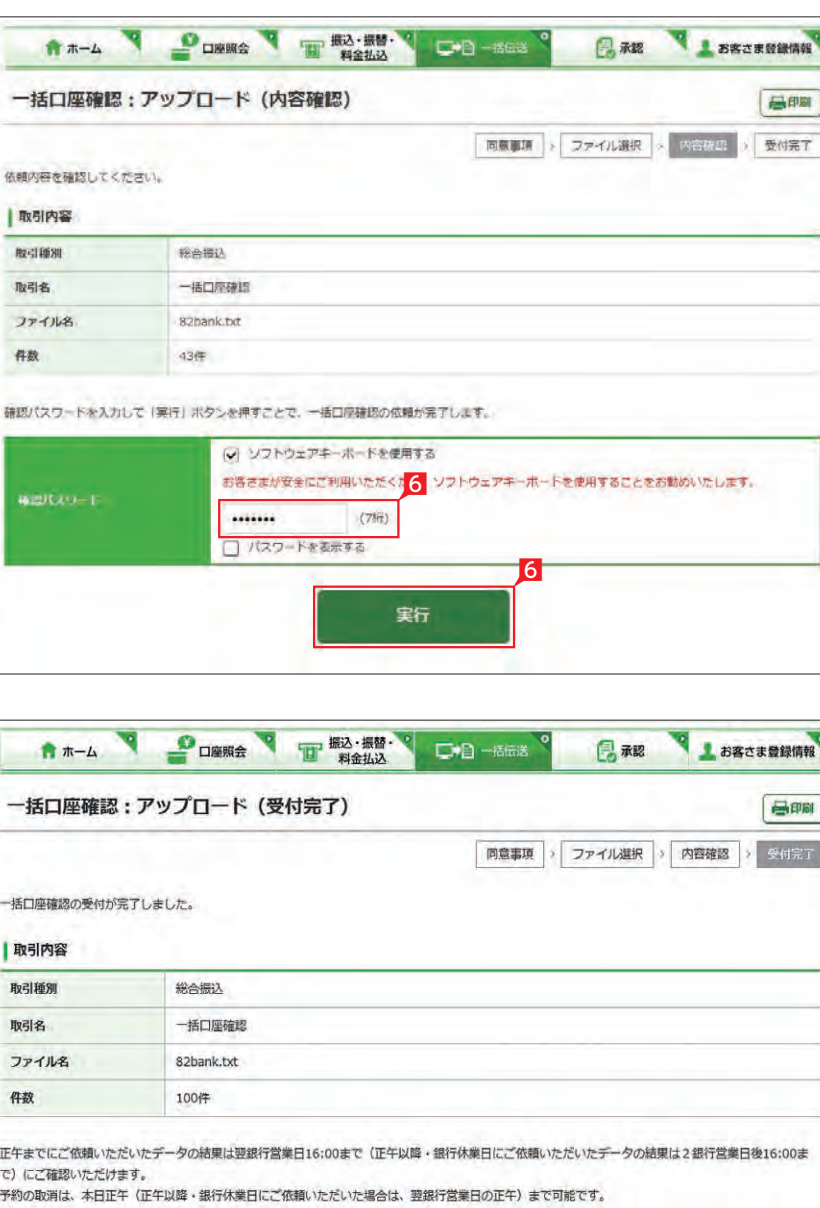

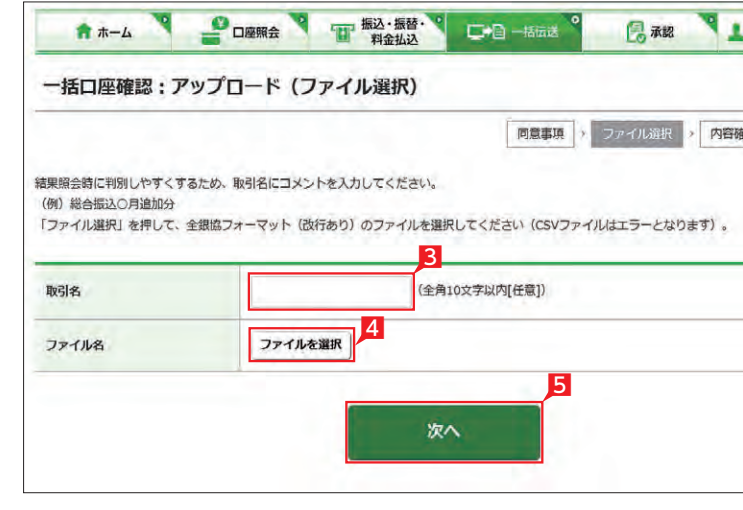

## **2** 取引状況照会(結果確認)

### 2 口座確認状況が「完了」と表示された行の 「選択」をクリックします。

## Point!

【口座確認状況】の内容は以下のとおりです。

### 【完了】

確認作業が完了済です。

## 【受付中】

口座確認を受付けました。

正午までにご依頼いただいたデータの結果 行休業日にご依頼いただいたデータの結果 は2銀行営業日後16:00まで)にご確認いた だけます。

## 【実行中】

振込先口座の金融機関に確認中です。 ご依頼いただいたデータの結果は、翌銀行営 業日16:00までにご確認いただけます。

#### 【取消済】

予約が取消されました。

【不能理由】の内容は、以下のとおりです。

【該当口座なし】 振込先口座がありません。

【名義不一致】 振込先口座の名義に誤りがあります。

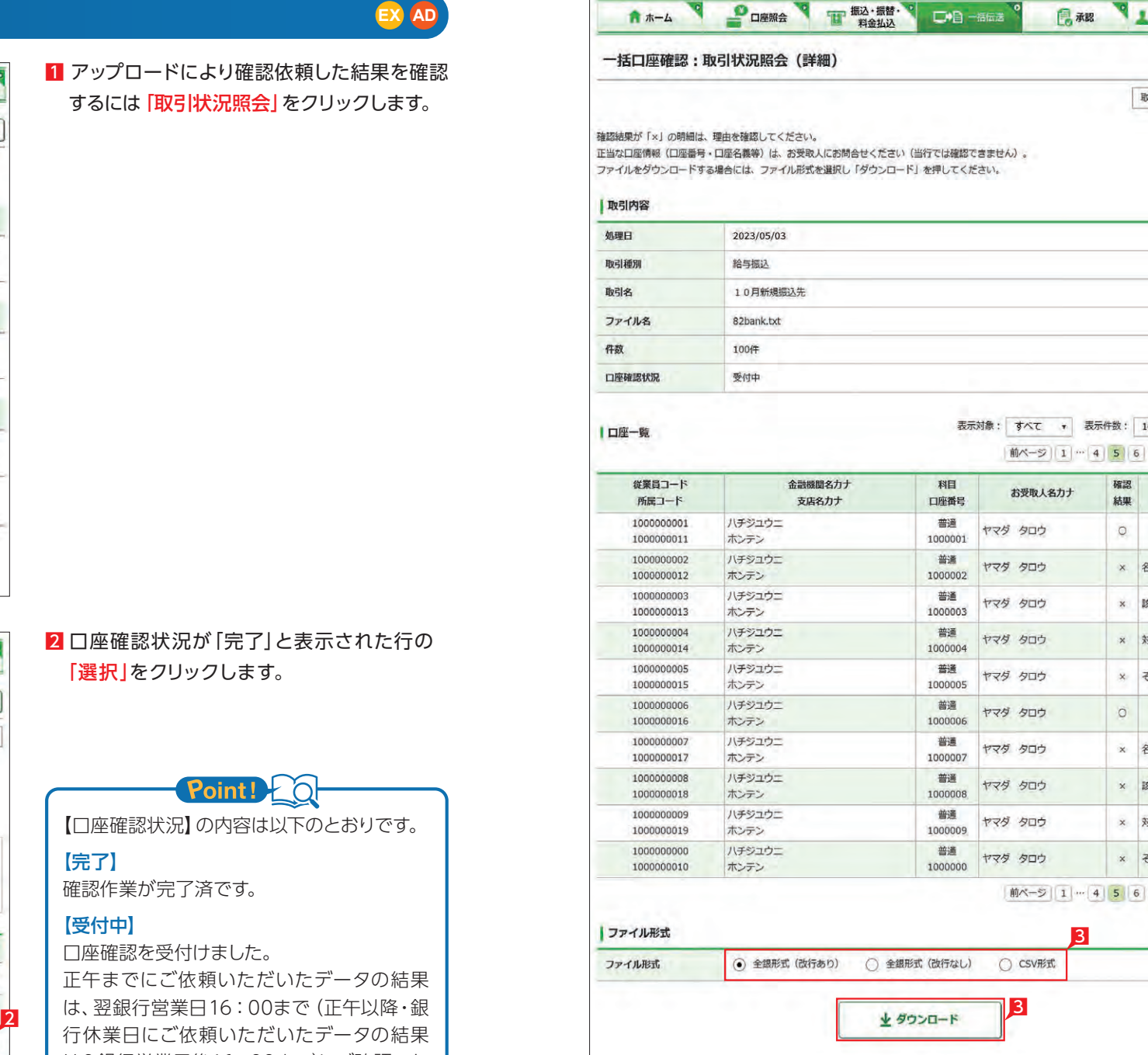

【対象外金融機関】【確認不可】 確認できない金融機関の口座です。

【確認不可口座】 確認できない口座です。

【確認時間外】 振込先口座の金融機関から所定の時間内に 回答がありませんでした。

【設定内容不備】 振込先口座の銀行番号・支店番号・預金種目・ 口座番号・口座名義に使用している文字(数字) に誤りがあります。

【その他エラー】 上記以外の誤りです。

8 結果データをファイルに出力することもで きます。ファイル形式を「全銀形式(改行あ り)」「全銀形式(改行なし)」「CSV形式」から 選択し「ダウンロード」をクリックします。

**LI ST EX AD**

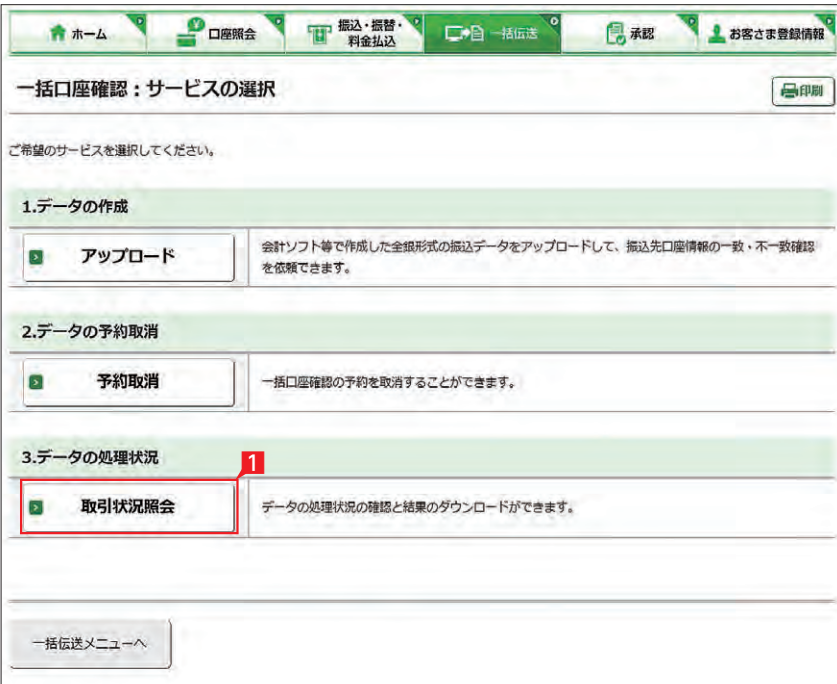

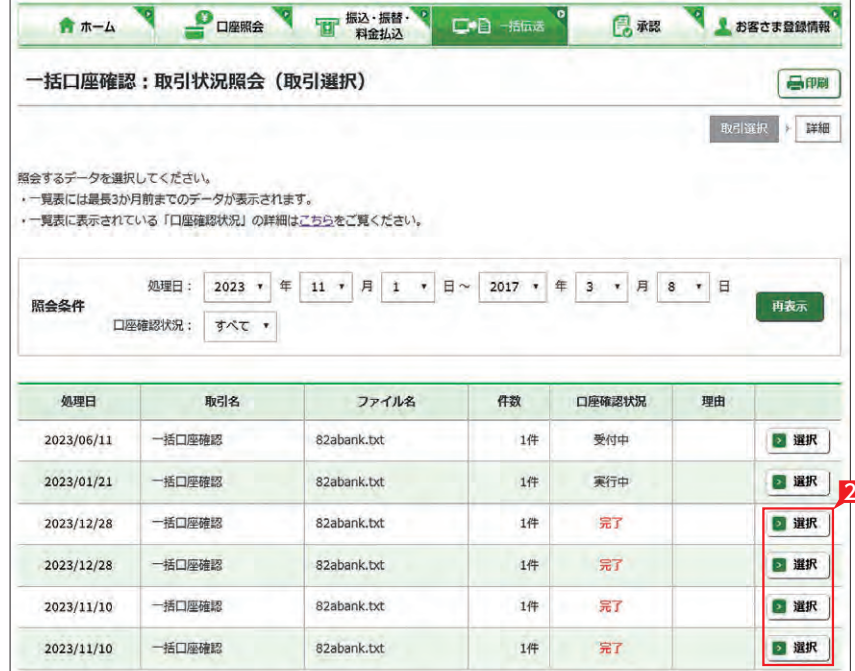

## 1 アップロードにより確認依頼した結果を確認 するには「取引状況照会」をクリックします。

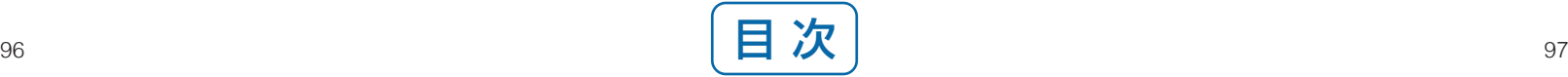

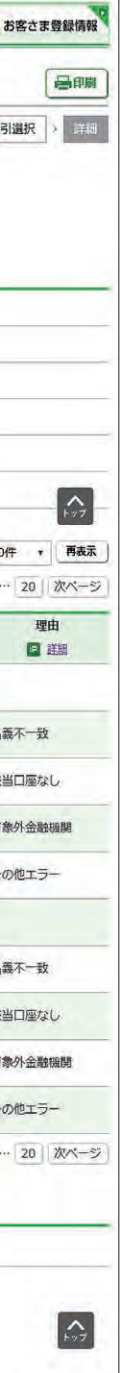

## Point! O

<span id="page-50-0"></span>**3** 予約取消

## 2 取消したい対象データを確認し、該当行の「選 択」をクリックします。

1「予約取消」をクリックします。

### 予約取消により依頼を取消すことができます。

※アップロードした日の正午(正午以降・銀行休業日にご依頼いただいた場合は、翌銀行営業日の正午)までに操作を完了してください。

日ホーム画面で承認待ち取引の「件数」または「承 認(取引一覧へ)」をクリックするか、メニュー 選択タブより「承認」 ボタンをクリックすれば 承認画面に切り替わります。

金額入力データを承認することで、振込あるいは 口座振替処理等が完了します。

※ 承認処理は承認時限までにご対応いただくよ うお願いいたします。承認時限は データの種類により異なります ので、ご注意ください。 [8ページ](#page-5-0) 参照

# 承認処理(重要)

振込・総合振込・給与振込・自動集金・ワイドネット・地方税納付・経費精算振込・配当金振込・外部データ送信の承認作業を行います。

#### 【承認時限一覧】

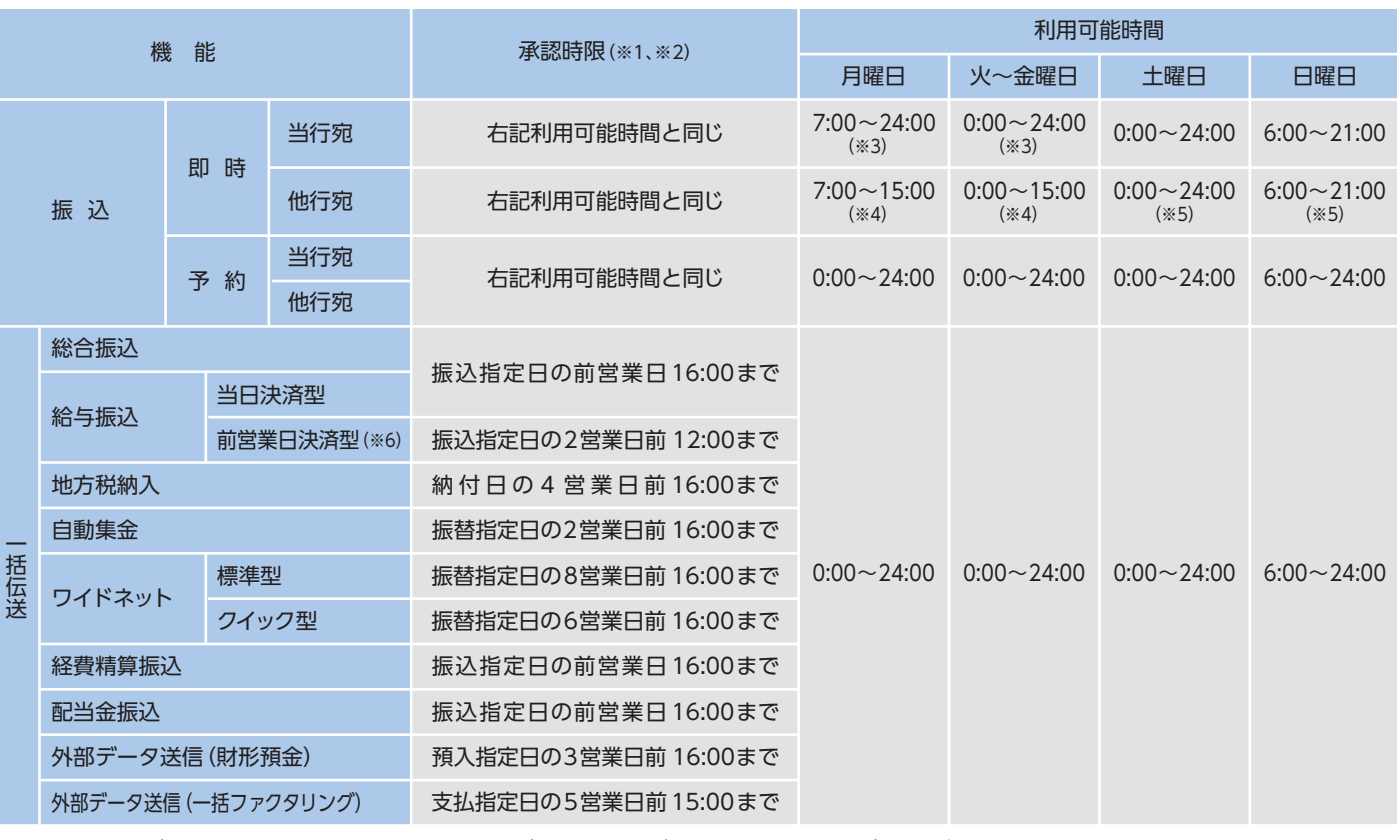

※1 承認時限を過ぎると、承認者は振込・振替や一括伝送サービスの実行承認ができなくなりますので、ご注意ください。

※2 一括伝送の承認時限営業日に土・日・祝日及び 1/1 ~1/3、12/31 は含みません。 ※3 当座預金に係る振込は 15:00 まで、ただし祝日の場合は 24:00 までとなります。

※4 8:30以降、振込手続きを行います。なお、祝日の場合は、他行宛の振込はできません。

※5 振込先の金融機関・口座状況により、取扱いができない場合や即時に振込されない場合がございます。

※6 前営業日決済型の給与振込は、承認時限を過ぎた場合でも、当日決済型の承認時限までお手続きはできますが、振込手数料は当行所定の振込手数料となります。

**LI ST EX AD**

3 取消内容を確認し「確認パスワード」を入力 した後「実行」をクリックします。

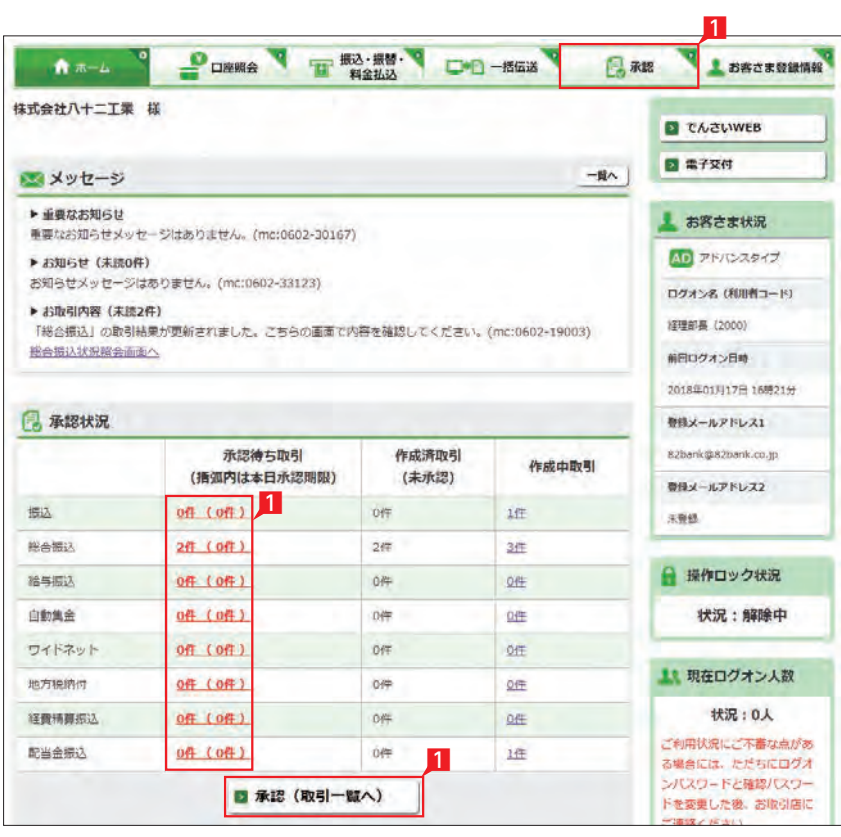

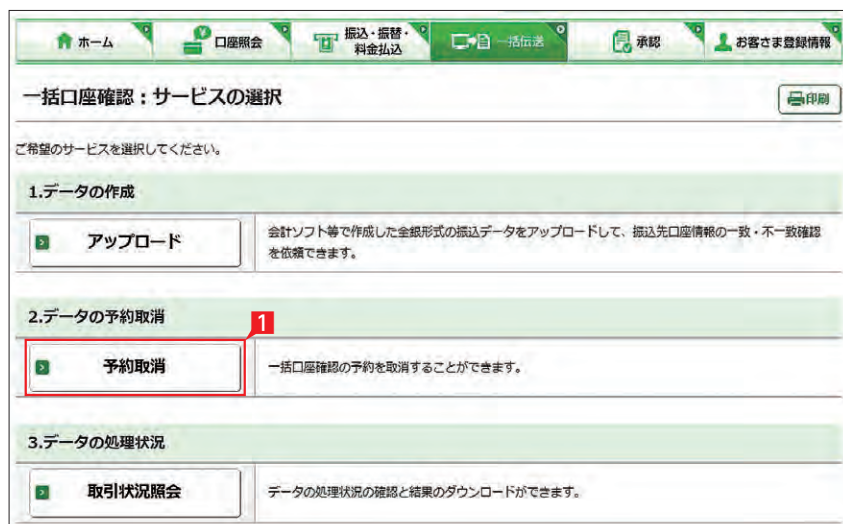

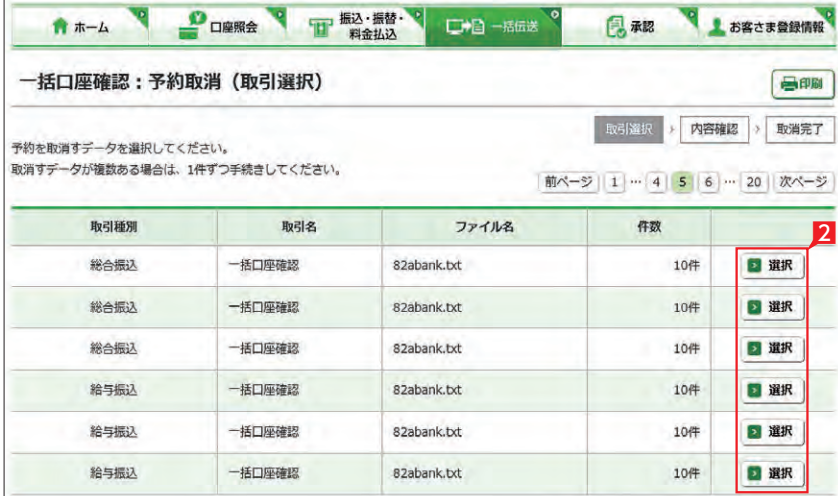

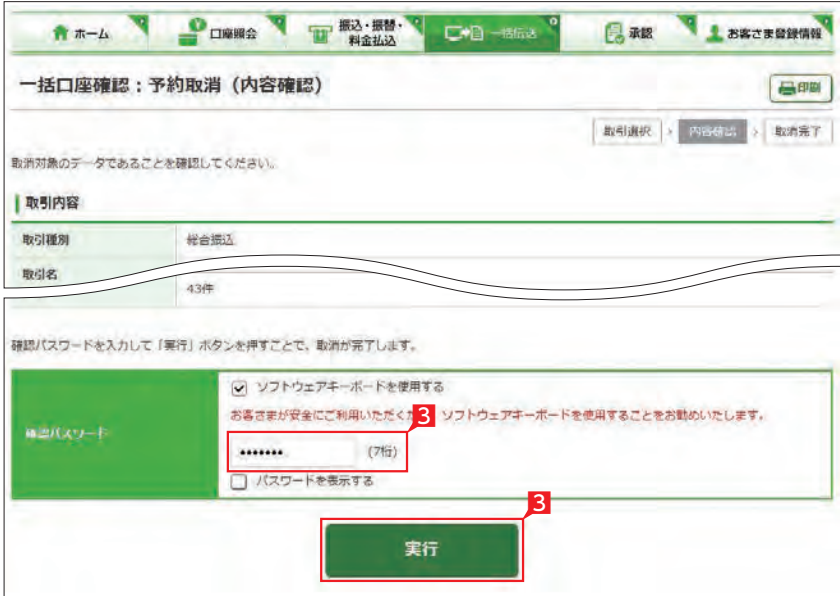

- 2 一次承認を行う取引の左にあるチェックボッ クスをクリッ ク(選択)して「承認」をクリックし ます。
- ※ 承認したデータは最終承認待ちのデータとな り一覧表に表示されます。
- ※ 複数の取引を選択してまとめて承認あるいは 差戻しいただけます。
- ※ 取引内容を詳細に確認したい場合は 右側 の「詳細」をクリックすると詳細 な内容をご確認いただけます。 .<br>[103ページ](#page-52-0) 参照
- ※「差戻し」をクリックすれば、選択したデータを 作成中の状態にお戻しいただけます。
- ※「お客さま登録情報」の「基本承認権限設定」 にてダブル承認を選択すると、「一次承認」と 「最終承認」の各承認待ち一覧に対象データ が表示されますが、シングル承認を選択した 場合は、「最終承認」の承認待ち取引一覧にの み対象データが表示されます。
- ※ 管理者の場合は全ての取引が表示されます。承 認者として指定されていない取引の行の背景 がグレーで表示されます。
- 3 最終承認待ち取引一覧にて「承認」をクリック することで、データの作成が完了します。 「差戻し」をクリックすれば、該当のデータを作 成中の状態にお戻しいただけます。 ※ 取引内容を詳細に確認したい場

<mark>4</mark> 承認済データは対象データを選び |削除」 あ るいは「差戻し」いただけます。

参照

合は右側の「詳細」をクリックす ると詳細な内容をご確認いただ けます。  $103 - -3$ 

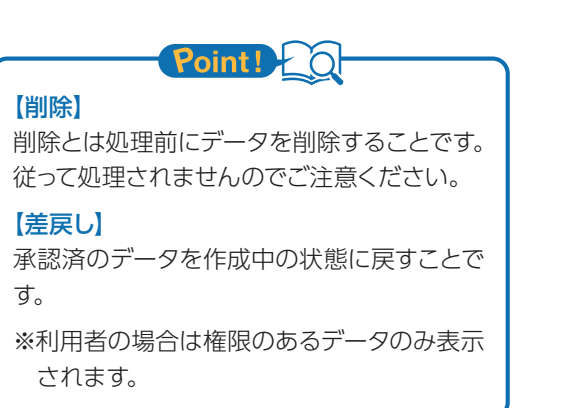

5 一次承認待ち取引一覧において「承認」をクリ ックすると、対象として選択したデータが一覧 表示されるため、内容を確認後「承認 」をクリ ックします。

6 承認された内容を確認し、「承認取引一覧へ」 をクリックし元の一覧画面に戻ります。

一次承認は確認パスワード不要です。

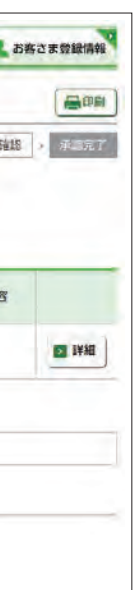

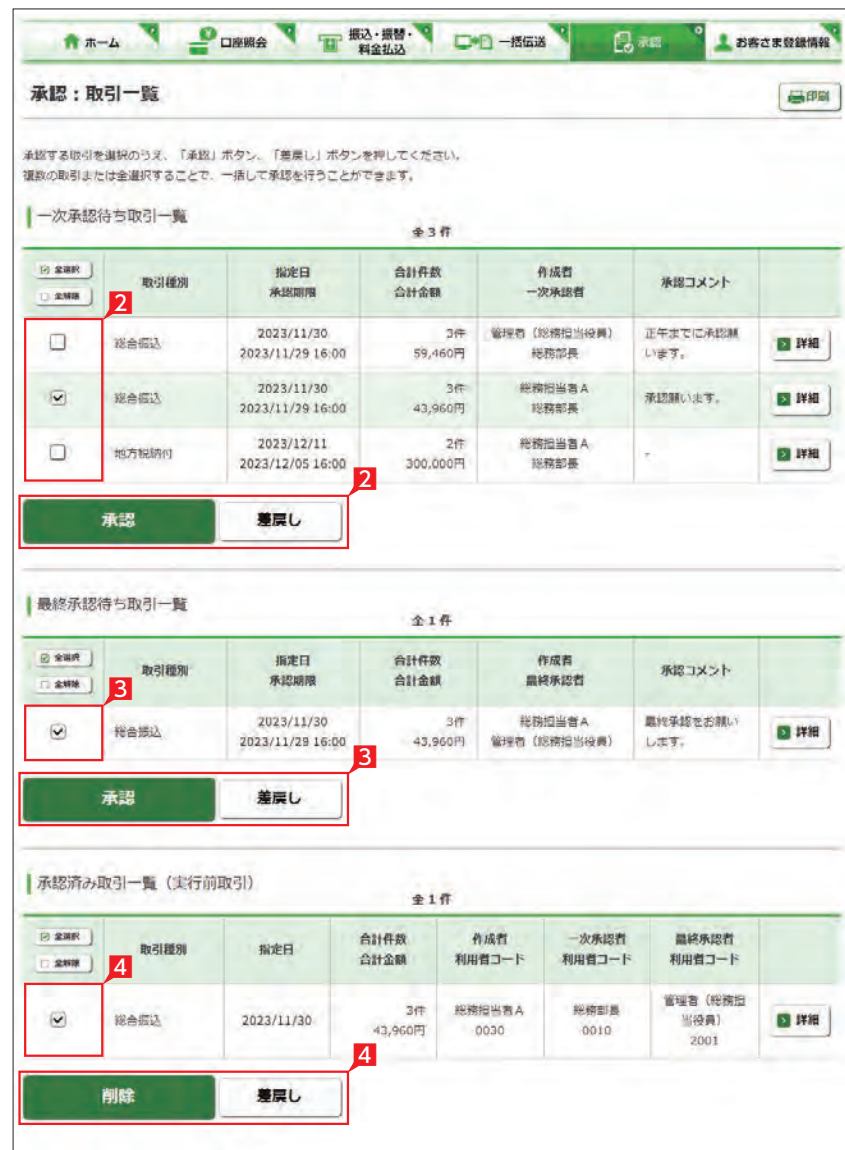

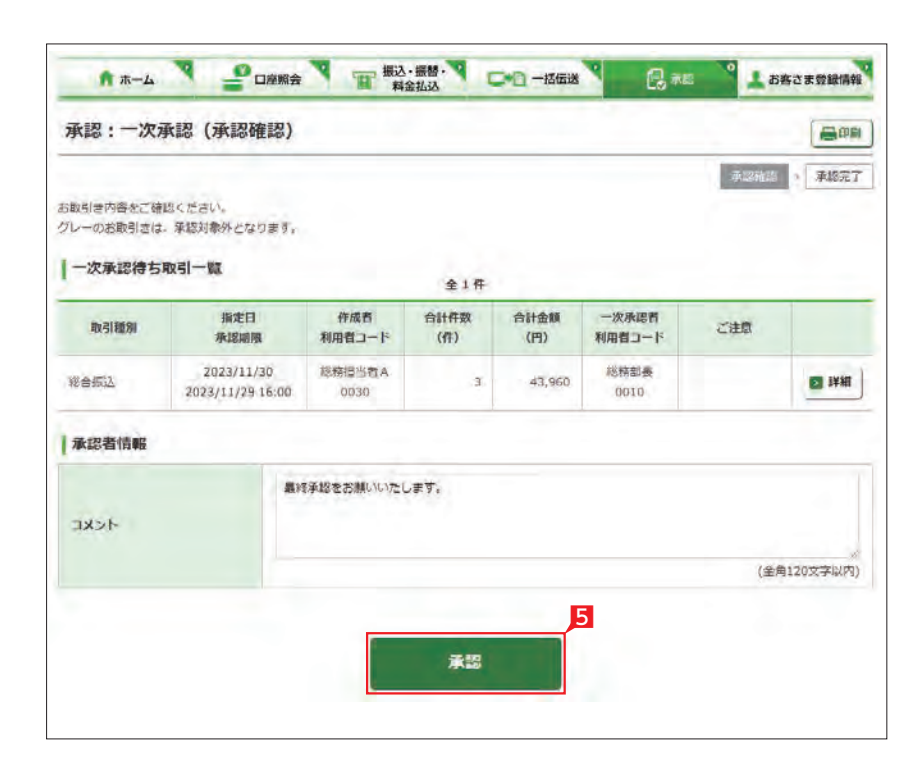

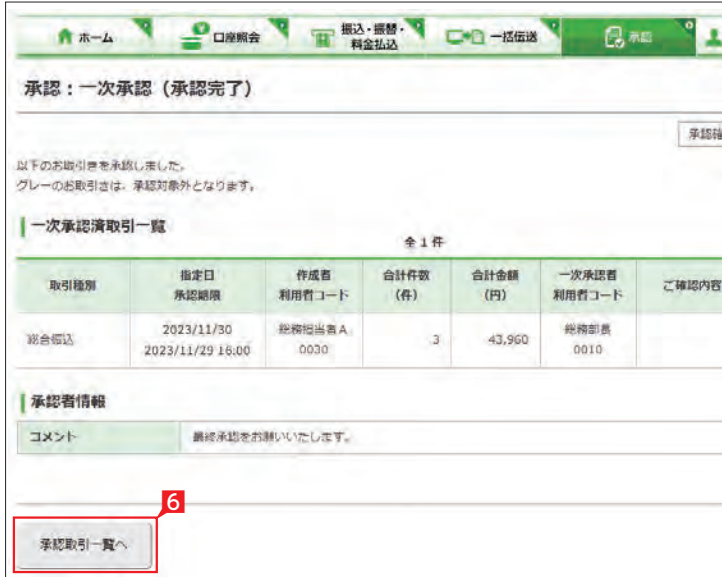

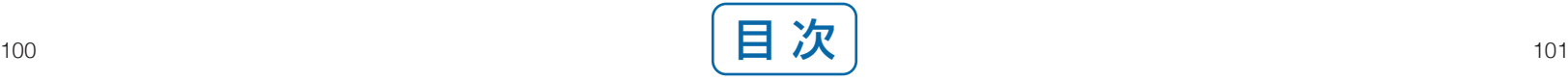

8 最終承認が完了したことを確認し「承認取引 一覧へ」をクリックし元の一覧画面に戻りま す。

※「承認」した振込データでも、承認時限以前で あればお取消しいただけます。

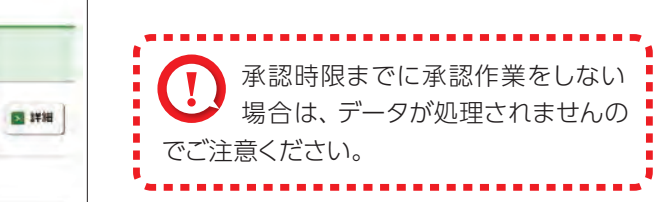

## 承認作業完了

B BECKRIMIN

承認確認 : 承認完了

ご確認内容

 $B$ 

日本語

#### 承認:詳細画面

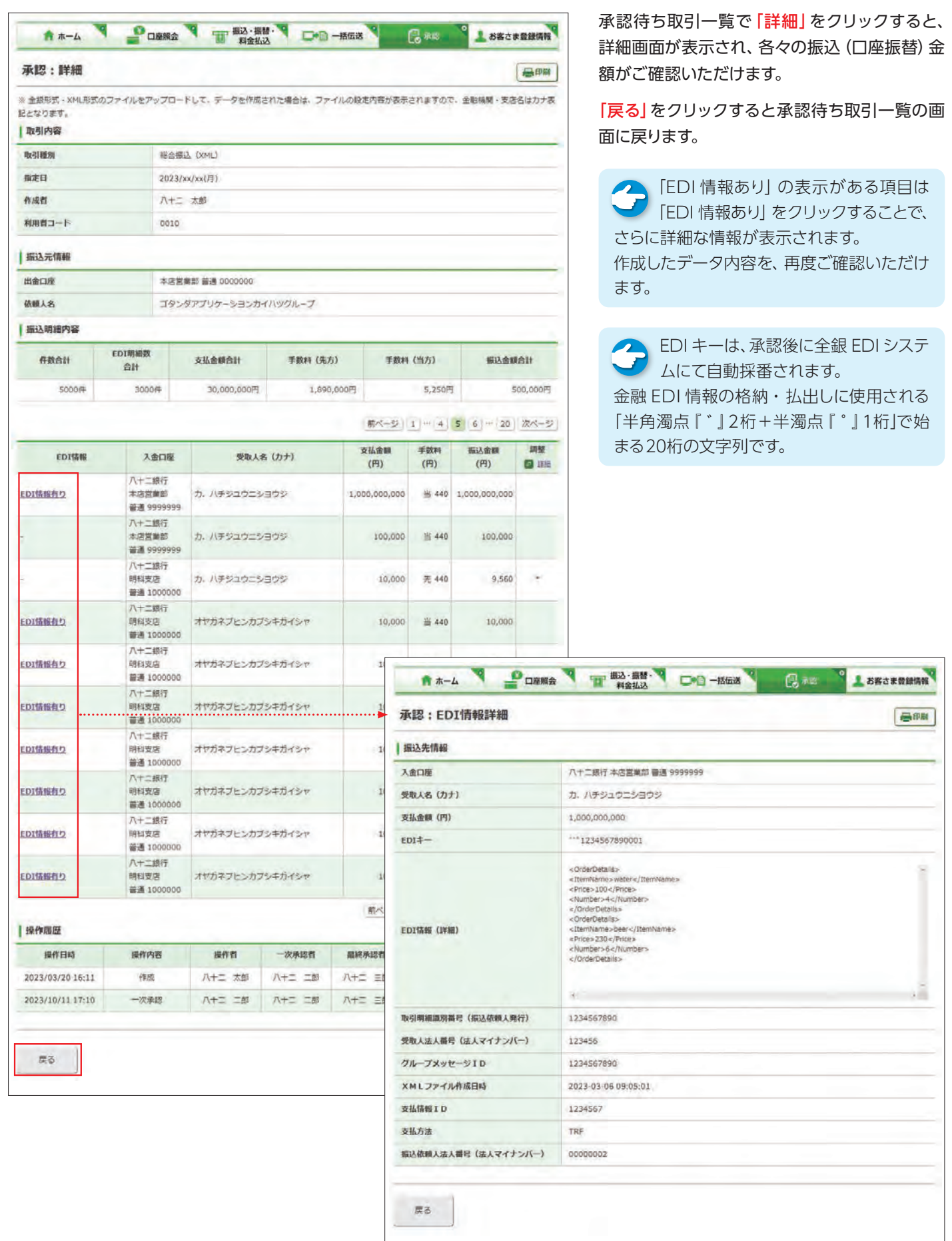

<span id="page-52-0"></span>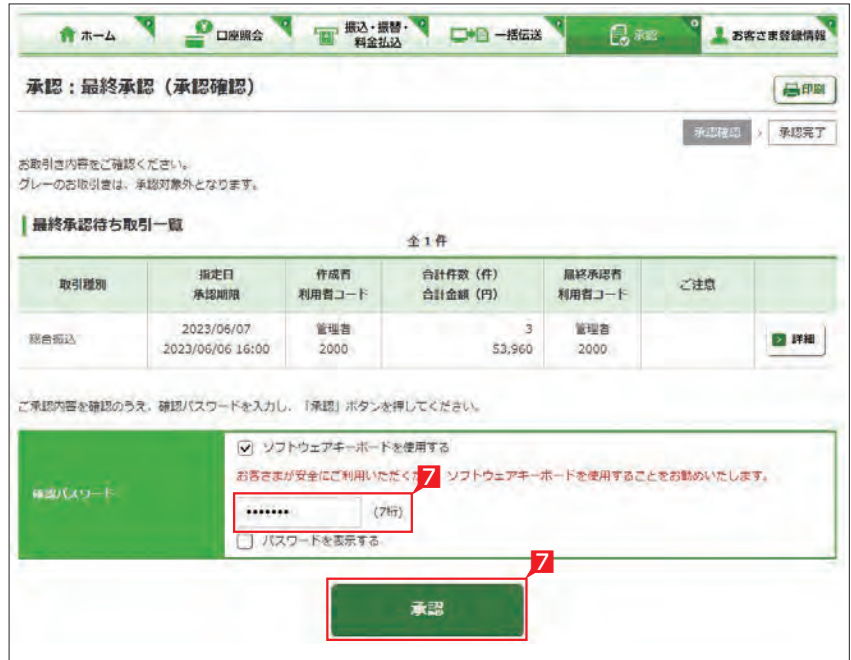

全1件

 $\alpha$ 

 $(fF)$ 

合計件数 合計金額 最終承認者

8

 $(H)$ 

报定日

利用者コード

承認期限

管理者 (総務

2023/11/30

2001

2023/11/29 16:00

43,960 担当役員)

承認:最終承認 (承認完了)

A +- A P DEEA T FALLS COD-BOX

以下のお取引さを受付しました。<br>グレーのお取引きは、承認対象外となります。

作成者

最終承認済取引一覧

利用者コード

取引種別

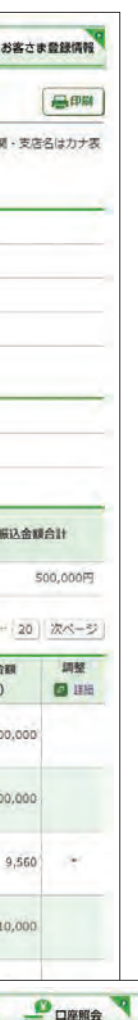

彩帮担当者A

承認取引一覧へ

 $0030$ 

彩合探込

## 7 最終承認待ち取引一覧において「承認」をクリ ックすると、対象として選択したデータが一覧 表示されるため、内容を確認し確認パスワー ドを入力後「承認」をクリックします。

承認処理

データ作成後に金額等内容を修正したい場合、 承認前であればデータを取下げることで、作成中 の状態にお戻しいただけます。

取下げ方法は総合振込、給与振込、地方税、自動 集金、ワイドネット等で同じ対応方法のため、代 表例として総合振込の画面でご案内します。 ※承認後は承認権限のある担当者に差戻しを依 頼してください。

1 一括伝送でメニューより各種サービス (総合・ 給与・自動集金・ワイドネット等)を選択し、表 示されたメニューより 「取下げ」をクリックし ます。

2 取下げをしたいデータの「選択」をクリックし

ます。

4 受付完了画面になりますので、内容を再度確認 して「総合振込メニューへ」をクリックして元 のサービスの選択画面に戻ります。

取下げ作業完了

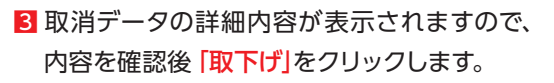

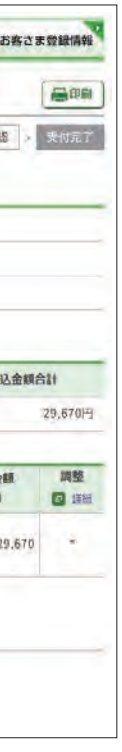

## 取下げ処理(総合振込の例)

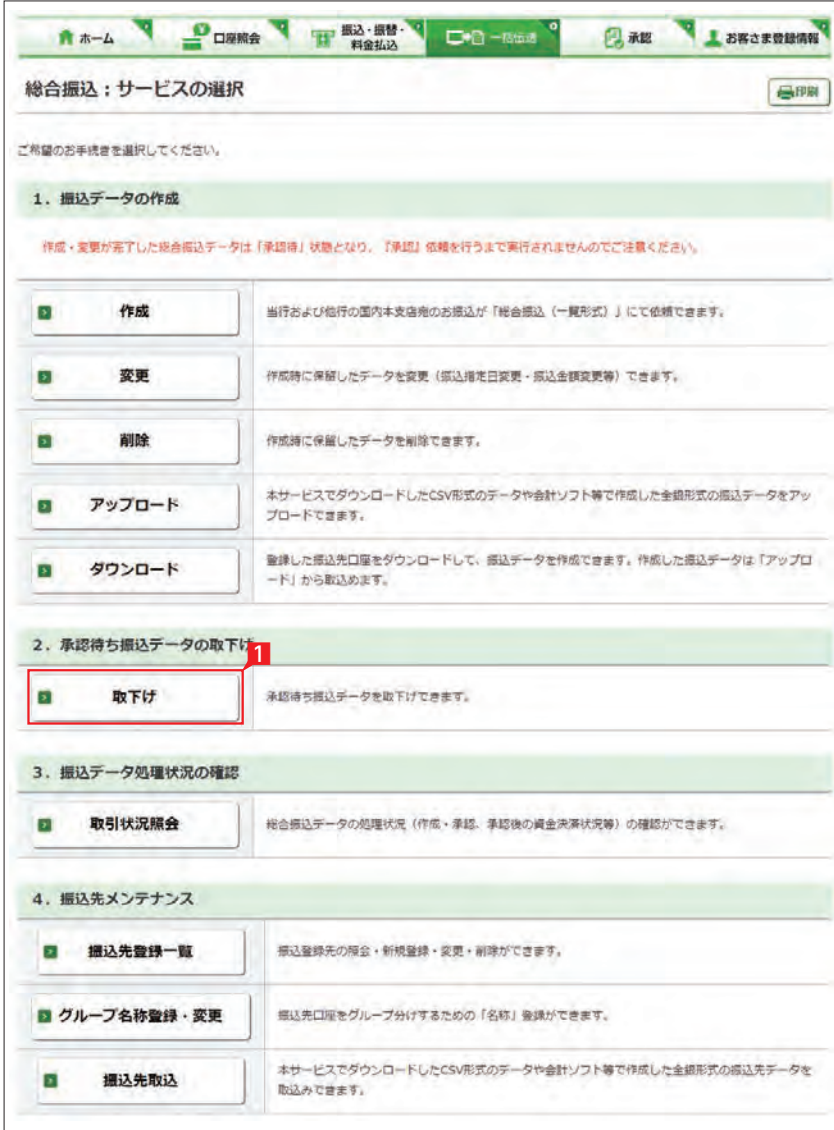

A +- A POWER THE REAL PROPERTY **DANS LESSERING** 総合振込:振込データの取下げ (取引選択) 高阳 取引選択 > 内容確認 > 受付完了 取下げを行う「振込データ」を選択してください。 ·一覧表には、承認依頼したデータのみ表示されます。<br>·グレーの振込データは、承認時限を経済しています。 ※最特更新日より3カ月経過後に自動的に消去されます。 ・取下げするデータが複数ある場合は、1件ずつ手続きしてください。 最轻更新者 指定日 明細数 振込金額合計 扁移更新日 利用者コード 2 2023/02/16  $1\#$  $9,568$   $^{11}$ 2023/01/17 2000 ■ 選択 日期  $2023/02/16$ 1#  $9,5687$ 2023/01/17 2000

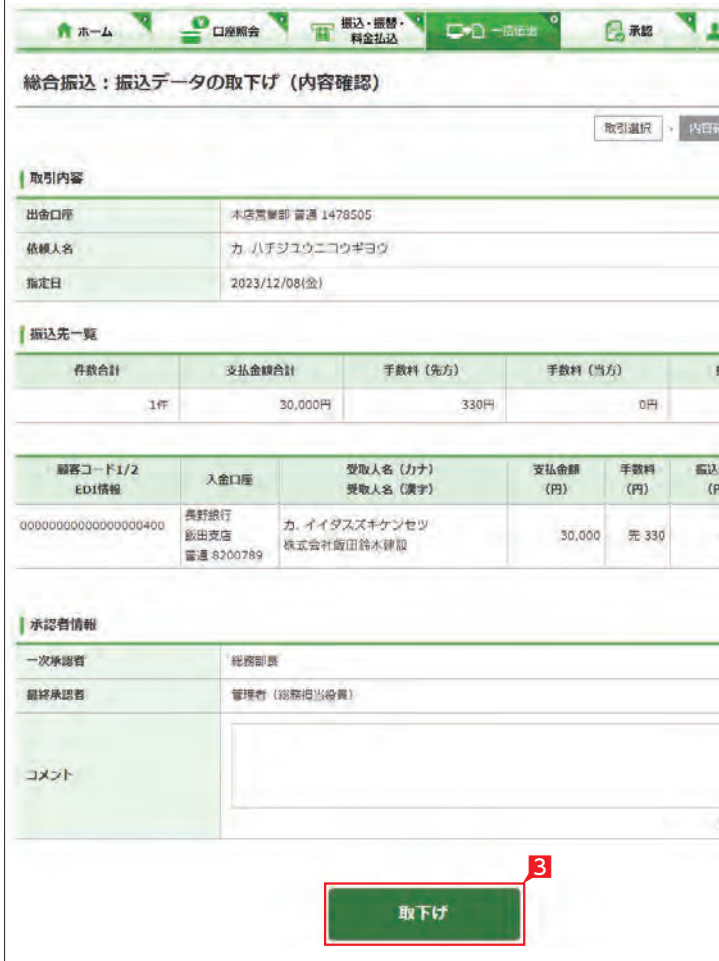

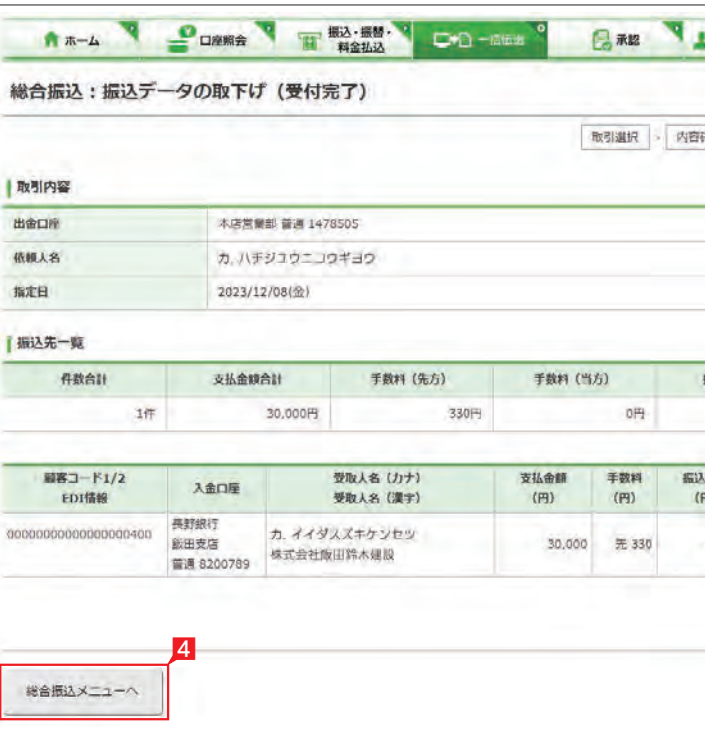

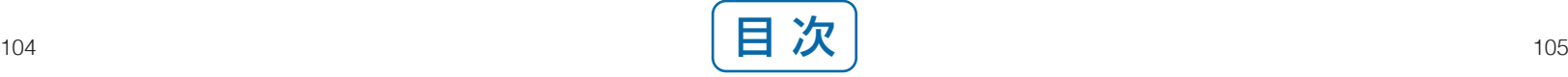

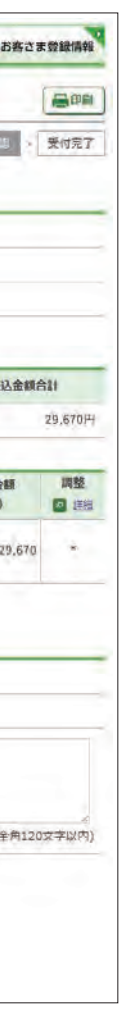

# 外部データ送信機能

## 財形、一括ファクタリングデータのアップロード

所定のファイル形式で作成した財形、一括ファク タリングのデータを取込むことができます。

■「一括伝送」をクリックし、表示されたメニュ ーから「外部データ送信」をクリックします。

2 「外部データ送信: サービスの選択」画面から 「アップロード」をクリックします。

送信するファイルにセットした指定日と同一 の日付を選択してください。

「ファイルを選択」ボタンでを押下して送信す るファイルを選択してください。

## 【指定日】

## 【取引名】

▲ 基本承認権限設定を管理者または承 お願権限を持つ利用者が1人で承認する (シングル承認)に設定した場合、一次承認者 の設定欄は表示されません。

アップロードするデータに名前を全角10文字 以内で入力できます。

## 【種類】

送信するファイルの種類を選択してください。

## 【ファイル名】

■ データが正しくアップロードされてい おか、「取引状況照会」で確認してくだ さい。 各サービス画面から「取引状況照会」をクリ ックします。 取扱状況・不能理由の表示内容 は振込・振替のページをご覧く ださい。 [48ページ](#page-25-0) 参照

**を[送信データの承認へ](#page-50-0)** 99ページ

## 【改行有無】

アップロードするデータに合わせて改行の有 無、1件当たりのデータの桁数(一括ファクタ リングのみ)を指定してください。

## 4 承認者を選択します。

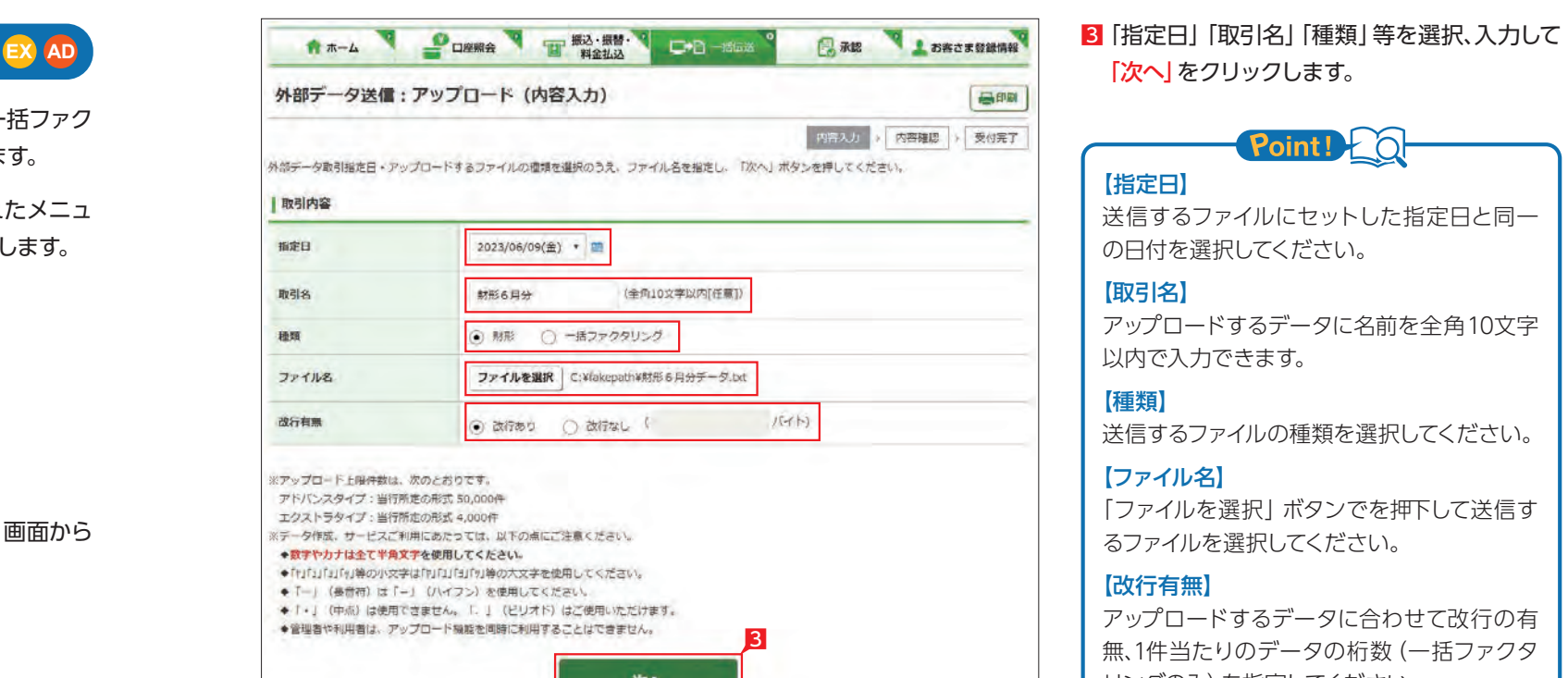

## 5 内容を確認後「確認パスワード」を入力し「実 行」をクリックします。

承認作業をしない場合、データが処 理されません。必ず承認時限までに 承認作業を行ってください。 

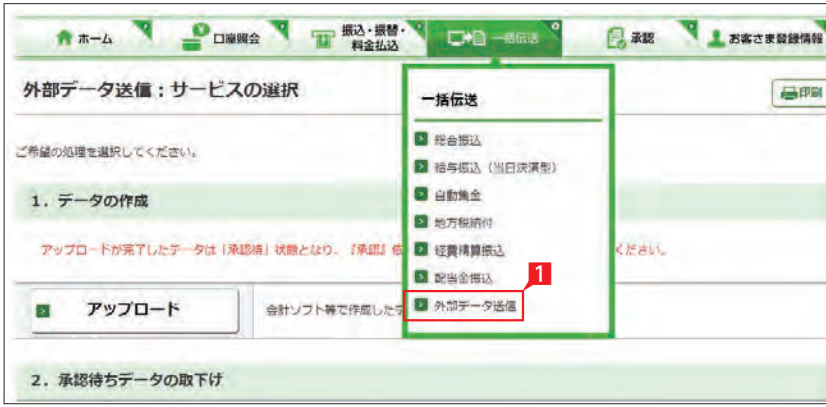

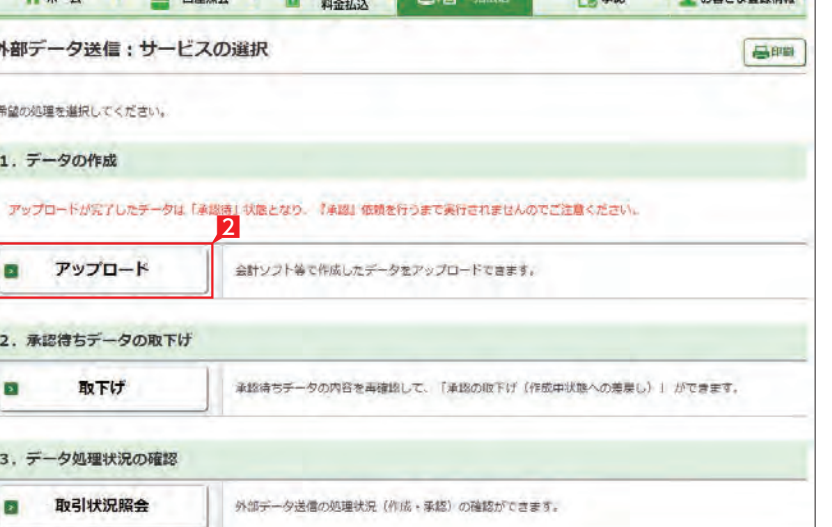

**County Open V on BOIST CAR CAR AND AND ACCUPANT** 

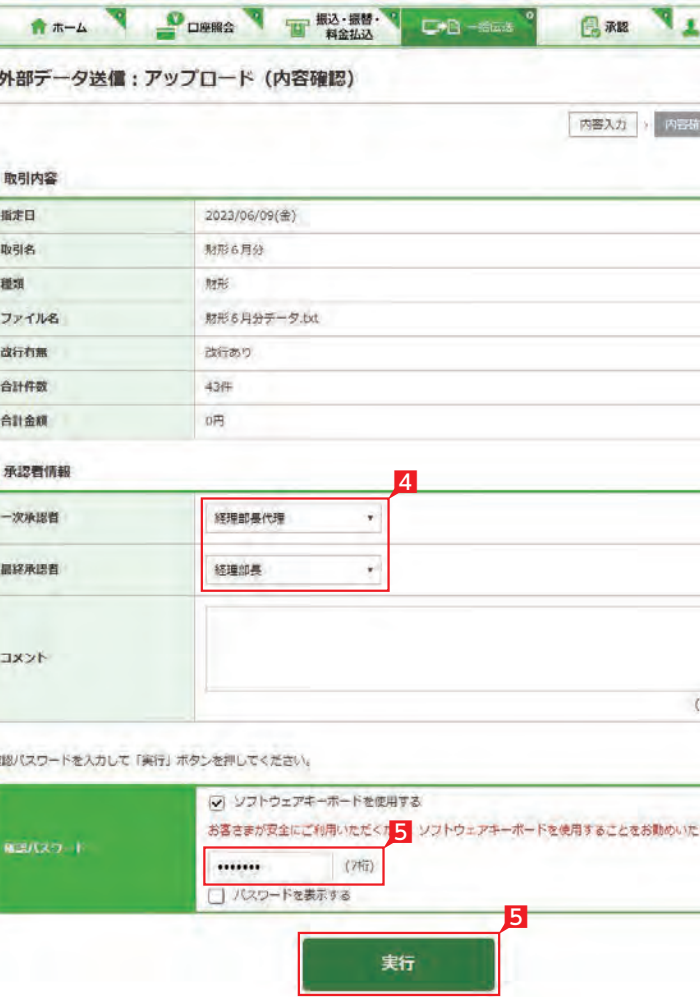

参照

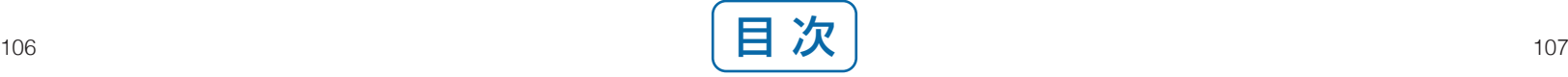

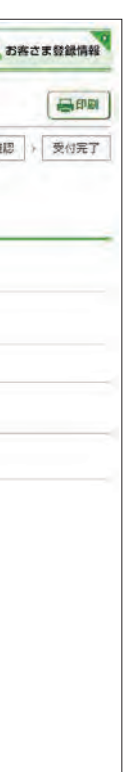

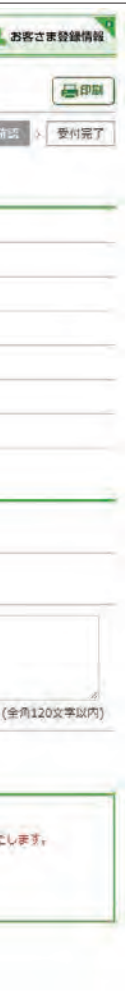

「次へ」をクリックします。

Point!

3 納付書にある収納機関番号を入力し「次へ」を クリックします。

ペイジーマークのある納付書をお手元にご用意 いただき操作願います。

- 1 「振込・振替・料金払込」から 「税金各種料金払 込」を選択します。
- 2 お引出し口座を選択し「次へ」をクリックしま す。

払込書(納付書等)に「Pay-easy(ペイジー)」マークが表示され、当行と収納契約を締結した収納機関の料金が払込 みできます。

ー<br><mark>ay-easy</mark> ※払込可能な料金 (税金) はホームページでご確認ください。

▲ お引出し可能金額が表示されますので、 ご確認のうえお手続きしてください。

## Point! C

## 以下の操作手順は、ネットEBのログオン画面から操作した場合の利用方法です。

4 納付番号(お客様番号)等を入力し「次へ」を クリックします。

Point!

このほか、収納機関のホームページからネットEBのログオン画面にリンクする払込方法もあります。

# 料金払込サービス<Pay-easy(ペイジー)>

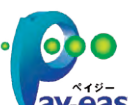

【ご依頼人名】 依頼人名は事前にお届けいただいた内容が 表示されます。 変更する場合は、全角カタカナで入力し直して ください。

【収納機関番号】

「払込書」に記載されている収納機関番号を 半角数字で入力してください。

利用者の場合、利用権限の無い口座 は表示されません。

> 5 「税金・各種料金の払込(払込内容の確認)」 回面で、払込内容を確認し「次へ」をクリック します。

【納付番号(お客様番号)】【確認番号】 【納付区分】 「納付書」に記載されている数字を半角数字 で入力します。 ※「-」等は除き、数字のみ入力してください。 ※入力内容の誤り回数が規定回数以上連続 すると、ネット EB での払込ができなくなり ます。 ※納付区分は入力欄が表示された場合のみ 入 力してください。 ※収納機関により入力項目が異なりますので

ご注意ください。

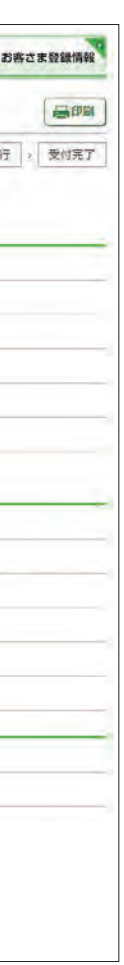

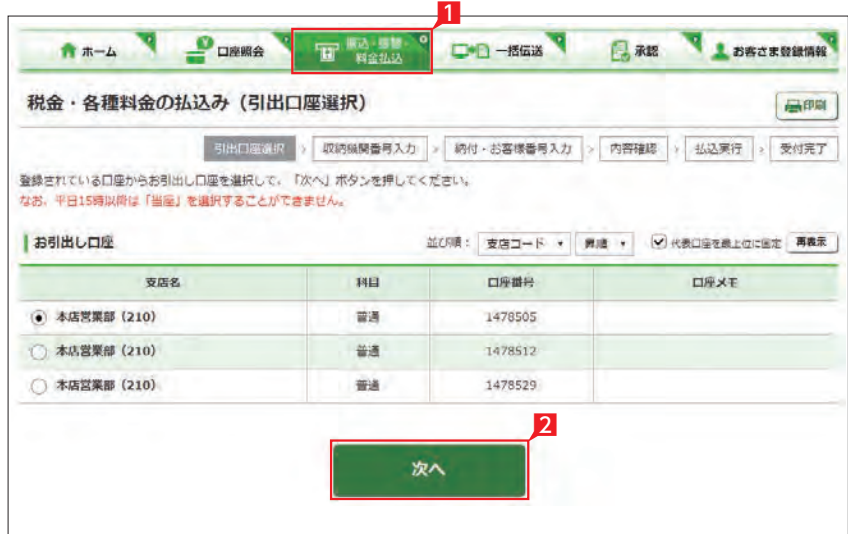

私込書 (納付書等) に記載されている収納機関番号 (5桁) を入力し、「次へ」ボタンを押してください。

カ、ハチジュウニコウギョウ

木店営業部

3

1478505

(半角数字)

 $0.000000000$ 

次へ

9,999,999円 「お引出し可能金額」には、当座賃給·総合口座による賃貸によりお引出しができる金額を含みます。

 $D = D - n \sin \theta$ 

3

00200

引出口屋選択 > 或時期間后回入力 > 時付·お客様番号入力 > 内容確認 > 払込実行 > 受付完了

done.

**DAR LESSERING** 

税金・各種料金の払込み (収納機関番号入力)

**GIPR** 

なお、「ご依頼人名」は変更が可能です。

(全角力ナ)

お引出し口座

支店名

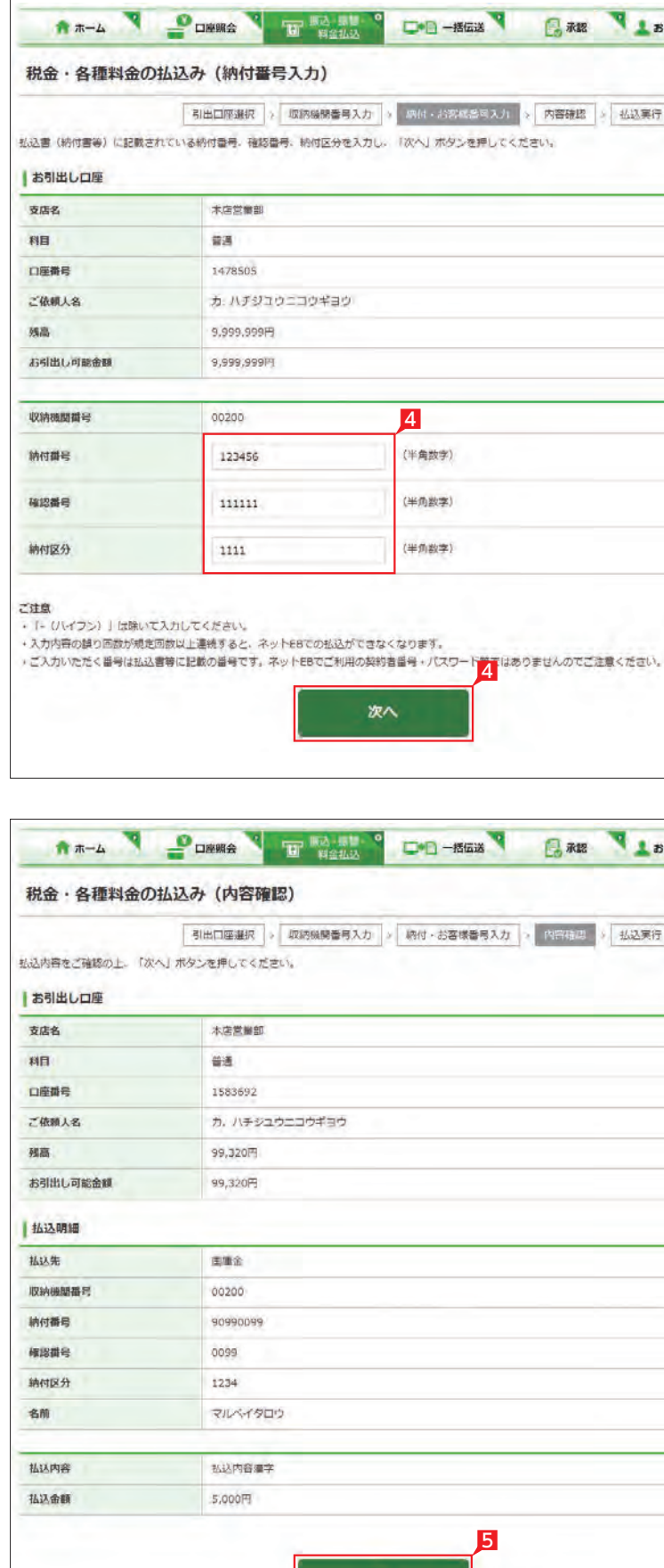

 $B$ 

次へ

口座番号

ご依頼人名

お引出し可能金額

■収納機関番号の入力 収納機関番号

弘込可能な収納機関は 2 こちらでご確認ください。

sea.

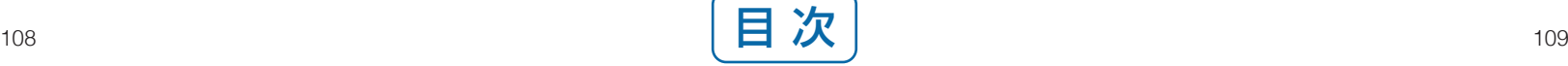

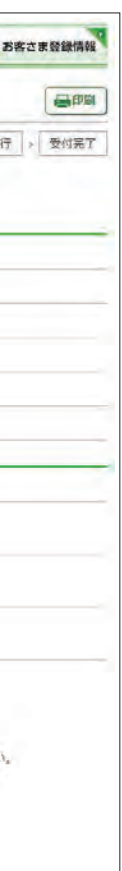

## 6 「税金・各種料金の払込み(払込実行)」画面で、 確認パスワードを入力し「実行」をクリックし ます。

※確認パスワード入力はソフトウェアキーボ ードをご利用ください。

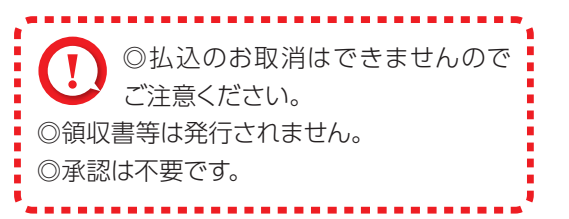

1 「お客さま登録情報」をクリックし、表示され たメニューから設定を行うメニューをクリッ クします。

本機能では、管理者がネットEB利用に必要な各種設定を行うことができます。 お客さま情報登録サービスメニュー画面の選択

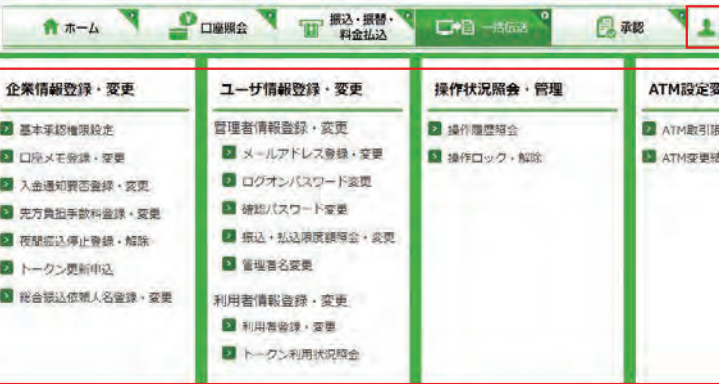

#### 2 本機能で設定可能なメニューと設定内容

# お客さま登録情報

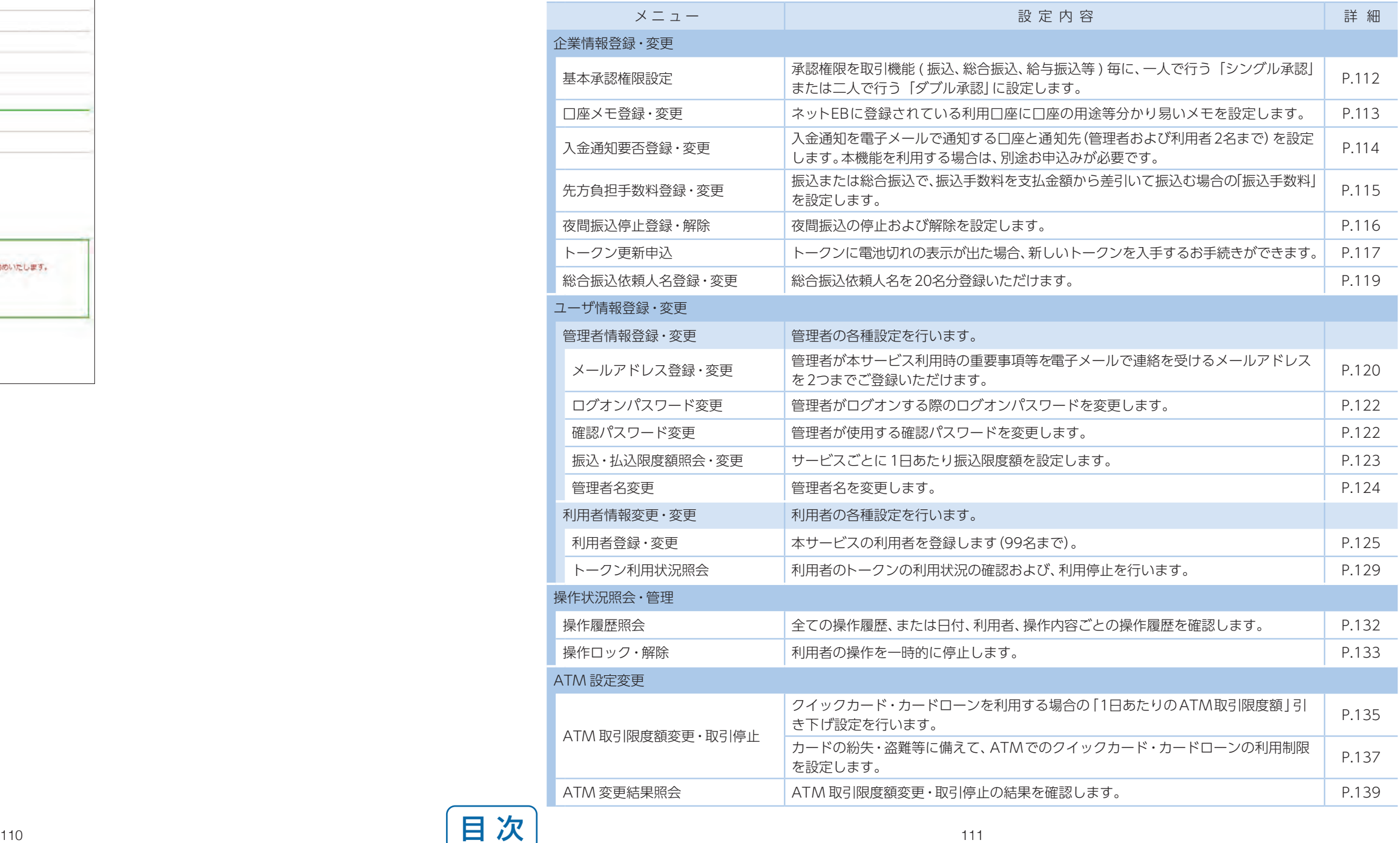

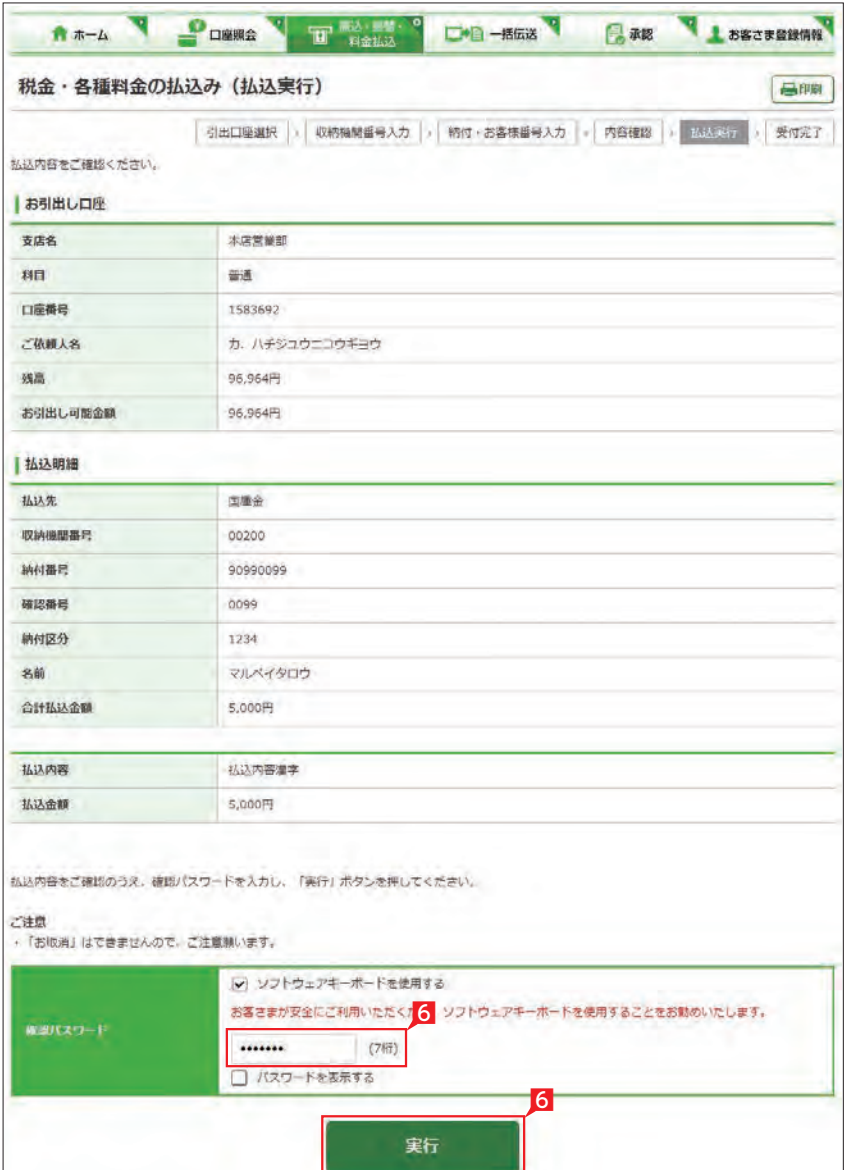

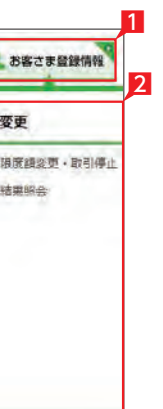

## **1** 基本承認権限設定

## 3 設定内容を確認後、確認パスワードを入力して 「実行」をクリックします。

およい 設定を変更した権限は赤く表示され  $\bigcup$   $\#$ す。

- メニューから「基本承認権限設定」をクリックし ます。
- 2「シングル承認」または「ダブル承認」を選択し 「次へ」をクリックします。

## Point! 【シングル承認】

取引の承認を一人で行います。

#### 【ダブル承認】

8 入力内容を確認後、確認パスワードを入力して 「実行」をクリックします。

ត្ត<br>កើតនិងជាតិ និង GIPBI 10 × 交付元了 ○ 口座メモ登録・変更の完了

取引の承認を二人(一次承認者と最終承認者) で行います。

1 「お客さま登録情報」をクリックし、表示された メニューから「口座メモ登録・変更」をクリック します。

2 口座メモを入力し「次へ」をクリックします。

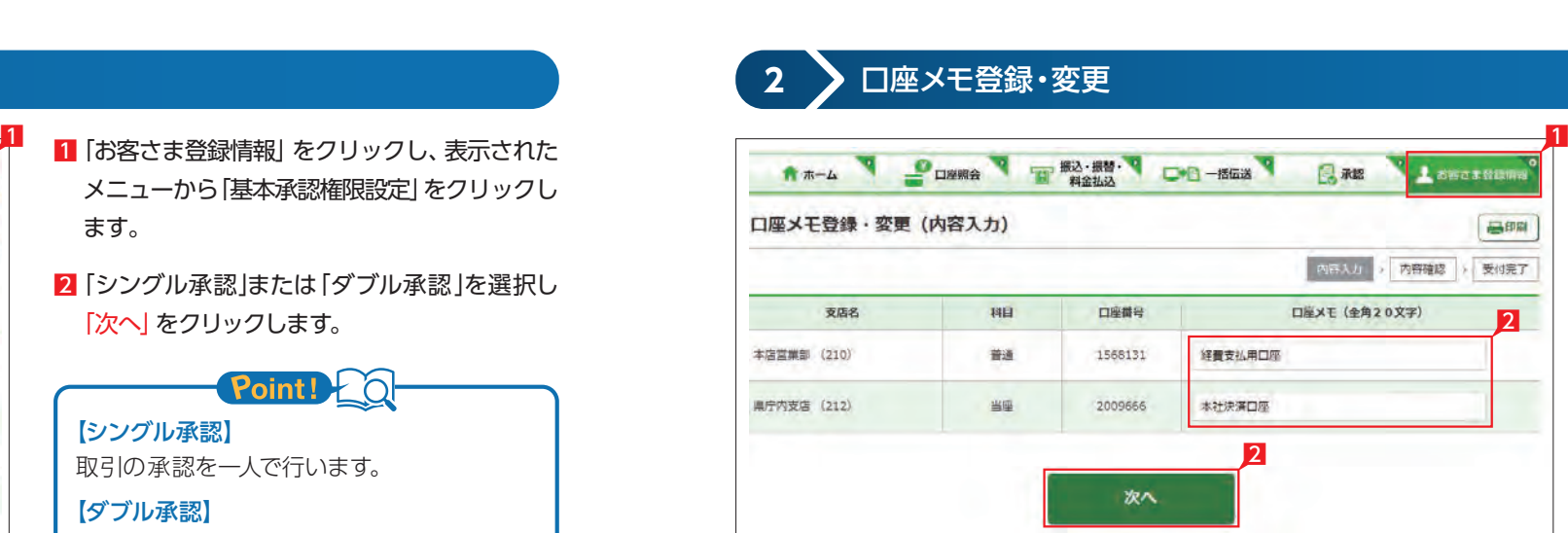

口座メモはネットEBの画面表示のみ ● に利用します (振込依頼人名には反映 いたしません)。

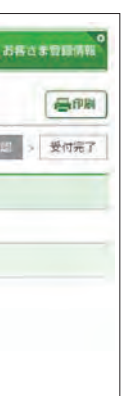

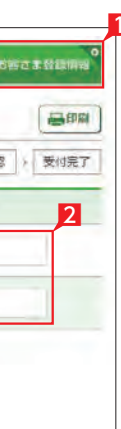

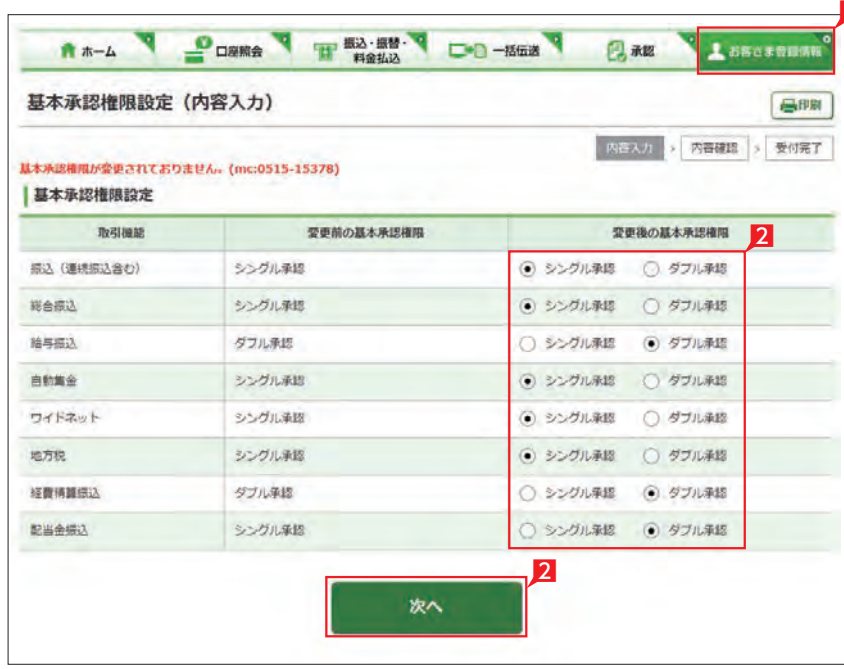

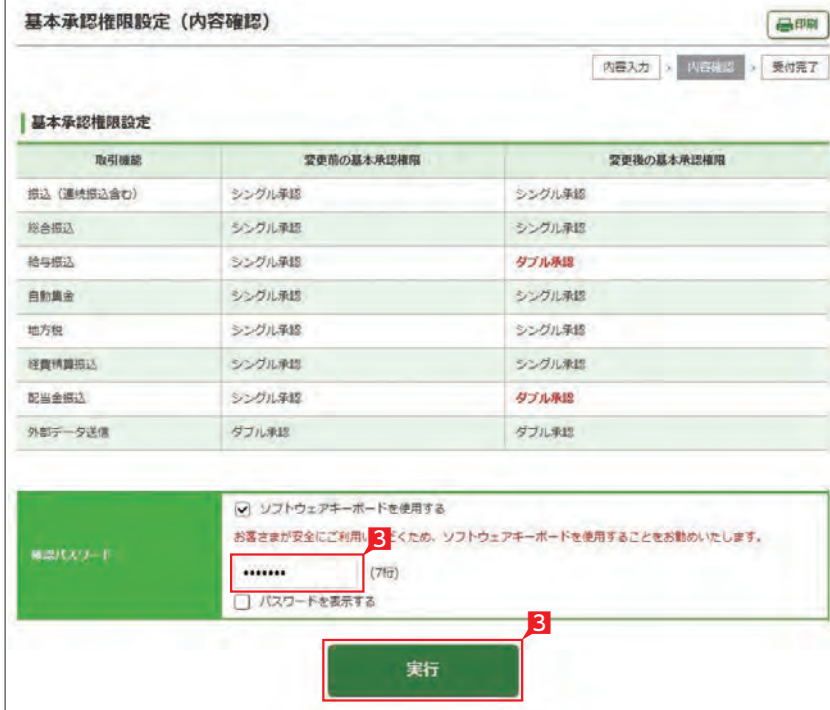

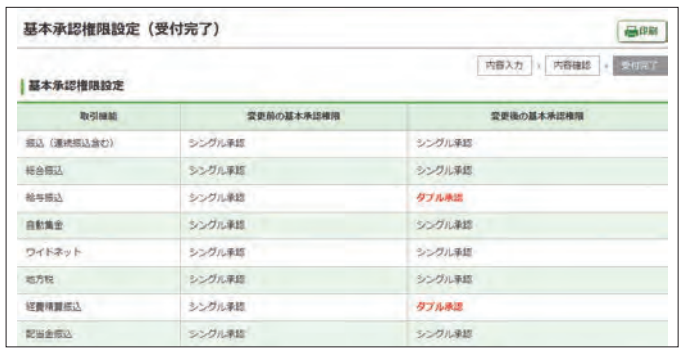

○ 基本承認権限設定の完了

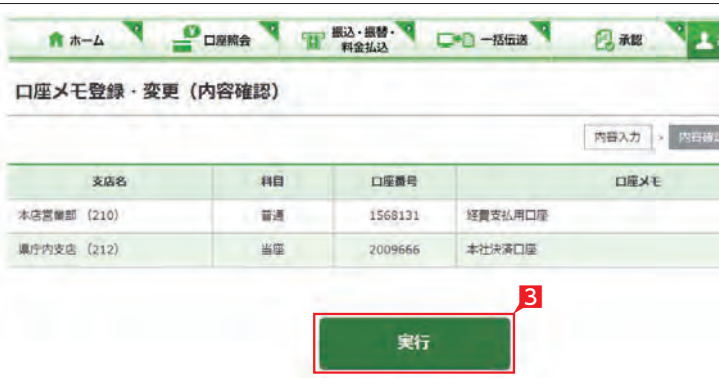

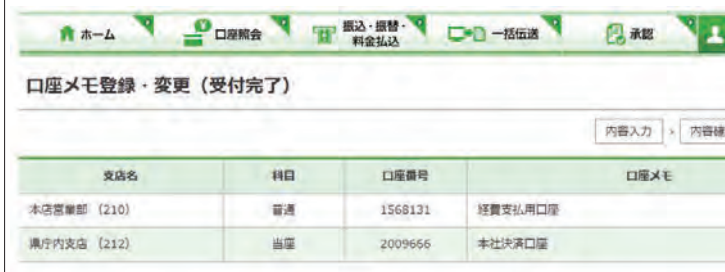

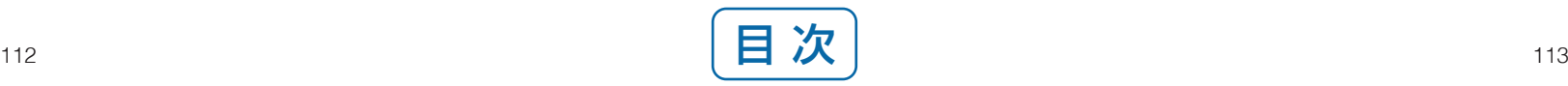

## **3** 入金通知要否登録・変更

(2名まで)を設定します。本機能を利用する場合 は、別途お申込みが必要です。

- 1 「お客さま登録情報」をクリックし、表示された メニューから「入金通知要否登録・変更」をク リックします。
- 2 通知先を指定して「次へ」をクリックします。

8 設定内容を確認後、確認パスワードを入力し て「実行」をクリックします。

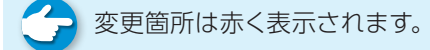

## 4 > 先方負担手数料登録·変更

2 種別を選択後、振込手数料を入力し「登録」 をクリックします。

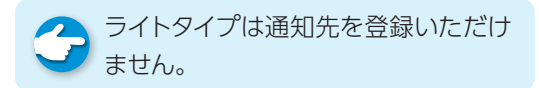

A ネットEBの規定振込手数料を差し引 く場合は変更する必要はありません。

## 入金通知要否登録・変更の完了

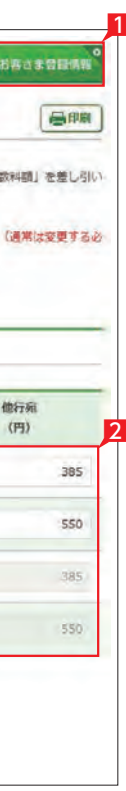

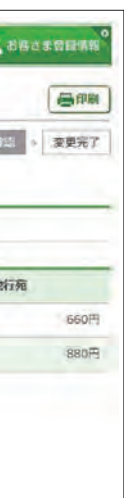

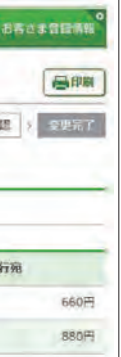

●● 任意設定した振込手数料額を設定前 して、に戻す場合は、「解除」をクリックして ください。

8 入力内容を確認後「実行」をクリックします。

○ 先方負担手数料登録・変更の完了

振込または総合振込で、振込手数料を支払金額 から差引いて振込む場合の「振込手数料」を設 定します。

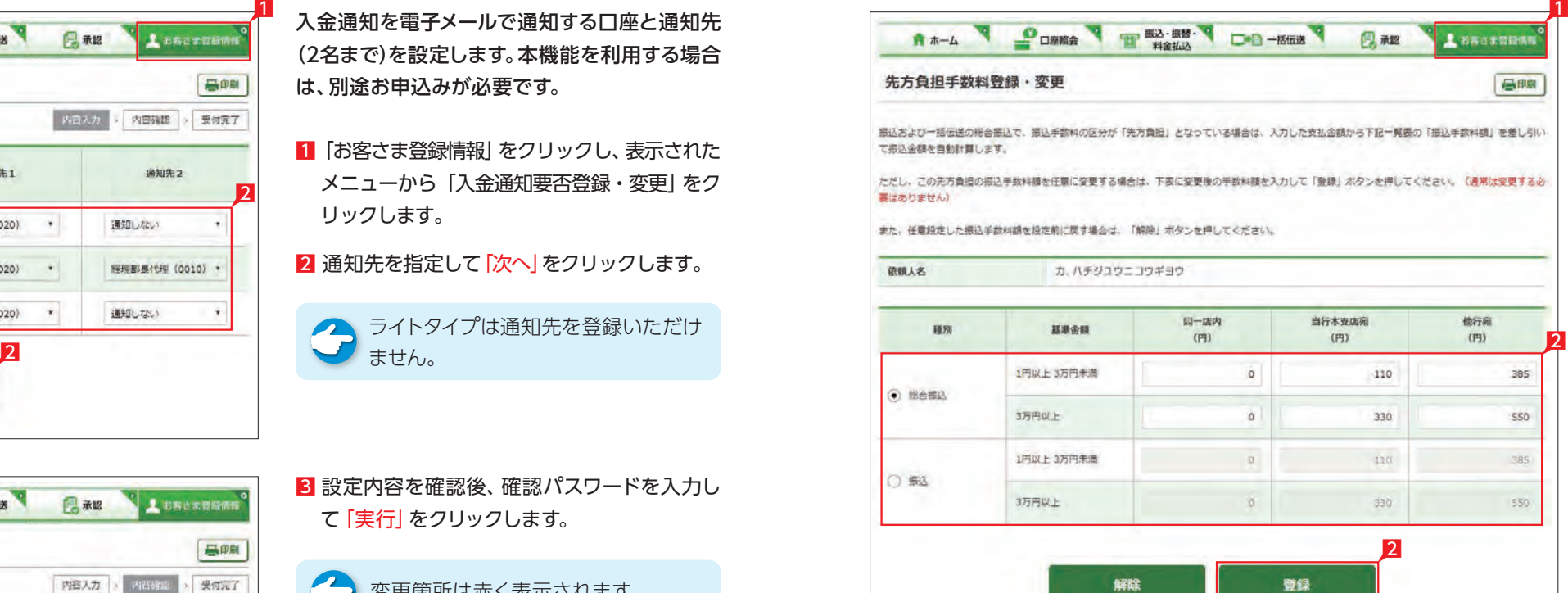

1 「お客さま登録情報」をクリックし、表示され たメニューから「先方負担手数料登録・変更」 をクリックします。

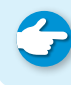

【同一店内】 同じ支店の口座間のお振込みまたは、同一の 建物内で営業する支店間のお振込みを同一 店内扱いとしてお取扱いします。

Point!

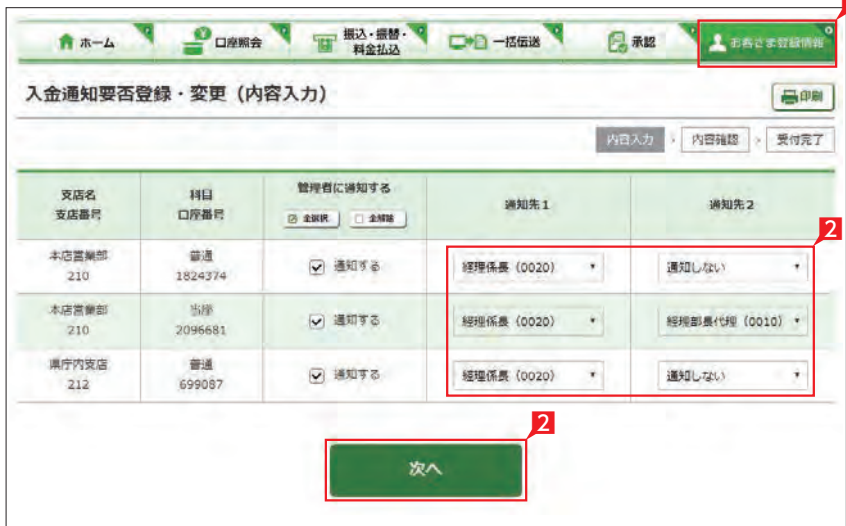

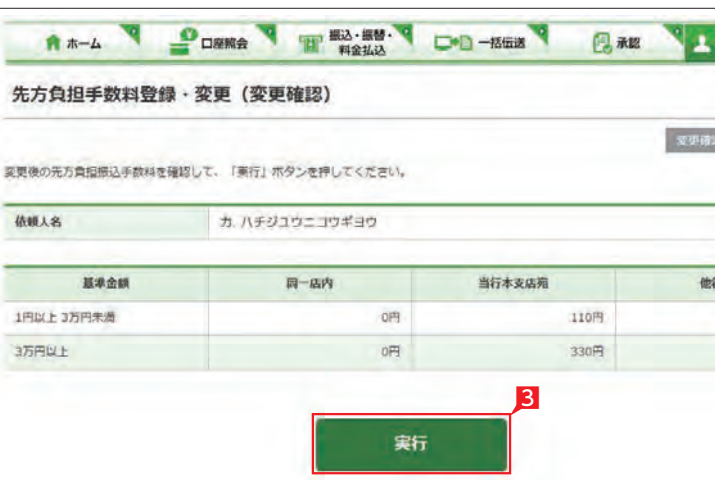

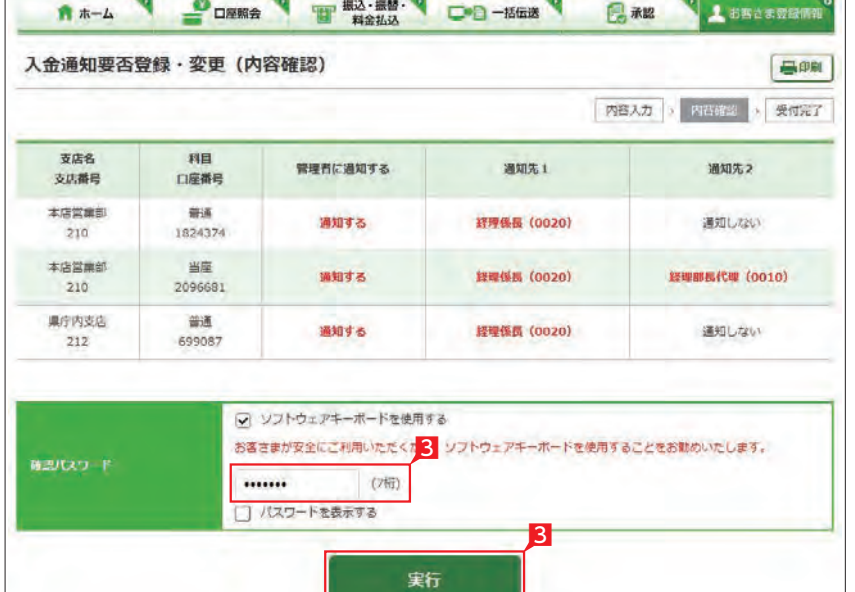

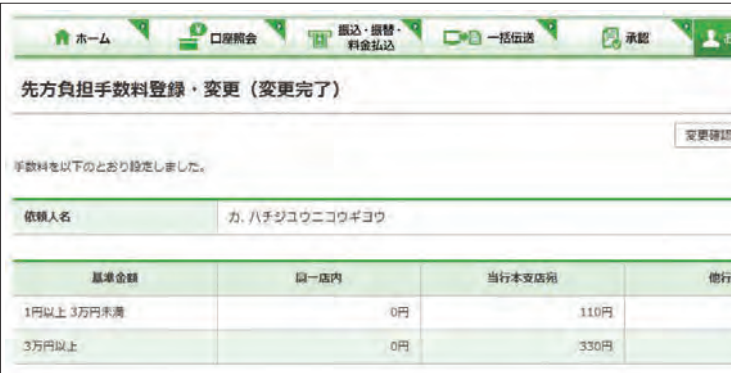

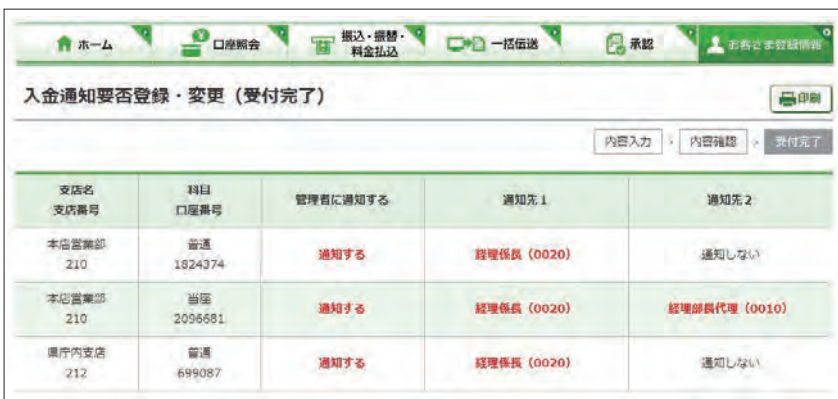

## **5** 夜間振込停止登録・解除

#### 夜間の即時振込の解除を設定します。

## Point! 20

- 即時振込ができる時間帯は以下のとおりです。
- ・月〜金曜日の7:00〜23:00
- ・土〜日曜日の8:00〜21:00
- ※祝日については、祝日にあたる曜日と同じ 時 間帯になります。
- ※夜間振込停止をした場合でも、予約扱いは 受付できます。
- ※当座預金からのお振込み、および当行当座 預金へのお振込みは、平日の15:00以降で きません。
- ※他行あてのお振込みは、振込先の金融機関 口座の状況により、お振込みができない場 合や、お時間がかかる場合があります。
- 1 「お客さま登録情報」をクリックし、表示され たメニューから「夜間振込停止登録・解除」を クリックします。
- 2 「停止する」を選択し「次へ」をクリックします。
- 初期設定状態は「停止する」になって います。
- 8 設定内容を確認後、確認パスワードを入力し て「実行」をクリックします。

#### ○ 夜間振込停止登録・解除の完了

【夜間振込停止した場合】

- 1 「お客さま登録情報」をクリックし、表示された メニューから「トークン更新申込」をクリックし ます。
- 2 お申込いただくトークンを選択します。
- 3 「次へ」をクリックします。
- 4 トークン郵送先の住所・電話番号が正しいこ とをご確認いただき「上記の届出内容に相違 、 ありません」をチェックします。
- 5 トークン申込事項をご確認いただき、「上記 事項を理解し、了承しました」をチェックしま す。
- 6 「次へ」をクリックします。

カード型トークン装置が、電池切れ間近あるいは 故障の場合に、新しいトークンをお申込みいただ けます。

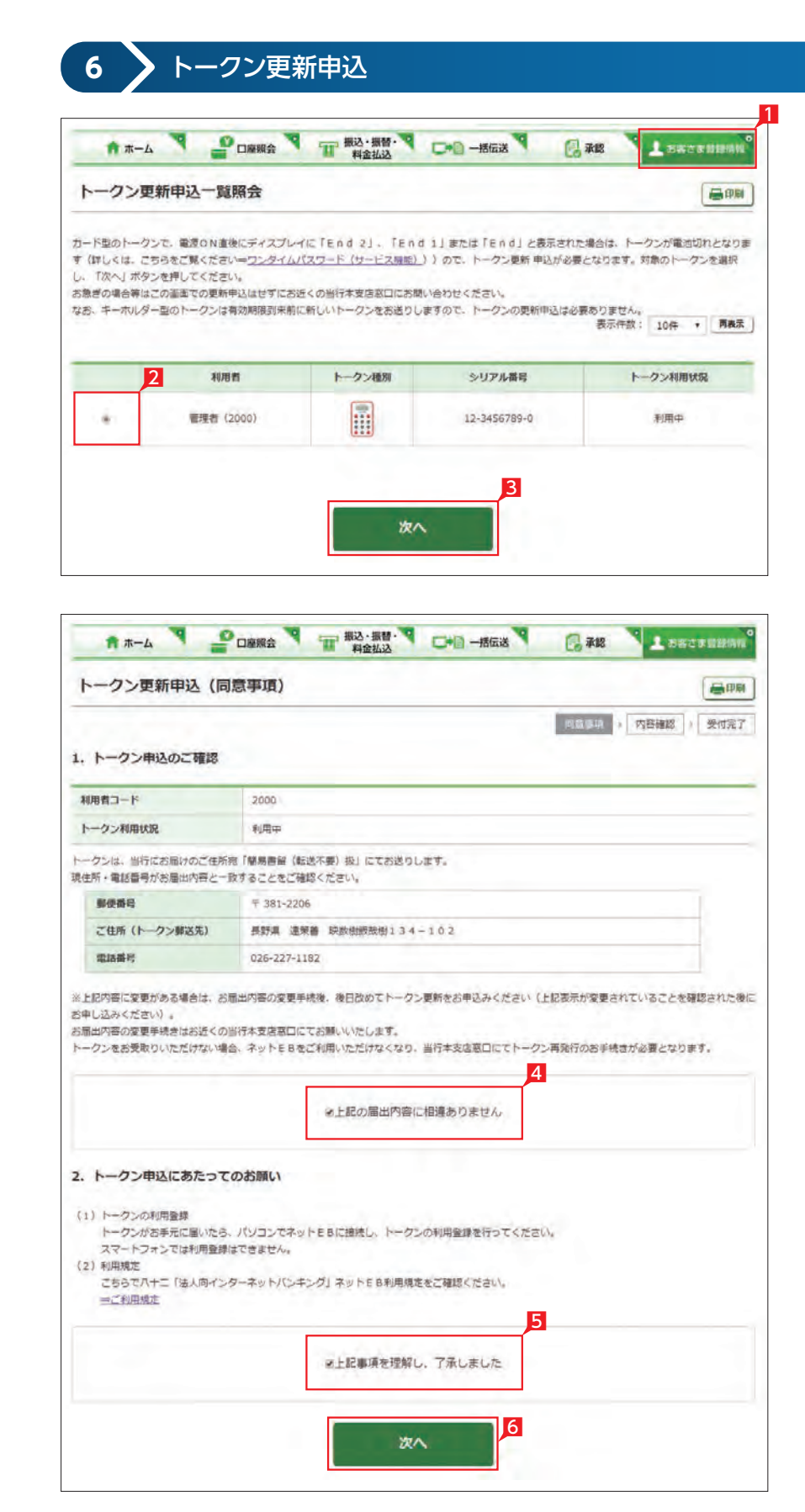

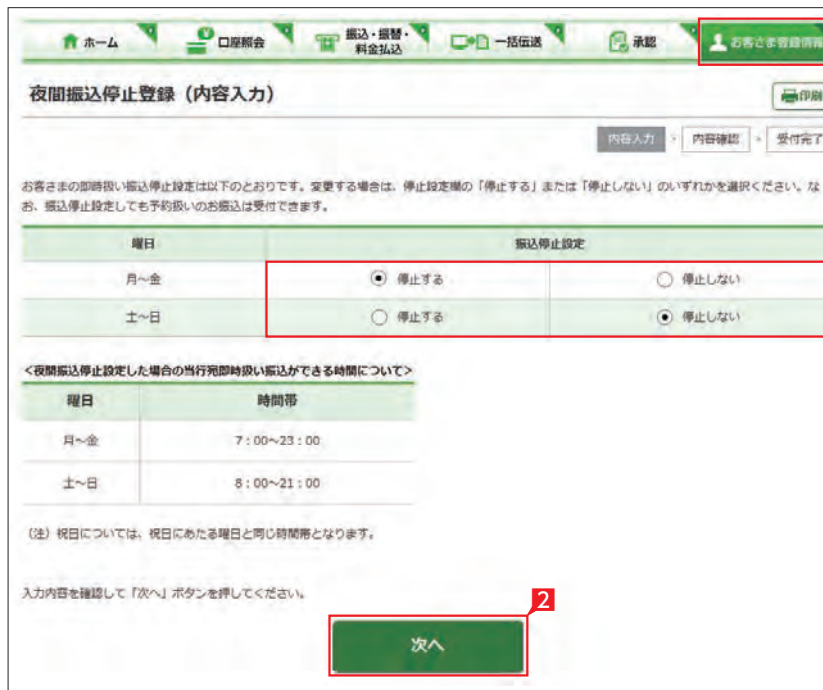

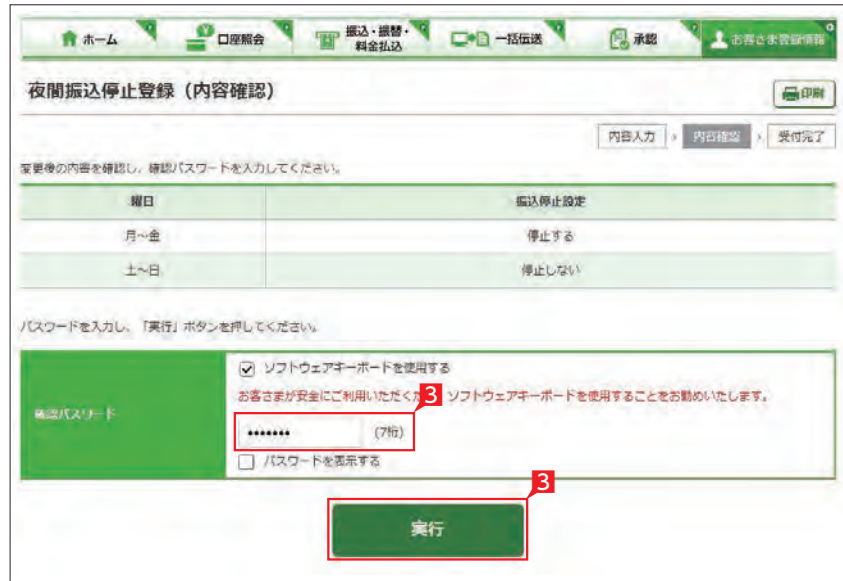

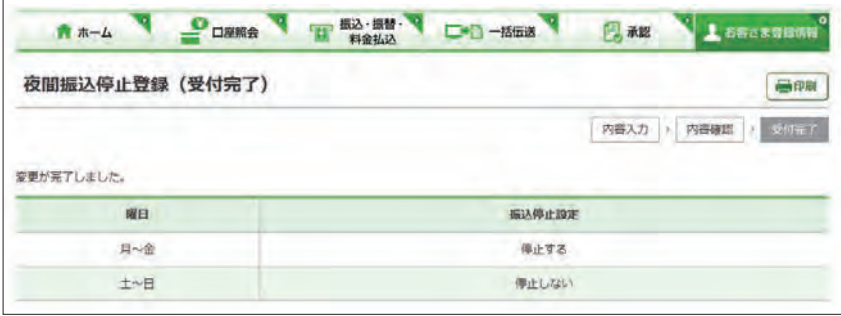

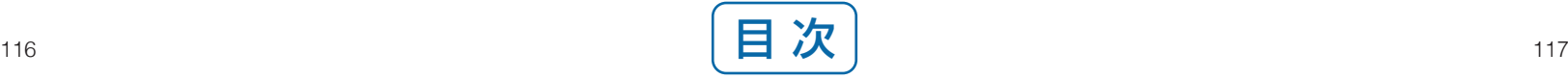

## 7 カード型トークン裏面に印字されているシリ アル番号を入力します。

## 8 「次へ」をクリックします。

トークン更新申込の完了

**7** 総合振込依頼人名登録・変更

総合振込の依頼名を事前に登録することで、振 込データを作成するときに振込依頼人名をプル ダウンリストから選択することができます。振込 依頼人名は、最大 20名まで登録できます。

- 1 「お客さま登録情報」 をクリックし、表示され たメニューから「総合振込依頼人名登録・変 更」をクリックします。
- 2 依頼人名(変更後)に依頼人名を入力します。
- 8 依頼人名を入力して「次へ」をクリックします。
- 4 入力した依頼人名が赤字で表示されます。削 除の場合は(削除)と表示されます。
- 5「実行」をクリックします。

○ 総合振込依頼人名登録・変更完了

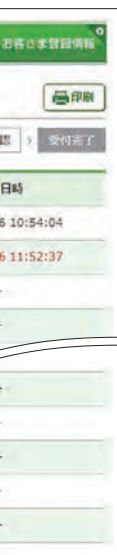

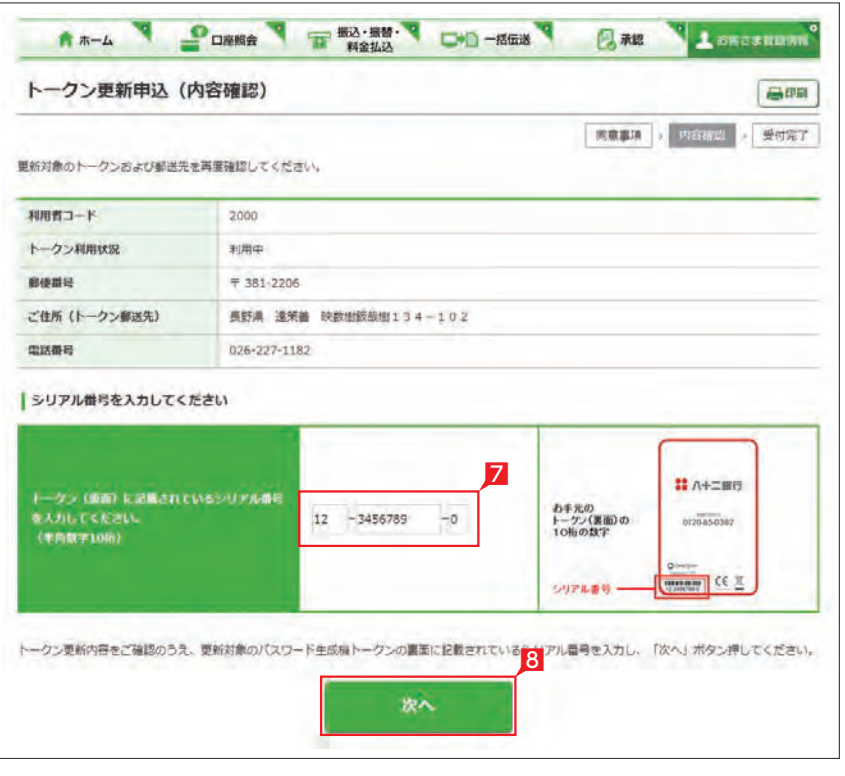

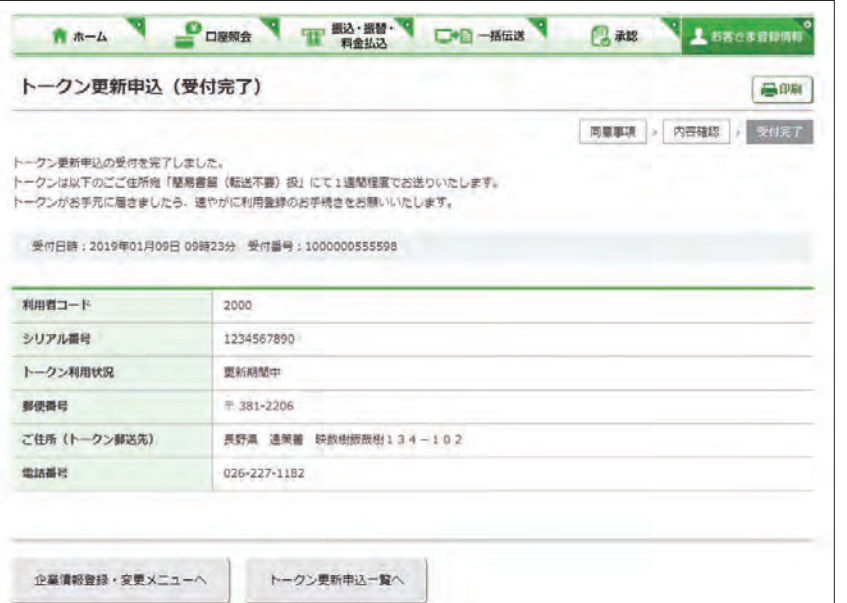

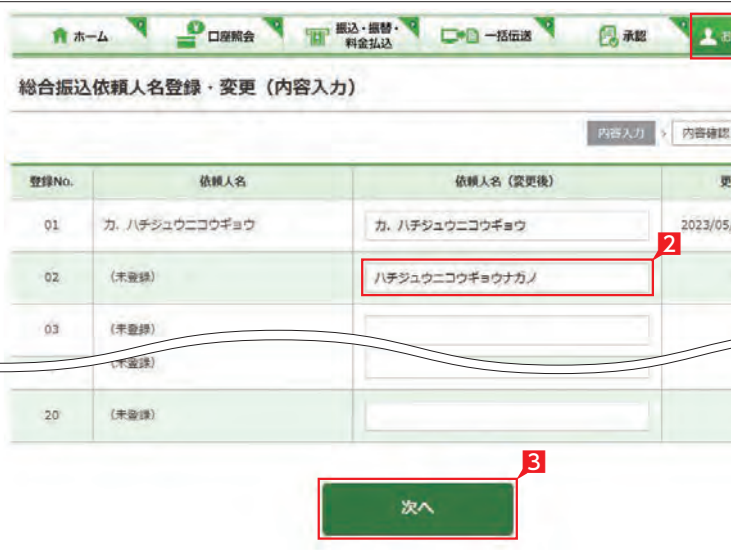

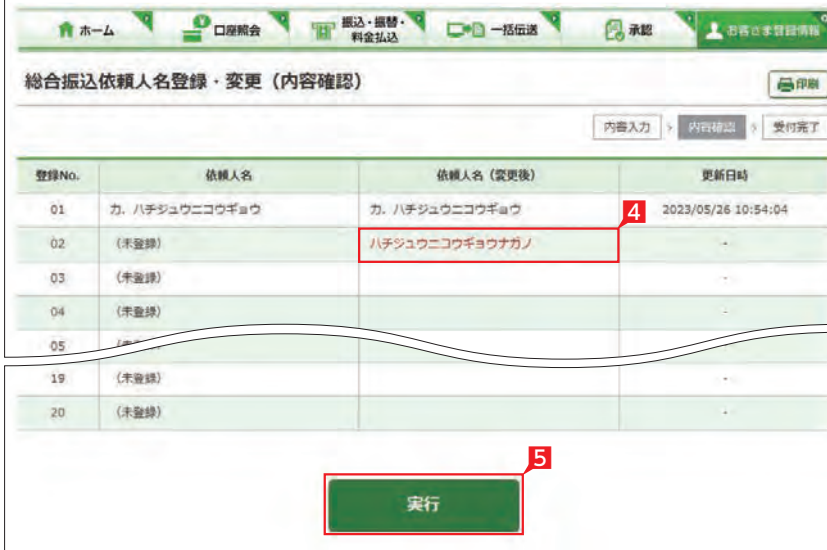

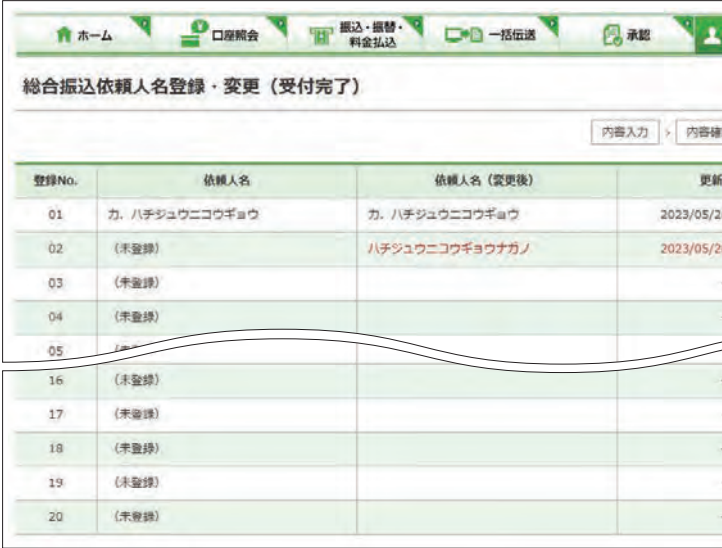

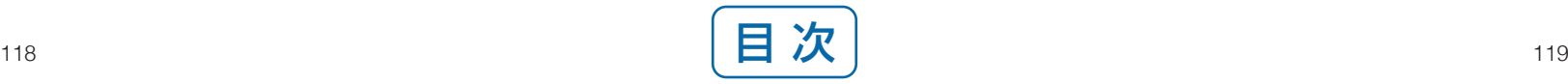

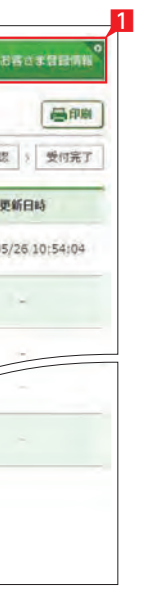

**Bossemy** 

高邮

## **8** メールアドレス登録・変更

■ 管理者が本サービス利用時の重要事項等を電 子メールで連絡を受けるメールアドレスを2つま でご登録いただけます。

- 1「お客さま登録情報」をクリックし、表示され 22 たメニューから メールアドレス登録・変更」 をクリックします。
	- 2 登録・変更するメールアドレスの [選択] をク リックします。

● 管理者のメールアドレスは2つまでご する録いただけます。

3 メールアドレスの情報を入力して「次へ」をク リックします。

## Point!

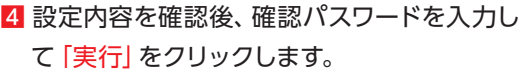

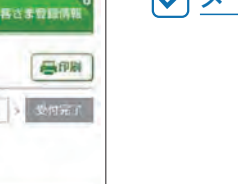

【メールアドレス】 メールアドレスを入力相違防止のため2ヵ所 に入力します。

#### 【種別】

パソコンまたはモバイル(携帯端末)を選択し ます。

### 【商品等のご案内】

当行からの商品案内等に関するメールを受取 る場合は「受け取る」を選択します。

メールアドレス登録・変更の完了

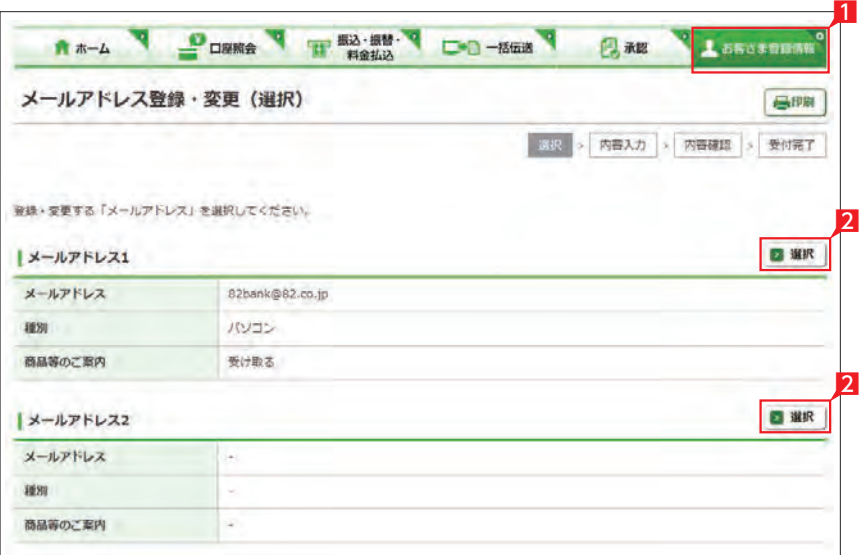

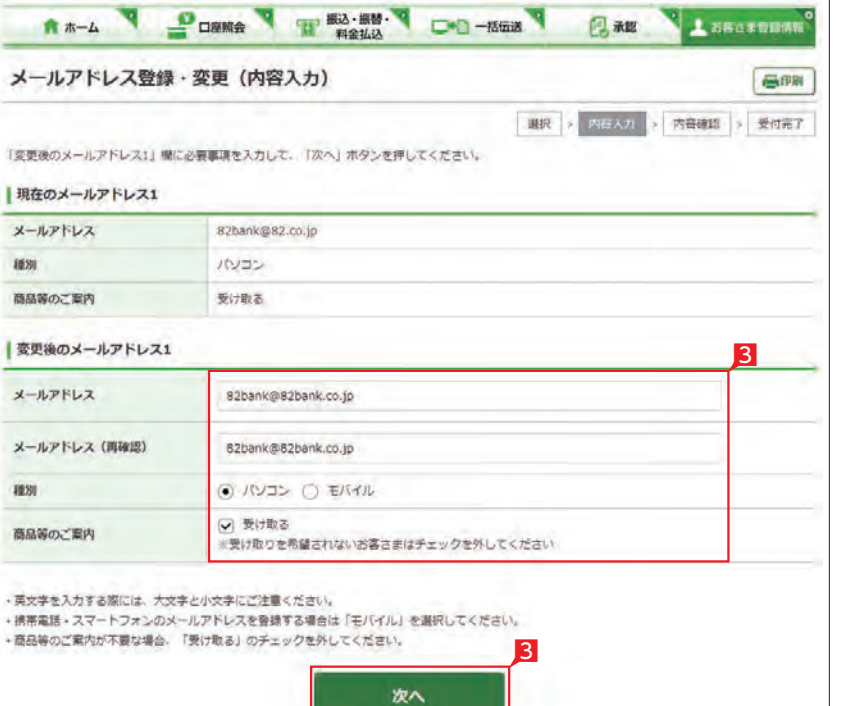

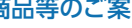

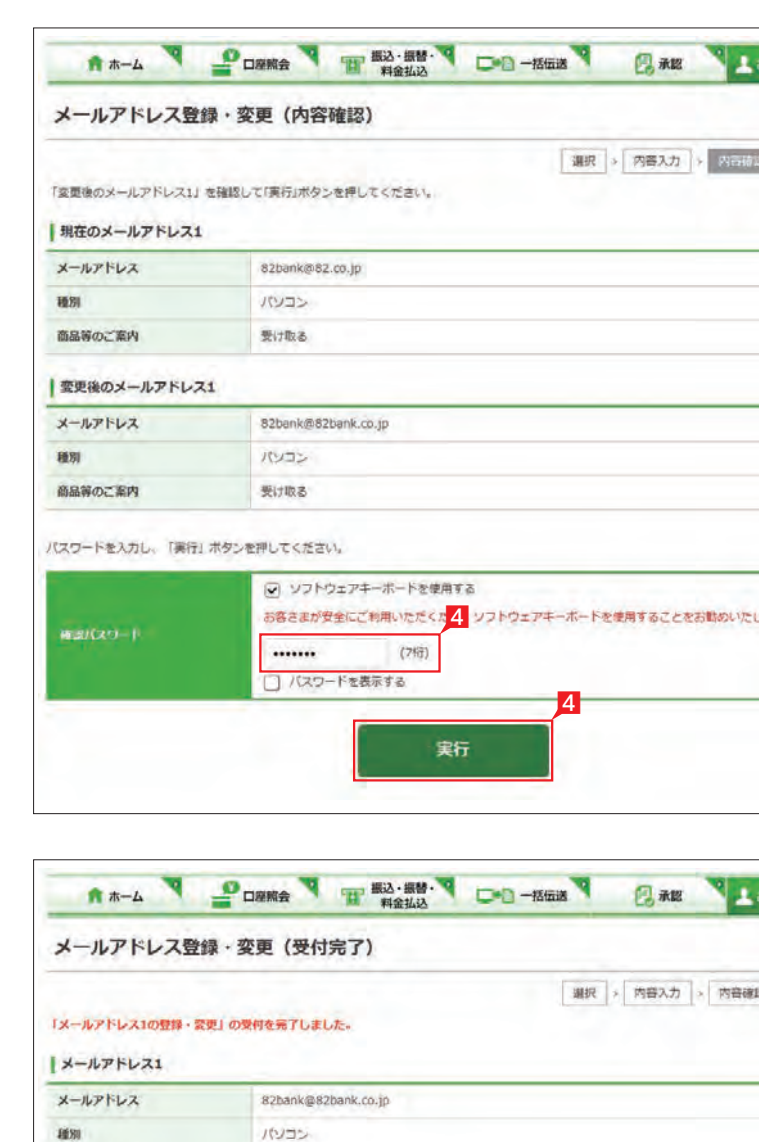

商品等のご案内

受け取る

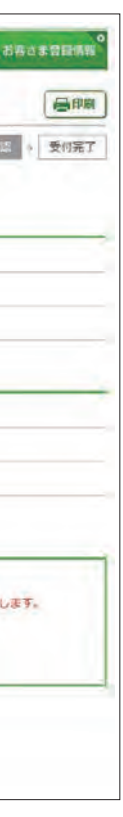

## **11** 振込・払込限度額照会・変更 A \*- A V DOWN V THE BOARD DO -BEER 同麻關 Ŀ 振込·払込限度額照会·変更 (選択) ■ 調択 → 内容入力 → 内容確 次へはやった場して、電車整を確認してください。 **国度師の種別 据込·払込環度額** 2 次へ A \*- A POWER THE MONA DO -1563 BAR 振込·払込限度額照会·変更 (内容入力) 選択 > 内容入力 > 内容確認 > 受付元了 現在の限度額は以下のとおりです。限度額を変更する場合、新しい限度額を入力してください。

1 「お客さま登録情報」 をクリックし、表示され たメニューから「振込・払込限度額照会・変更」 をクリックします。

2 「次へ」をクリックします。

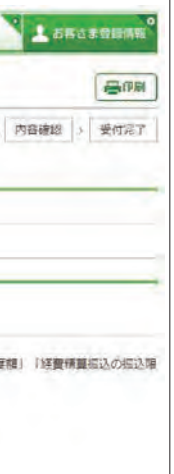

.<br>Sasann

高明

4 入力内容を確認後、確認パスワードを入力し て「実行」をクリックします。

图 限度額は、各サービス (振込、総合振 入 込、給与振込、等)ごとの指定日あたり の上限金額となります。

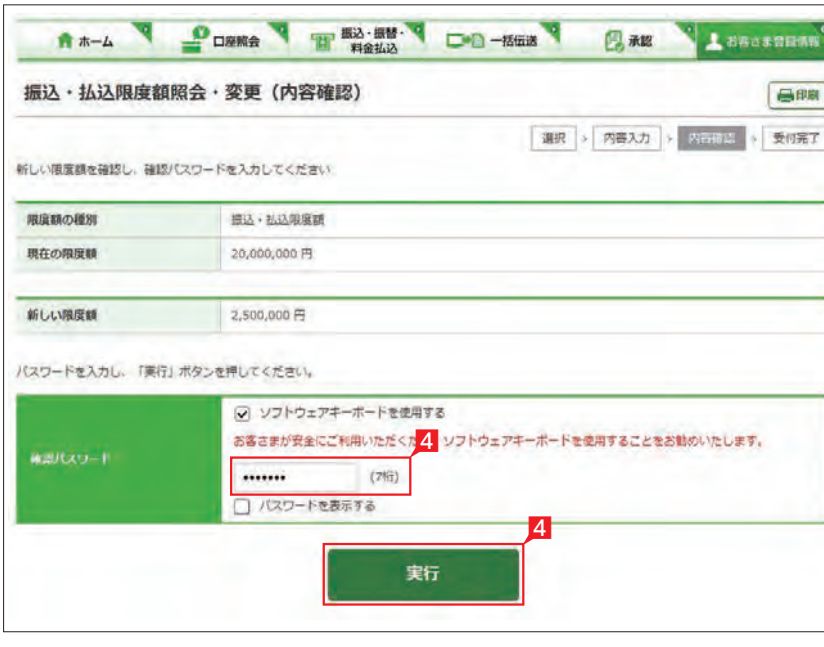

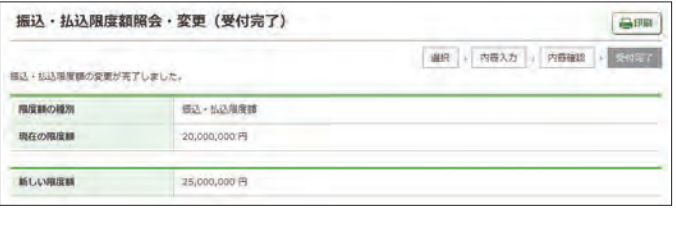

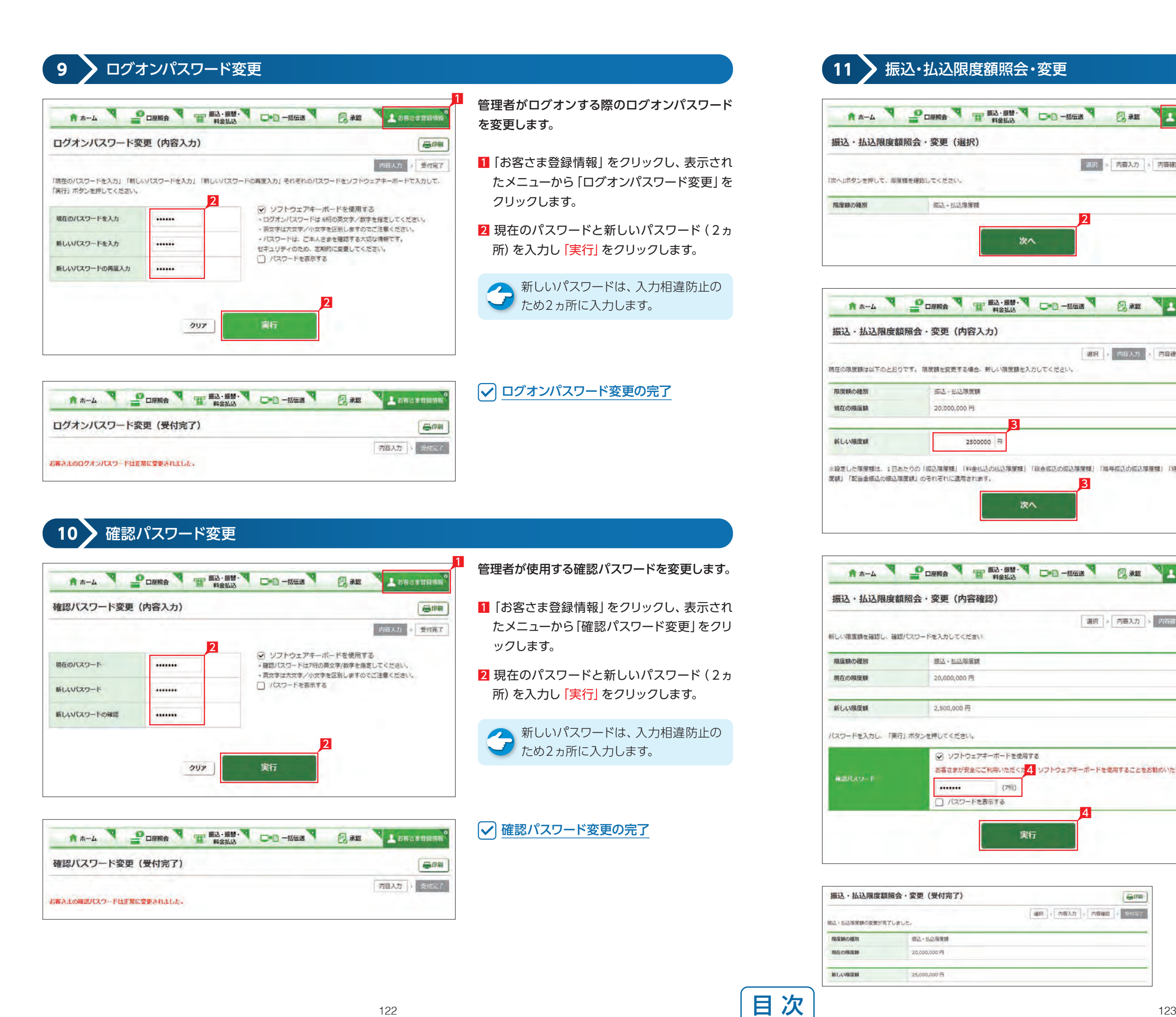

サービスごとに1日あたり振込限度額を設定し ます。

3 現在の限度額が表示されます。新しい限度額 を指定して「次へ」をクリックします。

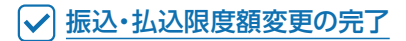

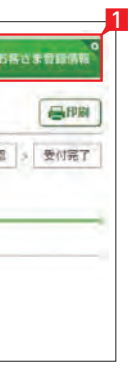

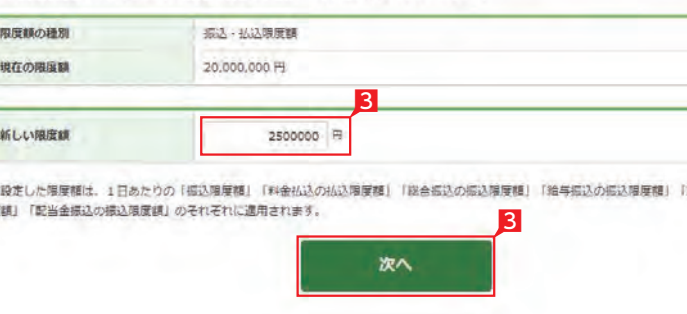

## **12** 管理者名変更

## 管理者名を変更します。

- 1「お客さま登録情報」をクリックし、表示され たメニューから「管理者名変更」をクリックし ます。
- 2 管理者名を入力し「次へ」をクリックします。

## A \*- A DOWN THE BOARD OF BEER BAR ABRIGATION 管理者名変更 (受付完了) 長印刷 内容入力 > 受知定了 管理者名 經理部長

## ○ 管理者名変更の完了

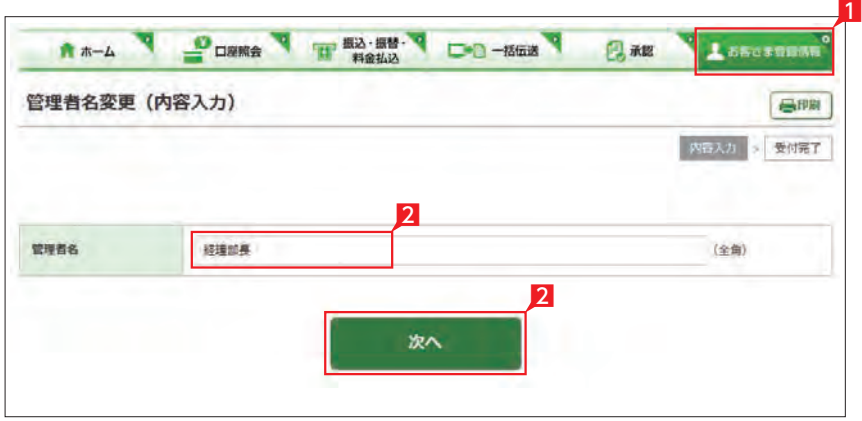

● 利用者を削除する場合は「削除」をク リックします。

本サービスの利用者を登録します(99名まで)。

3 利用者基本情報を入力します。

Point! 20

- 1 「お客さま登録情報」をクリックし、表示され たメニューから「利用者登録・変更」をクリッ クします。
- 2 登録する利用者を選択し「登録・変更」 をク リックします。

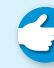

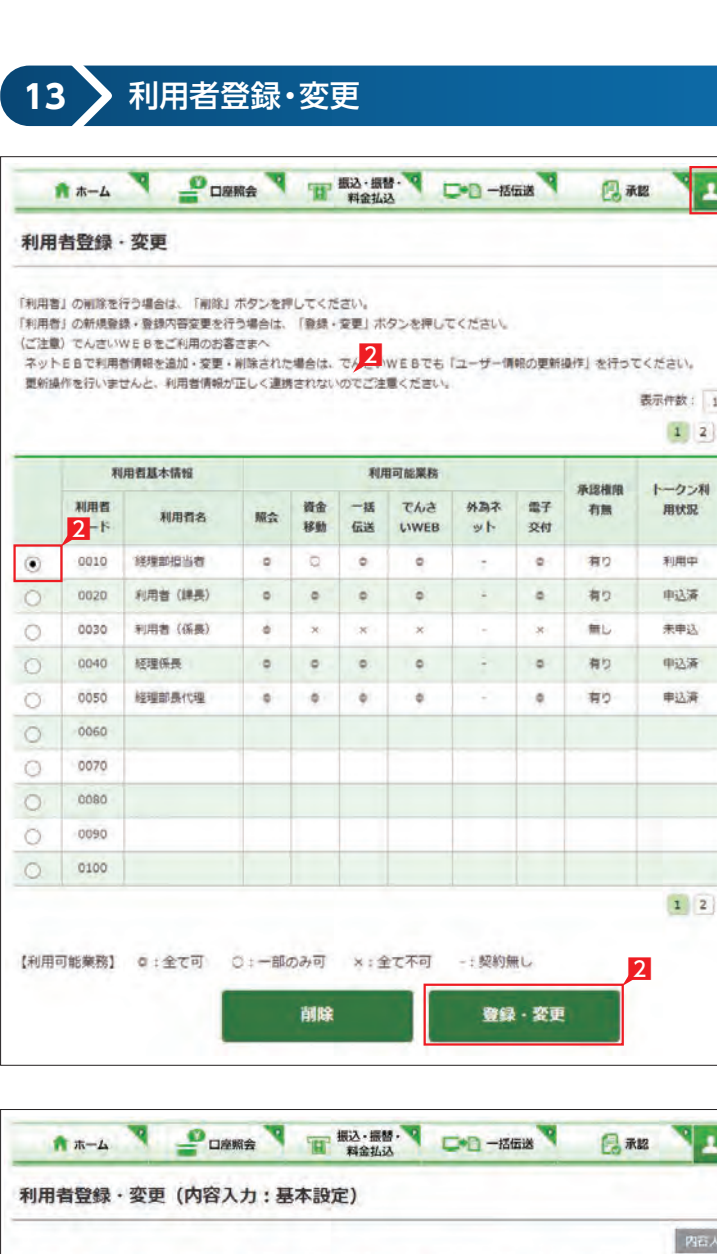

-<br>ご登録内容にはメールアドレスの設定が必須の権限が含まれていますので、メールアドレスのご登録をお願いいたします。(mc:0504-15388) 必要事項を入力して「次へ」ボタンを押してください。 利用者基本情報 報録項目にはチェックをして入力してください。 利用者基本情報 登録内容 (图定) 利用者コード 0050 利用者名 経理部長代理  $\langle$ 全角)  $\overline{z}$ メールアドレス dairi@82bank.co.jp (半角英数字)  $\overline{\mathbf{z}}$ メールアドレス dairi@82bank.co.jp (半角英数字) (再確認) ログオンパスワード √ ソフトウェアキーボードを使用する ...... ・ログオンパスワードは 6桁の英文字/数字を指定してください。  $\overline{\mathbf{v}}$ ログオンバスワード ...... · 英文字は大文字/小文字を区別しますのでご注意ください。 (再確認) 確認パスワード √ ソフトウェアキーボードを使用する ....... ・確認パスワードは7桁の英文字/数字を指定してください。  $\overline{\textbf{v}}$ 確認パスワード → 英文字は大文字/小文字を区別しますのでご注意ください。 ....... (再確認) 可変パスワード  $\overline{\mathbf{v}}$ 

【メールアドレス】 メールアドレスを入力相違防止のため2ヵ所 に入力します。

【ログオンパスワード】 ログオンパスワードを入力相違防止のため 2ヵ所に入力します。

【確認パスワード】 確認パスワードを入力相違防止のため2ヵ所 に入力します。

▼ 次ページへ続く ▼

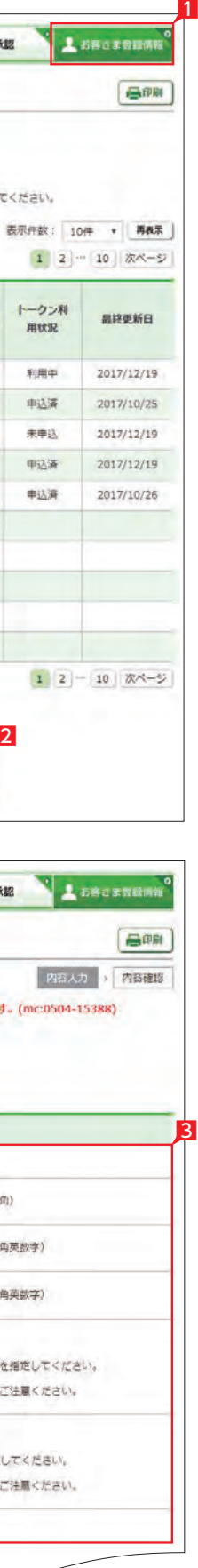

## 4 利用者に付与する照会機能を選択します。

5 利用者に付与するデータ作成関連機能を選 択します。

- 8 利用者に許可する1日あたりの限度額を入力 します。
- 9 入力内容を確認後 「次へ」 をクリックします。

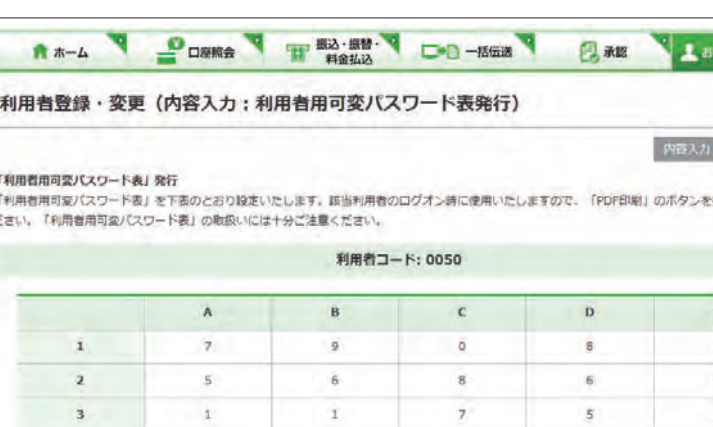

6 利用者に付与する承認関連機能を選択し ます。

全銀会計情報は、別途お申込みが必 要です。

▲ 自動集金・ワイドネット・経費精算振 いち、<br>私・配当金振込·でんさいWEBは、別 途お申込みが必要です。

● 利用者に承認権限を付与すると、当該 イ 利用者がログオン時にワンタイムパス ワード生成機「トークン」が必要になります。

#### 7 利用者に利用を許可する口座を選択します。

10 利用者がログオン時に利用する利用者用可 変パスワード表が画面表示されます。「印刷」 をクリックして印刷します。

12 利用者に承認権限を付与した場合、ワンタ イムパスワード申込み画面が 表示されま す。内容を確認し「上記事項を理解し、了 承しました」を選択し、「次へ」をクリック します。

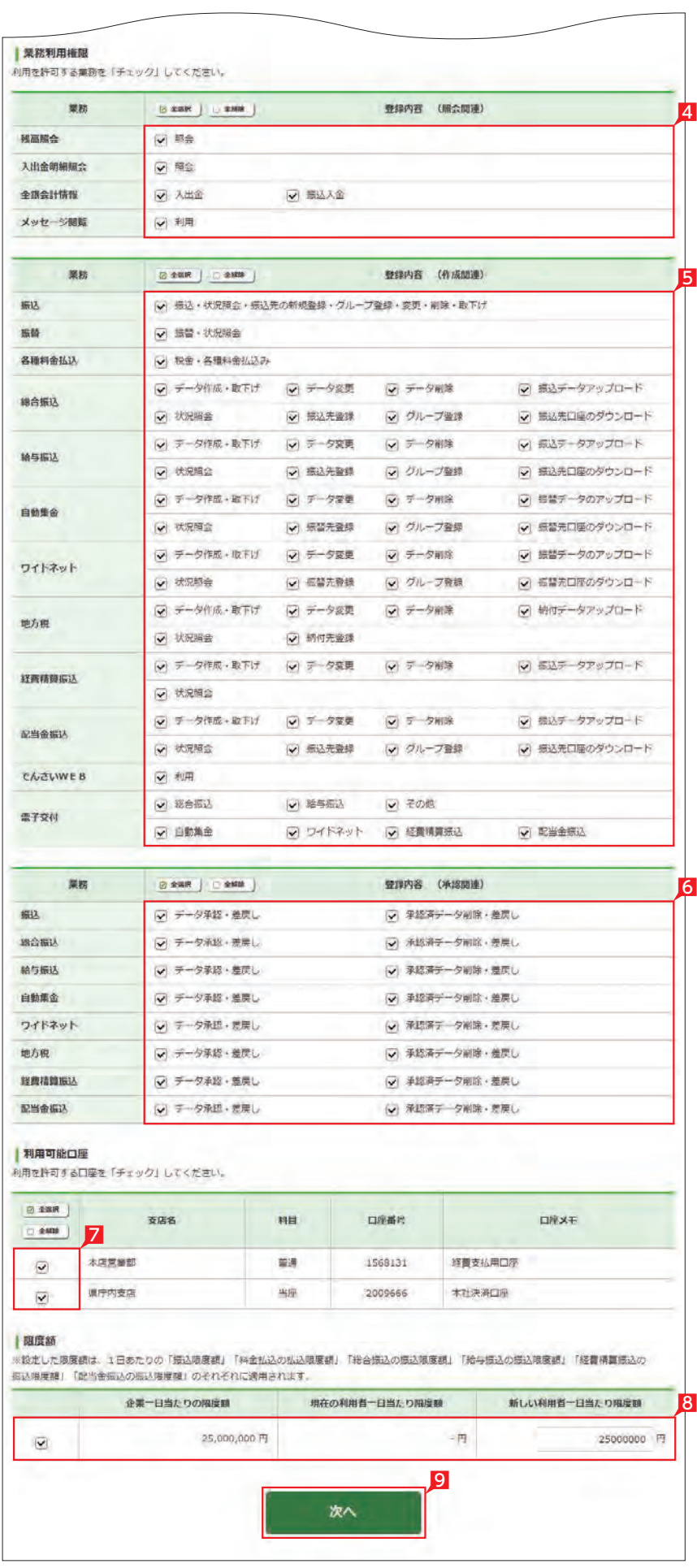

\*\*\*\*\*\*\*\*\*\*\*\*\*\*\*\*\*\*\*\*\*\*\*\*\*\*\*\*\*\* 可変パスワード表は利用者がログオ ンする際に必要となりますので、必 ず印刷してください。 ※承認権限のある利用者はログオン時に利 用者用可変パスワード表の代わりにトーク ンを使用します。トークンに切替するまで! は利用者用可変パスワード表が必要です。 

Ⅱ 印刷が完了したら「次へ」をクリックします。

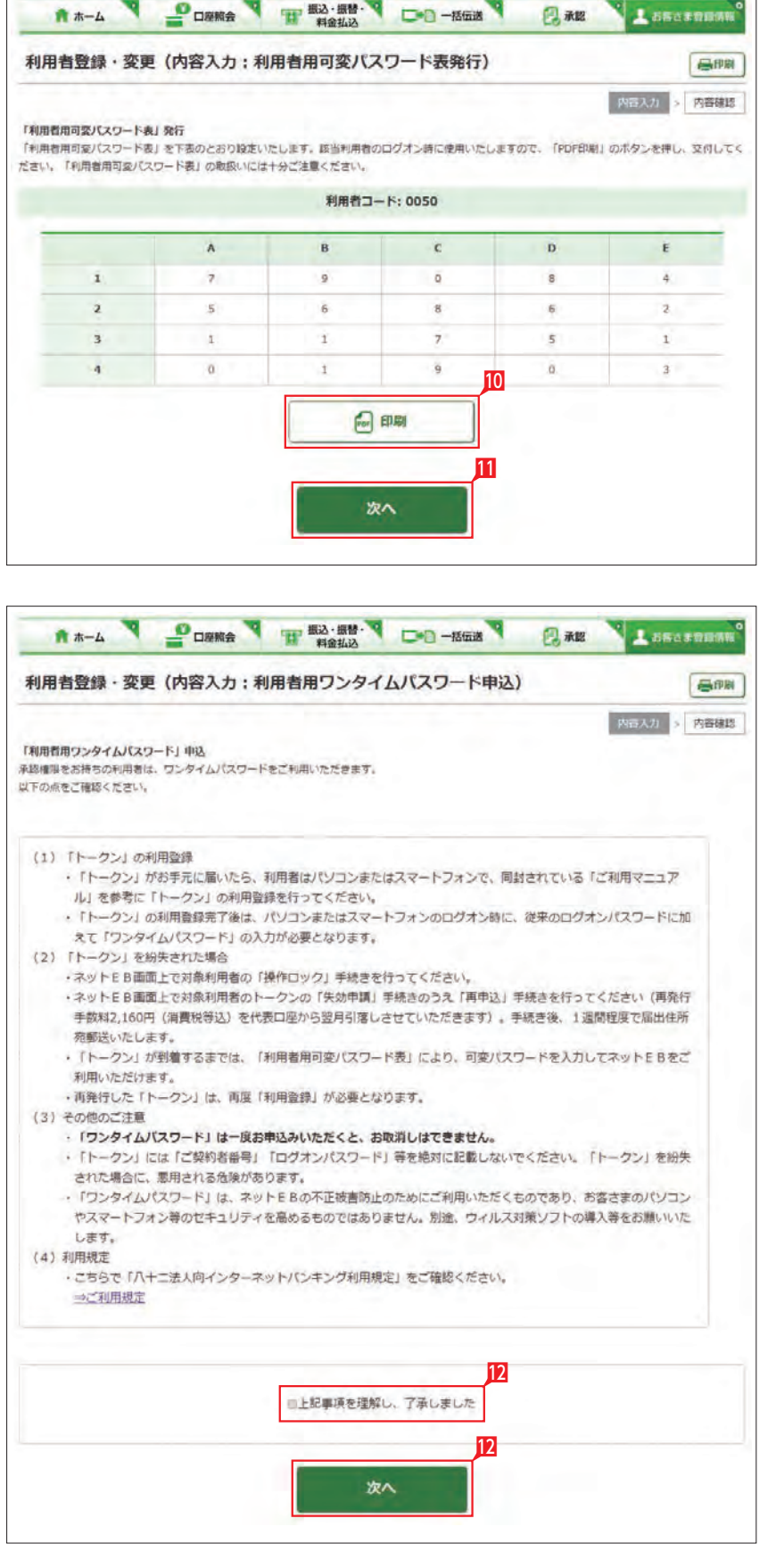

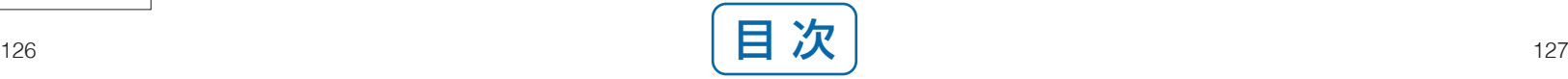

## B 登録する利用者の設定を確認後、確認パスワ ードを入力し「実行」をクリックします。

○ 利用者登録・変更の完了

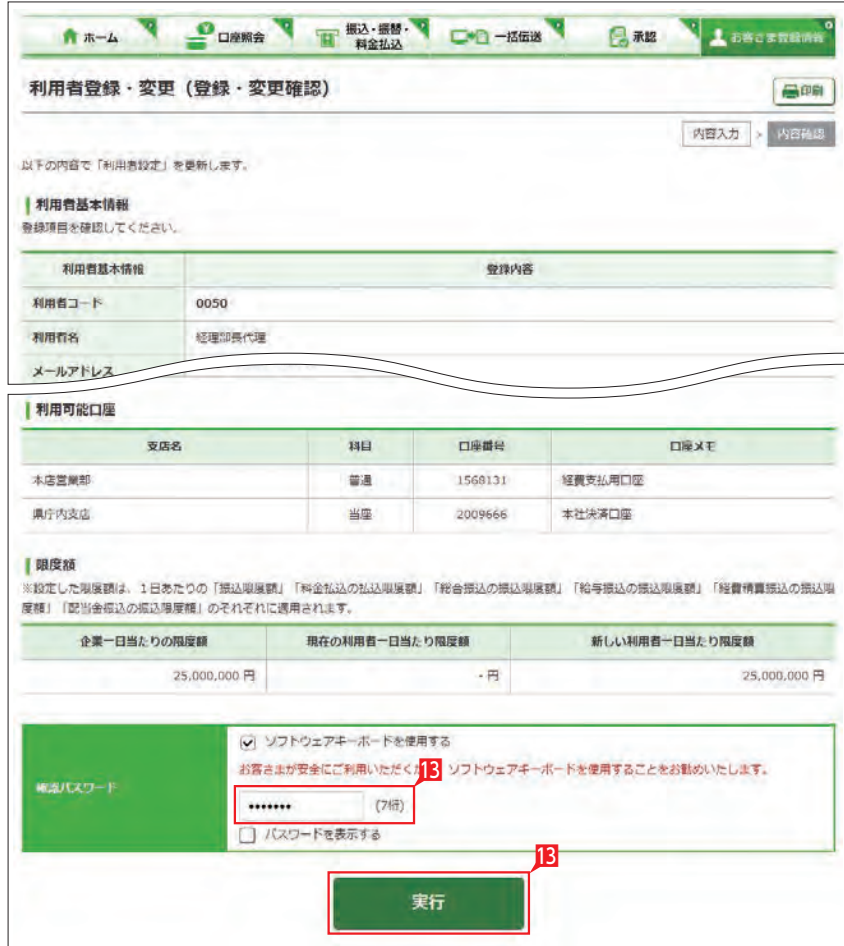

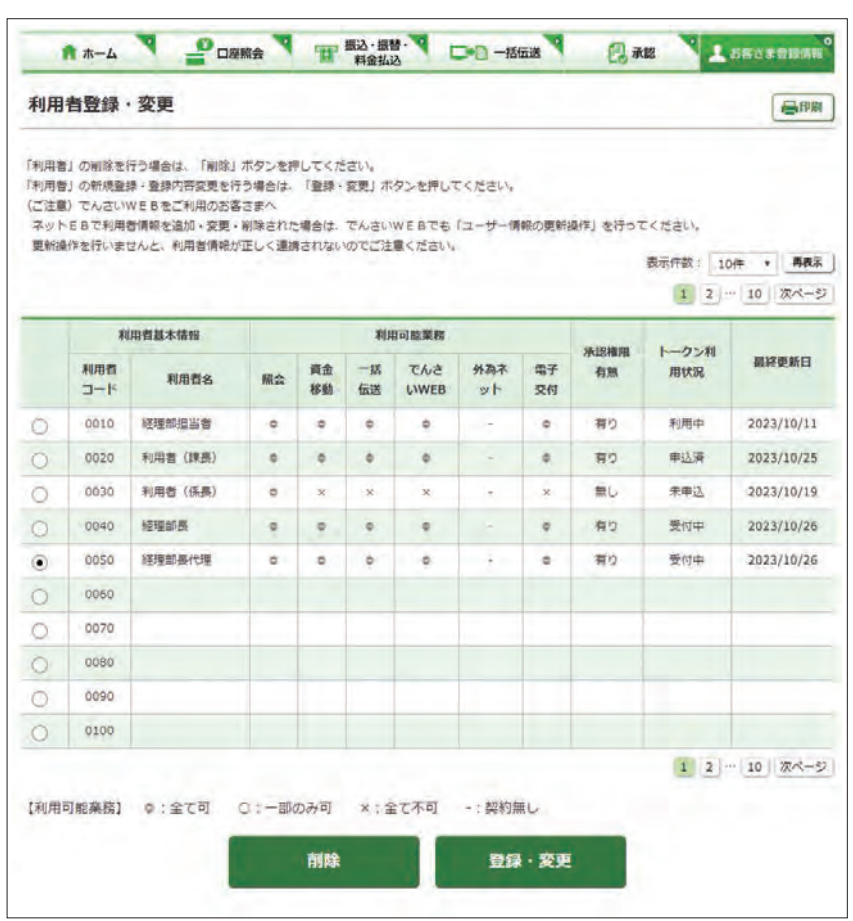

利用者のトークンの利用状況の確認し、失効申 請を行います。

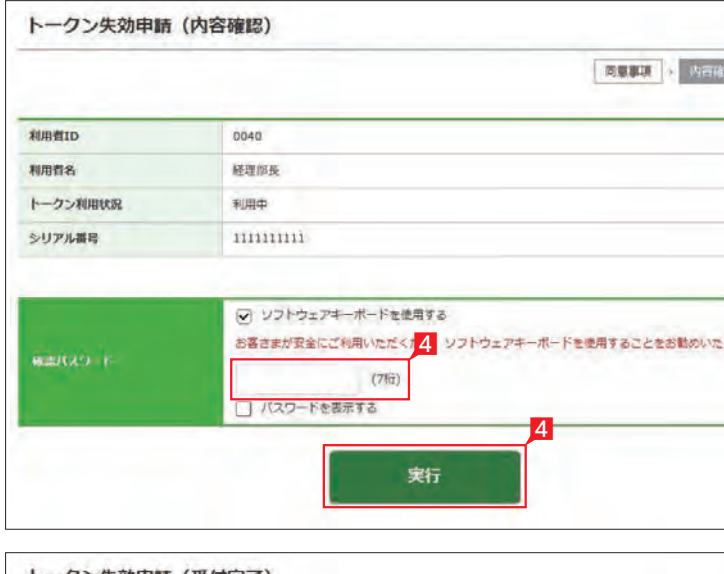

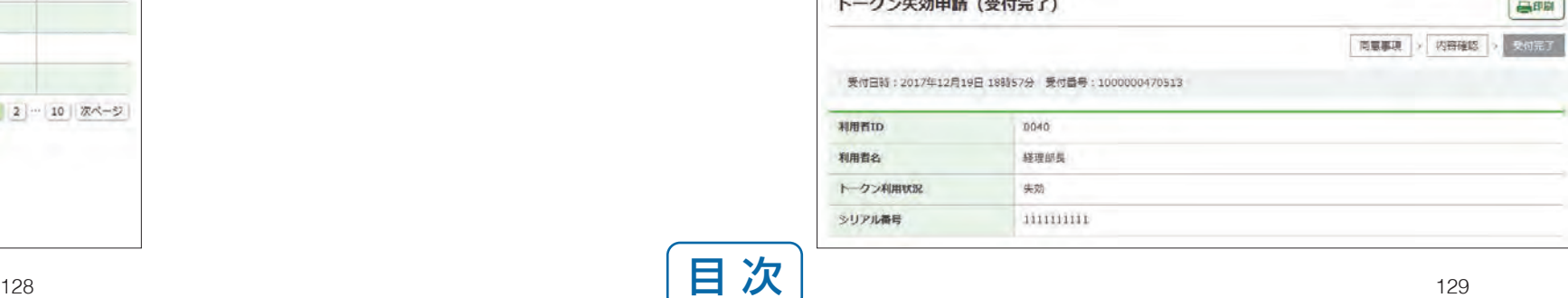

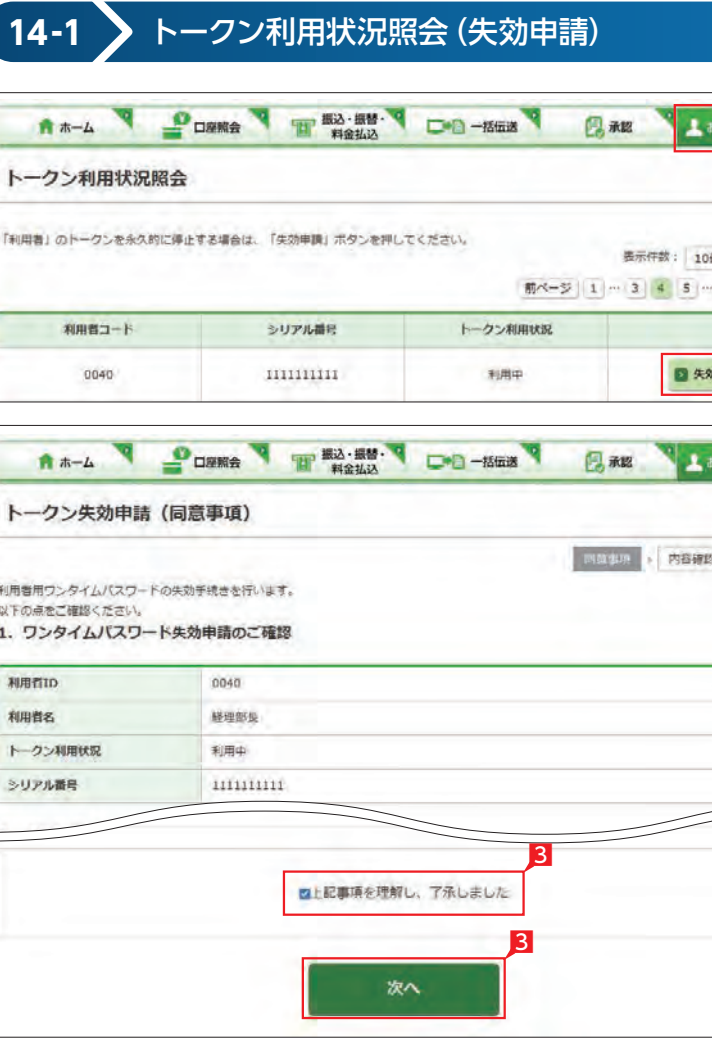

- 1 「お客さま登録情報」をクリックし、表示され たメニューから「トークン利用状況照会」を クリックします。
- 2 失効申請を行うトークンの「失効申請」をク リックします。
- 3 失効申請の内容を確認し、「上記事項を理解 し、了承しました」を選択後「次へ」をクリッ クします。
- 4 内容を確認後、確認パスワードを入力して「実 行」をクリックします。

トークン失効申請の完了

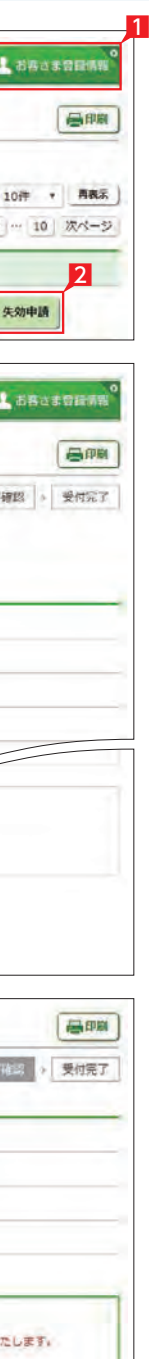

日

## 利用者のトークンの利用状況の確認し、トーク ンの再申込を行います。

- 1 「お客さま登録情報」をクリックし、表示され たメニューから「トークン利用状況照会」を クリックします。
- 2 再申込を行うトークンの「再申込」をクリッ クします。

8 再申込の内容を確認し、「上記事項を理解し、 了承しました」を選択後「次へ」をクリックし

> 5 内容を確認後、確認パスワードを入力して 「実行」をクリックします。

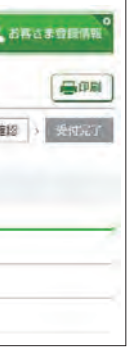

ます。

1

A \*- A PORRA T #343 DO-1568 BAR トークン再申込 (暗証情報) 西京事项 > 福江市省 > 内容確認

## **14-2** トークン利用状況照会(再申込) A \*- A DOWN THEORE OF BEAT AIR ASSESSED

「利用者用可変パスワード表」発行

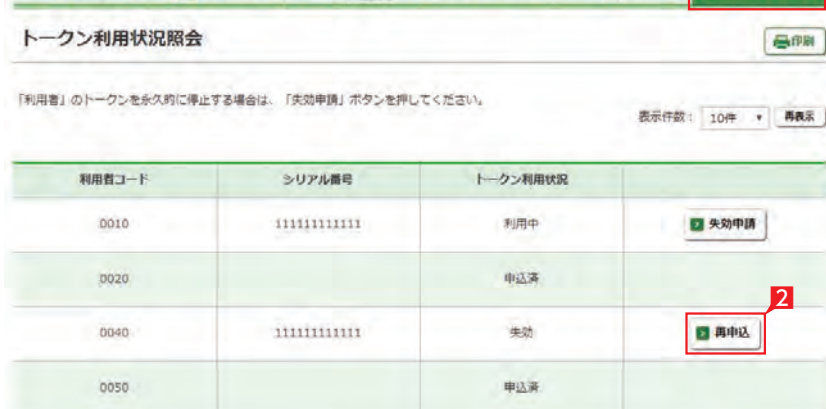

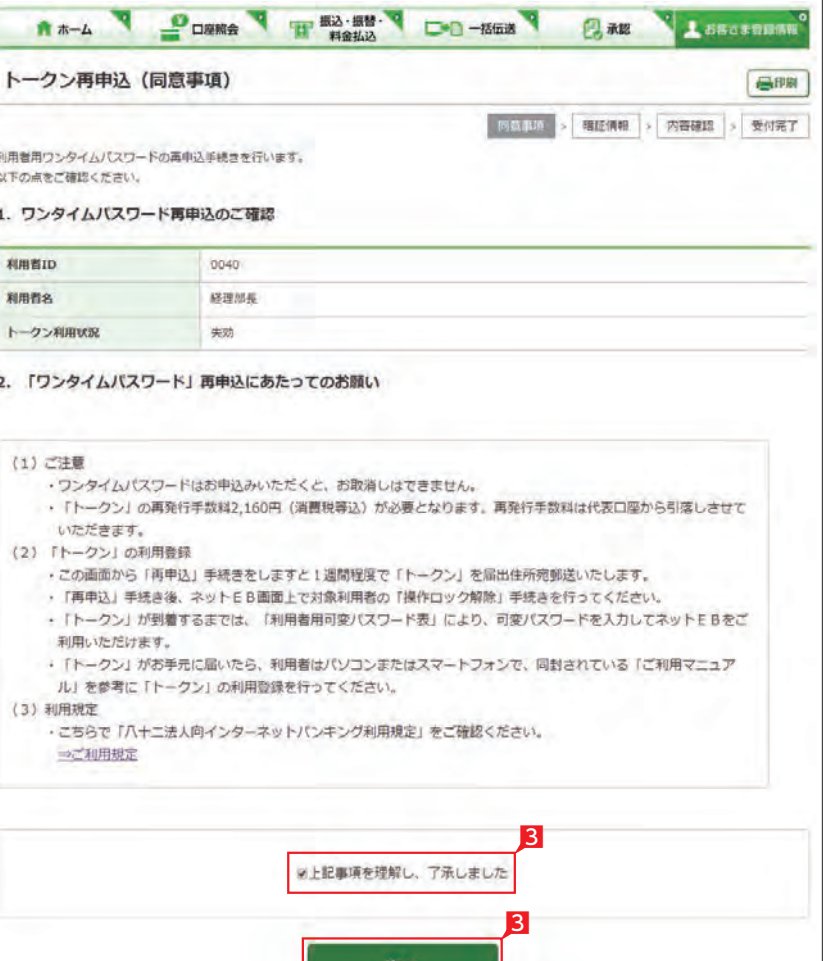

4 「PDF 印刷」をクリックして利用者用可変パ スワード表を印刷後「次へ」をクリックしま す。

\*\*\*\*\*\*\*\*\*\*\*\*\*\*\*\*\*\*\*\*\*\*\*\*\*\*\*\*\*\* U |利用者用可変パスワードは、トーク | ンが届くまでの間、ログオン時に使 用していただくパスワードです。必ず印 刷をしてください。 トークン到着後、トークンを利用登録し ていただくことで利用者用可変パスワー ドは不要となります。 ----------------------------

**ABASSORIAN** 画師 1001 - 受付完了 たします。

トークン再申込の完了

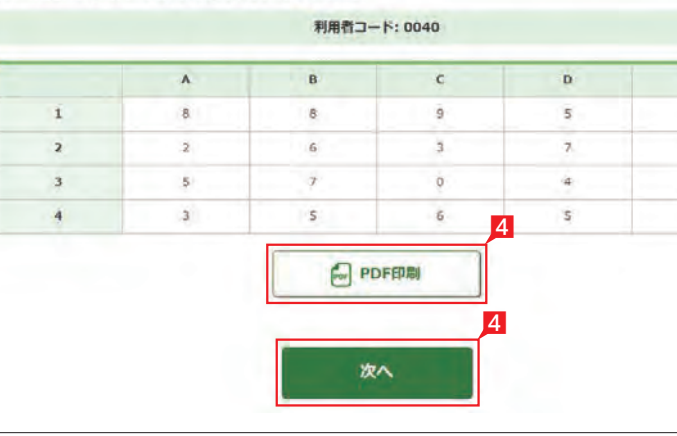

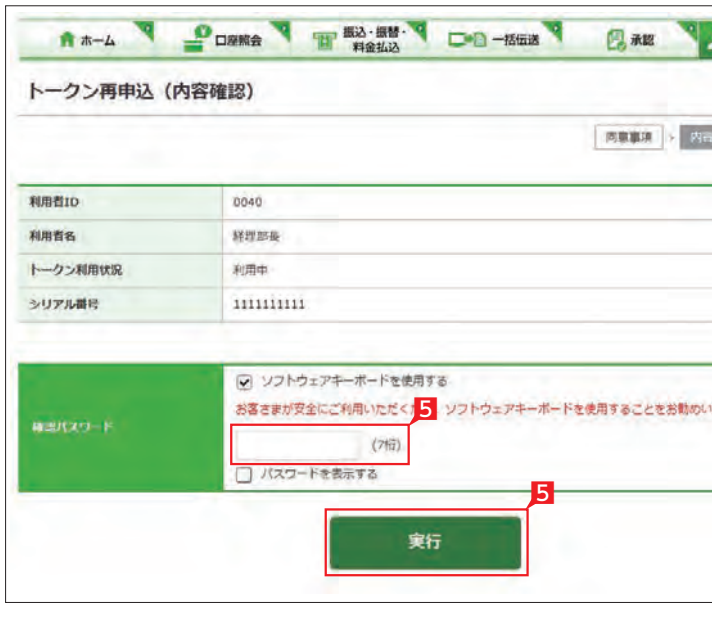

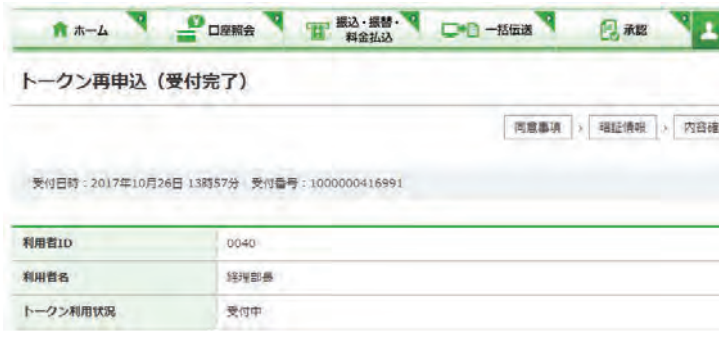

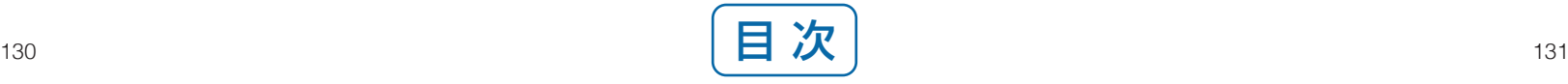

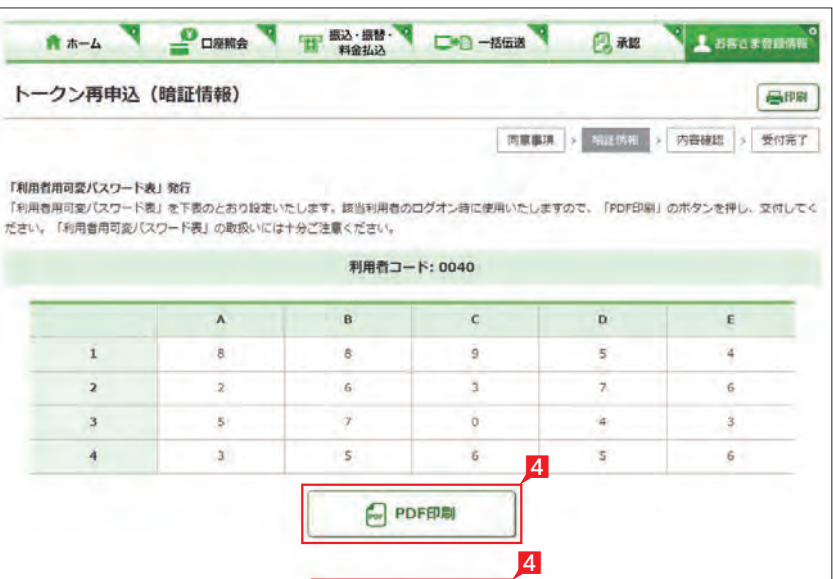

## **15** 操作履歴照会

## 全ての操作履歴、または日付、利用者、操作内容 ごとの操作履歴を確認します。

- 1 「お客さま登録情報」をクリックし、表示され たメニューから「操作履歴照会」をクリックし ます。
- 2 照会する条件 (日付・利用者・操作内容) を指 定「照会」をクリックします。 →指定した条件の履歴が表示されます。

## ○ 操作履歴照会の完了

1

8 設定内容を確認後、確認パスワードを入力し て「実行」をクリックします。

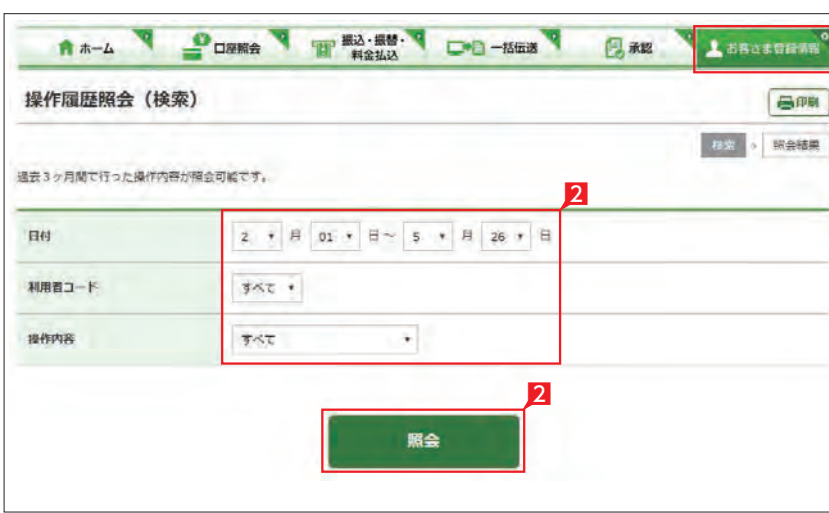

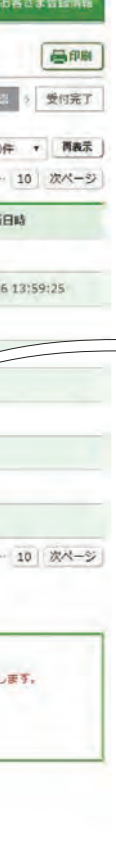

全ての利用者を一括でロックまたは ーフ<br>解除する場合は「一括ロック」または 「一括解除」をクリックしてください。

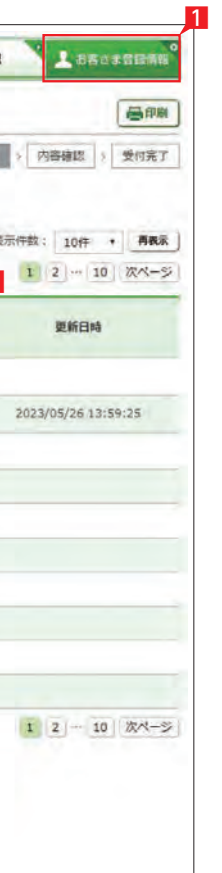

利用者毎に操作をロック(停止)、または解除を 設定いただけます。

- 1 「お客さま登録情報」をクリックし、表示され たメニューから「操作ロック・解除」をクリッ クします。
- 2 「ロック」または「解除」を選択し「次へ」をク リックします。

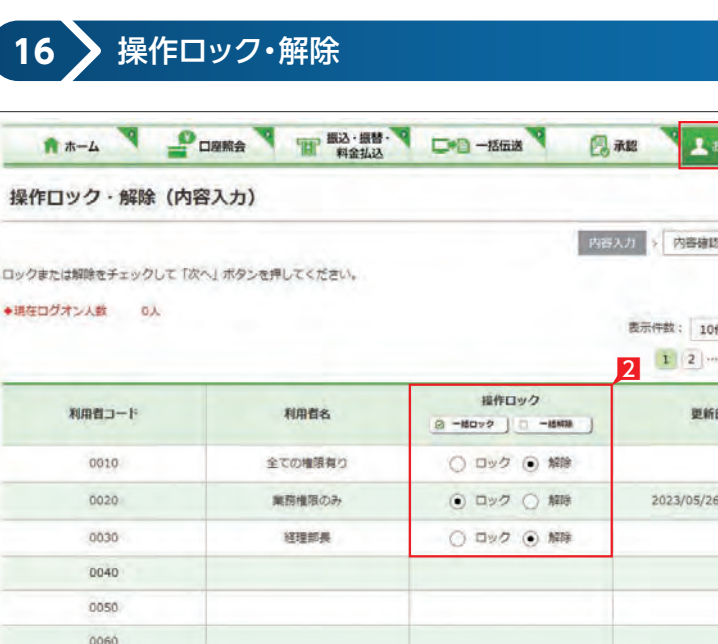

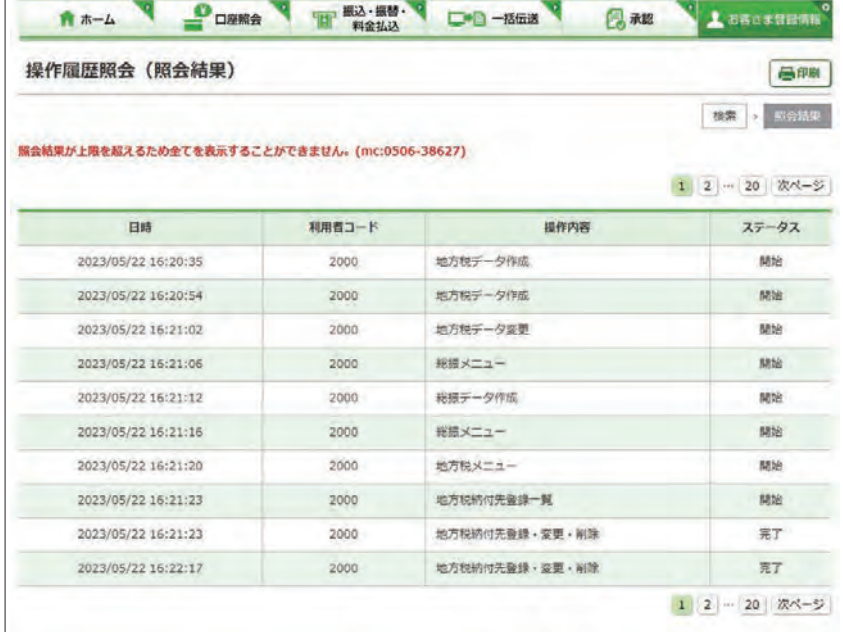

2

次へ

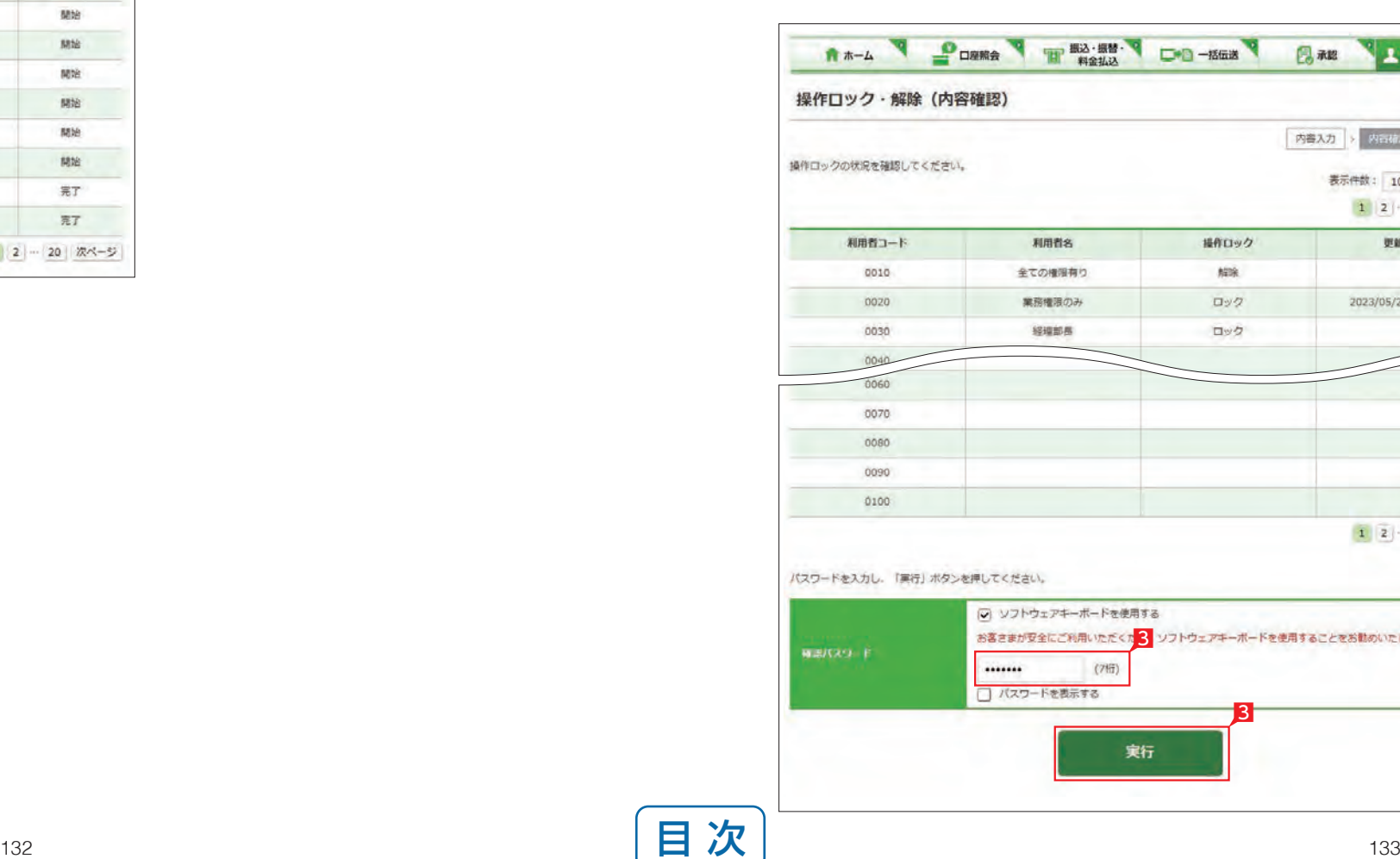

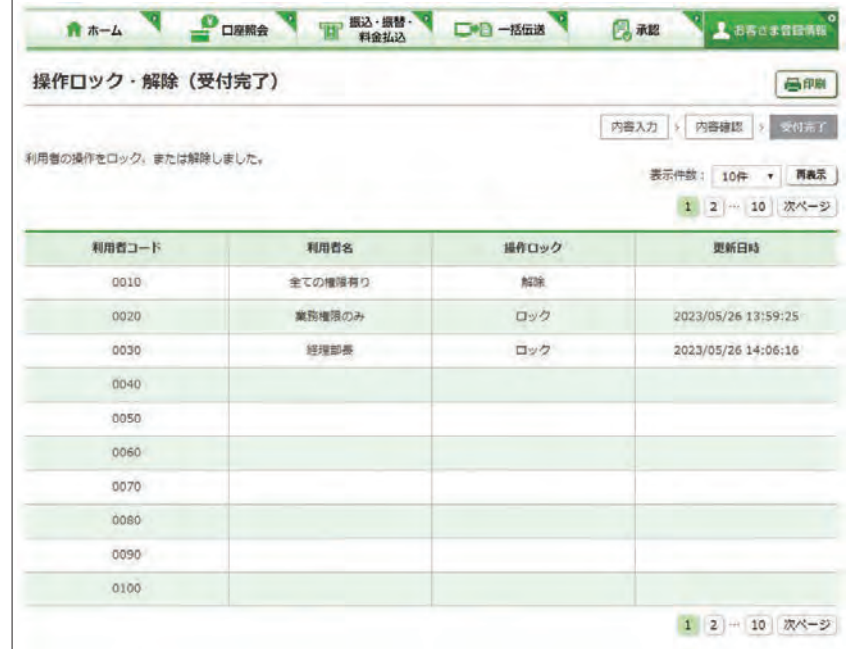

## $\boxed{\mathbf{v}}$  操作ロック・解除の完了

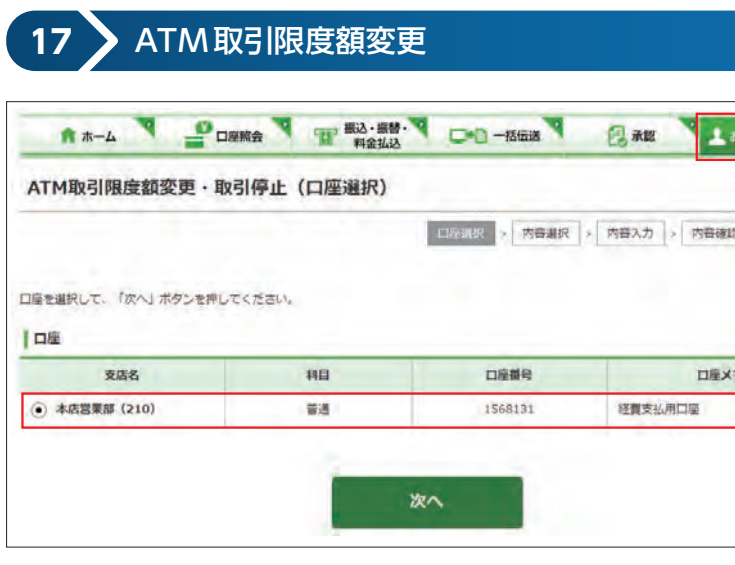

クイックカード・カードローンを利用する場合の 「1日あたりの ATM 取引限度額」引き下げ設定 を行います。

1「お客さま登録情報」をクリックし、表示され たメニューから「ATM 取引限度額変更・取引 停止」をクリックします。

2 限度額を変更する口座を選択します。

なお、ATM 取引限度額の引き上げをご希望の 場合は、窓口でお手続きください。

4 変更する限度額を入力し「次へ」をクリック します。

クイックカード未発行の口座は表示さ れません。

8 「ATM 取引限度額変更」をクリックします。

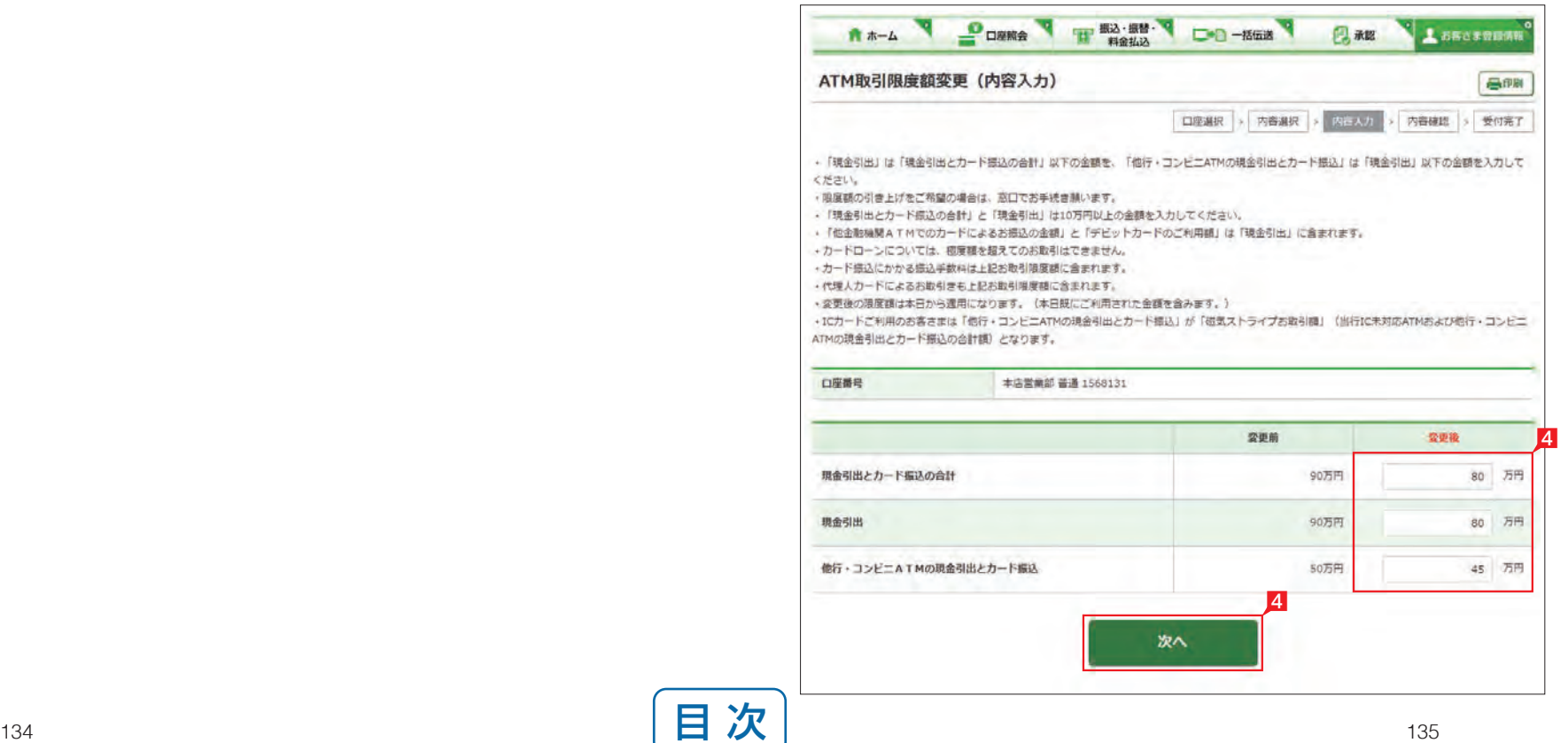

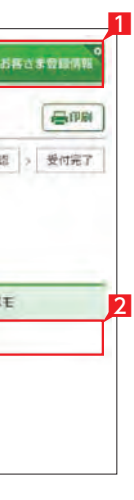

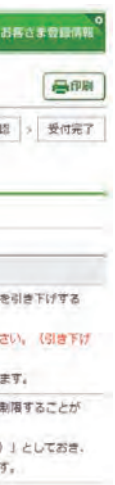

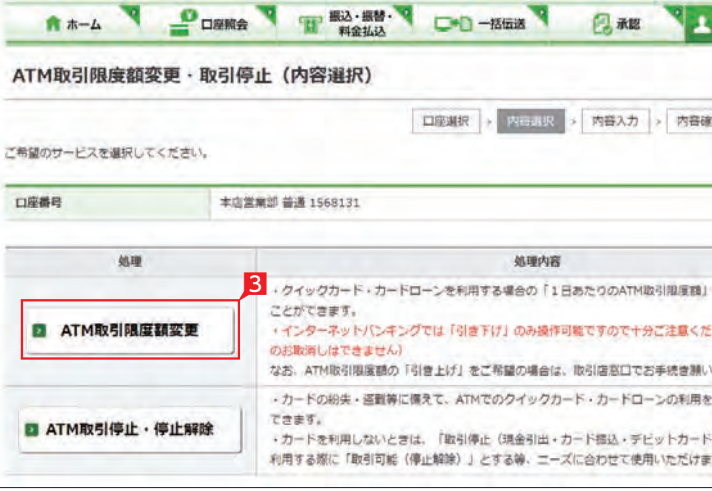

ATM 取引限度額変更の完了

## **18** ATM 取引停止・停止解除 A \*- A PORRA THE RANGE O -- MEET BAR  $\sqrt{2}$ ATM取引限度額変更·取引停止 (口座選択) □座選択 > 内容選択 > 内容入力 > 内容確 口座を選択して、「次へ」ボタンを押してください。 口座 支店名 口座番号 HE 口服メ (c) 本店営業部 (210) 1568131 经营支払用口座 普通 次へ

## 5 設定内容を確認後、確認パスワードを入力し て「実行」をクリックします。

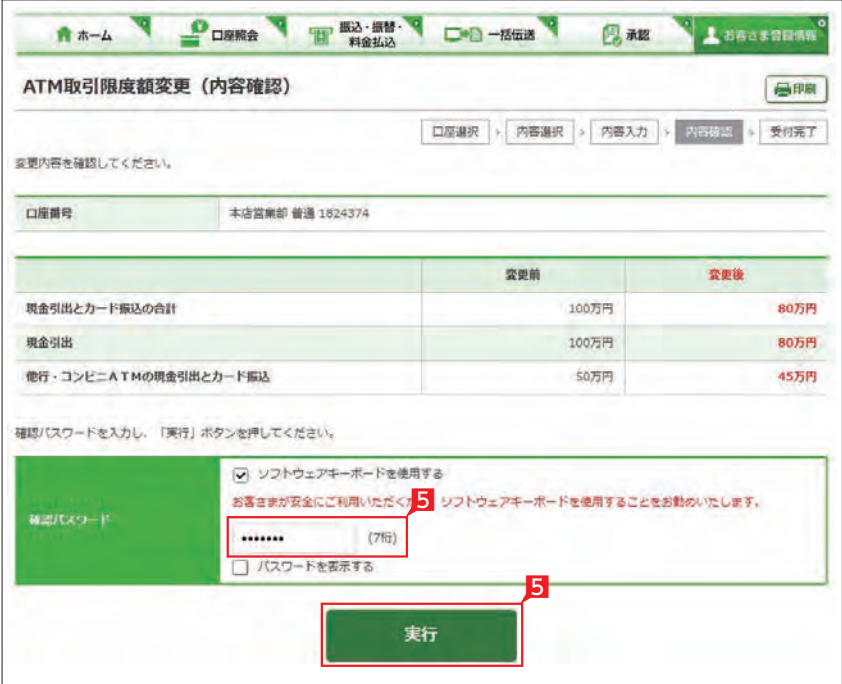

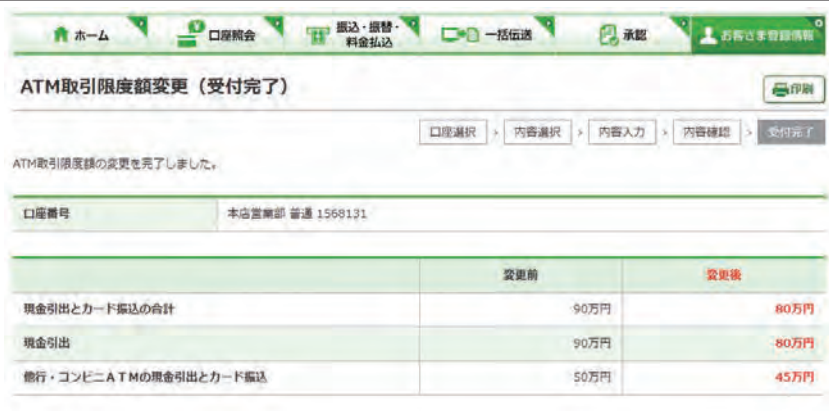

1「お客さま登録情報」をクリックし、表示され たメニューから「ATM 取引停止・停止解除」 をクリックします。

2 変更する口座を選択します。

カードの紛失・盗難等に備えて、ATM でのクイ ックカード・カードローンの利用制限を設定し ます。

8 「ATM 取引停止・停止解除」 をクリックしま す。

4 変更後の内容を選択し「次へ」 をクリックし ます。

クイックカード未発行の口座は表示 されません。

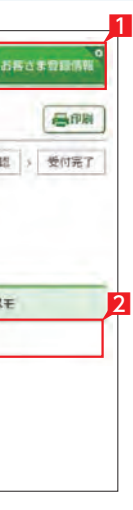

GIPRI

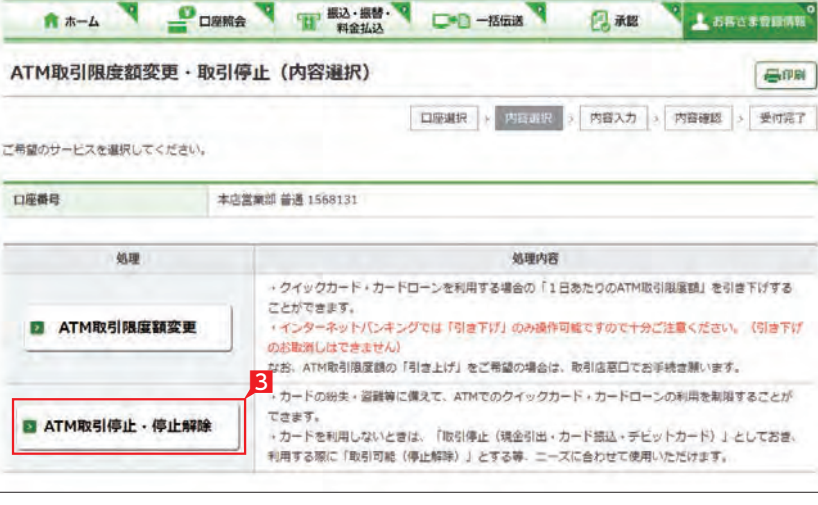

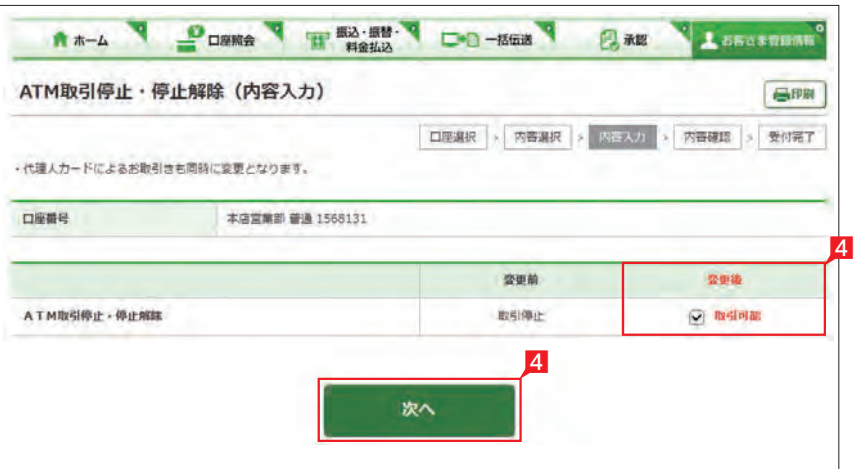

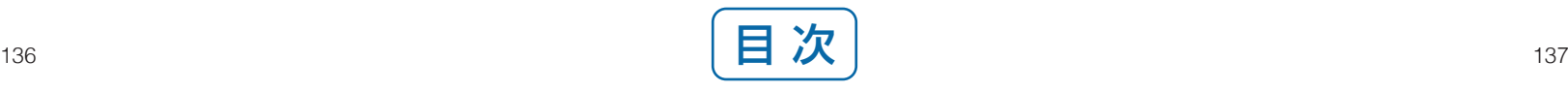

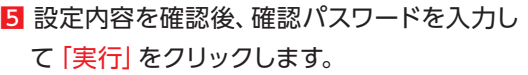

## ATM 取引停止・停止解除の完了

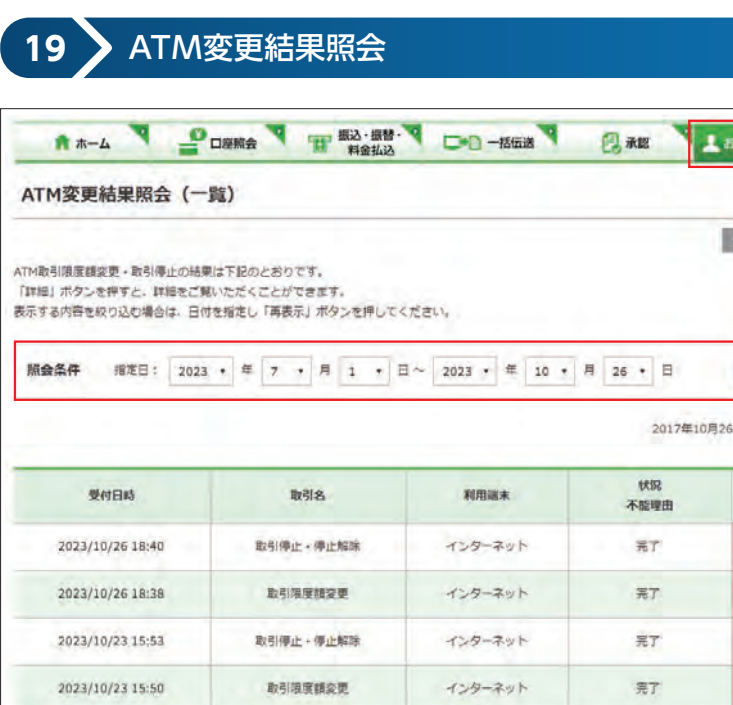

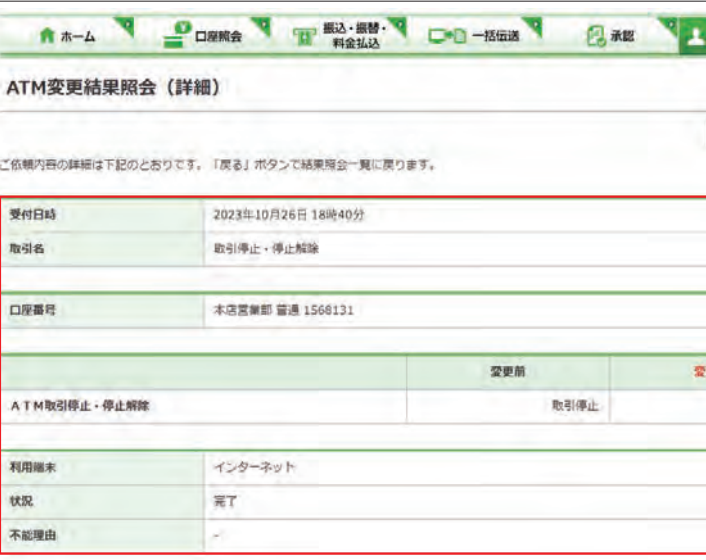

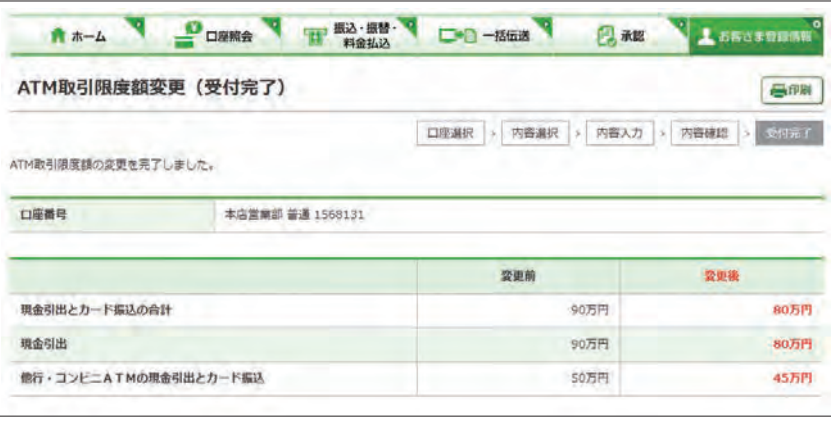

ATM 取引限度額変更・取引停止の結果を確認 します。

- 1 「お客さま登録情報」をクリックし、表示され たメニューから「ATM 変更結果照会」をクリ ックします。
- 2 履歴が表示されます。表示する内容を絞り込 む場合は、日付を指定し「再表示」ボタンを 押してください。
- 3 取引詳細を照会する場合は「詳細」をクリッ クします。

4 選択した取引内容が表示されます。

ATM 変更結果照会の完了

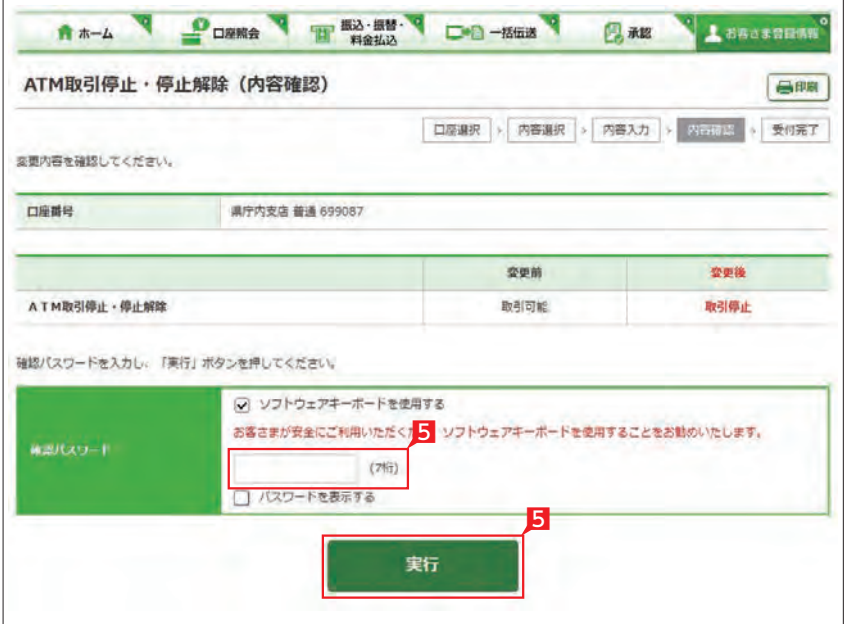

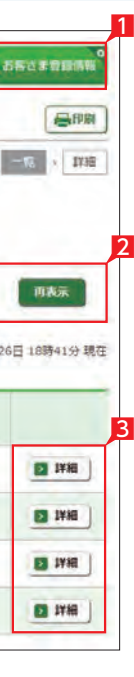

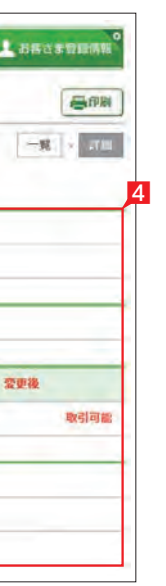

## スマホでの操作方法

## 〈ネットEB〉のホーム画面(スマホ)

❶● タップ後表示されるメニューより利 用する業務を選択できます。

6 承認状況で承認待ちデータがある場 合は、このボタンで承認一覧を表示 し、承認手続きすることができます。

■お客さまのログオン状況 前回ログオンした時刻を確認し、身 に覚えのないログオンが行われてい ましたら銀行にご相談ください。

8特定の利用者を操作できない設定に することができます。詳細な情報は 「お客さま登録情報」の「操作ロック 解除」をご確認ください。

## ❻● 各種機能ボタン

 ご利用されたい機能を選択すること ができます。

●他にログオンしている人数が何人い るかご確認いただけます。

**16 お問い合わせ先電話番号**  操作方法等、不明な点がありました らご相談ください。

- **2** 終了する場合は画面右上隅の [×] 印 ではなく「ログオフボタン」をご利用 ください。
- ●銀行よりお伝えしたい重要なメッセ ージがある場合、ここに未読の件数 が表示されます。「一覧へ」ボタンに よりメッセージを表示し、ご確認願い ます。
- **4ホーム画面にご利用口座の現在の残** 高が表示されます。更新ボタンを押す と最新の残高が表示されます。

❶ ❷ カ、ハチジュウニコウ ■メッセージ  $x - y \neq x$ **Ritim** ■ 登録口座の残高 美新 ] 口服情報 現在の残業 =信置調節<br>普通 1824374 0.89 ■行内京店<br>普通 699087 100,000

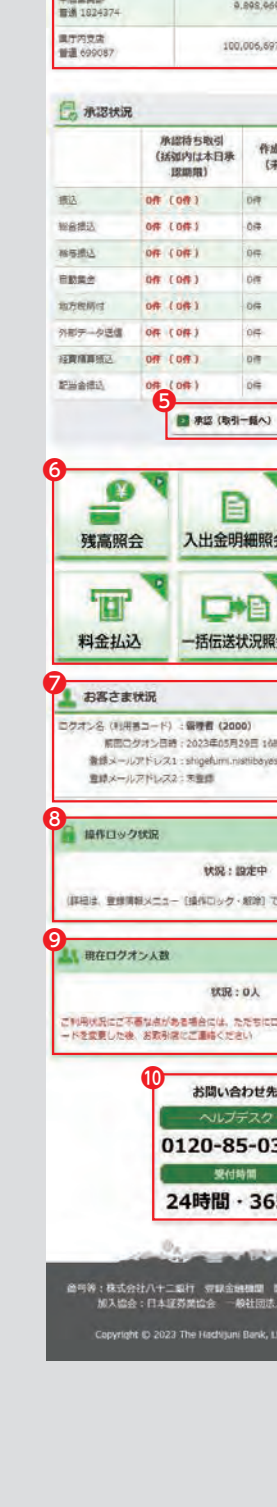

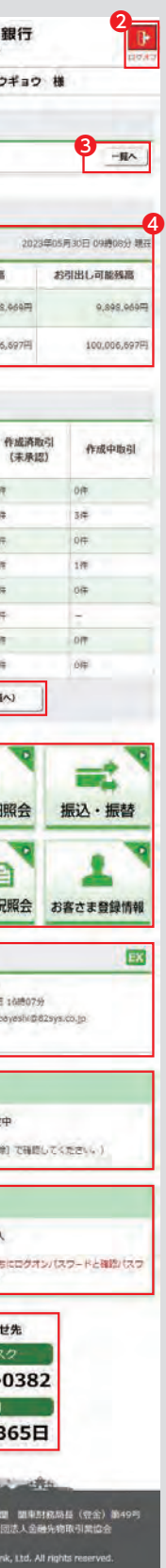
# 照会サービス (スマホ)

**1** 残高照会

管理者はすべての登録口座が表示 されますが、利用者の場合は利用可 能口座のみが表示されます。 \*\*\*\*\*\*\*\*\*\*\*\*\*\*\*\*\*\*\*\*\*\*\*\*\*\*\*\*\*

## 3 照会結果が表示されます。

○ 残高照会完了

口座の用途等を表示するなど、 利便性の向上にお役立てくだ 【<sup>[113ページ](#page-57-0)</sup> さい。 --------------------

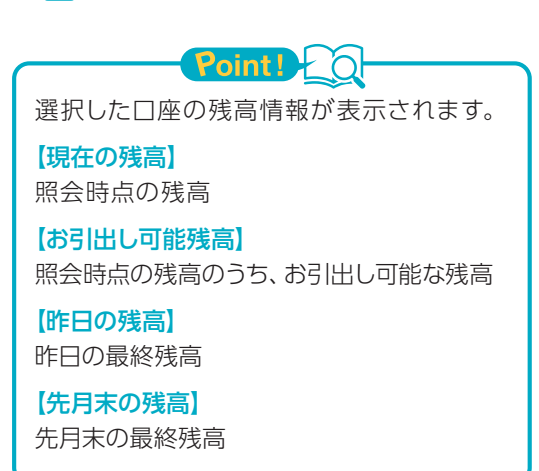

**LI ST EX AD**

## 1「残高照会」をタップします。 2 照会口座を選択し、「照会」をタップします。 複数の口座を選択いただけます。 「口座メモ」には、お好きな文言を表示 することができます。

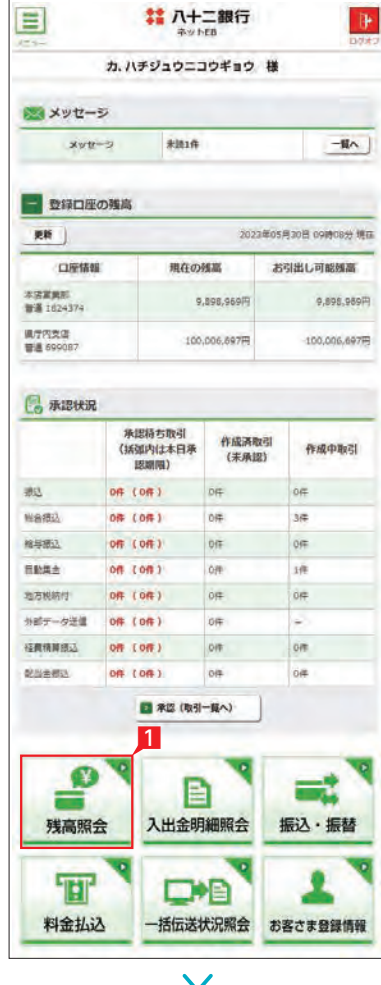

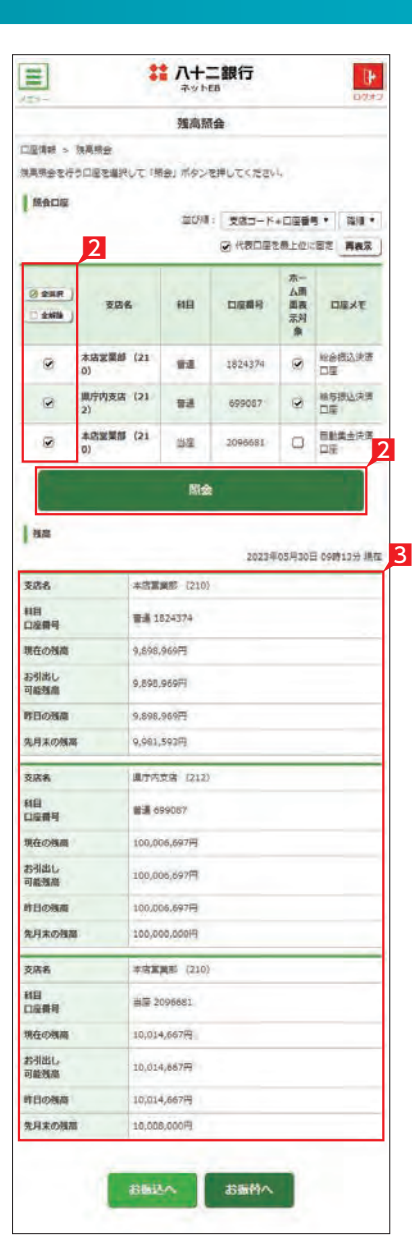

**2** 入出金明細照会

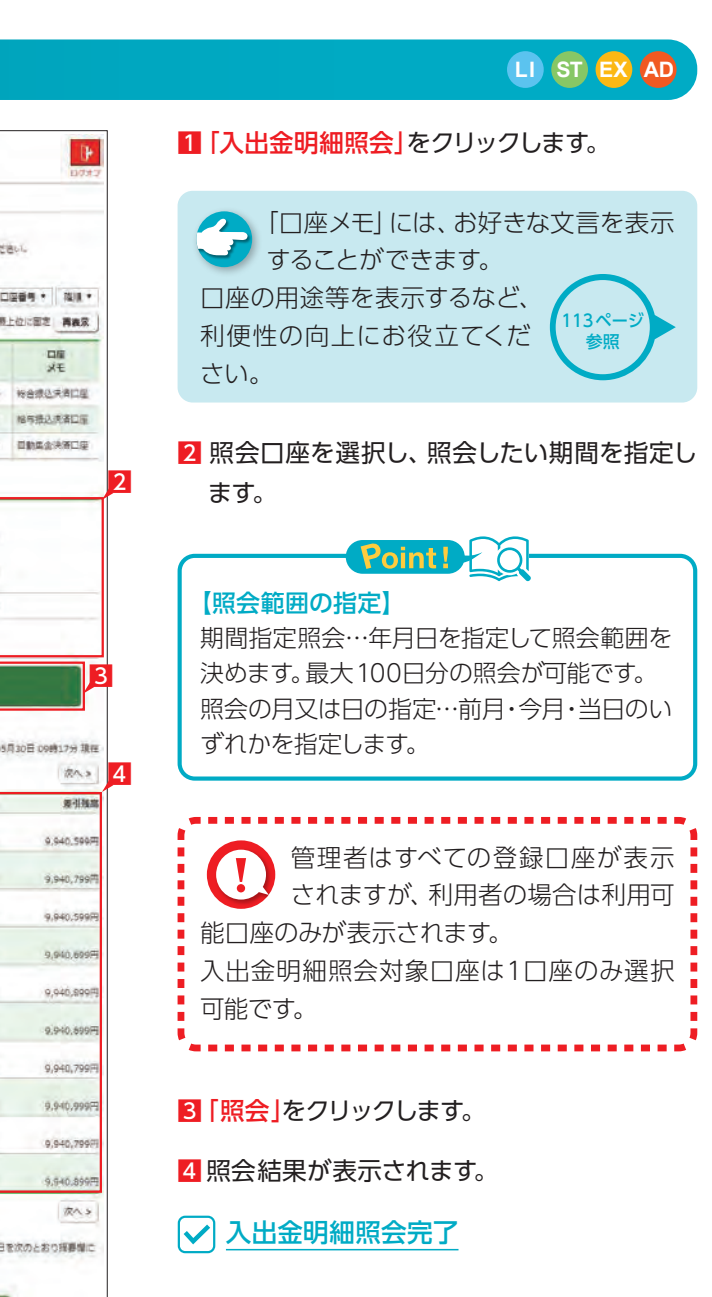

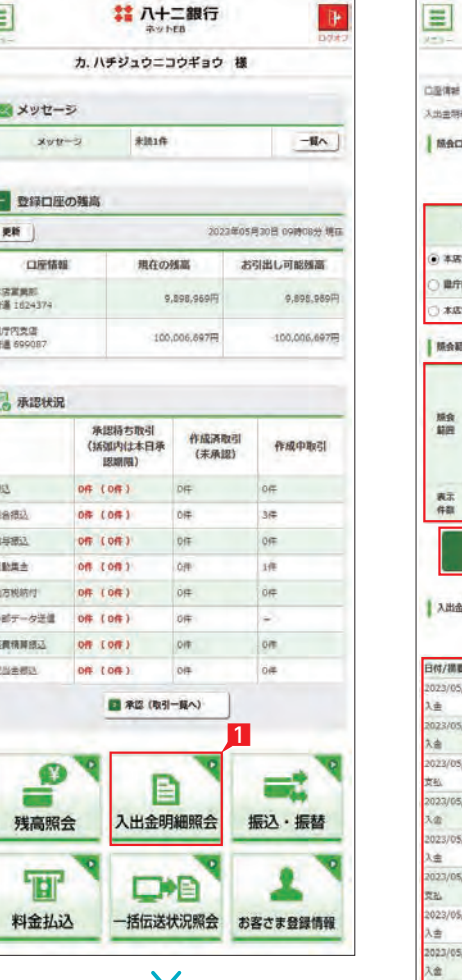

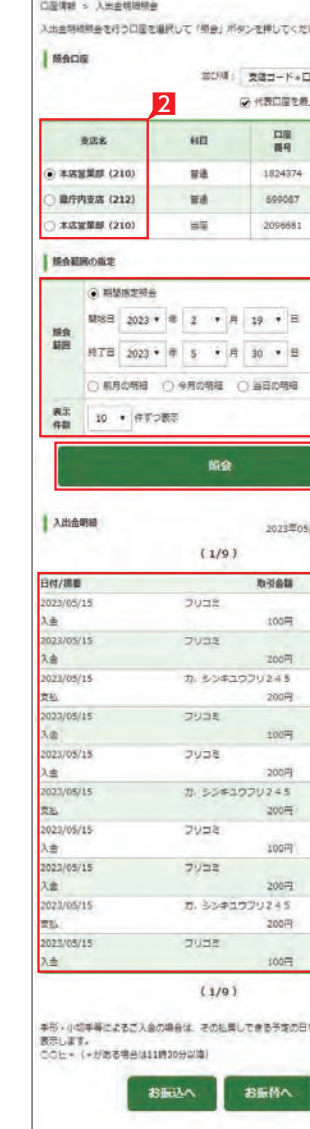

**請 八十二銀行** 

入出金明細開会

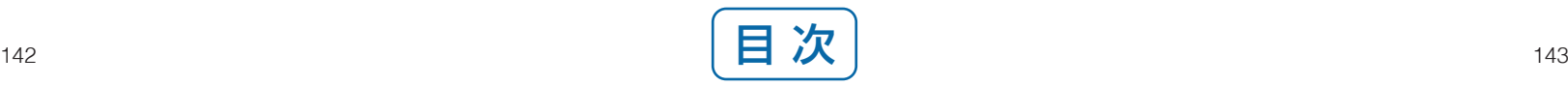

# 振込・振替サービス(スマホ)

#### **1** 「お振込み」の依頼 11「振込・振替」をタップします。  $\equiv$ # 八十二銀行  $\mathbb{R}$  $\equiv$ # 八十二銀行  $\mathbb{R}$ カ、ハチジュウニコウギョウ 端 サービスのご選択 2「作成」をタップします。 **图达·振替** ※ メッセージ こ<br>無望のサービス内容を選択してください。 3 お引出し口座を選択します。  $xvt-2$ \*itift  $-\mathbf{H}\wedge$ 職 お宿来の利用口座から、当行および悟の金融機関の国内主義店内のお願込が「部項」また<br>は「予約扱」にて保護できます。<br>な話、利用者が保護したお願込は、警理者が「感込手続」を行うまで実行されませんの?<br>ご注意くたさい。 ■ 登録口座の強高 1 管理者はすべての登録口座が表示 更新 ] 2023年05月30日 09時08分 境は されますが、利用者の場合は利用可 口座结结 現在の移属 お引出し可能検査 当行および他行の開内本文店売のお振込みを依頼できます 四 作成 本装置異形<br>無量 102437-能口座のみが表示されます。 9.898.969円 9.895.9897 |<br>| <mark>2</mark>) できます。<br>| 2) できます。 四 宋更 東7円支店<br>審進 699087 100,006,697円 100,006.697 ■ ※※ 作成時に保留したデータを削除できます。 4 振込対象先口座をどこから抽出するかを選択 **C ABRR D RFIF FINGSBLF-ORRFIFERED** します。 **我成中的时** 振時 151800 「新規先へのお振込み」を選択した場合は、次 0件 (0件) 地 る電話の利用口足関のお提替えが、「即時」または「予約<br>|お」にて依頼できます。(条約は不要です) の画面で金融機関、支店名を選択します。 2 80 **NAMO** 0件 (0件)  $0$  $34$ 棉导表达  $OR(OR)$ 登録済みまたは利用実績の口座から振込先を OF **HEARA** on zon't 取引状况照 選択する場合は、お好みのデータ種類を選択 地方解析 ■ 取引状況解会 | 提込→接替の取引内容や取扱状況を明会できます。 National of the 1 net 1 isie し、一覧表からさらに対象口座を選択します。 症候補関係法 OR COR on lon ※次画面以降は「新規先へのお振込み」を選 **GRAND** 08 (08) 択した場合の説明です。 ■ 未認(取引一覧へ) ■ 八十二銀行  $\mathbf{E}$ 1 引出口座游报  $\bullet$ Ξt <br>また·振替 > またデータの作成 目 残高照会 入出金明細照会 振込·振替 。<br>登録されている口塔から、おぼ込員会のお引出し口場を選択してください。<br>なお、「当座」を選択した場合、平日15時の際、当日を推定日としたおぼ込みはご利用 T D<sub>D</sub> お出出し 並び順: | 支店コード+口座番号 ★ | | | | | | | 料金払込 一括伝送状況照会 お客さま登録情報 ◎ 代表口座を無上位に置き 再表示 3 支店名  $\checkmark$ 木店宝菜師 (210) is. 1824374 梅含绿温洗清口面 ■ 699087 格与根达未通口座 **黒庁内支店 (212)** 本店室製師 (210)  $\frac{1}{2}$ 2096601 日数属金決済口座 。<br>通込先口座のご捕走を行います。次の方法から進択してください 4 ы 新規先へのお願いみ  $\blacksquare$ 直近10回先へのお振込み

登録先へのお願込み

**横浜·横橋火出土一** 

 $\checkmark$ 

Ы

- **LI ST EX AD** <sup>5</sup>ご依頼人名にコード等を追加したい場合、ご 依頼人名を変更いただけます。
	- 6 科目、口座番号、お受取人名、振込指定日、支 払金額を入力します。振込指定日はプルダウ ンで選択するか、カレンダーボタンを選択後 表示されるカレンダーから選択いただけます。 ※ 振込指定日は30日先まで指定いただけます。

### ● お受取人名義の自動表示機能により お受取人名が自動的に入ります。

※八十二銀行以外の一部金融機関や深夜早 朝に振込を行う場合は、お受取人名義を 入力する必要があります。詳しくは次ペー ジの「お受取人名」のご注意事項をご覧く ださい。

 $Point!E$ 

(※1)日曜日0時~6時と、日曜日21時~月曜日 ーーーーー ありこくし エロニュリー (※2)一部の金融機関は自動表示の対象外と なります。

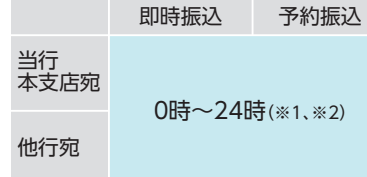

お受取人名義の自動表示機能が ご利用いただける時間帯

#### 【科目】

普通・当座・貯蓄から該当の種類を選択します。

#### 【口座番号】

7桁以内の口座番号はそのまま入力します。 8桁以上の場合、口座番号以外のコードが含 まれる可能性があるためお振込先へご確認く ださい。

#### 【お受取人名】

受取人の口座名義を、全角カタカナで入力し ます。最大40文字ご入力いただけます。こち らに入りきらない場合は、頭から40文字まで を入力してください。

- 7 手数料負担を先方負担にすることで振込手数 料を予め引くことができます。手数料負担で 「先方(登録済)」を選択すると「お客さま情報」 の「先方負担手数料登録・変更」に登録されて いる手数料が差し引かれます。「先方(指定)」を 選択した場合は、お客さま自身で差し引く手 数料を入力してください。
- 8 今回の振込先を「実績先」 として登録すること ができます。登録すると、次回のお振込みで口 座情報を改めて入力する必要がありません。 登録しない場合は項目右側「登録しない」を 選択し、「次へ」をタップします。

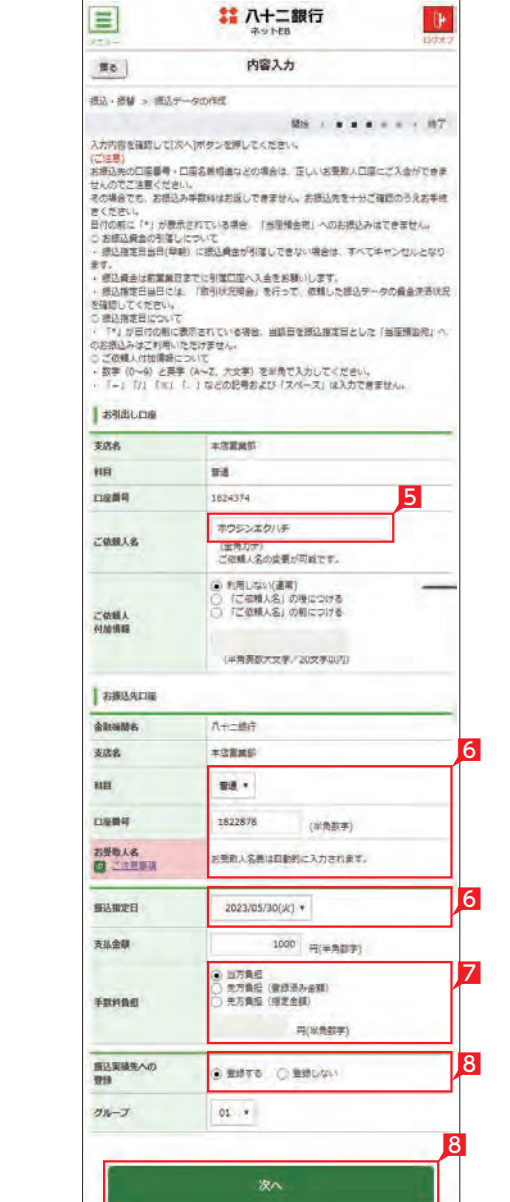

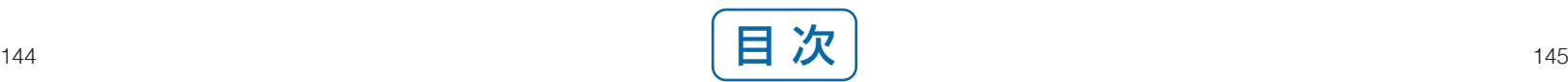

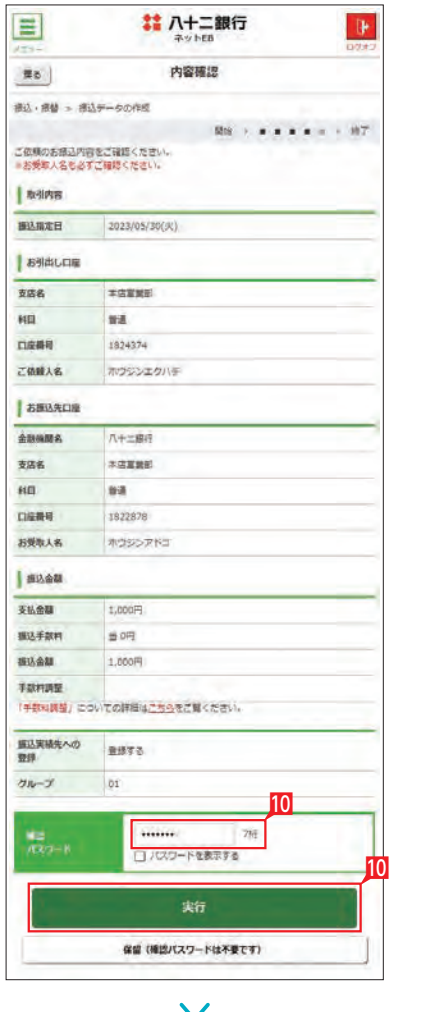

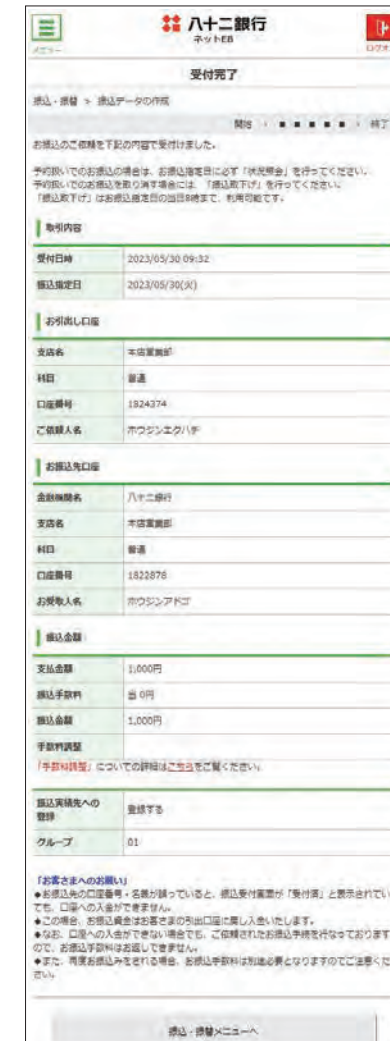

#### 9 承認者を選択します。

※ 管理者と利用者 (承認権限あり) の場合、承認 者情報は表示されません。

※ 振込の承認権限がある利用者と管理者は、承 認することなく振込を行うことができるため、 承認者を選択する必要はありません。

▲ 基本承認権限設定をシングル承認に およう 設定した場合、一次承認者の設定欄は 表示されません。

※利用者がデータを作成した場合、承認権限を 持つ利用者であっても自身を承認者として選 択することはできません。

----------------------振込予約の場合 で口座の残高が振 込指定日当日の朝不足していた場 合は、振込処理がキャンセルされますので、 振込資金が足りない場合は前日までに該 当の金額を入金してください。 

▲ 振込承認権限の無い利用者が振込 イ 依頼を作成した場合、管理者または 振込承認権限が有る利用者の承認が必要 になります。

※シングル承認とは承認処理を行う担当者 を1人とする承認方法で、2人で承認処理 を行う方法をダブル承認といいます。 ご契約時は全ての設定がシングル承認に 設定されています。

10 振込内容を確認し、確認パスワードを入力して 「実行」をタップします。

### ○ お振込みの依頼完了

振込データ が正しく作成されているか、「状況照 会」で確認してください。

2 お引出し口座・お預入れ口座・振替指定日を 選択するとともに振替金額を入力して「次へ」 をタップします。

### $Point120$

※振込の承認権限がある利用者と管理者 は、承認することなく振込を行うことが できるため、承認は不要です。

※振込承認権限のある利用者が作成した データの場合、利用者自身を承認者とし て選択することはできません。

8 内容を確認し、確認パスワードを入力して「実 行」をタップします。

[振込依頼の承認手順へ](#page-75-0) 149ページ 参照

操作される時間帯によって「受取 人名の自動表示機能」が利用でき ない場合があります。この場合は、 お受取人欄に振込先の口座名義 を正確に入力をしてください。

振込先の口座番号・口座名義の入 力方法や入力内容が誤っています と、入力時にエラーとなったり、一 旦振込の受付が 完了しても相手 口座へ入金する際にエラーとなる 場合があります。

「振込・振 替(サービスのご選択)」画 面で「取引状況照会」からご確認い ただけます。  $148<sup>2</sup>$ 参照

| 「お受取人名」のご注意事項 (お振込みに際してのご注意)|

相手口座へ入金できない場合、振 込資金 をお引出し口座にお戻し い たします。この場合でも、振込手 数料はお返しできません。

上記の場合、お振込 みは完了して いませんので、必要に応じて再度 振込手続きを行ってください。こ の場合、振込手数料は別途必要と なります。

1「振替」(※)をタップします。

※振替とは利用口座間の資金移動です。

#### 【お引出し口座・お預入れ口座 】

事前にお届けいただいてある口座の中から選 べます。

#### 【振替指定日 】

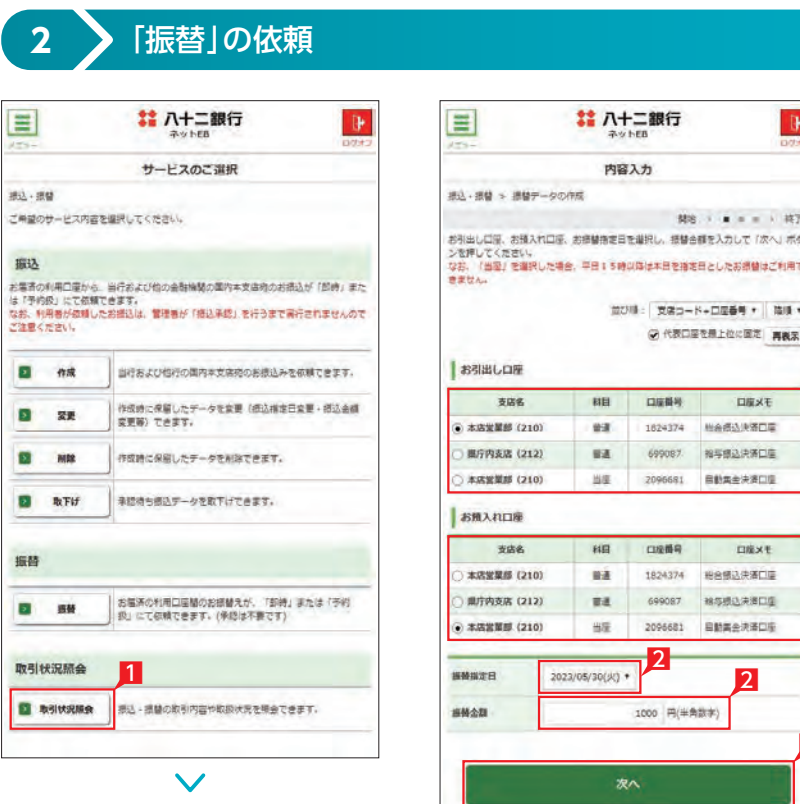

プルダウンから振替指定日を選択するか、右 のカレンダーマークをタップして表示されるカ レンダーから選択します。依頼日以降30日後 まで指定することができます。

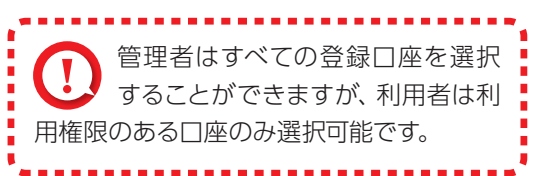

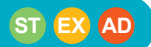

※お振替えの場合、承認手続きは必要ありま せん。

| 「お振替え」の依頼完了

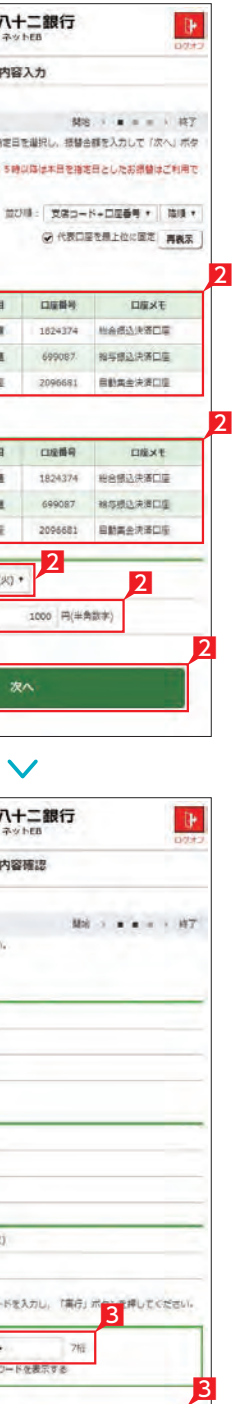

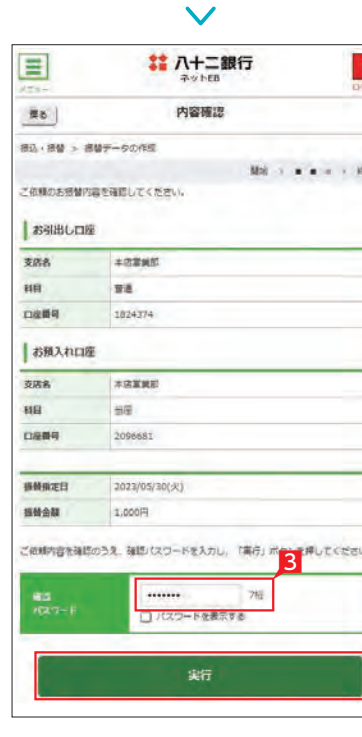

# 承認処理(重要)(スマホ)

## <span id="page-75-0"></span>**3** 取引状況照会

## **LI ST EX AD** 振込・振替データが正しく作成されているか、「取 引状況照会」で確認することができます。 1「取引状況照会」をタップします。 利用者の場合、権限のある口座に関 する取引状況のみが表示されます。 ● 取扱状況の更新は、指定日の午前10 時頃です。  $PointY$   $\cap$ 取扱状況・不能理由の表示は以下のように なります。 【受付中】 お振込み、お振替えの予約を受付けた場合 に表示されます。 (注)お振込み、お振替えが完了した意味で はありません。 【実行中】 お振込み、お振替えのお手続きをしています。

「不能理由」をご確認の上、必要に応じて再度 お手続きください。

#### 【受付済】

「承認」時限までに手続きが完了しない場合、 無効なデータとなりますのでご注意ください。

お振込み、お振替え先への入金あるいは振替 のお手続きが完了した場合に表示されます。 ただし、口座名義相違等で資金をお返しする 場合があります。

(注)口座名義相違等により資金が返却され た場合は、いただいたお振込手数料はお 返しできません。予めご承知ください。

#### 【失敗】

お振込み、お振替えができなかった場合に表 示されます。

#### 【一時承認待ち】【最終承認待ち 】

「承認」手続きが済んでいない場合に表示され ます。

#### 【作成中】

作成中のデータを保留している場合に表示さ れます。

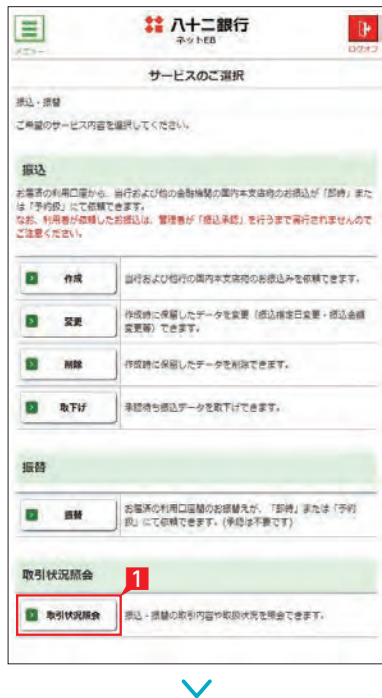

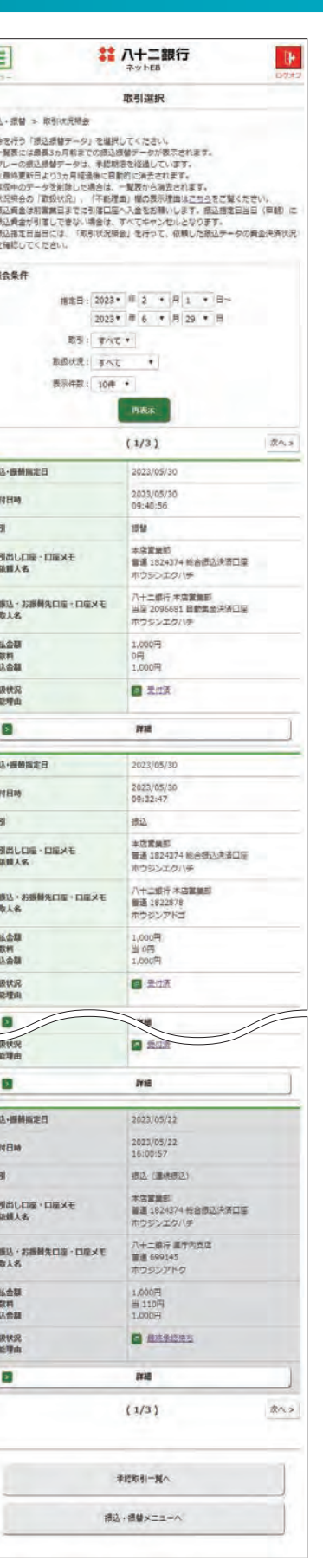

金額入力データを承認することで、振込あるいは 口座振替処理等が完了します。

- 1 ホーム画面で 「承認 (取引一覧へ)」をタップす るか、メニュー選択タブより「承認」ボタンを タップすれば承認画面に切り替わります。
- ※ 承認処理は承認時限までにご対応いただくよ うお願いいたします。承認時限は データの種類により異なります ので、ご注意ください。 [151ページ](#page-76-0) 参照
- 2 一次承認を行う取引の左にあるチェックボッ クスをタッ プ(選択)して「承認」をタップします。
- ※ 承認したデータは最終承認待ちのデータとな り一覧表に表示されます。
- ※ 複数の取引を選択してまとめて承認あるいは 差戻しいただけます。
- ※ 取引内容を詳細に確認したい場合 は右側の「詳細」をタップすると詳 細な内容をご確認いただけます。 [151ページ](#page-76-0) 参照
- ※「差戻し」をタップすれば、選択したデータを作 成中の状態にお戻しいただけます。
- ※「お客さま登録情報」の「基本承認権限設定」 にてダブル承認を選択すると、「一次承認」と 「最終承認」の各承認待ち一覧に対象データ が表示されますが、シングル承認を選択した 場合は、「最終承認」の承認待ち取引一覧にの み対象データが表示されます。
- ※ 管理者の場合は全ての取引が表示されます。承 認者として指定されていない取引の行の背景 がグレーで表示されます。
- 8 最終承認待ち取引一覧にて対象データを選び「承 認|をタップすることで、データの作成が完了します。 「差戻し」をタップすれば、該当のデータを作成 中の状態にお戻しいただけます。
- ※ 取引内容を詳細に確認したい場合 は右側の [詳細]をタップすると詳 細な内容をご確認いただけます。

4 承認済データは対象データを選び「削除」ある いは「差戻し 」いただけます。

## $Point! H$

振込・総合振込・給与振込・自動集金・ワイドネット・地方税納付・経費精算振 込・配当金振込・外部データ送信の承認作業を行います。

#### 【削除 】

削除とは処理前にデータを削除することです。 従って処理されませんのでご注意ください。

#### 【差戻し】

承認済のデータを作成中の状態に戻すことです。 ※利用者の場合は権限のあるデータのみ表示されます。

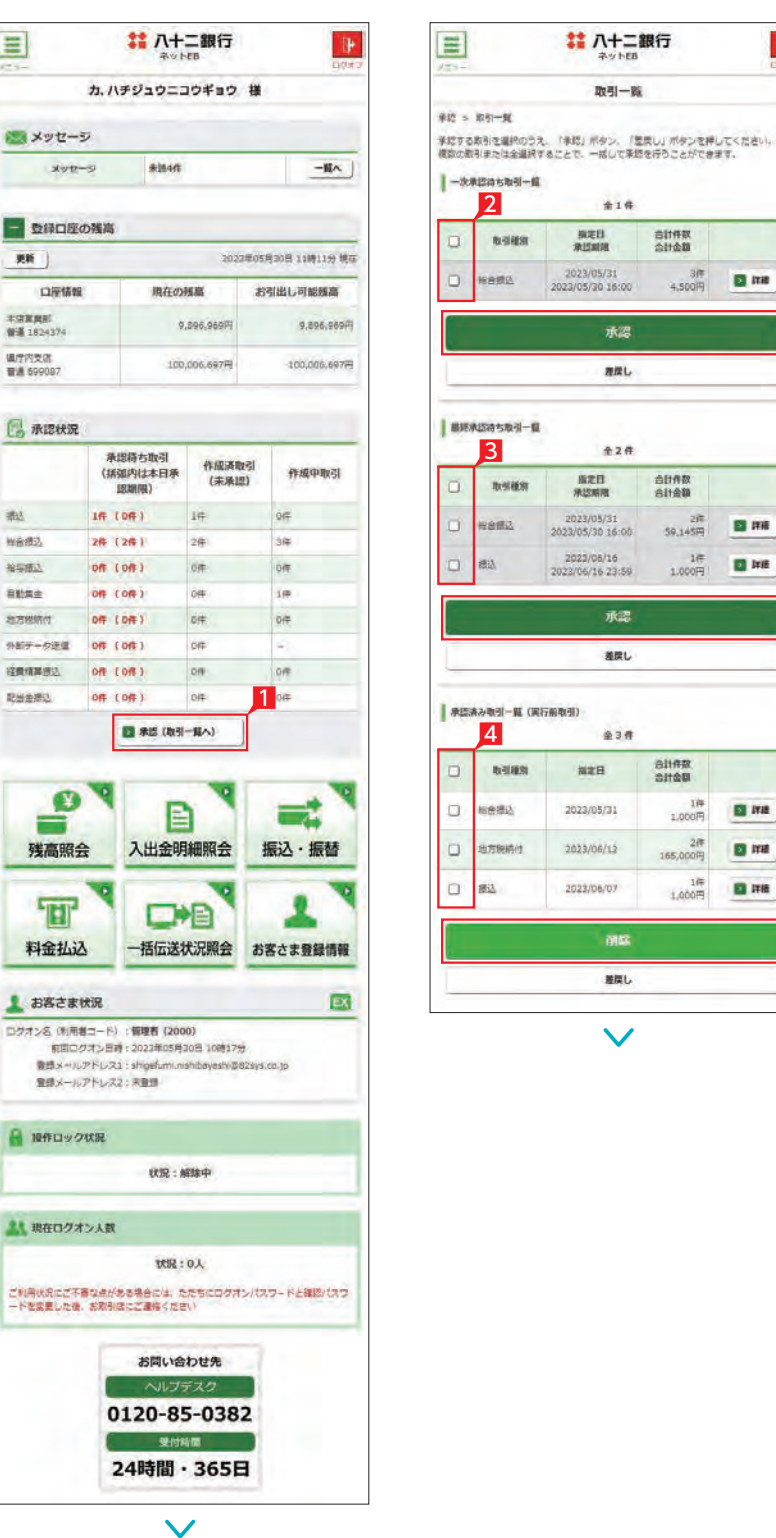

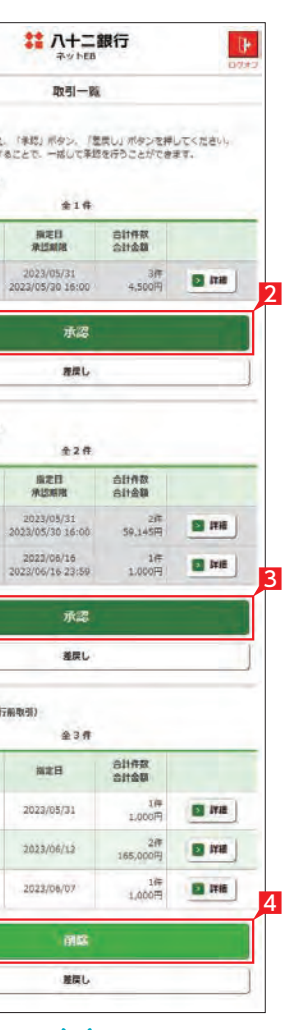

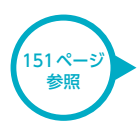

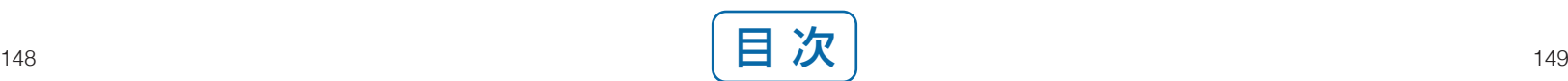

# 八十二銀行

 $B(2) - B$ 

 $416.$ 

承認

推定し

 $428$ 

 $R211$ <br> $R23112$ 

2023/06/16<br>2023/06/16 23:59

承認

推民し

 $438$ 

**NEH** 

2023/05/31

2023/06/12

2023/06/07

闭纹

離し

 $\checkmark$ 

**自計件数** 

合計作数<br>合計金額

Bilfin

**原定日**<br>承認期間

5 一次承認待ち取引一覧において「承認」をタッ プすると、対象として選択したデータが一覧表 示されるため、内容を確認後「承認」をタップ します。

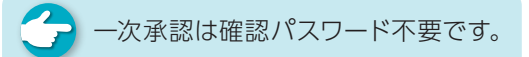

- 6 承認された内容を確認し、「承認取引一覧へ」 をタップし元の一覧画面に戻ります。
- 7 最終承認待ち取引一覧において「承認」をタッ プすると、対象として選択したデータが一覧表 示されるため、内容を確認し確認パスワード を入力後「承認」をタップします。
- ※「承認」した振込データでも、承認時限以前で あればお取消しいただけます。
- 8 最終承認が完了したことを確認し「承認取引 一覧へ」をタップし元の一覧画面に戻ります。

## ○ 承認作業完了

「戻る」をタップすると承認待ち取引一覧の画面 に戻ります。

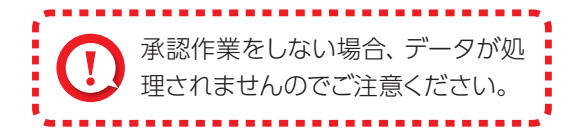

#### <span id="page-76-0"></span>○一次承認

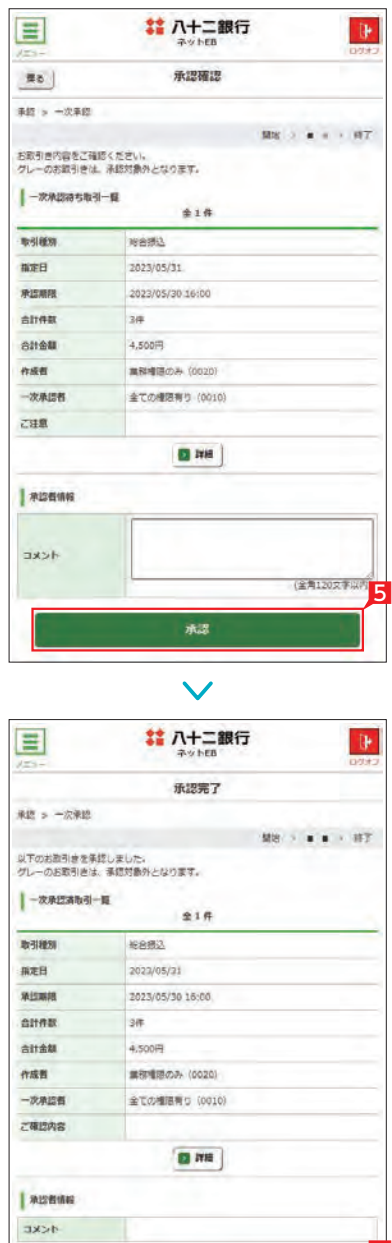

学校取引一覧

 $\checkmark$ 

6

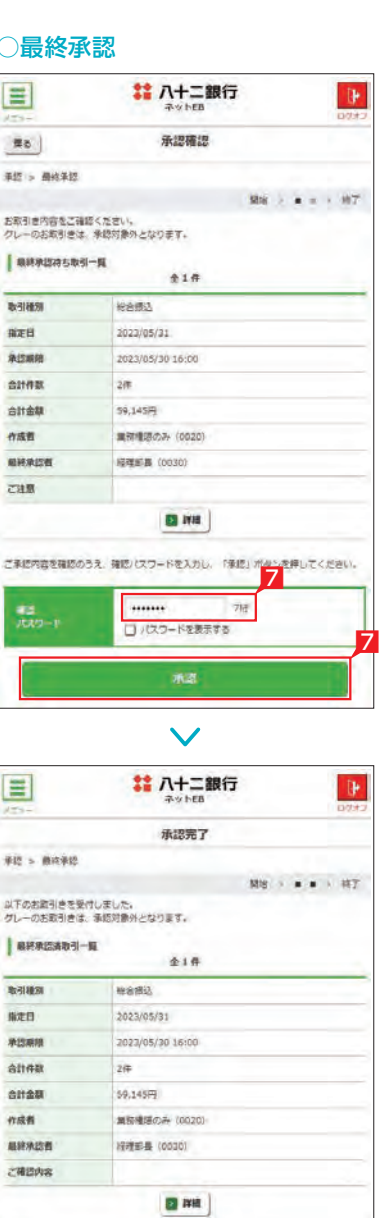

**未经数引一覧へ** 

 $\checkmark$ 

8

承認待ち取引一覧で「詳細」をタップすると、詳 細画面が表示され、各々の振込(口座振替)金額 がご確認いただけます。

#### 【承認時限一覧】

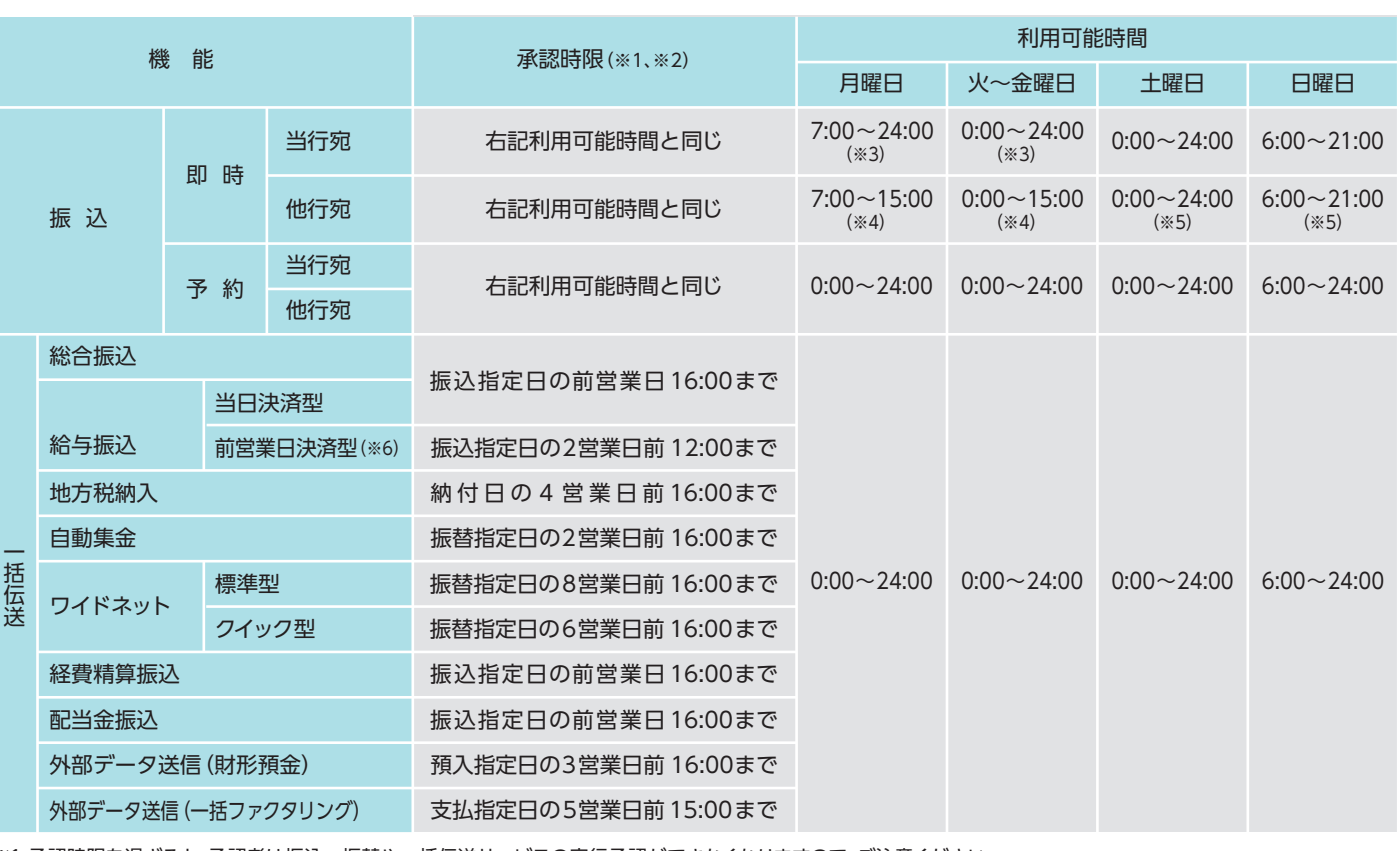

※1 承認時限を過ぎると、承認者は振込・振替や一括伝送サービスの実行承認ができなくなりますので、ご注意ください。

※2 一括伝送の承認時限営業日に土・日・祝日及び 1/1 ~1/3、12/31 は含みません。

※3 当座預金に係る振込は 15:00 まで、ただし祝日の場合は 24:00 までとなります。

※4 8:30以降、振込手続きを行います。なお、祝日の場合は、他行宛の振込はできません。

※5 振込先の金融機関・口座状況により、取扱いができない場合や即時に振込されない場合がございます。

※6 前営業日決済型の給与振込は、承認時限を過ぎた場合でも、当日決済型の承認時限までお手続きはできますが、振込手数料は当行所定の振込手数料となります。

#### ○詳細

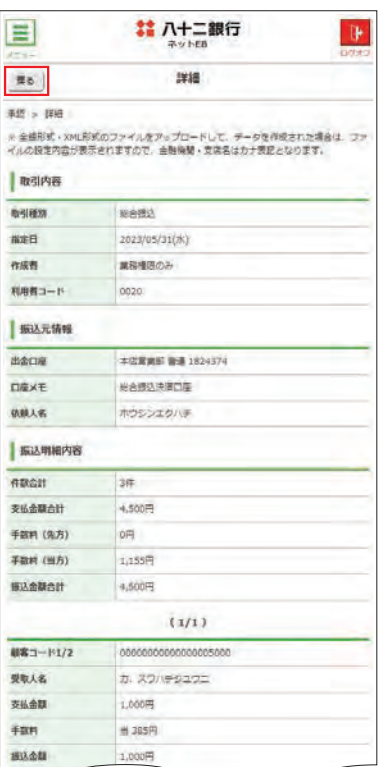

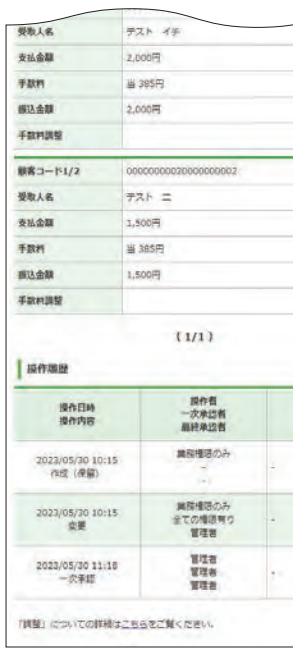

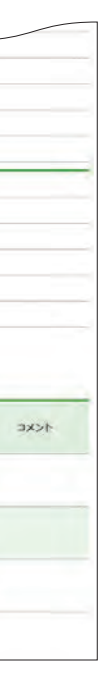

# 料金払込サービス〈Pay-easy (ペイジー)〉 (スマホ)

# 八十二銀行

引出口座電板

登録されている日面からお引出し口唇を選択して、「次へ」ボタンを押してください。<br>なお、平日15時以降は「旋座」を選択することができません。

**BBD 0889** 

 $\vee$ ■ 八十二銀行

収納機関番号入力

私込書(続付書等)に記載されている収納機関番号(5%)を入力し、「次へ」ボタンを<br>押してください。<br>なお、「ご依頼人名」は変更が可能です。

**XRXME** 

 $\pm$ a

1824374 ホウジンエクバキ

(全角力士)

9.896.969円

9,896,969円

00100

込可能な収納機関は ■ ごちらでご確認ください。

「お引出し可能金額」には、当年純値・総合口座による規模によりお引出しができる金額<br>を含みます。

次へ

 $\checkmark$ 

**MS - x x x x x x x + H2** 

第07章: 安定コード+口座番号 \* 第1章 **マ 代表口座を着上位に固定 画画室** 

■通 1824374 H8师込決演口座

■ 699087 第5表及決算口座 当第 2096651 自動集余決済口座

**Mix + + + + + + + + + 17** 

DEXT

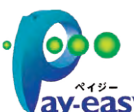

3 納付書にある収納機関番号を入力し「次へ」を タップします。

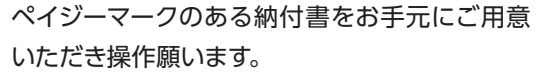

- ■「料金払込」をタップし、さらに「税金・各種料 金払込み」をタップします。
- 2 お引出し口座を選択し「次へ」をタップします。

払込書(納付書等)に「Pay-easy(ペイジー)」マークが表示され、当行と収納契約を締結した収納機関の料金が払 込みできます。

> お引出し可能金額が表示されますので、 ご確認のうえお手続きしてください。

## $Point!$   $\uparrow$   $\uparrow$

以下の操作手順は、ネットEBのログオン画面から操作した場合の利用方法です。

【ご依頼人名】 依頼人名は事前にお届けいただいた内容が 表示されます。 変更する場合は、全角カタカナで入力し直して ください。

#### 【収納機関番号】

「払込書」に記載されている収納機関番号を 半角数字で入力してください。

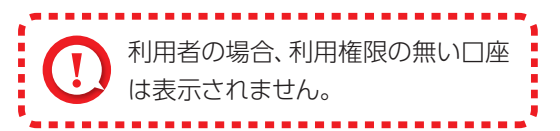

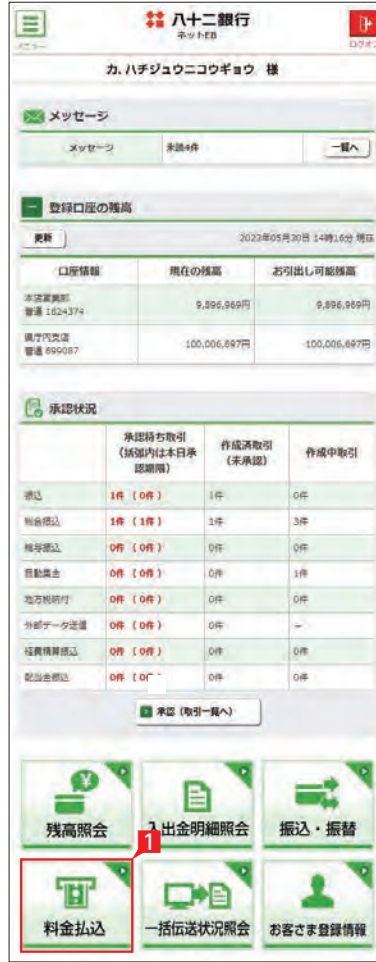

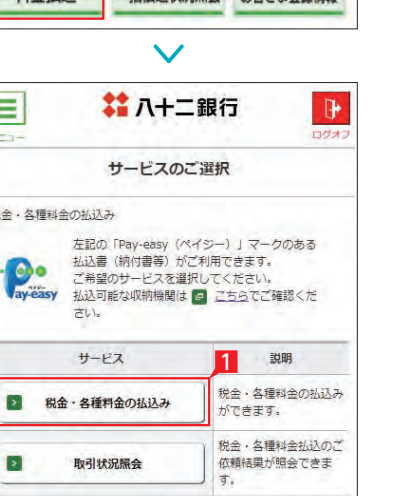

 $\checkmark$ 

3

3

(半角数字)

2

vay.easy ※払込可能な料金 (税金)はホームページでご確認ください。

 $\equiv$ 

※全·各種料金の払込み

お引出し口座

支店名

(6) 本店室業部 (210)

**黒庁内支店 (212)** 

本店室開館 (210)

 $\equiv$ 

**E**b 現在、各種料金の低込み

**BRISLOR** 克洛名

BE

 $488$ 

お引出し<br>可能金額

BIANNEROLY **CUNNERERS** 

口座乘号

**ZWEAS** 

ご注意ください。 ◎領収書等は発行されません。

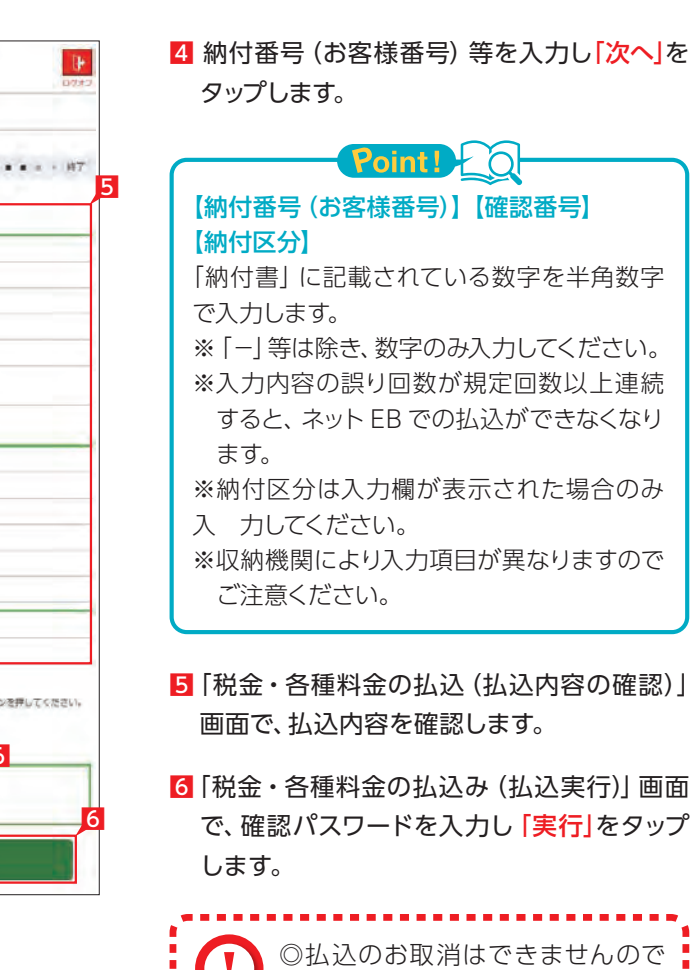

◎承認は不要です。

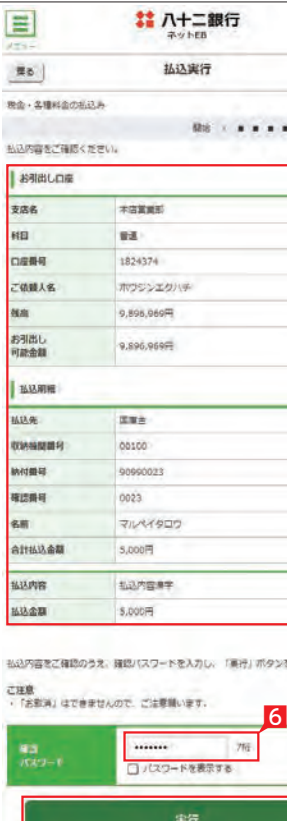

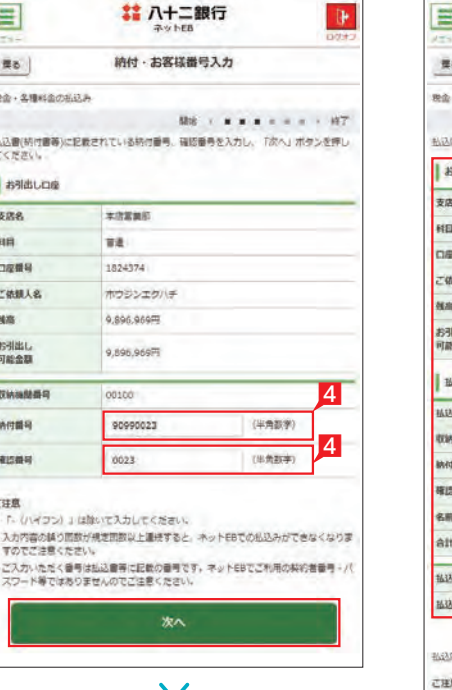

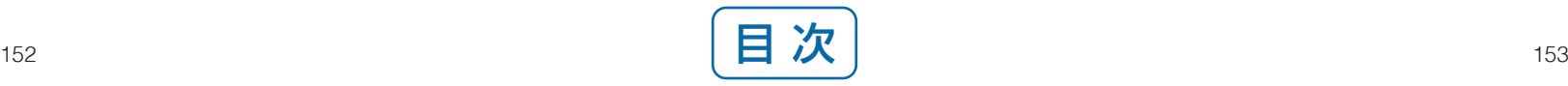

# お客さま登録情報(スマホ)

 $\sim$ 

 $\boxed{\equiv}$ 

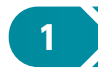

夜間の即時振込の停止および解除を設定します。 Point!

## **1** 夜間振込停止登録・解除

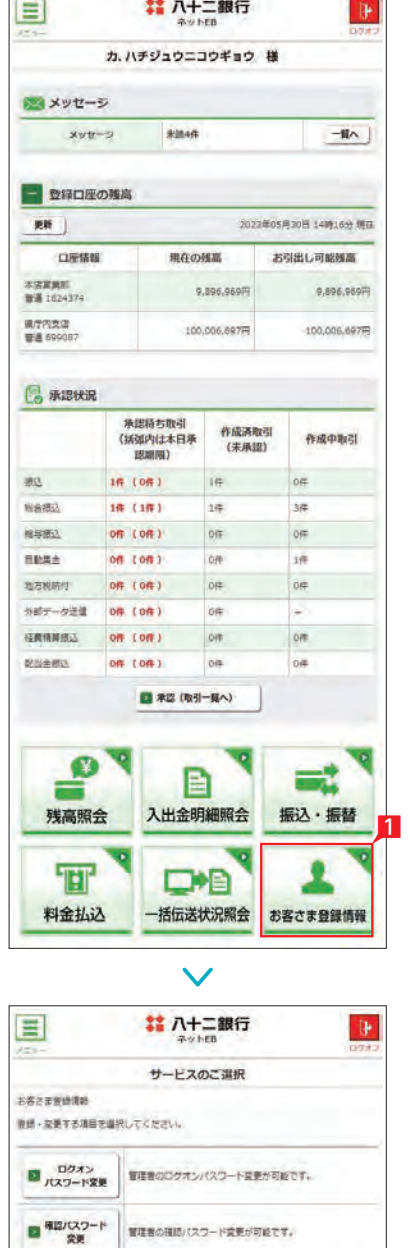

振込·私込問題観の「開会」「引上げ」「引下げ」ができま

ATH取引提度額の感会および引き下げ・取引停止・停止解除<br>が可能です。

夜間における感込の利用停止を設定·解除することができま

 $\checkmark$ 

■ 部込·拡込用度数

ATM取引限度制

ATM変更<br>結果服会 ■ 夜照線込作止 8 設定内容を確認後、確認パスワードを入力し て「実行」をタップします。

## ○ 夜間振込停止登録・解除の完了

## 2 ▶ ログオンパスワード変更

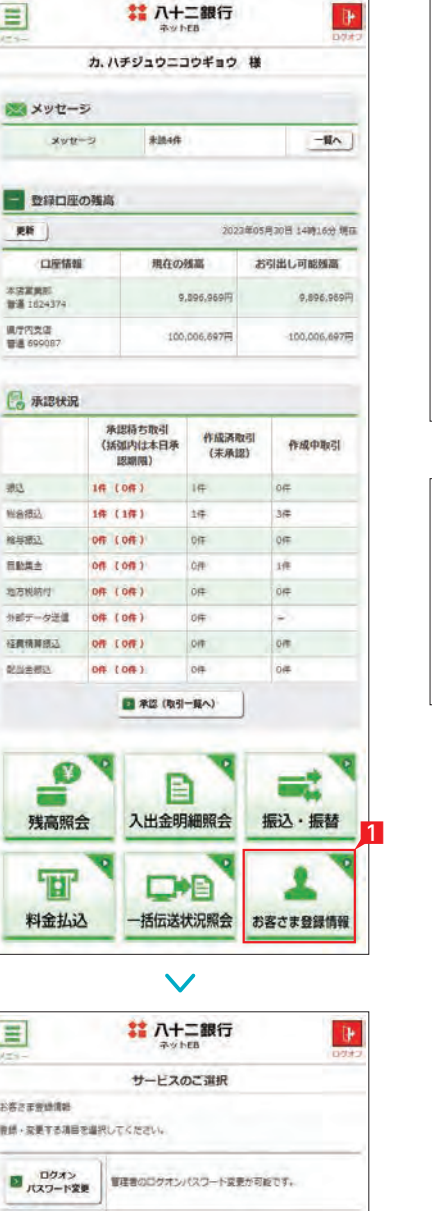

●● 初期設定状態は「停止する」になって います。

### 【夜間振込停止した場合】

- 1 「お客さま登録情報」をタップし、表示された メニューから「ログオンパスワード変更」をタ ップします。
- 2 現在のパスワードと新しいパスワード (2ヵ 所)を入力し「実行」をタップします。
- 即時振込ができる時間帯は以下のとおりです。
- ・月〜金曜日の7:00〜23:00
- ・土〜日曜日の8:00〜21:00 ※祝日については、祝日にあたる曜日と同じ 時 間帯になります。
- ※夜間振込停止をした場合でも、予約扱いは 受付できます。
- ※当座預金からのお振込み、および当行当座 預金へのお振込みは、平日の15:00以降で きません。
- ※他行あてのお振込みは、振込先の金融機関 口座の状況により、お振込みができない場 合や、お時間がかかる場合があります。
- 1 「お客さま登録情報」をタップし、表示された メニューから「夜間振込停止登録・解除」をタ ップします。
- 2 「停止する」または「停止しない」を選択し「次 へ」をタップします。 1 1

か、新しいパスワードは、入力相違防止の アクセントの2ヵ所に入力します。

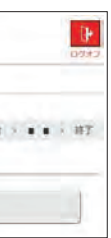

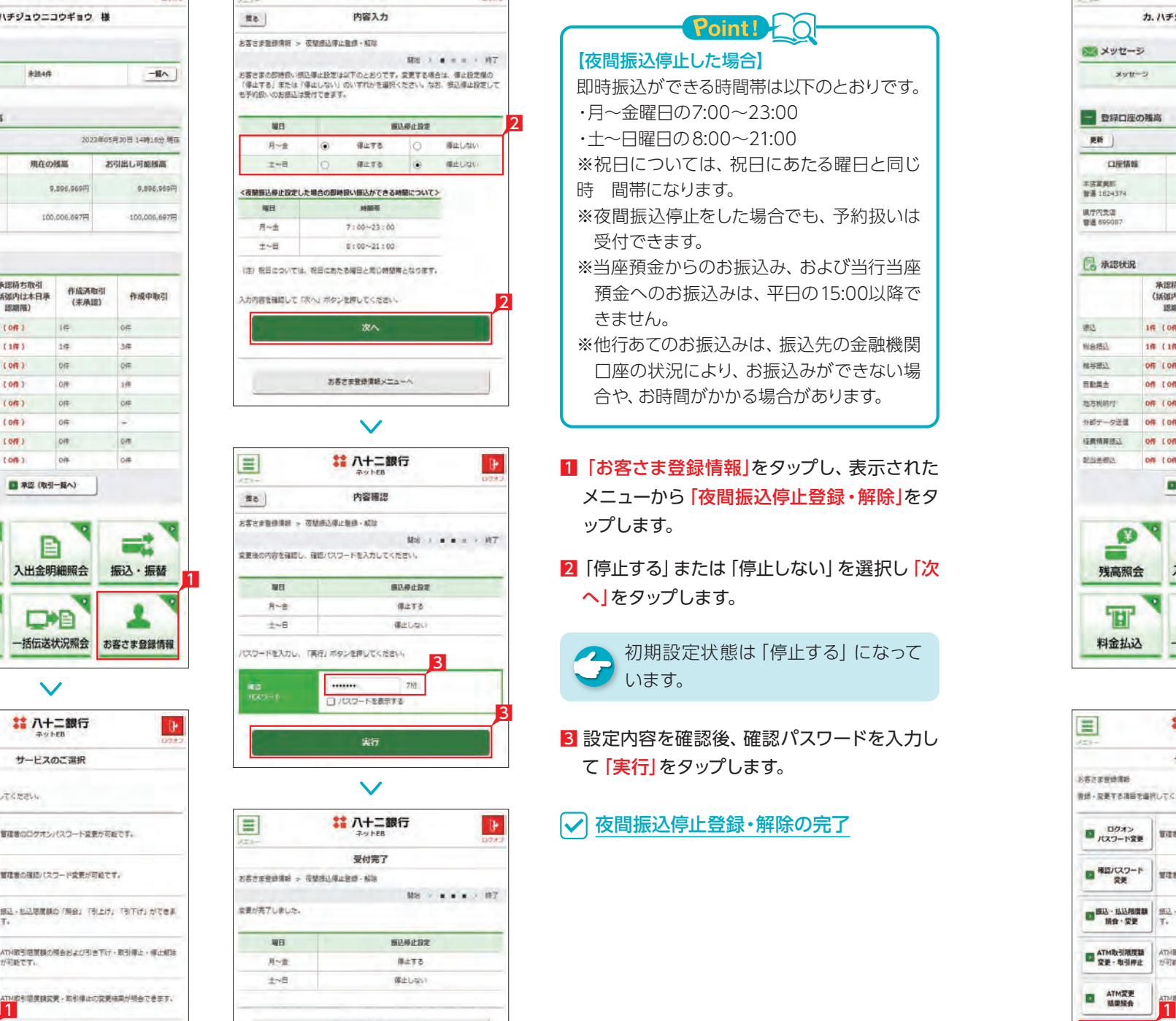

# 八十二銀行

 $\mathbf{D}^\star$ 

管理者がログオンする際のログオンパスワード を変更します。

ログオンパスワード変更の完了

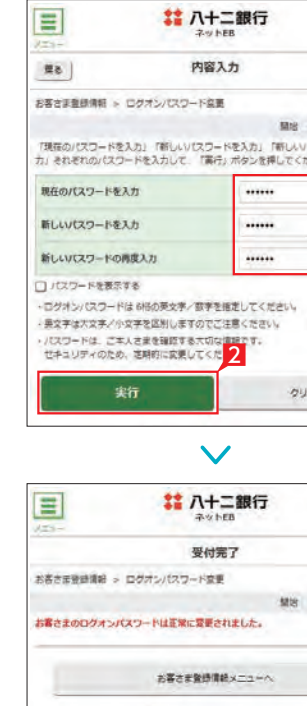

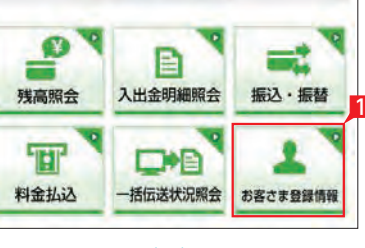

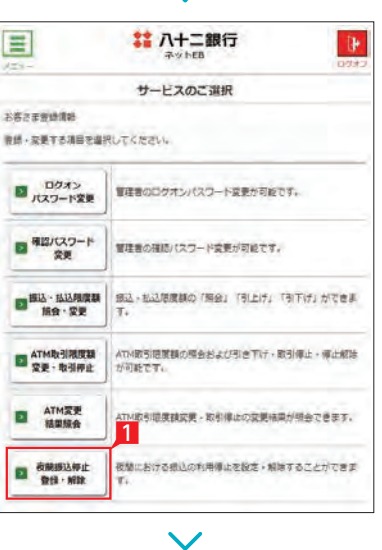

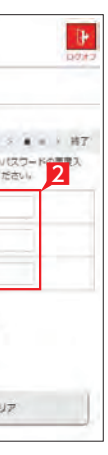

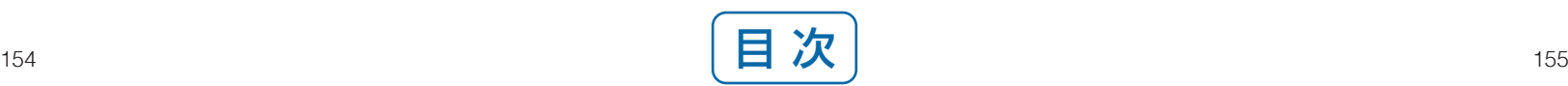

## **3** 確認パスワード変更

 $\blacksquare$ 

**He** 

現在のパスワード

新しいパスワード

 $\mathbf{E}$ 

新しいパスワードの確認

□パスワードを表示する

確認パスワードは7桁の英文字/数字を描定してください。<br>英文字は大文字/小文字を図別しますのでご注意ください。

新

お客さを提供提供 に おぼパスワード空間

お客さまの確認パスワードは下室に受導されました。

お客さま重録情報 > 確認パスワード変更

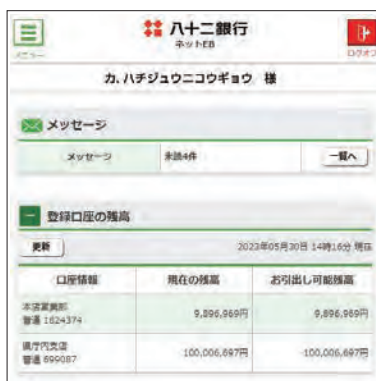

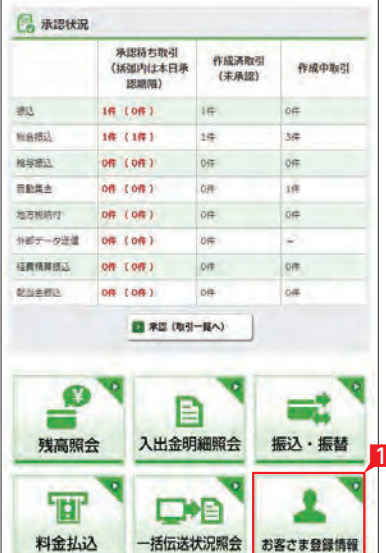

#### $\checkmark$

#### 管理者が使用する確認パスワードを変更します。

- ■「お客さま登録情報」をタップし、表示された メニューから「確認パスワード変更」をタップ します。
- 2 現在のパスワードと新しいパスワード (2ヵ 所)を入力し「実行」をタップします。

全 新しいパスワードは、入力相違防止の アントトランション ため2ヵ所に入力します。

#### ○ 確認パスワード変更の完了

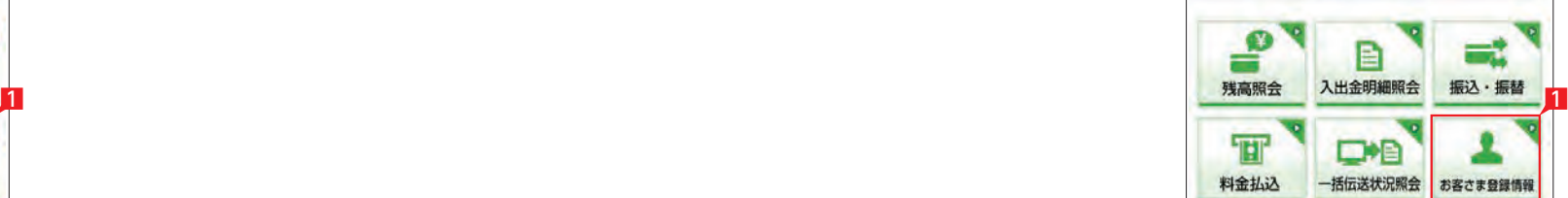

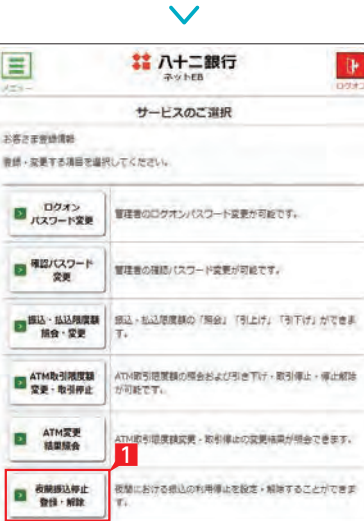

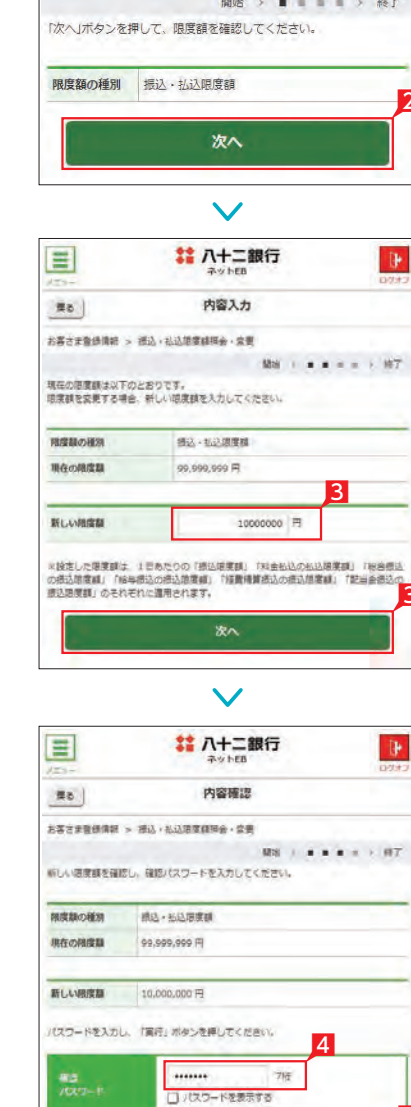

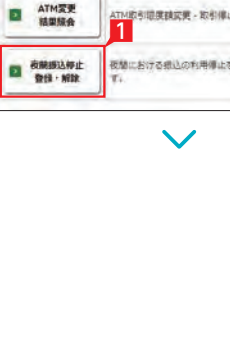

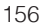

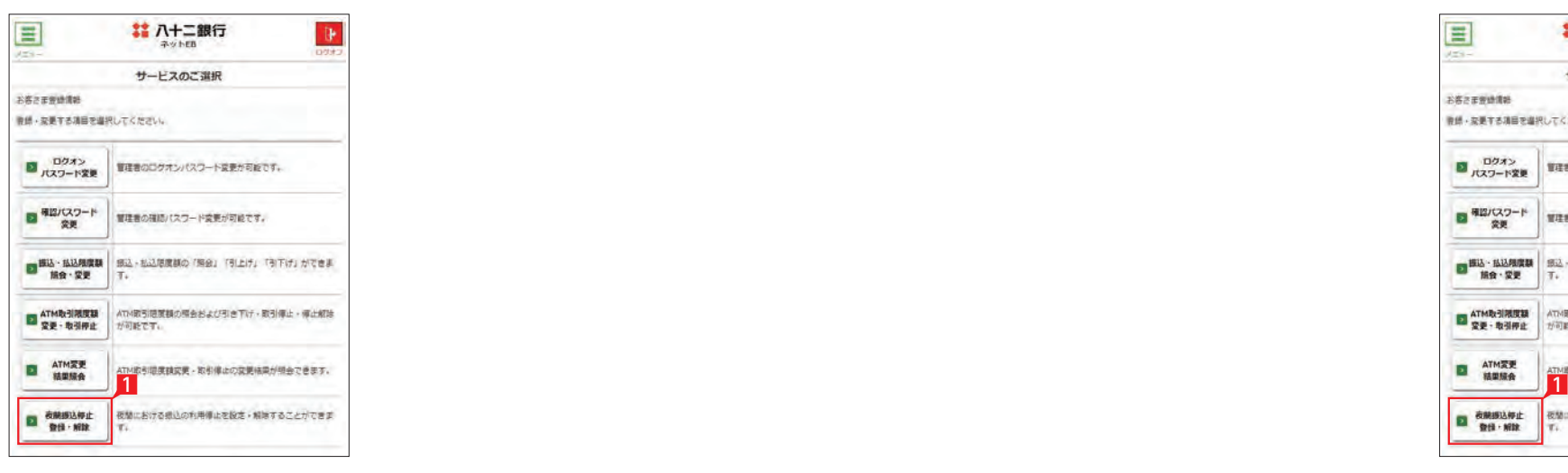

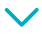

2

クリア

 $308 - 40 = 1.917$ 

 $\mathbf{P}$ 

 $\mathbb{R}$ 

 $98 - 111$ 

■ 八十二銀行

内容入力

......

......

## **4** 振込・払込限度額照会・変更

. . . . . . .

目

 $\checkmark$ 

戻る

■ 八十二銀行

■ 八十二銀行

受付完了

選択

お客さま登録情報メニューへ

お客さま登録情報 > 振込・払込限度額照会・変更

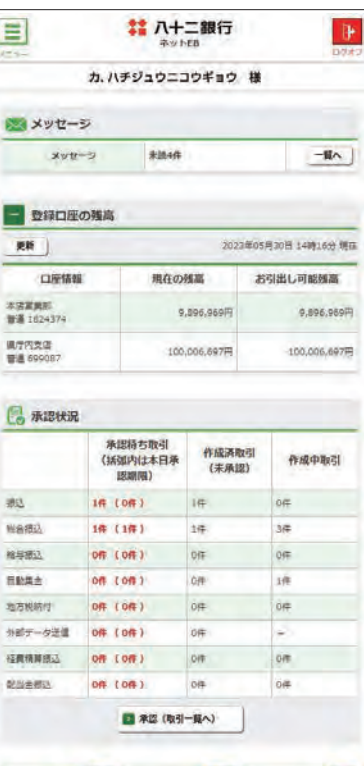

実行

全 限度額は、各サービス (振込、総合振 入、給与振込、等)ごとの指定日あた りの上限金額となります。

サービスごとに1日あたり振込限度額を設定し ます。

- 1 「お客さま登録情報」をタップし、表示された メニューから「振込・払込限度額照会・変更」 をタップします。
- 2 「次へ」をタップします。

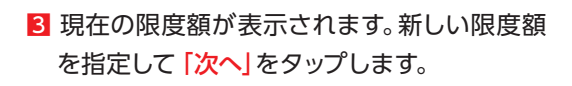

振込・払込限度額照会・変更の完了

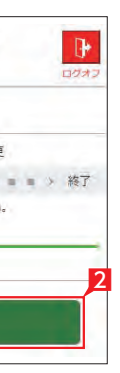

3

4 入力内容を確認後、確認パスワードを入力し て「実行」をタップします。

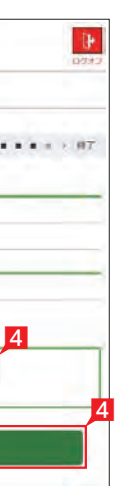

## **5** ATM 取引限度額変更

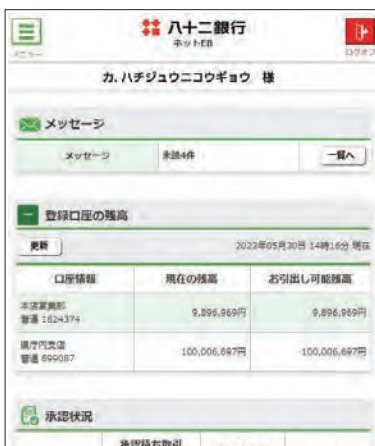

クイックカード・カードローンを利用する場合の 「1日あたりの ATM 取引限度額」引き下げ設定 を行います。

なお、ATM 取引限度額の引き上げをご希望の 場合は、窓口でお手続きください。

- 1「お客さま登録情報」をタップし、表示された メニューから「ATM 取引限度額変更・取引 停止」をタップします。
- 2 限度額を変更する口座を選択し、「次へ」をタ ップします。

4 変更後の限度額を入力し「次へ」をタップしま す。

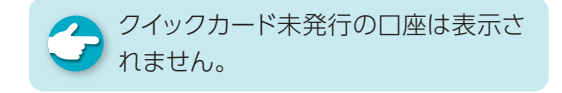

**3 「ATM 取引限度額変更」をタップします。** 

5 設定内容を確認後、確認パスワードを入力し て「実行」をタップします。

**√ ATM 取引限度額変更の完了** 

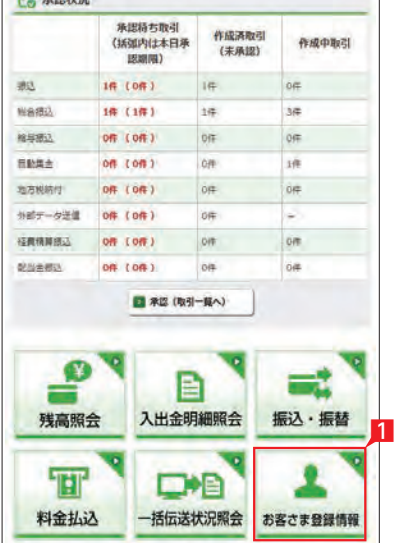

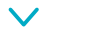

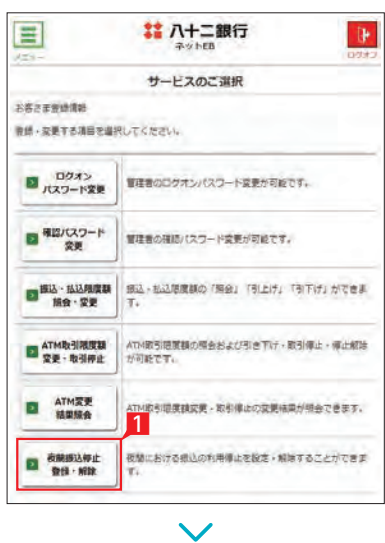

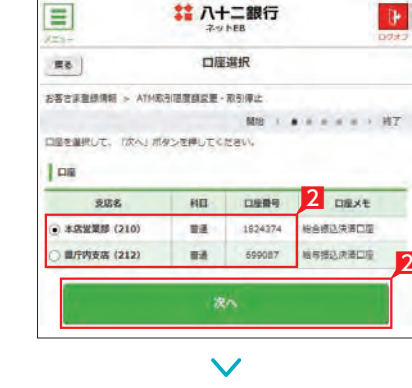

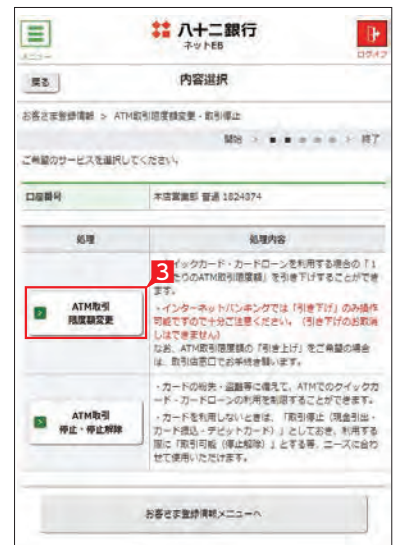

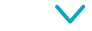

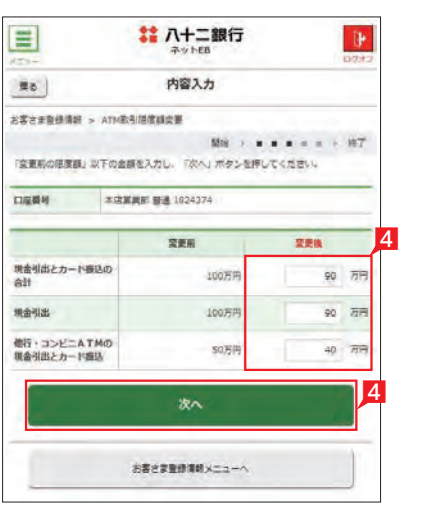

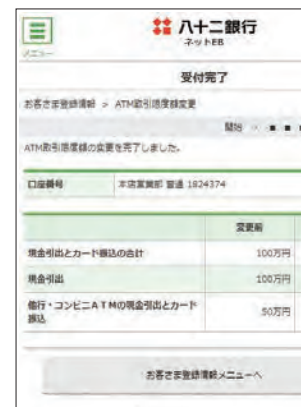

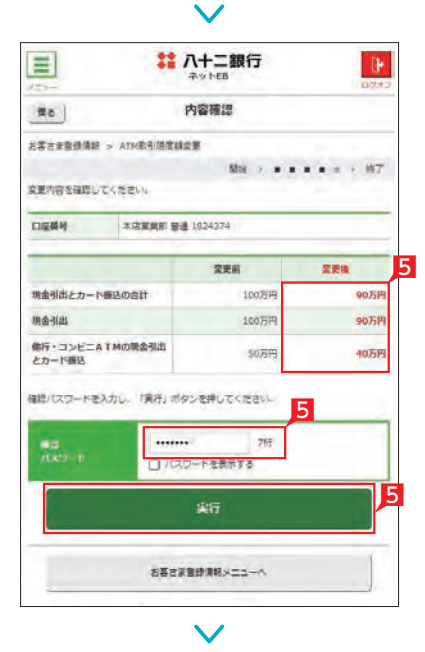

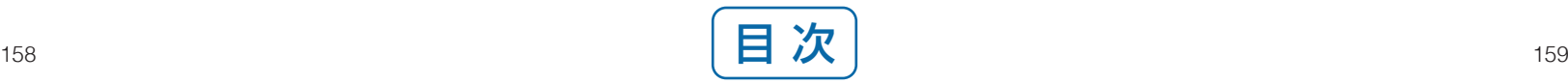

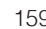

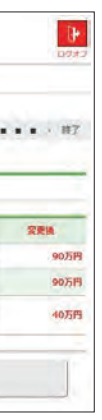

## **6** ATM 取引停止・停止解除

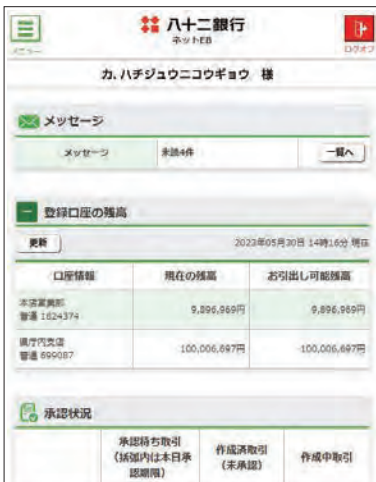

16 (06) IF 0F

 $36$ 

 $0$ 

 $16$ 

oe.

 $\sim$ 

on

o#

 $=$ 

振込·振替

2

 $1\#$ 

 $0$ fF

ne

 $\frac{1}{10}$ 

**OF** 

on

on

■ 来認 (取引一覧へ)

目

入出金明細照会

D<sub>D</sub>

一括伝送状況照会 お客さま登録情報

1件 (1件)

**Off (Off)** 

on com

0件 (0件)

08 (08)

**外部データ送信 0件 (0件)** 

植黄精算图点 00 (00)

 $\mathbf{e}$ 

残高照会

 $T$ 

料金払込

カードの紛失・盗難等に備えて、ATM でのクイ ックカード・カードローンの利用制限を設定し ます。

 $\text{wa}$ aa

相手表达

**REEA** 

地方规格付

**OSHELL** 

- 1「お客さま登録情報」をタップし、表示された メニューから「ATM 取引限度額変更・取引 停止」をタップします。
- 2 限度額を変更する口座を選択し、「次へ」をタ ップします。

4 変更後の内容を選択し「次へ」をタップしま す。

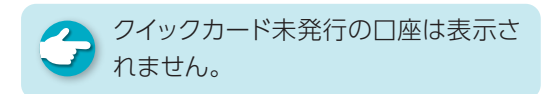

8 「ATM 取引限度額変更」をタップします。

1

**EL ATMER** ATM的引題展講家美·取引律出の変更結果が担会できます。 ■ 夜照部込作止 夜間における根込の利用停止を設定・解除することができま

 $\checkmark$ 

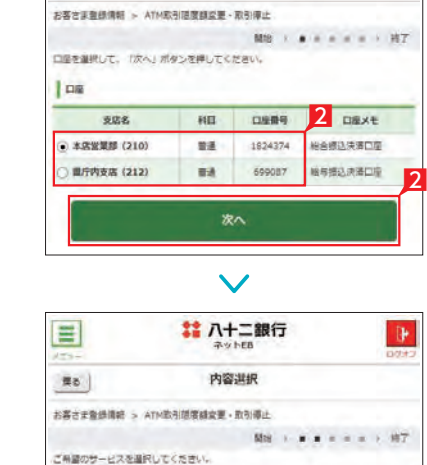

**本店業業部 電通 1824374** 

お客さま登録情報メニューへ

 $\vee$ 

**# 八十二銀行** 

口座選択

 $\mathbf{P}$ 

 $\equiv$ 

 $\pi$ 8

口座桥号

 $\approx 2$ 

**D** ATM取引

**ES ATMRS** 

コロン<br>- インターネットにようができ、File Tirl のみ過ぎます。<br>- これはできません「地震の間違い」をご確認を確認<br>- しはできません」と言うことは、「自分は教育者」<br>- しはできません」<br>- アカトで近いのできませんで、これはでのクイックカー<br>- アカトでも利用しないときは、信有情報と供着事は、<br>- カードを利用しないときは、信有情報と供着事は、<br>- カードを利用しないときは、信有情報と供着事は、<br>- アカトでも利用しない

光理内容

- クイックカード - カードローンを利用する場合の「1<br>日本たりのATM取引提案例」を引き下げすることができ

5 設定内容を確認後、確認パスワードを入力し て「実行」をタップします。

ATM 取引停止・停止解除の完了

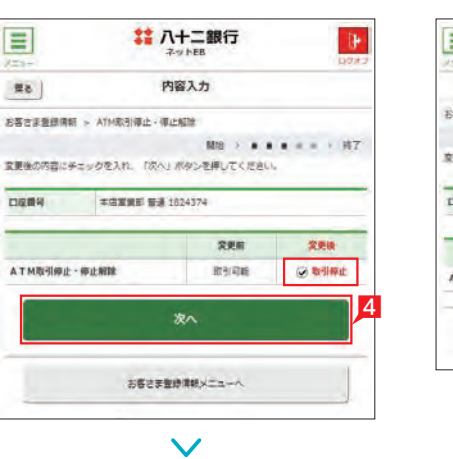

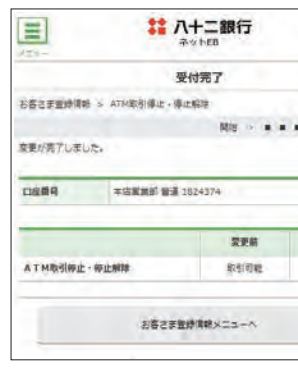

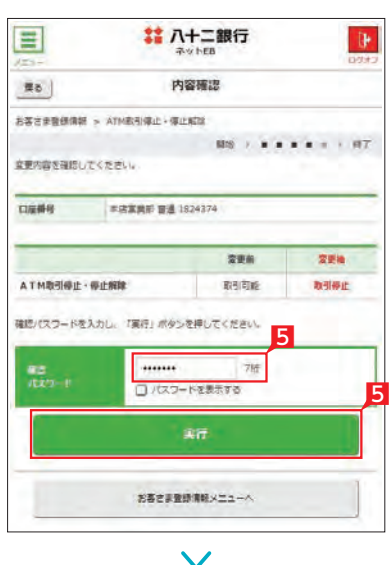

 $\checkmark$  $\equiv$ **# 八十二銀行**  $\mathbb{R}$ サービスのご選択 **BEZERINE** ●は·友恵する項目を選択してください。 ■ パスワード変更 | 電話のログオンパスワード変更が可能です。 ■ 相談パスワード | 留理者の確認パスワード変更が可能です。 ATM取引限度制 ATH取引提展額の感会および引き下げ、取引停止・停止解除<br>ガ<sup>2</sup>利能です。

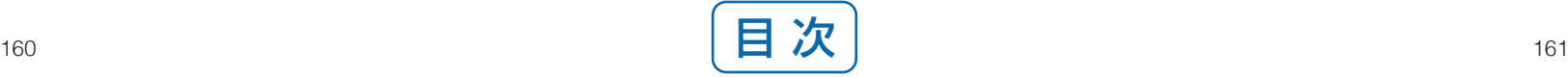

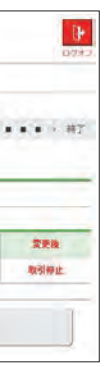

## **7** ATM変更結果照会

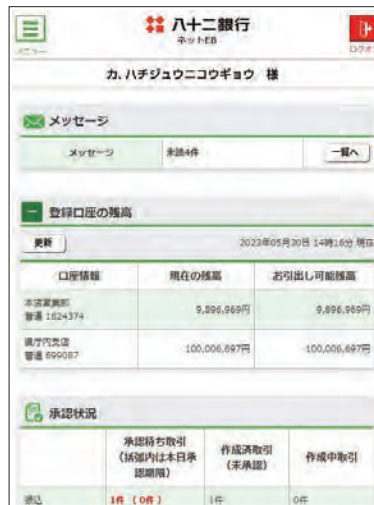

 $\text{weak}$ 

相手

**BRAz** 

地方规格付

**OSHEN** 

 $10(10)$ 

Off  $(0f)$ 

on comp

08 (08)

08 (08)

分部データ送信 0件 (0件)

**植栽精算器区** Off (Off)

 $\mathbf{e}$ Ч

 $\overline{\mathbf{H}}$ 

料金払込

残高照会

 $16$ 

 $0$ fF

nec.

 $\dot{\rm off}$ 

ATM 取引限度額変更・取引停止の結果を確認 します。

 $0\#$ 

- 1「お客さま登録情報」をタップし、表示された メニューから「ATM 変更結果照会」をタップ します。
- 2 履歴が表示されます。表示する内容を絞り込 む場合は、日付を指定し「再表示」をタップし てください。
- 8 取引詳細を照会する場合は「詳細」をタップ します。
- 4 選択した取引内容が表示されます。

 $\rho$ 

on

■ 未認(取引一覧へ)

目

D<sub>D</sub>

入出金明細照会 振込·振替

一括伝送状況照会 お客さま登録情報

 $36$ 

 $0$  FF

 $10$ 

öe

 $\sim$ 

 $\overline{\text{or}}$ 

o#

 $\equiv$ 

2

ATM 変更結果照会の完了

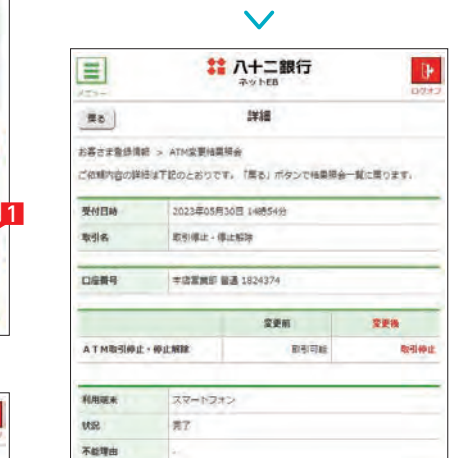

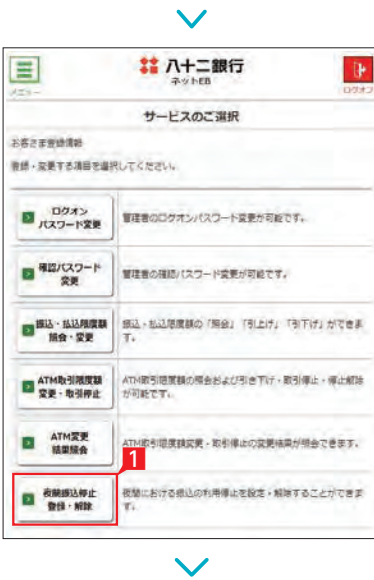

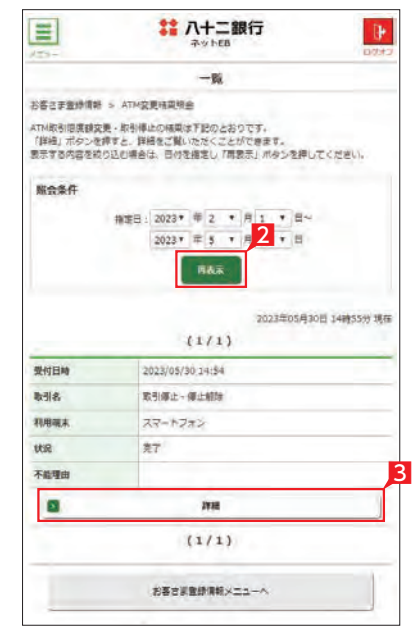

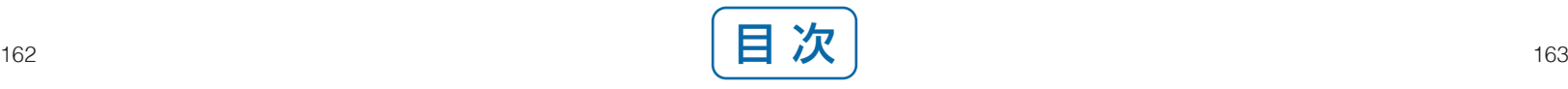

給与計算ソフト、財務会計ソフト等で作成したお振込また は預金口座振替の全銀フォーマットデータを、ネットEBへ 取込み直接銀行へ送ることができます。ネットEBで金額 を打ち直す必要がないため、金額の打ち間違えもなく便利 です。

# ネットEB関連用語一覧(五十音順)

## アップロード

キーボードの操作内容を記録するソフトです。 このソフトで記録された情報を見れば、キーボードで入力し たパスワード等の重要な情報が分かります。 ネットEBではこのようなソフトでパスワードを盗み取られる

ことを防ぐために、ソフトウェアキーボードを採用しています。

## キーロガー

Comma-Separated Values の略。「カンマ区切り」のテ キストデータで表計算用のソフト(例 :Microsoft 社のエク セル )等で利用可能な形式のデータです。

## CSVファイル(シーエスブイファイル)

時刻補正とは、トークン内のパスワード生成時刻を修正す ることです。

総合振込、給与振込、自動集金、ワイドネット、地方税納入 などのデータを事前に一括してお送りいただくことで、大量 の振込、口座振替、納付処理を行うサービスです。

ログオン時にワンタイムパスワードを入力してもパスワー ドエラーを繰り返す場合に、お試しください。

## 時刻補正

出張旅費・交際費等の社内経費の精算金の振込みです。

## 経費精算振込

e-TAX とは、国税電子申告・納税システムのことです。 国税をインターネットを通じて申告し、インターネットバン キングなどで納税できるシステムで、所得税や法人税、消費 税などの申告・納税でご利用いただけます。

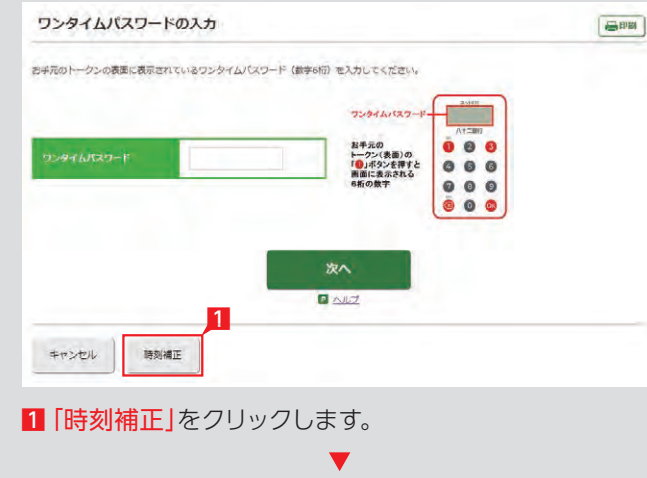

## e-TAX(イータックス)

eLTAX とは地方税ポータルシステムのことです。地方税を インターネットで申告し、インターネットバンキンフなどで 納税できるシステムで、法人住民税、固定資産税など申告・ 納税でご利用いただけます。

## eLTAX(エルタックス)

Electronic Data Interchangeの略。売掛金の消し込み処 理のために、企業間の取り決めで振込データ等に付加する情 報を指します。ネットEBにおいても20桁の EDI 情報を付加 することができます。

## EDI 情報(イーディーアイ情報)

## 一括伝送サービス

XML(eXtensible Markup Language)は、ファイルに データを書き込むときの記述形式の1つで、種類の異なる ソフトウェア間でデータを交換するための形式として利用 されます。

## XML

ネットEBの管理者はネットEBを操作するすべての利用権 限を有しています。パスワードの変更、利用者の登録、振込 限度額の変更など重要な操作をすることができます。

## 管理者

当行がお客さま企業に代わって従業員給与から天引きした 地方税の納入を行うサービスです。

## 地方税納入サービス

画面上に表示されたキーボードのことです。 キーをマウスで選択すると文字入力できるため、キーロガー といわれるキーボード入力を記録するソフトでパスワード 等が盗み取られることが防げます。

## ソフトウェアキーボード <sup>3</sup>

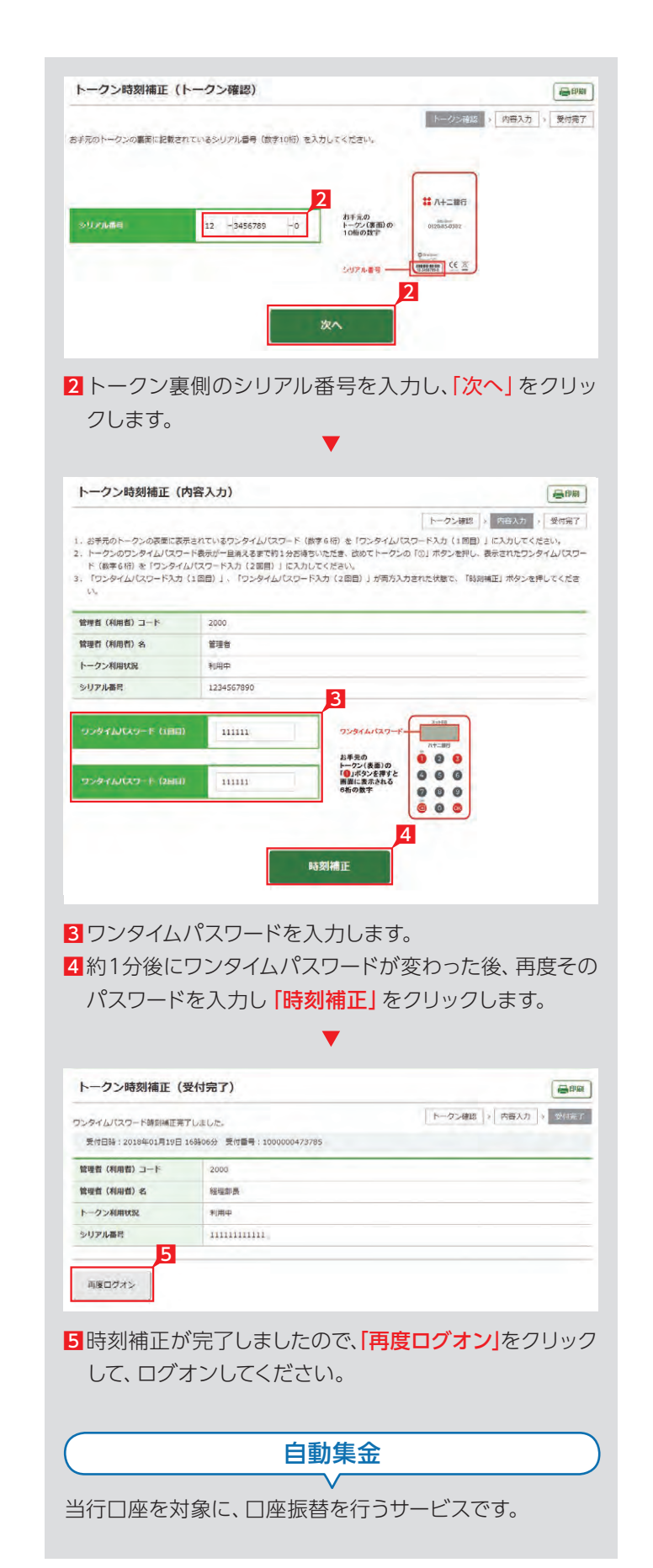

全国銀行協会規定のデータ形式で、全銀手順準拠の全銀 協フォーマットあるいは全銀フォーマットともいいます (フォーマットとは形式のことを意味します)。

ネットEBでは、アップロード機能による全銀フォーマット データの銀行への送信や、全銀フォーマット形式の入出金 あるいは振込明細データの受信が可能です。

ただし、送信時には規定で定められたデータの順番と長さ でデータが作成されていない場合、ネットEBではエラーと なり受付できない場合があります。

### 全銀フォーマット(全銀形式)

管理者または承認権限のある利用者が1人で承認する設定 をシングル承認、管理者と利用者または利用者が2人で承 認する設定をダブル承認といいます。

## シングル承認・ダブル承認

管理者または利用者のネットEBログオンに必要なワンタ イムパスワードを表示する装置です。ワンタイムパスワード は1分毎に変化します。

トークンはログオン時に有効なパスワードを生成し、液晶 画面に表示します。

毎回変化するパスワードのため、セキュリティ対策に非常に 有効な仕組みです。

#### トークン(装置)

株式の配当金を振込むサービスです。

配当金振込

本物そっくりに作成したホームページで、通常は偽のメール から該当のホームページへ誘導してパスワードを入力させ ます。

本物そっくりに作成してあるため、うっかりパスワードを入 力すると、パスワードを詐取されてしまいます。

ログオン時等に正しい契約者か判別するために入力してい ただく文字列です。

## パスワード

## フィッシングサイト

インターネットを閲覧するためのソフトです。 Chromeが有名ですが、他にも様々な種類があります。ネッ トEB をパソコンでご利用いただく場合は、Chrome・ Edge・Firefox・Safari等を使用します。

● 事前にお届けいただいた利用口座間で資金移動をするこ ます。 とです。

## ブラウザ

パソコン等から公共料金、税金などの各種料金の支払いが できるサービスです。

ペイジーのマークが付いている納付書・請求書の支払いや、 支払い方法として「ペイジー」が選択できるサイトでの料金 支払いなどにご利用いただけます。

最大10口座の当日の振込処理を連続して行うことができ るサービスです。

ネットEBを利用するメニュー画面へ入る前に、管理者・利 用者のコードやパスワード等を入力する一連の作業をいい

## 振 替

事前にお届けいただいた利用口座からその他の口座へ資 金移動をすることです。

## 振 込

インターネットに接続する回線と接続環境を提供する事業 を行う業者です。

## プロバイダー

## Pay-easy(ペイジー)

利用者は管理者よりパスワード等とネットEBで操作可能な 権限を付与されます。

## 利用者

## 連続振込

## ログオン

当行および他行の口座を対象とした、口座振替サービスで す。

## ワイドネットサービス

1分毎に変化するパスワードです。 第三者にその時利用したパスワードを知られても、すぐに 無効な数字となるためセキュリティレベルの高い仕組みと してネットEB等で利用されています。

## ワンタイムパスワード

# ネットEBとファイル連携可能な ファイルレイアウト集

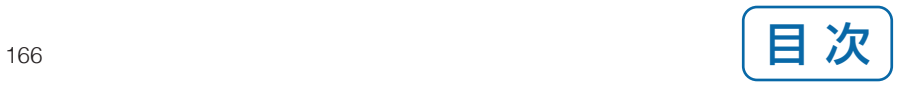

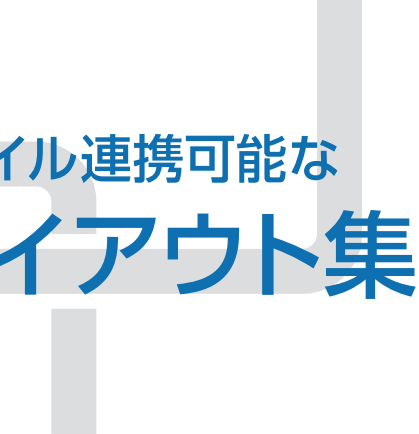

依頼データのアップロード、全銀会計情報のデータ取得、各サービスの振込先情報等のデータ取込、口座一括確認等に利用するた めの全銀形式ファイルフォーマット。

### ■ レコード什様

1.レコードの種類

 全銀協制定レコードフォーマットでは、レコードの種類を次のように規定しています。なお、レコードの種類は各レコードの最 初の1バイトに「データ区分」として記録します。

- ●ヘッダーレコード …… データレコードの集まりの始まりを表わすとともに、データレコードの種類等を表示します。
	- データ区分 [1]
- ●データレコード ……… 連絡・通知する情報の1単位です。

データ区分「2」

- トレーラレコード ……ヘッダーレコードで始まるデータレコードの集まりの終わりを表します。 データ区分 [8]
- エンドレコード ……… ファイルの終わりを表わします。 データ区分「9」

#### 2.レコードのシークェンス

- 1.「レコードの内容」の桁数欄および「レコードの形式」のタイプ欄の「C」はキャラクター(数字を含む)、「N」は数字を表わ します。
- 2. \*印の項目は、記録を省略することができます。
- 3.ダミーは将来の拡張用の予備エリアであり、特定企業・銀行間で任意に使用はできません。 各フォーマットで特に規定のない限り、全てスペースとします。
- 4.銀行コード・手形交換所コードは金融機関共同コード管理委員会制定の統一コードとします。
- 5.支店コードは各銀行が制定し、全国銀行協会連合会に登録した統一店番号とします。
- 6.銀行コード・手形交換所コード・支店コードは「金融機関コード便覧」(注 お取引店にご照会下さい)に記載されています。
- 7.銀行名・支店名は「全国銀行店舗便覧」記載の正称または略称とします。
- 8.日付はすべて和暦表示とします。 YY…年(和暦) MM…月 DD…日
- 9. 振込依頼人名・受取人名などは左詰めとし、残りをスペースとします。
- 10. 振込依頼人名・受取人名などは半角カナ文字を使用します。なお、小文字は使用できません。また、長音はマイナス記号を使用 します。
	- 【例】八十二
		- 誤「ハチジュウニ」 → 正「ハチジュウニ」
- 11. 個人の姓と名は、それぞれの間にスペースを入れて分ち書きとします。 【例】長野太郎 誤「ナガノタロウ」 → 正「ナガノ タロウ」
- 12. 法人・営業所および事務所の種類名は、次の用法に基づき略語を使用します。法人略語は略語判別表示としてピリオドを使用 します。
	- 【例】「株式会社長野商事」 → 「カ . ナガノシヨウジ」 「株式会社上田産業松本支店」 → 「カ.ウエダサンギヨウマツモトシテン」
- 13. 法人名の記入は代表者名を省略します。 【例】株式会社長野商会 代表取締役長野太郎 誤「カ . ナガンショウカイ ダイヒョウトリシマリヤク ナガンタロウ」

 レコードのシークェンスは、ヘッダーレコード、データレコード、トレーラレコードの順とし、最終レコードとしてエンドレコード を付けます。

 また、1ファイルは最初のヘッダーレコードからエンドレコードまでで構成されます。 レコードシークェンスのパターンは次のとおりです。

#### ①ヘッダーレコードが1つのファイルの場合

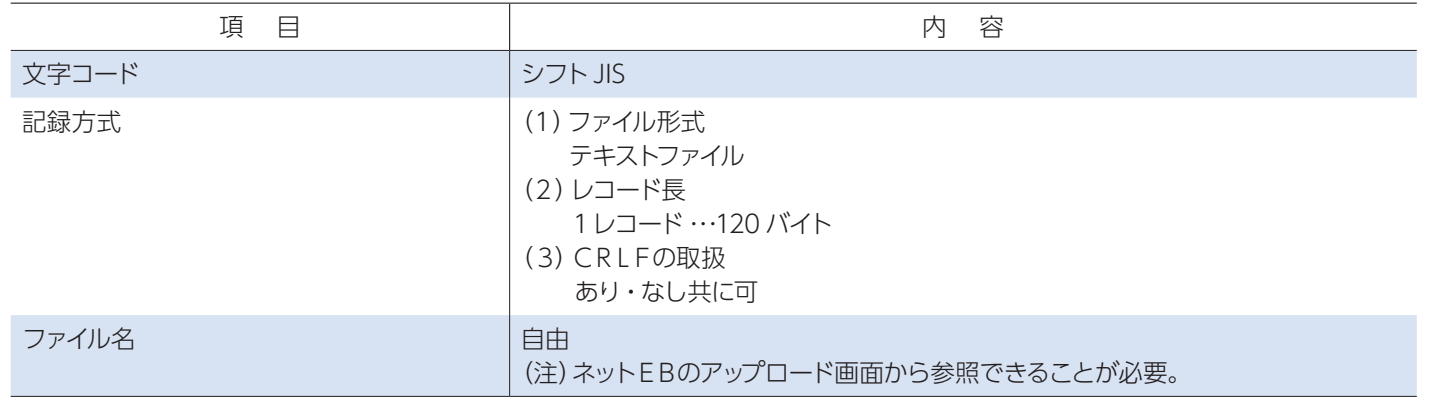

## ■ レコードシークェンス

## **1** 全銀形式(テキストデータ)のファイルレイアウト

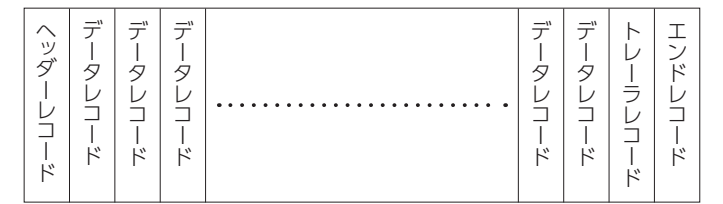

②ヘッダーレコードが複数のファイルの場合

全銀協制定レコードフォーマットにおけるレコードフォーマット使用上の注意事項は以下のとおりです。

正「カ . ナガノシヨウカイ」

- 14. 営業所、出張所営業所略語を使用します。
	- 【例】「株式会社長野商会松本営業所」 → 「カ . ナガノシヨウカイマツモト . エイ」 「長野産業株式会社諏訪出張所」 → 「ナガノサンギヨウ.カ.スワ.シユツ」

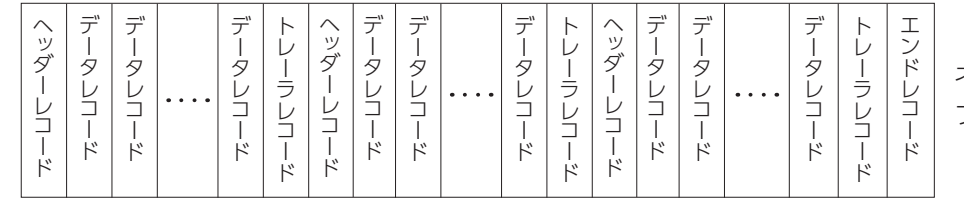

ネット EB では、外部データ送信(一括 ファクタリング)のみお取扱できます。

## ■ レコードフォーマット使用上の注意

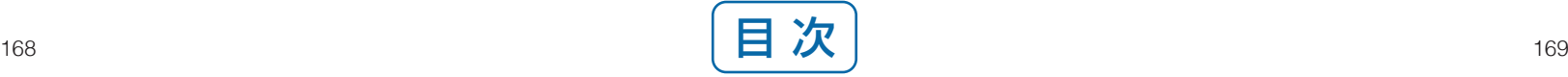

## 1. 総合・配当金・経費精算振込 (依頼明細) またはない こうしょう しょうしょう しょうしょう こうしゅう スプータレコード (120パイト)

### (1)概要

貴社(振込依頼人)が振込を銀行に依頼する場合の振込明細で、ネットEBのアップロード機能により銀行へ送信します。

(2)レコードの内容(\*印の項目は、記録を省略することができます。)

①ヘッダーレコード(120バイト)

※ C:1バイト文字、C2:2バイト文字、N:数値

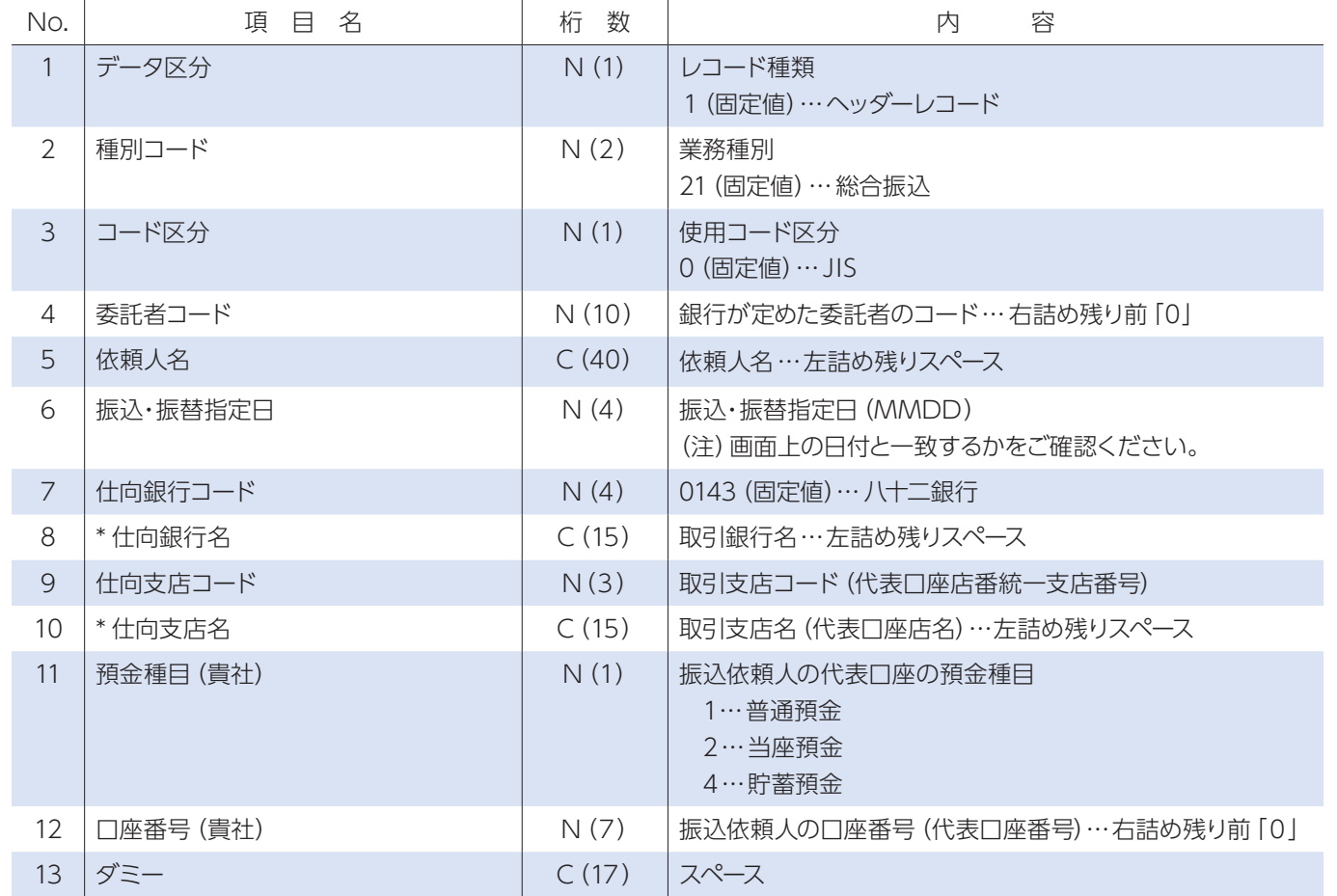

#### ③トレーラレコード(120 バイト)

#### ④エンドレコード(120バイト)

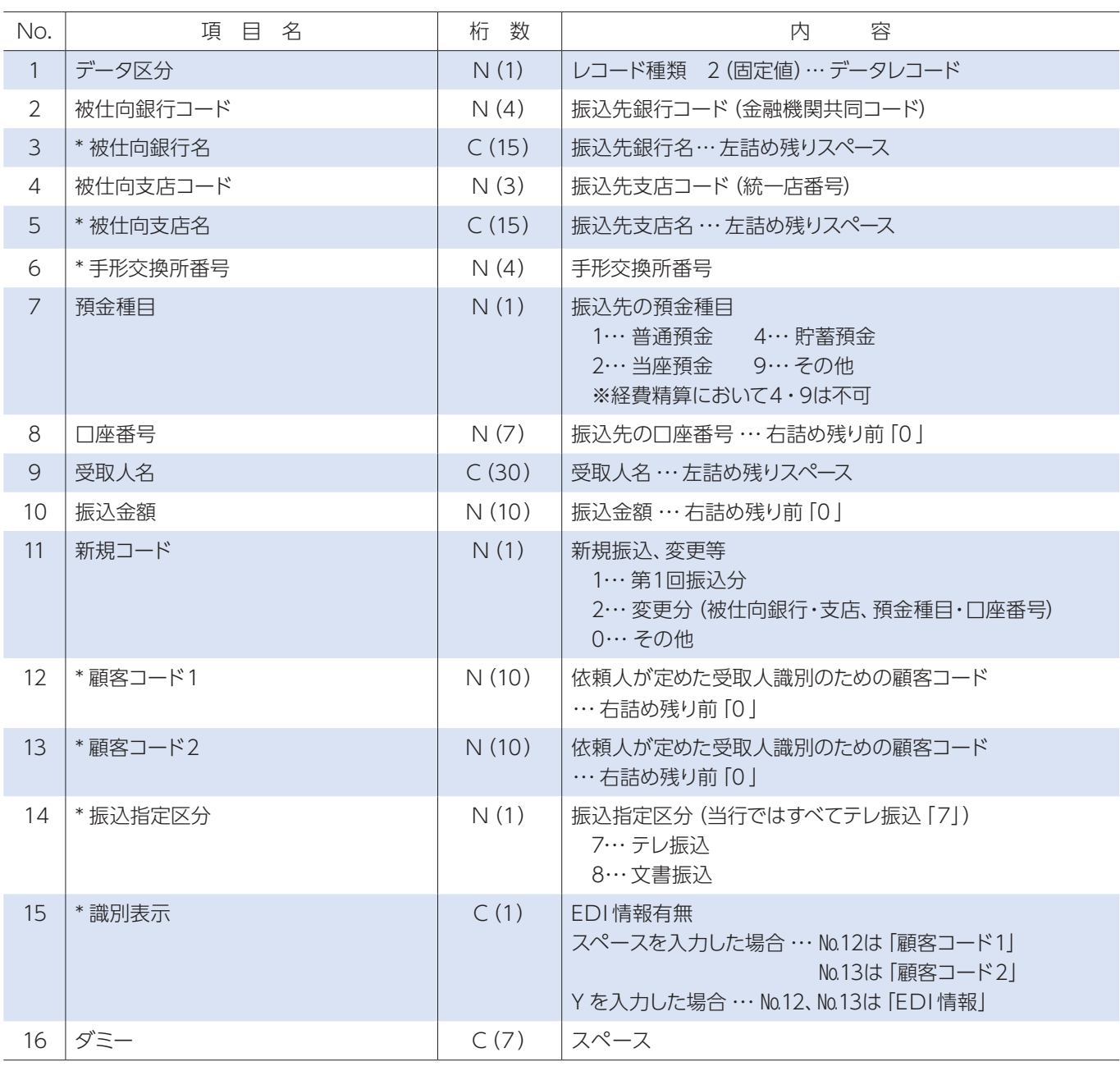

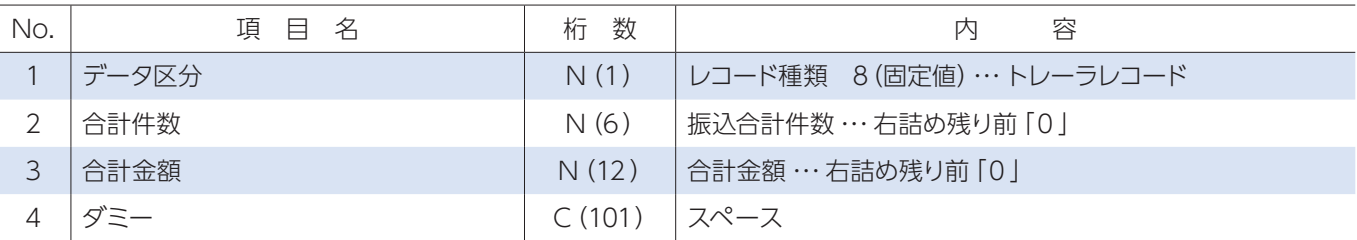

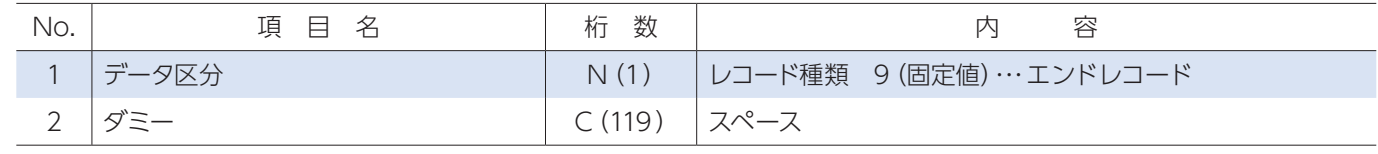

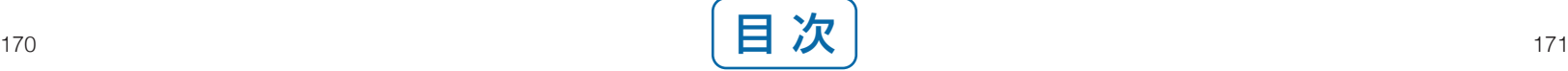

## (1)概要

貴社が従業員の給与・賞与を口座振込の形で支払う場合の振込明細で、ネットEBのアップロード機能により銀行へ送信します。

(2)レコードの内容(\*印の項目は、記録を省略することができます。)

①ヘッダーレコード(120バイト)

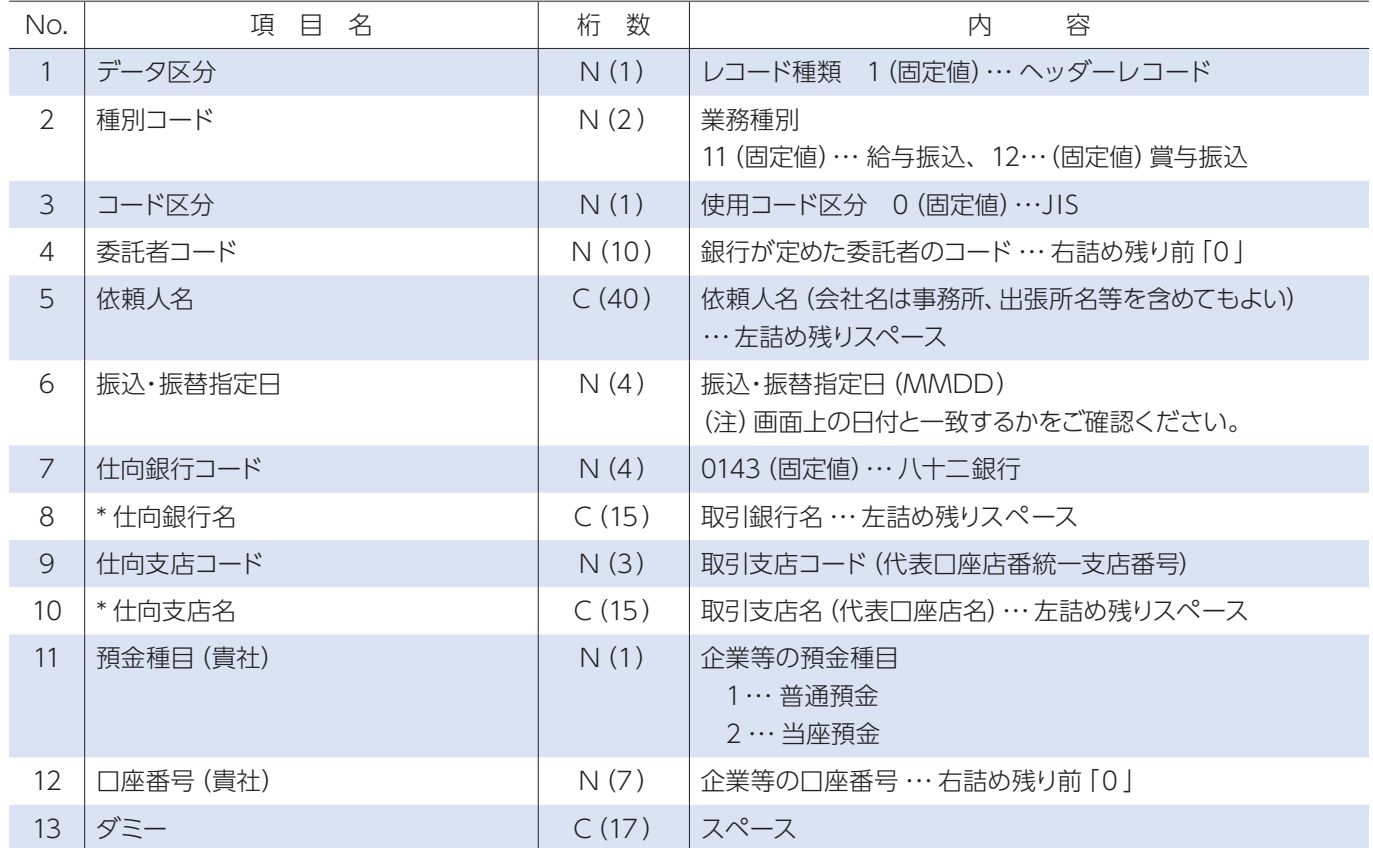

## 2.給与振込・賞与振込(依頼明細)

※ C:1バイト文字、C2:2バイト文字、N:数値

②データレコード(120バイト)

#### ③トレーラレコード(120 バイト)

#### ④エンドレコード(120バイト)

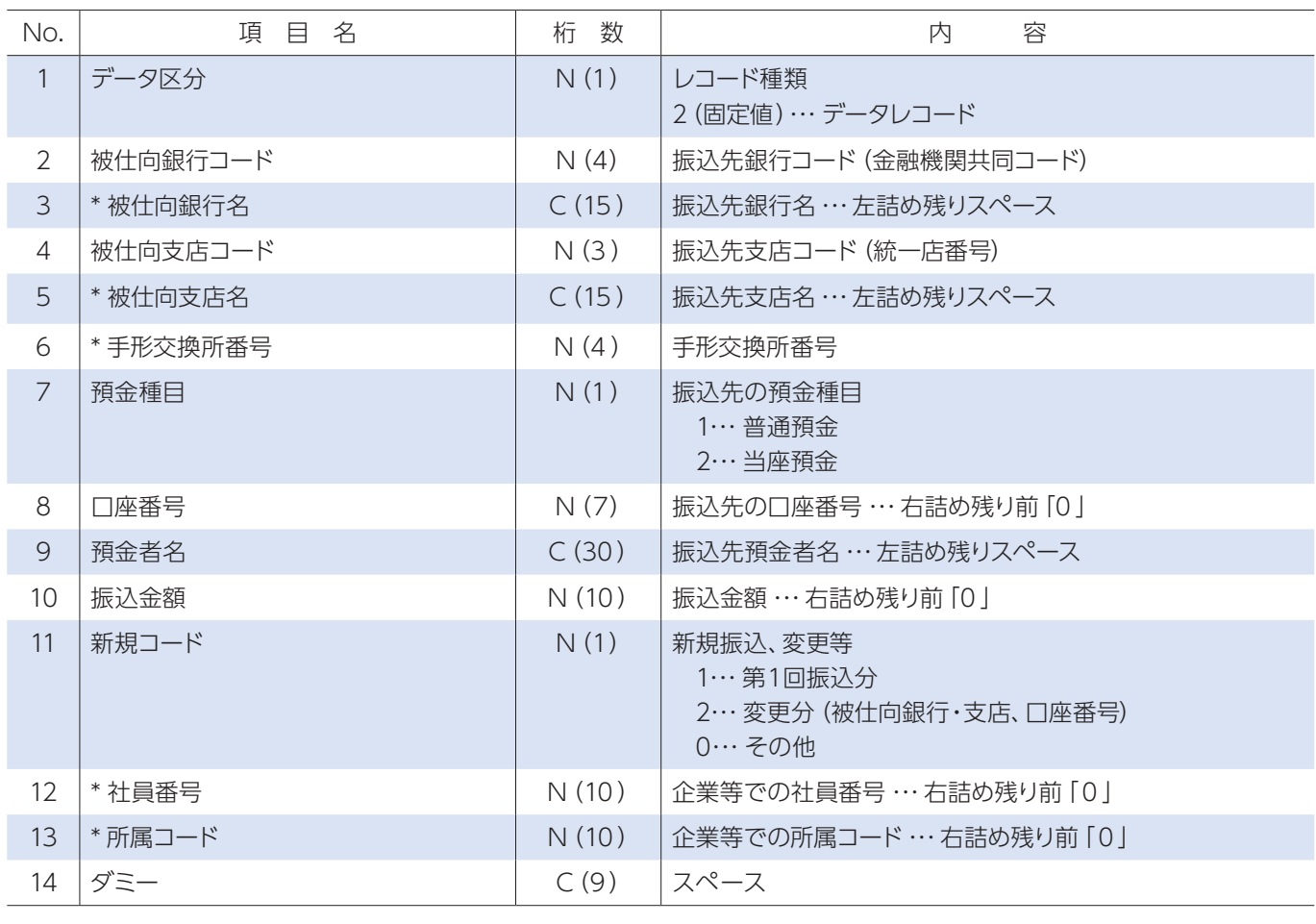

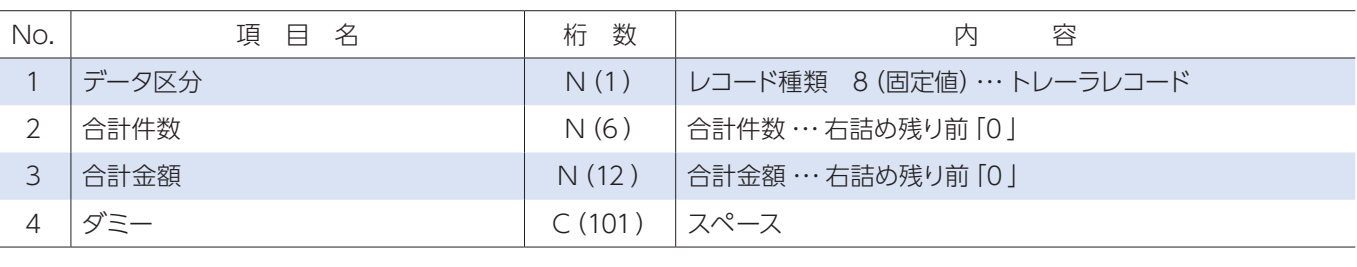

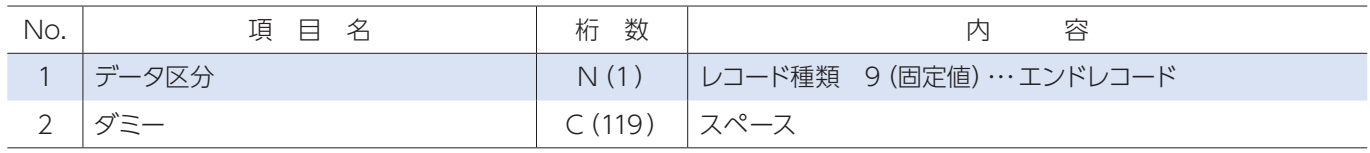

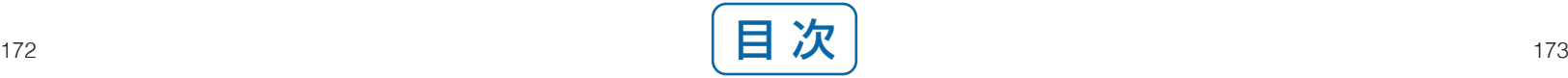

## 3. 自動集金・ワイドネット(依頼明細・結果明細)

(1)概要

 貴社が自動集金の収納企業(委託者)で、預金口座振替を銀行に依頼する場合の明細でネットEBのアップロード機能により銀行 へ送信します。

(2)レコードの内容(\*印の項目は、記録を省略することができます。)

①ヘッダーレコード(120バイト)

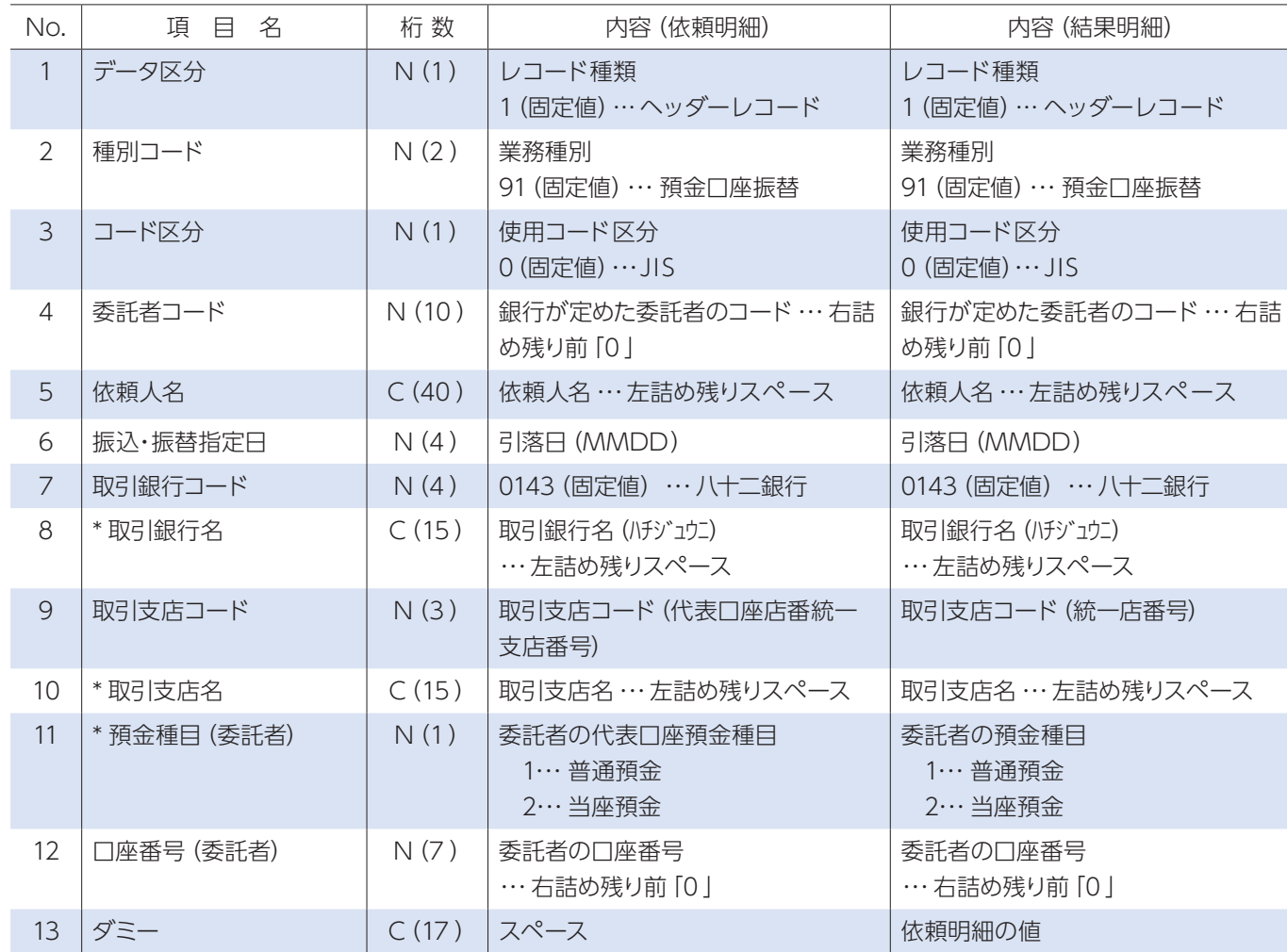

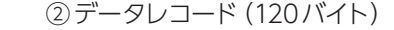

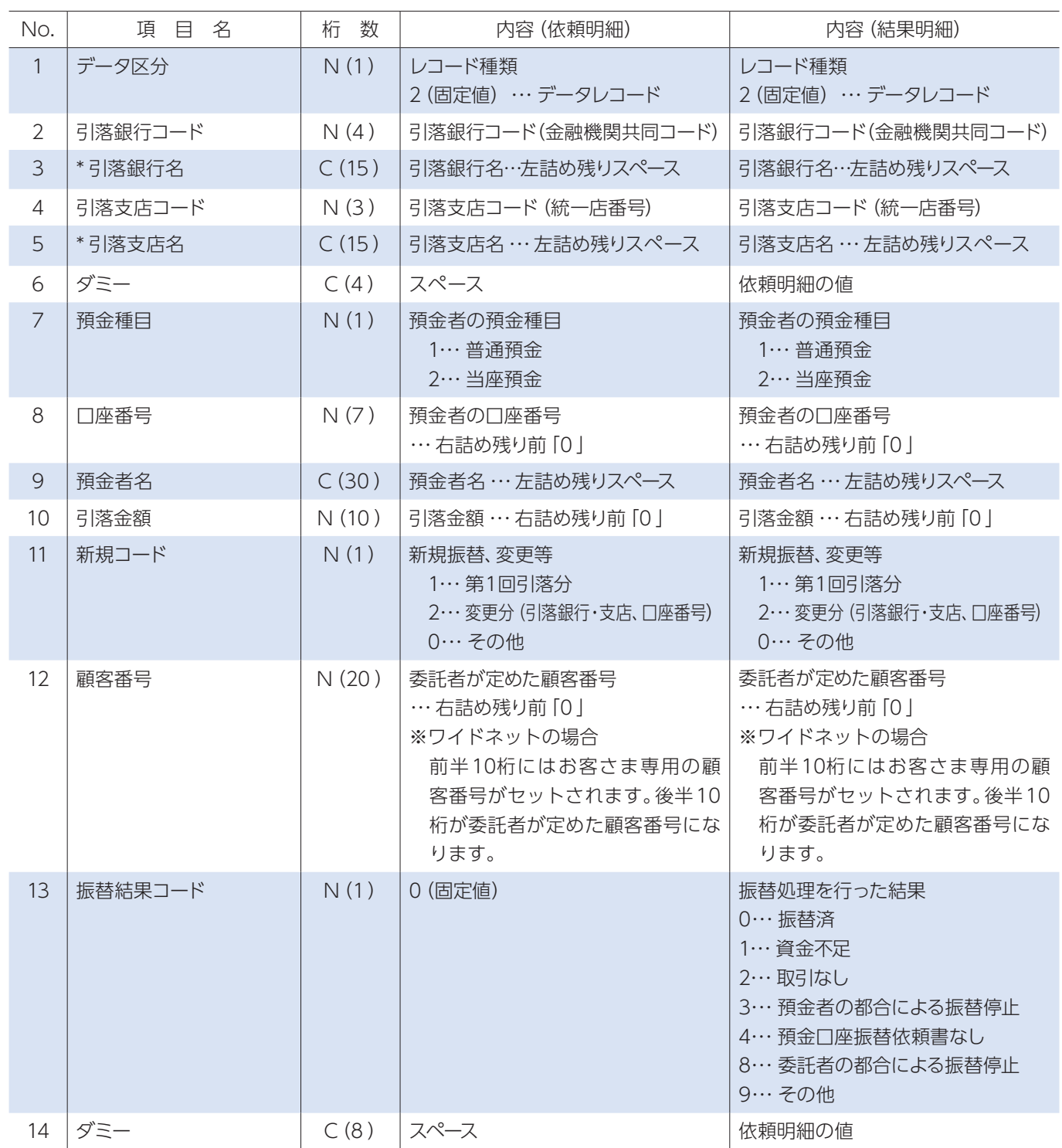

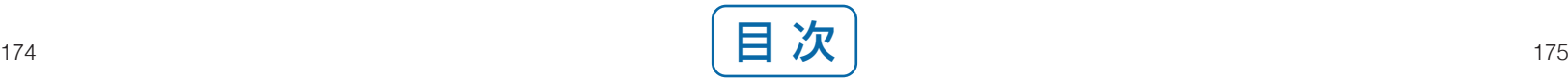

#### ③トレーラレコード(120 バイト)

## ④エンドレコード(120バイト)

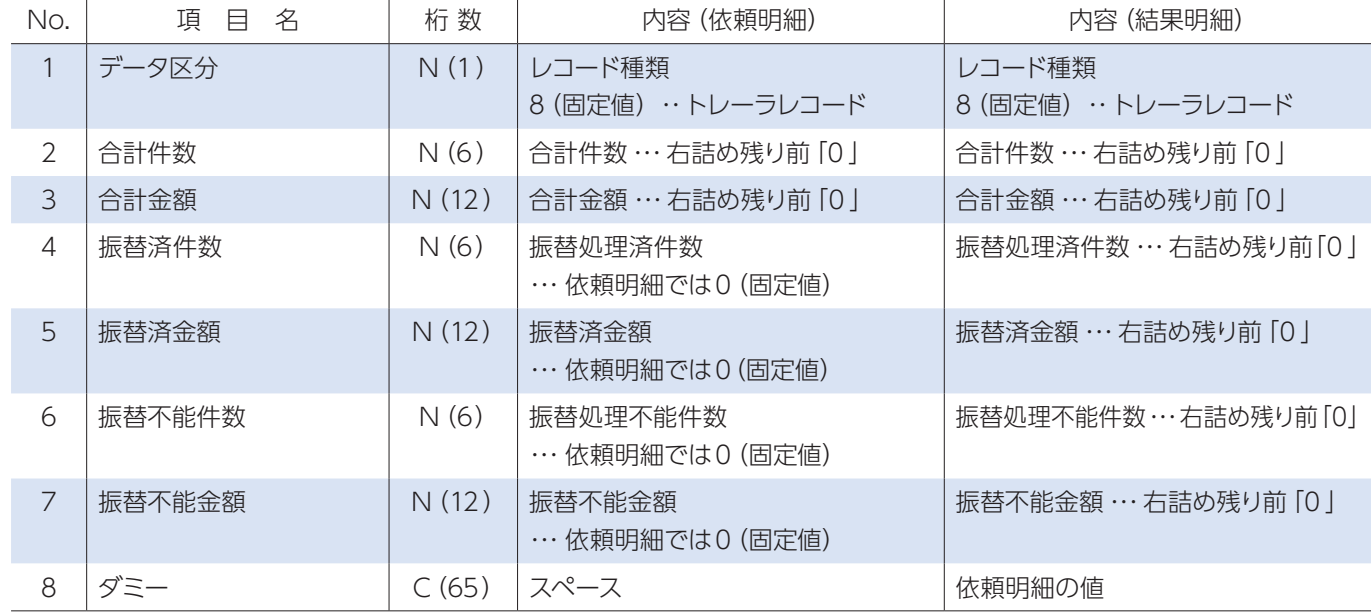

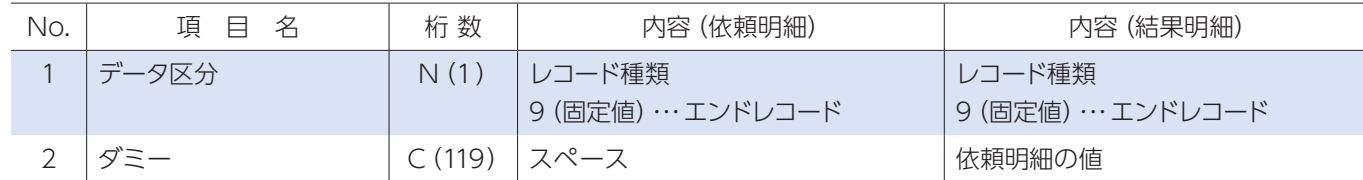

## 4. 地方税納入 (八十二フォーマット)

#### (1)概要

貴社が市区町村民税の代行納付を銀行へ依頼する場合の明細で、貴社から銀行へ送信します。

## (2)レコードの内容(\*印の項目は、記録を省略することができます。) ①ヘッダーレコード(120バイト)

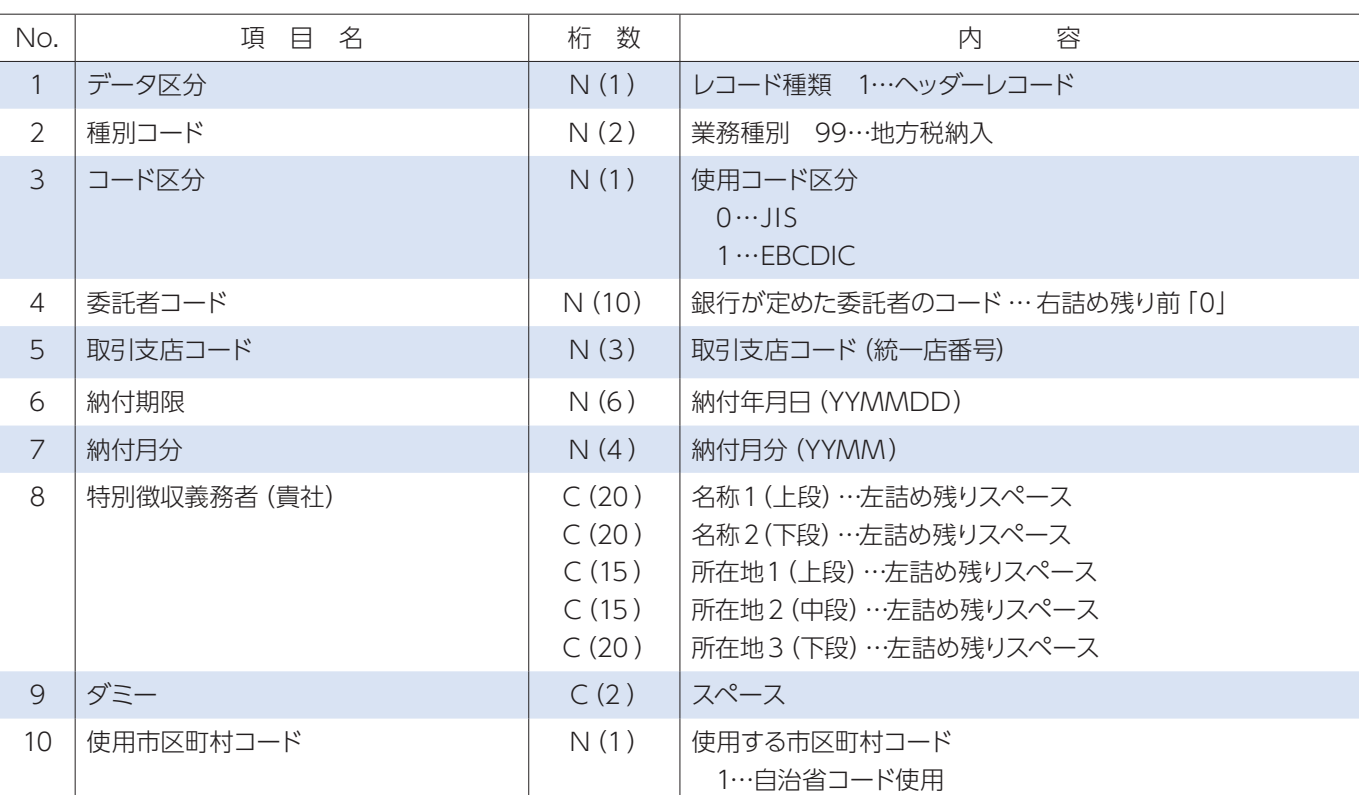

#### ②データレコード(120バイト)

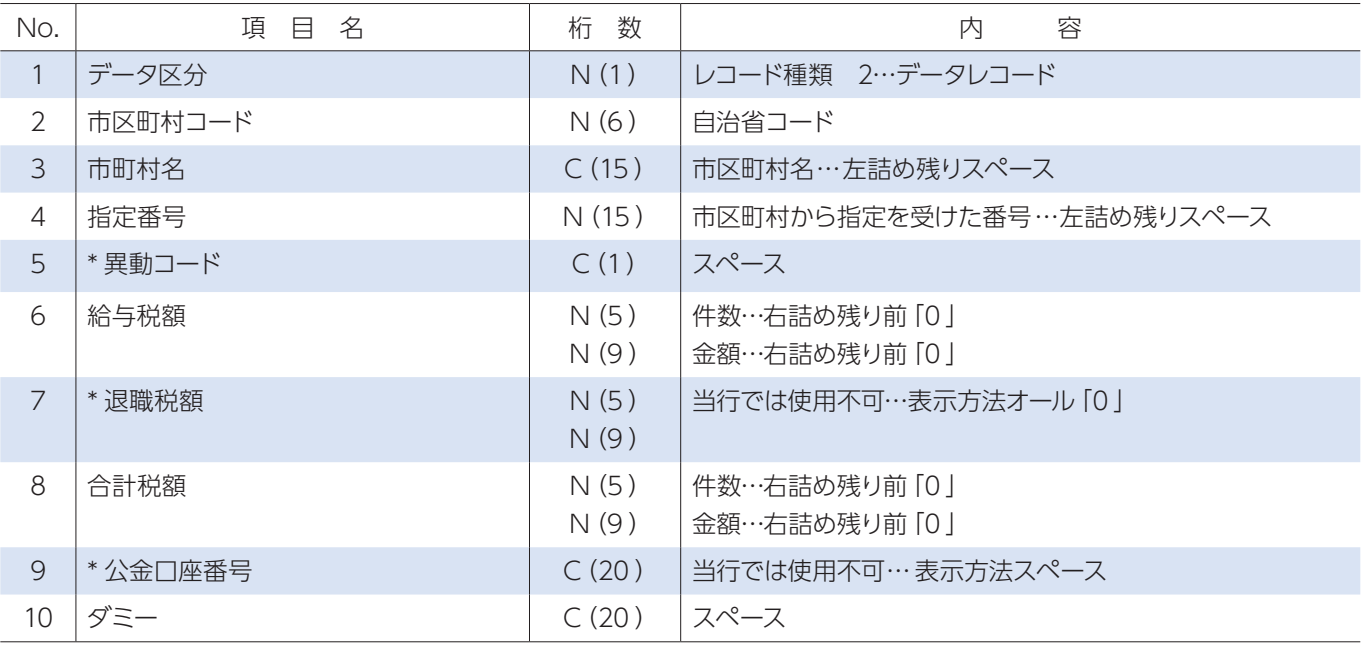

### ③トレーラレコード(120 バイト)

#### ④エンドレコード(120バイト)

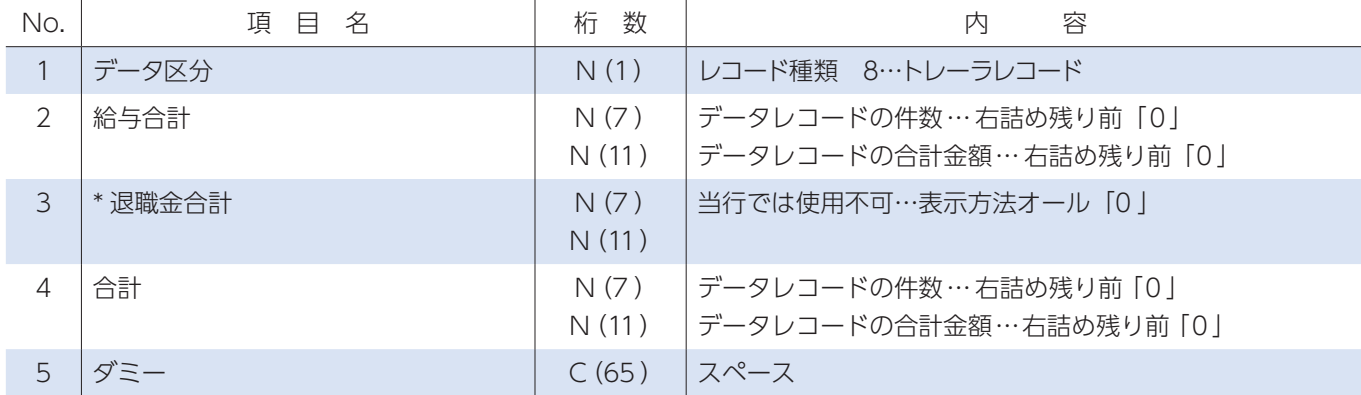

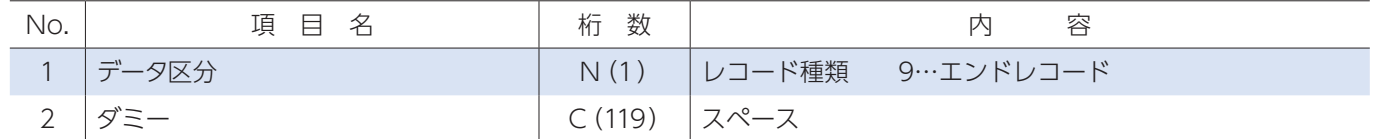

#### (1)概要

貴社が市区町村民税の代行納付を銀行へ依頼する場合の明細で、貴社から銀行へ送信します。

(2)レコードの内容(\*印の項目は、記録を省略することができます。) ①ヘッダーレコード(120バイト)

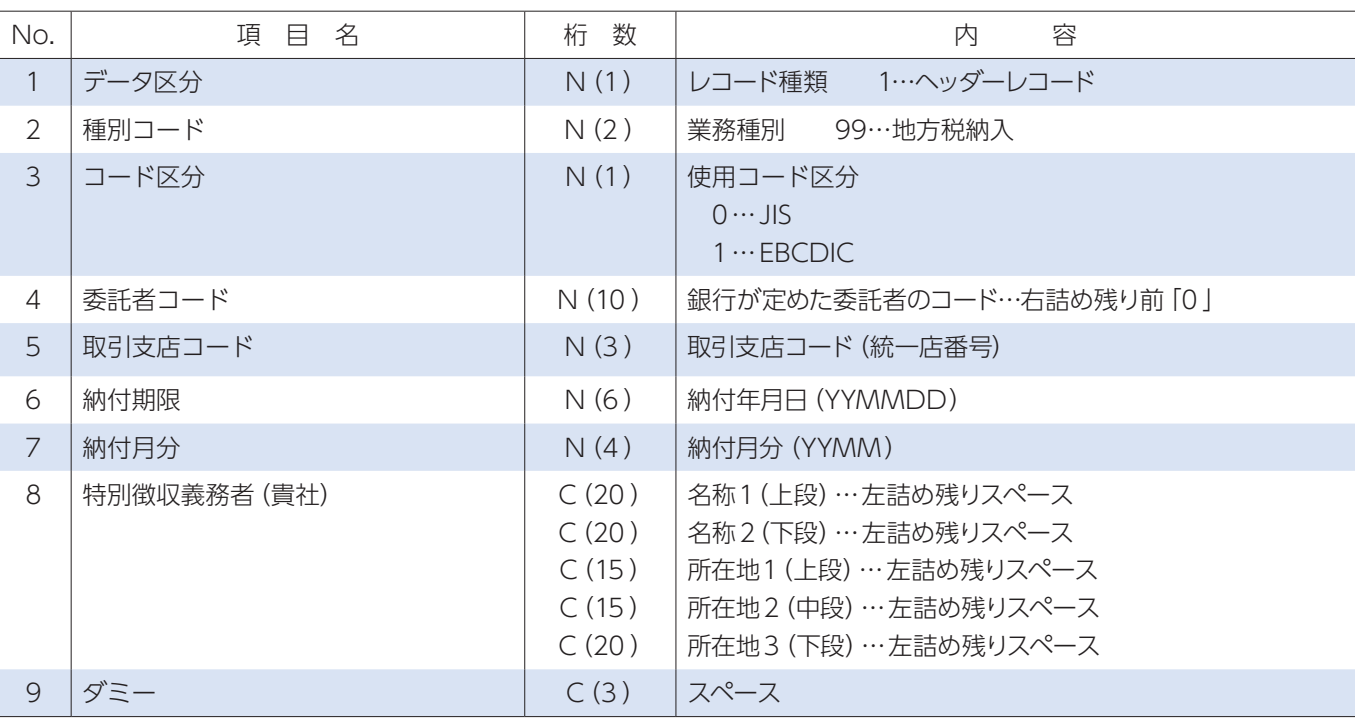

## 5.地方税納入(地銀協フォーマット)

②データレコード(120バイト)

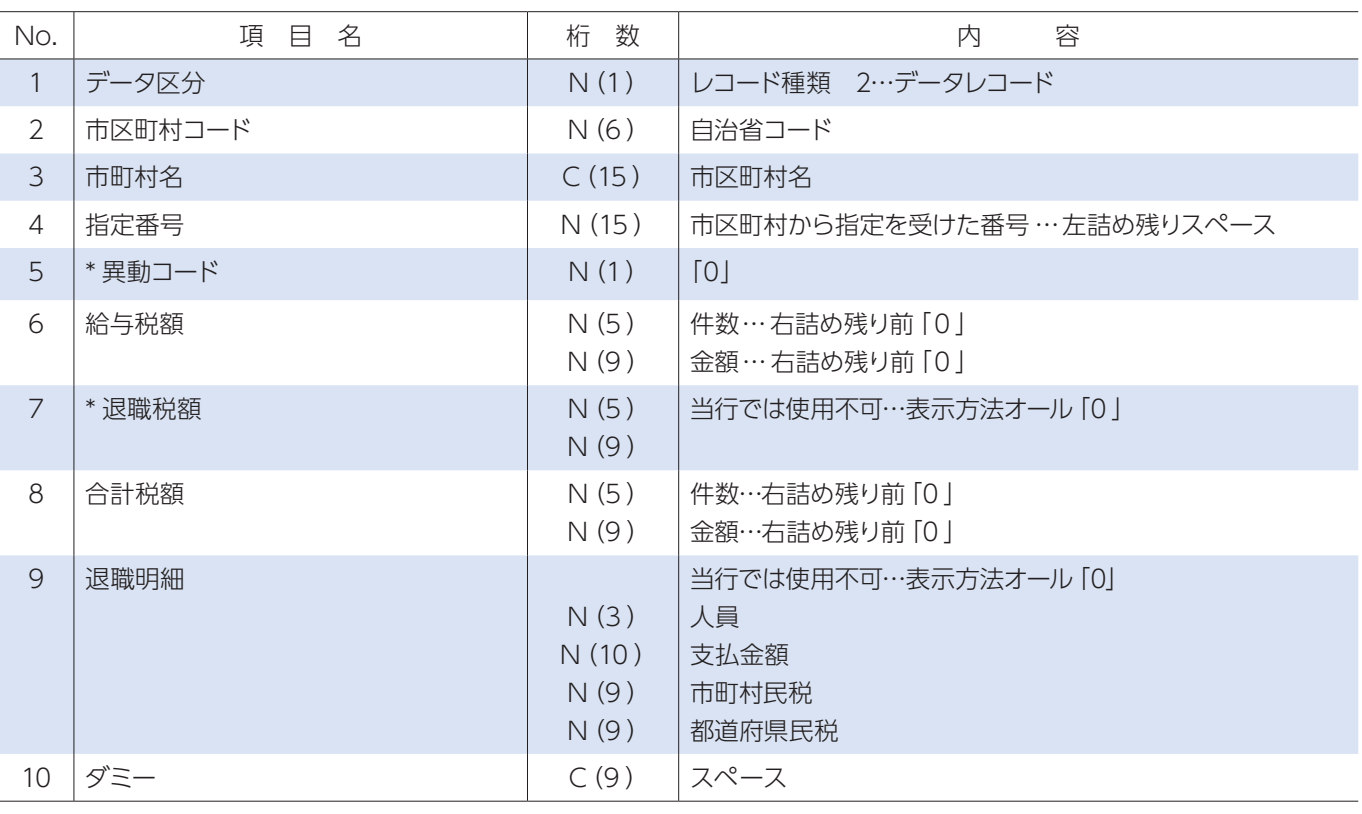

### ③トレーラレコード(120 バイト)

④エンドレコード(120バイト)

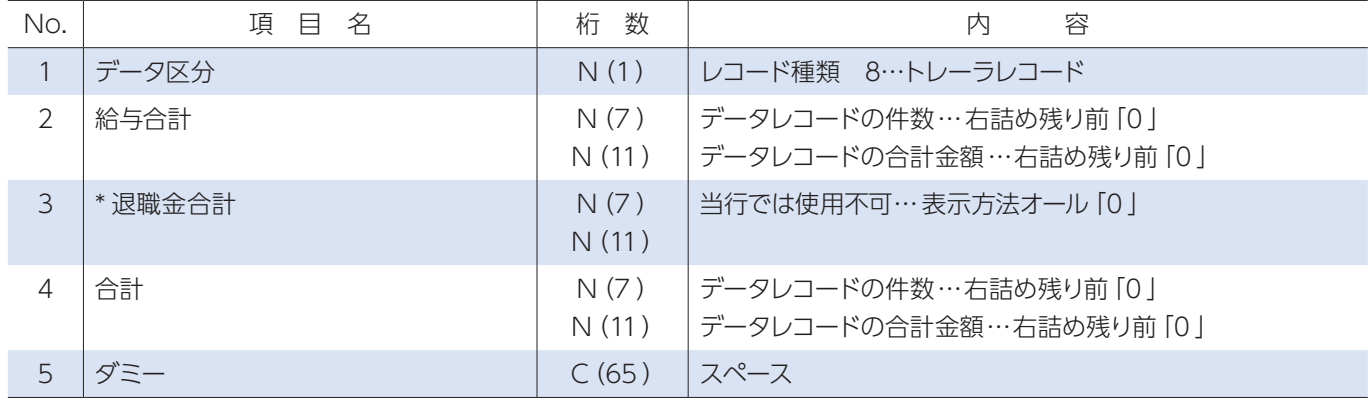

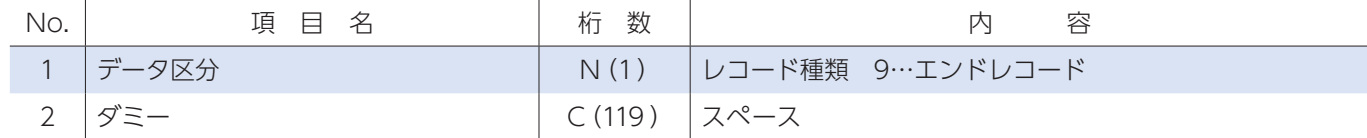

(1)概要

 ・貴社の預金口座への振込入金明細を銀行から通知する場合に使用します。 ・対象口座は普通預金および当座預金です。

(2)レコードの内容(\*印の項目は、記録を省略することができます。) ①ヘッダーレコード(200バイト)

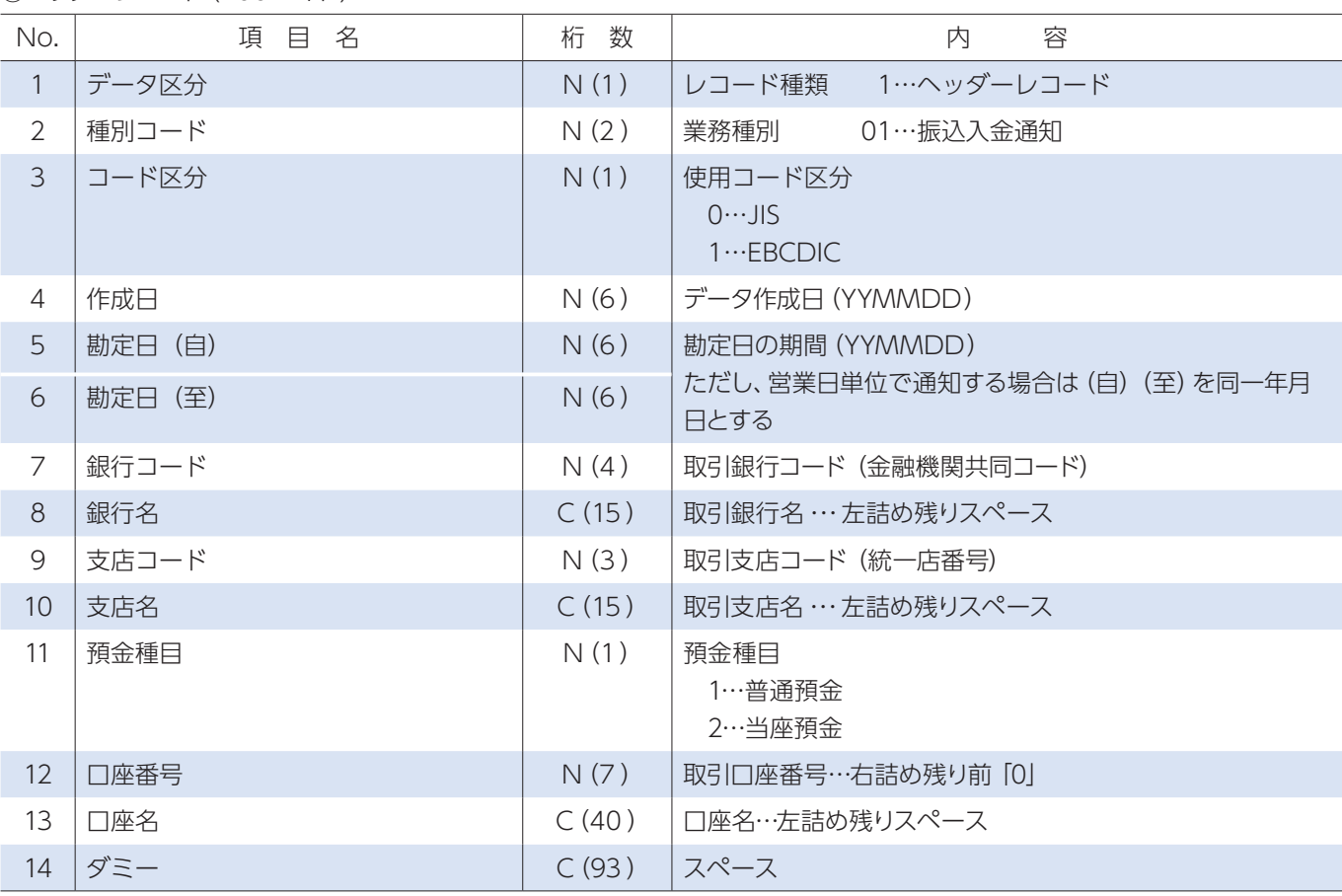

## 6.振込入金通知

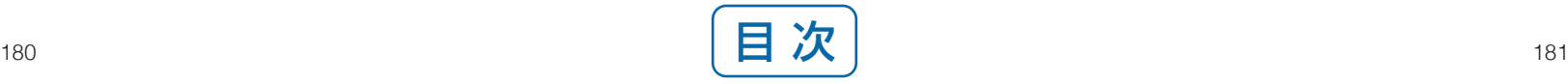

## ②データレコード(200バイト)

### ③トレーラレコード(200 バイト)

#### ④エンドレコード(200バイト)

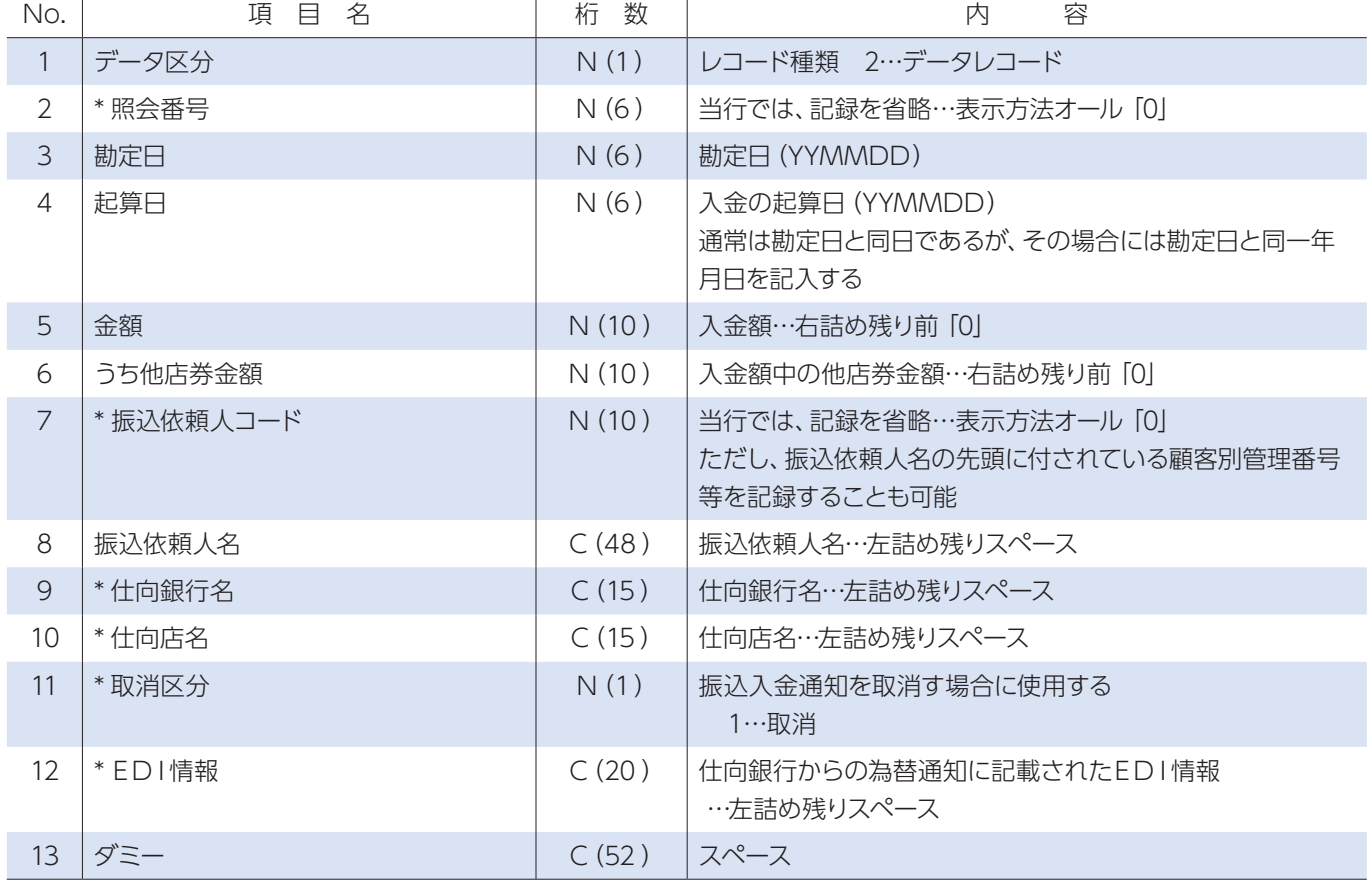

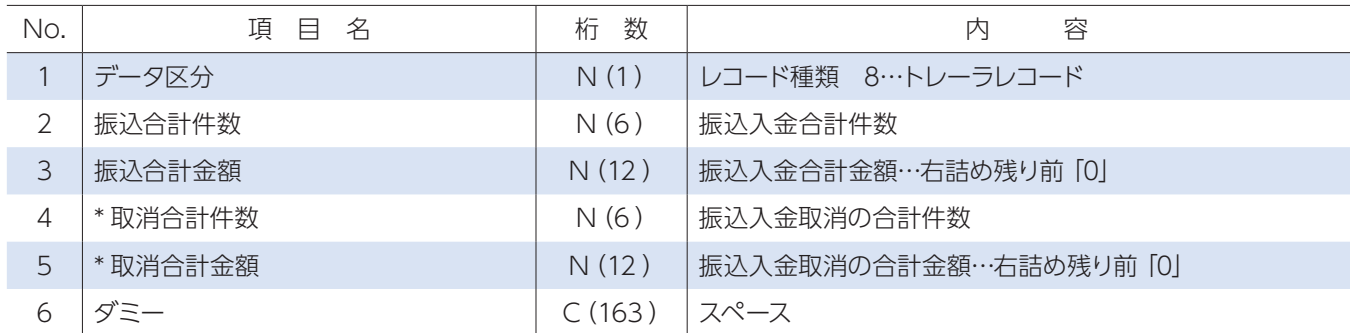

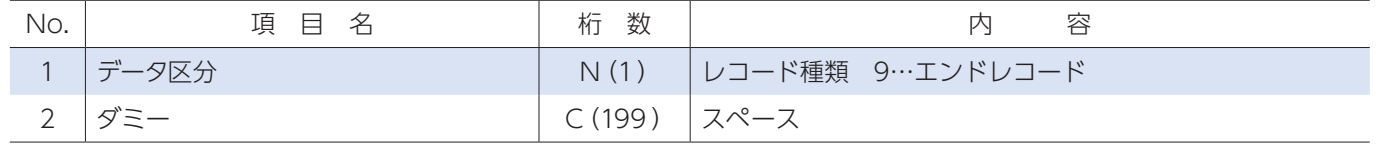

#### (1)概要

 ・貴社の預金口座の入金および出金取引の明細を銀行から通知する場合に使用します。 ・対象預金は普通預金および当座預金です。

### (2)レコードの内容(\*印の項目は、記録を省略することができます。) ①ヘッダーレコード(200バイト)

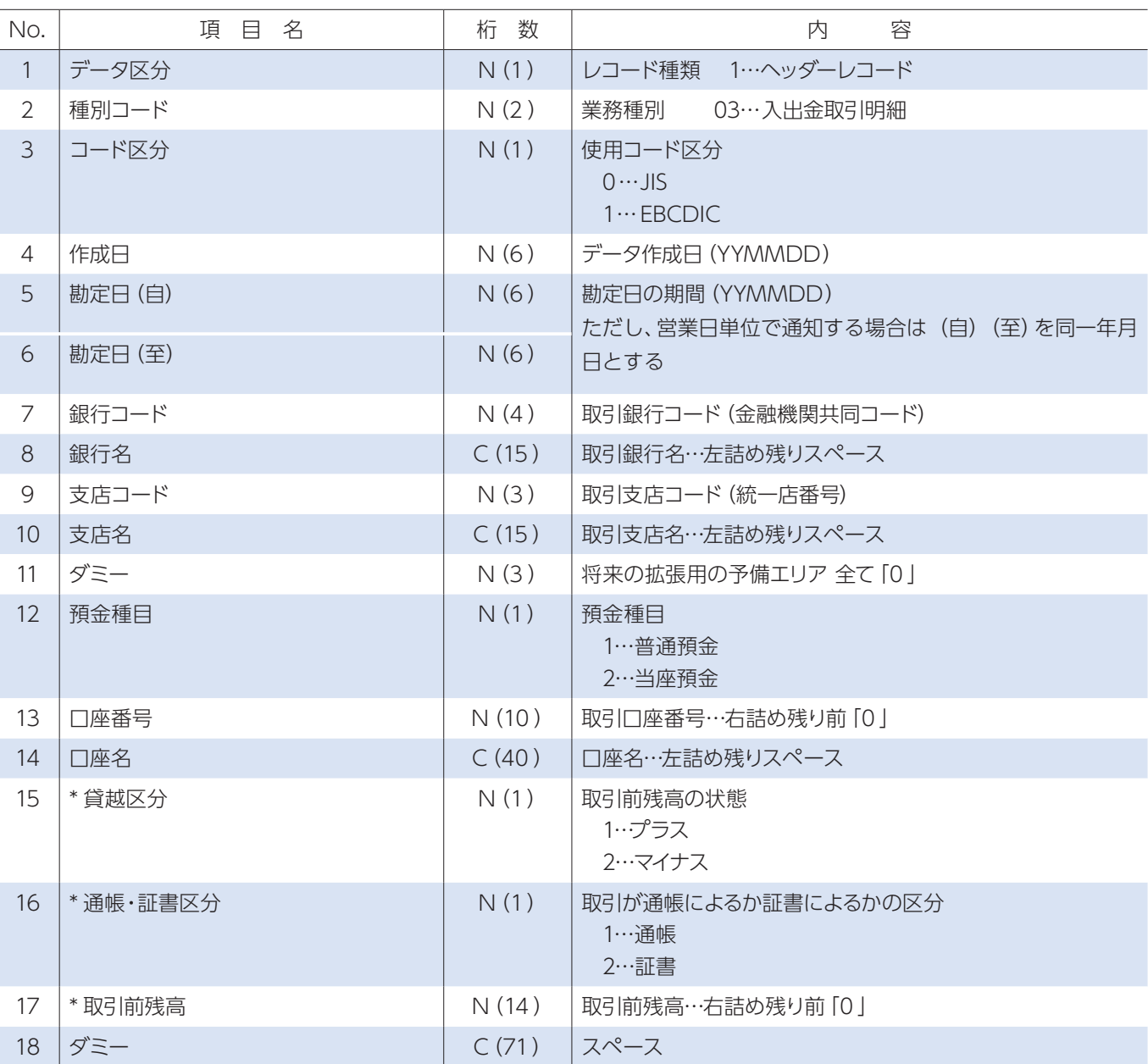

## 7.入出金取引明細

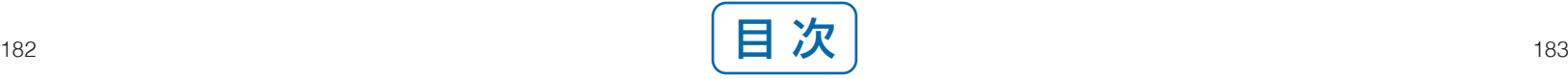

②データレコード(200バイト)

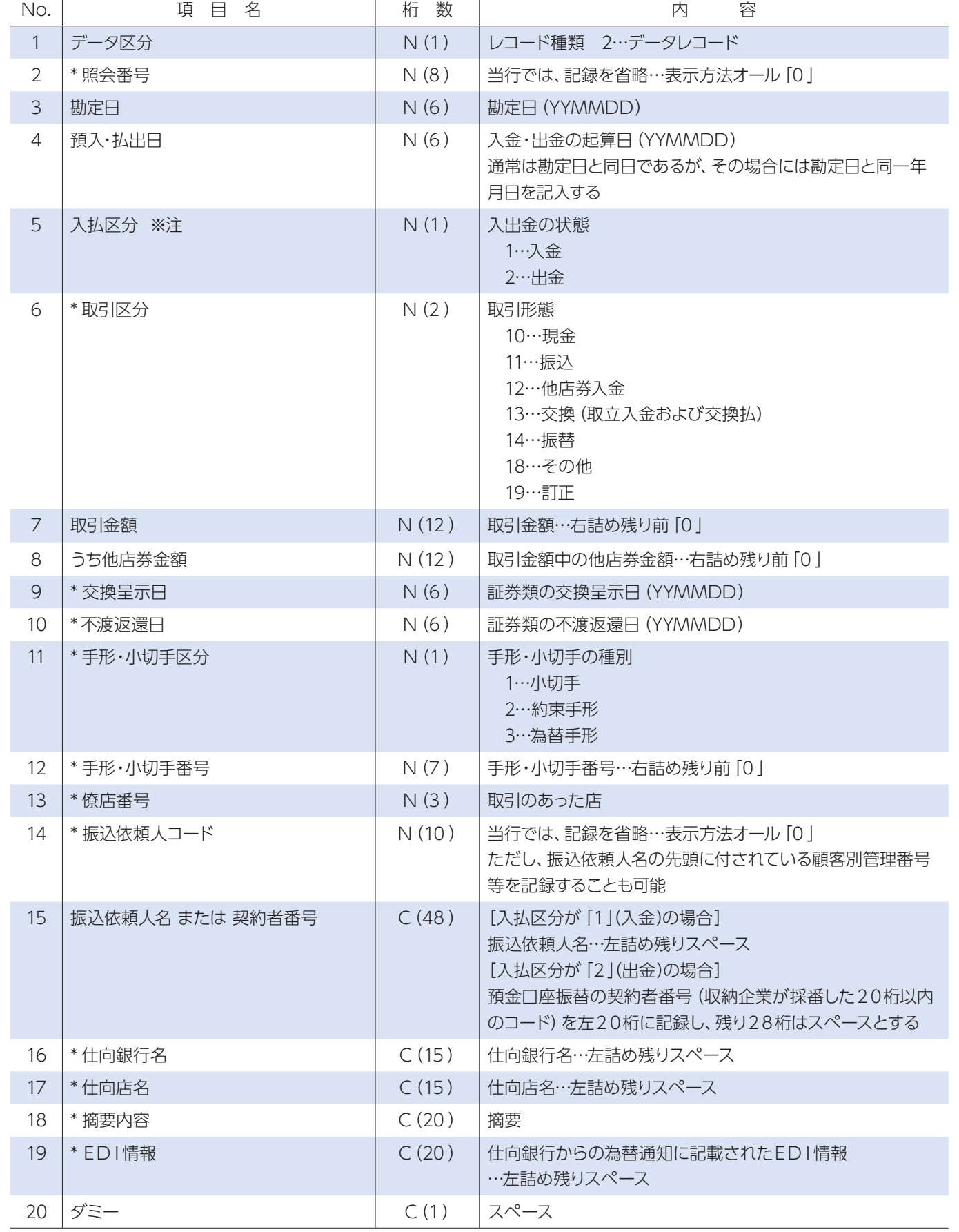

※取引区分の訂正「19」を使用する場合には、入払区分を入金の訂正は出金「2」、出金の訂正は入金「1」とします

③トレーラレコード(200 バイト)

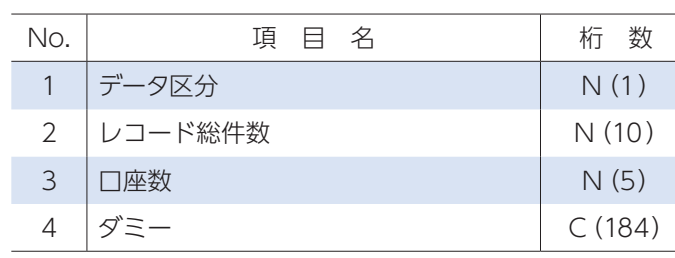

#### ④エンドレコード(200バイト)

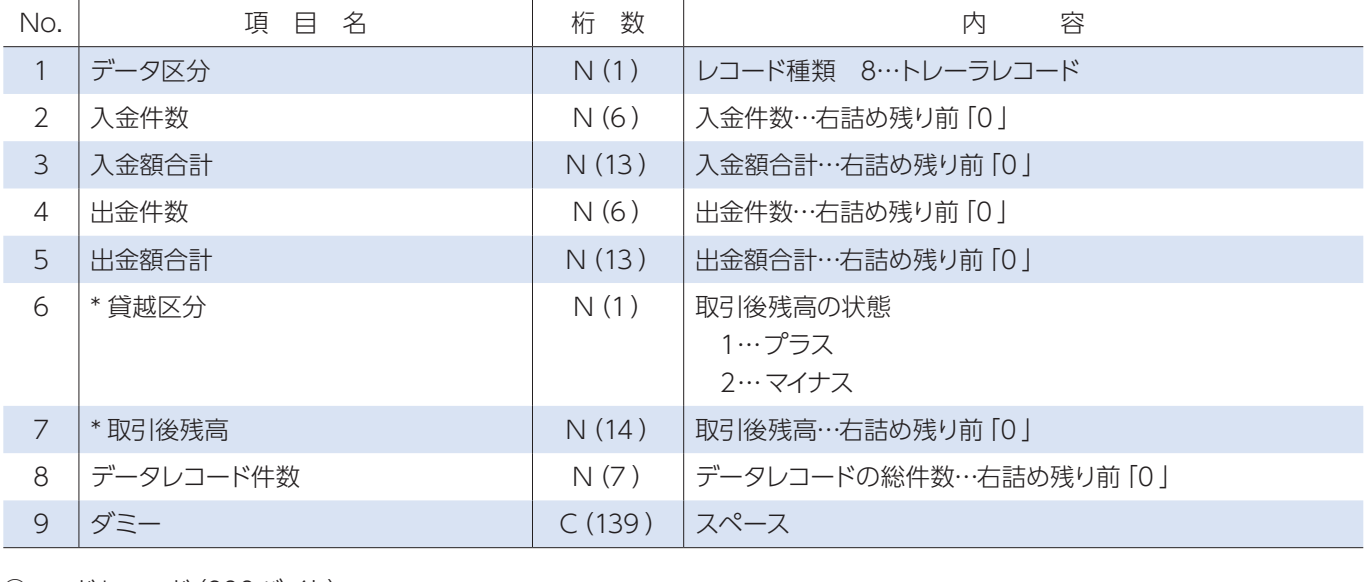

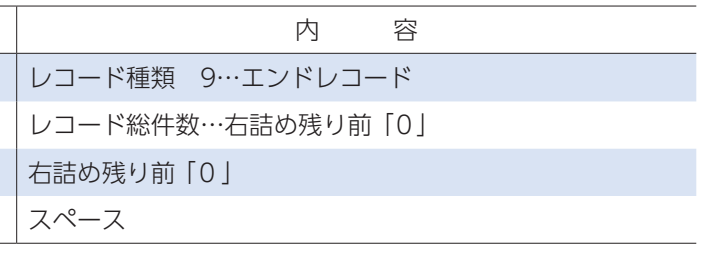

## **2 ▶ CSV形式のファイルレイアウト1**

総合振込・給与(賞与)振込、自動集金・ワイドネット・配当金振込・経費精算振込でネットEBから振込(振替)先の情報をダウンロー ド時や、ダウンロードしたファイルの金額エリアに金額を入力して振込(振替)データを作成する場合に利用するファイルレイアウト。 また、一括伝送の各メニューの振込先取込メニューから振込(振替)先を取込む際のファイルレイアウト。

## 1.総合振込

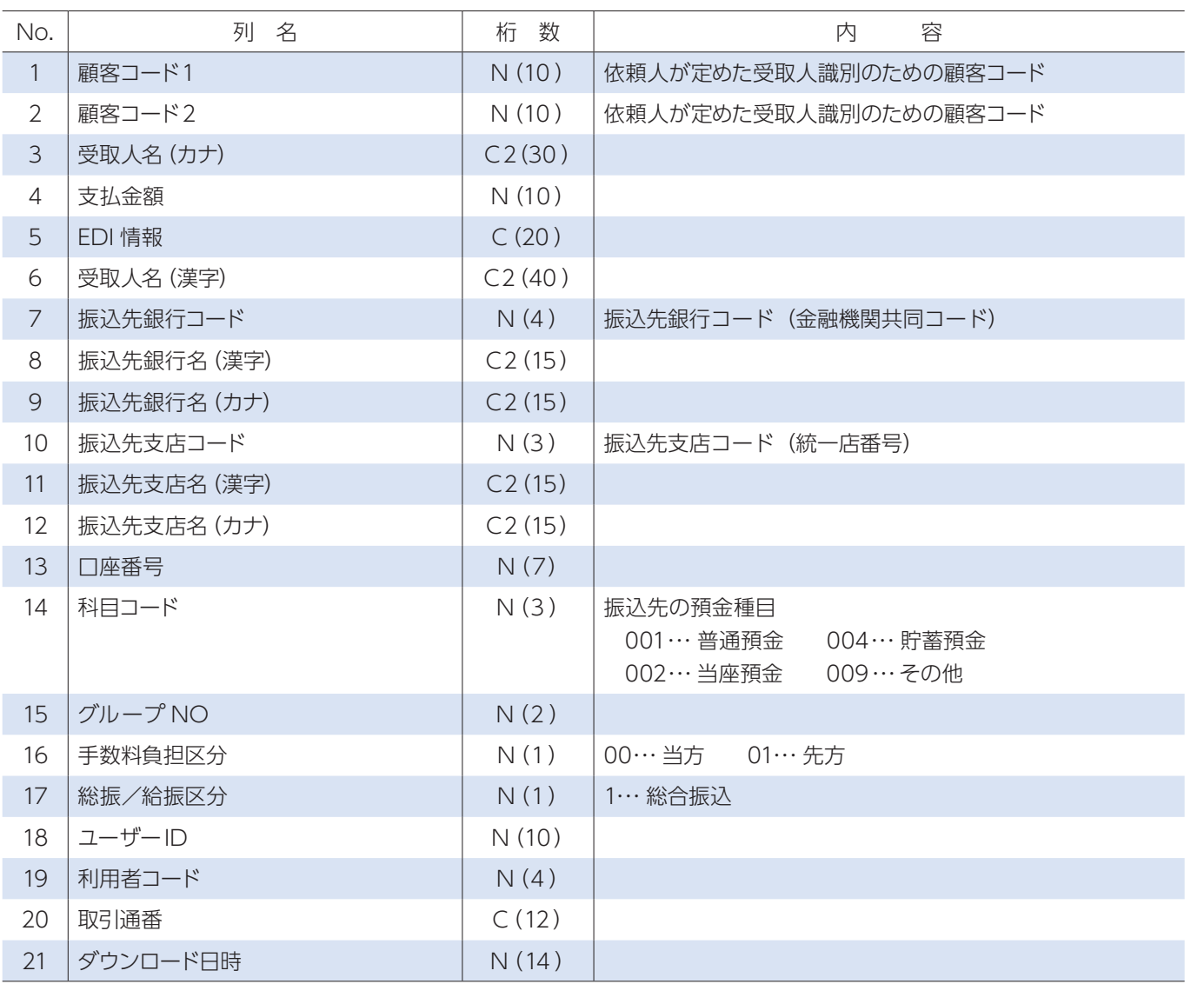

※ C:1バイト文字、C2:2バイト文字、N:数値

※金額は", (カンマ)"なしで作成してください。「1000」→○「1,000」→× ※ CSV 形式ファイルを表計算ソフトなどで編集した場合は CSV 形式で保存してください。

アップロード機能で取込むことができる CVS データは、ダウンロード機能で保存した CSV データに限られます。 ダウンロードした CSV データの金額エリアに振込金額を入力保存していただき、アップロードしてください。 ※金額以外の項目は変更しないでください。 ※金額は", (カンマ)"なしで作成してください。「1000」→○「1,000」→× ※ CSV 形式ファイルを表計算ソフトなどで編集した場合は CSV 形式で保存してください。

## 2.給与振込

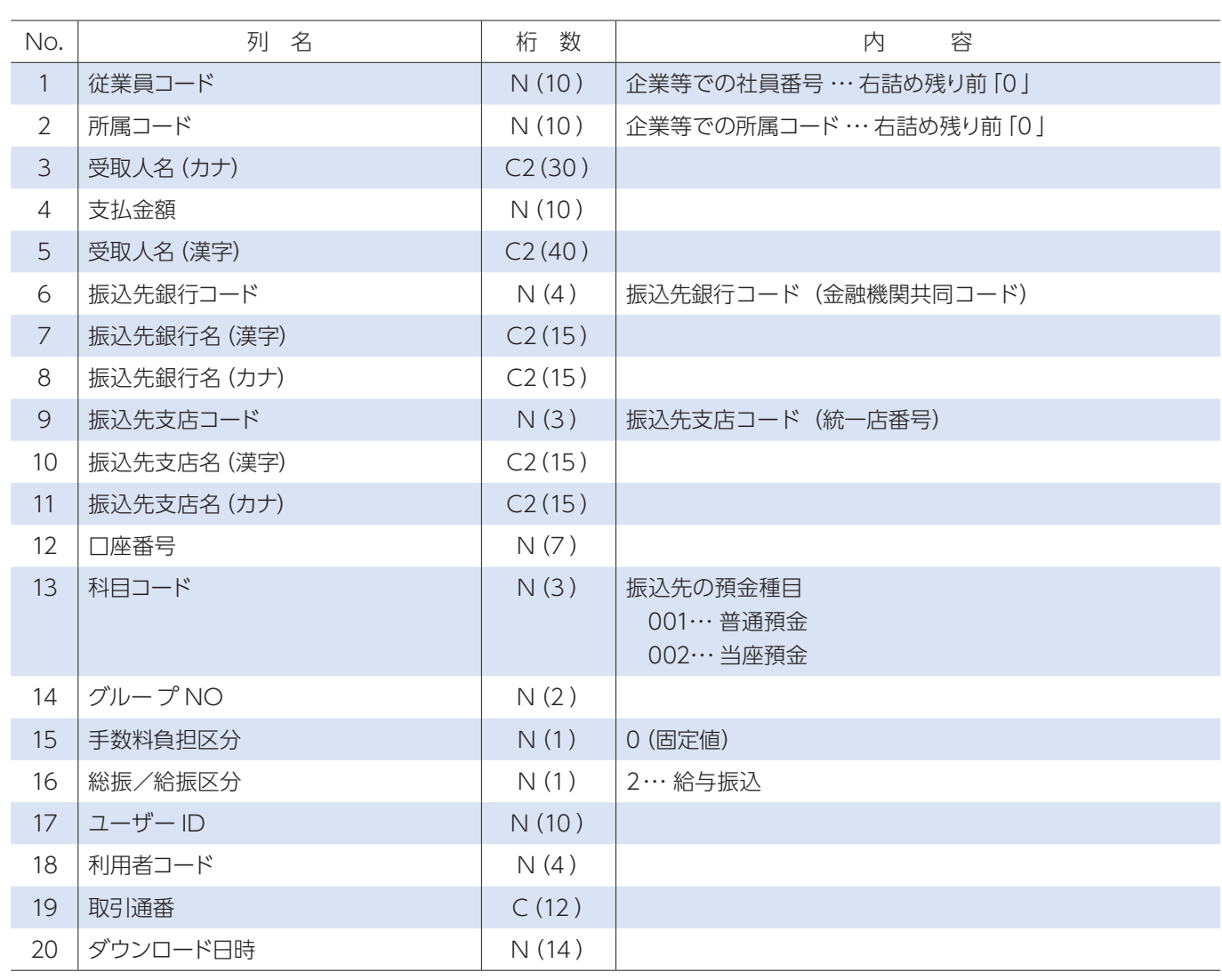

※ C:1バイト文字、C2:2バイト文字、N:数値

アップロード機能で取込むことができる CVS データは、ダウンロード機能で保存した CSV データに限られます。 ダウンロードした CSV データの金額エリアに振込金額を入力保存していただき、アップロードしてください。 ※金額以外の項目は変更しないでください。

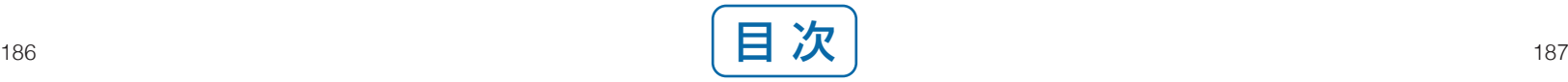

## 3. 自動集金・ワイドネット

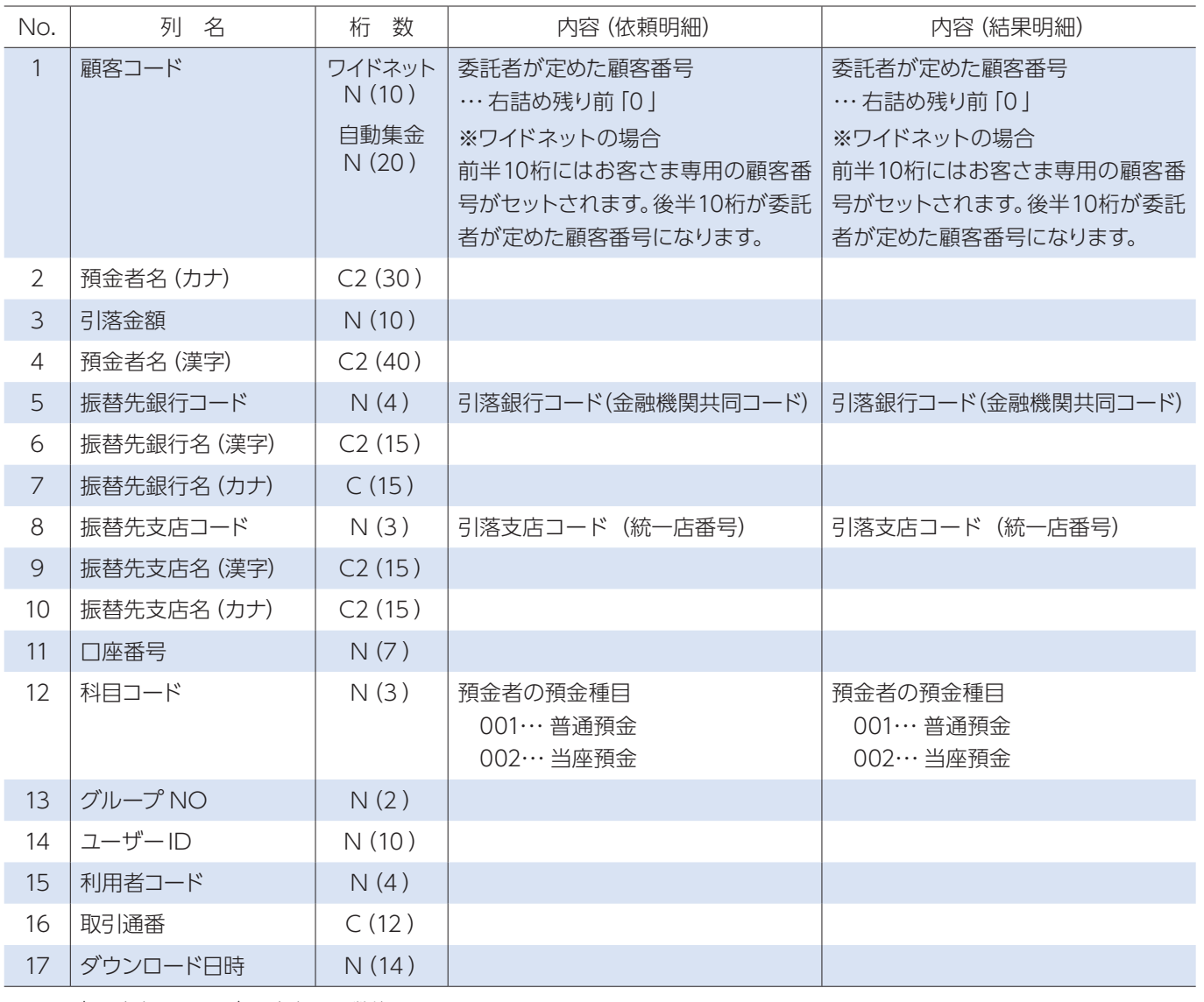

アップロード機能で取込むことができる CVS データは、ダウンロード機能で保存した CSV データに限られます。 ダウンロードした CSV データの金額エリアに振替金額を入力保存していただき、アップロードしてください。 ※金額以外の項目は変更しないでください。 ※金額は", (カンマ)"なしで作成してください。「1000」→○「1,000」→×

※ C:1バイト文字、C2:2バイト文字、N:数値

※金額は", (カンマ)"なしで作成してください。「1000」→○「1,000」→× ※ CSV 形式ファイルを表計算ソフトなどで編集した場合は CSV 形式で保存してください。

※ CSV 形式ファイルを表計算ソフトなどで編集した場合は CSV 形式で保存してください。

## 4.配当金振込

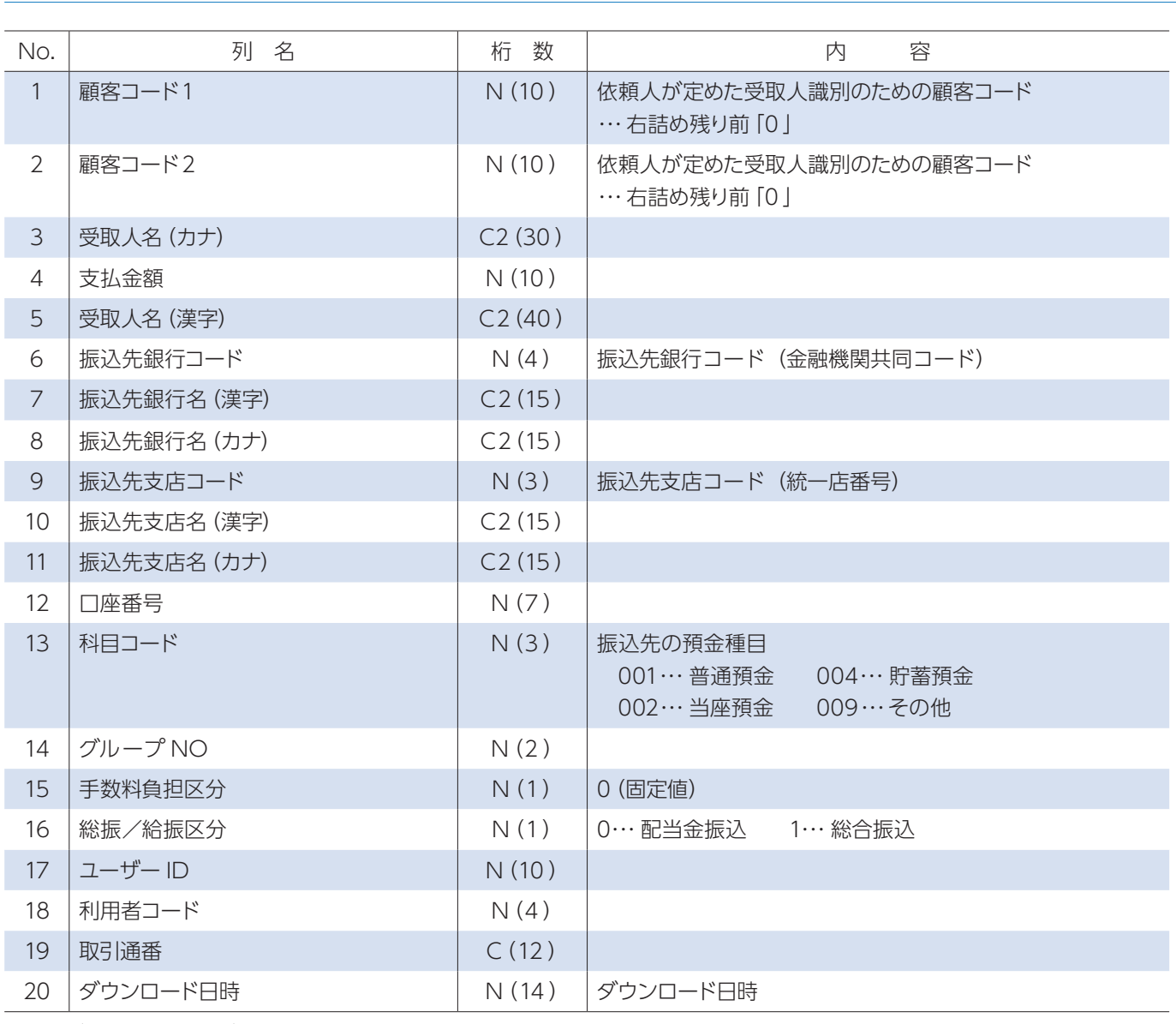

※ C:1バイト文字、C2:2バイト文字、N:数値

アップロード機能で取込むことができる CVS データは、ダウンロード機能で保存した CSV データに限られます。 ダウンロードした CSV データの金額エリアに振込金額を入力保存していただき、アップロードしてください。 ※金額以外の項目は変更しないでください。

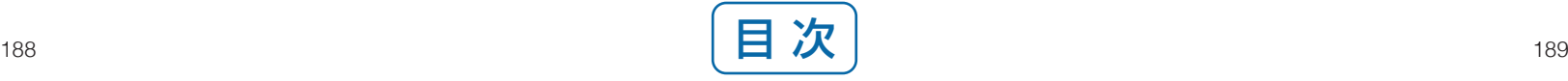

## 5.経費精算振込

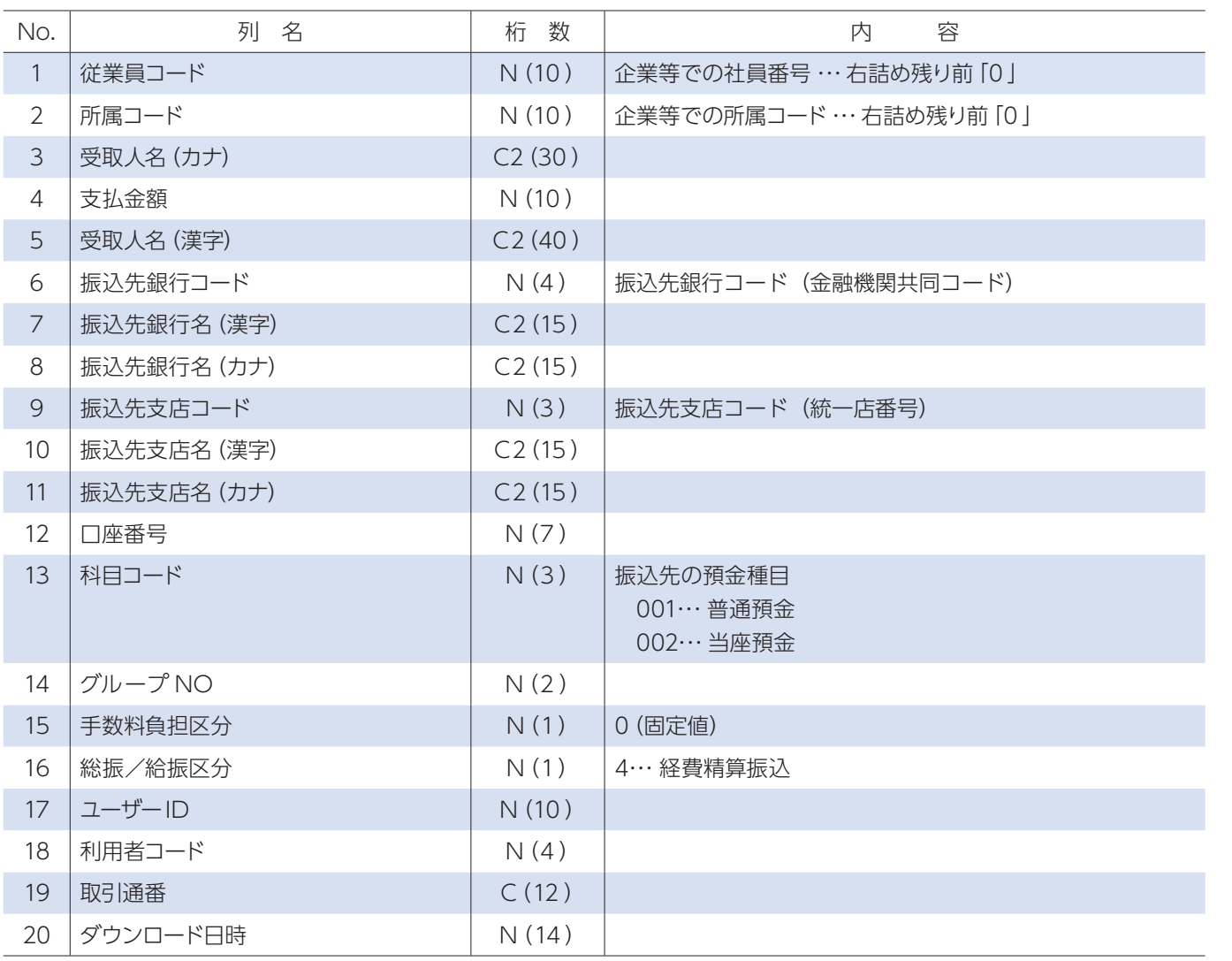

※ C:1バイト文字、C2:2バイト文字、N:数値

アップロード機能で取込むことができる CVS データは、ダウンロード機能で保存した CSV データに限られます。 ダウンロードした CSV データの金額エリアに振込金額を入力保存していただき、アップロードしてください。 ※金額以外の項目は変更しないでください。

※金額は", (カンマ)"なしで作成してください。「1000」→○「1,000」→×

※ CSV 形式ファイルを表計算ソフトなどで編集した場合は CSV 形式で保存してください。

## **3 ▶ CSV形式のファイルレイアウト2**

アップロード機能で取込むことができるCSVデータは、振込先登録一覧に登録されている先に限られます。 ※金額は",(カンマ)"なしで作成してください。「1000」→○「1,000」→× ※CSV形式ファイルを表計算ソフトなどで編集した場合はCSV形式で保存してください。

総合振込・給与(賞与)振込・自動集金・ワイドネット・配当金振込・経費清算振込で、顧客コードと振込(振替)金額から振込(振替) データを作成する場合に利用するファイルレイアウト。

## 1.総合振込・配当金振込

## 2.給与振込・配当金振込

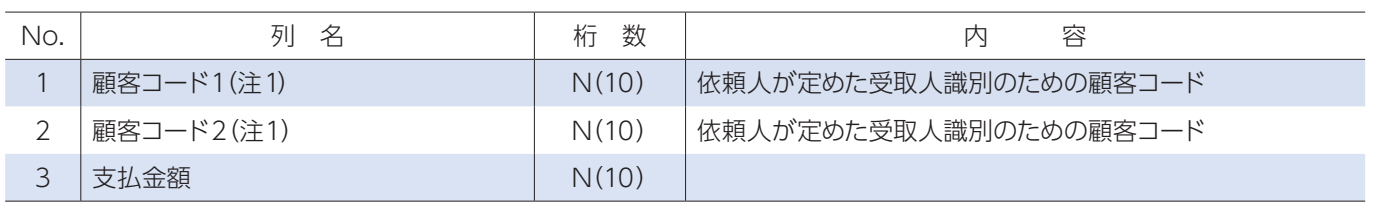

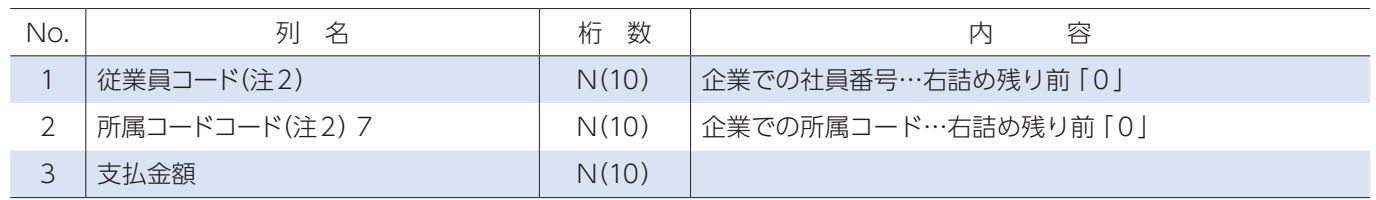

※ C:1バイト文字、C2:2バイト文字、N:数値

注1. 顧客コード1のみ、または顧客コード2のみ指定することも可能です。その場合、不要な列は削除お願いします。指定 する顧客コードは重複しないようにしてください。

注2. 従業員コードのみ、または所属コードのみ指定することも可能です。その場合、不要な列は削除お願いします。指定す る従業員コードと所属コードは重複しないようにしてください。

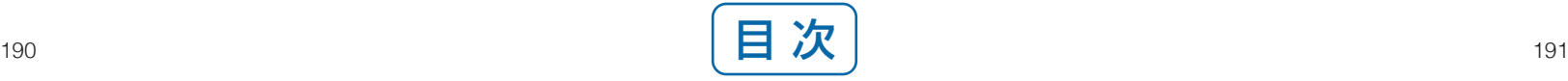

口座照会メニューの全銀会計情報メニューから CSV 形式でダウンロードした際のファイルレイアウト。

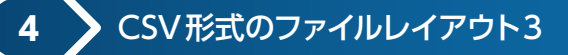

## 1.振込入金通知

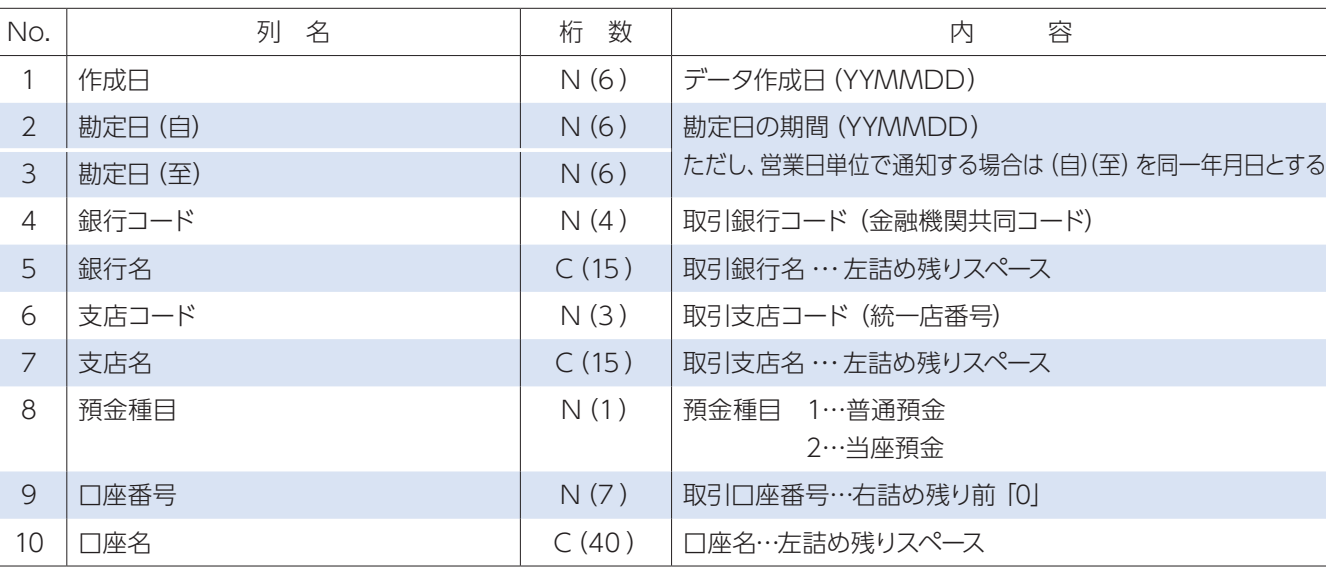

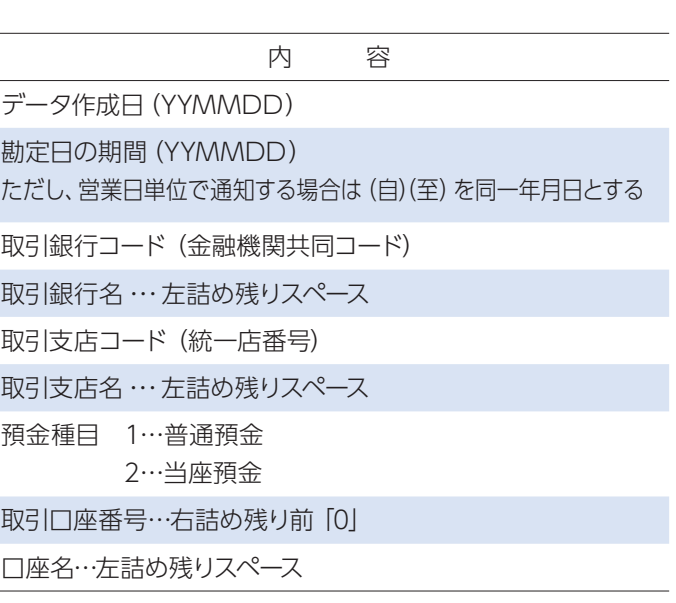

込入金合計件数

込入金合計金額…右詰め残り前 [0]

込入金取消の合計件数

込入金取消の合計金額…右詰め残り前 [0]

①ヘッダーレコード

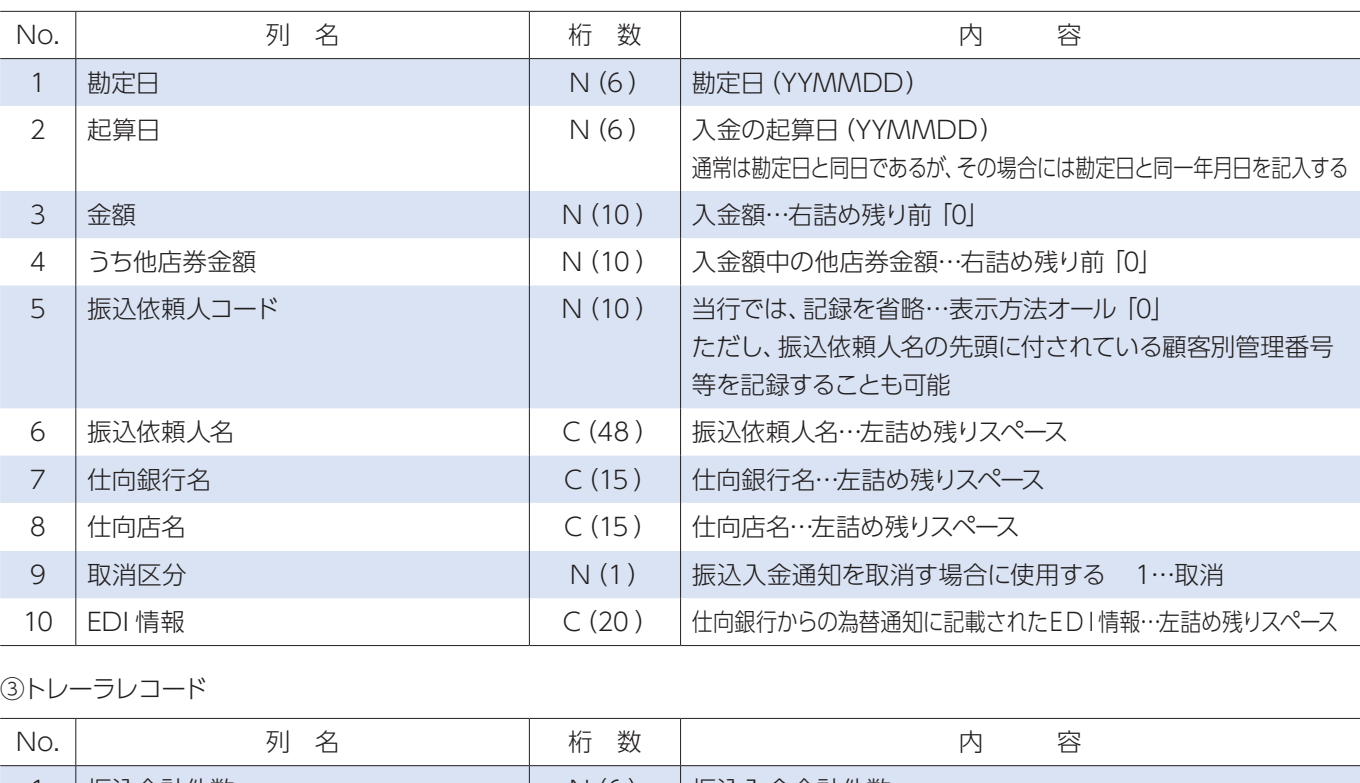

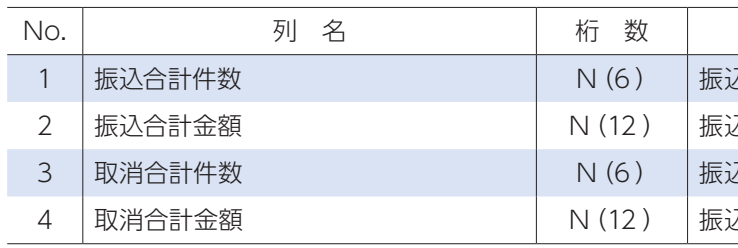

#### ②データレコード

※ C:1バイト文字、C2:2バイト文字、N:数値

## 3. 自動集金・ワイドネット

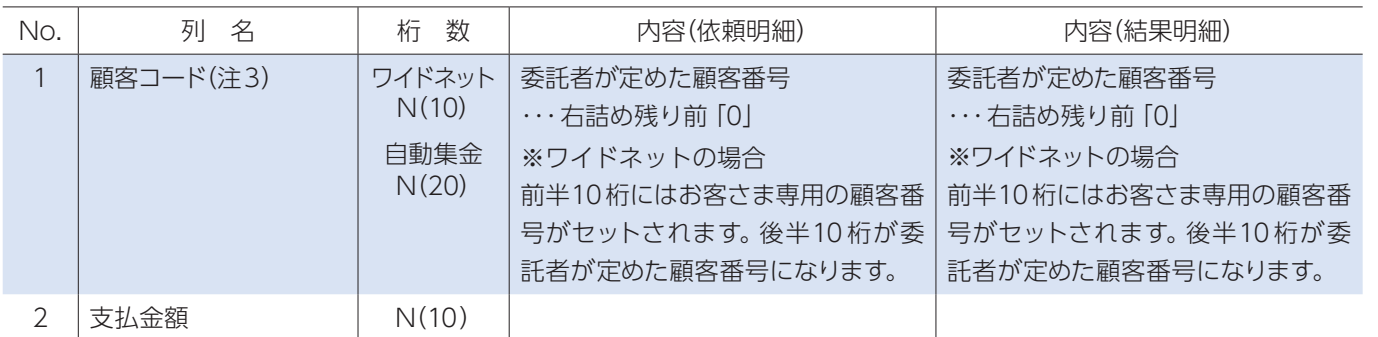

アップロード機能で取込むことができるCSVデータは、振込先登録一覧に登録されている先に限られます。 ※金額は", (カンマ)"なしで作成してください。「1000」→○「1,000」→× ※CSV形式ファイルを表計算ソフトなどで編集した場合はCSV形式で保存してください。

注3. 指定する顧客コードは重複しないようにしてください。

## 2.入出金取引明細

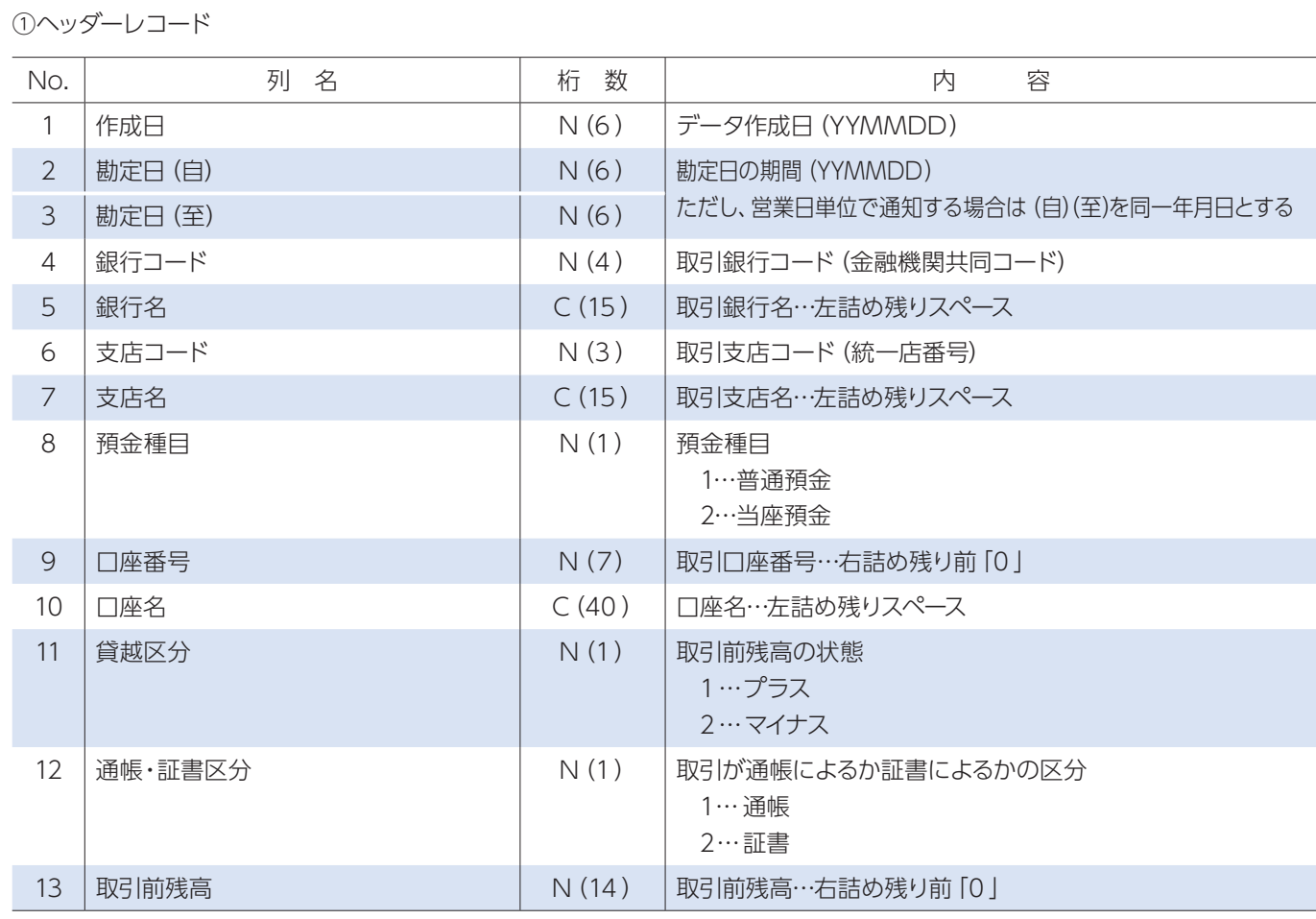

※ C:1バイト文字、C2:2バイト文字、N:数値

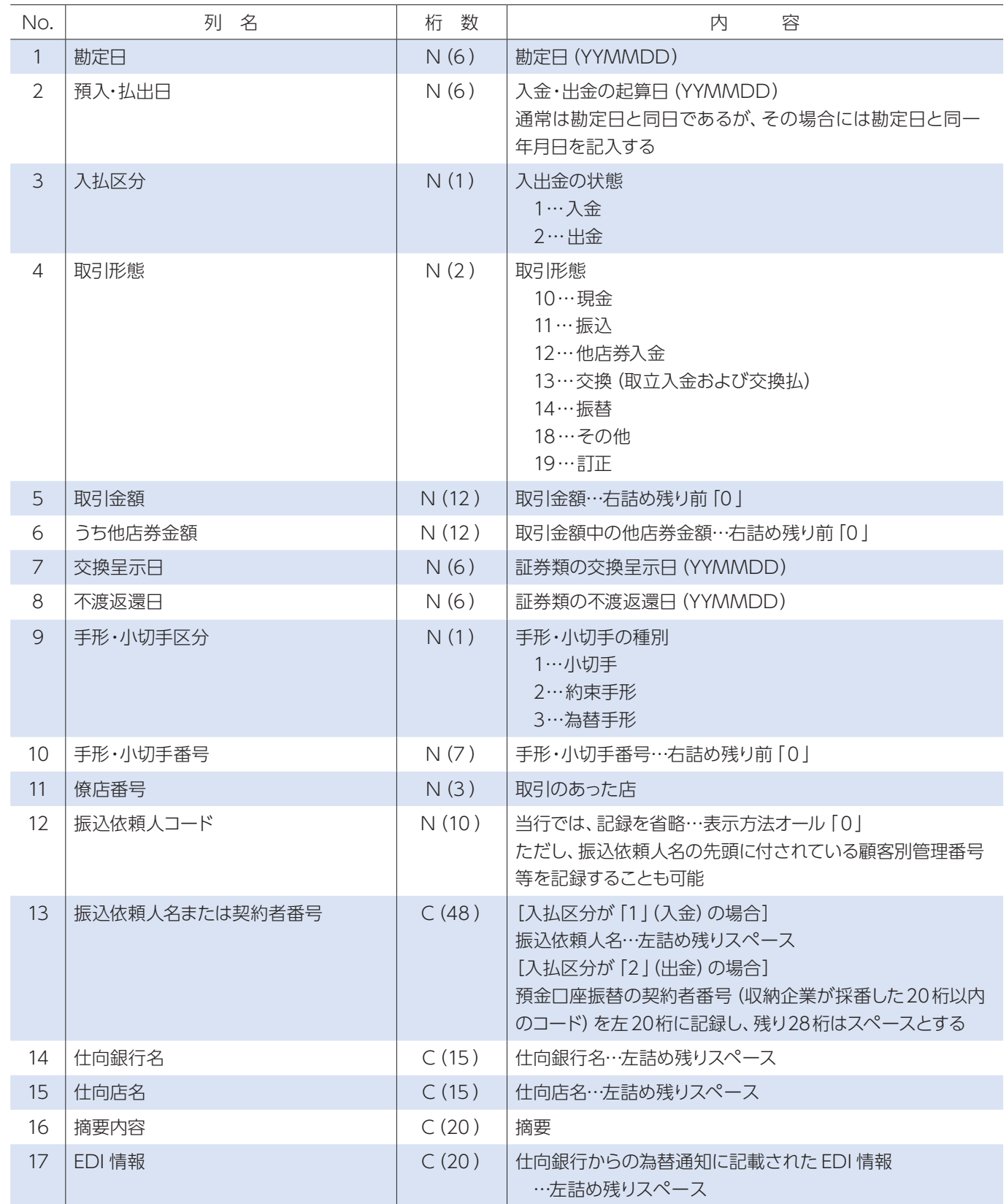

②データレコード

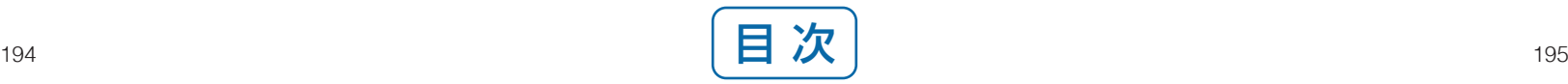

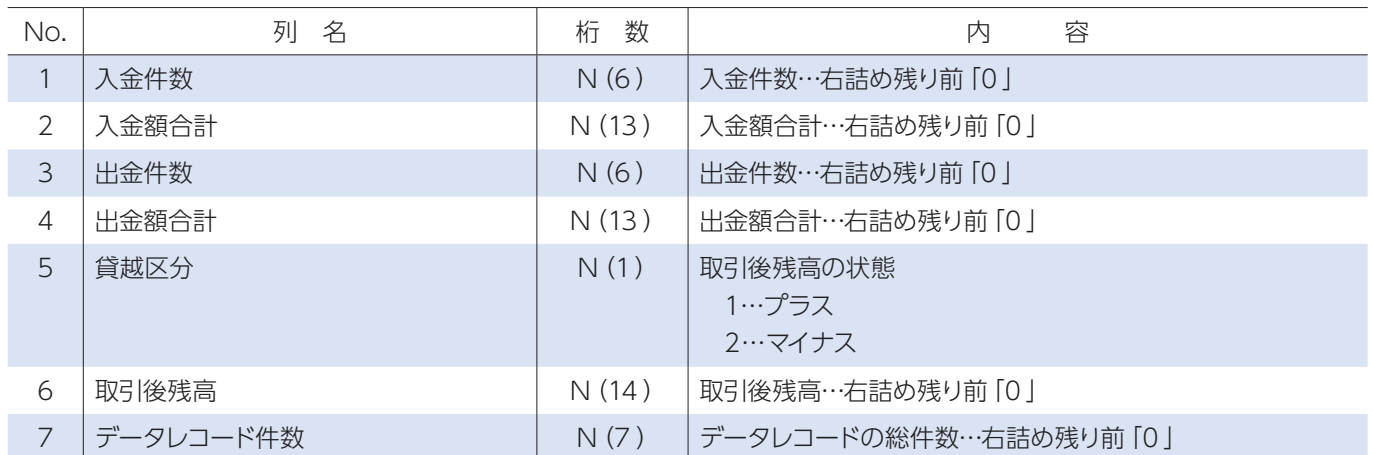

③トレーラレコード

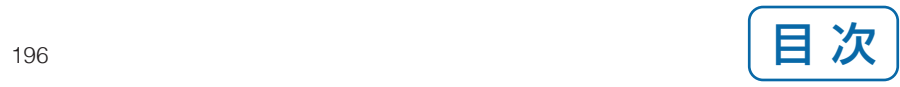

## お問い合わせ・ご照会は、 専用ダイヤルまたはお近くの八十二銀行へ お気軽にお問い合わせください。

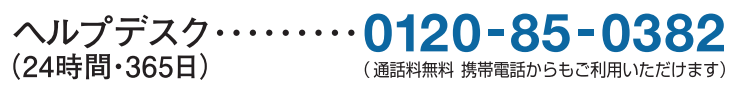

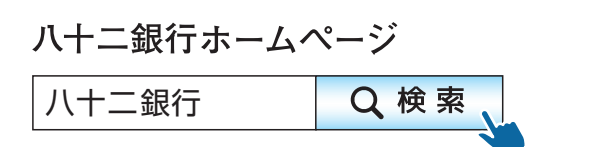